P3PC-7200-03ESZ2

# **RICOH**

## **RICOH fi-8950/fi-8930/fi-8820**

## **Guía del usuario**

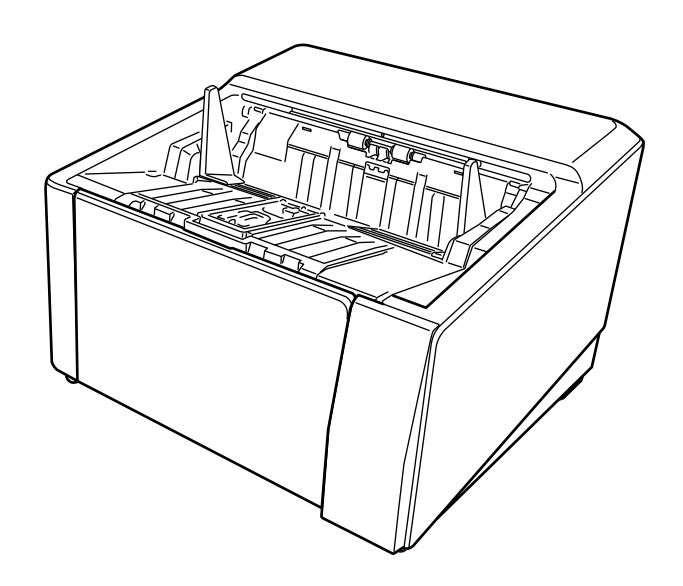

## **Contenidos**

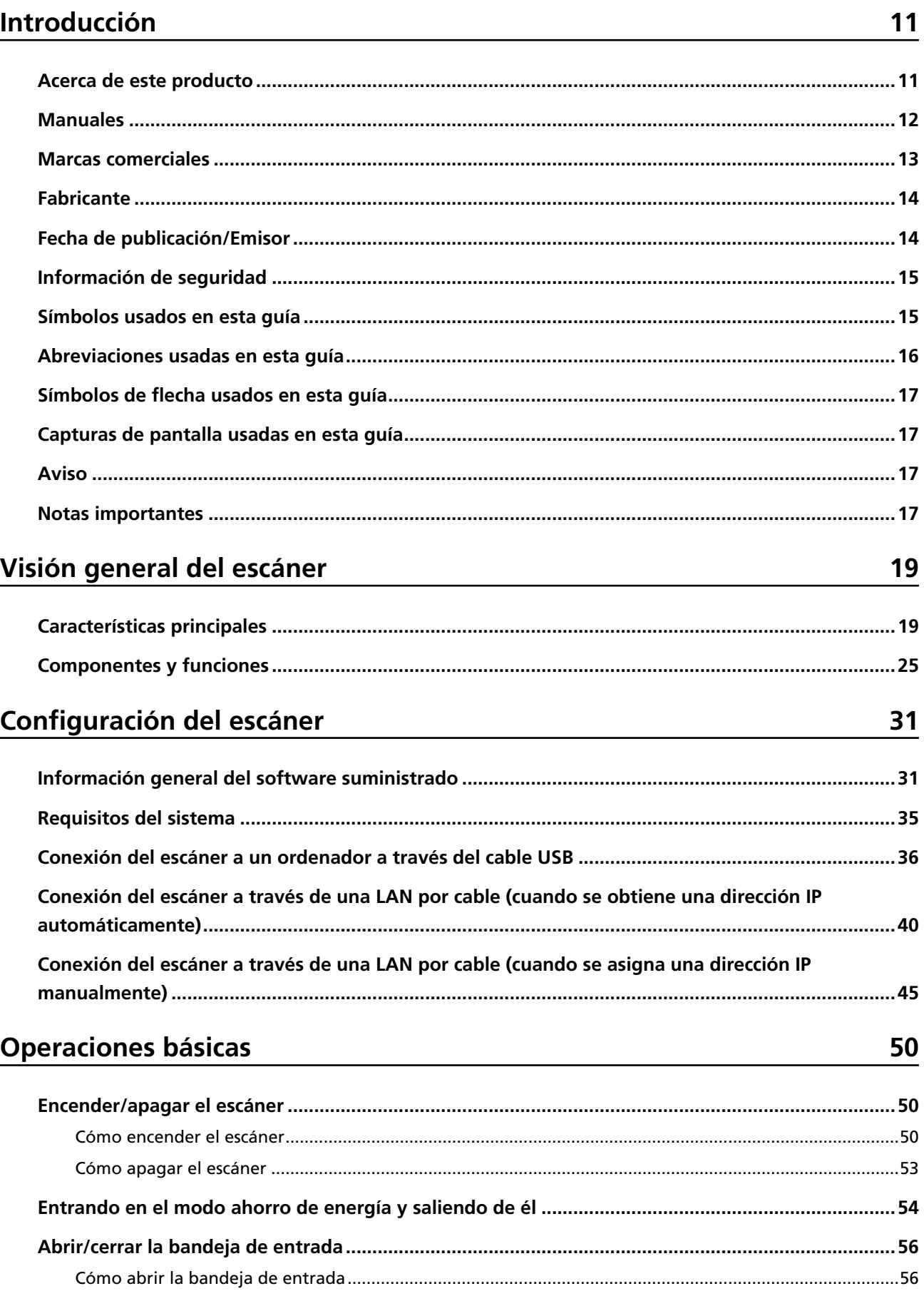

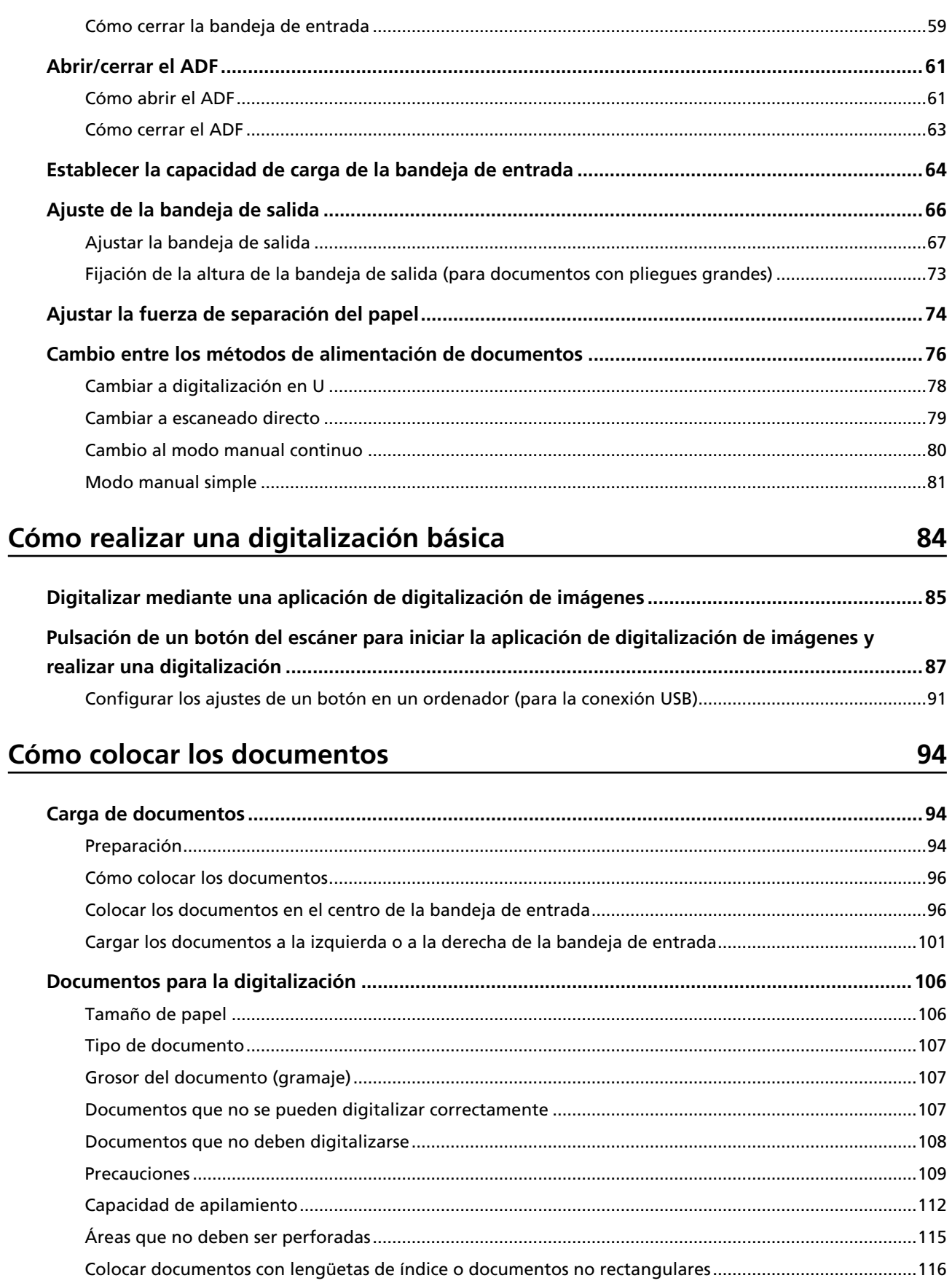

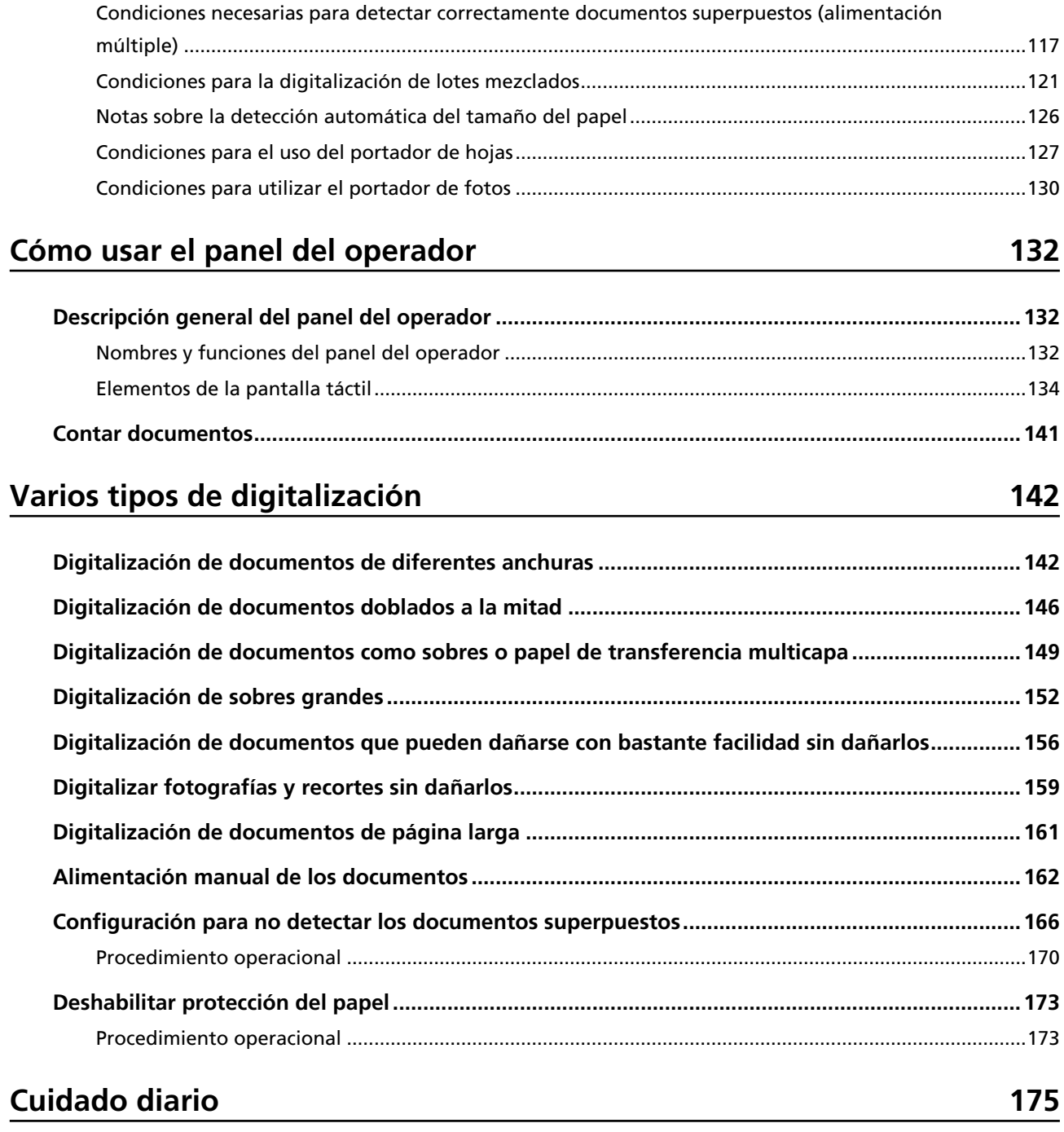

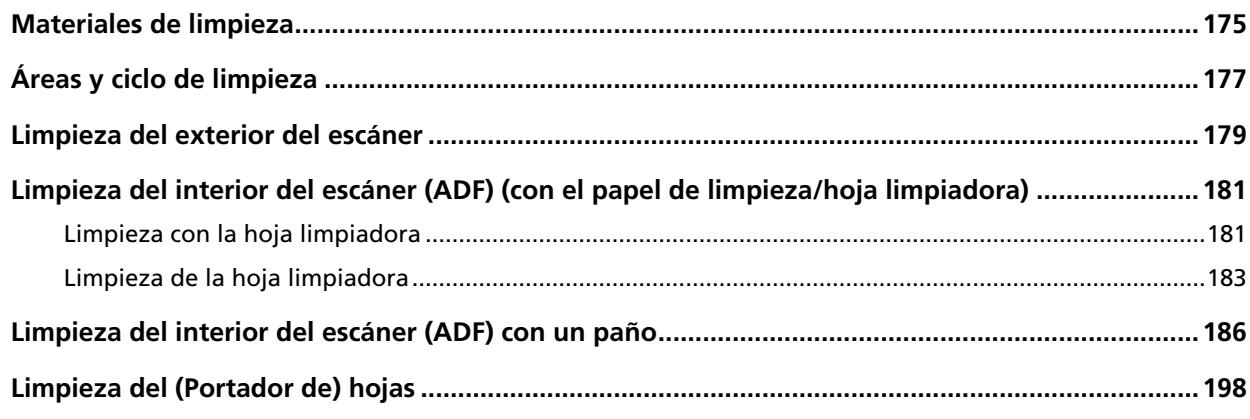

199

## Reemplazo de los consumibles

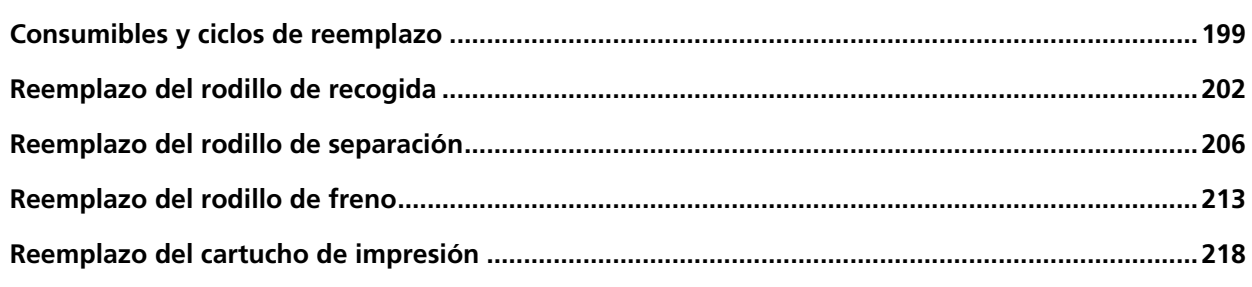

## Solución de problemas

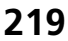

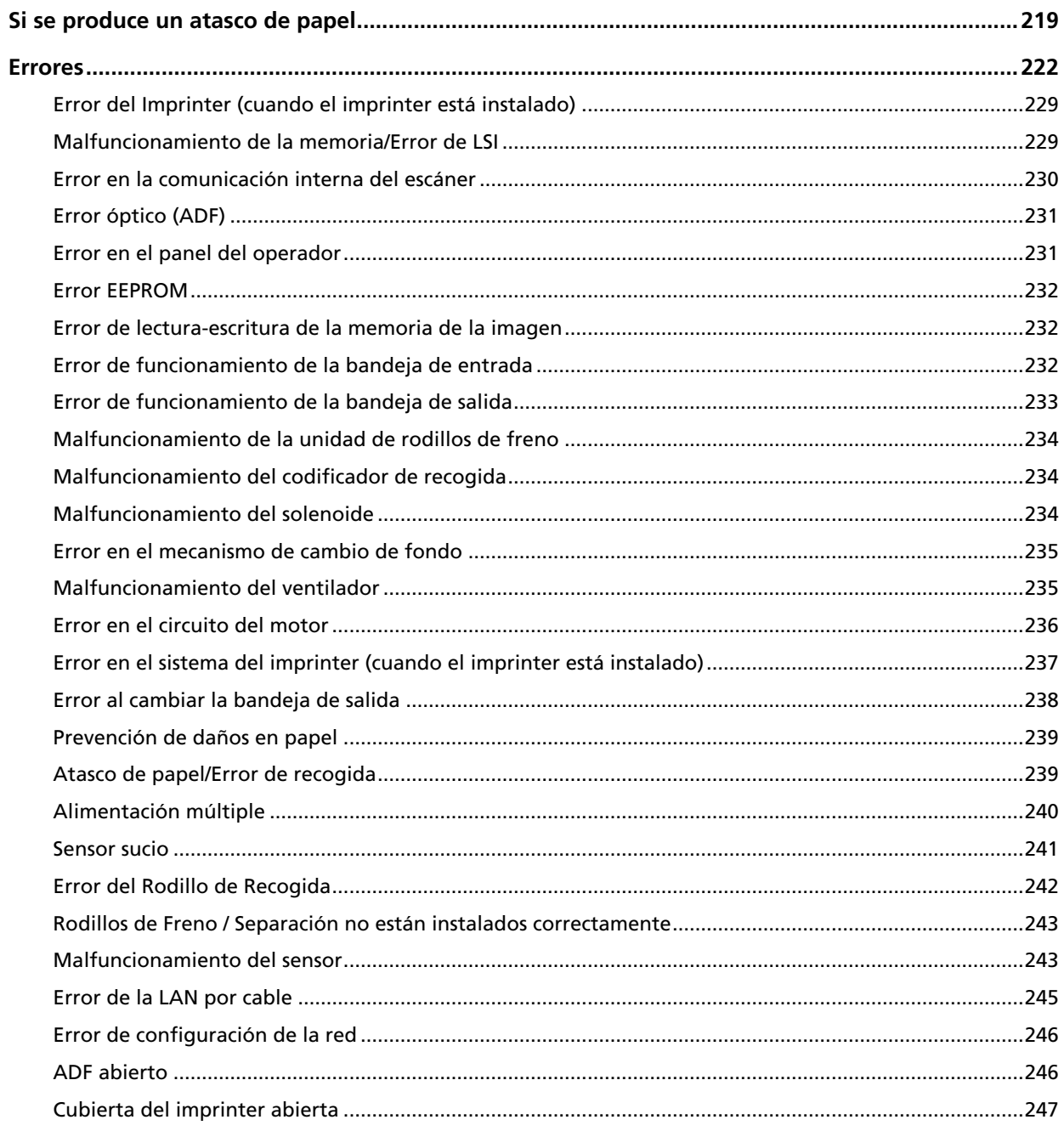

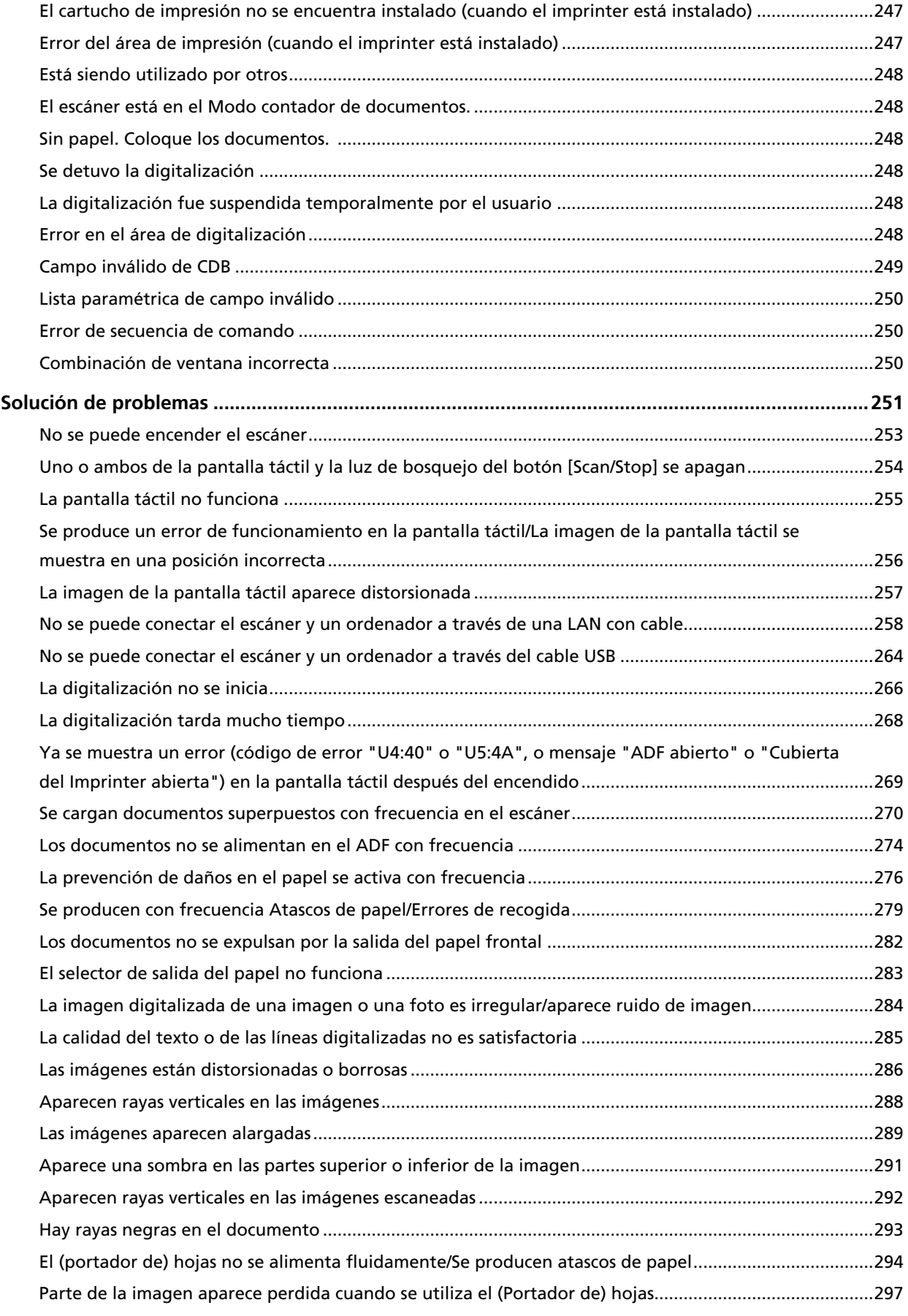

305

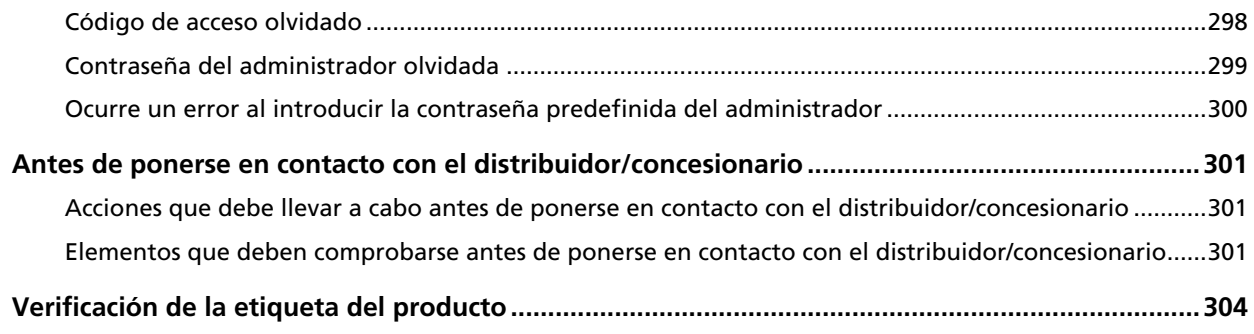

## Configuración del escáner (pantalla táctil)

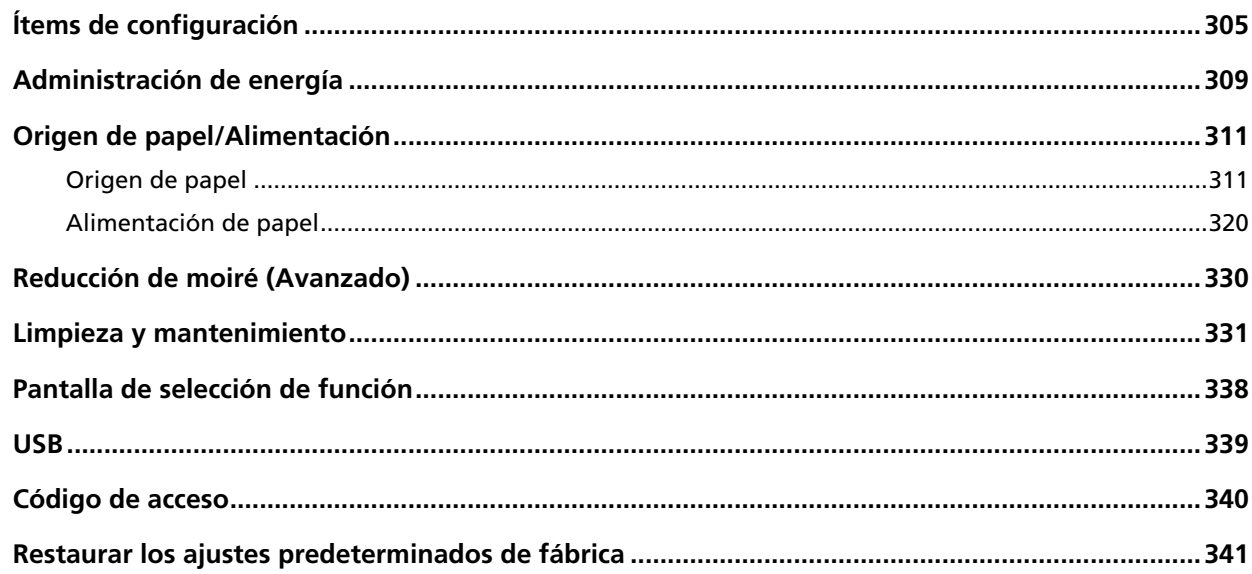

## Configuración del escáner (Software Operation Panel)

342

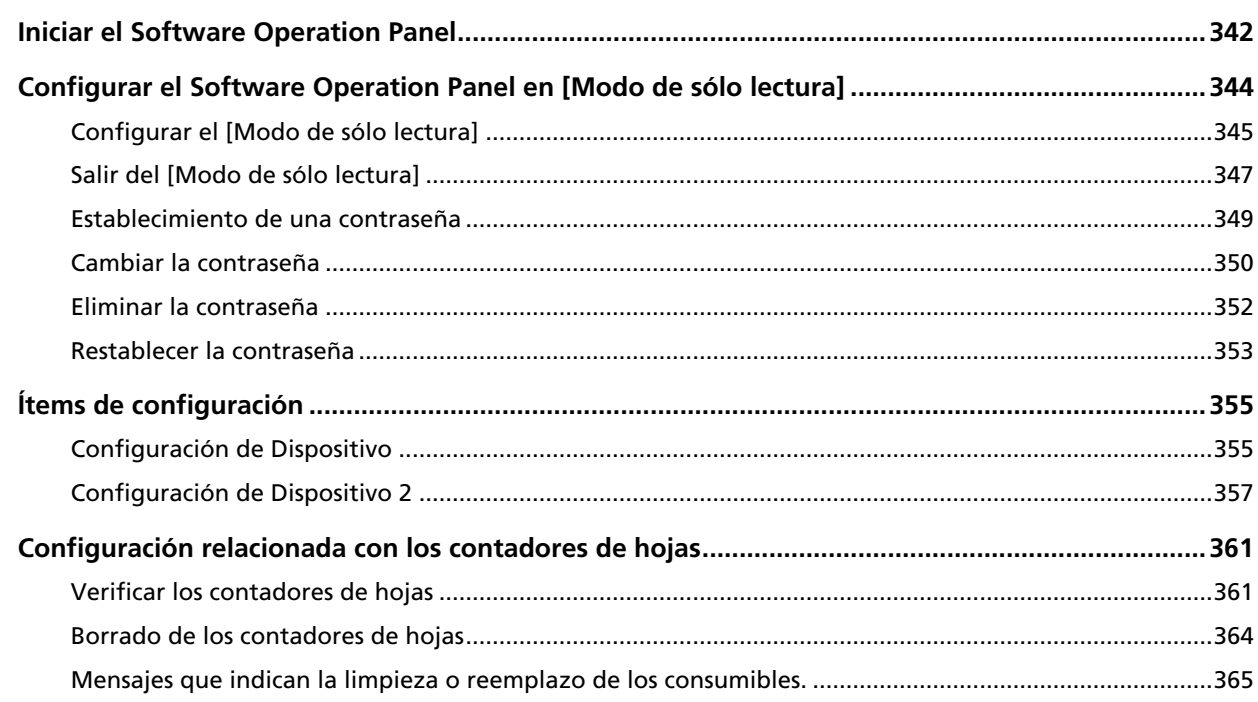

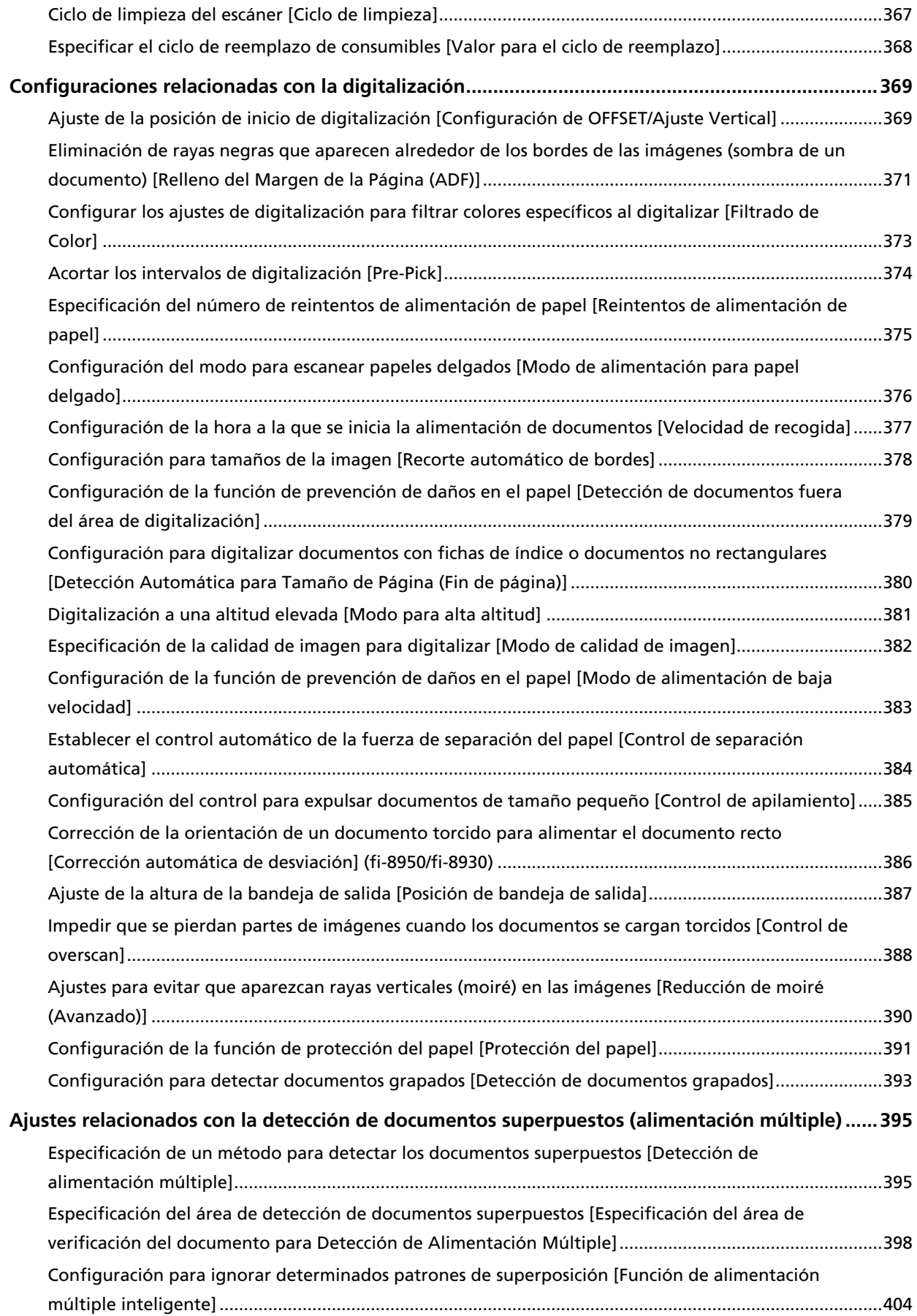

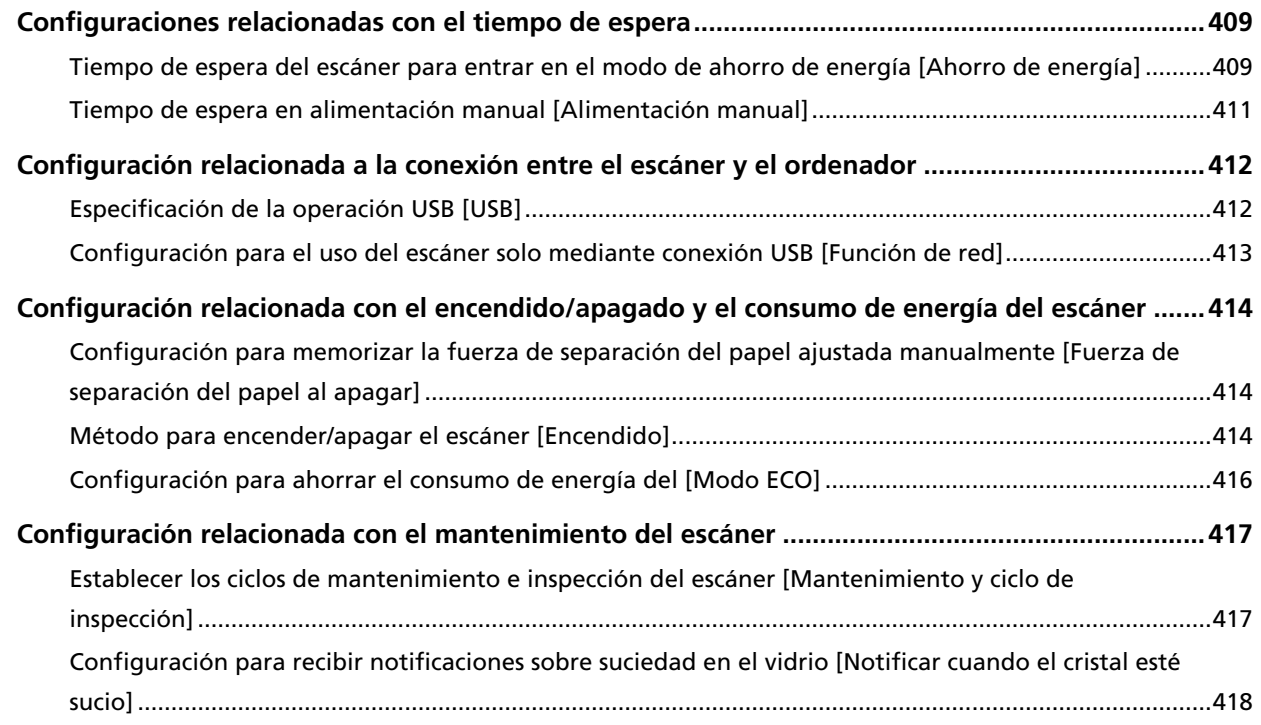

## **[Configuración de red \(Configuración de la red de fi Series\) 419](#page-418-0)**

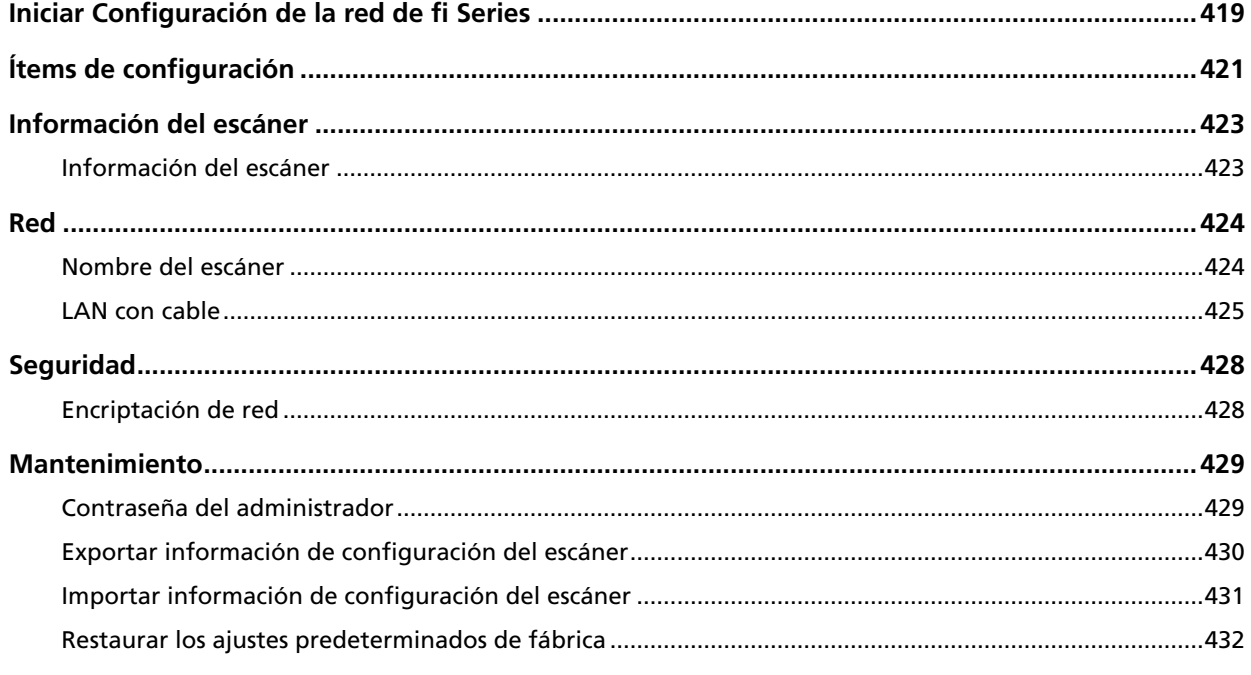

## **[Apéndice 433](#page-432-0)**

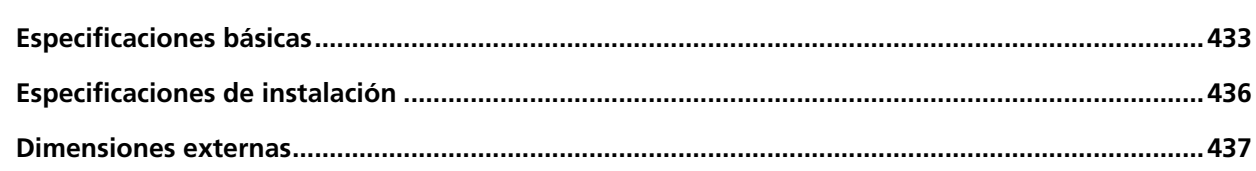

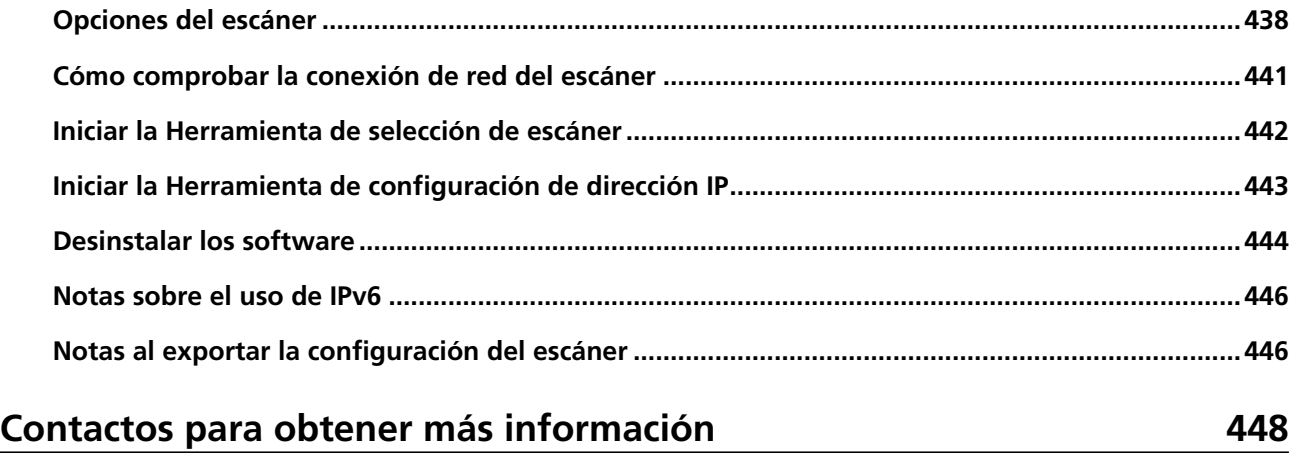

## <span id="page-10-0"></span>**Introducción**

Gracias por adquirir este producto.

## **Acerca de este producto**

### ● **Este producto**

Todos los modelos están equipados con un Alimentador automático de documentos (ADF) para la digitalización de documentos a doble cara (dúplex) mediante alimentación automática. A continuación se detallan las diferencias entre fi-8950/fi-8930/fi-8820.

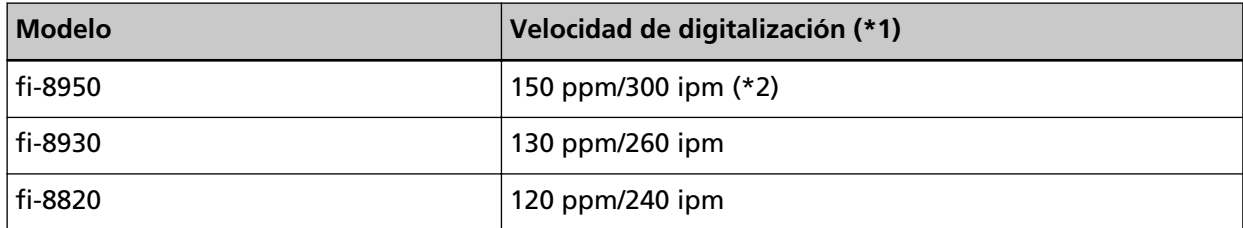

**\*1:**Para digitalizar documentos de tamaño A4 con orientación horizontal a 200/300 dpi con compresión JPEG.

**\*2:**La velocidad de digitalización de fi-8950 cuando el imprinter imprime texto es de 140 ppm/280 ipm.

### ● **Imprinter**

Imprime cadenas de caracteres alfanuméricos en el documento digitalizado. Se puede elegir entre Imprinter frontal (para imprimir en el lado frontal del documento) o Imprinter posterior (para imprimir en la cara posterior del documento). Los imprinters frontal y posterior están disponibles como opciones de digitalización.

Para obtener detalles acerca sobre los imprinters, consulte [Opciones del escáner \(página 438\)](#page-437-0).

<span id="page-11-0"></span>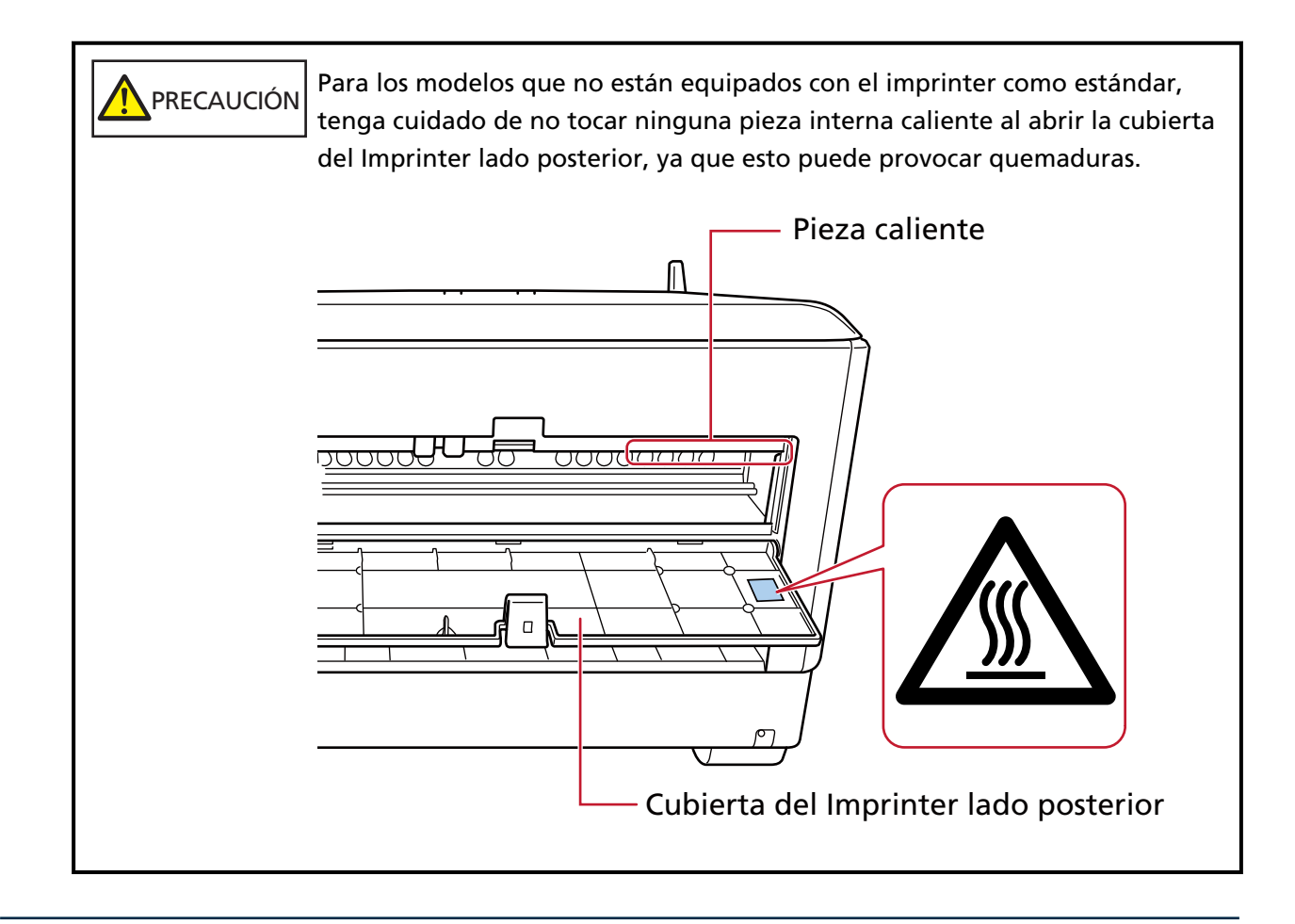

## **Manuales**

Los siguientes manuales están incluidos en este producto. Léalos según sea necesario.

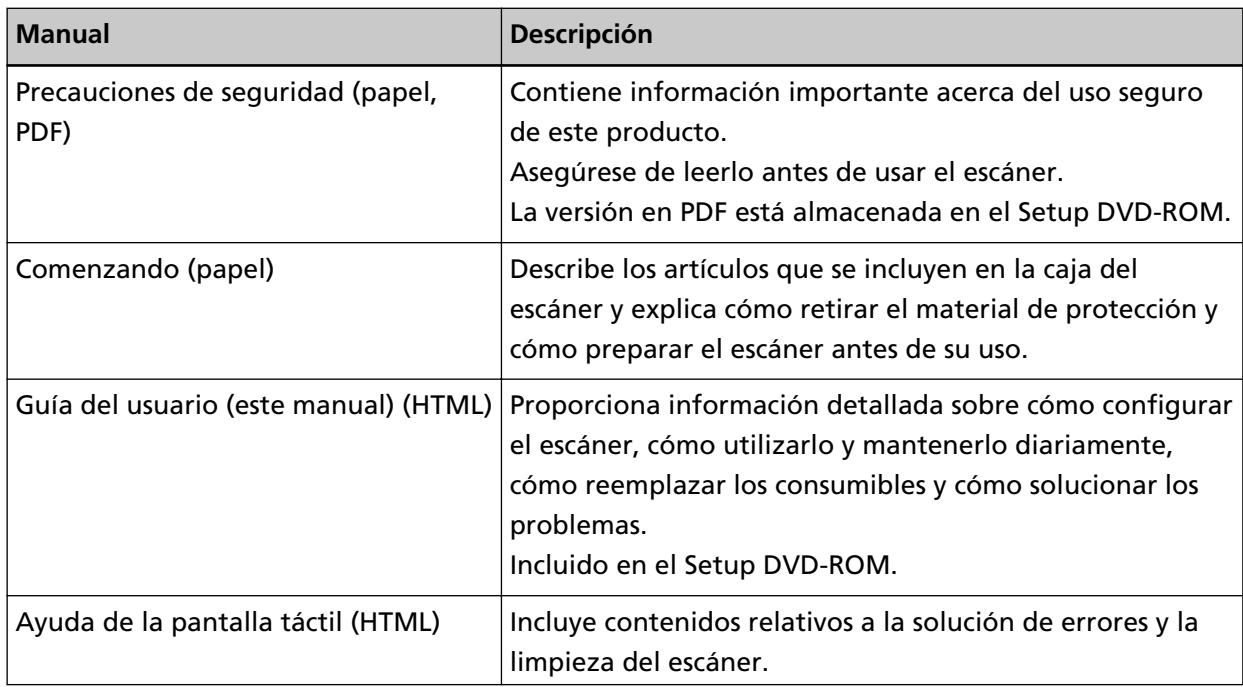

<span id="page-12-0"></span>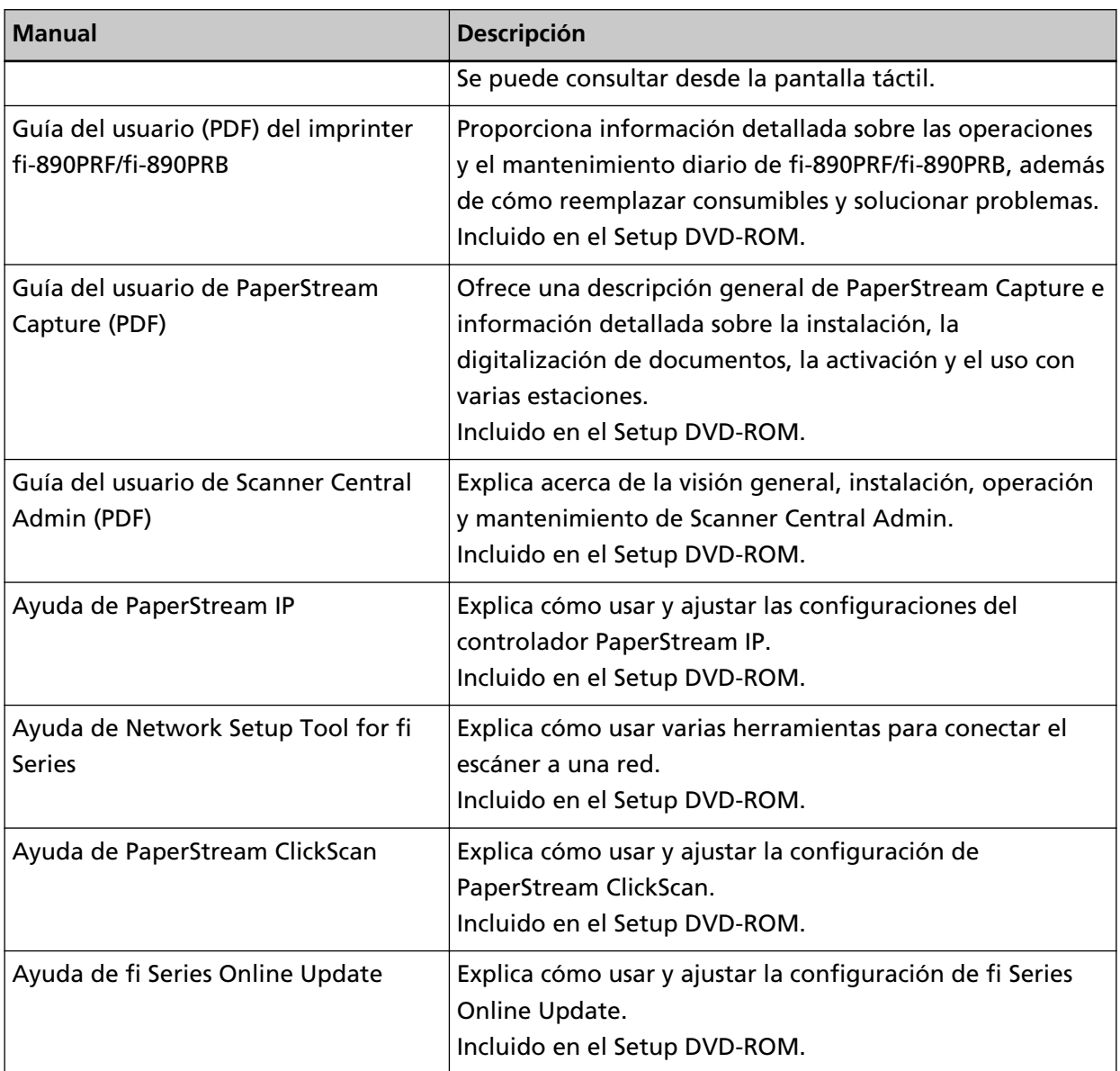

Consulte el manual del software dependiendo del software que quiera utilizar (distinto a los softwares anteriores).

Para obtener detalles acerca del software, consulte [Información general del software suministrado](#page-30-0) [\(página 31\).](#page-30-0)

## **Marcas comerciales**

ISIS es una marca de Open Text.

Intel y Intel Core son marcas comerciales de Intel Corporation o de sus filiales en Estados Unidos y/o en otros países.

Google y Google Chrome son marcas comerciales o marcas comerciales registradas de Google LLC.

ABBYY™ FineReader™ Engine © ABBYY. OCR by ABBYY

ABBYY y FineReader son marcas comerciales de ABBYY Software, Ltd., las cuales pueden estar registradas en algunas jurisdicciones.

<span id="page-13-0"></span>Además del software creado por el desarrollador del producto (PFU Limited), este escáner contiene otros softwares gratuitos, tales como softwares cuyos derechos están registrados por la GNU General Public License (GPL) o la GNU Lesser General Public License (LGPL). Para obtener más información acerca de las condiciones de las licencias para Open Source Software (OSS), consulte la

pantalla que aparece después de pulsar **de la parte inferior derecha de la pantalla de inicio** de la pantalla táctil de este escáner, pulsar [Soporte] y, después, pulsar [Autenticación/Licencia]. Microsoft, Excel, Internet Explorer, Windows y Windows Server son marcas comerciales del grupo de empresas Microsoft.

ScanSnap y PaperStream son marcas comerciales o marcas registradas de PFU Limited en Japón. Los demás nombres de compañías y productos son las marcas comerciales o las marcas registradas de las respectivas compañías.

## **Fabricante**

PFU Limited

YOKOHAMA i-MARK PLACE, 4-5 Minatomirai 4-chome, Nishi-ku, Yokohama-shi, Kanagawa 220-8567, Japón.

## **Fecha de publicación/Emisor**

Fecha de publicación: Febrero 2024 Publicado por: PFU Limited Modelo regulatorio: P3830A © PFU Limited 2023-2024

## <span id="page-14-0"></span>**Información de seguridad**

El manual suministrado "Precauciones de seguridad" contiene información importante acerca del uso seguro y correcto de este producto.

Asegúrese de leer y entenderlo antes de usar el escáner.

## **Símbolos usados en esta guía**

Las siguientes indicaciones son usadas en esta guía para evitar cualquier accidente o daño al usuario y a los objetos y personas que se encuentran cerca del escáner.

Las etiquetas de advertencia consisten de una símbolo indicando la gravedad y la nota de advertencia.

Los símbolos y sus mensajes son los siguientes:

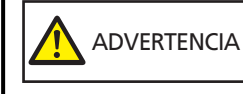

Esta indicación alerta a los operadores sobre una operación, que si se no observa estrictamente, puede provocar graves heridas o incluso la muerte.

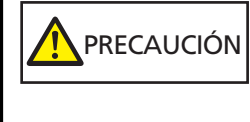

Esta indicación alerta a los operadores sobre una operación, que si no se observa estrictamente, puede causar riesgos de seguridad al personal o daños al producto.

Para la convención de nomenclatura se utilizan los siguientes símbolos en este manual:

#### **ATENCIÓN**

Este símbolo alerta al usuario de información de especial importancia. Asegúrese de leer esta información.

## **SUGERENCIA**

Este símbolo alerta al usuario de recomendaciones útiles relacionadas con las operaciones.

## <span id="page-15-0"></span>**Abreviaciones usadas en esta guía**

En este manual se utilizan las siguientes abreviaturas.

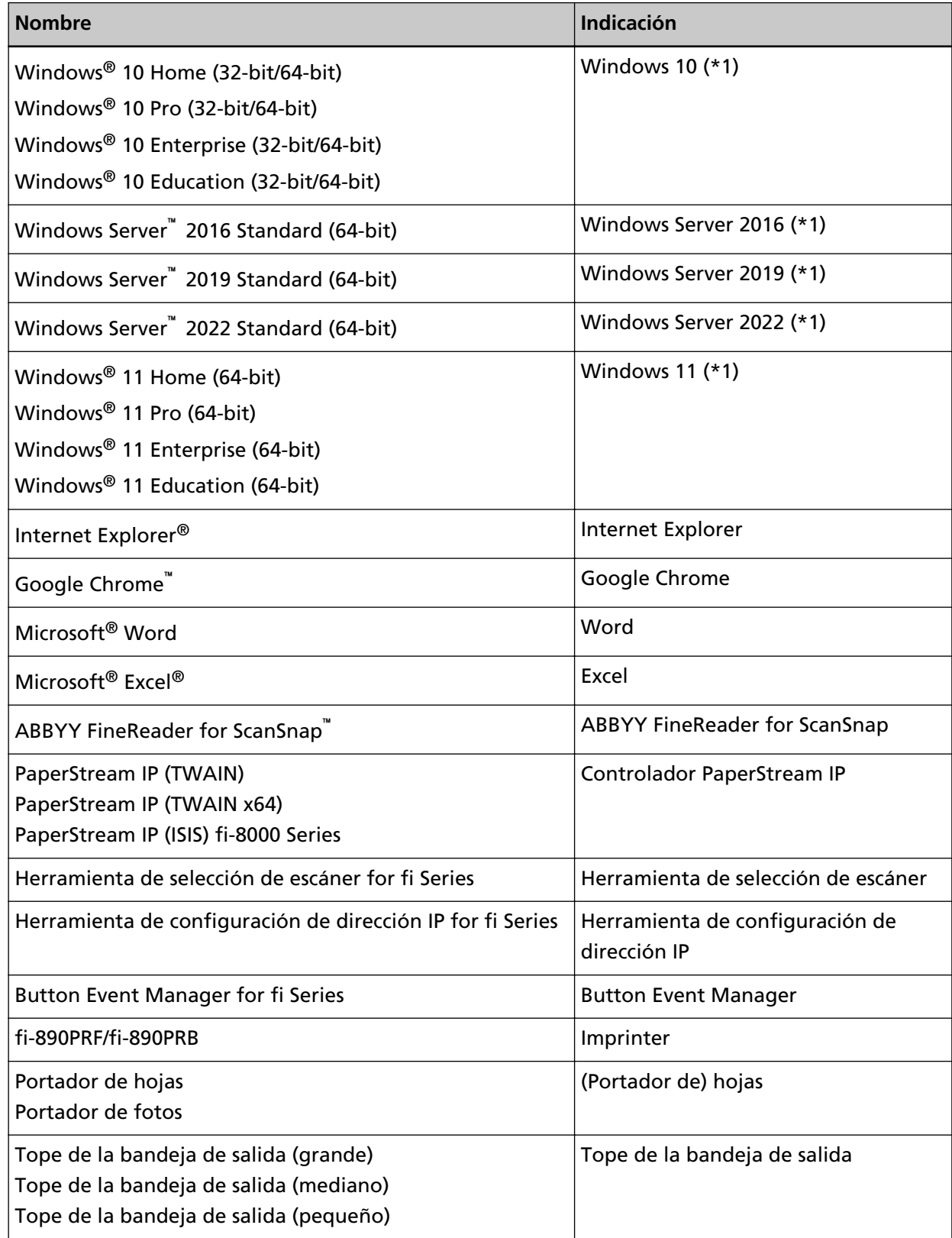

<span id="page-16-0"></span>**\*1:**el término general "Windows" es usado cuando no hay ninguna distinción entre las diferentes versiones de los sistemas operativos mencionados arriba.

### **Símbolos de flecha usados en esta guía**

Los símbolos de la flecha derecha (→) se utilizan para separar iconos u opciones de menú que debe seleccionar en sucesión.

**Ejemplo:**Haga clic en el menú [Inicio] → [Panel de control].

## **Capturas de pantalla usadas en esta guía**

Las capturas de pantalla de Microsoft han sido reimpresas con el permiso de Microsoft Corporation.

Las capturas de pantalla de esta guía están sujetas a cambios sin previo aviso por el interés dado en la mejora del producto.

Si la pantalla visualizada difiere de las capturas de pantalla de esta guía, opere siguiendo la actual pantalla visualizada mientras consulta el manual del usuario de la aplicación en uso. Las capturas de pantalla usadas en este manual son de Windows 10. Las ventanas y operaciones reales podrían diferir dependiendo del sistema operativo. Además, tenga en cuenta que las pantallas y operaciones pueden variar con respecto a las de este manual una vez se haya actualizado el software de la aplicación del escáner. En dicho caso, consulte el manual suministrado tras las actualización del software.

## **Aviso**

- Los contenidos de esta guía están sujetos a cambios sin previo aviso.
- PFU Limited no asume responsabilidad alguna por los daños incidentales o consecuentes surgidos por el uso de este producto, así como tampoco por cualquier reclamación realizada por un tercero.
- Queda prohibida bajo la ley de derechos de autor (copyright) la copia de los contenidos de esta guía, en su totalidad o parcialidad, así como la de las aplicaciones del escáner.

## **Notas importantes**

El escáner puede almacenar varias configuraciones, incluidos nombres de usuario o contraseñas. Si devuelve o desecha el escáner o transfiere su propiedad, elimine usted mismo la información almacenada en el escáner.

Para obtener detalles acerca de cómo eliminar esta información, consulte:

- Pantalla táctil [Restaurar los ajustes predeterminados de fábrica \(página 341\)](#page-340-0)
- Configuración de la red de fi Series

[Restaurar los ajustes predeterminados de fábrica \(página 432\)](#page-431-0)

## <span id="page-18-0"></span>**Visión general del escáner**

En esta sección se explican las principales características del producto, los nombres de las partes y sus funciones.

## **Características principales**

El escáner está equipado con las siguientes características:

● **Digitalización de alta velocidad**

Se instalan un Sensor de imagen de alta velocidad y un circuito de procesamiento de imágenes de alta velocidad.

Al digitalizar documentos A4 con una resolución de 200/300 ppp y compresión eon formato JPEG, el escáner puede llegar a alcanzar las siguientes velocidades de digitalización:

- Para fi-8950 150 ppm/300 ipm (\*1)
- Para fi-8930 130 ppm/260 ipm
- Para fi-8820

120 ppm/240 ipm

Además, también se puede cargar el siguiente número de documentos para digitalización continua, lo que le permite digitalizar rápidamente un gran volumen de documentos.

- Para fi-8950/fi-8930 750 hojas (\*2)
- Para fi-8820 500 hojas (\*2)
- **\*1:**La velocidad de digitalización de fi-8950 cuando el imprinter imprime texto es de 140 ppm/280 ipm.

**\*2:**Para documentos de tamaño A4 con un gramaje de 80 g/m2 (20 lb).

La capacidad varía según el gramaje del documento.

Para obtener detalles, consulte [Capacidad de apilamiento \(página 112\)](#page-111-0).

● **Conexión de red**

El escáner puede conectarse mediante una LAN con cable. Es posible cifrar las imágenes digitalizadas durante la comunicación de red para evitar fugas de información debido a la intercepción de las comunicaciones.

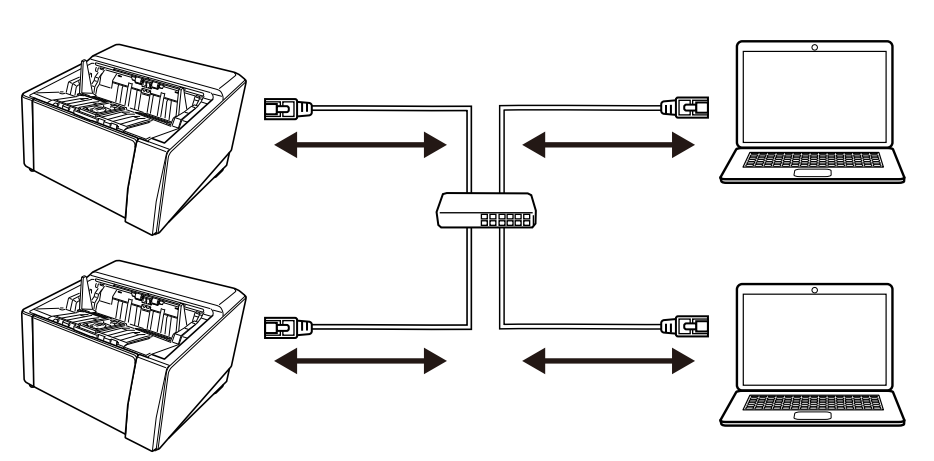

Consulte la Ayuda de Network Setup Tool for fi Series o [Configuración de red \(Configuración de la](#page-418-0) [red de fi Series\) \(página 419\)](#page-418-0).

● **Varias formas de digitalización en U/digitalización directa**

El escáner tiene un interruptor de selector de salida del papel en el costado para cambiar los métodos de escaneo.

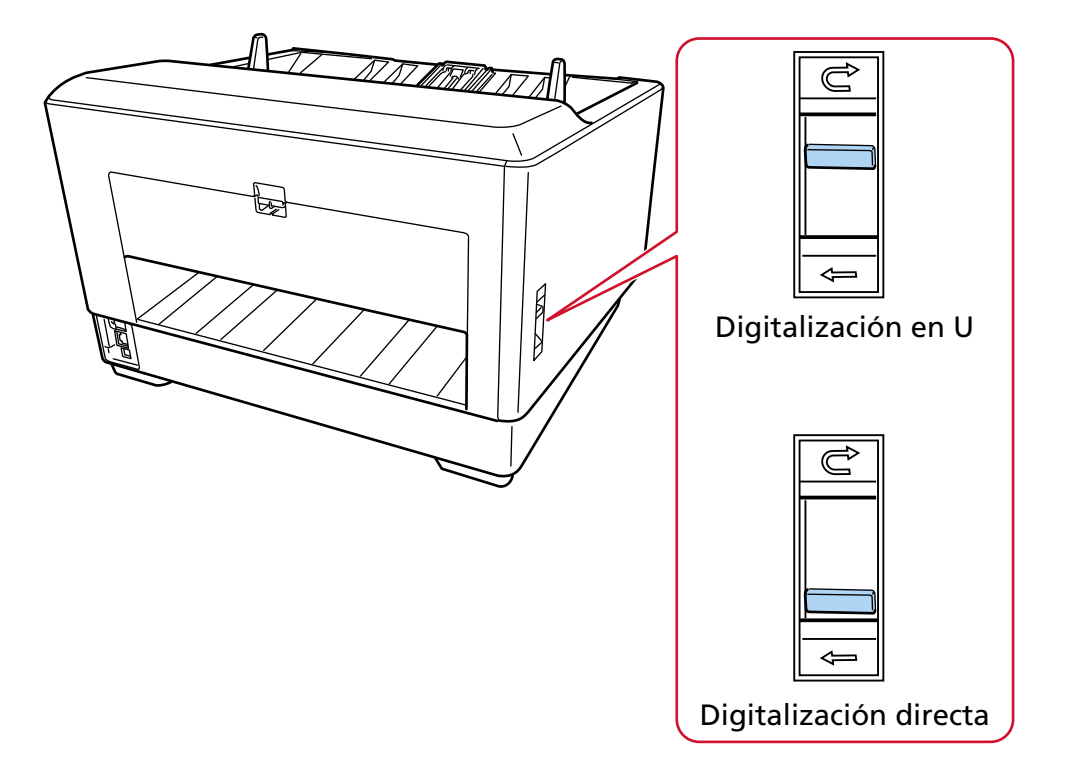

Cambiar entre la digitalización en U y la digitalización directa le permite digitalizar documentos de las siguientes maneras:

● Digitalización en U

La digitalización en U le permite digitalizar documentos de las siguientes maneras:

- Los documentos se pueden digitalizar continuamente.
- Al usar el modo manual continuo, se pueden cargar varios documentos manualmente y digitalizar en sucesión.

- Al usar el modo manual simple, los documentos doblados por la mitad, los sobres y el papel de transferencia de varias capas con un grosor de 0,50 mm o menos se pueden digitalizar manualmente de uno en uno.

Cuando se digitalizan los documentos cargados en la bandeja de entrada, los documentos digitalizados se expulsan al bandeja de salida.

#### ● Digitalización directa

La digitalización directa le permite digitalizar documentos de las siguientes maneras:

- Los documentos se pueden digitalizar continuamente.
- Al usar el modo manual continuo, se pueden cargar varios documentos manualmente y digitalizar en sucesión.
- Al utilizar el Modo manual simple, los sobres o folletos con un grosor de 1,25 mm o menos (sobres gruesos o folletos delgados) se pueden digitalizar manualmente de uno en uno. La digitalización directa le permite digitalizar documentos más gruesos que con el modo manual continuo o el modo manual simple con digitalización en U, sin embargo, la velocidad de digitalización se reduce.

Cuando se digitaliza un documento en la bandeja de entrada, el documento digitalizado se expulsa por la parte posterior del escáner.

● **Capaz de digitalizar documentos doblados a la mitad, sobres, papel de transferencia multicapa**

Este escáner monta la unidad del rodillo de recogida que se utiliza para cambiar el modo a Modo de alimentación manual.

Al cambiar al modo de alimentación manual se reduce la carga de los documentos que entran en el escáner para que no haya problemas durante la alimentación y la digitalización.

### ● **Pantalla táctil**

El escáner cuenta con una pantalla táctil a color TFT de 4,3 pulgadas que le permite manejar el escáner con acciones tan sencillas como ver y tocar.

En la pantalla táctil, puede verificar información como la cantidad de páginas digitalizadas y el estado de error, así como configurar varias configuraciones operativas para digitalizar.

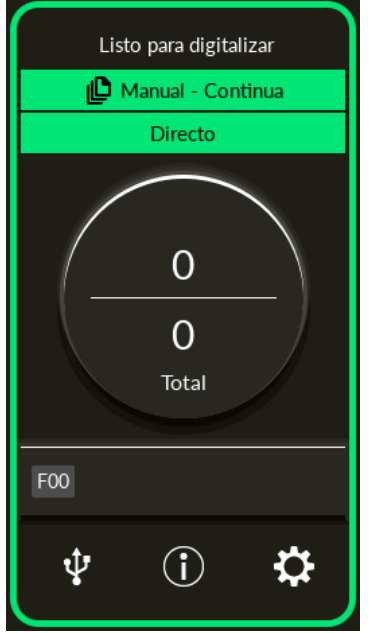

#### ● **Eficiencia mejorada para el trabajo previo y posterior al escaneo**

El escáner puede efectuar la "digitalización de lotes mezclados", que permite digitalizar a la vez documentos de diferente gramaje, tamaños y tipos simultáneamente. Esto simplifica el proceso de ordenamiento de los documentos antes de la digitalización. Además, el escáner está equipado con el nuevo "Bandeja de salida de elevador", que mantiene automáticamente el bandeja de salida a una altura determinada. De este modo se evita que los documentos digitalizados se dispersen al salir, Ayuda a guardar los documentos digitalizados de manera eficiente.

#### ● **Reduce la pérdida de trabajo causada por alimentaciones múltiples**

El escáner cuenta con sensores ultrasónicos para la alimentación múltiple que detectan exactamente los errores de "alimentación múltiple" donde dos o más hojas se alimentan a la vez en el escáner.

Esta detección de documentos superpuestos es confiable incluso cuando se digitaliza un lote mixto de documentos con diferentes pesos, tamaños y tipos de papel, lo que evita la posible pérdida de trabajo.

#### ● **Función de detección de alimentación múltiple inteligente**

Cuando se adjuntan trozos de papel en una ubicación específica de los documentos, o los papeles adjuntos son del mismo tamaño, la función inteligente de detección de alimentación múltiple permite que el escáner reconozca el área adjunta.

El escáner no detecta el área reconocida en la que se encuentra el papel adherido como superposición de documentos, por lo que la digitalización continúa.

### ● **Función de protección del papel mediante el control de documentos deformados**

El escáner está equipado con una función que detecta documentos deformados causados por un error de alimentación y detiene el escaneo.

Los atascos de papel debidos a errores de alimentación pueden dañar o romper documentos importantes.

Al detectar un error de alimentación y detener la digitalización se puede evitar que se dañen los documentos.

#### ● **Función para monitorear documentos grapados y detener la digitalización al detectarlos**

El escáner está equipado con una función que detiene la digitalización cuando se detectan documentos grapados.

Cuando se alimentan documentos grapados, la parte grapada puede dañarse. Detener la digitalización cuando se detectan documentos grapados puede evitar que los documentos se dañen.

#### ● **Varias funciones para ayudar a los operadores**

● El escáner está equipado con una "Ruta de papel integrada de vidrio con revestimiento antipolvo" que se puede limpiar dentro del ADF que mantiene limpia la superficie del vidrio de escaneo.

Esto prolonga los ciclos de limpieza, reduciendo así la carga de trabajo de los operadores.

● El escáner está equipado con un "verificador automático de calidad de imagen", que revisa las imágenes digitalizadas y muestra las imágenes que tienen problemas. Esto reduce la carga de trabajo de los operadores.

#### ● **Función avanzada de procesamiento de imágenes proporcionada en el controlador del escáner**

El escáner está equipado con una función que detecta automáticamente si un documento está en color o en monocromo y luego reproduce una imagen del documento. Esta función reduce el riesgo de que se produzcan cambios de color o aparezcan rayas en el documento y permite generar imágenes de alta reproducción.

#### ● **Impedir que se pierdan partes de imágenes aunque los documentos se carguen torcidos**

El escáner está equipado con una función que detecta la parte superior y la inferior de un documento cuando este se carga torcido y genera una imagen del documento. Esta función impide que se pierdan partes de imágenes aunque los documentos se carguen torcidos.

#### ● **Opciones de impresora frontal/posterior**

Están disponibles modelos con una impresora equipada de serie. Suelen ser necesarios para gestionar/verificar comprobantes y formularios comerciales.

Las impresoras están disponibles como opción para los modelos que no están equipados con una impresora estándar.

Se puede elegir entre Imprinter frontal (para imprimir en el lado frontal del documento) o Imprinter posterior (para imprimir en la cara posterior del documento). Al usar un imprinter se logra mayor eficiencia en la administración de documentos o en la verificación de documentos.

● **Capaz de proteger fotografías, recortes y documentos que pueden dañarse fácilmente durante los escaneos**

Hay disponible un portador de hojas y un portador de fotos de manera opcional. Su uso le permite digitalizar documentos que pueden dañarse con bastante facilidad o documentos de tamaño no estándar, como fotografías y recortes.

#### ● **Administración centralizada de varios escáneres**

Puede gestionar varios escáneres a la vez con Scanner Central Admin Server o Scanner Central Admin Desktop.

Por ejemplo, puede supervisar el estado de funcionamiento de los escáneres administrado o aplicar la configuración del escáner o el firmware a los escáneres.

● Scanner Central Admin Server

Si desea gestionar un gran número de escáneres, utilice Scanner Central Admin Server. Scanner Central Admin Server le permite actualizar la configuración, el firmware y los controladores del escáner en varios escáneres a la vez.

Puede vincular Scanner Central Admin Server con escáneres a través de Scanner Central Admin Agent instalado en los equipos para administrar los escáneres.

Para obtener más información, consulte la Guía del usuario de Scanner Central Admin.

● Scanner Central Admin Desktop

Si desea gestionar un número pequeño de escáneres (\*1), puede usar Scanner Central Admin Desktop.

Scanner Central Admin Desktop puede funcionar con el sistema operativo del cliente.

Scanner Central Admin Desktop le permite aplicar la configuración del escáner y la última versión del firmware a los escáneres.

Puede vincular Scanner Central Admin Server con escáneres a través de Scanner Central Admin Agent instalado en los equipos para administrar los escáneres.

Para obtener más información, consulte la Ayuda de Scanner Central Admin Desktop.

**\*1:**El número sugerido de escáneres es de 100 o menos.

## <span id="page-24-0"></span>**Componentes y funciones**

Esta sección muestra los nombres de los componentes del escáner.

### ● **Lado frontal**

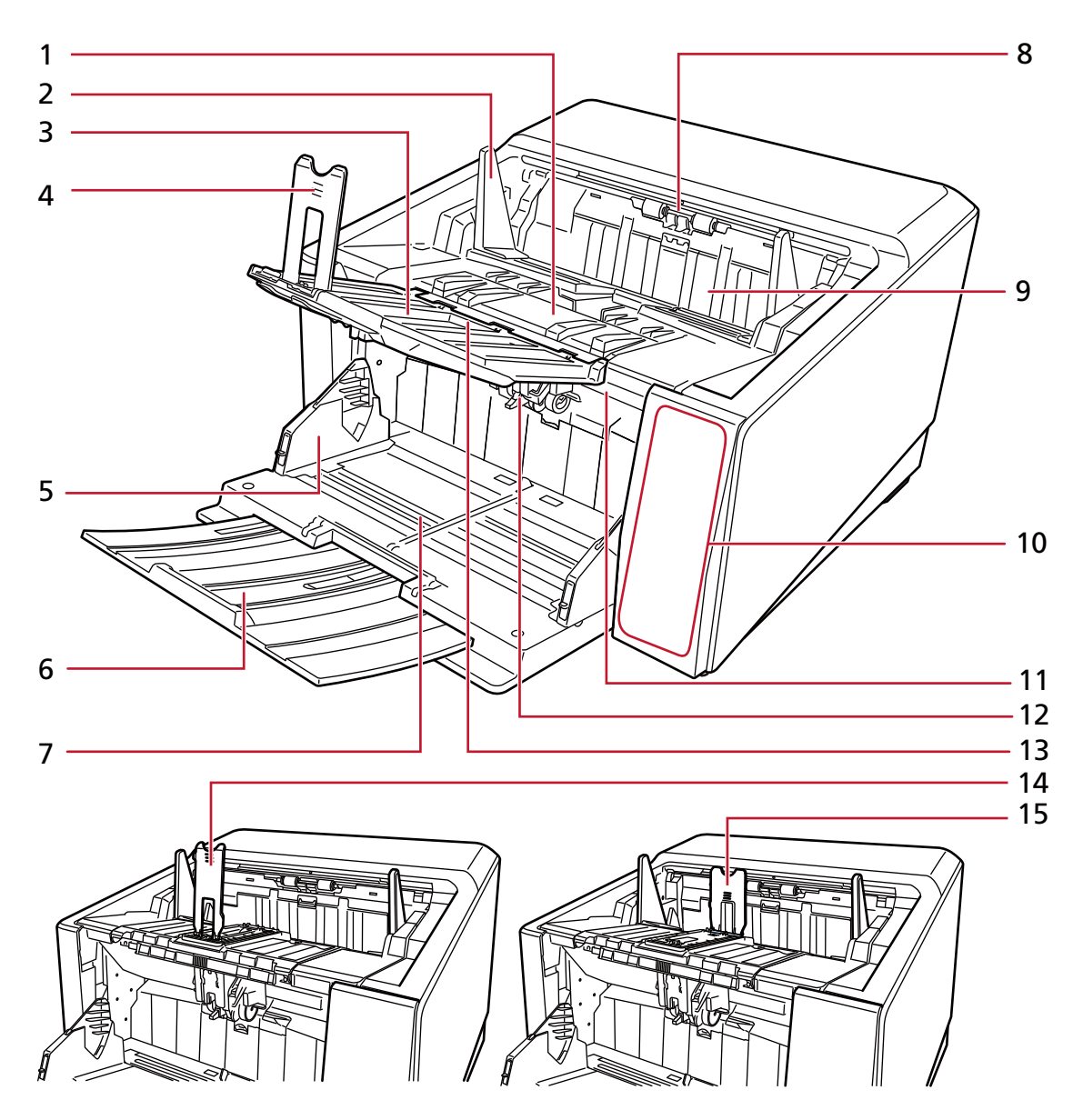

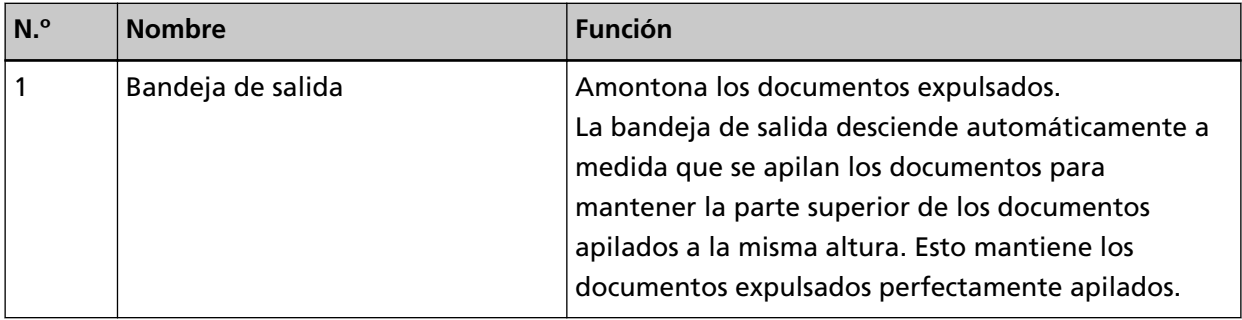

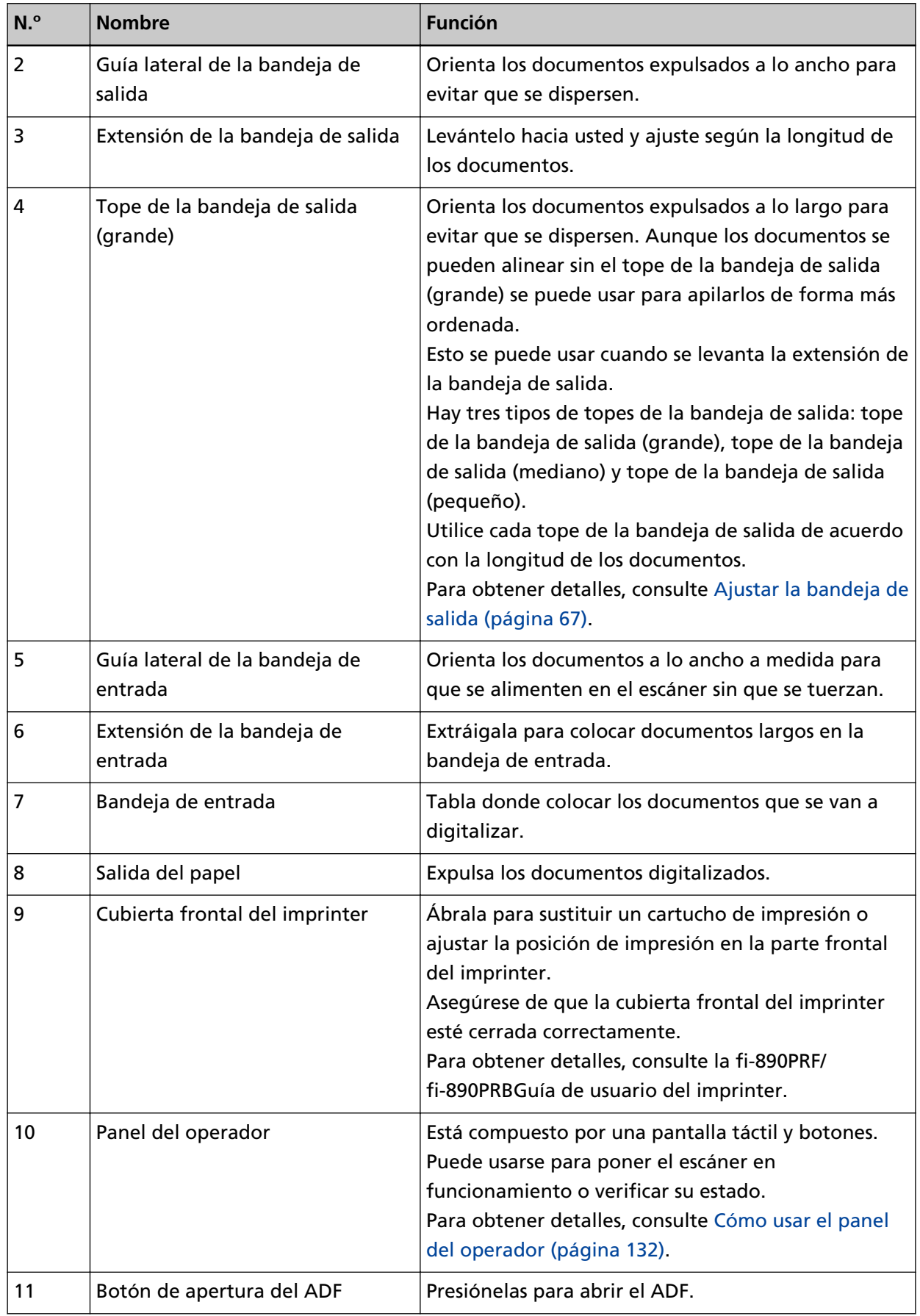

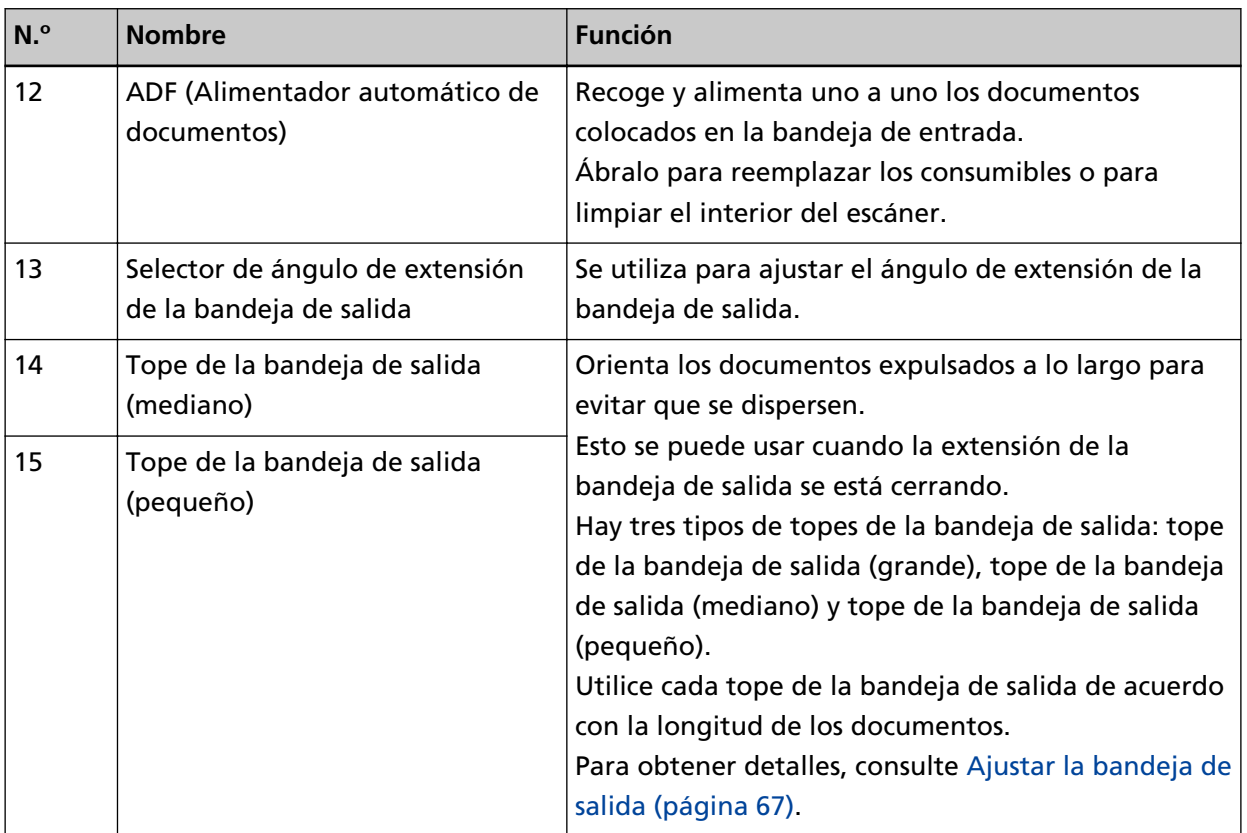

## ● **Lado posterior**

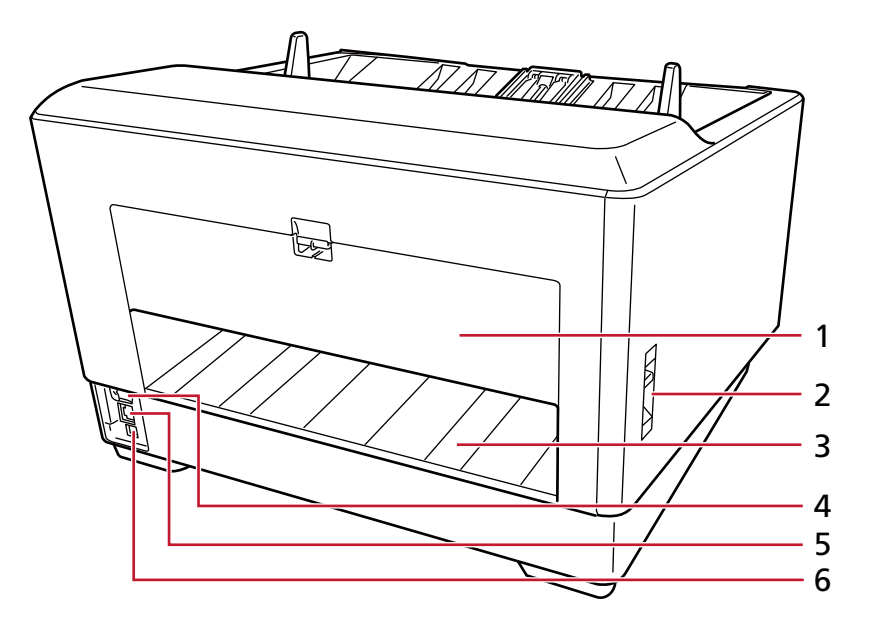

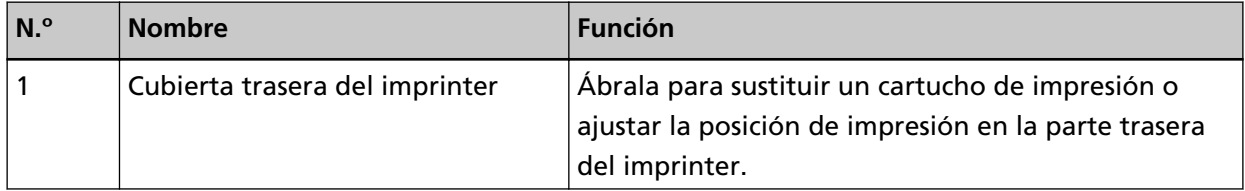

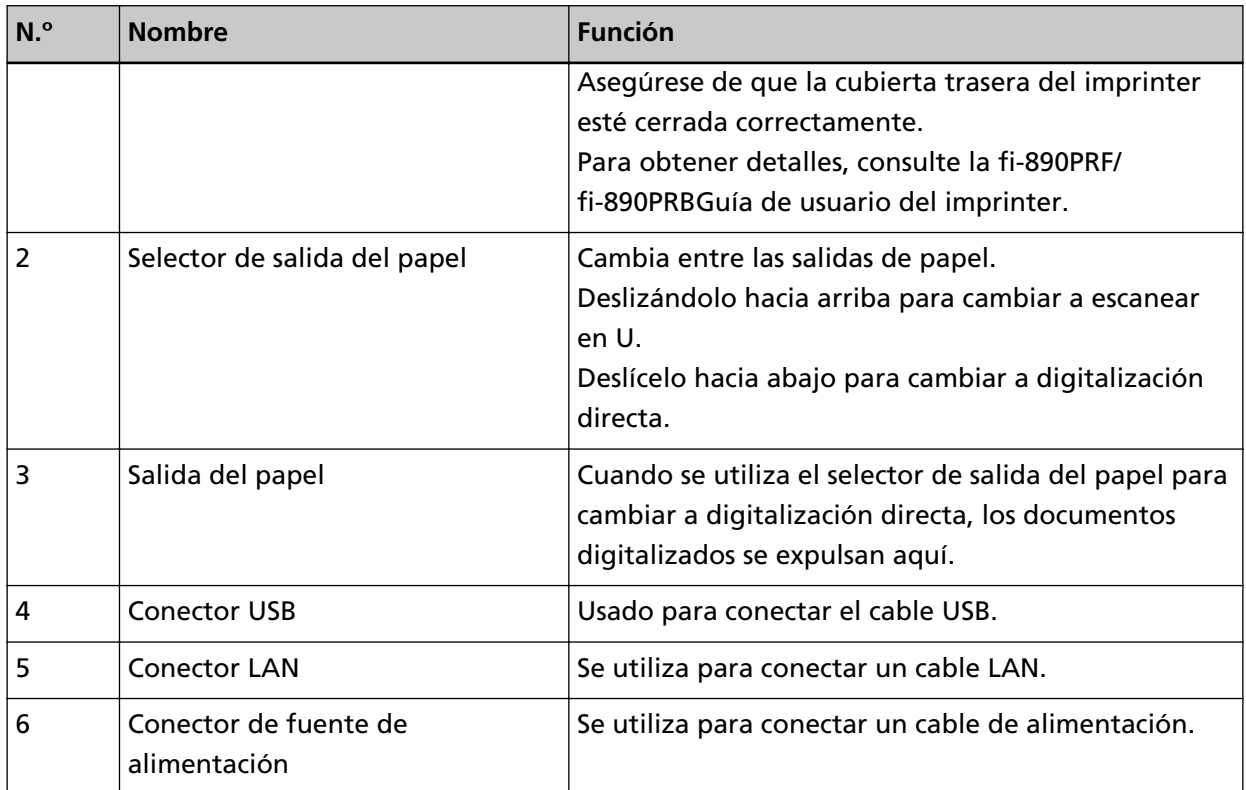

### ● **Partes desmontables**

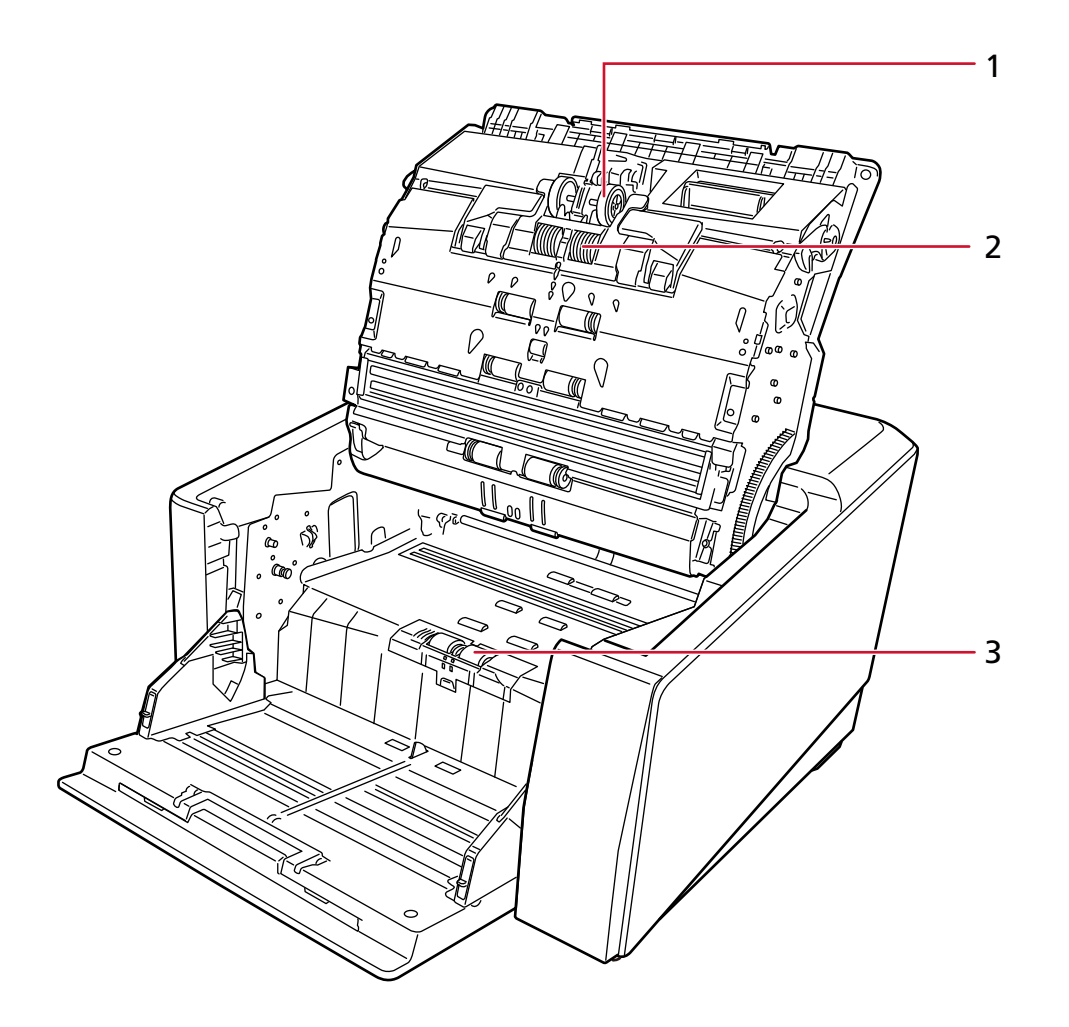

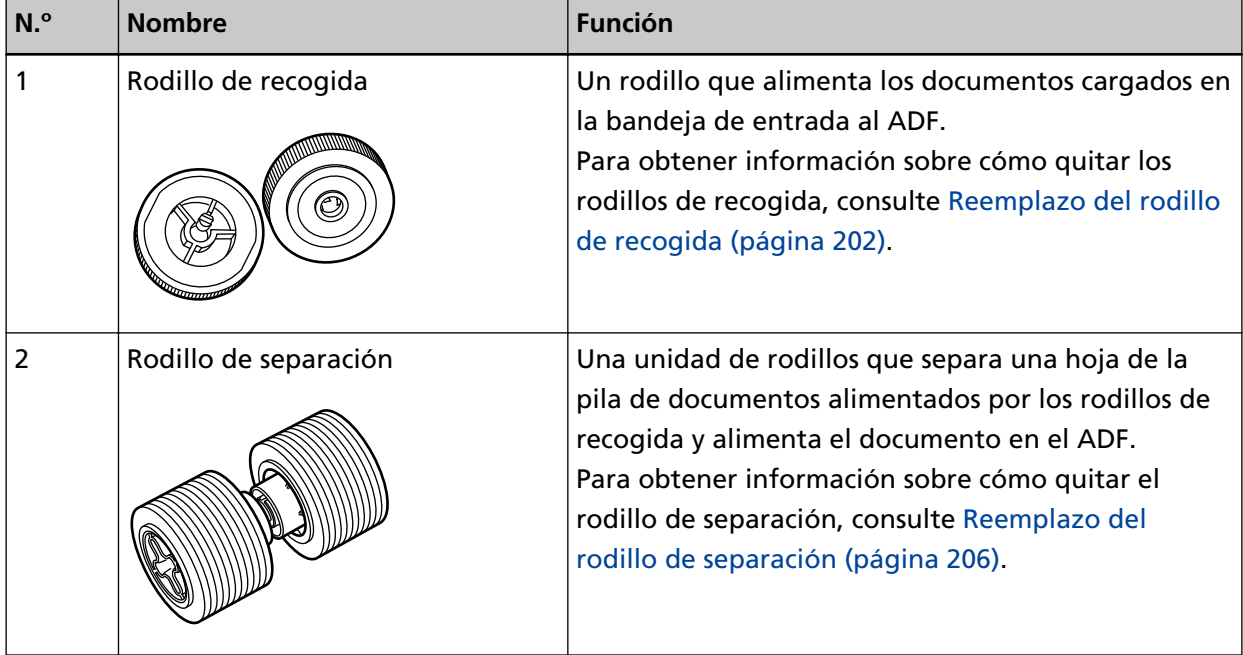

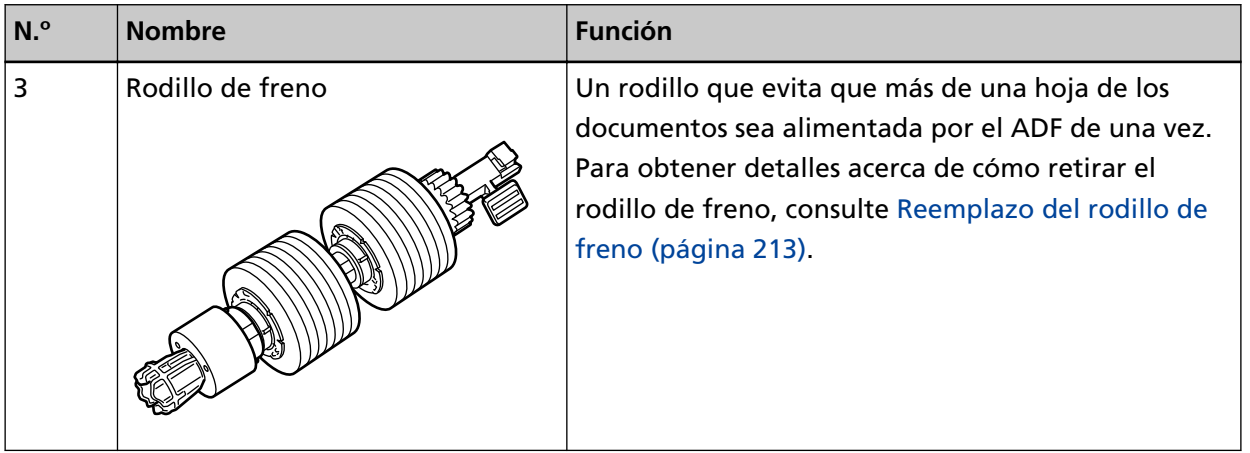

## <span id="page-30-0"></span>**Configuración del escáner**

En esta sección se describe el software requerido para el ordenador al que desea conectar el escáner, los requisitos del sistema y el método de instalación del escáner.

El procedimiento de instalación del escáner depende del método de conexión del escáner.

Compruebe la página de referencia de cada método para ajustar el escáner.

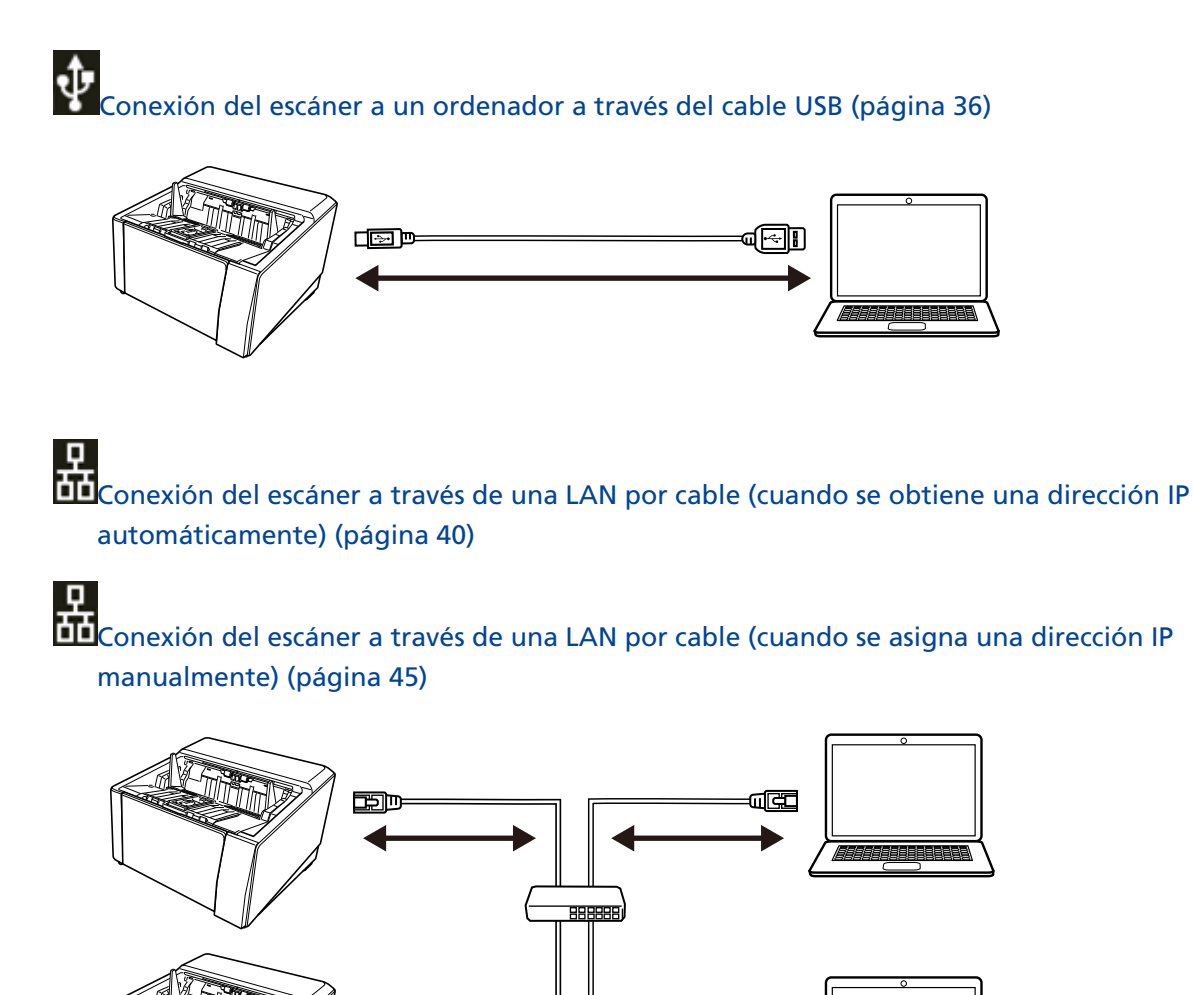

## **Información general del software suministrado**

سرهب

En esta sección se describe el software requerido para el ordenador al que desea conectar el escáner.

ुन्न

Con este producto se incluye el siguiente software.

#### **SUGERENCIA**

- El software puede instalarse desde el Setup DVD-ROM incluido o descargarse desde el sitio de descarga y, a continuación, instalarse.
- Scanner Central Admin y Scanner Central Admin Desktop se pueden descargar desde el sitio de descarga e instalarse a continuación.
	- Cuando utilice Scanner Central Admin Server, consulte la Guía del usuario de Scanner Central Admin.
	- Cuando utilice Scanner Central Admin Server Desktop, consulte la ayuda de Scanner Central Admin Desktop.
- Controlador PaperStream IP

PaperStream IP es un controlador de escáner que cumple con el estándar TWAIN/ISIS. Es compatible con los escáneres conectados a una red.

Hay tres tipos de controladores PaperStream IP:

- PaperStream IP (TWAIN)

Compatible con el estándar TWAIN. Se usa cuando opera el escáner utilizando aplicaciones de 32-bit compatibles con TWAIN.

- PaperStream IP (TWAIN x64)

Compatible con el estándar TWAIN. Se usa cuando opera el escáner utilizando aplicaciones de 64-bit compatibles con TWAIN.

Independientemente de su sistema operativo, si la aplicación de digitalización de imágenes que está usando es una aplicación de 32 bits, use PaperStream IP (TWAIN).

- PaperStream IP (ISIS) fi-8000 Series Compatible con el estándar ISIS. Se usa cuando opera el escáner utilizando aplicaciones compatibles con ISIS.

Para obtener detalles, consulte la Ayuda del controlador PaperStream IP.

- Network Setup Tool for fi Series
	- Se incluyen las siguientes aplicaciones.

Estas aplicaciones se utilizan para conectar el escáner a una red para hacer que el escáner esté disponible.

- Herramienta de selección de escáner Utilice esta aplicación para configurar un ordenador para poder utilizar el escáner conectado a la red.
- Herramienta de configuración de dirección IP Utilice esta aplicación para configurar la dirección IP del escáner y el nombre del escáner.
- Button Event Manager Use esta aplicación para especificar una aplicación de digitalización de imágenes para que se inicie al pulsar el botón del escáner.

Consulte la Ayuda de Network Setup Tool for fi Series para más detalles.

● Software Operation Panel

Puede establecer la configuración relacionada con la digitalización de documentos y la administración de consumibles.

Se instala junto con el controlador PaperStream IP.

Para obtener detalles, consulte [Configuración del escáner \(Software Operation Panel\) \(página](#page-341-0) [342\).](#page-341-0)

● Error Recovery Guide

Utilice esta aplicación para mostrar el estado del escáner y soluciones para problemas si se producen errores en el escáner.

Se instala junto con el controlador PaperStream IP.

Las soluciones para los problemas también se encuentran en [Solución de problemas \(página](#page-218-0) [219\).](#page-218-0)

- Error Recovery Guide (manual) Este es un manual que describe soluciones para errores notificados por Error Recovery Guide.
- PaperStream ClickScan

Una aplicación de digitalización de imágenes de 32 bits compatible con PaperStream IP (TWAIN). Se puede realizar la digitalización con ajustes y operaciones simples.

Este programa se iniciará automáticamente al iniciar sesión en su ordenador, hallándose en el área de notificación de la barra de tareas.

Para obtener detalles, consulte la Ayuda de PaperStream ClickScan.

● PaperStream ClickScan Searchable PDF Option

Una aplicación para generar imágenes en un formato como PDF con capacidad de búsqueda, Word (\*1) o Excel (\*1).

Puede usarse con PaperStream ClickScan.

Para obtener detalles, consulte la Ayuda de PaperStream ClickScan.

● PaperStream Capture

Una aplicación de digitalización de imágenes de 32 bits compatible con PaperStream IP (TWAIN)/ PaperStream IP (ISIS) fi-8000 Series.

Definiendo las configuraciones de digitalización como perfiles de documentos, puede personalizar las configuraciones de acuerdo a su preferencia.

Para obtener más información, consulte la Guía del usuario de PaperStream Capture.

● PaperStream Capture Pro (EVALUACIÓN)

Una aplicación de digitalización de imágenes de 32 bits compatible con PaperStream IP (TWAIN). Se trata de la versión de prueba de PaperStream Capture Pro.

Para utilizar la versión completa, debe comprar la licencia y activarla.

Además de las funciones en PaperStream Capture, PaperStream Capture Pro también permite realizar operaciones en varias estaciones y configurar ajustes avanzados de metadatos. Para obtener más información, consulte la Guía del usuario de PaperStream Capture.

● ABBYY FineReader for ScanSnap

Esta aplicación convierte las imágenes en archivos para aplicaciones como Word(\*1) o Excel (\*1). Puede usarse cuando digitaliza documentos con PaperStream Capture/PaperStream Capture Pro. Descárguelo desde el sitio de descarga e instálelo.

● Manuales

Los manuales de Precauciones de seguridad, la Guía del usuario y la Guía del usuario del imprinter fi-890PRF/fi-890PRB están instalados.

● Scanner Central Admin Agent

Instale esta aplicación en el ordenador al que está conectado el escáner para vincularlo con Scanner Central Admin Server o Scanner Central Admin Desktop.

Cuando se vincula el ordenador con Scanner Central Admin Server o Scanner Central Admin Desktop, puede aplicar las actualizaciones, como la información de configuración del escáner, a varios escáneres.

Para obtener más información, consulte la Guía del usuario de Scanner Central Admin y Ayuda de Scanner Central Admin Desktop.

● fi Series Online Update

Esta aplicación comprueba las últimas actualizaciones para el software instalado en el ordenador, comprueba las actualizaciones de firmware para el escáner que está conectado al ordenador y las aplica.

Para obtener detalles, consulte la Ayuda de fi Series Online Update.

**\*1:**Deben estar instalados los productos de Microsoft® Office.

## <span id="page-34-0"></span>**Requisitos del sistema**

Los requisitos del sistema del ordenador en el que se va a instalar el software son los siguientes.

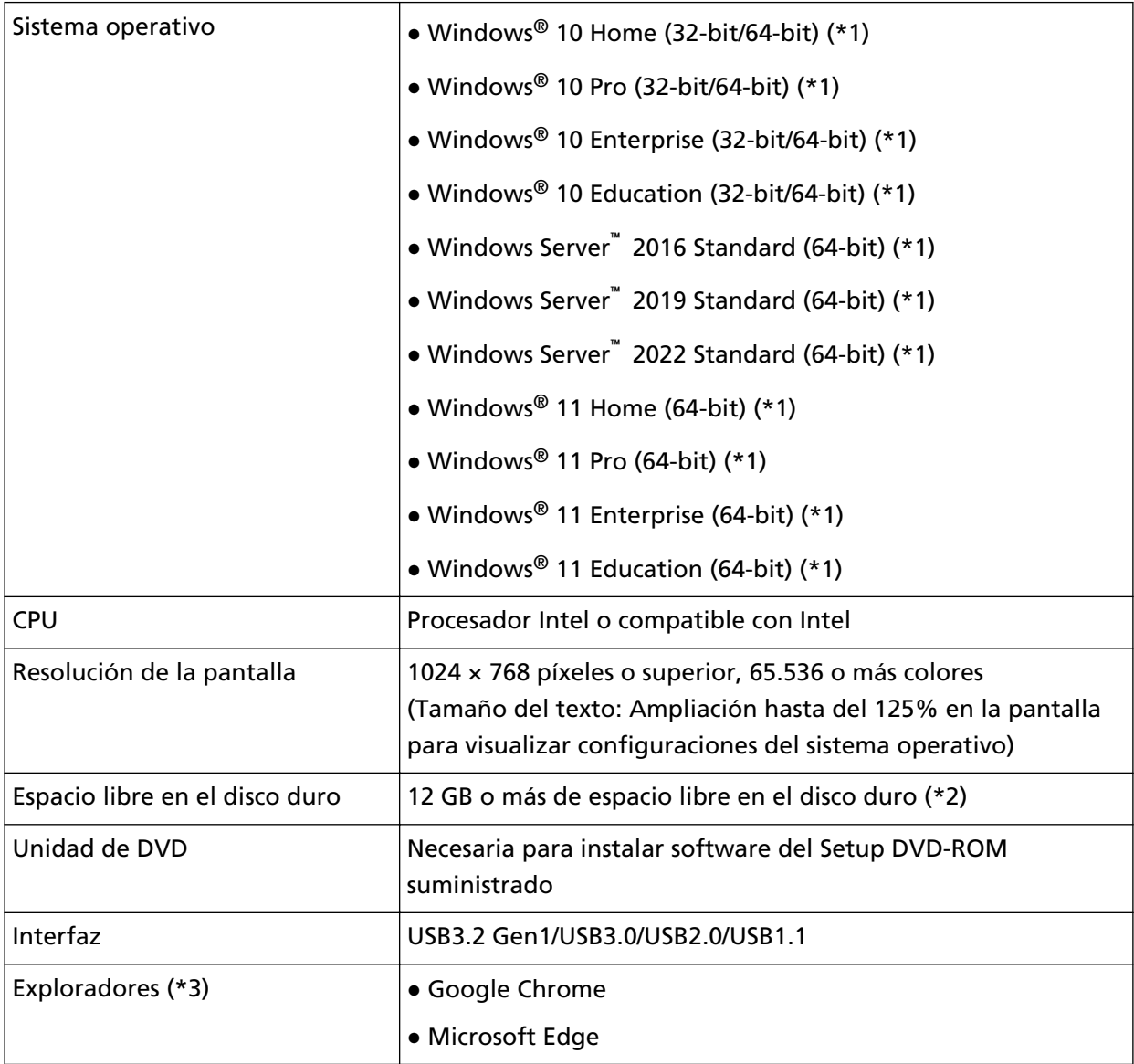

**\*1:**el software suministrado funciona como una aplicación de escritorio.

**\*2:**el espacio de disco necesario para digitalizar documentos varía de acuerdo al tamaño de archivo de las imágenes digitalizadas.

**\*3:**Uno de los exploradores es necesario al establecer la configuración de red en Configuración de la red de fi Series.

El modo Internet Explorer en Microsoft Edge no es compatible.

## <span id="page-35-0"></span>**Conexión del escáner a un ordenador a través del cable USB**

En esta sección se explica el procedimiento de configuración para el uso del escáner conectado a un ordenador mediante un cable USB.

Para conocer el procedimiento de desempaquetado del escáner, consulte Comenzando.

#### **ATENCIÓN**

Si hay instalada una versión antigua del software, desinstálela primero. Consulte [Desinstalar los software \(página 444\)](#page-443-0) para conocer el procedimiento para desinstalar el software.

- **1 Apague el ordenador e inicie sesión en Windows como un usuario con privilegios de administrador.**
- **2 Inserte el Setup DVD-ROM en la unidad de DVD.** Aparecerá la ventana [Instalación de fi Series].

#### **SUGERENCIA**

Si la ventana [Instalación de fi Series] no aparece, haga doble clic en "Setup.exe" del Setup DVD-ROM vía [Explorador de archivos] o [Equipo].

- **3 Haga clic en el nombre de modelo del escáner que se va a utilizar (si se muestra la ventana para seleccionar un nombre de modelo).**
- **4 Seleccione [Instalar (recomendado)] o [Instalar (personalizado)].**
	- Para [Instalar (recomendado)]

Seleccione [Instalar (recomendado)] para instalar todo el software necesario para utilizar el escáner.

**a** Haga clic en el botón [Instalar (recomendado)].

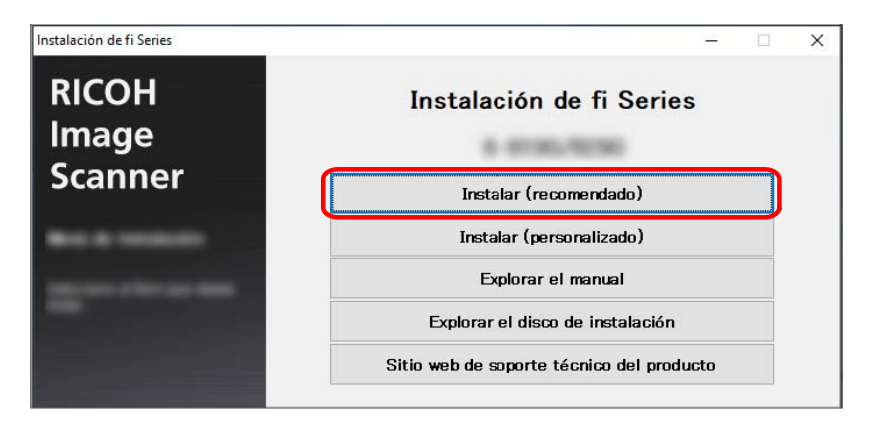

**b** En la ventana para seleccionar un método de instalación, seleccione el método de instalación deseado.
Puede elegir descargar e instalar el software más reciente o instalar el software desde el DVD-ROM de instalación.

**c** Instale el software siguiendo las instrucciones visualizadas en la ventana. Aparecerá la ventana [Cómo conectar el escáner] cuando finalice la instalación del software.

### **SUGERENCIA**

Cuando se selecciona [Instalar (recomendado)], se instala el siguiente software:

- PaperStream IP (TWAIN)
- Network Setup Tool for fi Series
- Software Operation Panel
- Error Recovery Guide
- PaperStream ClickScan
- PaperStream Capture
- Manuales
- fi Series Online Update

#### ● Para [Instalar (personalizado)]

Seleccione [Instalar (personalizado)] para seleccionar e instalar el software que necesita.

**a** Haga clic en el botón [Instalar (personalizado)].

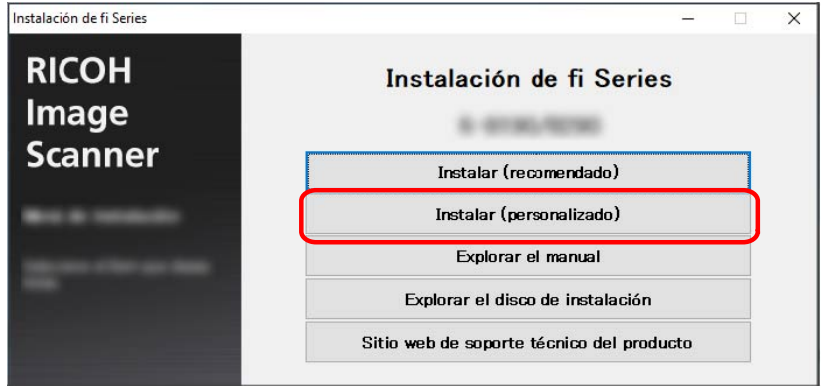

**b** En la ventana para seleccionar un método de instalación, seleccione el método de instalación deseado.

Puede elegir descargar e instalar el software más reciente o instalar el software desde el DVD-ROM de instalación.

- **c** Seleccione las casillas de selección del software que desea instalar y haga clic en el botón [Siguiente].
- **d** Instale el software siguiendo las instrucciones visualizadas en la ventana.
	- Cuando desea instalar Network Setup Tool for fi Series

Cuando se muestre la ventana [Cómo conectar el escáner], siga con el paso 5.

- Cuando no desea instalar Network Setup Tool for fi Series Una vez completada la instalación del software, continúe con el paso 6.

### **5 Seleccione [USB].**

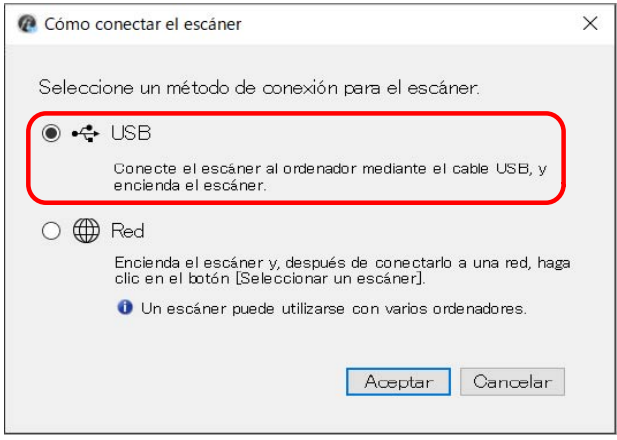

**6 Conecte el escáner al ordenador como se describe a continuación.**

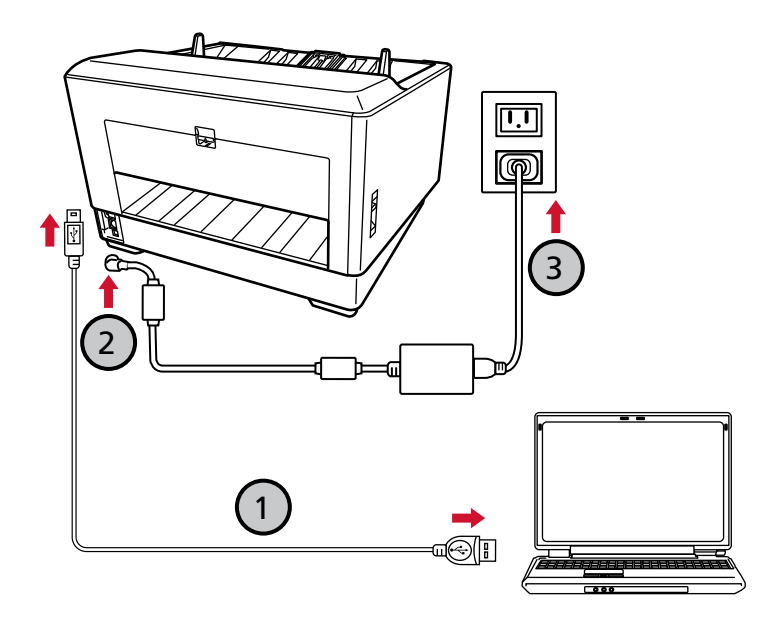

**a Utilice el cable USB suministrado para conectar el escáner al ordenador ( ).**

#### **SUGERENCIA**

Si conecta el cable USB al escáner, conecte el cable USB con el logo de USB de la parte delantera del cable de USB mirando hacia la izquierda.

**b** Conecte el cable de alimentación al escáner y la toma de CA  $\left(\overline{Q},\overline{Q}\right)$ .

- **c Encienda el escáner.** Para obtener detalles, consulte [Cómo encender el escáner \(página 50\).](#page-49-0)
- **d Cuando aparezca la información sobre la garantía en la pantalla táctil, confirme la información mostrada y presione el botón [Aceptar].**

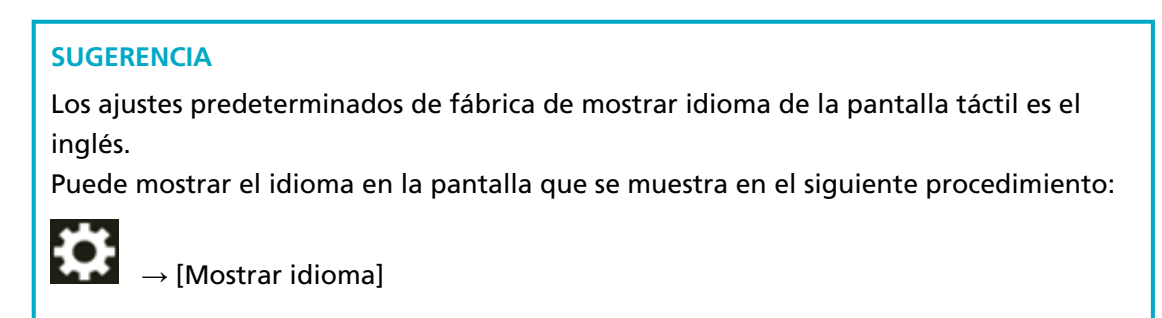

- **7 Haga clic en el botón [Aceptar] en la ventana [Cómo conectar el escáner].**
- **8 Haga clic en el botón [Salida] en la ventana [Instalación de fi Series].**
- **9 Compruebe si el escáner está listo para iniciar la digitalización.** Para obtener detalles, consulte [Cómo realizar una digitalización básica \(página 84\).](#page-83-0)

# **Conexión del escáner a través de una LAN por cable (cuando se obtiene una dirección IP automáticamente)**

Esta sección explica el procedimiento de instalación para conectar el un dispositivo de red mediante LAN con cable y obtener una dirección IP automáticamente para el escáner desde el servidor DHCP.

Para conocer el procedimiento de desempaquetado del escáner, consulte Comenzando.

#### **ATENCIÓN**

Si hay instalada una versión antigua del software, desinstálela primero. Consulte [Desinstalar los software \(página 444\)](#page-443-0) para conocer el procedimiento para desinstalar el software.

### **SUGERENCIA**

El ajuste predeterminado de fábrica para obtener un dirección IP para el escáner se establece para obtener una dirección IP automáticamente.

- **1 Apague el ordenador e inicie sesión en Windows como un usuario con privilegios de administrador.**
- **2 Inserte el Setup DVD-ROM en la unidad de DVD.** Aparecerá la ventana [Instalación de fi Series].

#### **SUGERENCIA**

Si la ventana [Instalación de fi Series] no aparece, haga doble clic en "Setup.exe" del Setup DVD-ROM vía [Explorador de archivos] o [Equipo].

- **3 Haga clic en el nombre de modelo del escáner que se va a utilizar (si se muestra la ventana para seleccionar un nombre de modelo).**
- **4 Seleccione una opción entre [Instalar (recomendado)] o [Instalar (personalizado)].**
	- Para [Instalar (recomendado)] Seleccione [Instalar (recomendado)] para instalar todo el software necesario para utilizar el escáner.

**a** Haga clic en el botón [Instalar (recomendado)].

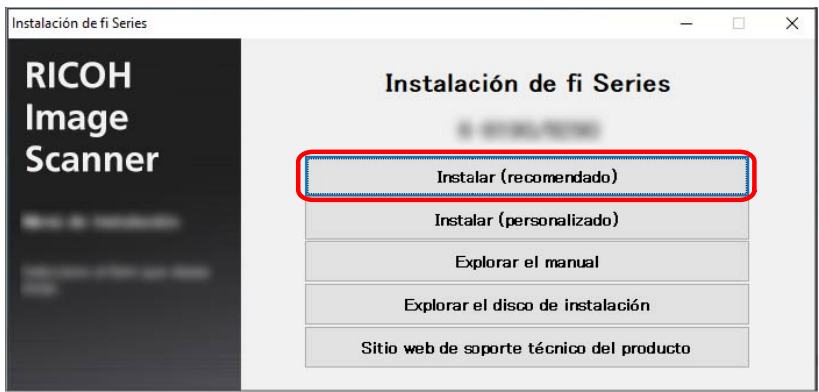

**b** En la ventana para seleccionar un método de instalación, seleccione el método de instalación deseado.

Puede elegir descargar e instalar el software más reciente o instalar el software desde el DVD-ROM de instalación.

**c** Instale el software siguiendo las instrucciones visualizadas en la ventana. Aparecerá la ventana [Cómo conectar el escáner] cuando finalice la instalación del software.

#### **SUGERENCIA**

Cuando se selecciona [Instalar (recomendado)], se instala el siguiente software:

- PaperStream IP (TWAIN)
- Network Setup Tool for fi Series
- Software Operation Panel
- Error Recovery Guide
- PaperStream ClickScan
- PaperStream Capture
- Manuales
- fi Series Online Update

● Para [Instalar (personalizado)]

Seleccione [Instalar (personalizado)] para seleccionar e instalar el software que necesita.

**a** Haga clic en el botón [Instalar (personalizado)].

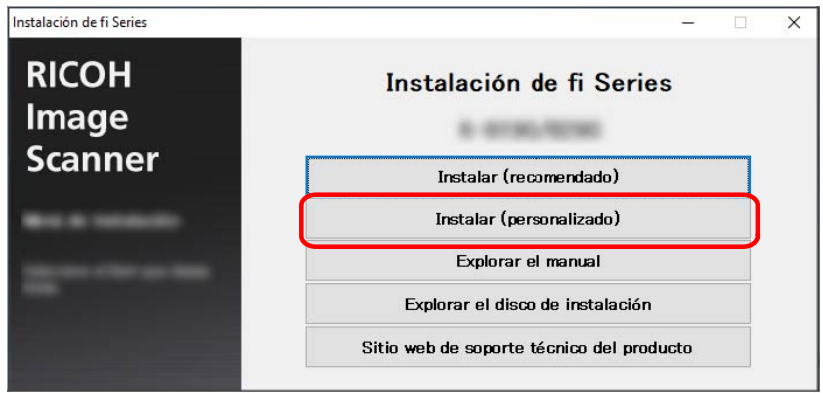

**b** En la ventana para seleccionar un método de instalación, seleccione el método de instalación deseado.

Puede elegir descargar e instalar el software más reciente o instalar el software desde el DVD-ROM de instalación.

- **c** Seleccione las casillas de selección del software que desea instalar y haga clic en el botón [Siguiente].
- **d** Instale el software siguiendo las instrucciones visualizadas en la ventana. Aparecerá la ventana [Cómo conectar el escáner] cuando finalice la instalación del software.
- **5 Seleccione [Red].**

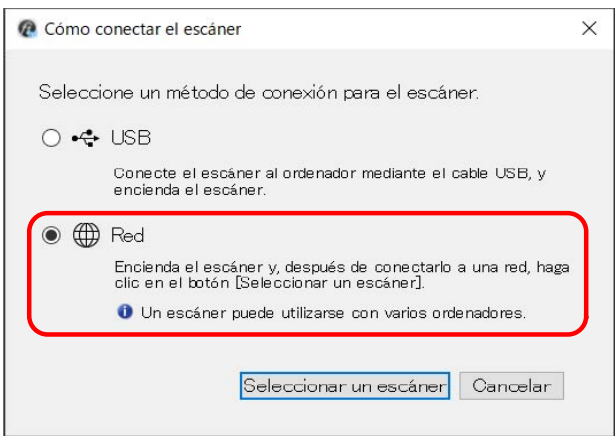

- AZAZ MERENDE AZ A 4 2 3 \_\_\_\_<br><sub>噩噩</sub> DHCP環境 间十 1  $\frac{1}{\ln\left(\frac{1}{\ln\left(\frac{1$
- **6 Conecte el escáner al ordenador como se describe a continuación.**

- **a** Conecte el ordenador a un dispositivo de red mediante una LAN con cable o Wi-Fi ( $\bigcup$ ). En el siguiente procedimiento se muestra un ejemplo de cómo conectar el ordenador a un dispositivo de red mediante un cable LAN. Para obtener información sobre cómo conectar el ordenador a una red, consulte el manual del ordenador.
- **b** Conecte el escáner a un dispositivo de red mediante una LAN con cable  $\mathcal{D}_h$ .
- **c** Conecte el cable de alimentación al escáner y la toma de CA ( $\bigcirc$ ,  $\bigcirc$ ).
- **d Encienda el escáner.** Para obtener detalles, consulte [Cómo encender el escáner \(página 50\).](#page-49-0)
- **e Cuando aparezca la información sobre la garantía en la pantalla táctil, confirme la información mostrada y presione el botón [Aceptar].**

#### **SUGERENCIA**

Los ajustes predeterminados de fábrica de mostrar idioma de la pantalla táctil es el inglés.

Puede mostrar el idioma en la pantalla que se muestra en el siguiente procedimiento:

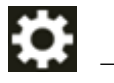

→ [Mostrar idioma]

**7 Haga clic en el botón [Seleccionar un escáner] en la ventana [Cómo conectar el escáner].** Aparecerá la ventana [Herramienta de selección de escáner].

### **8 En la lista de escáneres, seleccione la casilla de verificación del escáner.**

Para obtener información sobre la herramienta de selección de escáner, consulte la Ayuda de Network Setup Tool for fi Series.

### **SUGERENCIA**

El nombre del escáner y la dirección IP se pueden verificar en la pantalla que aparece a través del siguiente procedimiento:

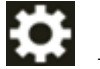

 $\rightarrow$  [Información del escáner]  $\rightarrow$  [Red]

- **9 Haga clic en el botón [Aceptar] para cerrar la ventana [Herramienta de selección de escáner].**
- **10 Haga clic en el botón [Salida] en la ventana [Instalación de fi Series].**
- **11 Compruebe si el escáner está listo para iniciar la digitalización.** Para obtener detalles, consulte [Cómo realizar una digitalización básica \(página 84\).](#page-83-0)

### **SUGERENCIA**

- Si no se inicia la Herramienta de selección de escáner, consulte [Iniciar la Herramienta de selección](#page-441-0) [de escáner \(página 442\)](#page-441-0) e iníciela.
- La configuración de la red del escáner también se puede configurar en Configuración de la red de fi Series o en la herramienta de configuración de dirección IP.

Para obtener más detalles sobre la configuración de la red de fi Series, consulte [Configuración de](#page-418-0) [red \(Configuración de la red de fi Series\) \(página 419\).](#page-418-0)

Para obtener información sobre la Herramienta de configuración de dirección IP, consulte la Ayuda de Network Setup Tool for fi Series.

# **Conexión del escáner a través de una LAN por cable (cuando se asigna una dirección IP manualmente)**

En esta sección se explica el procedimiento de instalación para conectar el un dispositivo de red mediante LAN con cable y asignar manualmente una dirección IP al escáner.

Para conocer el procedimiento de desempaquetado del escáner, consulte Comenzando.

#### **ATENCIÓN**

Si hay instalada una versión antigua del software, desinstálela primero. Consulte [Desinstalar los software \(página 444\)](#page-443-0) para conocer el procedimiento para desinstalar el software.

- **1 Apague el ordenador e inicie sesión en Windows como un usuario con privilegios de administrador.**
- **2 Inserte el Setup DVD-ROM en la unidad de DVD.** Aparecerá la ventana [Instalación de fi Series].

### **SUGERENCIA**

Si la ventana [Instalación de fi Series] no aparece, haga doble clic en "Setup.exe" del Setup DVD-ROM vía [Explorador de archivos] o [Equipo].

- **3 Haga clic en el nombre de modelo del escáner que se va a utilizar (si se muestra la ventana para seleccionar un nombre de modelo).**
- **4 Seleccione una opción entre [Instalar (recomendado)] o [Instalar (personalizado)].**
	- Para [Instalar (recomendado)]

Seleccione [Instalar (recomendado)] para instalar todo el software necesario para utilizar el escáner.

**a** Haga clic en el botón [Instalar (recomendado)].

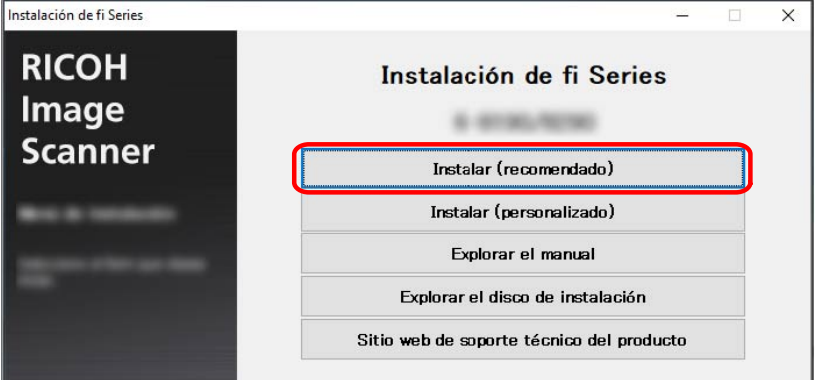

- **b** En la ventana para seleccionar un método de instalación, seleccione el método de instalación deseado. Puede elegir descargar e instalar el software más reciente o instalar el software desde el DVD-ROM de instalación.
- **c** Instale el software siguiendo las instrucciones visualizadas en la ventana. Aparecerá la ventana [Cómo conectar el escáner] cuando finalice la instalación del software.

#### **SUGERENCIA**

Cuando se selecciona [Instalar (recomendado)], se instala el siguiente software:

- PaperStream IP (TWAIN)
- Network Setup Tool for fi Series
- Software Operation Panel
- Error Recovery Guide
- PaperStream ClickScan
- PaperStream Capture
- Manuales
- fi Series Online Update
- Para [Instalar (personalizado)] Seleccione [Instalar (personalizado)] para seleccionar e instalar el software que necesita.
	- **a** Haga clic en el botón [Instalar (personalizado)].

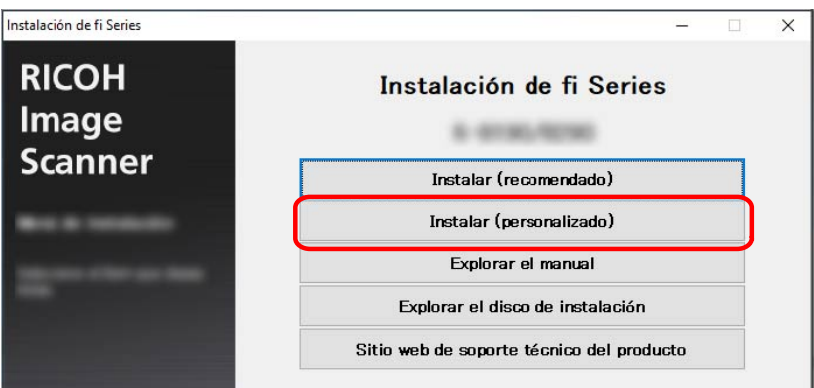

**b** En la ventana para seleccionar un método de instalación, seleccione el método de instalación deseado.

Puede elegir descargar e instalar el software más reciente o instalar el software desde el DVD-ROM de instalación.

- **c** Seleccione las casillas de selección del software que desea instalar y haga clic en el botón [Siguiente].
- **d** Instale el software siguiendo las instrucciones visualizadas en la ventana.

Aparecerá la ventana [Cómo conectar el escáner] cuando finalice la instalación del software.

**5 Seleccione [Red].**

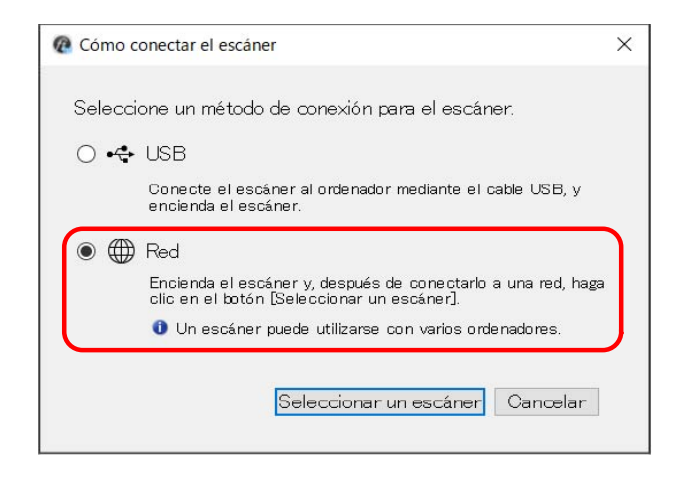

**6 Conecte el escáner al ordenador como se describe a continuación.**

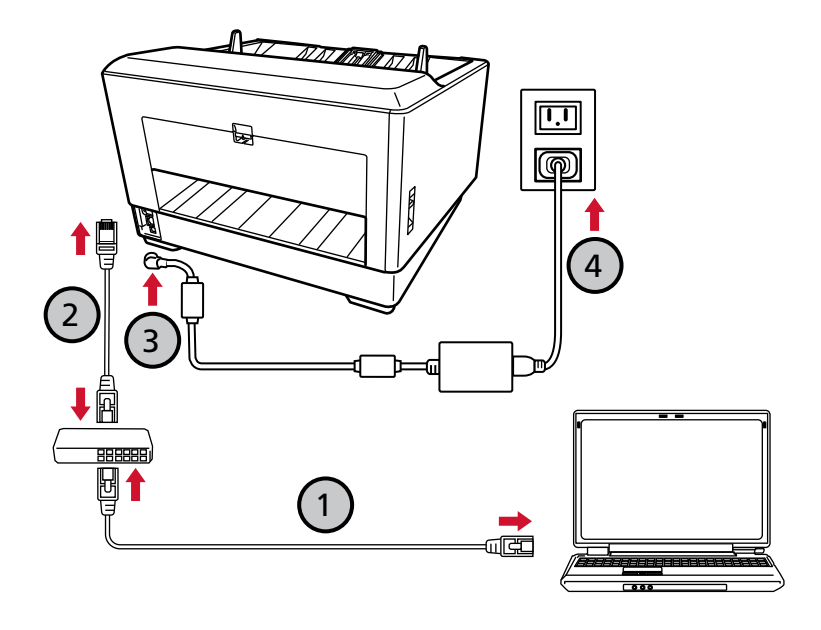

**a Conecte el ordenador a un dispositivo de red mediante una LAN con cable o Wi-Fi ( ).** En el siguiente procedimiento se muestra un ejemplo de cómo conectar el ordenador a un dispositivo de red mediante un cable LAN.

Para obtener información sobre cómo conectar el ordenador a una red, consulte el manual del ordenador.

- **b** Conecte el escáner a un dispositivo de red mediante una LAN con cable  $\mathcal{D}_h$ .
- **c** Conecte el cable de alimentación al escáner y la toma de CA ( $\bigcirc$ ),  $\bigcirc$ ).
- **d Encienda el escáner.** Para obtener detalles, consulte [Cómo encender el escáner \(página 50\).](#page-49-0)
- **e Cuando aparezca la información sobre la garantía en la pantalla táctil, confirme la información mostrada y presione el botón [Aceptar].**

### **SUGERENCIA**

Los ajustes predeterminados de fábrica de mostrar idioma de la pantalla táctil es el inglés.

Puede mostrar el idioma en la pantalla que se muestra en el siguiente procedimiento:

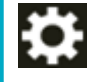

→ [Mostrar idioma]

- **7 Haga clic en el botón [Seleccionar un escáner] en la ventana [Cómo conectar el escáner].** Aparecerá la ventana [Herramienta de selección de escáner].
- **8 Haga clic en el botón [Configurar dirección IP].** Aparecerá un mensaje que le pide que conecte el escáner al ordenador mediante el cable USB.
- **9 Conecte el escáner al ordenador utilizando el cable USB suministrado y haga clic en el botón [Aceptar] en la ventana de mensaje.**

Aparecerá la ventana de inicio de sesión de la Herramienta de configuración de dirección IP.

### **SUGERENCIA**

- No es necesario desconectar el cable LAN del escáner al conectar un cable USB.
- Si conecta el cable USB al escáner, conecte el cable USB con el logo de USB de la parte delantera del cable de USB mirando hacia arriba.
- **10 Introduzca la contraseña de administrador predefinida y haga clic en el botón [Inicio de sesión].** Puede comprobar la contraseña del administrador predefinida comprobando si hay una etiqueta o no.

Para obtener detalles sobre la etiqueta, consulte [Verificación de la etiqueta del producto \(página](#page-303-0) [304\)](#page-303-0).

Aparecerá la ventana [Herramienta de configuración de dirección IP].

**11 Establezca la dirección IP y el nombre del escáner y, a continuación, haga clic en el botón [Aceptar].**

El nombre de escáner predeterminado es "(Nombre del modelo) - (Número de serie)". El número de serie del escáner se puede verificar en la etiqueta en la parte posterior del escáner. Para obtener detalles, consulte [Verificación de la etiqueta del producto \(página 304\).](#page-303-0) Para obtener información sobre la Herramienta de configuración de dirección IP, consulte la Ayuda de Network Setup Tool for fi Series.

### **SUGERENCIA**

El nombre del escáner y la dirección IP que establezca se muestran en la lista de escáneres en la herramienta de selección de escáner.

- **12 Desconecte el cable USB del escáner.**
- **13 Haga clic en el botón [Buscar de nuevo] en la ventana [Herramienta de selección de escáner] para buscar el escáner que desea utilizar.**

El escáner no aparece en la lista de escáneres justo después de configurar la dirección IP. Busque el escáner haciendo clic en el botón [Buscar de nuevo].

Para obtener información sobre la herramienta de selección de escáner, consulte la Ayuda de Network Setup Tool for fi Series.

**14 En la lista de escáneres, seleccione la casilla de verificación del escáner.**

Para obtener información sobre la herramienta de selección de escáner, consulte la Ayuda de Network Setup Tool for fi Series.

### **SUGERENCIA**

El nombre del escáner y la dirección IP se pueden verificar en la pantalla que aparece a través del siguiente procedimiento:

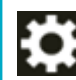

 $\rightarrow$  [Información del escáner]  $\rightarrow$  [Red]

- **15 Haga clic en el botón [Aceptar] para cerrar la ventana [Herramienta de selección de escáner].**
- **16 Haga clic en el botón [Salida] en la ventana [Instalación de fi Series].**
- **17 Compruebe si el escáner está listo para iniciar la digitalización.** Para obtener detalles, consulte [Cómo realizar una digitalización básica \(página 84\).](#page-83-0)

### **SUGERENCIA**

- Si no se inicia la Herramienta de selección de escáner, consulte [Iniciar la Herramienta de selección](#page-441-0) [de escáner \(página 442\)](#page-441-0) e iníciela.
- Si no se inicia la Herramienta de configuración de dirección IP, consulte [Iniciar la Herramienta de](#page-442-0) [configuración de dirección IP \(página 443\)](#page-442-0) e iníciela.
- La configuración de red del escáner también se puede configurar en Configuración de la red de fi Series.

Para obtener detalles, consulte [Configuración de red \(Configuración de la red de fi Series\) \(página](#page-418-0) [419\)](#page-418-0).

# <span id="page-49-0"></span>**Operaciones básicas**

En esta sección se explica cómo utilizar el escáner.

### **Encender/apagar el escáner**

Esta sección explica cómo encender/apagar el escáner.

### **SUGERENCIA**

Puede especificar uno de los siguientes métodos para encender/apagar el escáner:

- Pulsar el botón [Power] del escáner
- Usar un conector múltiple de CA que se corresponda con la alimentación del ordenador para controlar el suministro de alimentación para periféricos como un escáner
- Encender o apagar el escáner en función de la alimentación del ordenador Para obtener detalles, consulte [Método para encender/apagar el escáner \[Encendido\] \(página](#page-413-0) [414\).](#page-413-0)

### **Cómo encender el escáner**

**1 Abra la bandeja de entrada.**

Para obtener detalles, consulte [Cómo abrir la bandeja de entrada \(página 56\)](#page-55-0).

### **SUGERENCIA**

Asegúrese de abrir la bandeja de entrada antes de pulsar el botón [Power] para encender el escáner.

**2 Pulse el botón [Power] del escáner.**

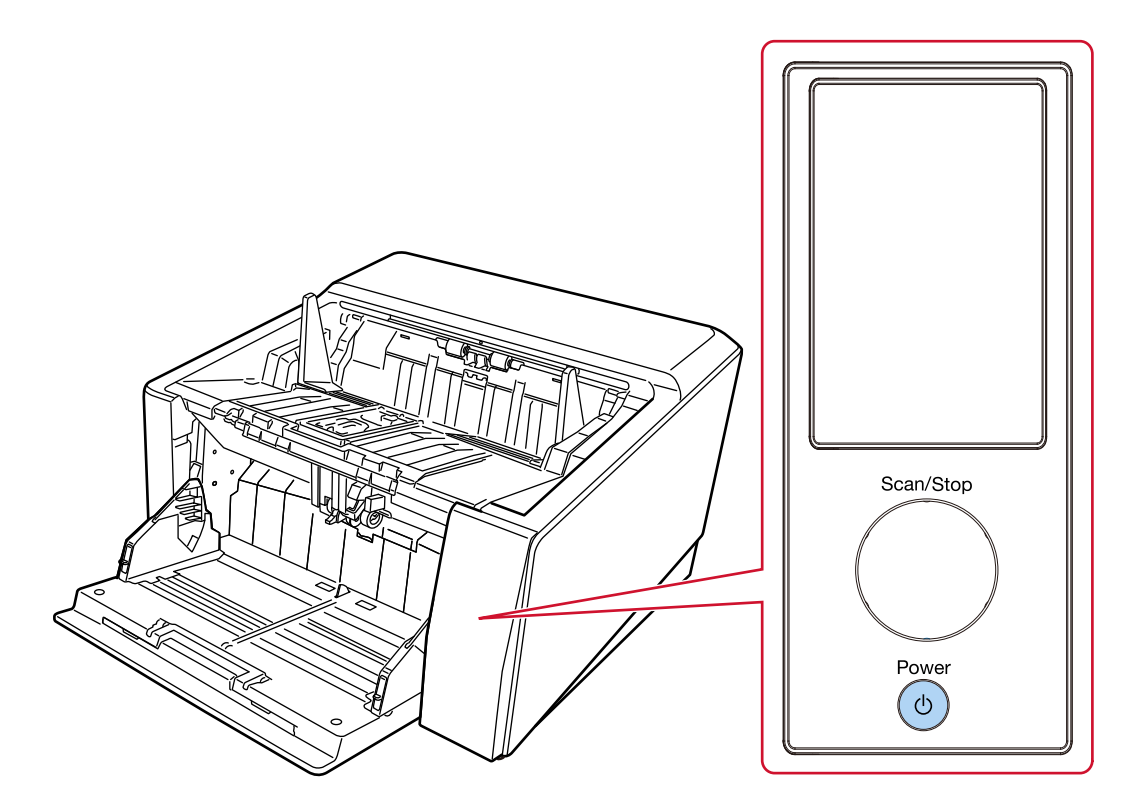

Cuando el escáner está encendido y se inicia normalmente, el bosquejo del botón [Scan/Stop] se ilumina en verde.

Se muestra la siguiente pantalla en la pantalla táctil durante el proceso de arranque del escáner.

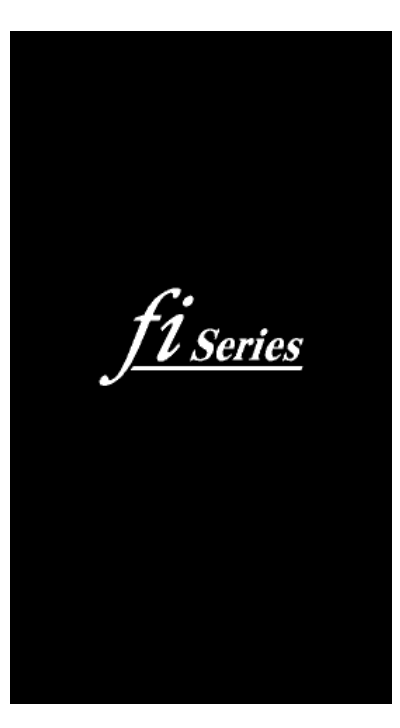

### **ATENCIÓN**

Si aparece un código de error en la pantalla táctil, consulte [Errores \(página 222\)](#page-221-0) y tome las medidas correspondientes.

# **Cómo apagar el escáner**

**1 Pulse el botón [Power] del escáner durante 2 segundos o más.**

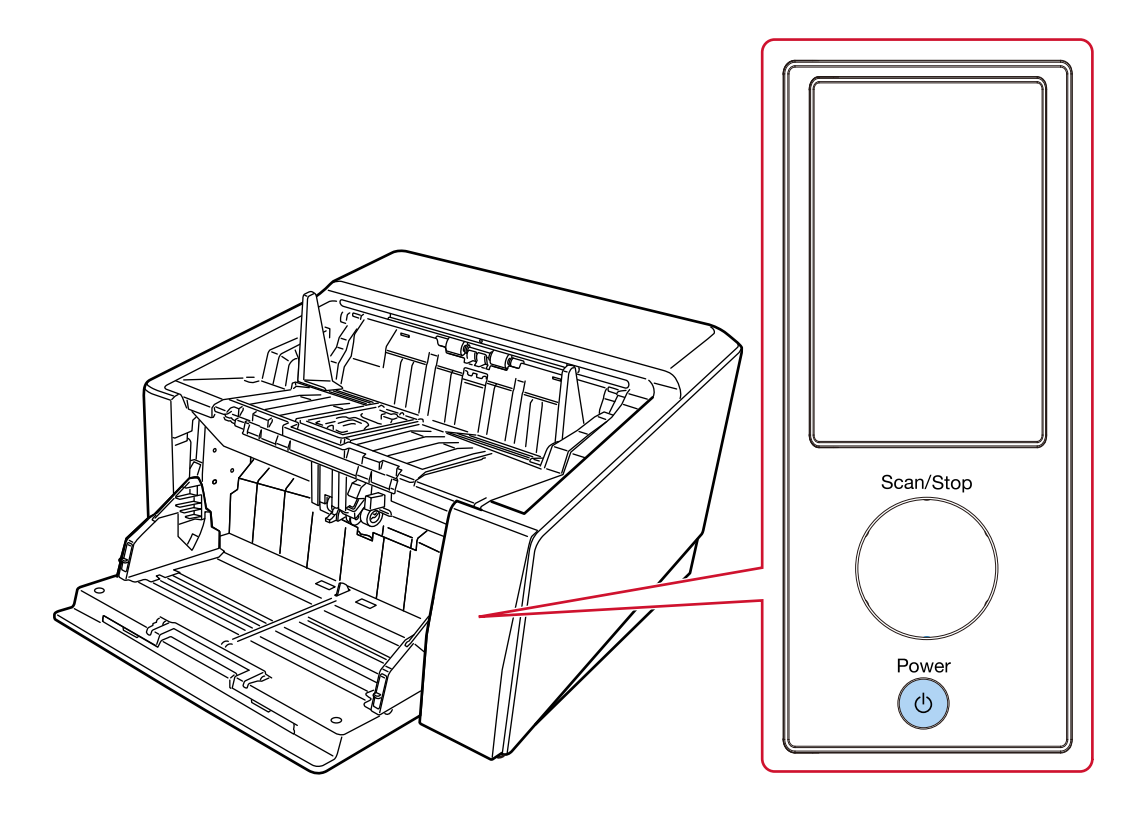

El escáner se apaga y el bosquejo de luz verde del botón [Scan/Stop] se apaga.

### **Entrando en el modo ahorro de energía y saliendo de él**

El escáner entra en el modo ahorro de energía cuando no se utiliza durante un período de tiempo determinado.

Con el modo ahorro de energía podrá reducir el consumo de energía cuando no se usa el escáner por un cierto periodo de tiempo.

El modo ahorro de energía tiene dos tipos de ajustes.

● Ahorro de energía

Si no se utiliza el escáner durante un mínimo de 15 minutos (ajuste predeterminado de fábrica) mientras se encuentra encendido, entrará automáticamente en el modo ahorro de energía. Cuando el escáner entra en modo de ahorro de energía, ocurre lo siguiente. La pantalla táctil se apaga. El bosquejo del botón [Scan/Stop] parpadea en verde. Para reanudar del modo ahorro de energía, realice una de las siguientes operaciones:

- Coloque un documento en la bandeja de entrada.
- Pulse el botón [Scan/Stop] del escáner.
- Digitalice un documento con la aplicación de digitalización de imágenes.
- Apagado automático

El escáner se apaga automáticamente si permanece encendido y no se utiliza durante un determinado periodo de tiempo (4 horas de manera predeterminada).

Para encender el escáner de nuevo después de haber sido apagado automáticamente, pulse el botón [Power]. Para obtener detalles, consulte [Cómo encender el escáner \(página 50\).](#page-49-0)

### **ATENCIÓN**

- Si queda un documento en la ruta del papel, es posible que el escáner no entre en el modo de ahorro de energía. Consulte [Si se produce un atasco de papel \(página 219\)](#page-218-0) para retirar los documentos.
- Si se muestra cualquiera de las siguientes condiciones en el panel de Operador, el escáner no podrá entrar en el modo de ahorro de energía.
	- Mientras la digitalización está en progreso
	- Mientras el contador de documentos está en progreso en el modo de contador de documentos
	- Mientras se muestra un error
	- Mientras el procesamiento está en progreso
- En función de la aplicación de digitalización de imágenes utilizada, el escáner podría no apagarse incluso si se selecciona la casilla de verificación [Apagar después de un cierto periodo de tiempo].
- Si el escáner se apaga automáticamente mientras usa la aplicación de digitalización de imágenes, salga de la aplicación antes de encender el escáner y, a continuación, enciéndalo de nuevo.

### **SUGERENCIA**

- Puede cambiar el tiempo de espera para que el escáner entre en el modo de ahorro de energía siguiendo uno de los siguientes métodos.
	- La pantalla [Modo de ahorro de energía] en la pantalla táctil Configure [Minutos para el ahorro de energía]. La pantalla se puede visualizar en el siguiente procedimiento:

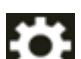

 $\rightarrow$  [Configuracion del escaner]  $\rightarrow$  [Administración de energía]  $\rightarrow$  [Modo de ahorro de

energía]

- Software Operation Panel Para obtener detalles, consulte [Tiempo de espera del escáner para entrar en el modo de](#page-408-0) [ahorro de energía \[Ahorro de energía\] \(página 409\).](#page-408-0)
- Puede evitar que el escáner se apague automáticamente mediante uno de los siguientes métodos.
	- La pantalla [Modo de ahorro de energía] en la pantalla táctil Seleccione [Deshabilitado] para [Horas para el apagado automático]. La pantalla se puede visualizar en el siguiente procedimiento:

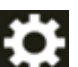

 $\rightarrow$  [Configuracion del escaner]  $\rightarrow$  [Administración de energía]  $\rightarrow$  [Modo de ahorro de

energía]

- Software Operation Panel

Para obtener detalles, consulte [Tiempo de espera del escáner para entrar en el modo de](#page-408-0) [ahorro de energía \[Ahorro de energía\] \(página 409\).](#page-408-0)

# <span id="page-55-0"></span>**Abrir/cerrar la bandeja de entrada**

Esta sección describe cómo abrir y cerrar la bandeja de entrada.

### **Cómo abrir la bandeja de entrada**

**1 Coloque su dedo en la parte superior central de la bandeja de entrada y tire de ella hacia usted.**

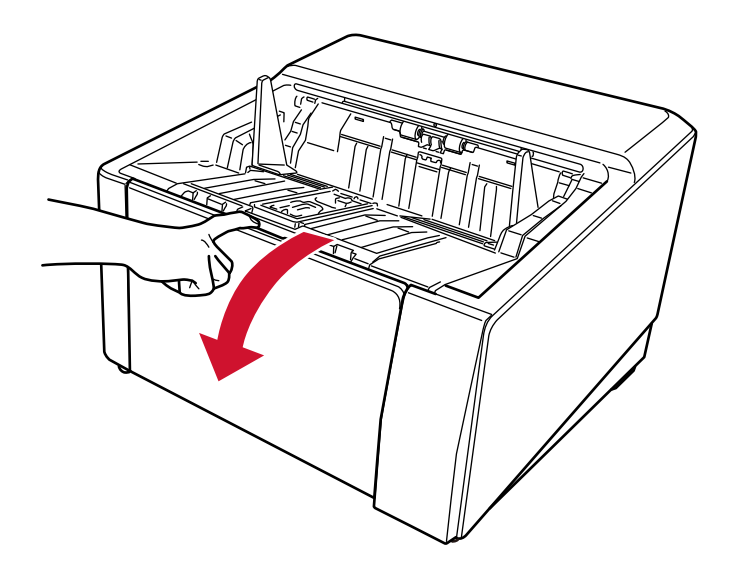

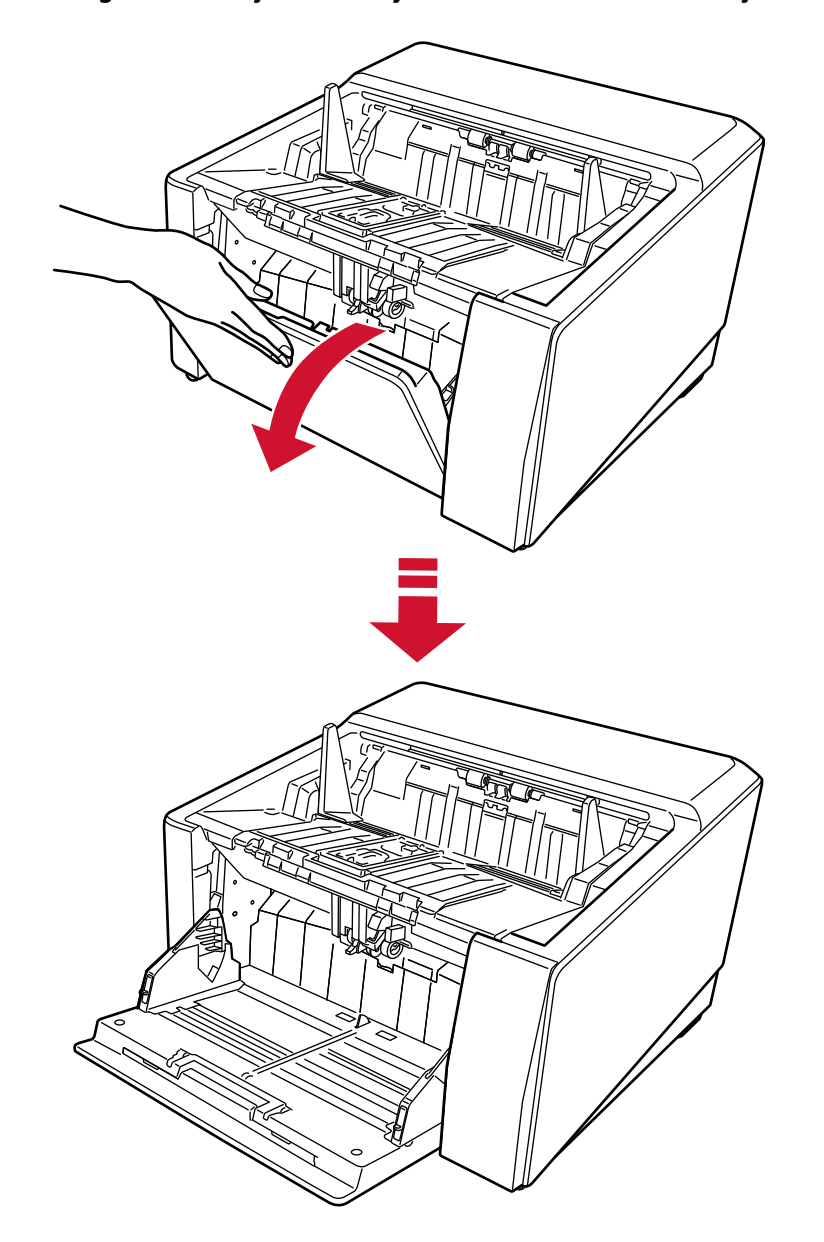

**Traiga hacia abajo la bandeja de entrada mientras la sujeta con la mano.**

**3 Ajuste la extensión de la bandeja de entrada a la longitud del documento.**

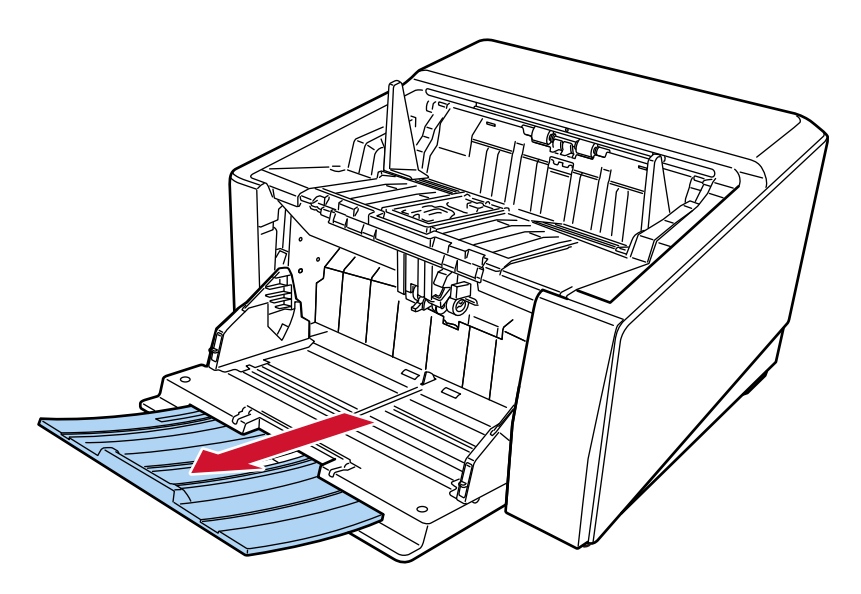

### **ATENCIÓN**

Para digitalizar documentos con una longitud superior a A3, extraiga directamente la extensión de la bandeja de entrada.

### **4 Configure la altura de tolva según sea necesario.**

Para obtener detalles, consulte [Establecer la capacidad de carga de la bandeja de entrada](#page-63-0) [\(página 64\)](#page-63-0).

# **Cómo cerrar la bandeja de entrada**

- **1 Quite todos los documentos de la bandeja de entrada.**
- **2 Deslice hacia dentro la extensión de la bandeja de entrada.**

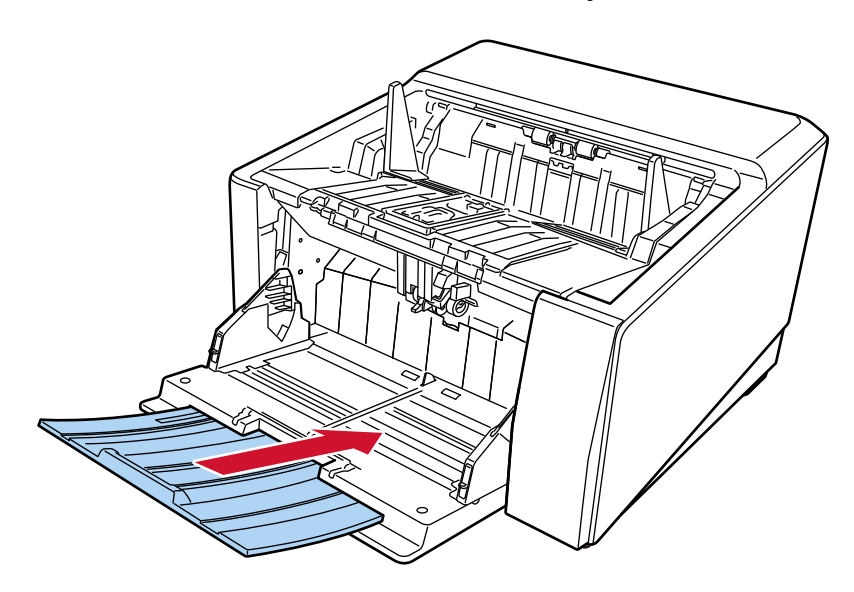

**3 Si ha configurado la altura de tolva, vuelva a colocar la bandeja de entrada en la posición inferior.**

Baje el nivel de la bandeja de entrada desde el panel del operador en el escáner. Para obtener detalles sobre cómo configurar la altura de tolva, consulte [Establecer la capacidad](#page-63-0) [de carga de la bandeja de entrada \(página 64\).](#page-63-0)

**4 Cierre la bandeja de entrada.**

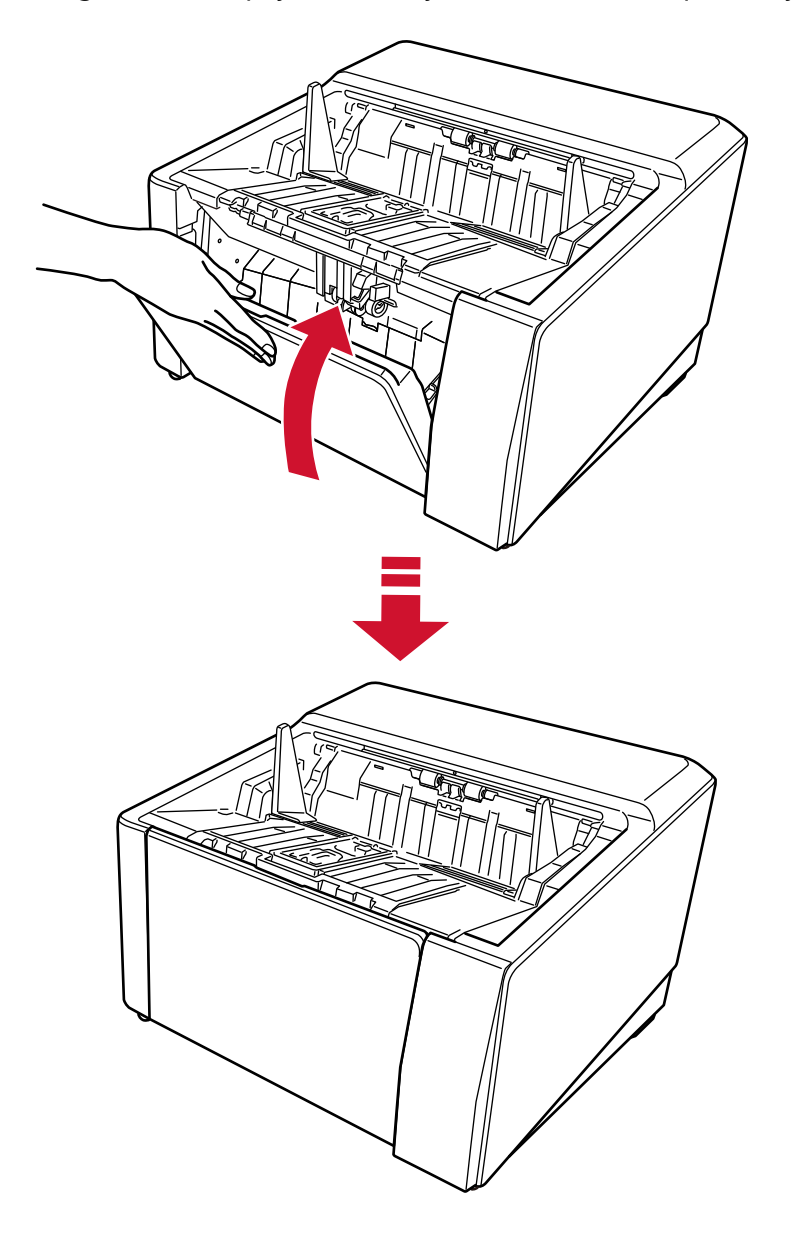

Asegúrese de empujar la bandeja de entrada hasta que encaje en su sitio.

### **Abrir/cerrar el ADF**

Esta sección describe cómo abrir y cerrar el ADF.

### **Cómo abrir el ADF**

**1 Quite todos los documentos de la bandeja de salida.**

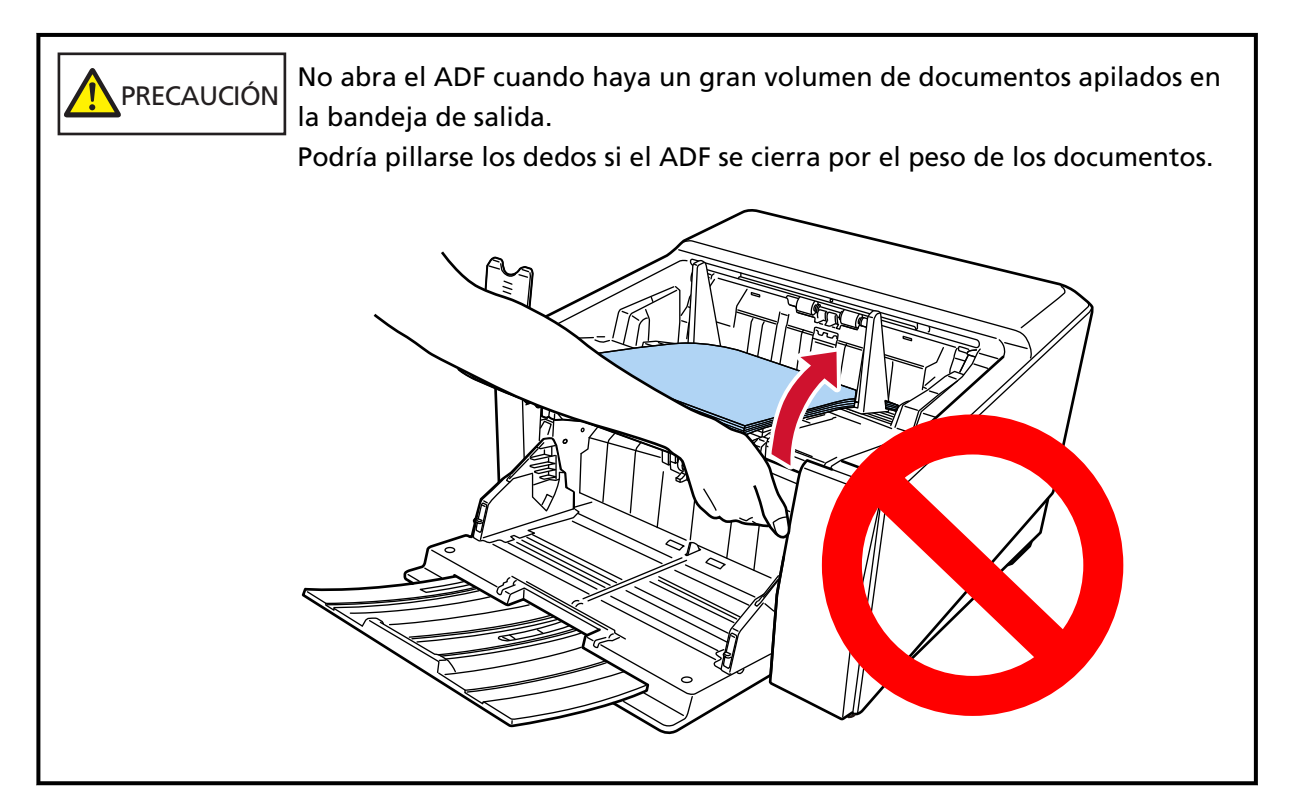

### **ATENCIÓN**

Antes de abrir el ADF, asegúrese de devolver la extensión de la bandeja de salida a su posición original. SI el ADF se abre con la extensión de la bandeja de salida levantada hacia usted, la extensión de la bandeja de salida puede golpear la unidad principal y dañarla.

- Û
- **2 Sujete el botón de apertura del ADF y levántela para abrir el ADF.**

### **Cómo cerrar el ADF**

**1 Busque las pequeñas protuberancias en los lados izquierdo y derecho de la apiladora (tres en cada lado). Utilícelos para sujetar la la bandeja de salida y tire lentamente del ADF hacia usted con ambas manos.**

Empuje el ADF hasta que quede fijado en su sitio.

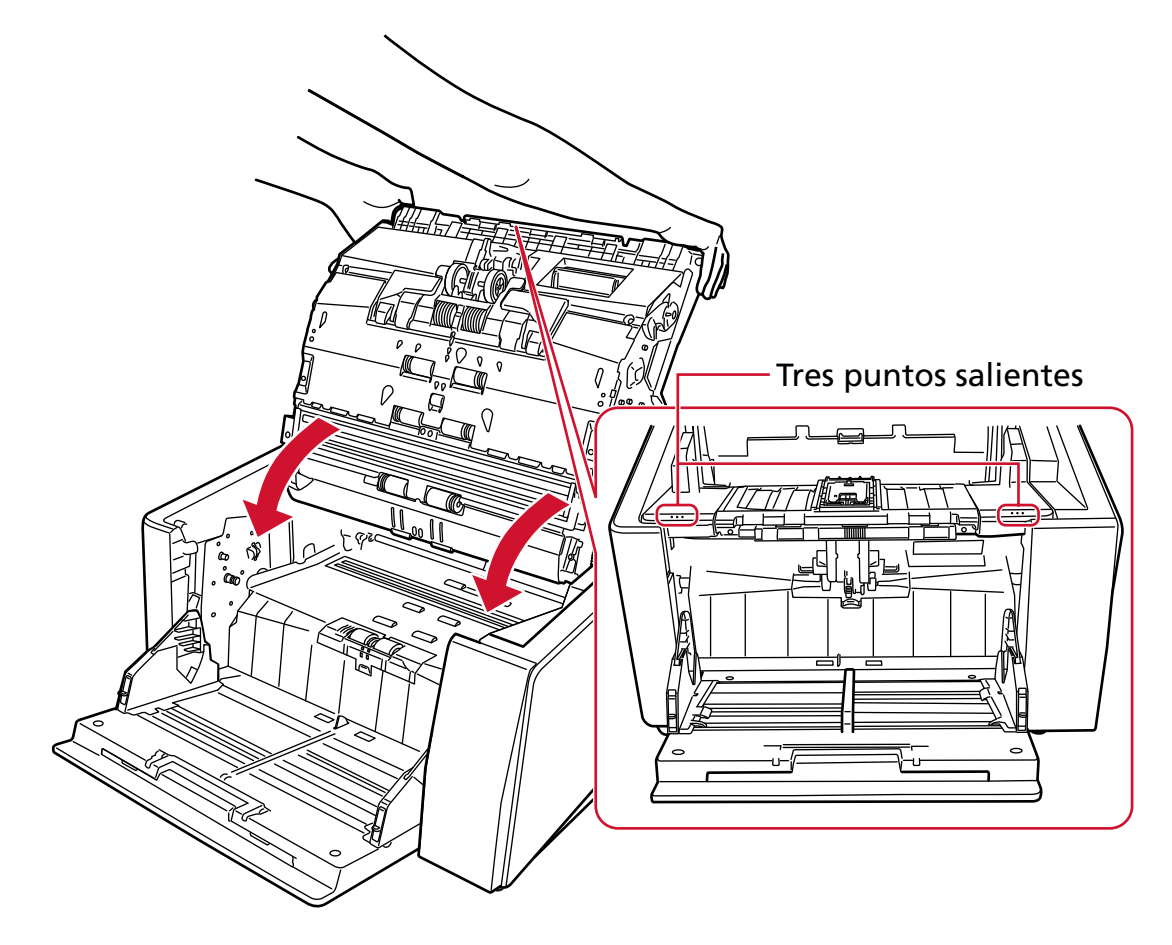

PRECAUCIÓN Tenga cuidado de no pellizcarse los dedos cuando cierre el ADF.

### **ATENCIÓN**

Compruebe que ningún material externo quede atascado en el interior del ADF cuando lo cierre.

### <span id="page-63-0"></span>**Establecer la capacidad de carga de la bandeja de entrada**

Si solo hay unos pocos documentos, puede establecer la bandeja de entrada en una posición más alta y acortar el tiempo para llegar a la posición de alimentación.

PRECAUCIÓN Para evitar el peligro de pillarse los dedos, no toque la bandeja de entrada mientras esta se desplaza hacia arriba/abajo.

#### **ATENCIÓN**

- No coloque ningún objeto sobre la bandeja de entrada mientras se está moviendo. El escáner podría dañarse si queda atrapado algún objeto dentro de él.
- Para evitar cualquier contacto que pueda dañar el escáner, no coloque nada debajo de la bandeja de entrada.
- No configure la altura de tolva desde el panel de operador mientras la bandeja de entrada esté cerrada. La bandeja de entrada podría dañarse.
- Cuando se utiliza el modo manual simple, la bandeja de entrada sube hasta la posición fijada.

Esta función solo está disponible cuando se muestra la pantalla [Listo] en el del panel del operador. Puede ajustar el nivel de la bandeja de entrada para cuatro capacidades distintas.

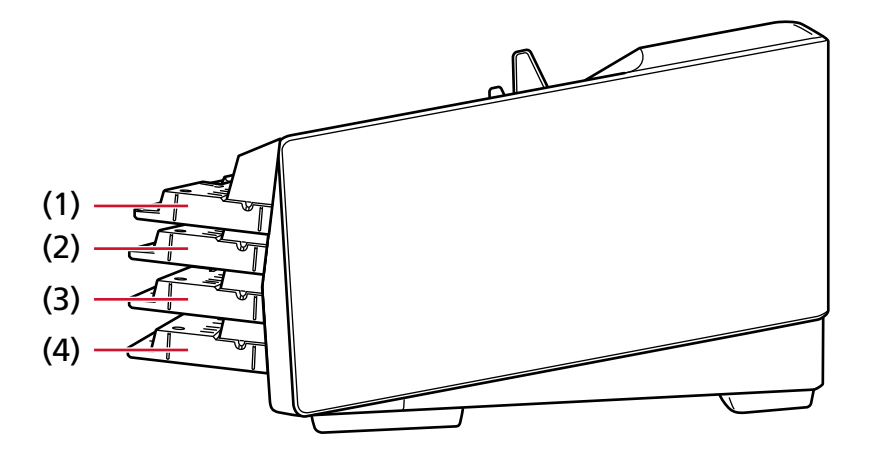

**(1) Fijo:**

Solo se pueden cargar unas pocas hojas

**(2) Alto:**

Se puede cargar un máximo de 100 hojas (\*1).

### **(3) Medio:**

Se puede cargar un máximo de 300 hojas (\*1).

**(4) Bajo:**

Se puede cargar un máximo de 750 hojas de documentos [fi-8950/fi-8930] o 500 hojas [fi-8820] (\*1).

**\*1:**Para documentos de tamaño A4 con un gramaje de 80 g/m2 (20 lb).

La capacidad varía según el gramaje del documento.

Para obtener detalles, consulte [Capacidad de apilamiento \(página 112\)](#page-111-0).

Configure la altura de tolva en la pantalla [Nivel de la bandeja de entrada] en la pantalla táctil. La pantalla se puede visualizar en el siguiente procedimiento:

→ [Origen de papel/Alimentación] → [Nivel de la bandeja de entrada] Cuando el escáner se acaba de encender, se establece en la posición [Bajo].

### **ATENCIÓN**

Si la altura de la bandeja de entrada está configurada como [Fijo], las guías laterales de la bandeja de entrada pueden quedar atrapadas por la bandeja de salida. Esto hará que no funcione. En este caso, pulse hacia abajo en otras partes que mueven las guías laterales de la bandeja de entrada hacia arriba y hacia abajo.

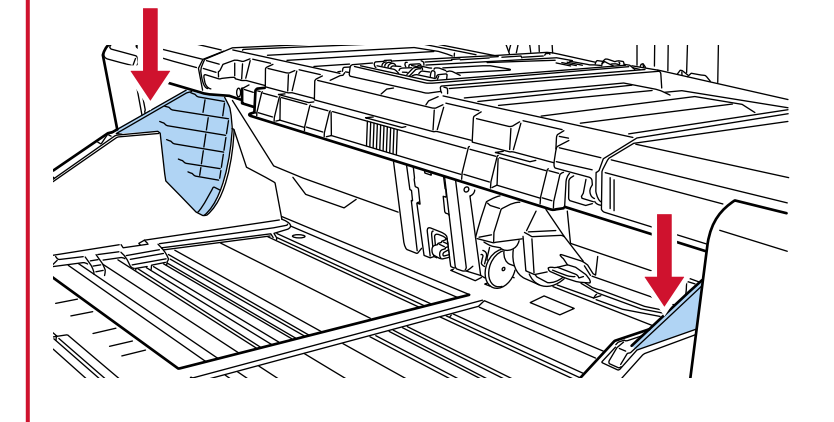

### **Ajuste de la bandeja de salida**

Cuando se realiza una digitalización, el documento colocado en la bandeja de entrada se expulsa a la bandeja de salida.

La bandeja de salida desciende automáticamente a medida que los documentos se expulsan a la bandeja de salida para mantener la parte superior de los documentos apilados a la misma altura. Los documentos expulsados se pueden apilar ordenadamente aplicando lo siguiente:

- [Ajustar la bandeja de salida \(página 67\)](#page-66-0)
- [Fijación de la altura de la bandeja de salida \(para documentos con pliegues grandes\) \(página 73\)](#page-72-0)

#### **ATENCIÓN**

● En el extremo posterior de la bandeja de salida hay instalado un sensor a cada lado que detecta documentos.

Asegúrese de que no hay nada en esa zona (entre ambos sensores) que pueda bloquear los sensores.

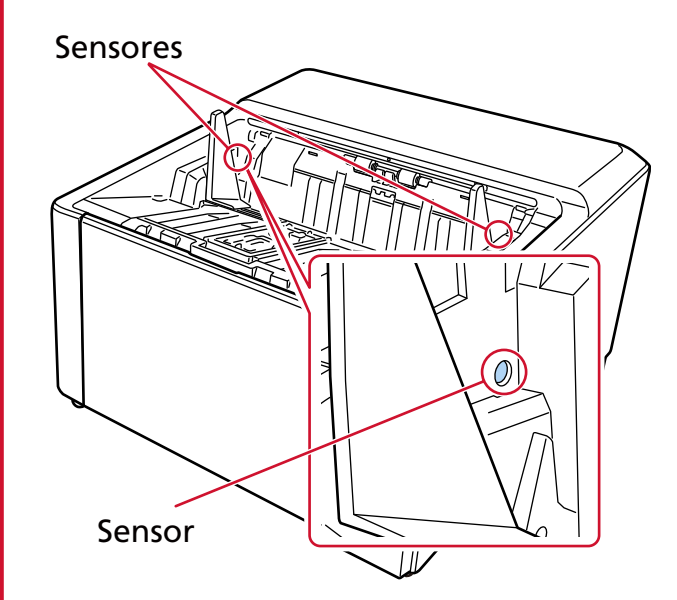

● La bandeja de salida se puede mover justo después de encender el escáner o cuando una digitalización comience. No toque la bandeja de salida ni coloque nada encima de ella.

# <span id="page-66-0"></span>**Ajustar la bandeja de salida**

**1 Coloque su dedo en el centro de la extensión de la bandeja de salida y ábralo hacia usted.**

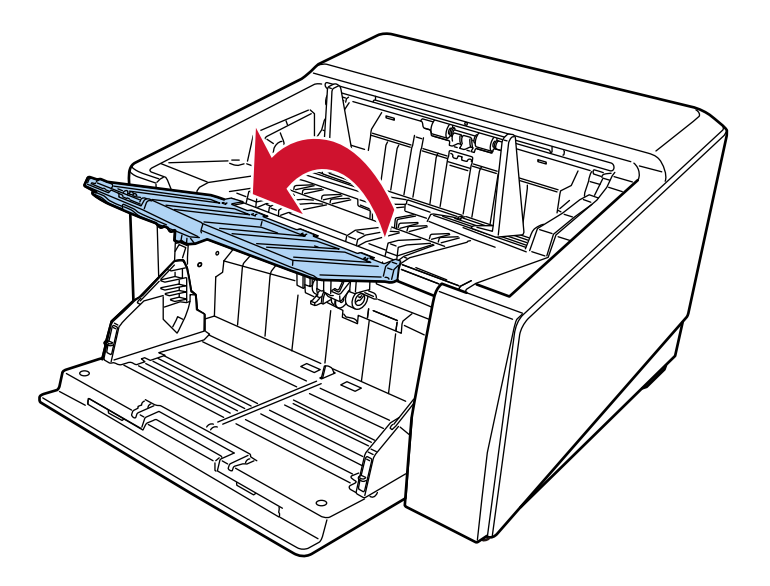

**2 Levante el tope de la bandeja de salida (grande).**

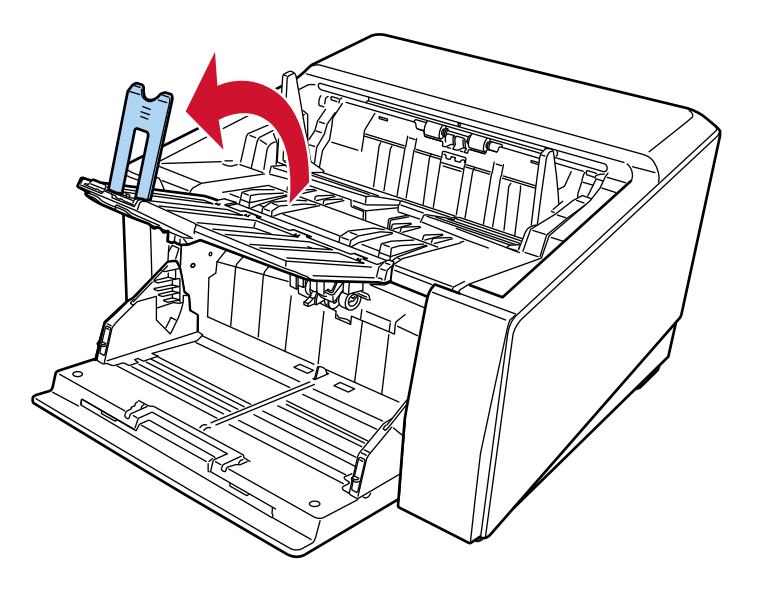

**3 Ajuste el tope de la bandeja de salida (grande) en línea con la longitud del documento.** Asegúrese de que la posición del tope de la bandeja de salida (grande) sea más larga que la longitud del documento.

Puede alinear los documentos de forma ordenada dejando un pequeño espacio (unos 20 mm) entre el tope de la bandeja de salida (grande) y los documentos.

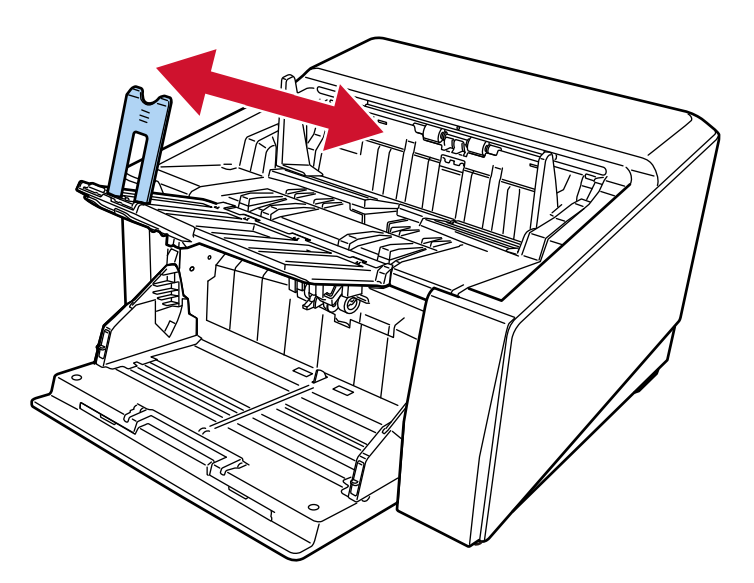

### **ATENCIÓN**

Para digitalizar documentos de tamaño superior a A3, levante la extensión de la bandeja de la bandeja de salida hacia usted y, a continuación, extráigala por completo sin tirar del tope de la bandeja de salida (grande) hacia arriba.

### **SUGERENCIA**

- Utilice el tope de la bandeja de salida (mediano) o el tope de la bandeja de salida (pequeño) según la longitud del documento.
	- Cuando la longitud del documento es mayor que el tamaño horizontal A6 y menor que el tamaño vertical A4

Use el tope de la bandeja de salida (mediano).

**1** Levante el tope de la bandeja de salida (mediano).

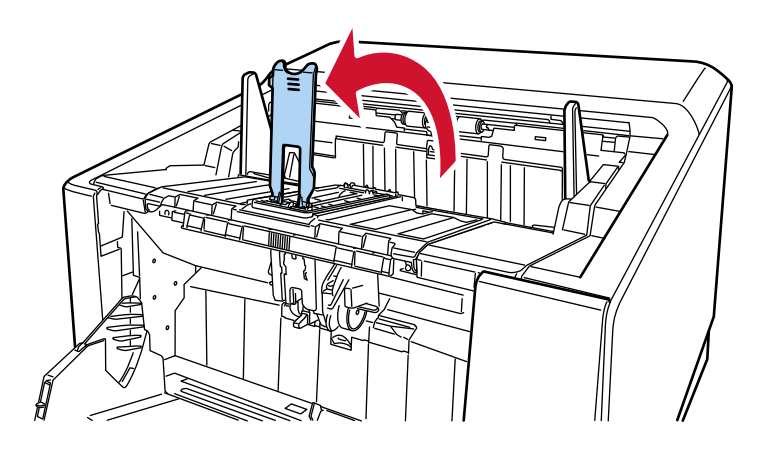

**2** Ajuste el tope de la bandeja de salida (mediano) o el tope de la bandeja de salida (mediano) y la placa base para que estén alineados con la longitud del documento. Asegúrese de que la posición del tope de la bandeja de salida (mediano) sea más larga que la longitud del documento.

Puede alinear los documentos de forma ordenada dejando un pequeño espacio (unos 20 mm) entre el tope de la bandeja de salida (mediano) y los documentos.

● Al ajustar el tope de la bandeja de salida (mediano)

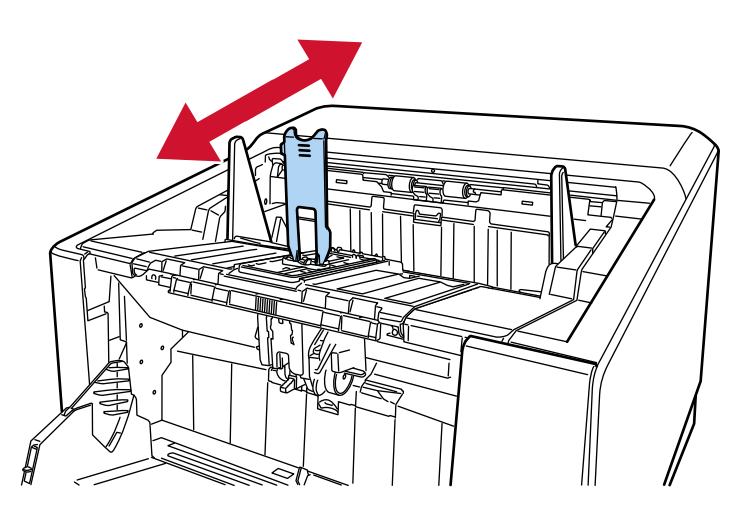

● Al ajustar el tope de la bandeja de salida (mediano) y la placa base

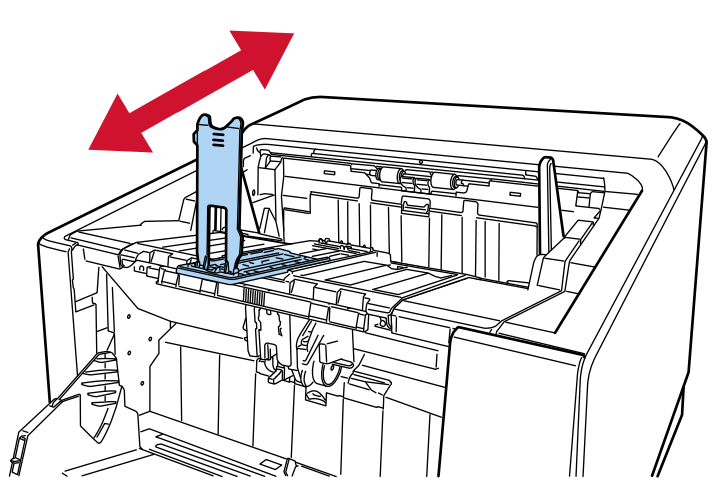

No levante la extensión de la bandeja de salida hacia usted mientras el tope de la bandeja de salida (mediano) y la placa base están extraídos.

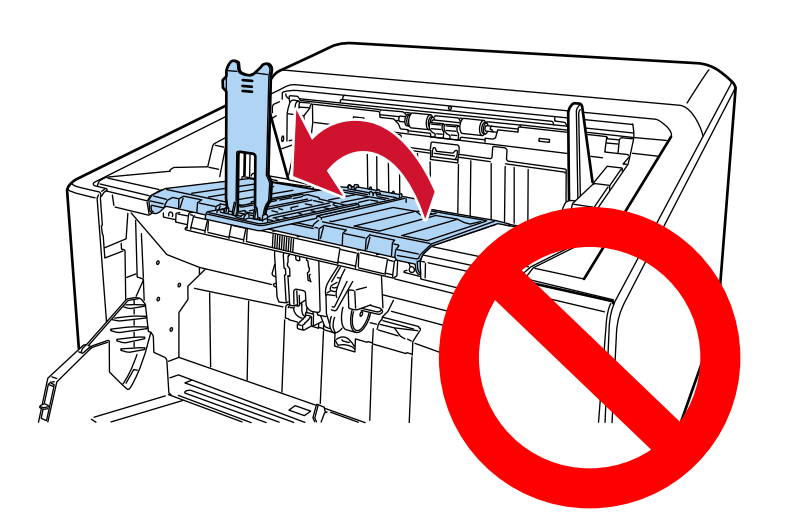

Si lo hace, puede dañar la extensión de la bandeja de salida.

- Cuando la longitud del documento es inferior al tamaño A6 horizontal Use el tope de la bandeja de salida (pequeño).
	- **1** Levante el tope de la bandeja de salida (pequeño).

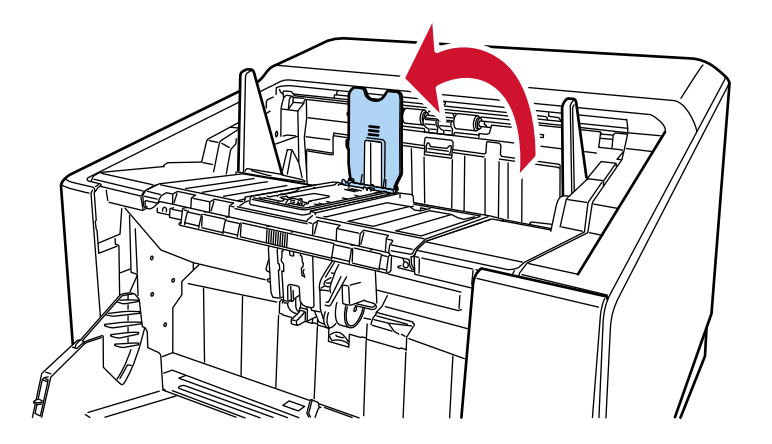

**2** Ajuste el tope de la bandeja de salida (pequeño) en línea con la longitud del documento.

Asegúrese de que la posición del tope de la bandeja de salida (pequeño) sea más larga que la longitud del documento.

Puede alinear los documentos de forma ordenada dejando un pequeño espacio (unos 20 mm) entre el tope de la bandeja de salida (pequeño) y los documentos.

● Al digitalizar papel delgado, deslice el interruptor de selección del ángulo de extensión de la bandeja de salida a la posición A para que la extensión de la bandeja de salida quede horizontal.

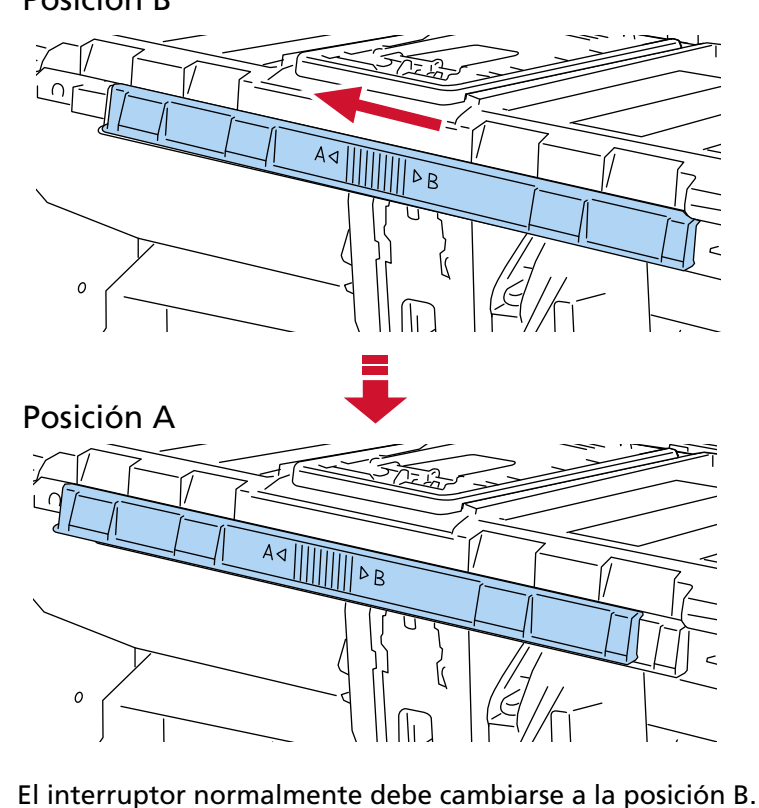

Posición B

**71**

**4 Sujete las guías laterales de la bandeja de salida en la parte con los tres puntos salientes y luego ajuste las guías al ancho del documento.**

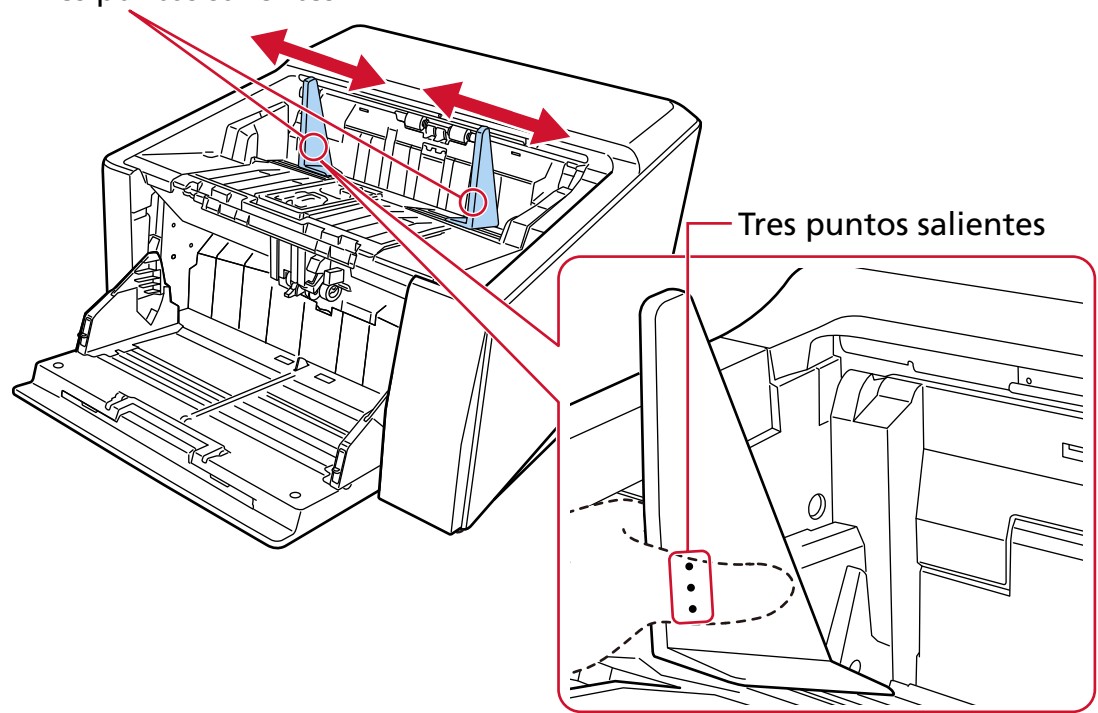

### Tres puntos salientes

### **ATENCIÓN**

Asegúrese de que la distancia entre las guías laterales de la bandeja de salida sea mayor que el ancho del documento.
# **Fijación de la altura de la bandeja de salida (para documentos con pliegues grandes)**

Cuando la bandeja de salida está fija, se mantiene cierta distancia entre la parte superior del documento apilado y el área donde se expulsan los documentos, lo que evita que los documentos con pliegues grandes choquen con otros documentos y se dispersen.

**1 Especifique [Fijo] en la pantalla [Posición de bandeja de salida] en la pantalla táctil.** La pantalla se puede visualizar en el siguiente procedimiento:

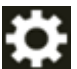

 $\rightarrow$  [Origen de papel/Alimentación]  $\rightarrow$  [Posición de bandeja de salida]

La bandeja de salida ya no se mueve hacia arriba y hacia abajo.

#### **SUGERENCIA**

El ajuste predeterminado de fábrica es [Automático].

# **Ajustar la fuerza de separación del papel**

Si los documentos no se introducen en el escáner, hay atascos de papel frecuentes o los documentos se superponen durante la alimentación, ajuste la fuerza de separación del papel para cada tipo de documento utilizando los siguientes métodos para resolver el problema.

- Cómo ajustar la fuerza de separación del papel automáticamente Especifique la configuración para ajustar la fuerza de separación del papel automáticamente mediante uno de los siguientes métodos.
	- [Control de separación automática] en la pantalla [Fuerza de separación del papel] en la pantalla táctil

La pantalla se puede visualizar en el siguiente procedimiento:

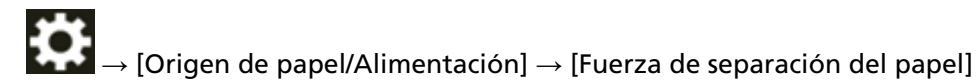

- Software Operation Panel Para obtener detalles, consulte [Establecer el control automático de la fuerza de separación del](#page-383-0) [papel \[Control de separación automática\] \(página 384\).](#page-383-0)
- Cómo ajustar la fuerza de separación del papel manualmente

La fuerza de separación del papel se puede ajustar usando la [Fuerza de separación del papel] en la [Fuerza de separación del papel] en la pantalla táctil.

La pantalla se puede visualizar en el siguiente procedimiento:

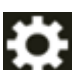

 $\rightarrow$  [Origen de papel/Alimentación]  $\rightarrow$  [Fuerza de separación del papel]

La fuerza de separación del papel se puede establecer en cinco niveles distintos.

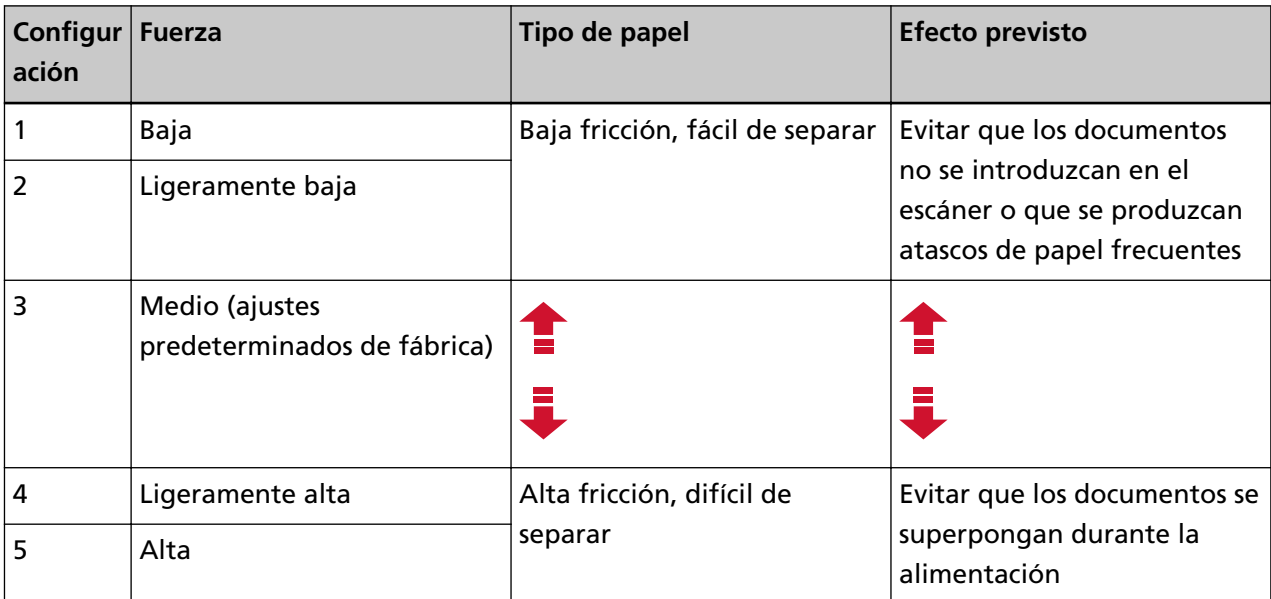

La fuerza de separación del papel se establece en [3] cuando el escáner acaba de encenderse. Mantenga los ajustes predeterminados de fábrica para un uso normal.

Tenga en cuenta que cuando configura los ajustes utilizando uno de los siguientes métodos para memorizar la fuerza de separación del papel ajustada manualmente, la fuerza de separación del papel memorizada se establecerá la próxima vez que se encienda el escáner.

- [Memor. fuerza separac. Papel] en la pantalla [Fuerza de separación del papel] en la pantalla táctil La pantalla se puede visualizar en el siguiente procedimiento:

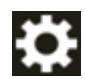

 $\rightarrow$  [Origen de papel/Alimentación]  $\rightarrow$  [Fuerza de separación del papel]

- Software Operation Panel

Para obtener detalles, consulte [Configuración para memorizar la fuerza de separación del papel](#page-413-0) [ajustada manualmente \[Fuerza de separación del papel al apagar\] \(página 414\)](#page-413-0).

#### **SUGERENCIA**

- Si los documentos no se introducen en el escáner o si hay atascos de papel frecuentes, reduzca la fuerza de separación del papel.
- Si los documentos se superponen con frecuencia durante la alimentación cuando la fuerza de separación del papel es baja, aumente la fuerza de separación del papel.
- Condiciones tales como consumibles desgastados y suciedad en el mecanismo de alimentación también provocan que los documentos no se alimenten en el escáner, que se produzcan atascos de papel frecuentes o que los documentos se superpongan durante la alimentación. Si estos síntomas no mejoran tras modificar la fuerza de separación del papel, reemplace los consumibles o limpie el interior del escáner.
- Los documentos pueden acabar dañados si la fuerza de separación del papel es demasiado alta. Si es el caso, baje el nivel de la fuerza de separación del papel.
- Cuando la fuerza de separación del papel está configurada para ajustarse automáticamente, la fuerza de separación del papel puede controlarse automáticamente incluso cuando un usuario ajusta manualmente la fuerza de separación del papel.
- Cuando se utiliza el modo manual simple, [Control de separación automática] y [Fuerza de separación del papel] están deshabilitados.

## **Cambio entre los métodos de alimentación de documentos**

Los procedimientos para cambiar entre los métodos de alimentación de documentos son los siguientes.

- [Cambiar a digitalización en U \(página 78\)](#page-77-0)
	- La digitalización en U le permite digitalizar documentos de las siguientes maneras:
	- Los documentos se pueden digitalizar continuamente.
	- Al usar el modo manual continuo, se pueden cargar varios documentos manualmente y digitalizar en sucesión.
	- Al usar el modo manual simple, los documentos doblados por la mitad, los sobres y el papel de transferencia de varias capas con un grosor de 0,50 mm o menos se pueden digitalizar manualmente de uno en uno.

Cuando se digitalizan los documentos cargados en la bandeja de entrada, los documentos digitalizados se expulsan al bandeja de salida.

● [Cambiar a escaneado directo \(página 79\)](#page-78-0)

La digitalización directa le permite digitalizar documentos de las siguientes maneras:

- Los documentos se pueden digitalizar continuamente.
- Al usar el modo manual continuo, se pueden cargar varios documentos manualmente y digitalizar en sucesión.
- Al utilizar el Modo manual simple, los sobres o folletos con un grosor de 1,25 mm o menos (sobres gruesos o folletos delgados) se pueden digitalizar manualmente de uno en uno.

La digitalización directa le permite digitalizar documentos más gruesos que con el modo manual continuo o el modo manual simple con digitalización en U, sin embargo, la velocidad de digitalización se reduce.

Cuando se digitaliza un documento en la bandeja de entrada, el documento digitalizado se expulsa por la parte posterior del escáner.

● [Cambio al modo manual continuo \(página 80\)](#page-79-0)

El modo manual continuo le permite cargar manualmente más de un documento y escanearlos en sucesión.

● [Modo manual simple \(página 81\)](#page-80-0)

Al usar la digitalización en U, el modo manual simple le permite escanear manualmente documentos doblados por la mitad, sobres o papel de transferencia de varias capas con un grosor de 0,50 mm o menos, de uno en uno.

Al usar digitalización directa, el modo manual simple le permite digitalizar manualmente sobres o folletos con un grosor de 1,25 mm o menos (sobres gruesos o folletos delgados) de uno en uno.

#### **ATENCIÓN**

Cuando se digitalizan documentos de páginas largas en digitalización directa mientras [Modo manual simple] está habilitado, es posible que el escáner no pueda digitalizar completamente los documentos hasta la longitud máxima debido a la configuración de resolución en el controlador del escáner.

Para obtener más detalles acerca de la longitud admitida para los documentos, consulte [¿Ha](#page-280-0) [escaneado documentos de páginas largas mientras el \[Modo de alimentación de baja velocidad\], el](#page-280-0) [\[Modo ECO\] o con el \[Modo manual simple utilizando la digitalización directa\] estaba habilitado?](#page-280-0) [\(página 281\)](#page-280-0).

# <span id="page-77-0"></span>**Cambiar a digitalización en U**

Para cambiar a digitalización en U, deslice el selector de salida del papel hacia arriba.

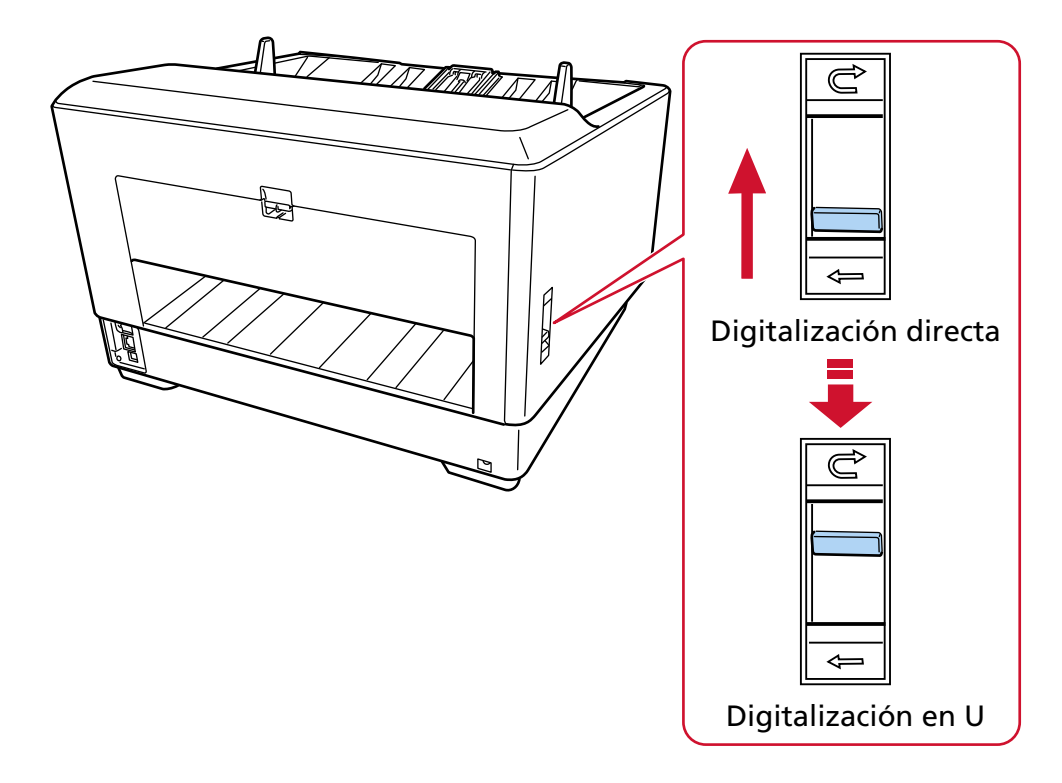

## <span id="page-78-0"></span>**Cambiar a escaneado directo**

Para cambiar a digitalización directa, deslice el interruptor de selector de salida del papel hacia abajo.

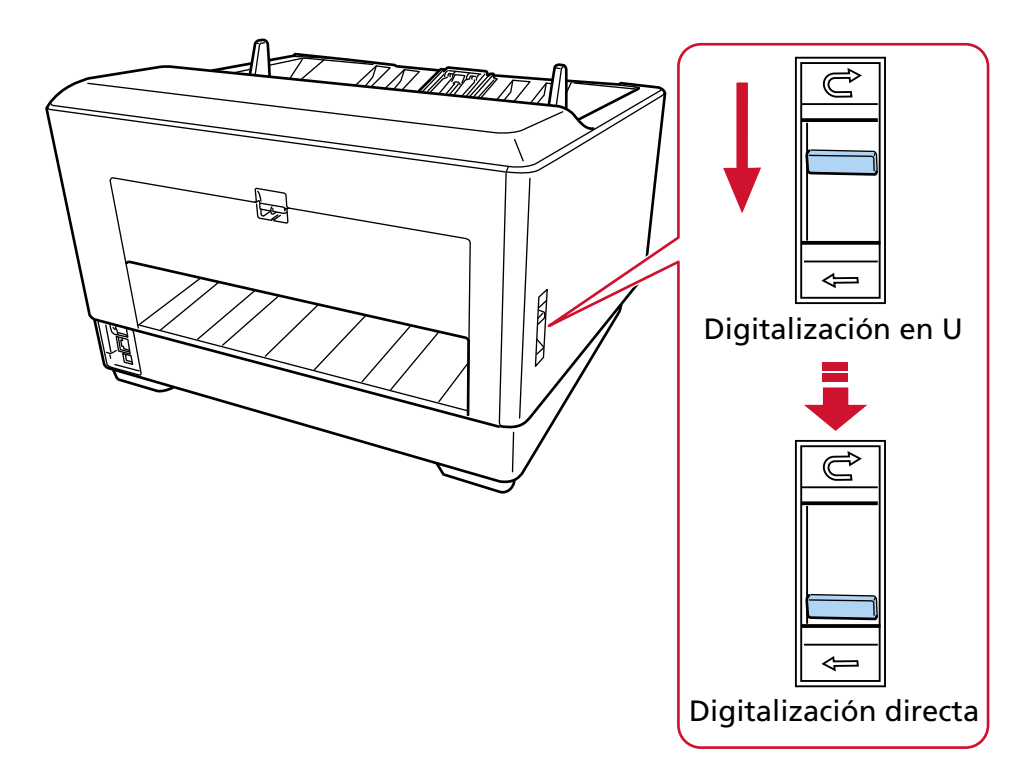

Cuando se utiliza Digitalización directa, se muestra [Directo] para la ruta del papel en la pantalla táctil. Para obtener detalles, consulte [Elementos de la pantalla táctil \(página 134\)](#page-133-0).

#### **ATENCIÓN**

- Si cambia a Digitalización directa, no se puede utilizar el imprinter.
- Cuando se digitalizan documentos de páginas largas en digitalización directa mientras [Modo manual simple] está habilitado, es posible que el escáner no pueda digitalizar completamente los documentos hasta la longitud máxima debido a la configuración de resolución en el controlador del escáner.

Para obtener más detalles acerca de la longitud admitida para los documentos, consulte [¿Ha](#page-280-0) [escaneado documentos de páginas largas mientras el \[Modo de alimentación de baja velocidad\], el](#page-280-0) [\[Modo ECO\] o con el \[Modo manual simple utilizando la digitalización directa\] estaba habilitado?](#page-280-0) [\(página 281\).](#page-280-0)

# <span id="page-79-0"></span>**Cambio al modo manual continuo**

Para cambiar al modo manual continuo, use cualquiera de los siguientes métodos:

● La pantalla [Alimentación manual] de la pantalla táctil

Active el [Modo de alimentación continua].

La pantalla se puede visualizar en el siguiente procedimiento:

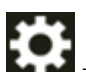

 $\rightarrow$  [Configuracion del escaner]  $\rightarrow$  [Origen de papel/Alimentación]  $\rightarrow$  [Origen de papel]  $\rightarrow$ [Alimentación manual]

● Software Operation Panel

En la lista, seleccione [Configuración de Dispositivo 2]  $\rightarrow$  [Alimentación manual], a continuación seleccione [Habilitar] para [Modo de alimentación continua].

Cuando se utiliza el modo manual continuo, se muestra [Manual - Continua] para el modo de alimentación en la pantalla táctil.

Para obtener detalles, consulte [Elementos de la pantalla táctil \(página 134\)](#page-133-0).

#### **SUGERENCIA**

En el modo manual continuo, el escáner esperará a que los documentos se carguen en la bandeja de entrada hasta que pase el intervalo del tiempo de espera después de haberse iniciado la digitalización o de que se haya expulsado un documento.

La digitalización finalizará si no se ha cargado ningún documento durante el intervalo del tiempo de espera.

Para finalizar un análisis antes de que transcurra el tiempo de espera, pulse el botón [Pausar]. Para finalizar un escáner antes de que transcurra el tiempo de espera, pulse el botón [Scan/Stop]. Siga uno de estos procedimientos para establecer un intervalo del tiempo de espera.

● La pantalla [Alimentación manual] de la pantalla táctil

Establezca [Segundos del tiempo de espera]. El escáner espera a que se coloque el siguiente documento durante un tiempo especificado.

La pantalla se puede visualizar en el siguiente procedimiento:

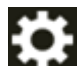

 $\rightarrow$  [Configuracion del escaner]  $\rightarrow$  [Origen de papel/Alimentación]  $\rightarrow$  [Origen de papel]  $\rightarrow$ [Alimentación manual]

● Software Operation Panel

Para obtener detalles, consulte [Tiempo de espera en alimentación manual \[Alimentación manual\]](#page-410-0)

[\(página 411\).](#page-410-0)

# <span id="page-80-0"></span>**Modo manual simple**

Para cambiar el modo manual simple, levante la unidad del rodillo de recogida. Empuje hacia arriba la lengüeta central con el dedo.

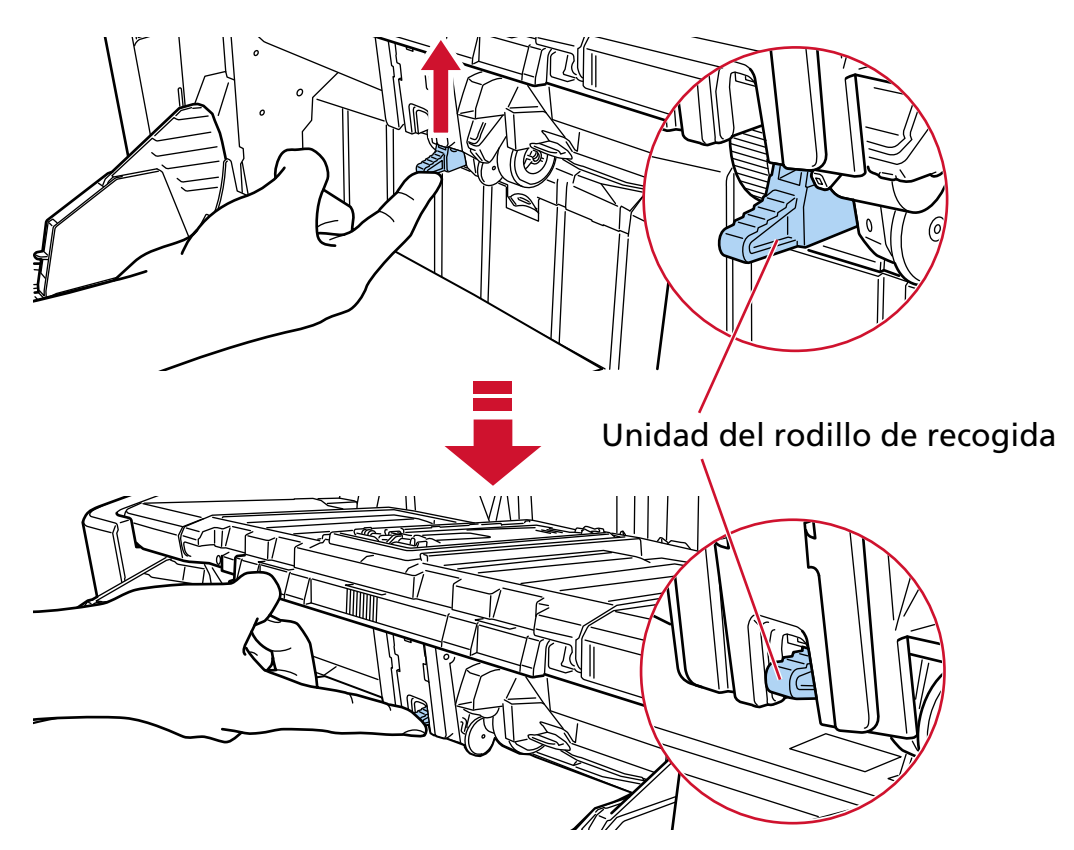

La unidad de rodillo de recogida quedará perfectamente encajada.

La bandeja de entrada sube hasta la posición de alimentación.

Cuando se utiliza el modo manual simple, se ignora el ajuste de [Manual - Singular] se muestra para el modo de alimentación en la pantalla táctil.

Para obtener detalles, consulte [Elementos de la pantalla táctil \(página 134\)](#page-133-0).

#### **ATENCIÓN**

- Confirme que no hay ningún documento en la bandeja de entrada.
- Cuando la bandeja de entrada se eleve, tenga cuidado de no pillarse los dedos o ningún otro objeto.
- La bandeja de entrada sube hasta la posición fija. No es posible cambiar la altura de la bandeja de entrada.
- Cuando se digitalizan documentos de páginas largas en digitalización directa mientras [Modo manual simple] está habilitado, es posible que el escáner no pueda digitalizar completamente los documentos hasta la longitud máxima debido a la configuración de resolución en el controlador del escáner.

Para obtener más detalles acerca de la longitud admitida para los documentos, consulte [¿Ha](#page-280-0) [escaneado documentos de páginas largas mientras el \[Modo de alimentación de baja velocidad\], el](#page-280-0) [\[Modo ECO\] o con el \[Modo manual simple utilizando la digitalización directa\] estaba habilitado?](#page-280-0) [\(página 281\).](#page-280-0)

#### **SUGERENCIA**

● En el modo manual simple, el escáner esperará a que los documentos se carguen en la bandeja de entrada hasta que pase el intervalo del tiempo de espera después de haberse iniciado la digitalización o de que se haya expulsado un documento.

La digitalización finalizará si no se ha cargado ningún documento durante el intervalo del tiempo de espera.

Para finalizar un análisis antes de que transcurra el tiempo de espera, pulse el botón [Pausar]. Para finalizar un escáner antes de que transcurra el tiempo de espera, pulse el botón [Scan/Stop]. Siga uno de estos procedimientos para establecer un intervalo del tiempo de espera.

- La pantalla [Alimentación manual] de la pantalla táctil

Establezca [Segundos del tiempo de espera]. El escáner espera a que se coloque el siguiente documento durante un tiempo especificado.

La pantalla se puede visualizar en el siguiente procedimiento:

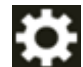

 $\rightarrow$  [Configuracion del escaner]  $\rightarrow$  [Origen de papel/Alimentación]  $\rightarrow$  [Origen de papel]  $\rightarrow$ [Alimentación manual]

- Software Operation Panel

Para obtener detalles, consulte [Tiempo de espera en alimentación manual \[Alimentación manual\]](#page-410-0) [\(página 411\)](#page-410-0).

● Para liberar el modo de manual simple, devuelva la unidad de rodillo de recogida a su posición original.

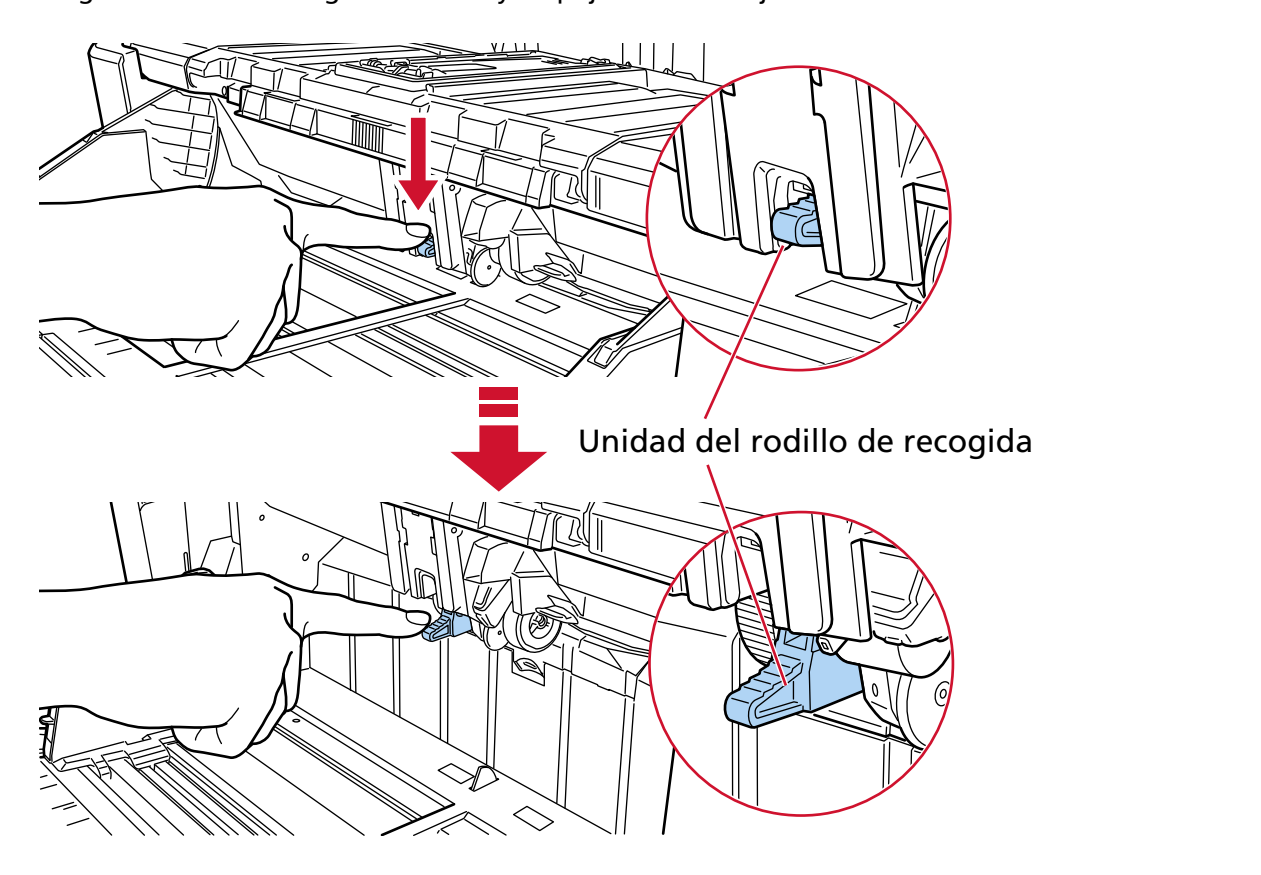

Ponga el dedo en la lengüeta central y empújela hacia abajo.

# **Cómo realizar una digitalización básica**

En esta sección se explica como realizar una digitalización básica.

#### **SUGERENCIA**

- Si tanto un cable USB como un cable LAN están conectados al mismo tiempo, la conexión USB tiene prioridad.
- Al digitalizar con el escáner conectado a una red, y dado que la velocidad de transferencia de imagen está priorizada, la calidad de imagen será menor que al digitalizar con el escáner conectado mediante un cable USB.

En el controlador del escáner podrá ajustar la calidad de imagen al mismo nivel que el utilizado al digitalizar con el escáner conectado mediante un cable USB. Para obtener más información, consulte la ayuda del controlador del escáner.

Empiece a digitalizar con uno de los siguientes métodos.

- [Digitalizar mediante una aplicación de digitalización de imágenes \(página 85\)](#page-84-0)
- [Pulsación de un botón del escáner para iniciar la aplicación de digitalización de imágenes y realizar](#page-86-0) [una digitalización \(página 87\)](#page-86-0)

# <span id="page-84-0"></span>**Digitalizar mediante una aplicación de digitalización de imágenes**

En esta sección se explica el flujo básico que requiere realizar una digitalización mediante una aplicación de digitalización de imágenes en el ordenador.

En este caso, deben instalarse en el ordenador un controlador de escáner y una aplicación de digitalización de imágenes compatible con el mismo.

El siguiente controlador de escáner y aplicaciones de digitalización de imágenes son suministrados con el escáner:

- Controlador de escáner
	- Controlador PaperStream IP
- Aplicación de digitalización de imágenes
	- PaperStream ClickScan
	- PaperStream Capture

#### **SUGERENCIA**

- Para obtener detalles acerca del controlador de escáner y las aplicaciones de digitalización de imágenes, consulte [Información general del software suministrado \(página 31\)](#page-30-0).
- Los procedimientos, operaciones y elementos de configuración de digitalización varían ligeramente según el controlador del escáner y la aplicación de digitalización de imágenes. Para obtener más información, consulte la ayuda del controlador del escáner y el manual o ayuda de la aplicación de digitalización de imágenes.

#### **1 Encienda el escáner.**

Para obtener detalles, consulte [Cómo encender el escáner \(página 50\).](#page-49-0)

#### **2 Cargue los documentos en la bandeja de entrada.**

Coloque los documentos con el lado frontal (lado que se va digitalizar) hacia arriba. Para obtener detalles, consulte [Cómo colocar los documentos \(página 96\).](#page-95-0)

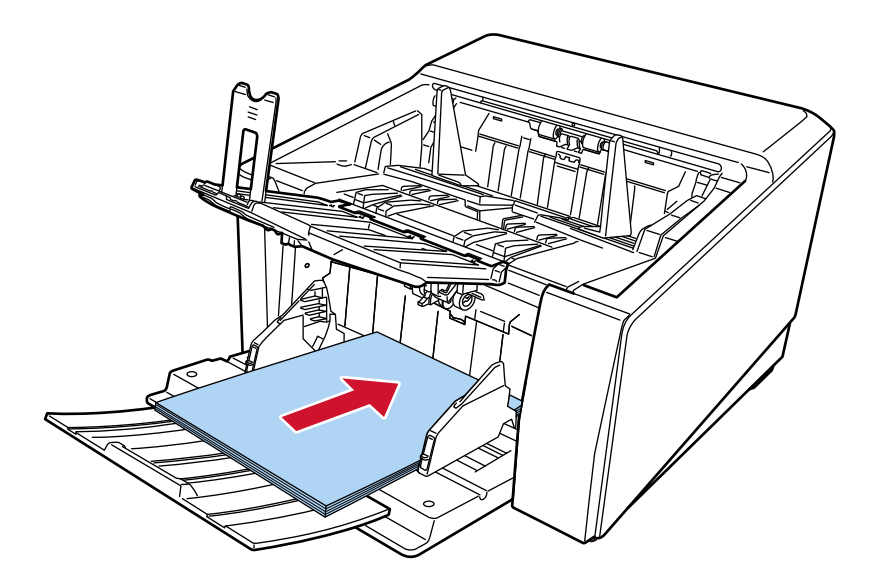

- **3 Inicie una aplicación de imágenes de digitalización.**
- **4 Seleccione el controlador de escáner que desea utilizar para la digitalización.** En algunas aplicaciones de digitalización de imágenes, es posible que la selección de un controlador del escáner no sea necesaria.
- **5 Seleccione el escáner que desea utilizar para la digitalización.**

El nombre del escáner depende del tipo de controlador del escáner y el método de conexión del escáner. Para obtener más información, consulte la ayuda del controlador del escáner. En algunas aplicaciones de digitalización de imágenes, es posible que la selección del escáner no sea necesaria.

Para utilizar un escáner conectado a la red debe seleccionar con antelación el escáner en la herramienta de selección de escáner.

Para obtener información acerca de cómo iniciar la Herramienta de selección de escáner, consulte [Iniciar la Herramienta de selección de escáner \(página 442\).](#page-441-0)

**6 Ajuste las configuraciones de digitalización en la ventana de configuración del controlador del escáner.**

En algunas aplicaciones de digitalización de imagen, es posible que no aparezca la ventana de configuración del controlador del escáner..

**7 Digitalice los documentos con la aplicación de digitalización de imágenes.**

#### **ATENCIÓN**

No realice ninguna de las siguientes operaciones. Si lo hace, se detendrá la digitalización.

- Desconexión del cable USB
- Desconexión del cable LAN
- Desconexión de la red
- Finalización de la sesión del ordenador

#### **SUGERENCIA**

Cuando un ordenador tiene instalada una aplicación de digitalización de imágenes que permite crear perfiles, como PaperStream Capture, si un perfil está asociado con un botón de selección de la función del escáner en la configuración de la aplicación de digitalización, se muestra el nombre del perfil en el botón de selección de la función de la pantalla principal de la pantalla táctil. Cuando la aplicación de digitalización en el ordenador está lista para digitalizar un documento, en

algunos casos es posible digitalizar un documento pulsando el botón [Scan/Stop] del escáner, en lugar de utilizar la aplicación de digitalización para digitalizar un documento.

En ese caso, incluso cuando el nombre del perfil se muestra en lugar del nombre del botón de selección de la función (botón de digitalización) en la pantalla principal de la pantalla táctil, la digitalización se puede iniciar desde la aplicación de digitalización de imágenes del ordenador. Para obtener detalles, consulte [Elementos de la pantalla táctil \(página 134\).](#page-133-0)

# <span id="page-86-0"></span>**Pulsación de un botón del escáner para iniciar la aplicación de digitalización de imágenes y realizar una digitalización**

En esta sección se explica cómo iniciar una aplicación de digitalización de imágenes y realizar una digitalización mediante la pulsación del botón del escáner.

En este caso, es necesario configurar los ajustes del botón por adelantado para realizar una digitalización.

#### **SUGERENCIA**

La aplicación de escaneo de imágenes que se inicia cuando se selecciona [F00] en la pantalla [Selección de la función] en la pantalla táctil y se presiona el botón [Scan/Stop] difiere dependiendo de si PaperStream ClickScan reside en la barra de tareas o no.

- Cuando se encuentra en la barra de tareas Se iniciará PaperStream ClickScan.
- Cuando no se halla en la barra de tareas Se iniciará PaperStream Capture.

#### **1 Encienda el escáner.**

Para obtener detalles, consulte [Cómo encender el escáner \(página 50\).](#page-49-0)

- **2 Configure los ajustes de digitalización en la aplicación de digitalización de imágenes.** Para obtener detalles acerca del procedimiento, consulte [Digitalizar mediante una aplicación de](#page-84-0) [digitalización de imágenes \(página 85\)](#page-84-0).
- **3 En el ordenador, configure el comportamiento (función) del escáner cuando se pulsa el botón [Scan/Stop] del escáner.**

Especifique qué aplicación de digitalización de imágenes desea arrancar como función cuando se pulsa el botón [Scan/Stop] del escáner.

La función especificada aquí se mostrará en la pantalla [Selección de la función] de la pantalla táctil.

Se pueden especificar varias funciones. Al digitalizar documentos, puede cambiar la aplicación de digitalización de imágenes usada para digitalizar cambiando las funciones en la pantalla [Selección de la función] de la pantalla táctil.

El procedimiento de ajustes del botón varía dependiendo del método de conexión del escáner.

#### **Al establecer una conexión mediante un cable USB**

Muestre la pantalla de configuración [Dispositivos e impresoras] de Windows y configure los botones del escáner en [Propiedades de digitalización]. Para obtener detalles, consulte [Configurar los ajustes de un botón en un ordenador \(para la conexión USB\) \(página 91\).](#page-90-0)

#### **Al establecer una conexión mediante una LAN con cable**

Utilice Button Event Manager. Para obtener información sobre Button Event Manager, consulte la Ayuda de Network Setup Tool for fi Series.

Puede consultar los detalles del procedimiento de ajustes del botón en la sección Ayuda de Button Event Manager en el siguiente procedimiento.

- **a Inicio de Button Event Manager.**
	- Para Windows 10/Windows Server 2016/Windows Server 2019/Windows Server 2022 Haga clic en el menú [Inicio]  $\rightarrow$  [fi Series]  $\rightarrow$  [Button Event Manager for fi Series].
	- Para Windows 11 Haga clic en el menú [Inicio] → [Todas las aplicaciones] → [fi Series] → [Button Event Manager for fi Series].

Una vez iniciado Button Event Manager, aparece en el área de notificación de la barra de tareas.

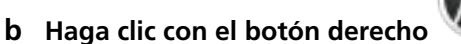

Haga clic en [Ayuda] en el menú que aparece.

**4 Si es necesario, configure los ajustes del escáner de la aplicación de digitalización de imágenes para empezar.**

Es posible que sea necesario configurar algunas aplicaciones de digitalización de imágenes. Para obtener más información, consulte el manual o la ayuda de la aplicación de digitalización de imágenes para empezar.

#### **5 Cargue los documentos en la bandeja de entrada.**

Coloque los documentos con el lado frontal (lado que se va digitalizar) hacia arriba. Para obtener detalles, consulte [Cómo colocar los documentos \(página 96\).](#page-95-0)

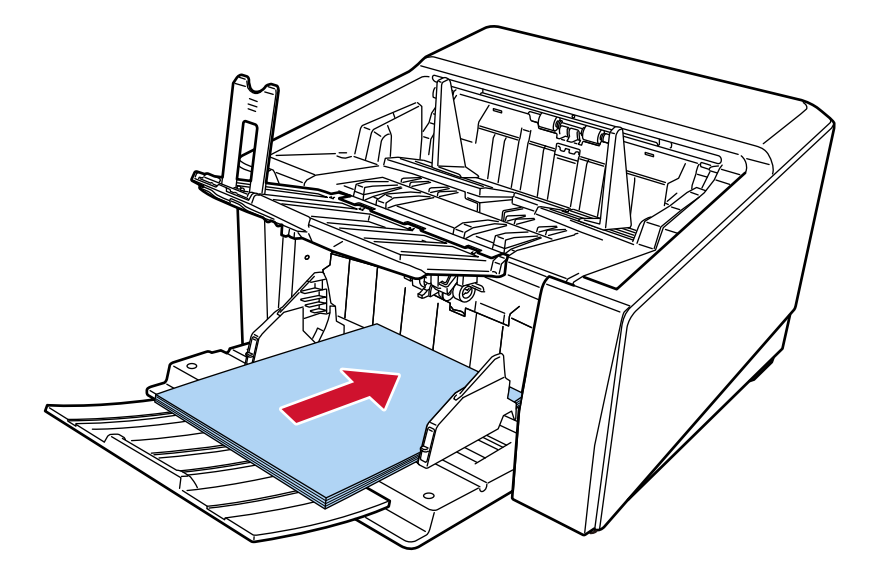

**6 Pulse el botón de selección de la función mostrado en la pantalla principal de la pantalla táctil.** Para obtener detalles acerca del botón de selección de la función, consulte [Elementos de la](#page-133-0) [pantalla táctil \(página 134\).](#page-133-0)

**7 En la pantalla [Selección de la función], seleccione la operación (función) que ocurre cuando se pulsa el botón [Scan/Stop] en el escáner.**

La función que ha especificado en el paso [3](#page-86-0) se muestra en la pantalla.

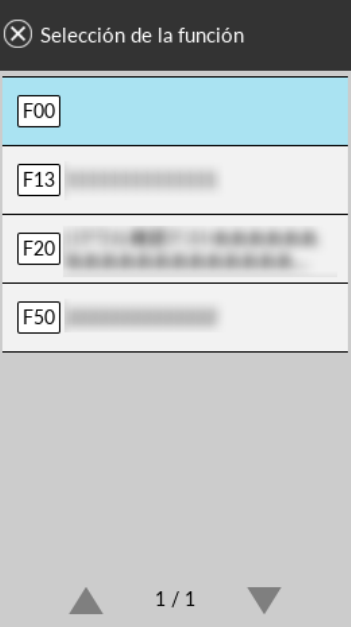

#### **ATENCIÓN**

Si PaperStream ClickScan no se utiliza, asegúrese de salir de PaperStream ClickScan. SI PaperStream ClickScan se encuentra en la barra de tareas, es posible que la lista de funciones no se muestre en la pantalla [Selección de la función].

#### **SUGERENCIA**

En la pantalla [Selección de la función] solo se pueden mostrar los botones de selección de la función con nombres.

Los ajustes para la visualización de los botones se pueden configurar en la pantalla que aparece en el siguiente procedimiento:

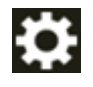

→ [Configuracion del escaner] → [Pantalla de selección de función]

En la pantalla principal de la pantalla táctil, aparece el nombre de función seleccionado.

**8 Pulse el botón [Scan/Stop] del escáner para iniciar la digitalización.**

Se inicia la aplicación de digitalización de imágenes especificada en el paso [3](#page-86-0).

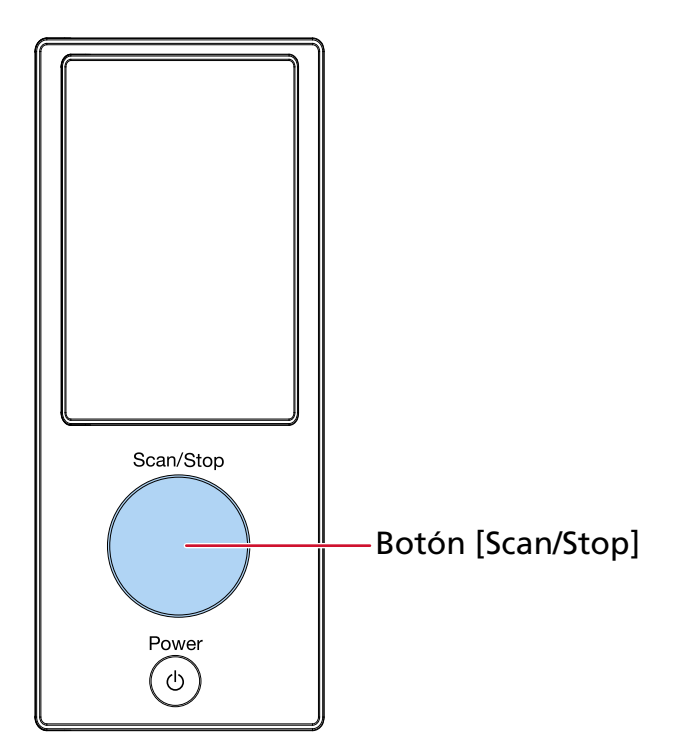

#### **SUGERENCIA**

Para obtener más detalles sobre el panel del operador, consulte [Cómo usar el panel del](#page-131-0) [operador \(página 132\).](#page-131-0)

**9 Si es necesario, digitalice los documentos con la aplicación de digitalización de imágenes.**

### **ATENCIÓN**

No realice ninguna de las siguientes operaciones. Si lo hace, se detendrá la digitalización.

- Desconexión del cable USB
- Desconexión del cable LAN
- Desconexión de la red
- Finalización de la sesión del ordenador

# <span id="page-90-0"></span>**Configurar los ajustes de un botón en un ordenador (para la conexión USB)**

Configure los ajustes del botón que va a utilizar para iniciar una digitalización en el ordenador. Especifique la aplicación de digitalización de imágenes del ordenador que desea que se inicie al pulsar el botón del escáner.

Puede configurar varios botones en el ordenador y seleccionar uno de ellos para que sea el botón del escáner.

El procedimiento al conectar el escáner mediante un cable USB es el siguiente:

- **1 Encienda el escáner y compruebe que está conectado al ordenador mediante el cable USB.** Para obtener información acerca de cómo encender el escáner, consulte [Cómo encender el](#page-49-0) [escáner \(página 50\).](#page-49-0)
- **2 Visualizar la ventana [Panel de control].**
	- Para Windows 10/Windows Server 2016/Windows Server 2019/Windows Server 2022 Haga clic en el menú [Inicio] → [Sistema de Windows] → [Panel de control].
	- Para Windows 11

Haga clic en el menú [Inicio] → [Todas las aplicaciones] → [Herramientas de Windows] y haga doble clic en [Panel de control].

**3 Haga clic en [Ver dispositivos e impresoras].**

Aparecerá la ventana [Dispositivos e impresoras].

**4 Haga clic derecho en el icono del escáner y seleccione [Propiedades de digitalización] del menú visualizado.**

Aparecerá la ventana de propiedades del escáner.

**5 Haga clic en la ficha [Eventos] y seleccione un botón para configurarlo.** Seleccione un botón de la lista desplegable [Seleccione un evento].

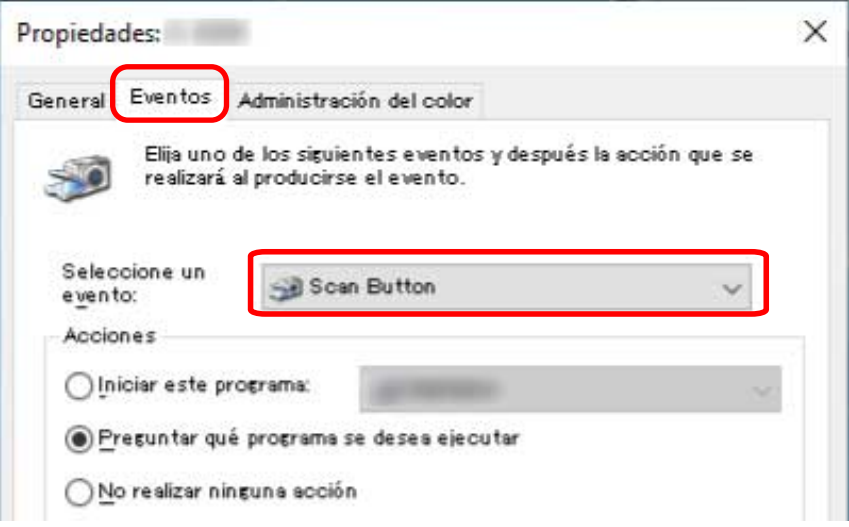

Se pueden seleccionar los siguientes botones:

- De [Botón de digitalización]/[Enviar a 01] a [Enviar a 50] Seleccione el botón que desea utilizar para digitalizar. Los botones de la lista de botones se muestran en el mismo orden que los botones que aparecen en la pantalla [Selección de la función] de la pantalla táctil. Para obtener más información acerca de los botones que que aparecen en la pantalla [Selección de la función] de la pantalla táctil, consulte [Pulsación de un botón del escáner para iniciar la](#page-86-0) [aplicación de digitalización de imágenes y realizar una digitalización \(página 87\).](#page-86-0)
- **6 Seleccione la aplicación de digitalización de imágenes que desea iniciar al pulsar el botón.** En [Acciones], haga clic en [Iniciar este programa] y seleccione una de las aplicaciones de digitalización de imágenes de la lista de programas.

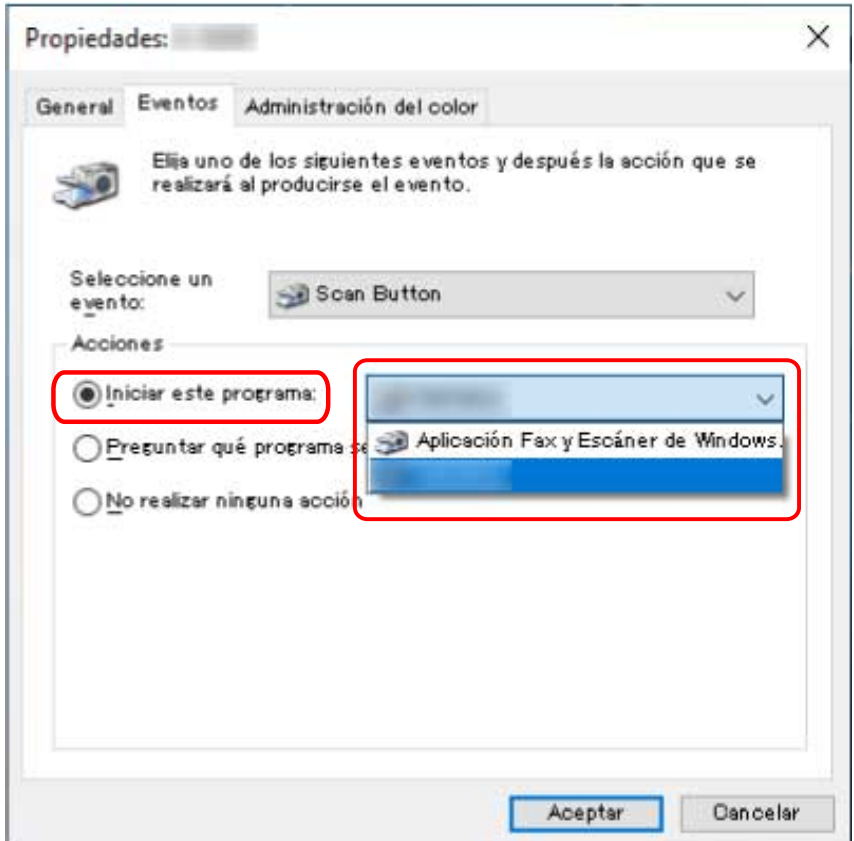

**7 Haga clic en el botón [ACEPTAR].**

#### **SUGERENCIA**

- Para configurar varios botones, repita los pasos del [5](#page-90-0) al 6.
- Cuando un ordenador tiene instalada una aplicación de digitalización de imágenes que permite crear perfiles, como PaperStream Capture, si un perfil está asociado con un botón de selección de la función del escáner en la configuración de la aplicación de digitalización, se muestra el nombre del perfil en el botón de selección de la función de la pantalla principal de la pantalla táctil.

Cuando la aplicación de digitalización en el ordenador está lista para digitalizar un documento, en algunos casos es posible digitalizar un documento pulsando el botón [Scan/Stop] del escáner, en lugar de utilizar la aplicación de digitalización para digitalizar un documento.

En ese caso, incluso cuando el nombre del perfil se muestra en lugar del nombre del botón de selección de la función (botón de digitalización) en la pantalla principal de la pantalla táctil, la digitalización se puede iniciar desde la aplicación de digitalización de imágenes del ordenador. Para obtener detalles, consulte [Elementos de la pantalla táctil \(página 134\)](#page-133-0).

# **Cómo colocar los documentos**

En esta sección se explica cómo colocar los documentos en el escáner.

#### **SUGERENCIA**

Se recomienda que los documentos de tamaño A4 se carguen horizontalmente. De este modo, se mejora el rendimiento de la digitalización, lo que aumenta el límite superior del número de hojas que se pueden digitalizar antes de que se deban sustituir los consumibles (en comparación con la carga de documentos verticalmente).

### **Carga de documentos**

En esta sección se explica cómo colocar documentos de papel normal.

## **Preparación**

Cuando inserte varios documentos, lleve a cabo los siguientes preparativos.

#### **SUGERENCIA**

Para obtener más detalles acerca del tamaño y la calidad de papel necesaria para realizar las operaciones regulares, consulte [Documentos para la digitalización \(página 106\)](#page-105-0).

#### **1 Compruebe los documentos.**

**a Verifique si los documentos colocados son de la misma anchura o no.**

La manera de la colocación de los documentos varía en función de si estos son o no son de la misma anchura.

Si los documentos son de diferente anchura, consulte [Condiciones para la digitalización](#page-120-0) [de lotes mezclados \(página 121\)](#page-120-0) o [Digitalización de documentos de diferentes anchuras](#page-141-0) [\(página 142\).](#page-141-0)

#### **b Verifique el número de hojas.**

Se puede cargar un máximo de 750 hojas de documentos [fi-8950/fi-8930] (\*1) o 500 hojas [fi-8820] (\*1).

- **\*1:**Para documentos de tamaño A4 con un gramaje de 80 g/m2 (20 lb). La capacidad varía según el gramaje del documento. Para obtener detalles, consulte [Capacidad de apilamiento \(página 112\).](#page-111-0)
- **2 Airee los documentos.**

**a Sujete los extremos de los documentos y dóblelos.**

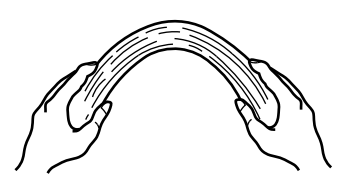

**b Sujetando bien los documentos con ambas manos, dóblelos en sentido contrario, como se ilustra aquí.**

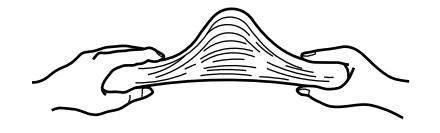

- **c Repita los pasos a y b varias veces.**
- **d Gire los documentos 90 grados y airéelos de la misma manera.**
- **e Alinee los bordes de los documentos.**

# <span id="page-95-0"></span>**Cómo colocar los documentos**

Existen dos maneras de colocar los documentos.

- Colocar los documentos en el centro de la bandeja de entrada (página 96) Esta manera se usa principalmente cuando los documentos son del mismo tamaño.
- [Cargar los documentos a la izquierda o a la derecha de la bandeja de entrada \(página 101\)](#page-100-0) Esta manera se usa principalmente cuando los documentos tienen diferentes tamaños o cuando desea desplazar el centro de los documentos.

#### **ATENCIÓN**

Tenga en cuenta que se aplican condiciones distintas para la detección de alimentación múltiple cuando coloca los documentos a la izquierda o a la derecha de la bandeja de entrada.

## **Colocar los documentos en el centro de la bandeja de entrada**

**1 Cargue los documentos en la bandeja de entrada.** Coloque los documentos con el lado frontal (lado que se va digitalizar) hacia arriba.

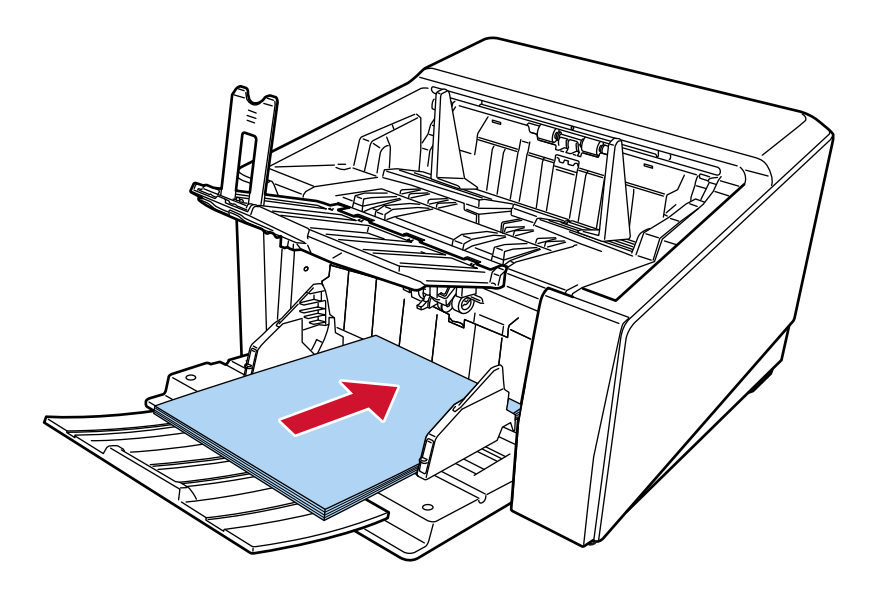

#### **SUGERENCIA**

● Ajuste la extensión de la bandeja de entrada de acuerdo con la longitud del documento antes de cargar los documentos.

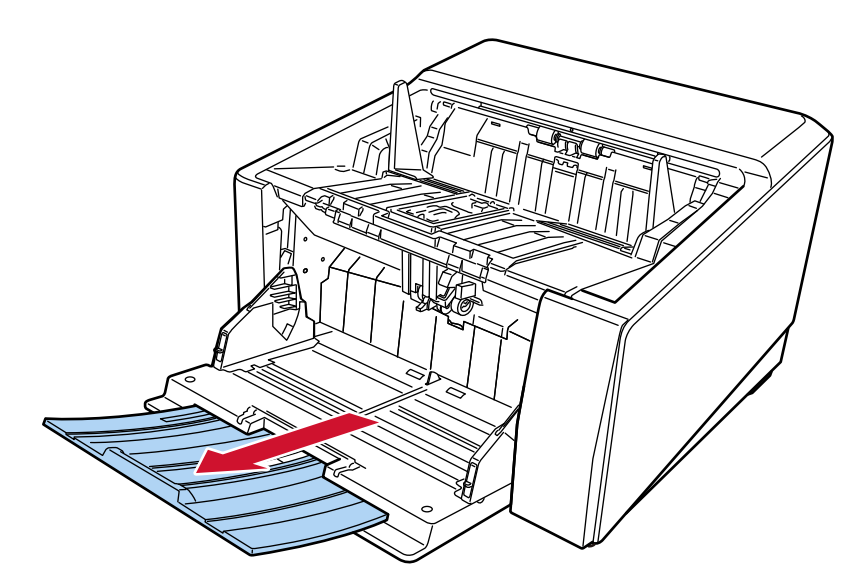

- Si la bandeja de entrada no vuelve a su posición inicial después de pausar o interrumpir la digitalización, retire los documentos de la bandeja de entrada y vuelva a colocarla en su posición inicial. O abra y cierre el ADF.
- **2 Ajuste las guías laterales de la bandeja de entrada según el ancho del documento.** Mueva las guías laterales de la bandeja de entrada para que no quede espacio entre las guías laterales de la bandeja de entrada y los documentos.

De lo contrario, los documentos podrían torcerse durante la digitalización.

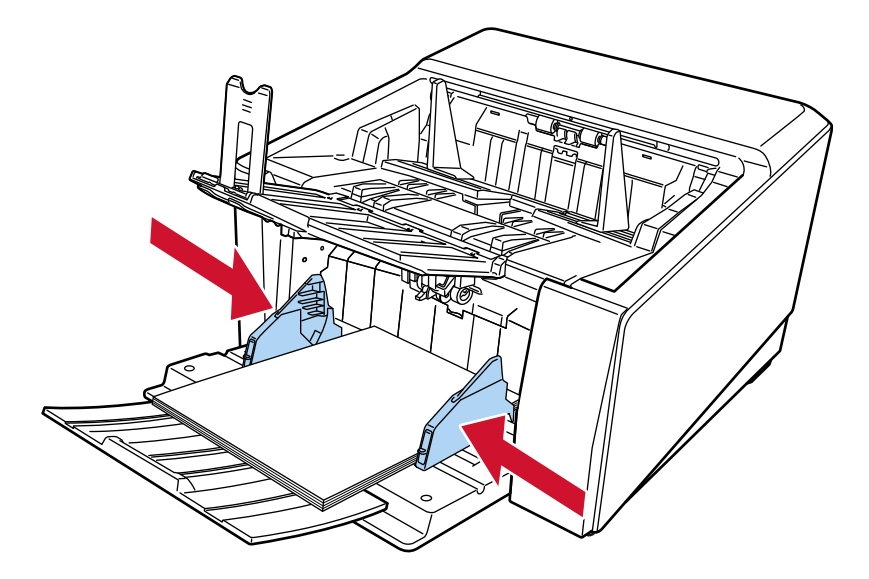

#### **ATENCIÓN**

Quite todos los sujetapapeles (clips) y grapas.

**3 Ajuste la bandeja de salida en función de la longitud de los documentos.** Para obtener información sobre cómo colocar la bandeja de salida, consulte [Ajuste de la bandeja](#page-65-0) [de salida \(página 66\)](#page-65-0).

#### **ATENCIÓN**

- Cuando digitaliza páginas largas, tenga en cuenta en lo siguiente:
	- Al cargar un documento

Sujete el documento cargado con la mano para que no se caiga de la bandeja de entrada.

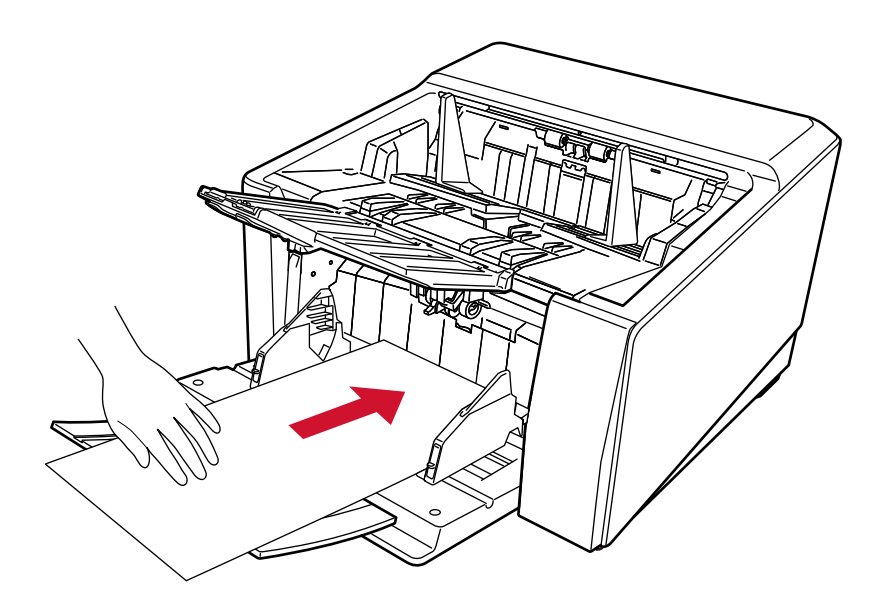

- Cuando se expulsa el documento

Deje suficiente espacio alrededor de la bandeja de salida y coja la hoja expulsada para que no se caiga de la bandeja.

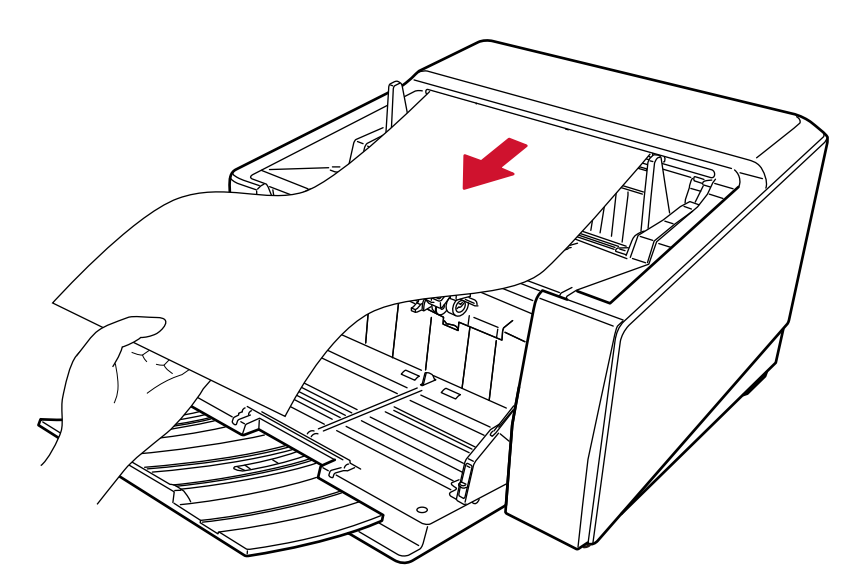

Tenga cuidado de no cortarse el dedo en el borde del documento.

- Cuando utilice Digitalización directa, tenga en cuenta lo siguiente:
	- Deje suficiente espacio alrededor del lado de salida del papel en la parte posterior.

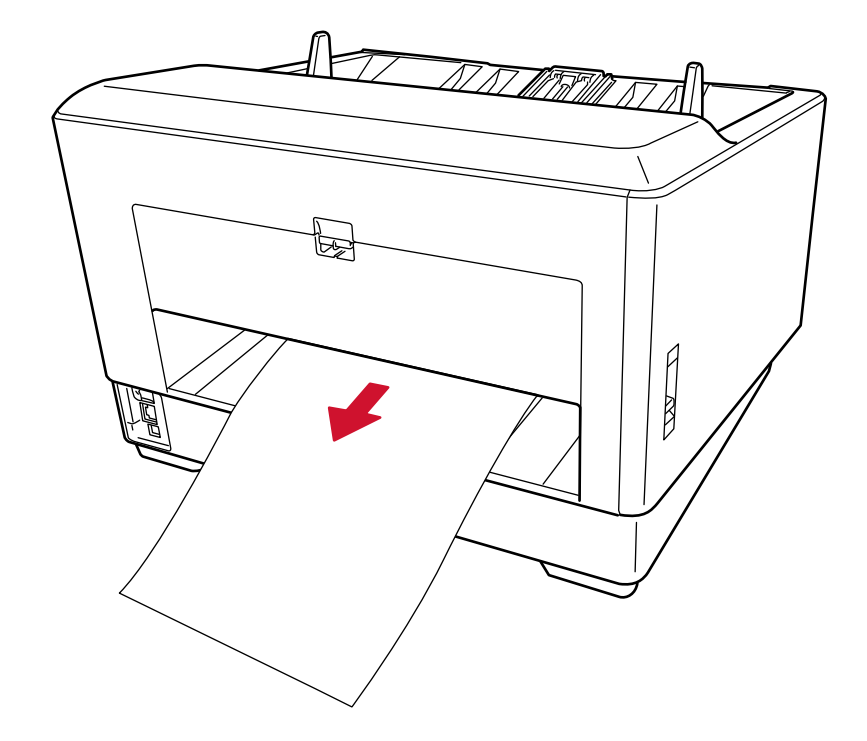

- El orden de los documentos expulsados se invierte.
- Es posible que los documentos expulsados no se apilen de forma ordenada ya que la bandeja de salida no se utiliza para escaneado directo.
- Cuando se digitalizan documentos de páginas largas en digitalización directa mientras [Modo manual simple] está habilitado, es posible que el escáner no pueda digitalizar completamente los

documentos hasta la longitud máxima debido a la configuración de resolución en el controlador del escáner.

Para obtener más detalles acerca de la longitud admitida para los documentos, consulte [¿Ha](#page-280-0) [escaneado documentos de páginas largas mientras el \[Modo de alimentación de baja velocidad\],](#page-280-0) [el \[Modo ECO\] o con el \[Modo manual simple utilizando la digitalización directa\] estaba](#page-280-0) [habilitado? \(página 281\).](#page-280-0)

# <span id="page-100-0"></span>**Cargar los documentos a la izquierda o a la derecha de la bandeja de entrada**

**1 Deslice las guías laterales de la bandeja de entrada a su posición más abierta.**

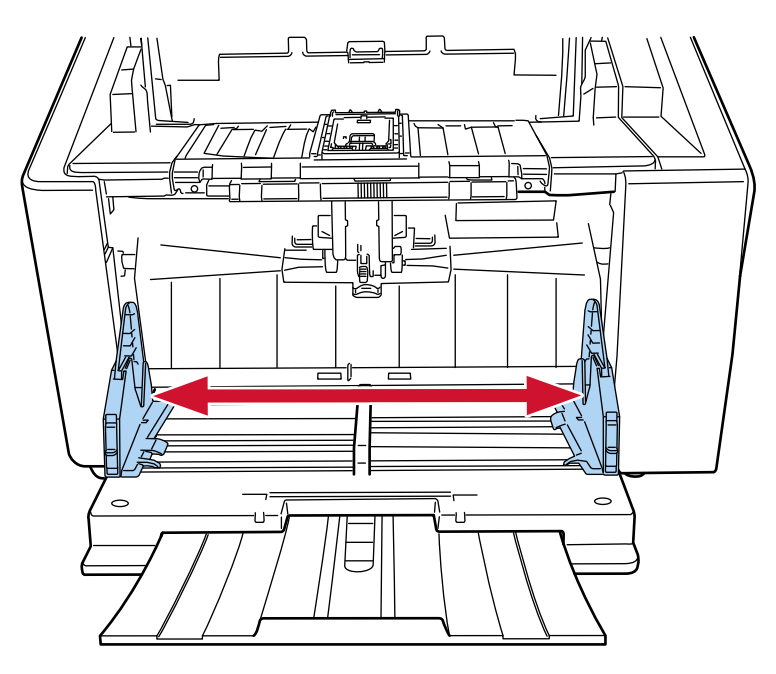

**2 Cargue los documentos en la bandeja de entrada de forma que el documento más pequeño quede completamente debajo de ambos rodillos de recogida.**

Coloque los documentos con el lado frontal (lado que se va digitalizar) hacia arriba.

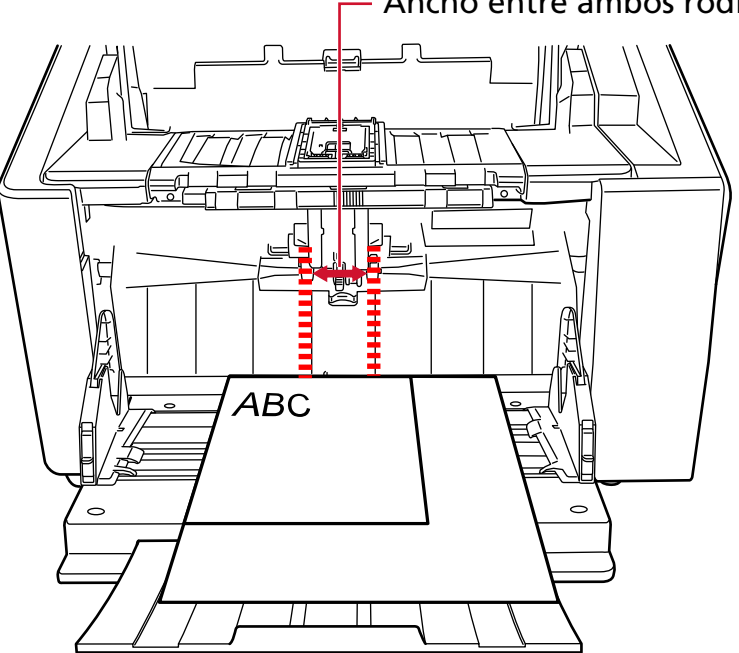

Ancho entre ambos rodillos de recogida

#### **ATENCIÓN**

Cargue todos los documentos de modo que queden totalmente colocados debajo de ambos rodillos de recogida. Los documentos que no estén colocados debajo de ambos rodillos de recogida no se introducirán.

● Ejemplo correcto

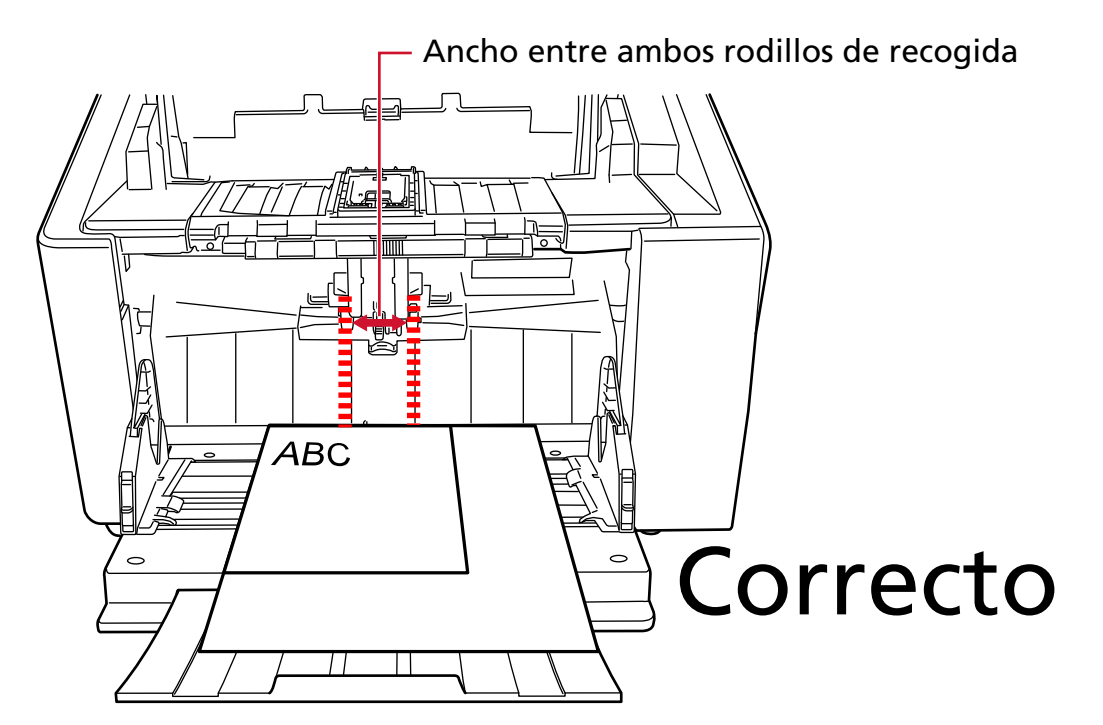

● Ejemplo incorrecto

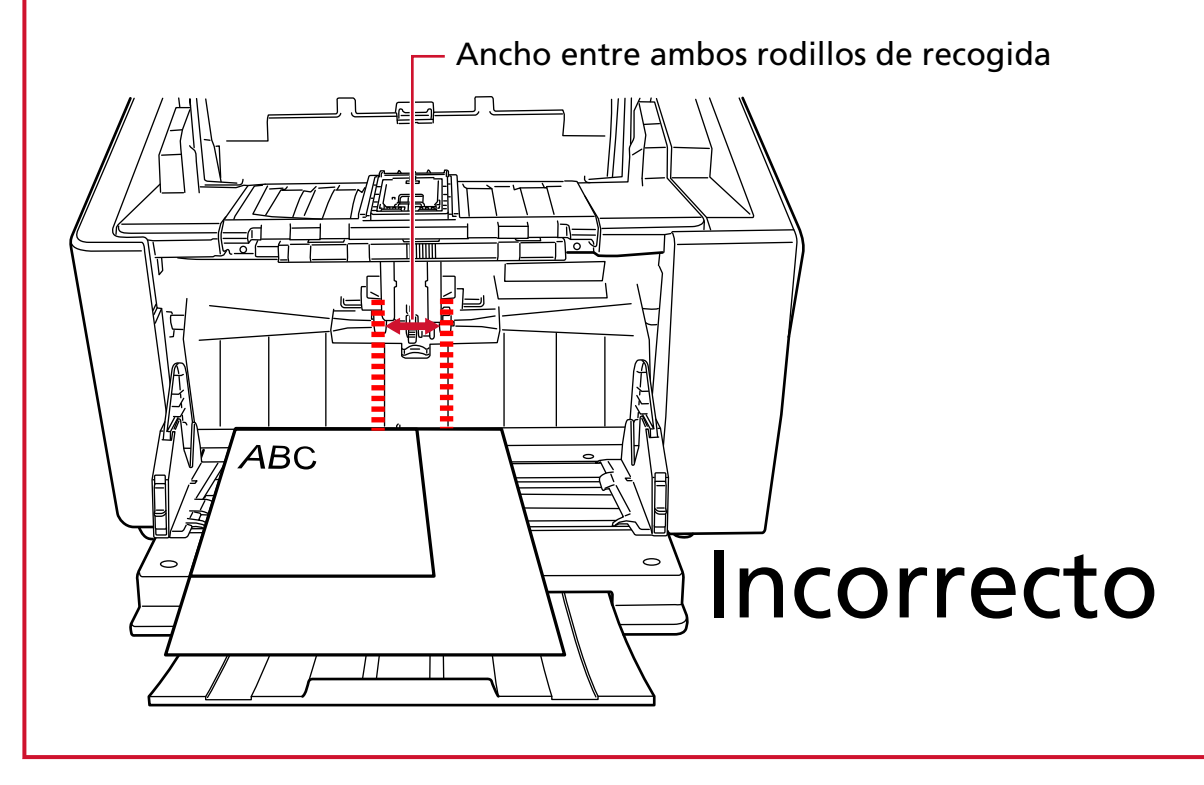

#### **3 Ajuste las guías laterales de la bandeja de entrada según el ancho del documento.**

Mueva hacia el centro las guías laterales de la bandeja de entrada y no deje espacio entre las guías laterales de la bandeja de entrada y el documento más ancho.

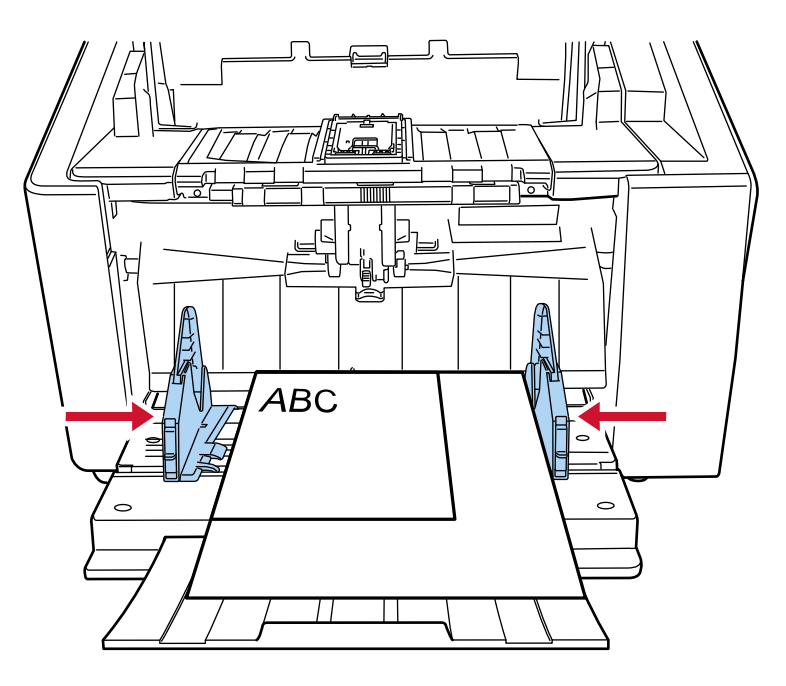

#### **4 Bloquee una de las guías laterales de la bandeja de entrada.**

En este caso, bloquee la guía lateral de la parte derecha de la bandeja de entrada deslizando hacia arriba el pestillo de la guía lateral.

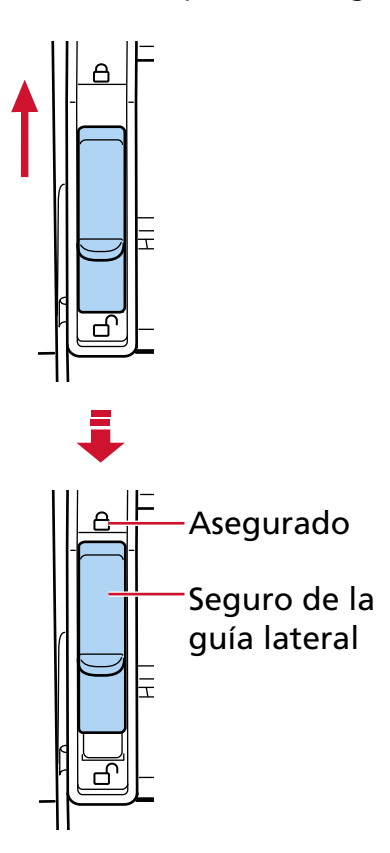

#### **5 Mueva la guía lateral de la bandeja de entrada hasta la posición que desee.**

En este caso, deslice la guía lateral izquierda de la bandeja de entrada y no deje espacio entre el documento y la guía lateral de la bandeja de entrada.

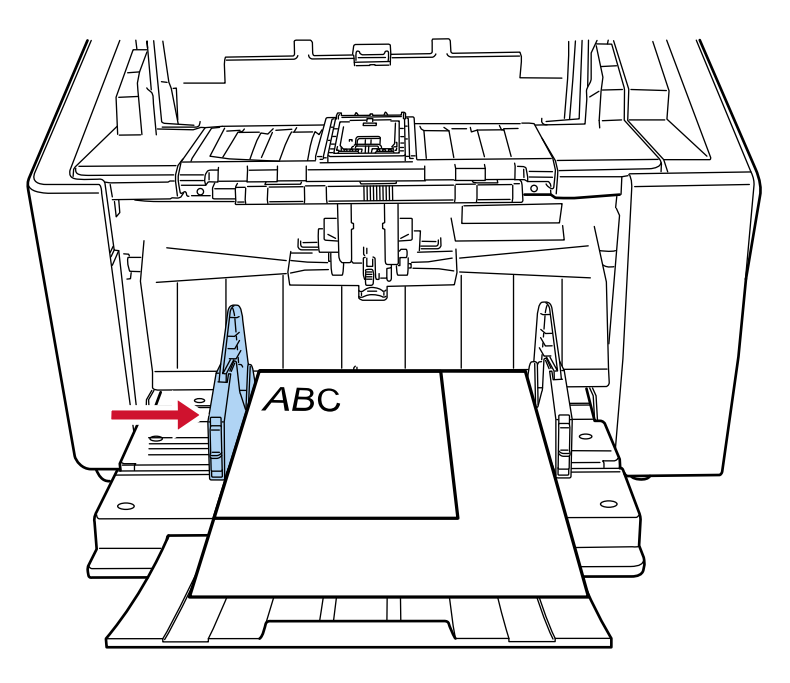

**6 Ajuste la bandeja de salida en función de la longitud de los documentos.** Para obtener información sobre cómo colocar la bandeja de salida, consulte [Ajuste de la bandeja](#page-65-0) [de salida \(página 66\)](#page-65-0).

#### **SUGERENCIA**

Para desbloquear la guía lateral de la bandeja de entrada, siga estos pasos.

**1** Deslice hacia abajo el pestillo de la guía lateral que está bloqueada en la bandeja de entrada.

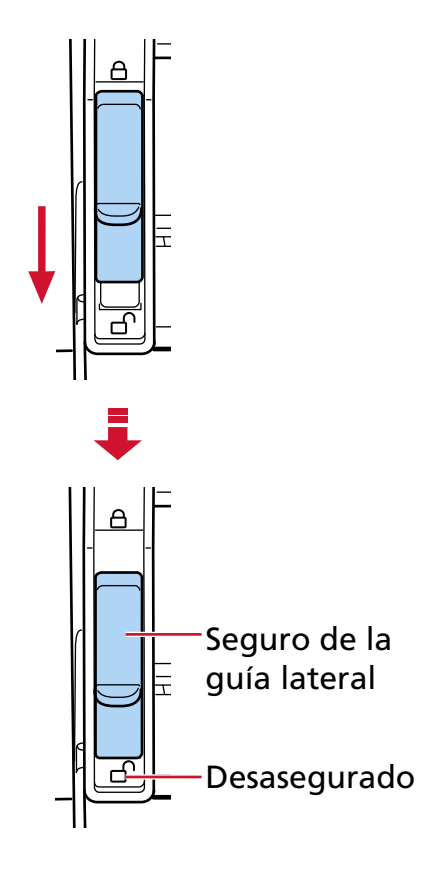

**2** Mueva ambas guías laterales de la tolva hacia el centro.

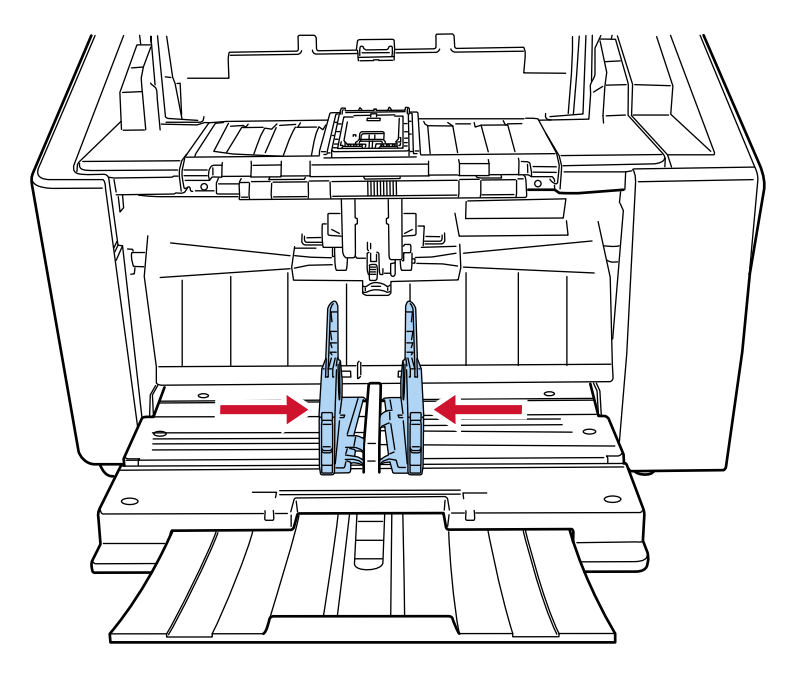

**3** Suelte una de las guías laterales de la bandeja de entrada. Ahora, las dos guías laterales se moverán de manera conjunta.

# <span id="page-105-0"></span>**Documentos para la digitalización**

# **Tamaño de papel**

Puede digitalizar los siguientes tamaños de papel:

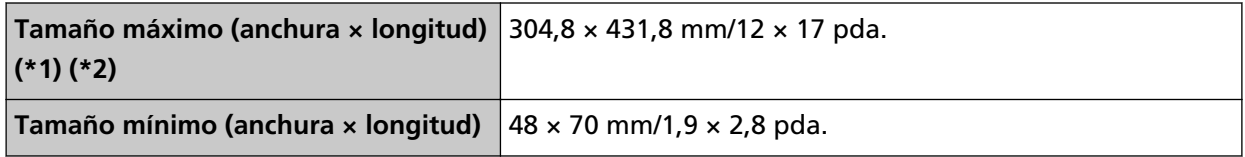

**\*1:**En función del controlador del escáner o de la configuración de digitalización de la aplicación de digitalización de imágenes, es posible que la memoria sea insuficiente para realizar la digitalización.

La digitalización de página larga es compatible con documentos de una longitud de hasta 6.096 mm (240 pda.) cuando la resolución se establece en 200 ppp o menos.

Tenga en cuenta que la resolución debe establecerse en el siguiente valor de ppp, en función del tamaño de documento.

- Una longitud que no supere los 431,8 mm (17 pda.) 1200 dpi
- Una longitud que excede 431,8 mm (17 pda.) pero no supera 863,6 mm (34 pda.) 600 ppp o menos
- Una longitud que excede 863,6 mm (34 pda.) pero no supera los 4.064 mm (160 pda.) 400 ppp o menos
- Una longitud que excede 4.064 mm (160 pda.) pero no supera 5.461 mm (215 pda.) 300 ppp o menos
- Una longitud que excede 5.461 mm (215 pda.) pero no supera 6.096 mm (240 pda.) 200 ppp o menos

**\*2:**Para el modo individual manual, es posible digitalizar hasta tamaño A2/A1. Puede digitalizar un documento doblado por la mitad y combinar ambos lados de la imagen.

#### **ATENCIÓN**

● Cuando se digitalizan documentos de páginas largas mientras [Reducción de moiré (Avanzado)] está habilitado, es posible que el escáner no pueda digitalizar completamente los documentos hasta la longitud máxima debido a la configuración de resolución en el controlador del escáner.

Para obtener más información sobre las longitudes de documentos admitidas, consulte la ayuda del controlador del escáner.

● Cuando se digitalizan documentos de páginas largas en digitalización directa mientras el [Modo de alimentación de baja velocidad], el [Modo ECO] o el [Modo manual simple utilizando la digitalización directa] está habilitado, es posible que el escáner no pueda

digitalizar completamente los documentos hasta la longitud máxima debido a la configuración de resolución en el controlador del escáner.

Para obtener más detalles acerca de la longitud admitida para los documentos, consulte [¿Ha](#page-280-0) [escaneado documentos de páginas largas mientras el \[Modo de alimentación de baja](#page-280-0) [velocidad\], el \[Modo ECO\] o con el \[Modo manual simple utilizando la digitalización directa\]](#page-280-0) [estaba habilitado? \(página 281\)](#page-280-0).

## **Tipo de documento**

A continuación se detallan los tipos de documento (tipos de papel):

- Papel de pasta química
- Papel de pasta mecánica
- Papel PPC (reciclado)

● Sobres o folletos con un grosor de 1,25 mm o menos (sobres gruesos o folletos delgados) (\*1) Cuando escanee un documento de un tipo distinto a los anteriores, realice primero una prueba del mismo tipo de documento (papel) para comprobar si se puede digitalizar.

**\*1:**Al usar la digitalización directa, cambiar al modo manual simple le permite digitalizar manualmente sobres o folletos con un grosor de 1,25 mm o menos (sobres gruesos o folletos delgados) de uno en uno.

## **Grosor del documento (gramaje)**

Es posible digitalizar documentos con los siguientes gramajes (grosor):

Digitalización en U: De 20 a 256 g/m2 (5,3 a 68 lb)

Digitalización en U: El grosor de los documentos doblados por la mitad, sobres o papel de transferencia de varias capas es de 0,50 mm o menos (\*1)

Digitalización directa: De 20 a 570 g/m<sup>2</sup> (5,3 a 152,7 lb)

Digitalización directa: El grosor de los sobres o folletos es de 1,25 mm o menos (\*2)

- **\*1:**Al usar la digitalización en U, cambiar al modo manual simple le permite digitalizar manualmente documentos doblados por la mitad, sobres o papel de transferencia de varias capas con un grosor de 0,50 mm o menos, de uno en uno.
- **\*2:**Al usar la digitalización directa, cambiar al modo manual simple le permite digitalizar manualmente sobres o folletos con un grosor de 1,25 mm o menos (sobres gruesos o folletos delgados) de uno en uno.

## **Documentos que no se pueden digitalizar correctamente**

Los siguientes tipos de documentos pueden presentar dificultades a la hora de digitalizarse:

- Documentos de un grosor no uniforme (como sobres o documentos con adjuntos)
- Documentos con pliegues o arrugas
- Documentos doblados o torcidos
- Papel de calco
- Papel estucado
- Papel carbón
- Papel fotosensible
- Documentos perforados
- Documentos no cuadrados o rectangulares
- Papel muy fino
- Fotografías (papel fotográfico)

#### **SUGERENCIA**

Los documentos que no se puedan digitalizar correctamente podrán digitalizarse utilizando el (Portador de) hojas.

Los documentos con arrugas, ondulaciones o pliegues también se podrán digitalizar alisando las arrugas, las ondulaciones o los pliegues de los documentos.

## **Documentos que no deben digitalizarse**

Los siguientes tipos de documentos no deben digitalizarse:

- Documentos con grapas o sujetapapeles (clips)
- Documentos con tinta húmeda
- Documentos con un tamaño menor de A8
- Documentos con una anchura superior a 304,8 mm (12,0 pda.)
- Documentos que no son de papel (como tela, papel de aluminio y transparencias)
- No deben dañarse documentos importantes, como certificados y recibos
### **Precauciones**

● **Notas acerca de los documentos a digitalizar**

En función de los documentos que desee digitalizar, tenga en cuenta lo siguiente.

- Puesto que el papel autocopiativo contiene sustancias químicas que pueden dañar los rodillos, debe prestar atención a lo siguiente:
	- Limpiar

Si se producen atascos con frecuencia, limpie cada rodillo. Para obtener detalles, consulte [Cuidado diario \(página 175\).](#page-174-0)

- Reemplazo de los consumibles El ciclo de cada rodillo puede acortarse en comparación con la digitalización de papeles de pasta química.
- Cuando se digitalizan papeles de pasta mecánica, el ciclo de cada rodillo puede acortarse en comparación a cuando se digitalizan papeles de pasta química.
- Los rodillos pueden dañarse si una fotografía/nota adherida en el documento entra en contacto con ellos durante la digitalización.
- La superficie del documento podría dañarse al digitalizar papeles con brillo, como fotografías. Para aquellos documentos que se pueden dañar con facilidad, utilice el portador de hojas o el portador de fotos opcional.
- La luz del LED podría reflejarse intensamente al digitalizar papeles con brillo.
- Cuando digitaliza documentos semitransparentes, aumente [Brillo] en el controlador del escáner para evitar la detección de falsas fugas al digitalizar.
- Para que los rodillos no se ensucien, absténgase de digitalizar documentos que contengan grandes zonas escritas a lápiz.

Si debe digitalizar este tipo de documentos, procure limpiar los rodillos con frecuencia. Para obtener detalles, consulte [Cuidado diario \(página 175\)](#page-174-0).

Aparecerá un mensaje si digitaliza un gran número de documentos escritos con lápiz. Para obtener detalles, consulte [Errores \(página 222\)](#page-221-0).

- Si los documentos no se introducen en el escáner, hay atascos de papel frecuentes o los documentos se superponen al introducirlos, consulte [Ajustar la fuerza de separación del papel](#page-73-0) [\(página 74\)](#page-73-0).
- Todos los documentos deben ser planos en los bordes izquierdo, derecho y delantero. Asegúrese de que cualquier curvatura en los bordes izquierdo, derecho y anterior de los documentos esté dentro del siguiente campo.

### **Horizontales (ancho)**

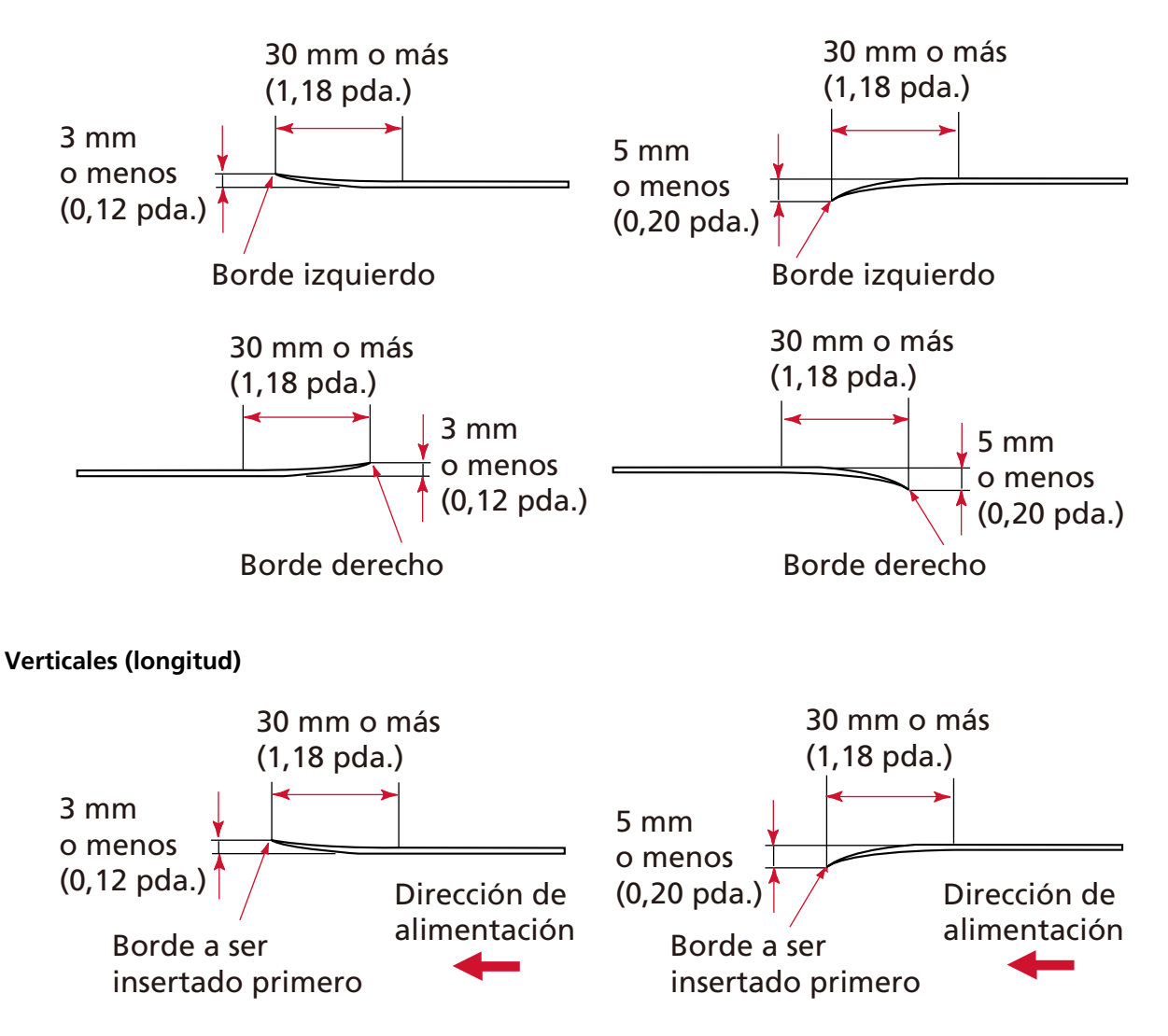

### ● **Notas en folletos**

Cuando digitalice folletos, tenga en cuenta en lo siguiente.

- Asegúrese de utilizar un folleto con un grosor de 1,25 mm o menos y compruebe si se puede alimentar el folleto antes de digitalizarlo.
- Si el pasaporte tiene páginas adjuntas, como un visado, no podrá alimentarse si el grosor de la página supera los 1,25 mm.

● Cargue el folleto abierto en la bandeja de entrada boca arriba con el borde del lado que tiene más páginas colocado primero. Si digitaliza un folleto en la dirección incorrecta, es posible que se dañe o que la imagen se muestre alargada en vertical.

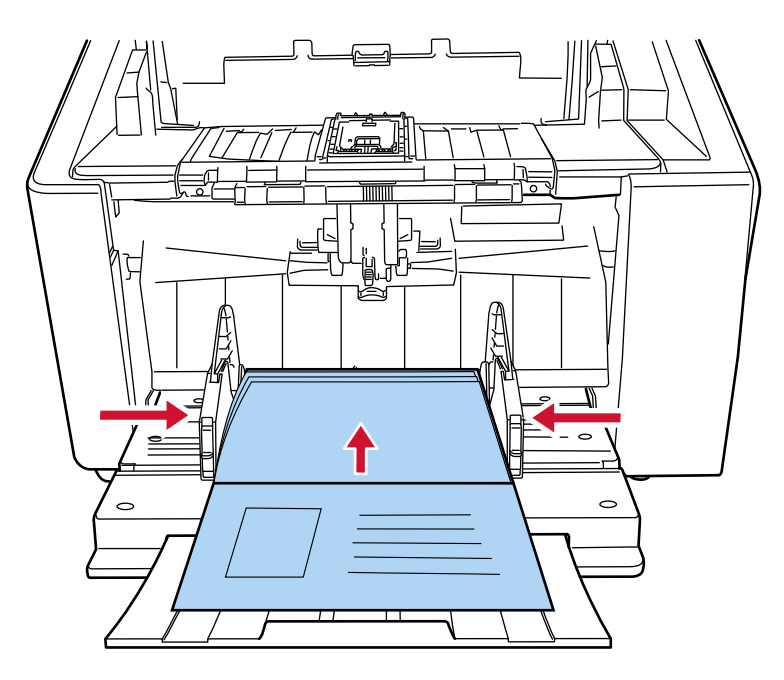

- Abra el folleto por completo y cárguelo en la bandeja de entrada. De lo contrario, no podrá cargar el folleto.
- Al escanear un folleto, cambie a digitalización directa usando el interruptor de selector de salida del papel, luego cambie a modo manual simple usando la unidad del rodillo de recogida. Si ha iniciado una digitalización sin cambiar a digitalización directa, cierre el ADF, ábralo nuevamente y luego cambie a digitalización directa.
- Los rodillos sucios podrían causar errores de alimentación o que la suciedad se adhiera a un folleto.

Limpie los rodillos frecuentemente.

Para obtener detalles acerca de la limpieza, consulte [Cuidado diario \(página 175\)](#page-174-0).

● Si la cara frontal o posterior del folleto están sucias, por ejemplo, huellas (marcas de grasa), límpiela antes de realizar la digitalización.

### **Capacidad de apilamiento**

El número de hojas que se puede colocar en la bandeja de entrada viene determinado por el tamaño de papel y el gramaje del documento.

● **Gráfico que muestra la capacidad de apilamiento**

Vea el gráfico de abajo.

● Para fi-8950/fi-8930

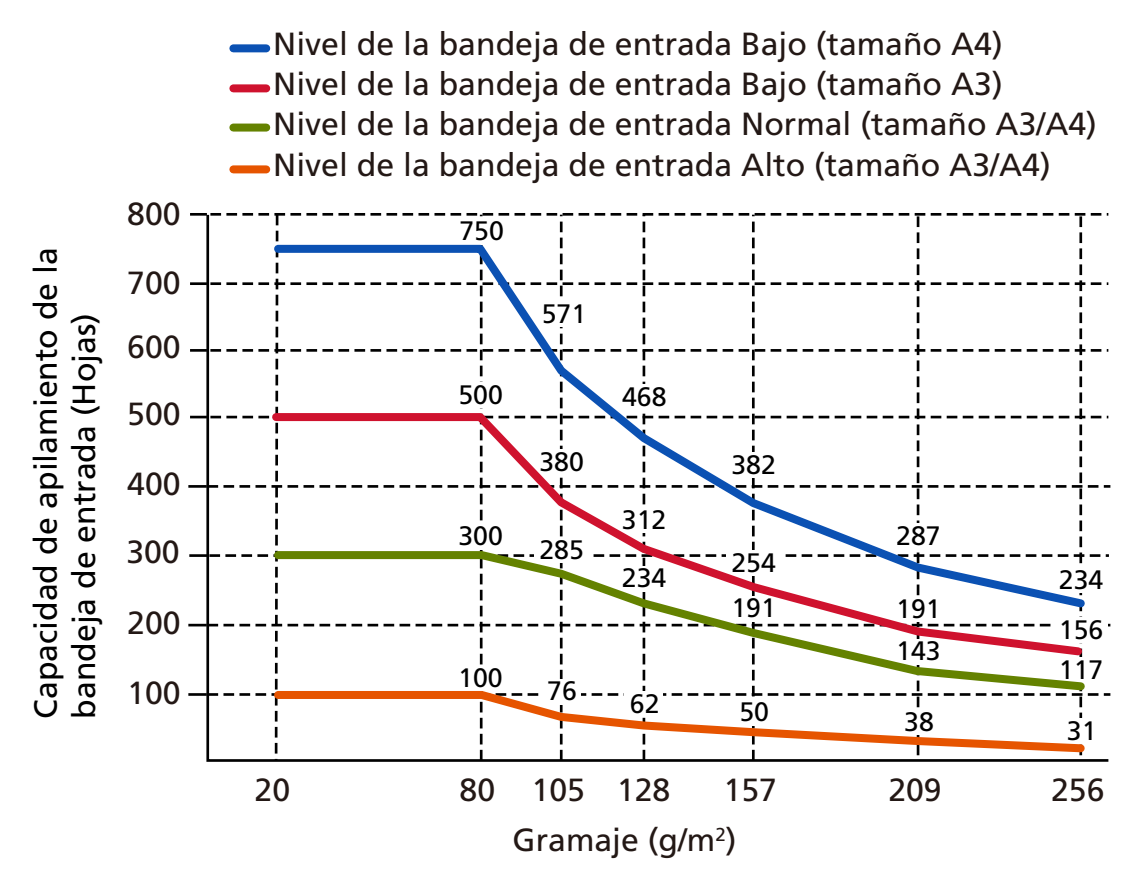

Se pueden cargar hasta 750 hojas cuando se cumplen las siguientes condiciones:

- Peso y tamaño del papel: 80 g/m<sup>2</sup> (20 lb), tamaño A4
- Espesor total: menos de 80 mm
- Peso total: 5 kg o menos
- Cuando el nivel de la bandeja de entrada es [Bajo]
- Cuando se utilizan el tope de la bandeja de salida (mediano) y las guías laterales de la bandeja de salida

● Para fi-8820

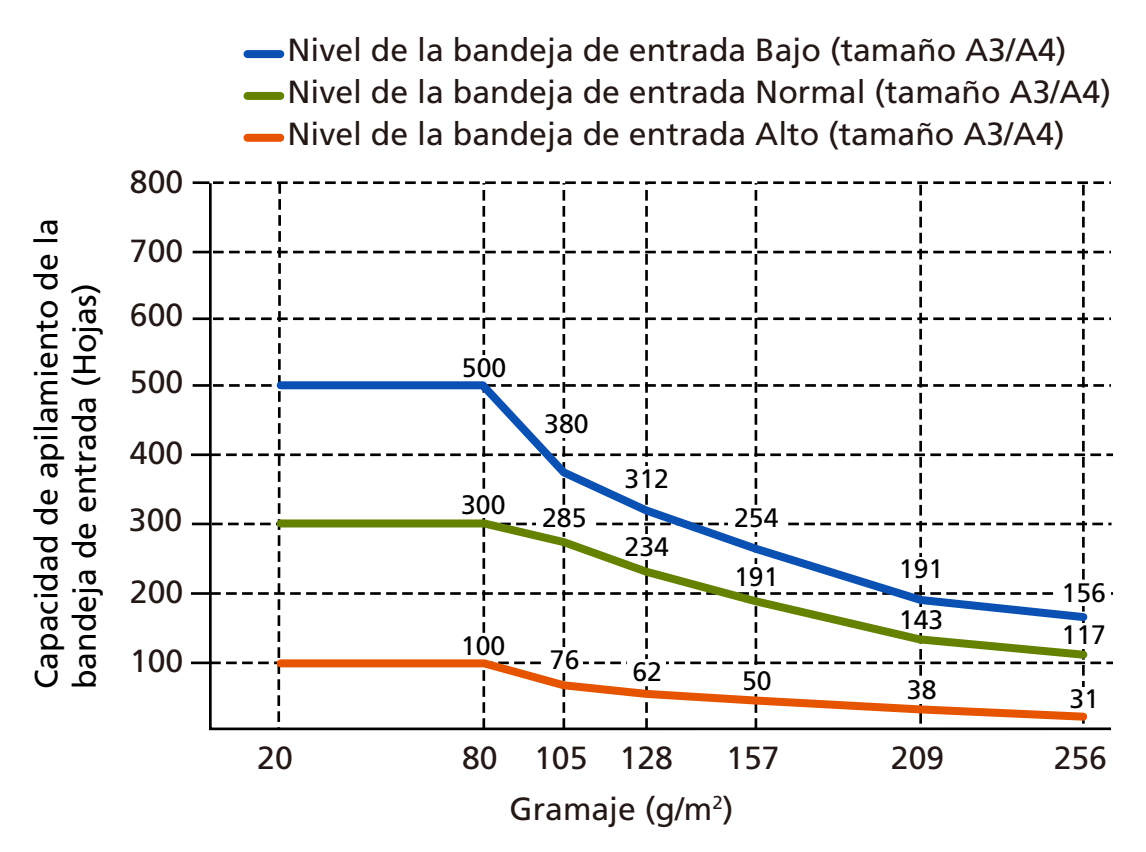

Se pueden cargar hasta 500 hojas cuando se cumplen las siguientes condiciones:

- Peso y tamaño del papel: 80 g/m<sup>2</sup> (20 lb), tamaño A4
- Espesor total: menos de 53 mm
- Peso total: 5 kg o menos
- Cuando el nivel de la bandeja de entrada es [Bajo]
- Cuando se utilizan el tope de la bandeja de salida (mediano) y las guías laterales de la bandeja de salida

### ● **Tabla de conversión de unidades**

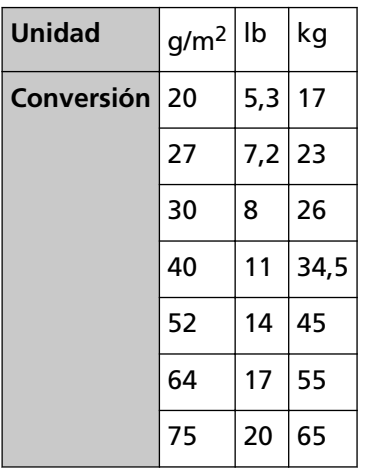

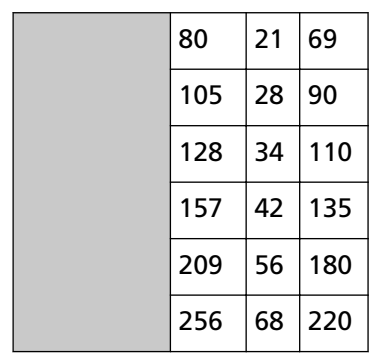

# **Áreas que no deben ser perforadas**

Puede ocurrir un error si existen agujeros en el área coloreada de azul claro en la figura siguiente.

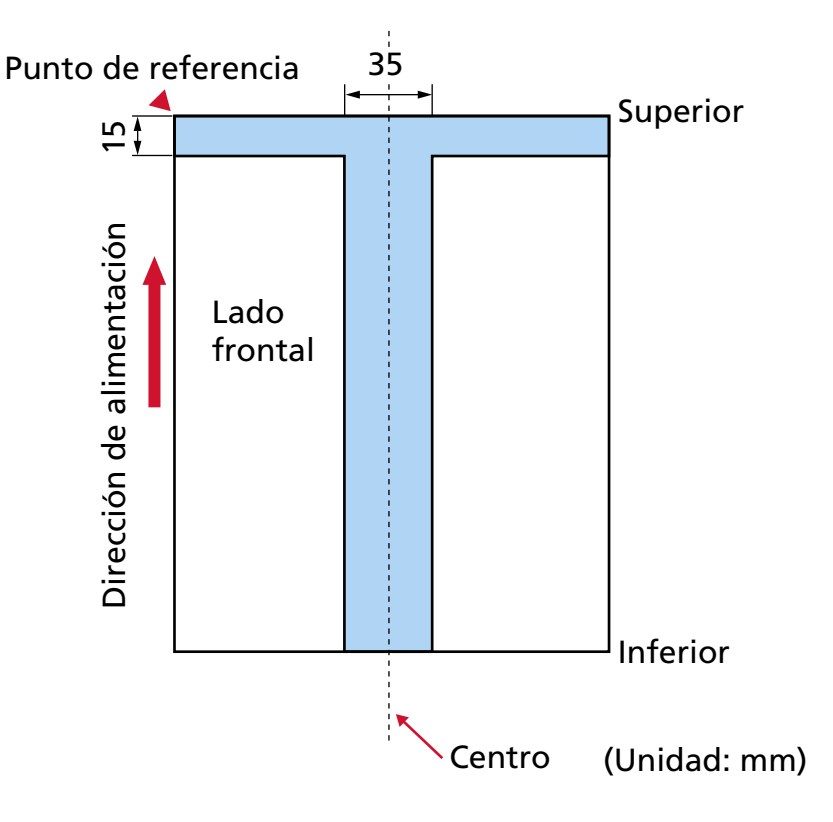

### **ATENCIÓN**

La condición de arriba es usada cuando el documento es colocado en el centro de la anchura del rodillo de recogida.

### **SUGERENCIA**

Si hay agujeros en la columna central de 35 mm de ancho, puede mover el documento hacia la izquierda o derecha para evitar que ocurra un error.

# **Colocar documentos con lengüetas de índice o documentos no rectangulares**

Para digitalizar un documento con lengüetas de índice o no rectangular, colóquelo de forma que no quede atrapado durante su alimentación.

### **Ejemplo correcto**

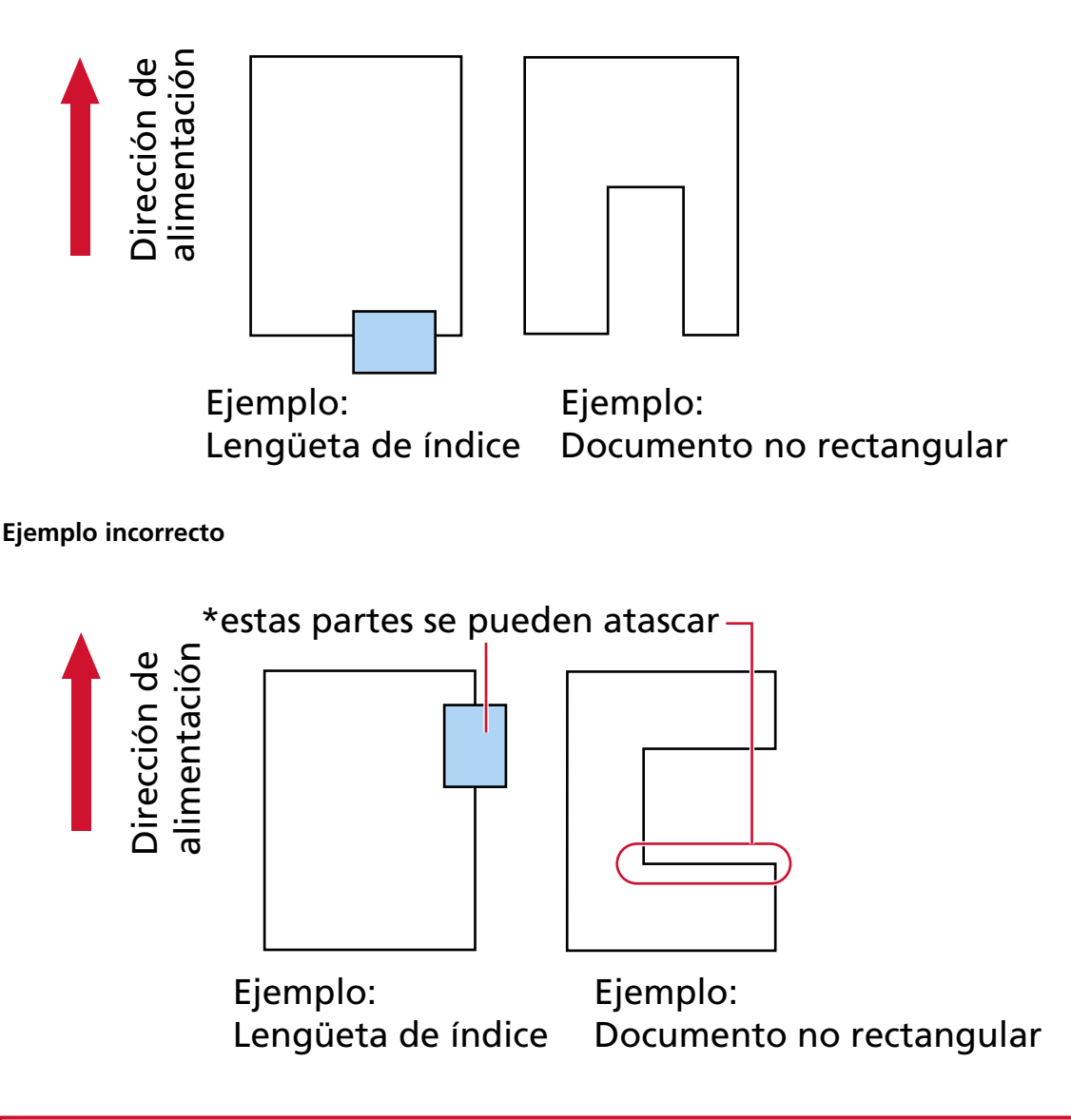

### **ATENCIÓN**

Cuando se digitaliza como se indica en el ejemplo incorrecto, puede que las secciones señaladas queden atrapadas durante la alimentación. Esto puede provocar un atasco de papel o romper el documento.

# **Condiciones necesarias para detectar correctamente documentos superpuestos (alimentación múltiple)**

La alimentación múltiple es un error que se produce cuando dos o más hojas se superponen y se cargan a la vez.

Los documentos superpuestos se detectan con un sensor ultrasónico o según la diferencia de longitud de las hojas.

Al cargar documentos, deben cumplirse las siguientes condiciones para que los documentos superpuestos se detecten correctamente.

### **Detección de documentos superpuestos con el sensor ultrasónico**

- Cargue documentos del mismo grosor en la bandeja de entrada.
- Gramaje: De 20 a 256 g/m<sup>2</sup> (5,3 a 68 lb)
- No realice perforaciones dentro de los 35 mm (1,38 pda.) de las líneas verticales de la parte izquierda, la central y la derecha del documento. Consulte [Fig. 1 \(página 118\).](#page-117-0)
- No adjunte ningún documento dentro de los 35 mm (1,38 pda.) de las líneas verticales de la parte izquierda, la central y la derecha del documento. Consulte [Fig. 1 \(página 118\)](#page-117-0).

### **Detección de documentos superpuestos según la diferencia de longitud**

- Cargue documentos de la misma longitud en la bandeja de entrada.
- Variación en las longitudes del documento: Igual o inferior a 1%
- No realice perforaciones dentro de los 35 mm (1,38 pda.) desde la línea central del documento. Consulte [Figura 2 \(página 119\).](#page-118-0)

### **Detección de documentos superpuestos con el sensor ultrasónico y según la diferencia de longitud**

- Cargue documentos del mismo grosor y la misma longitud en la bandeja de entrada.
- Gramaje: De 20 a 256 g/m<sup>2</sup> (5,3 a 68 lb)
- Variación en las longitudes del documento: Igual o inferior a 1%
- No realice perforaciones dentro de los 35 mm (1,38 pda.) de las líneas verticales de la parte izquierda, la central y la derecha del documento. Consulte [Fig. 1 \(página 118\).](#page-117-0)
- No adjunte ningún documento dentro de los 35 mm (1,38 pda.) de las líneas verticales de la parte izquierda, la central y la derecha del documento. Consulte [Fig. 1 \(página 118\)](#page-117-0).

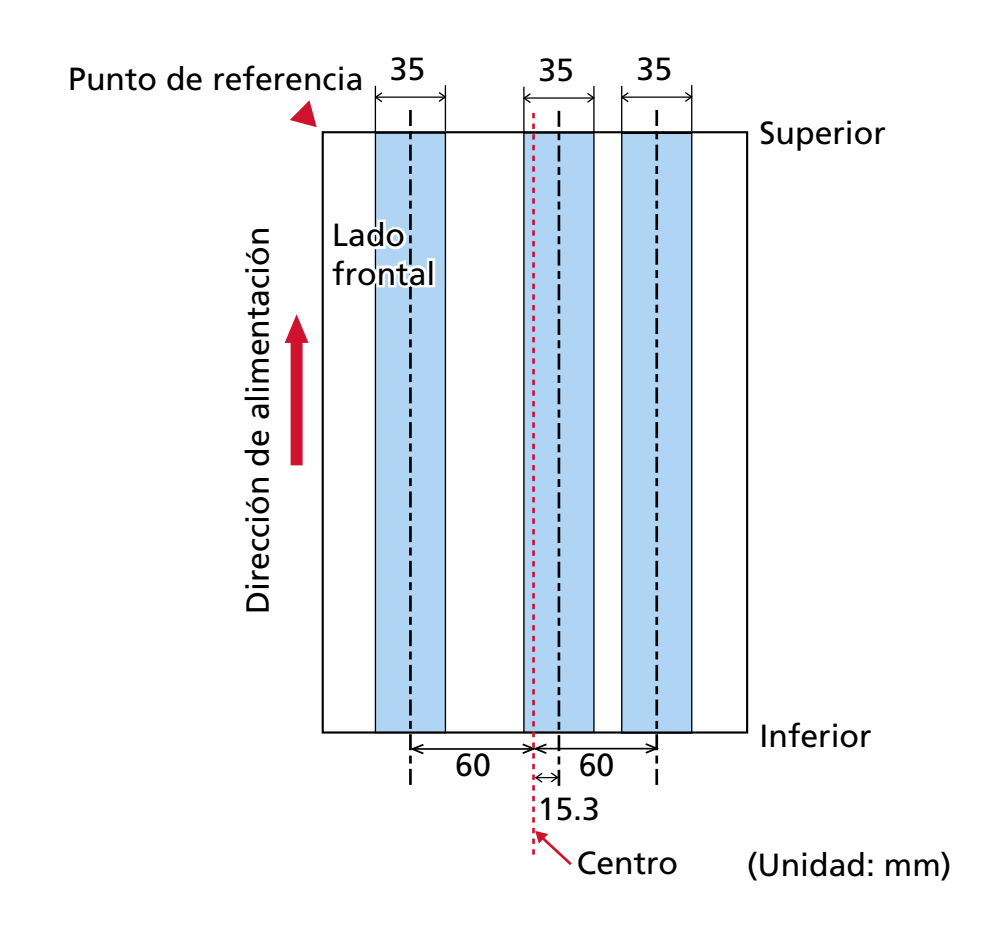

<span id="page-117-0"></span>**Fig. 1**

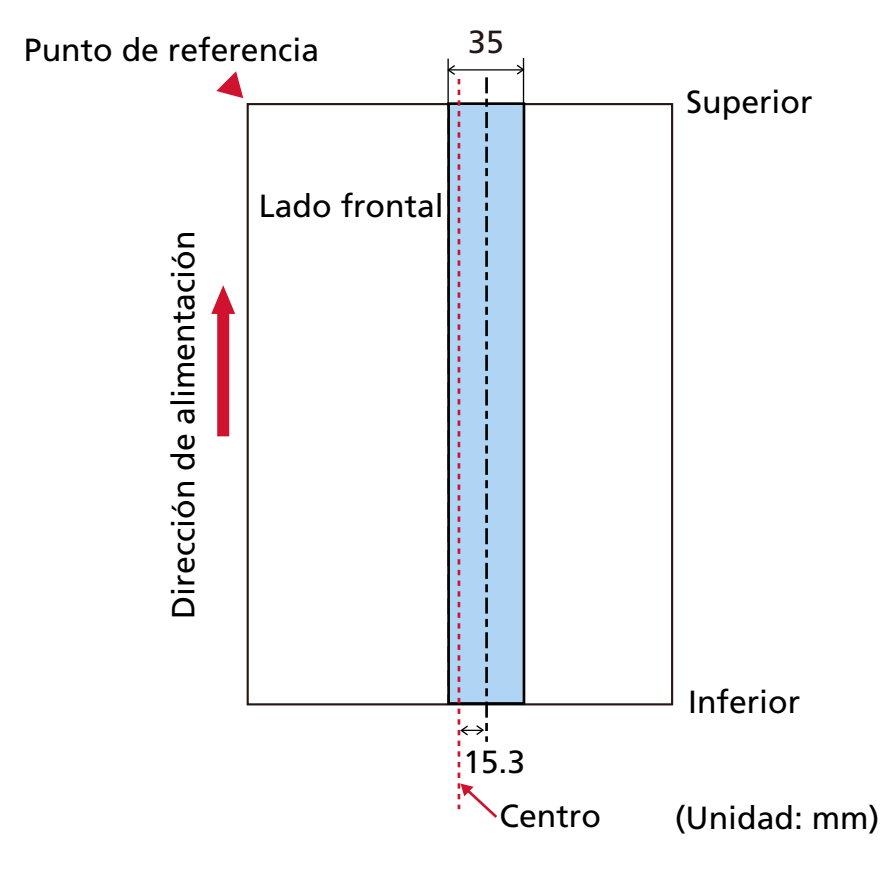

### <span id="page-118-0"></span>**Figura 2**

### **ATENCIÓN**

La condición anterior se aplica cuando el documento se carga en el punto central entre los rodillos de recogida.

### **SUGERENCIA**

- Es posible que la precisión de la detección de documentos superpuestos se vea reducida en función del tipo de documento.
- En el Software Operation Panel, puede especificar un campo en el que no se detectan los documentos superpuestos o un campo en el que se encuentran en el área descrita en [Fig. 1](#page-117-0) [\(página 118\).](#page-117-0)

Para obtener detalles, consulte [Especificación del área de detección de documentos](#page-397-0) [superpuestos \[Especificación del área de verificación del documento para Detección de](#page-397-0) [Alimentación Múltiple\] \(página 398\)](#page-397-0).

- Si se selecciona [Modo estándar] para [Función de alimentación múltiple inteligente], la superposición no se detecta en los siguientes casos:
	- No se detecta la superposición cuando la longitud del documento es de 160 mm o más, y la longitud superpuesta del documento y un fragmento de papel (como una nota adhesiva) es de 80 mm o menos.
- No se detecta la superposición cuando la longitud del documento es de 110 mm o más y menos de 160 mm, y la longitud superpuesta del documento y un fragmento de papel (como una nota adhesiva) es de 30 mm o menos.
- No se detecta la superposición entre el documento y un fragmento de papel cuando la longitud del documento es menor de 110 mm.
- La detección de la superposición depende de las condiciones de la longitud superpuesta.

## <span id="page-120-0"></span>**Condiciones para la digitalización de lotes mezclados**

Las siguientes condiciones aplican cuando digitaliza un lote de documentos mezclados de diferentes gramajes/coeficientes de fricción/tamaños.

Primero, asegúrese de hacer una prueba con unas cuantas hojas para verificar si un lote de documentos mezclados puede digitalizarse.

Para obtener detalles acerca de la digitalización, consulte [Digitalización de documentos de](#page-141-0) [diferentes anchuras \(página 142\).](#page-141-0)

### **Dirección del papel**

Alinee la dirección de la fibra del papel con la dirección de alimentación.

### **Gramaje (grosor)**

Cuando se digitalizan documentos con distinto grosor de papel en el mismo lote, mantenga el grosor del papel dentro del rango siguiente:

- $\bullet$  Peso mínimo recomendado del papel: 0,038 mm (30 g/m<sup>2</sup> (8 lb))
- $\bullet$  Peso máximo recomendado del papel: 0,257 mm (209 g/m<sup>2</sup> (56 lb))

### **Coeficiente de fricción**

Se recomienda utilizar la misma marca de papel del mismo fabricante para los documentos. Cuando mezcla papeles de diferentes fabricantes/marcas en los documentos que desea digitalizar, afecta el rendimiento de alimentación a medida que aumenta la diferencia en el coeficiente de fricción.

Se recomienda la siguiente coeficiente de fricción:

0,35 a 0,64 (valor referente de la coeficiente de fricción en papel)

### **Posición del documento**

Cargue todos los documentos de modo que queden totalmente debajo de ambos rodillos de recogida (ancho entre ambos rodillos de recogida: aprox. 58 mm/2,28 pda. de ancho).

Consulte las [Combinaciones de los tamaños papel estándar en un lote mezclado \(página 124\)](#page-123-0) en [Tamaño de papel \(página 123\)](#page-122-0) para ver las normas de la digitalización de lotes mixtos.

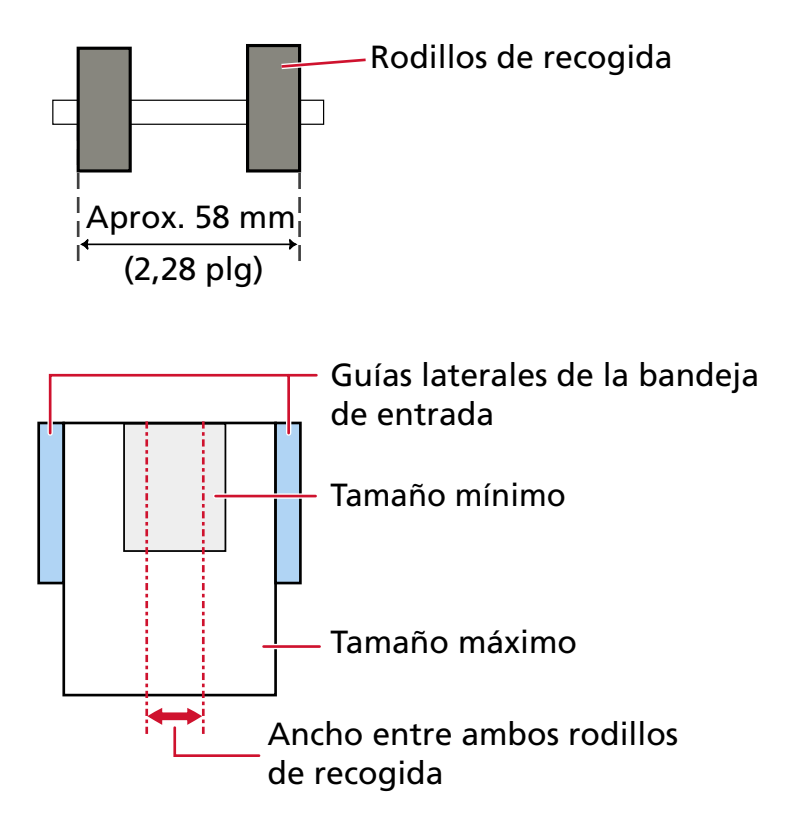

### **SUGERENCIA**

Cuando cargue el documento más pequeño para colocarlo completamente debajo de ambos rodillos de recogida mientras también se alinea hacia un lado, como se muestra en la imagen a continuación, cargue los documentos para que queden alineados hacia un lado. De ese modo, evitará que los documentos se tuerzan durante la alimentación.

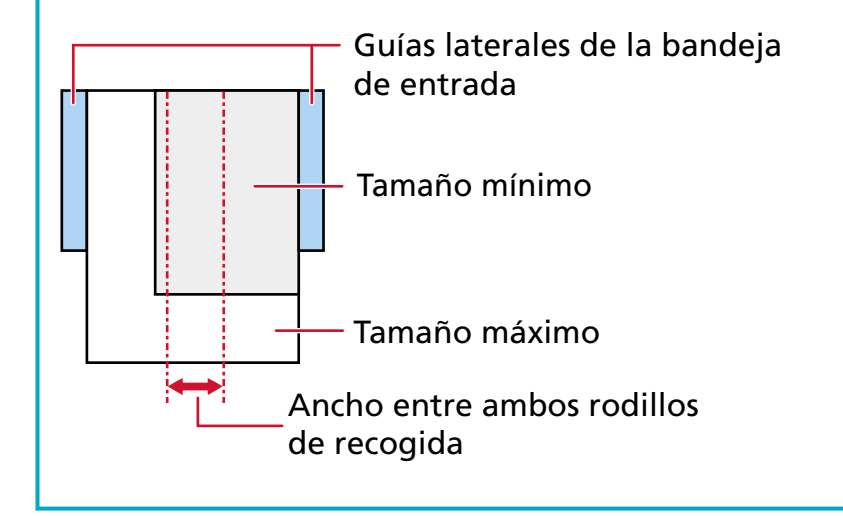

### <span id="page-122-0"></span>**Tamaño de papel**

Cuando se coloca un conjunto de documentos más anchos encima de documentos más pequeños dentro del mismo lote, los documentos más anchos que están encima podrían quedar colgando e impedir que la alimentación se realice correctamente. Intente cumplir lo siguiente:

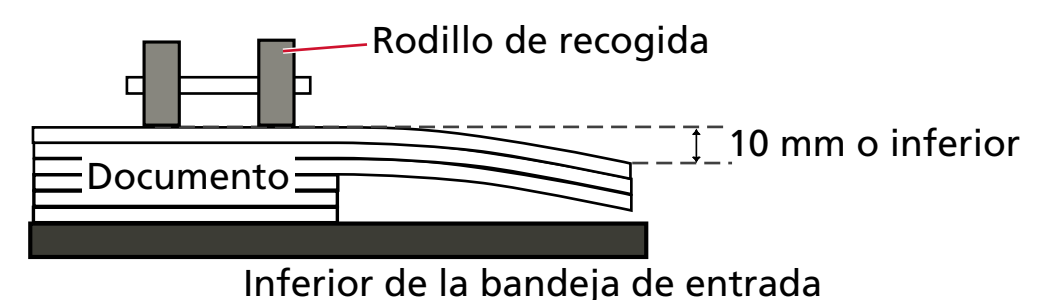

### **ATENCIÓN**

● Cuando digitaliza un lote de documentos mezclados con diferentes tamaños, es más fácil que ocurran torceduras debido a que las guías laterales de la bandeja de entrada no encajan todas las hojas.

Recomendamos digitalizar con la detección del tamaño del papel del documento configurada en automático.

● No seleccione el método de detección por longitud del documento cuando digitalice un lote mixto de documentos con longitudes diferentes y se detecten documentos superpuestos.

### <span id="page-123-0"></span>**Combinaciones de los tamaños papel estándar en un lote mezclado**

Consulte la tabla de abajo como norma del intervalo disponible para la digitalización de lote mezclado.

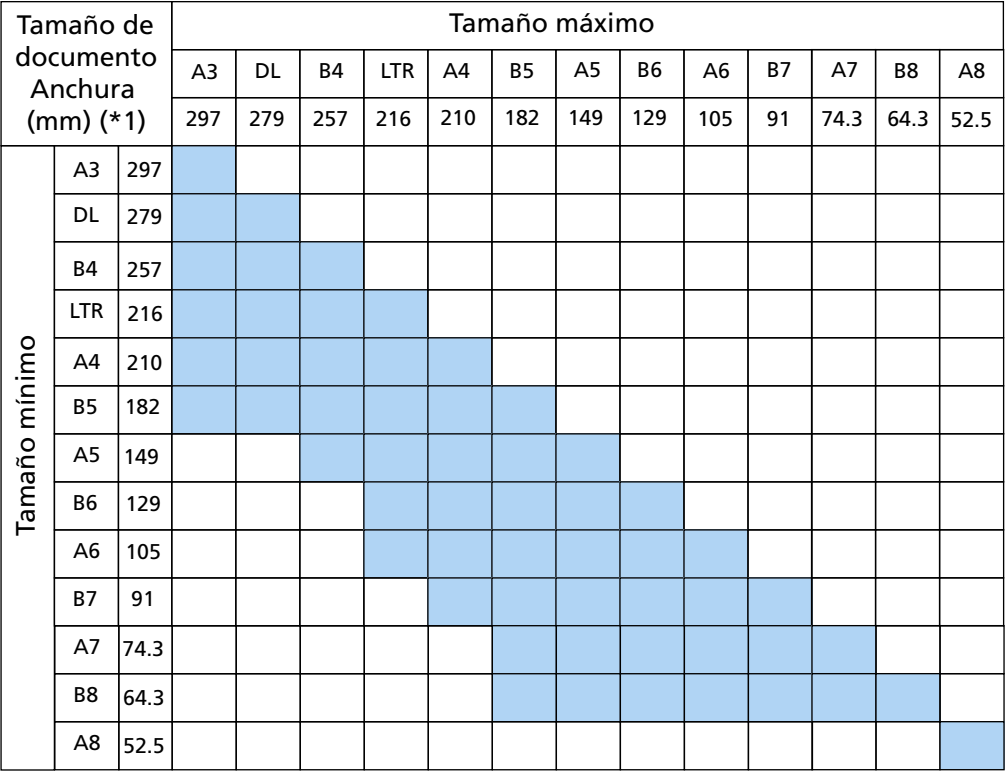

Intervalo disponible

### **DC:** 11 × 17 pulgadas

**CRT:**Tamaño Carta

**\*1:** La siguiente ilustración muestra cómo colocar los documentos más anchos y más estrechos en el lote entre las guías laterales.

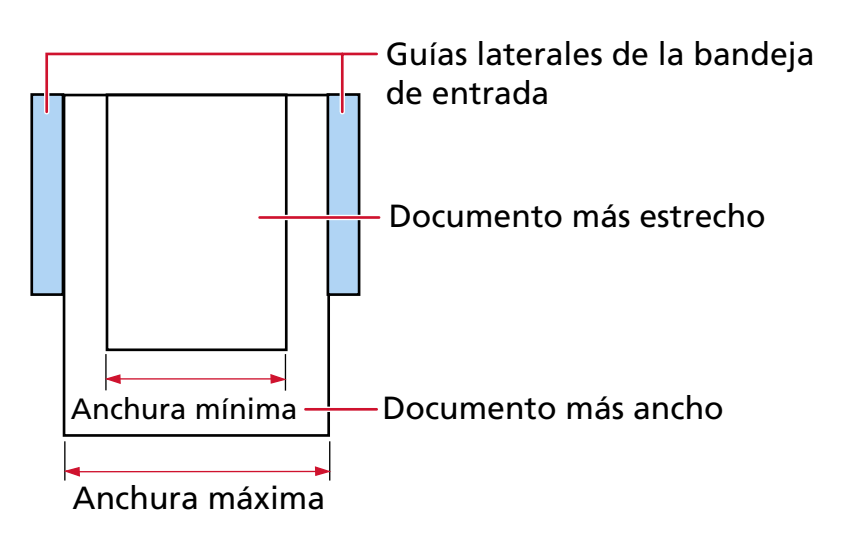

### **ATENCIÓN**

Los documentos de tamaño A8 no pueden mezclarse con documentos de otros tamaños en un mismo lote.

### **Documentos que no se pueden digitalizar en un lote mezclado**

Los siguientes tipos de documentos no pueden ser mezclados en el mismo lote:

- Papeles autocopiativo
- Papel bond
- Documentos perforados
- Papel termal
- Papel carbón (papel que tiene una hoja carbón pegada en el lado posterior)
- Transparencias
- Papel de calco

# **Notas sobre la detección automática del tamaño del papel**

La detección del tamaño de página no funcionará para los siguientes tipos de documentos:

● Documentos no rectangulares

Es posible que la detección del tamaño de página no funcione para los siguientes tipos de documentos:

- $\bullet$  Papel fino (52 g/m<sup>2</sup> [14 lb] o menos)
- Documentos blancos con bordes lustrosos
- Documentos con bordes obscuros (grises)

## **Condiciones para el uso del portador de hojas**

● **Tamaño de papel**

Puede digitalizar los siguientes tamaños de papel:

- Portador de hojas (216 × 297 mm)
- $\bullet$  A3 (297  $\times$  420 mm) (\*1)
- $\bullet$  A4 (210  $\times$  297 mm)
- A5 (148 × 210 mm)
- A6 (105 × 148 mm)
- B4 (257 × 364 mm) (\*1)
- B5 (182 × 257 mm)
- B6 (128 × 182 mm)
- $\bullet$  Tarjeta de visita (51 × 89 mm) (\*2)
- Letter (8.5 × 11 in./216 × 279.4 mm)
- Double Letter (11 × 17 in./279.4 × 431.8 mm) (\*1)
- Tamaño personalizado
	- Ancho 25,4 a 431,8 mm (1 a 17 pda.) (\*1)
	- Longitud 25,4 a 297 mm (1 a 11,69 pda.)
- **\*1:**Para documentos con un ancho mayor que 216 mm (8,5 pda.), dóblelos por la mitad para digitalizarlos.
- **\*2:**Disponible cuando se digitaliza con PaperStream IP (ISIS) fi-8000 Series.

### ● **Condiciones de los documentos**

### **Tipo de documento**

- A continuación se detallan los tipos de documento (tipos de papel):
- Papel de oficina estándar
- Documentos más grandes de que el tamaño A4/Carta
- Documentos que se pueden dañar fácilmente, como fotografías
- Documentos que podrían provocar atascos, como recortes

### **Grosor del documento (gramaje)**

Es posible digitalizar documentos con el siguiente gramaje: De 20 a 105 g/m<sup>2</sup> (5,3 a 28 lb)

#### **Precauciones**

Tome nota de lo siguiente:

- Al utilizar el portador de hojas
	- Es posible cargar hasta tres portadores de hojas a la vez.
	- Según la aplicación de digitalización de imágenes, es posible que la memoria sea insuficiente para realizar una digitalización de [Doble página] con el portador de hojas en alta resolución.

En este caso, especifique una resolución inferior e intente digitalizar de nuevo.

- No escriba, coloree, manche o corte el extremo con un patrón en blanco y negro en el portador de hojas.

De lo contrario, es posible que el portador de hojas no se reconozca correctamente.

- No cargue el portador de hojas al revés. De lo contrario, puede producirse un atasco de papel y dañarse el portador de hojas y el documento que esté en el interior.
- A medida que vaya utilizando el portador de hojas, la suciedad y el polvo se acumularán en la superficie y en el interior.

Límpielo con regularidad porque podría provocar problemas relacionados con la digitalización o afectar a los resultados de la digitalización. Para obtener detalles, consulte [Limpieza del \(Portador de\) hojas \(página 198\)](#page-197-0).

Si no se resuelve el problema, sustituya el portador de hojas.

- No doble ni tire del portador de hojas.
- No utilice el portador de hojas si presenta daños. De lo contrario, puede provocar daños o que el escáner funcione incorrectamente.
- No deslice el dedo por el borde del portador de hojas. De lo contrario, podría hacerse un corte.
- Si se producen atascos de papel de forma habitual, alimente aproximadamente 50 hojas de papel PPC (papel reciclado) antes de digitalizar con el portador de hojas. El papel PPC puede estar en blanco o impreso.
- Los atascos de papel se pueden producir cuando se colocan varios documentos de tamaño pequeño (como fotos o postales) en el portador de hojas para su digitalización. Se recomienda colocar solo un documento a la vez en el portador de hojas.
- No coloque libretos (como pasaportes) en el portador de hojas para digitalizarlos. Si lo hace podría provocar un atasco de papel.
- Al almacenar el portador de hojas
	- No deje ningún documento dentro del portador de hojas durante un periodo prolongado de tiempo.
		- De lo contrario, es posible que la tinta del documento se transfiera al portador de hojas.
	- No deje el portador de hojas en lugares con altas temperaturas; por ejemplo, bajo la luz solar directa o cerca de un aparato de calefacción durante un periodo prolongado de tiempo.

Tampoco utilice el portador de hojas en esos entornos. De lo contrario, puede deformarse.

- Para evitar la deformación, coloque el portador de hojas en una superficie plana sin que haya ningún peso sobre ella.

## **Condiciones para utilizar el portador de fotos**

● **Tamaño de papel**

Puede digitalizar los siguientes tamaños de papel:

- Portador de fotos (178 × 127 mm)
- A6 (105 × 148 mm)
- Tarjeta de visita (51  $\times$  89 mm) (\*1)
- Tamaño personalizado
	- Ancho 25,4 a 178 mm (1 a 7 pda.)
	- Longitud 25,4 a 127 mm (1 a 5 pda.)

**\*1:**Disponible cuando se digitaliza con PaperStream IP (ISIS) fi-8000 Series.

### ● **Condiciones de los documentos**

#### **Tipo de documento**

A continuación se detallan los tipos de documento (tipos de papel):

- Documentos que se pueden dañar fácilmente, como fotografías
- Documentos que podrían provocar atascos, como recortes

### **Grosor del documento (gramaje)**

Es posible digitalizar documentos con el siguiente gramaje: De 20 a 209 g/m2 (de 5,3 a 56 lb)

#### **Precauciones**

Tome nota de lo siguiente:

- Al utilizar el portador de fotos
	- Es posible cargar hasta tres portadores de fotos a la vez.
	- No escriba, coloree, manche o corte el extremo con un patrón en blanco y negro en el portador de fotos.
		- De lo contrario, es posible que el portador de fotos no se reconozca correctamente.
	- No cargue el portador de fotos al revés. De lo contrario, puede producirse un atasco de papel y dañarse el portador de fotos y el documento que esté en el interior.
	- A medida que vaya utilizando el portador de fotos, la suciedad y el polvo se acumularán en la superficie y en el interior.

Límpielo con regularidad porque podría provocar problemas relacionados con la digitalización o afectar a los resultados de la digitalización.

Para obtener detalles, consulte [Limpieza del \(Portador de\) hojas \(página 198\)](#page-197-0).

Si no se resuelve el problema, sustituya el portador de fotos.

- No doble ni tire del portador de fotos.
- No utilice el portador de fotos si presenta daños. De lo contrario, puede provocar daños o que el escáner funcione incorrectamente.
- No deslice el dedo por el borde del portador de fotos. De lo contrario, podría hacerse un corte.
- Si se producen atascos de papel de forma habitual, alimente aproximadamente 50 hojas de papel PPC (papel reciclado) antes de digitalizar con el portador de fotos. El papel PPC puede estar en blanco o impreso.
- Aunque se haya activado el ajuste para una imagen de doble página en el controlador del escáner, solo se reproducirá la imagen de la cara frontal.
- No coloque libretos (como pasaportes) en el portador de fotos para digitalizarlos. Si lo hace podría provocar un atasco de papel.
- Al almacenar el portador de fotos
	- No deje ningún documento dentro del portador de fotos durante un periodo prolongado de tiempo.

De lo contrario, es posible que la tinta del documento se transfiera al portador de fotos.

- No deje el portador de fotos en lugares con altas temperaturas; por ejemplo, bajo la luz solar directa o cerca de un aparato de calefacción durante un periodo prolongado de tiempo.

Tampoco utilice el portador de fotos en esos entornos. De lo contrario, podría deformarse.

- Para evitar que esto ocurra, coloque el portador de fotos en una superficie plana sin que haya ningún peso sobre él.

# **Cómo usar el panel del operador**

En esta sección se explica cómo usar el panel del operador.

### **Descripción general del panel del operador**

El panel del operador está compuesto por una pantalla táctil y botones.

## **Nombres y funciones del panel del operador**

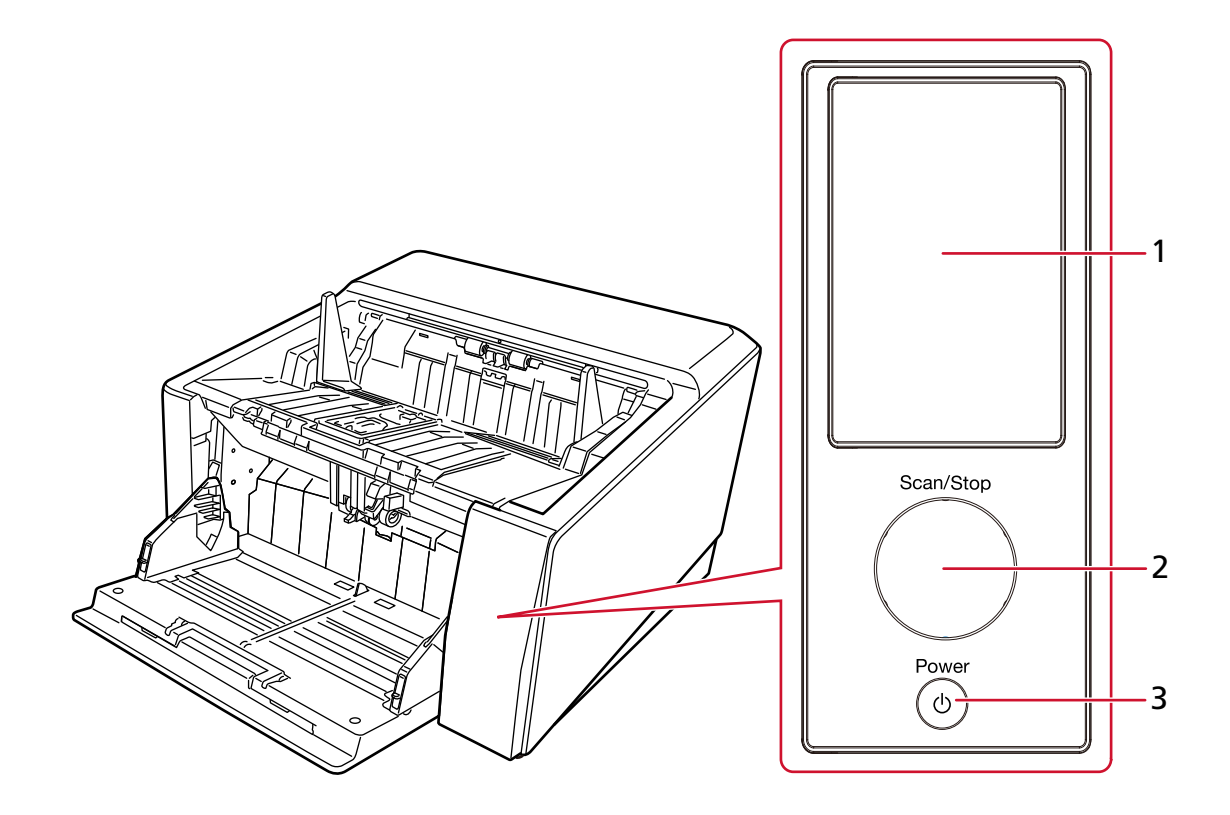

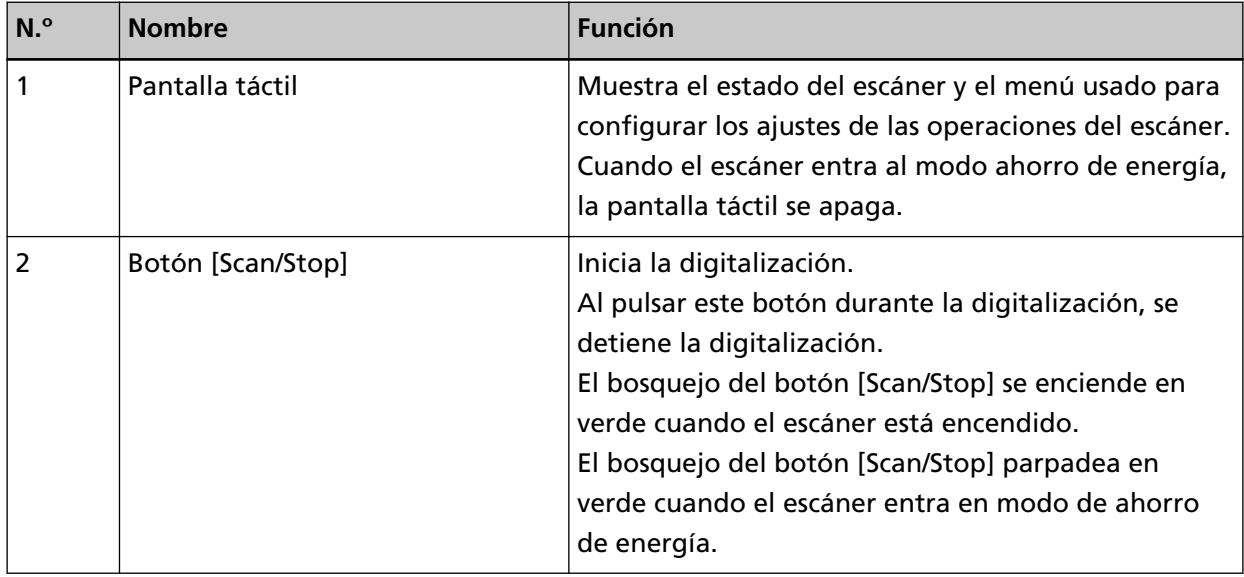

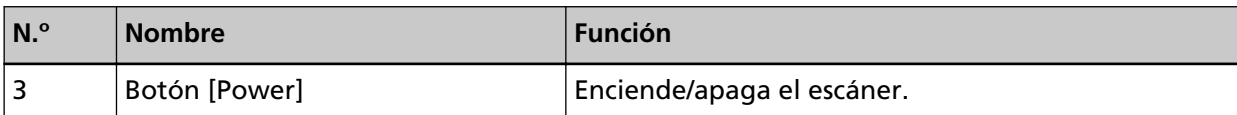

# **Elementos de la pantalla táctil**

Esta sección explica las pantallas principales y los iconos que se muestran en la pantalla táctil.

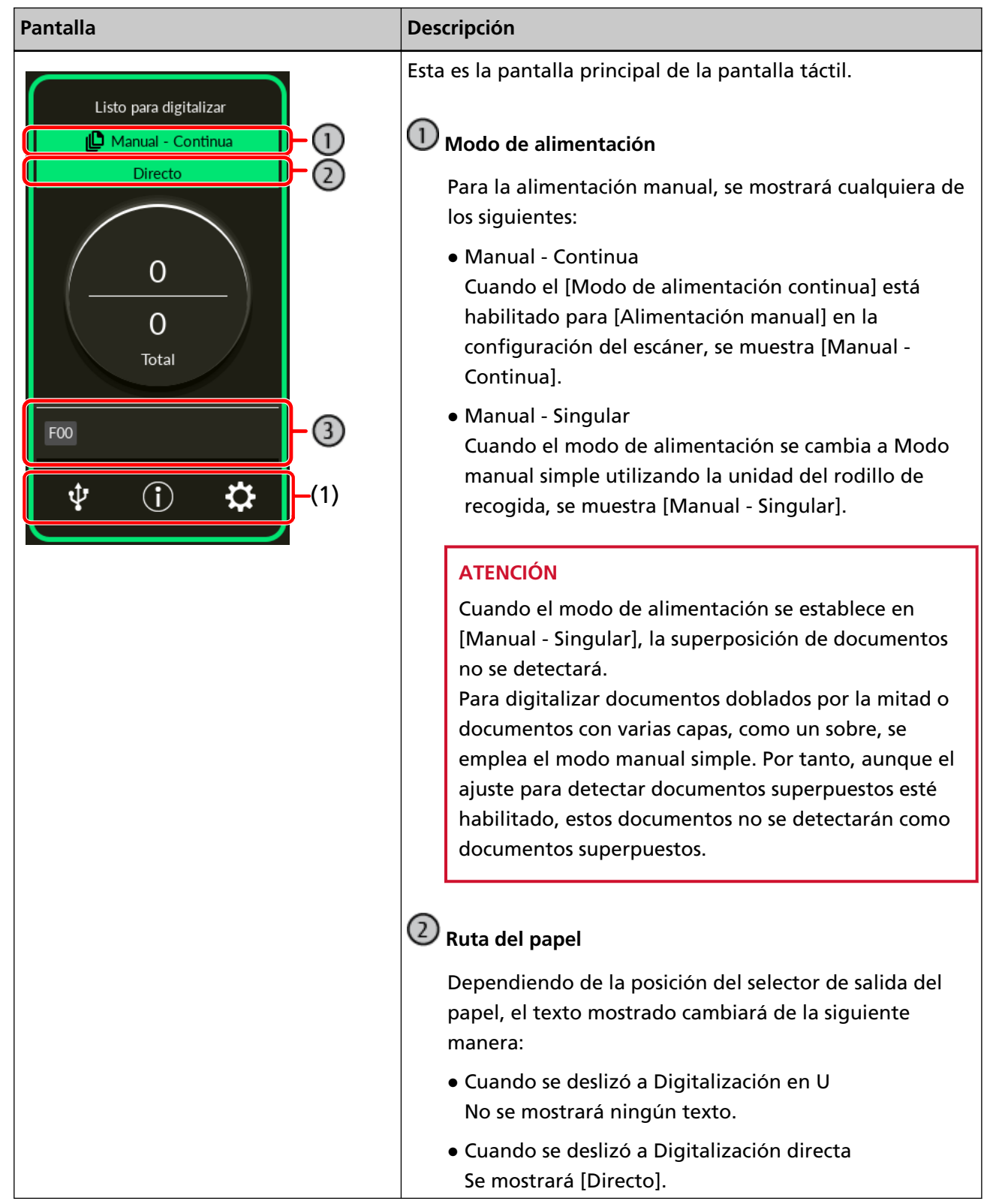

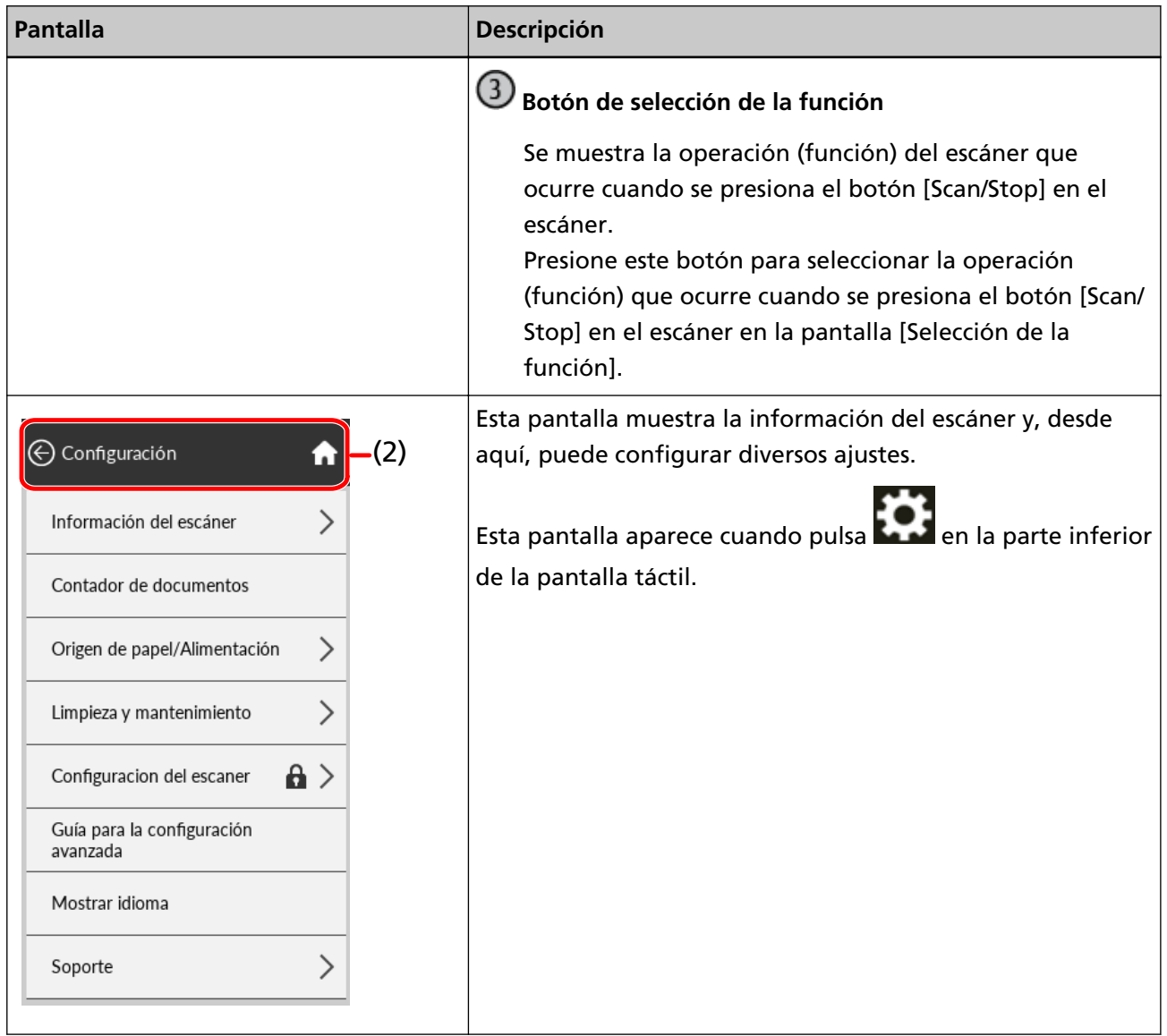

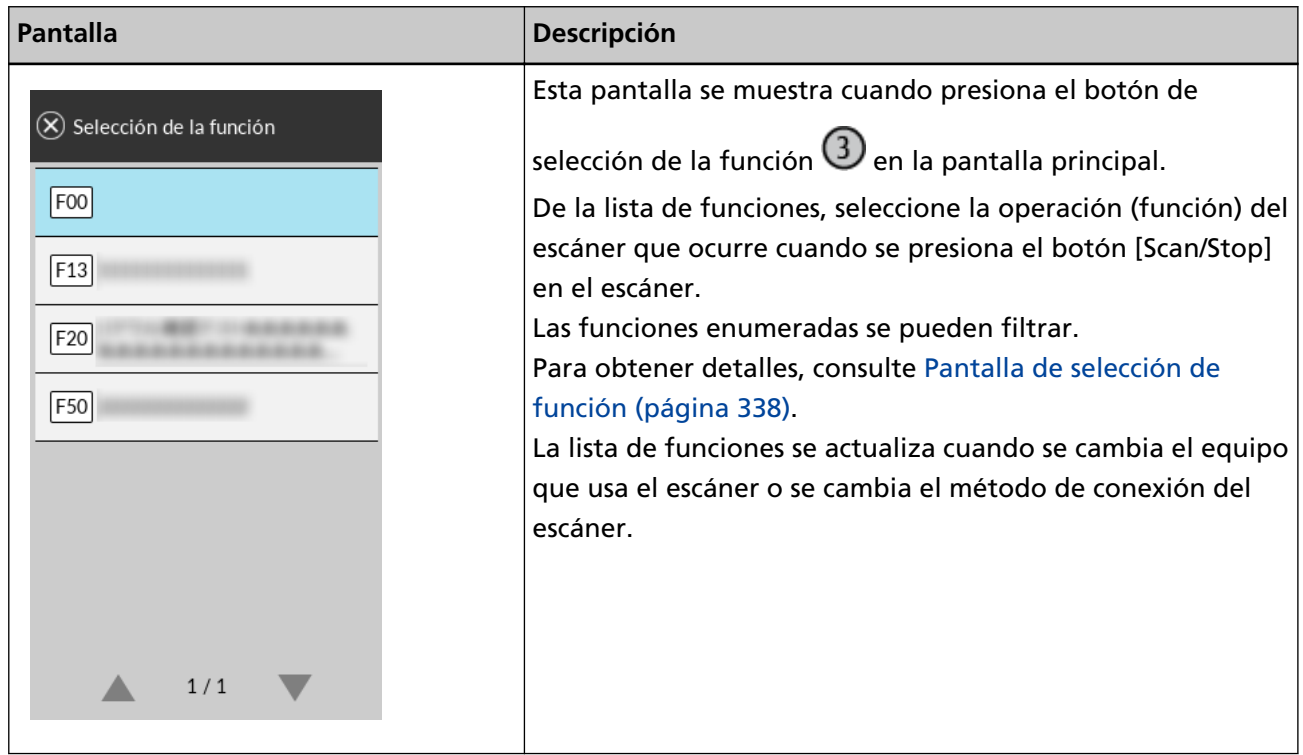

A continuación se explican los detalles de cada icono:

### **(1) Los iconos se muestran en la parte inferior de la pantalla táctil**

Se muestran los siguientes iconos:

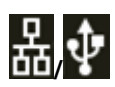

Puede comprobar el método de conexión del escáner.

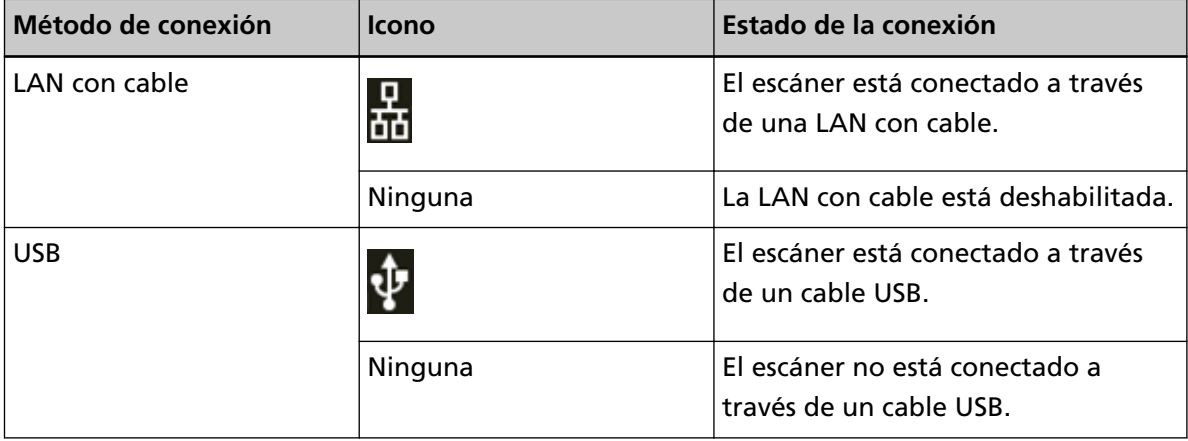

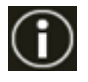

Puede comprobar los ajustes y los mensajes del escáner.

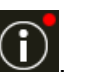

Si tiene un mensaje, aparecerá $\bigcirc$ 

Pulse el icono para visualizar el mensaje.

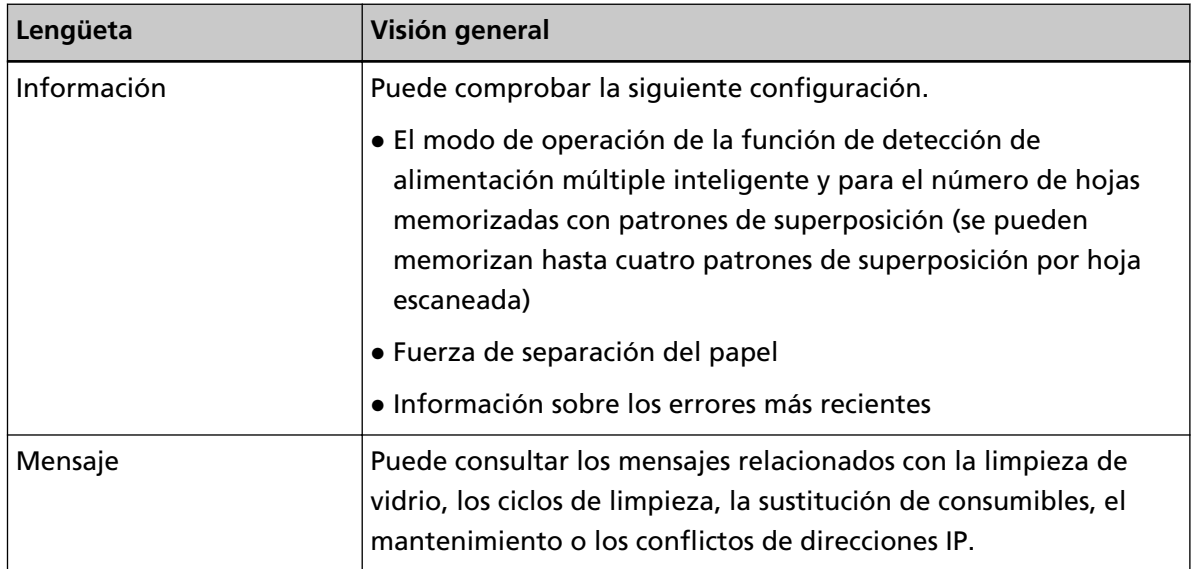

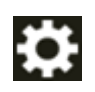

Puede comprobar o cambiar los ajustes del escáner.

Pulse el icono para visualizar una lista de elementos de configuración.

Cuando el escáner se utiliza con otra aplicación, se muestra un mensaje que confirma si desea dejar de utilizar el escáner con la aplicación.

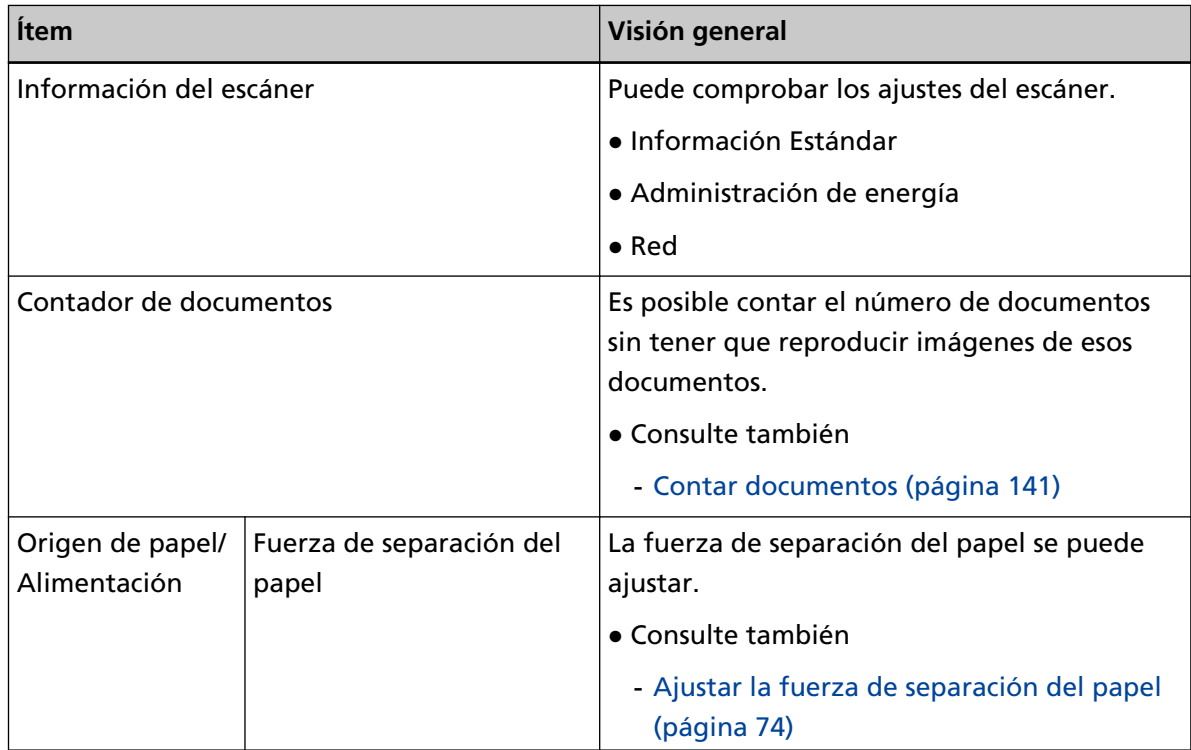

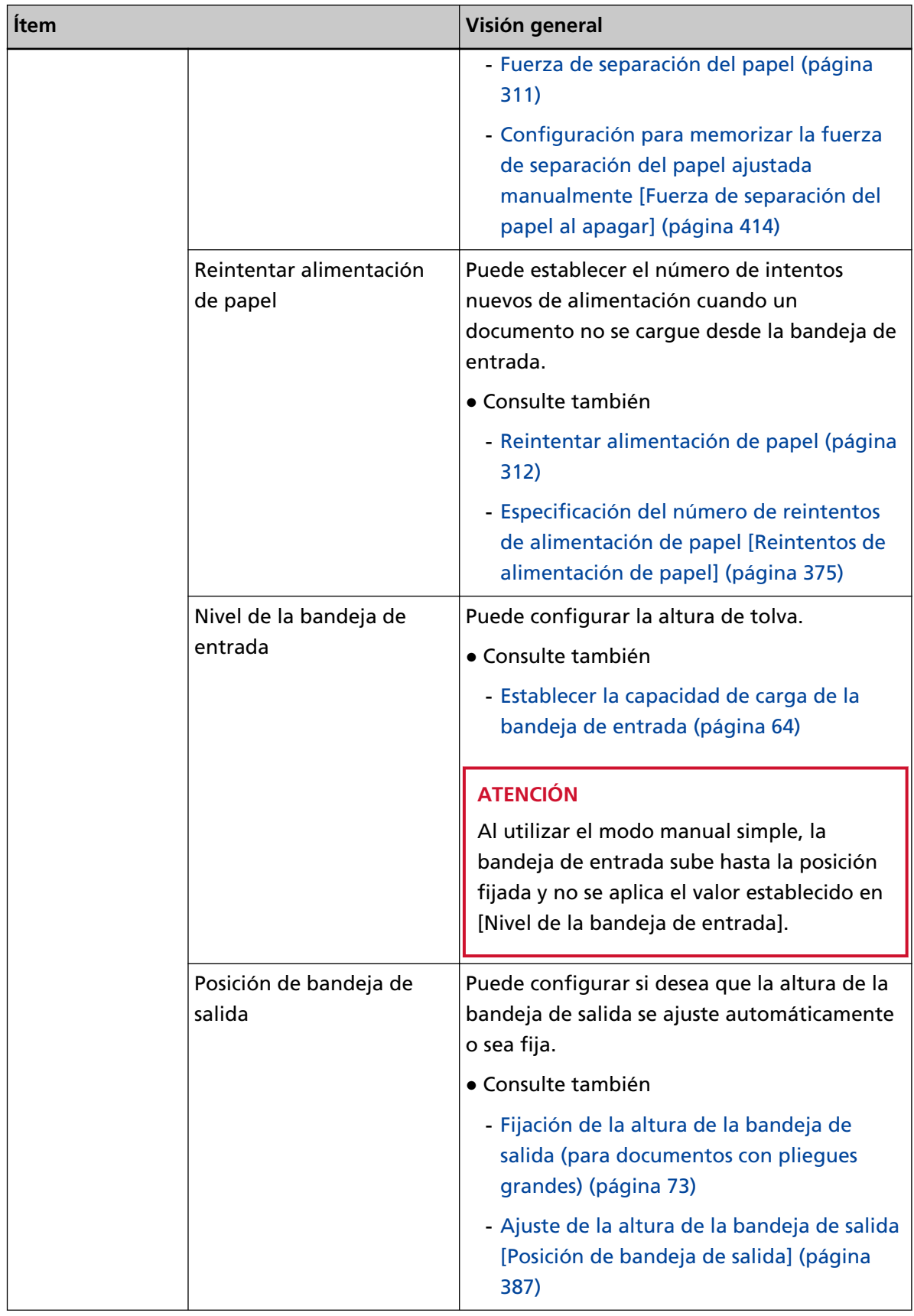

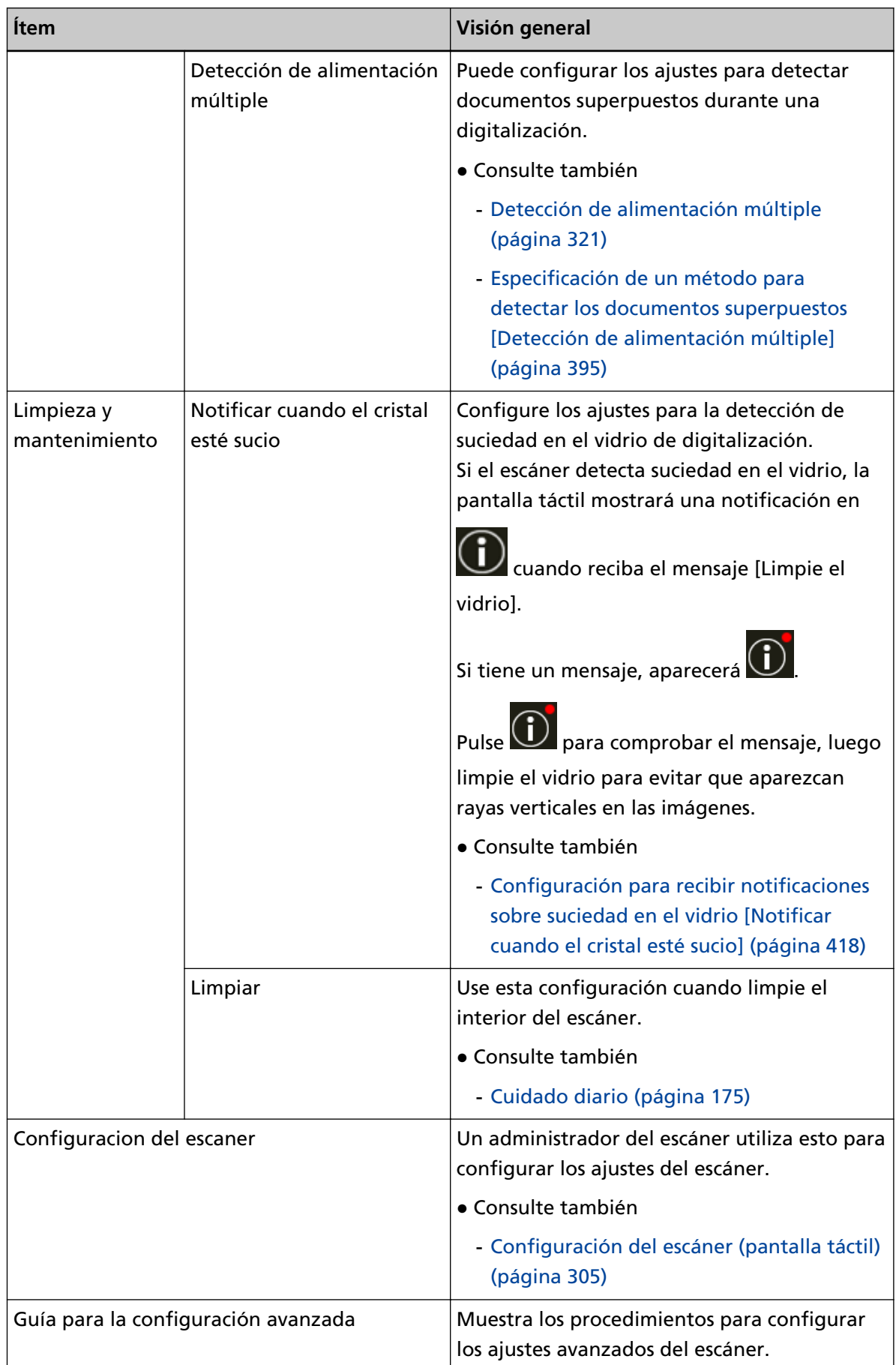

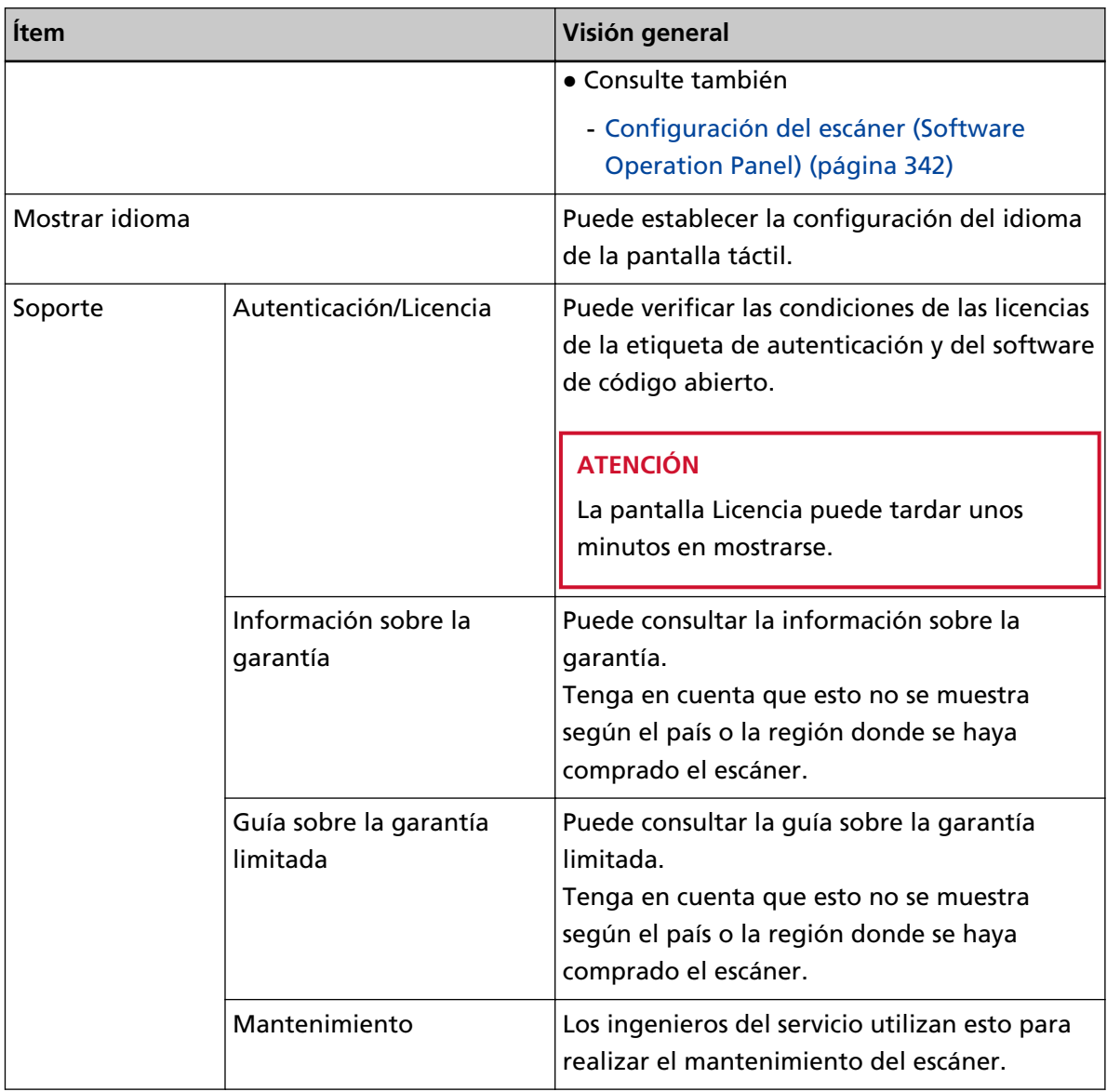

### **(2) Se muestran los iconos en el título**

Cuando pasa de la pantalla principal a otra pantalla, aparecen los siguientes iconos.

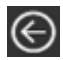

Vuelva a la pantalla anterior.

# ĥ

Vuelve a la pantalla principal de acuerdo con el método de uso.

# $\circledR$

Cancela la operación actual y vuelve a la pantalla anterior.

### <span id="page-140-0"></span>**Contar documentos**

Es posible contar el número de documentos sin tener que reproducir imágenes de esos documentos. Esta operación resulta útil a la hora de comprobar el número de documentos en caso de que digitalice una gran cantidad.

Se admiten documentos de hasta tamaño Doble Carta (11 × 17 pda., 279,4 × 431,8 mm)

- **1 Encienda el escáner.** Para obtener detalles, consulte [Cómo encender el escáner \(página 50\).](#page-49-0)
- **2 Asegúrese de que la unidad del rodillo de recogida esté en la posición inferior.** Cuando el modo de alimentación se ha cambiado a modo individual manual levantando la unidad del rodillo de recogida, no se puede contar el número de documentos.
- **3 En la pantalla táctil, pulse <b>↓●**●● [Contador de documentos].

Aparecerá la pantalla [Contador de documentos].

- **4 Cargue los documentos en la bandeja de entrada.** Para obtener detalles, consulte [Cómo colocar los documentos \(página 96\).](#page-95-0)
- **5 Pulse el botón [Scan/Stop] en el escáner o el botón [Scan] en la pantalla táctil.**

Se cuenta el número de documentos colocados en el escáner. El número de documentos se muestra en la pantalla [Contador de documentos].

### **ATENCIÓN**

Los documentos podrían no contarse correctamente si se introducen documentos superpuestos.

# <span id="page-141-0"></span>**Varios tipos de digitalización**

En esta sección se explica cómo establecer la configuración del escáner y la digitalización de diferentes tipos de documentos con un controlador de escáner o la aplicación de digitalización de imágenes. Para obtener información sobre otras maneras de digitalizar que no se explican aquí, consulte la ayuda del controlador del escáner y el manual o la ayuda de la aplicación de digitalización de imágenes.

### **Digitalización de documentos de diferentes anchuras**

### **ATENCIÓN**

Cuando digitaliza un lote mixto con documentos de diferentes anchuras, es posible que algunos de los documentos más estrechos se tuerzan o no se carguen en el ADF. En dicho caso, separe los documentos por sus anchuras y digitalícelos en diferentes lotes.

### **SUGERENCIA**

Para obtener más detalles acerca de los requisitos de los documentos para la digitalización de documentos de lotes mixtos, consulte [Condiciones para la digitalización de lotes mezclados \(página](#page-120-0) [121\).](#page-120-0)

**1 Alinee el lado superior de los documentos.**

● Alinear por el centro

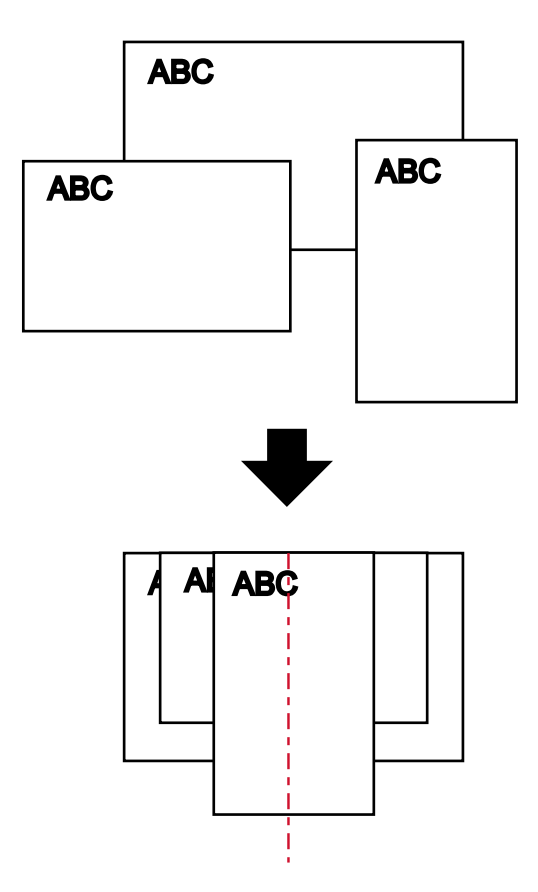

● Alinear por el lateral

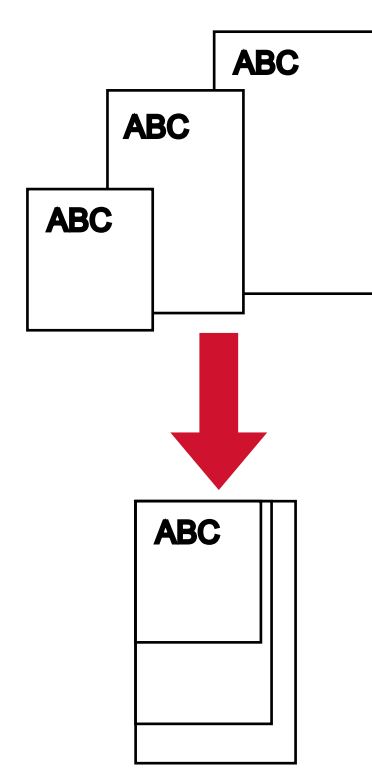

**2 Coloque los documentos en la bandeja de entrada y ajuste las guías laterales de dicha bandeja al documento más ancho del lote.**

Para obtener información sobre cómo colocar documentos en la bandeja de entrada, consulte [Cómo colocar los documentos \(página 96\).](#page-95-0)

### **ATENCIÓN**

Cargue todos los documentos de modo que queden totalmente colocados debajo de ambos rodillos de recogida. Los documentos que no estén colocados debajo de ambos rodillos de recogida no se introducirán.

● Ejemplo correcto

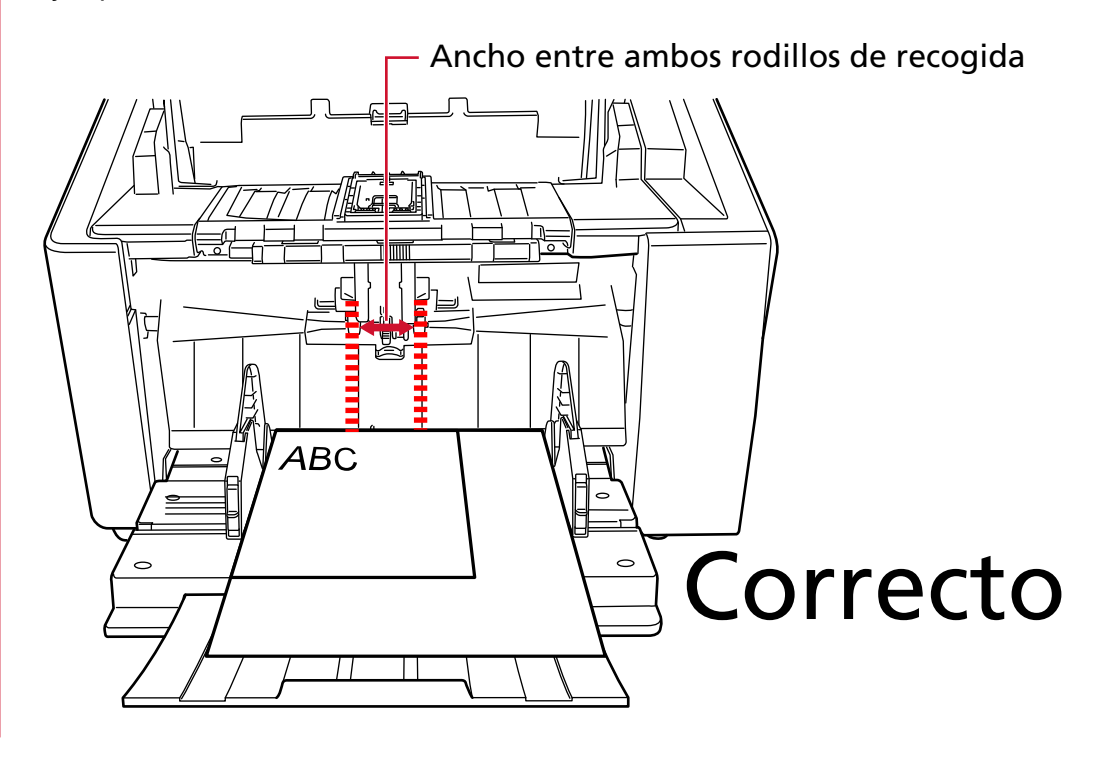
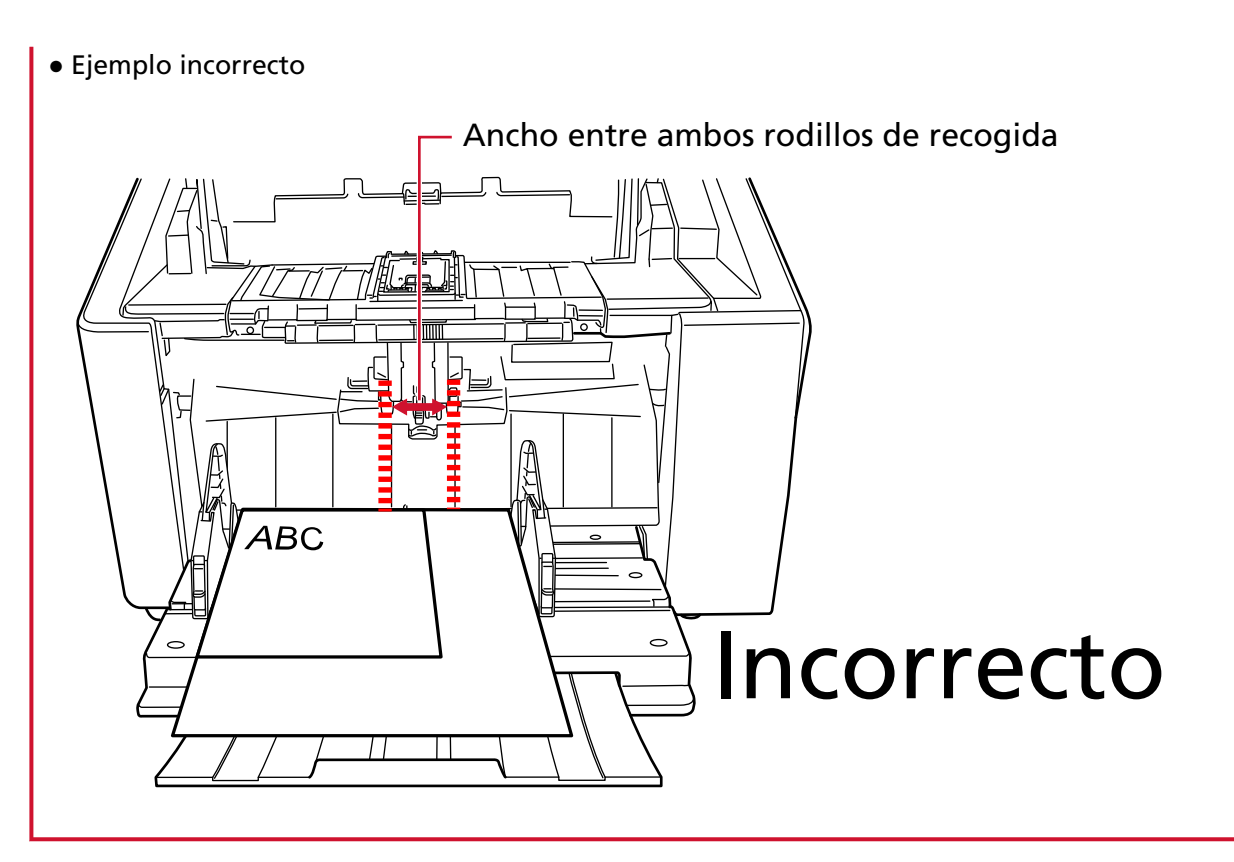

- **3 Ajuste las configuraciones de digitalización en el controlador del escáner para evitar que haya imágenes torcidas y para detectar el tamaño de papel automáticamente.** Para obtener más información, consulte la ayuda del controlador del escáner.
- **4 Digitalice los documentos con la aplicación de digitalización de imágenes.** Para obtener más información, consulte el manual o la ayuda de la aplicación de digitalización de imágenes.

## **Digitalización de documentos doblados a la mitad**

El uso de la unidad del rodillo de recogida para cambiar el modo de alimentación al modo individual manual le permite escanear documentos doblados por la mitad (documentos de tamaño A3 o Carta doble con un grosor de 64 a 105 g/m<sup>2</sup> [17 a 28 lb]) tal cual.

#### **1 Doble el documento por la mitad de modo que los lados a digitalizar estén mirando hacia afuera.**

Dóblelo con firmeza y alise cualquier arruga.

#### **ATENCIÓN**

Es posible que el documento se alimente torcido si la parte doblada es demasiado gruesa.

#### **Ejemplo**

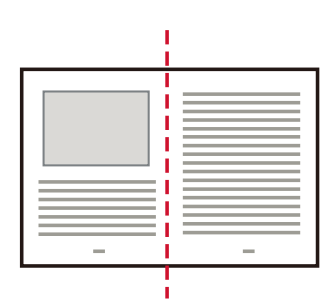

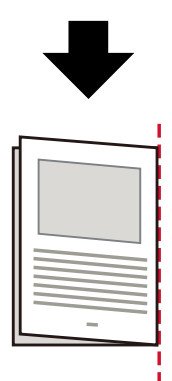

**2 Quite todos los documentos de la bandeja de entrada.**

#### **3 Cambie el modo de alimentación a modo individual manual utilizando la unidad del rodillo de recogida.**

Para obtener detalles, consulte [Modo manual simple \(página 81\)](#page-80-0).

#### **4 Coloque el documento en la bandeja de entrada.** Coloque los documentos con el lado frontal (lado que se va digitalizar) hacia arriba. Para obtener detalles, consulte [Cómo colocar los documentos \(página 96\).](#page-95-0)

#### **ATENCIÓN**

Cuando se cambia del modo de alimentación al modo manual simple, la bandeja de entrada subirá y las guías laterales de la bandeja de entrada pueden quedar atrapadas por la bandeja de salida. Esto hará que no funcione.

En este caso, pulse hacia abajo en otras partes que mueven las guías laterales de la bandeja de entrada hacia arriba y hacia abajo.

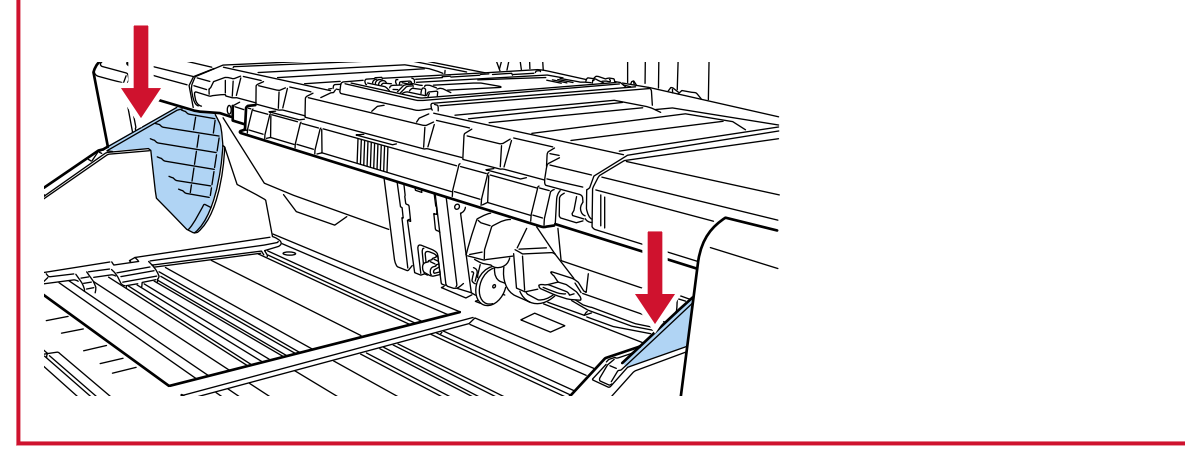

**5 Digitalice el documento con la aplicación de digitalización de imágenes.**

Para obtener más información, consulte el manual o la ayuda de la aplicación de digitalización de imágenes.

**6 Inserte el documento hasta que el borde superior toque el rodillo de separación.**

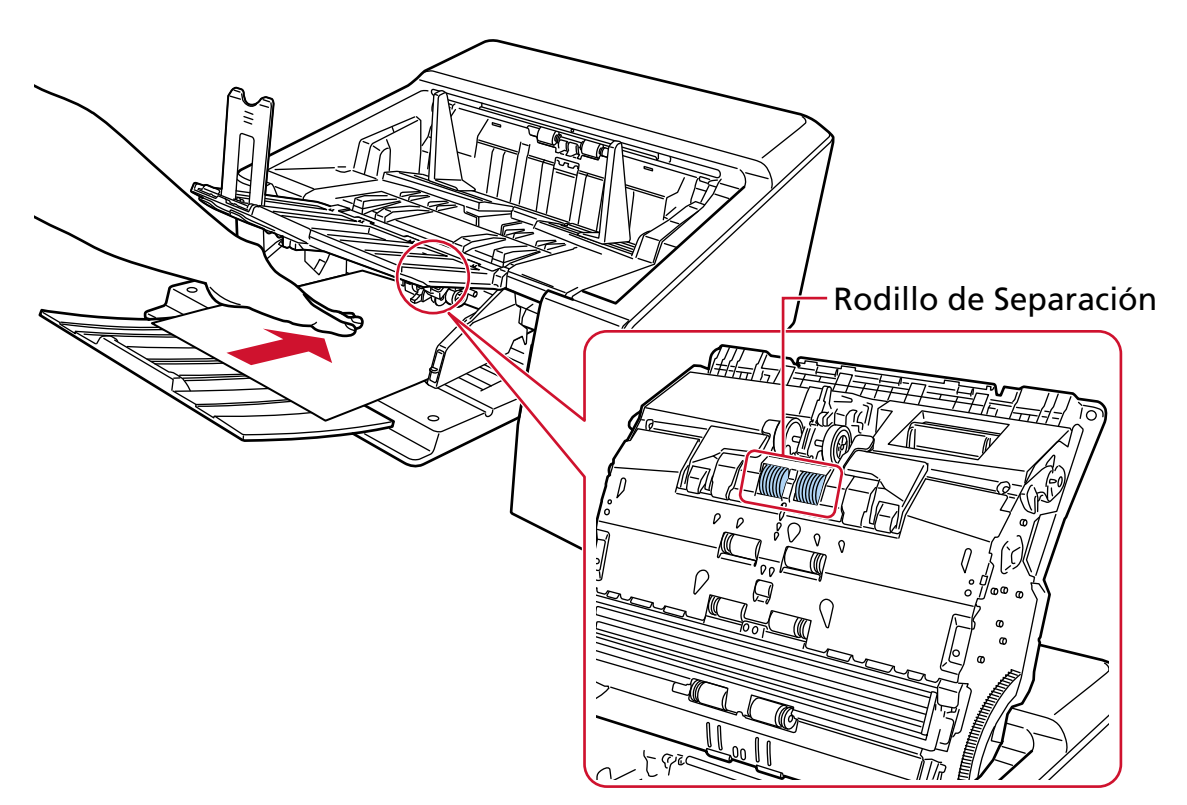

El documento se recoge, digitaliza y expulsa hacia la bandeja de salida.

#### **ATENCIÓN**

- Suelte el documento tan pronto como se introduzca en el escáner.
- Para digitalizar documentos doblados por la mitad o documentos con varias capas, como un sobre, se emplea el modo manual simple.

Por tanto, aunque el ajuste para detectar documentos superpuestos esté habilitado, estos documentos no se detectarán como documentos superpuestos.

#### **SUGERENCIA**

● En el modo manual simple, el escáner esperará a que los documentos se carguen en la bandeja de entrada hasta que pase el intervalo del tiempo de espera después de haberse iniciado la digitalización o de que se haya expulsado un documento.

La digitalización finalizará si no se ha cargado ningún documento durante el intervalo del tiempo de espera.

Para finalizar un análisis antes de que transcurra el tiempo de espera, pulse el botón [Pausar].

Para finalizar un escáner antes de que transcurra el tiempo de espera, pulse el botón [Scan/ Stop].

Siga uno de estos procedimientos para establecer un intervalo del tiempo de espera.

- La pantalla [Alimentación manual] de la pantalla táctil Establezca [Segundos del tiempo de espera]. El escáner espera a que se coloque el siguiente documento durante un tiempo especificado.

La pantalla se puede visualizar en el siguiente procedimiento:

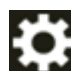

→ [Configuracion del escaner] → [Origen de papel/Alimentación] → [Origen de

papel] → [Alimentación manual]

- Software Operation Panel Para obtener detalles, consulte [Tiempo de espera en alimentación manual \[Alimentación](#page-410-0) [manual\] \(página 411\).](#page-410-0)
- Para liberar el modo de manual simple, devuelva la unidad de rodillo de recogida a su posición original.

Para obtener más información, consulte "HINT" en [Modo manual simple \(página 81\).](#page-80-0)

# **Digitalización de documentos como sobres o papel de transferencia multicapa**

Con una unidad de rodillo de recogida para cambiar el modo de alimentación a modo manual simple, permite digitalizar documentos como sobres y papel de transferencia multicapa.

#### **ATENCIÓN**

Para obtener detalles acerca de los gramajes de los documentos que se pueden digitalizar, consulte [Grosor del documento \(gramaje\) \(página 107\)](#page-106-0).

- **1 Quite todos los documentos de la bandeja de entrada.**
- **2 Cambie el modo de alimentación a modo individual manual utilizando la unidad del rodillo de recogida.**

Para obtener detalles, consulte [Modo manual simple \(página 81\)](#page-80-0).

**3 Coloque un documento en la bandeja de entrada.**

Coloque los documentos con el lado frontal (lado que se va digitalizar) hacia arriba. Para digitalizar un papel de transferencia multicapa, coloque el borde encuadernado en primer lugar cuando cargue el papel.

Para obtener detalles, consulte [Cómo colocar los documentos \(página 96\).](#page-95-0)

#### **ATENCIÓN**

Cuando se cambia del modo de alimentación al modo manual simple, la bandeja de entrada subirá y las guías laterales de la bandeja de entrada pueden quedar atrapadas por la bandeja de salida. Esto hará que no funcione.

En este caso, pulse hacia abajo en otras partes que mueven las guías laterales de la bandeja de entrada hacia arriba y hacia abajo.

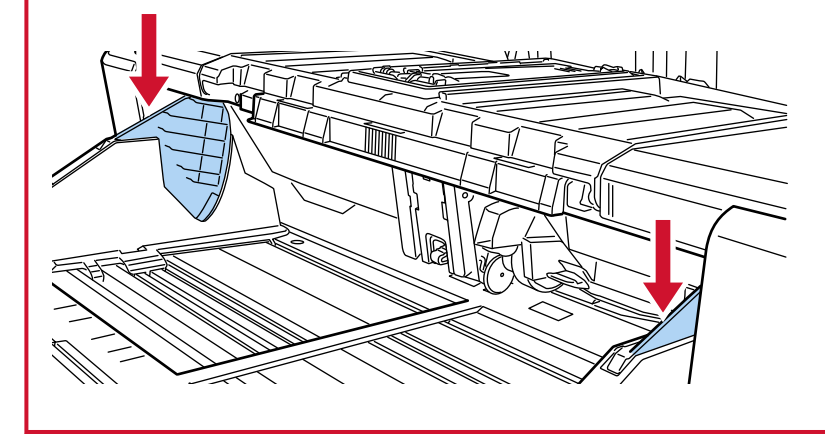

**4 Digitalice el documento con la aplicación de digitalización de imágenes.**

Para obtener más información, consulte el manual o la ayuda de la aplicación de digitalización de imágenes.

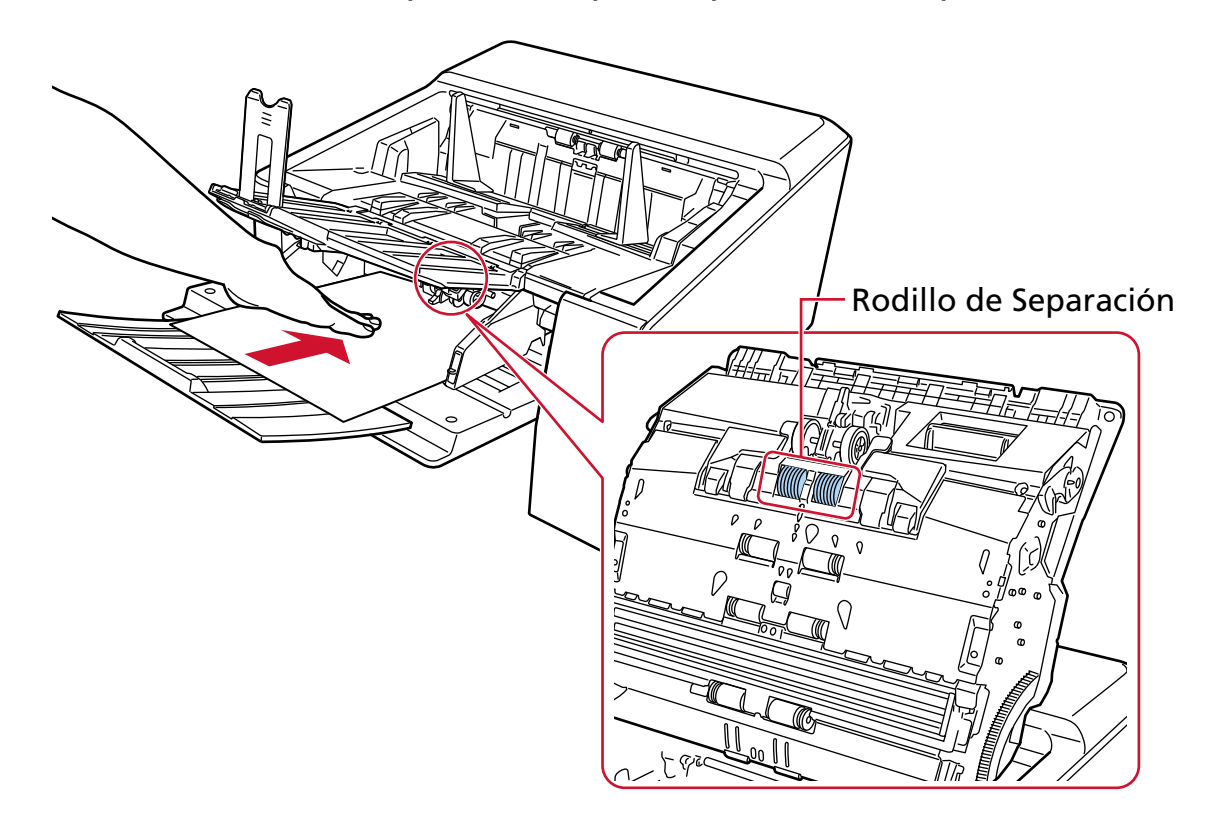

**5 Inserte el documento hasta que el borde superior toque el rodillo de separación.**

El documento se recoge, digitaliza y expulsa hacia la bandeja de salida.

#### **ATENCIÓN**

- Suelte el documento tan pronto como se introduzca en el escáner.
- Para digitalizar documentos doblados por la mitad o documentos con varias capas, como un sobre, se emplea el modo manual simple.

Por tanto, aunque el ajuste para detectar documentos superpuestos esté habilitado, estos documentos no se detectarán como documentos superpuestos.

#### **SUGERENCIA**

● En el modo manual simple, el escáner esperará a que los documentos se carguen en la bandeja de entrada hasta que pase el intervalo del tiempo de espera después de haberse iniciado la digitalización o de que se haya expulsado un documento.

La digitalización finalizará si no se ha cargado ningún documento durante el intervalo del tiempo de espera.

Para finalizar un análisis antes de que transcurra el tiempo de espera, pulse el botón [Pausar].

Para finalizar un escáner antes de que transcurra el tiempo de espera, pulse el botón [Scan/ Stop].

Siga uno de estos procedimientos para establecer un intervalo del tiempo de espera.

- La pantalla [Alimentación manual] de la pantalla táctil

Establezca [Segundos del tiempo de espera]. El escáner espera a que se coloque el siguiente documento durante un tiempo especificado.

La pantalla se puede visualizar en el siguiente procedimiento:

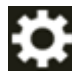

→ [Configuracion del escaner] → [Origen de papel/Alimentación] → [Origen de papel] → [Alimentación manual]

- Software Operation Panel Para obtener detalles, consulte [Tiempo de espera en alimentación manual \[Alimentación](#page-410-0) [manual\] \(página 411\).](#page-410-0)
- Para liberar el modo de manual simple, devuelva la unidad de rodillo de recogida a su posición original.

Para obtener más información, consulte "HINT" en [Modo manual simple \(página 81\).](#page-80-0)

## **Digitalización de sobres grandes**

Después de cambiar el selector de salida del papel a Digitalización directa, puede digitalizar sobres grandes en el Modo manual simple.

#### **ATENCIÓN**

Para obtener detalles acerca de los gramajes de los documentos que se pueden digitalizar, consulte [Grosor del documento \(gramaje\) \(página 107\)](#page-106-0).

#### **SUGERENCIA**

Al usar la digitalización directa, cambiar al modo manual simple le permite digitalizar manualmente sobres o folletos con un grosor de 1,25 mm o menos (sobres gruesos o folletos delgados) de uno en uno.

Utilice este método de escaneado principalmente para escanear sobres gruesos. Para conocer las precauciones al escanear un folleto fino, consulte [Precauciones \(página 109\)](#page-108-0).

**1 Cambie la digitalización directa con el interruptor de selector de salida del papel.**

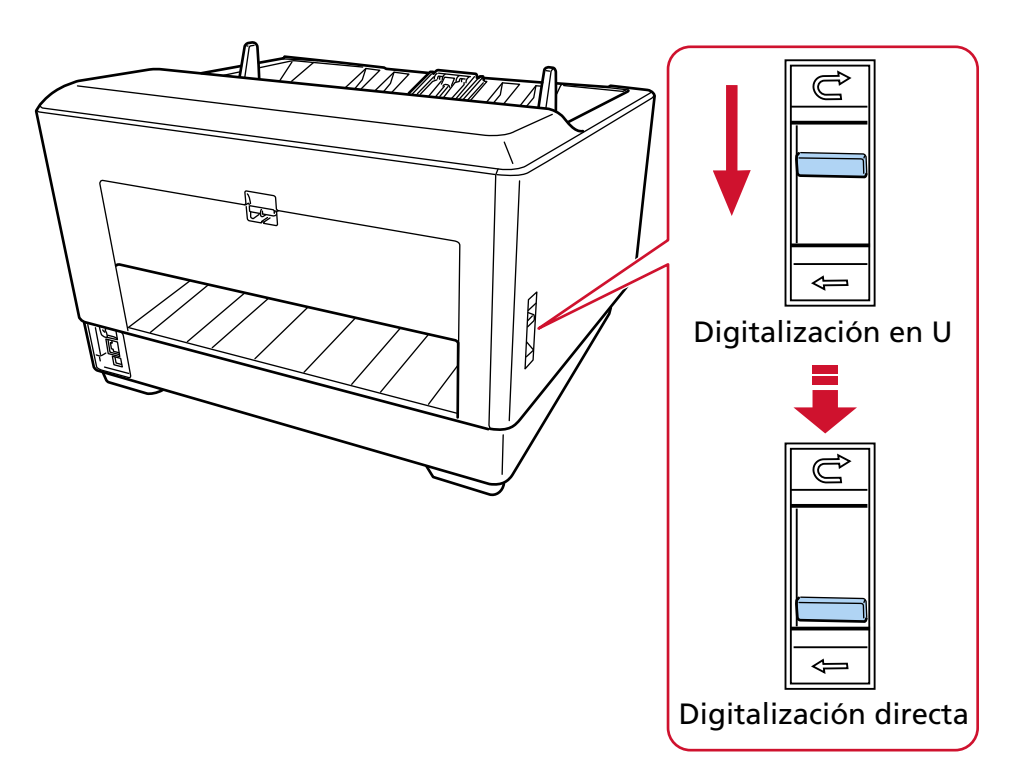

- **2 Quite todos los documentos de la bandeja de entrada.**
- **3 Cambie el modo de alimentación a modo individual manual utilizando la unidad del rodillo de recogida.**

Para obtener detalles, consulte [Modo manual simple \(página 81\)](#page-80-0).

**4 Coloque un documento en la bandeja de entrada.**

Coloque los documentos con el lado frontal (lado que se va digitalizar) hacia arriba. Para obtener detalles, consulte [Cómo colocar los documentos \(página 96\).](#page-95-0)

#### **ATENCIÓN**

Cuando se cambia del modo de alimentación al modo manual simple, la bandeja de entrada subirá y las guías laterales de la bandeja de entrada pueden quedar atrapadas por la bandeja de salida. Esto hará que no funcione.

En este caso, pulse hacia abajo en otras partes que mueven las guías laterales de la bandeja de entrada hacia arriba y hacia abajo.

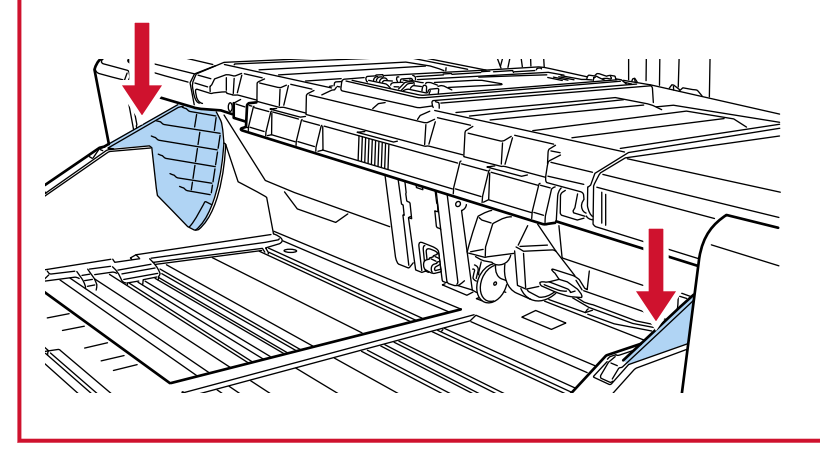

**5 Digitalice el documento con la aplicación de digitalización de imágenes.** Para obtener más información, consulte el manual o la ayuda de la aplicación de digitalización de imágenes.

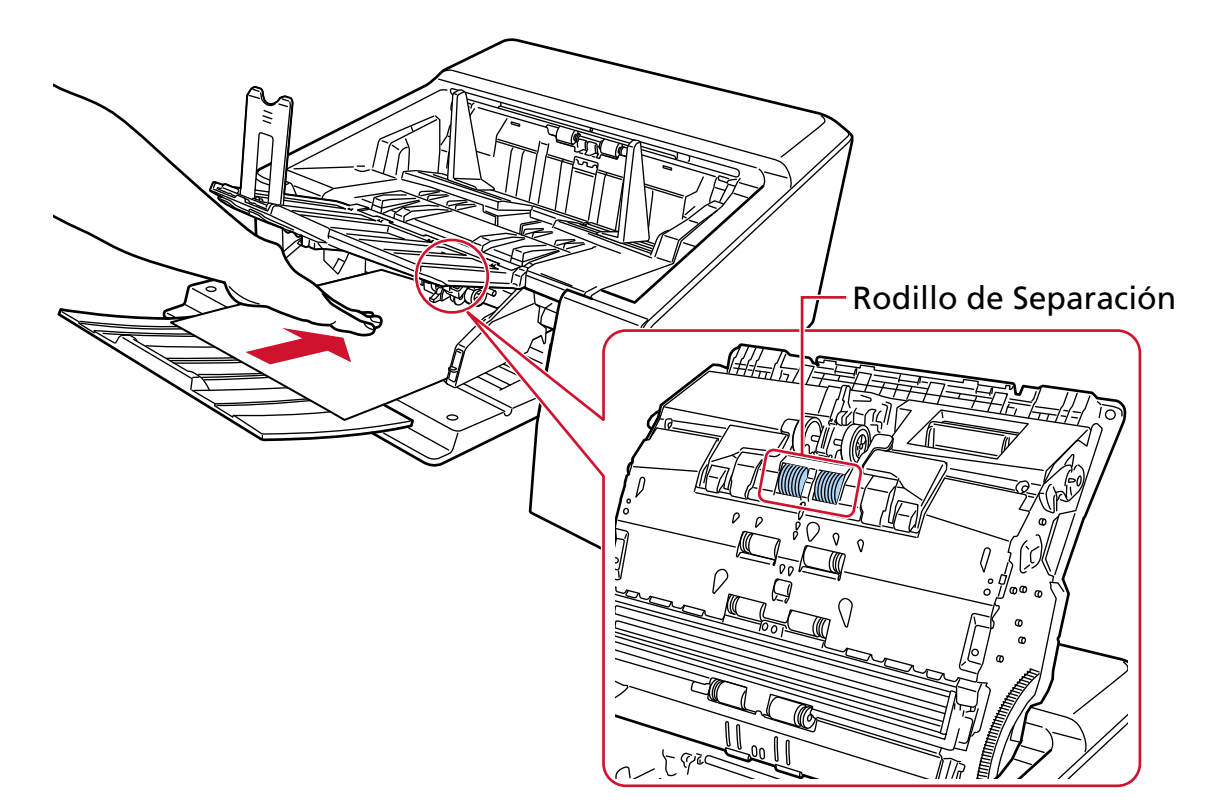

**6 Inserte el documento hasta que el borde superior toque el rodillo de separación.**

El documento se toma, se escanea y luego se expulsa de la salida del papel en la parte posterior del escáner.

#### **ATENCIÓN**

- Suelte el documento tan pronto como se introduzca en el escáner.
- La digitalización directa es una función que se utiliza con el modo manual simple para digitalizar documentos de varias capas, como sobres y folletos con un grosor de 1,25 mm o menos (sobres grandes o folletos pequeños).

Por tanto, aunque el ajuste para detectar documentos superpuestos esté habilitado, estos documentos no se detectarán como documentos superpuestos.

● Para digitalizar documentos doblados por la mitad o documentos con varias capas, como un sobre, se emplea el modo manual simple.

Por tanto, aunque el ajuste para detectar documentos superpuestos esté habilitado, estos documentos no se detectarán como documentos superpuestos.

● Cuando se digitalizan documentos de páginas largas en digitalización directa mientras [Modo manual simple] está habilitado, es posible que el escáner no pueda digitalizar completamente los documentos hasta la longitud máxima debido a la configuración de resolución en el controlador del escáner.

Para obtener más detalles acerca de la longitud admitida para los documentos, consulte [¿Ha](#page-280-0) [escaneado documentos de páginas largas mientras el \[Modo de alimentación de baja](#page-280-0) [velocidad\], el \[Modo ECO\] o con el \[Modo manual simple utilizando la digitalización directa\]](#page-280-0) [estaba habilitado? \(página 281\).](#page-280-0)

#### **SUGERENCIA**

● En el modo manual simple, el escáner esperará a que los documentos se carguen en la bandeja de entrada hasta que pase el intervalo del tiempo de espera después de haberse iniciado la digitalización o de que se haya expulsado un documento.

La digitalización finalizará si no se ha cargado ningún documento durante el intervalo del tiempo de espera.

Para finalizar un análisis antes de que transcurra el tiempo de espera, pulse el botón [Pausar].

Para finalizar un escáner antes de que transcurra el tiempo de espera, pulse el botón [Scan/ Stop].

Siga uno de estos procedimientos para establecer un intervalo del tiempo de espera.

- La pantalla [Alimentación manual] de la pantalla táctil Establezca [Segundos del tiempo de espera]. El escáner espera a que se coloque el

siguiente documento durante un tiempo especificado.

La pantalla se puede visualizar en el siguiente procedimiento:

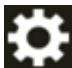

 $\rightarrow$  [Configuracion del escaner]  $\rightarrow$  [Origen de papel/Alimentación]  $\rightarrow$  [Origen de papel] → [Alimentación manual]

- Software Operation Panel Para obtener detalles, consulte [Tiempo de espera en alimentación manual \[Alimentación](#page-410-0) [manual\] \(página 411\).](#page-410-0)
- Para liberar el modo de manual simple, devuelva la unidad de rodillo de recogida a su posición original.

Para obtener más información, consulte "HINT" en [Modo manual simple \(página 81\).](#page-80-0)

# **Digitalización de documentos que pueden dañarse con bastante facilidad sin dañarlos**

El uso del portador de hojas opcional le permite digitalizar documentos que pueden dañarse fácilmente sin dañarlos.

Doble un documento de tamaño superior a A4/Carta (por ejemplo, tamaño A3 o B4) por la mitad y colóquelo dentro del portador de hojas.

- **1 Coloque el documento dentro del portador de hojas.**
	- **a Doble el documento por la mitad de modo que los lados a digitalizar estén mirando hacia afuera.**

Dóblelo con firmeza y alise cualquier arruga.

Es posible que el documento se alimente torcido si la parte doblada es demasiado gruesa.

#### **Ejemplo**

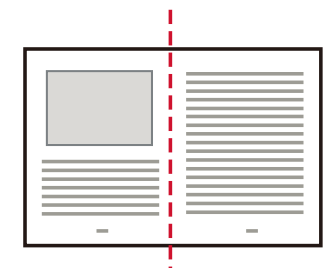

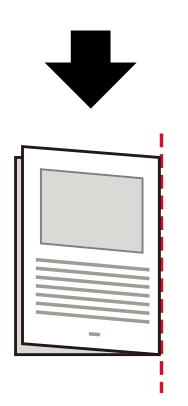

#### **b Abra el portador de hojas para colocar el documento dentro.**

Tenga en cuenta que el lado frontal del portador de hojas tiene un patrón en blanco y negro en la parte superior y una línea vertical gruesa en la esquina superior derecha.

Alinee la parte superior y el pliegue del documento con el portador de hojas, de forma que quede ningún hueco en los lados superior y derecha del portador de hojas.

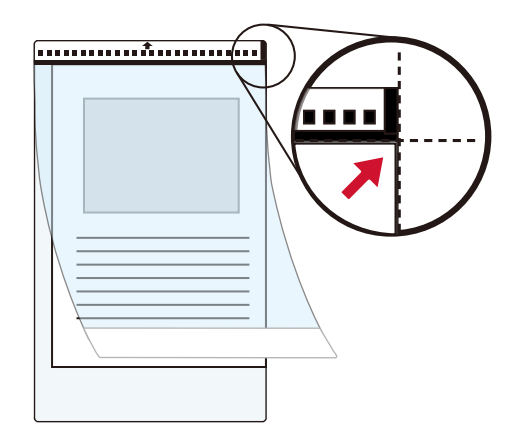

**2 Cargue el portador en el borde del patrón blanco y negro de la bandeja de entrada primero.** Coloque los documentos con el lado frontal (lado que se va digitalizar) hacia arriba. Asegure el portador con las guías laterales para evitar que se tuerzan.

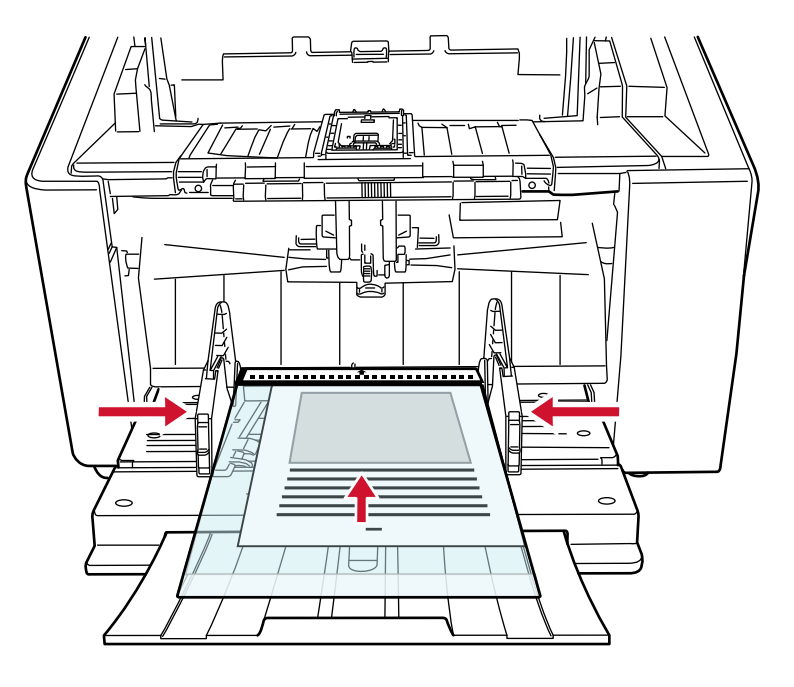

- **3 Establezca la configuración del escáner en su controlador para utilizar el portador de hojas.** Para obtener más información, consulte la ayuda del controlador del escáner.
- **4 Digitalice el documento con la aplicación de digitalización de imágenes.** Para obtener más información, consulte el manual o la ayuda de la aplicación de digitalización de imágenes.

#### **ATENCIÓN**

● La imagen impresa en el documento se recorta y se pega en el centro de una imagen en blanco. El tamaño de la imagen en blanco es el tamaño especificado para [Tamaño de papel] en el controlador del escáner.

#### **Ejemplo**

Cuando se imprime una imagen de tamaño A5 en un documento de tamaño A4 y se especifica [A4] para [Tamaño de papel] en el controlador del escáner.

→La imagen de tamaño A5 se pega en el centro de una imagen en blanco de tamaño A4.

● Cuando se especifica [Automático] para [Tamaño de papel] en el controlador del escáner, se selecciona el tamaño más adecuado de entre los tamaños estándar que pueden especificarse para [Tamaño de papel]. Tenga en cuenta que es posible que el tamaño de la imagen se vea reducido con respecto al del documento original en función del documento digitalizado o que falte alguna parte de la imagen.

#### **Ejemplo**

Si se imprime una imagen de tamaño A5 en el centro de un documento de tamaño A4 →La imagen se reproduce en tamaño A5.

Para reproducir la imagen digitalizada en el tamaño real del documento, especifique el tamaño del documento en [Tamaño de papel].

## **Digitalizar fotografías y recortes sin dañarlos**

Utilice el portador de hojas o el portador de fotos opcional para digitalizar documentos de tamaño no estándar, como fotografías o recortes, sin dañarlos.

A continuación se describe como ejemplo el procedimiento para digitalizar mediante el portador de fotos.

**1 Coloque un documento dentro del portador de fotos.**

Abra el portador de fotos y coloque de forma centrada el extremo superior del documento lo más próximo posible al lado con el patrón en blanco y negro del portador de fotos. Tenga en cuenta que el lado frontal del portador de fotos tiene un patrón en blanco y negro en la parte superior y una línea vertical gruesa en la esquina superior derecha.

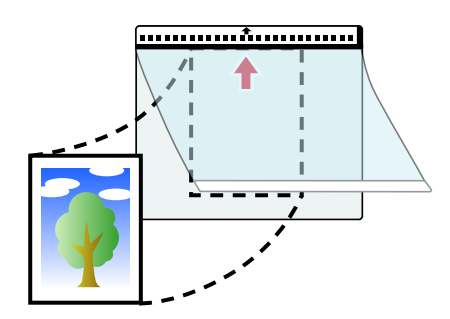

**2 Cargue el portador de fotos en el borde del patrón blanco y negro de la bandeja de entrada primero.**

Coloque los documentos con el lado frontal (lado que se va digitalizar) hacia arriba. Asegure el portador de fotos con las guías laterales de la bandeja de entrada para evitar que se tuerza.

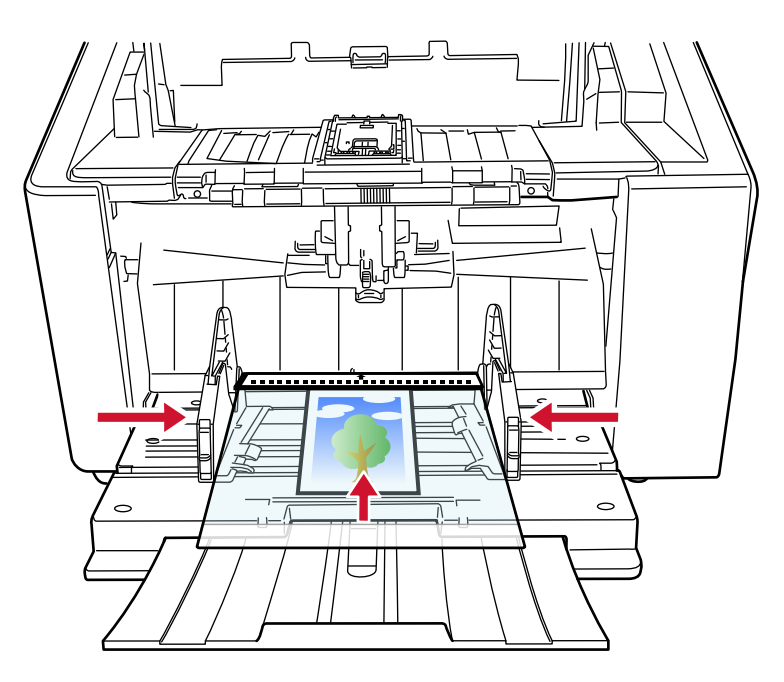

**3 Configure los ajustes de digitalización en el controlador del escáner para utilizar el portador de fotos.**

Para obtener más información, consulte la ayuda del controlador del escáner.

**4 Digitalice el documento con la aplicación de digitalización de imágenes.** Para obtener más información, consulte el manual o la ayuda de la aplicación de digitalización

#### **ATENCIÓN**

de imágenes.

● La imagen impresa en el documento se recorta y se pega en el centro de una imagen en blanco. El tamaño de la imagen en blanco es el tamaño especificado para [Tamaño de papel] en el controlador del escáner.

#### **Ejemplo**

Cuando se imprime una imagen del tamaño de una tarjeta de negocios en un documento de tamaño A6 y se especifica [A6] para [Tamaño de papel] en el controlador del escáner. →Se peta la imagen del tamaño de una tarjeta de negocios en el centro de una imagen en blanco de tamaño A6.

● La imagen impresa en el documento se recorta y se reproduce tal cual cuando se configura [Automático] para [Tamaño de papel] en el controlador del escáner.

#### **Ejemplo**

Cuando hay una imagen del tamaño de una tarjeta de visita impresa en el centro de un documento de tamaño A6

→La imagen se reproduce en tamaño A6.

#### **SUGERENCIA**

En los siguientes casos, coloque una hoja de papel en blanco (blanca) detrás del documento durante la digitalización.

- La imagen digitalizada no se reproducirá en el tamaño real del documento si se especifica [Automático] para [Tamaño de papel] en el controlador del escáner.
- Aparecen sombras alrededor de los bordes de la imagen digitalizada.
- Aparecen líneas negras alrededor de los bordes de un corte de forma única.
- La imagen que se encuentra fuera del documento aparece en la imagen digitalizada.

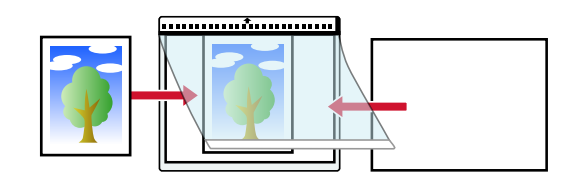

## **Digitalización de documentos de página larga**

Se pueden digitalizar documentos con una longitud de hasta 6.096 mm (240 pda.) con la función de digitalización de página larga.

Los tamaños de documentos que pueden ser digitalizados varían según la configuración de resolución de la aplicación de digitalización de imágenes.

Para obtener más información, consulte [Documentos para la digitalización \(página 106\)](#page-105-0), la ayuda del controlador del escáner y el manual o ayuda de la aplicación de digitalización de imágenes.

#### **1 Cargue los documentos en la bandeja de entrada.**

Coloque los documentos con el lado frontal (lado que se va digitalizar) hacia arriba. Para obtener detalles, consulte [Cómo colocar los documentos \(página 96\).](#page-95-0)

#### **ATENCIÓN**

Para digitalizar documentos con una longitud superior a A3, extraiga directamente las extensiones de la bandeja de entrada y de la bandeja de salida. Además, asegúrese de no levantar el tope de la bandeja de salida (grande).

**2 En el controlador del escáner, realice las configuraciones de digitalización para digitalizar el tamaño de papel de la página larga.**

Para obtener más información, consulte la ayuda del controlador del escáner. En algunas aplicaciones de digitalización de imagen, es posible que no aparezca la ventana de configuración del controlador del escáner..

**3 Digitalice los documentos con la aplicación de digitalización de imágenes.** Para obtener más información, consulte el manual o la ayuda de la aplicación de digitalización de imágenes.

#### **ATENCIÓN**

Al digitalizar un documento de página larga, sujete el documento con la mano para que no se caiga. Para obtener detalles, consulte [Cómo colocar los documentos \(página 96\).](#page-95-0)

## **Alimentación manual de los documentos**

Al alimentar documentos manualmente, puede continuar cargando y digitalizando documentos repetidamente después de comenzar a digitalizar.

Para configurar el escáner para que espere a que se cargue un documento en la bandeja de entrada durante un tiempo de espera específico después de que se inicie la digitalización o se complete la alimentación del documento, especifique el tiempo de espera.

Esto permite la digitalización continua siempre que cargue un documento dentro del tiempo de espera especificado.

Si se excede del tiempo de espera especificado, la digitalización finalizará automáticamente. Usando este método, puede digitalizar mientras verifica los documentos uno por uno. La alimentación manual es efectiva en los siguientes casos:

- Para digitalizar documentos mientras verifica los contenidos de cada hoja
- Para digitalizar documentos que se alimentan superpuestos o se atascan cuando se colocan juntos en un lote
- Para continuar con la digitalización de documentos tales como revistas o recortes de periódicos que no pueden colocarse juntos a la vez
- Para digitalizar un documento doblado a la mitad, un sobre o un papel de transferencia multicapa de cada vez

#### **ATENCIÓN**

Para obtener detalles acerca de los gramajes de los documentos que se pueden digitalizar, consulte [Grosor del documento \(gramaje\) \(página 107\)](#page-106-0).

Al digitalizar un documento doblado a la mitad, es posible que se alimente torcido si la parte doblada es demasiado gruesa.

- **1 Quite todos los documentos de la bandeja de entrada.**
- **2 Configure los ajustes del escáner.**
	- Cuando escanee más de un documento sucesivamente de manera manual
		- **a** Cambiar al Modo manual continuo. Para obtener detalles, consulte [Cambio al modo manual continuo \(página 80\).](#page-79-0)
		- **b** Siga uno de estos procedimientos para establecer un intervalo del tiempo de espera.
			- La pantalla [Alimentación manual] de la pantalla táctil Establezca [Segundos del tiempo de espera]. La pantalla se puede visualizar en el siguiente procedimiento:

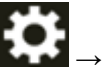

→ [Configuracion del escaner] → [Origen de papel/Alimentación] → [Origen de papel] → [Alimentación manual]

- Software Operation Panel

Para obtener detalles, consulte [Tiempo de espera en alimentación manual](#page-410-0) [\[Alimentación manual\] \(página 411\)](#page-410-0).

- Para digitalizar un documento doblado a la mitad, un sobre o un papel de transferencia multicapa manualmente de cada vez
	- **a** Cambie el modo de alimentación a modo individual manual utilizando la unidad del rodillo de recogida.

Para obtener detalles, consulte [Modo manual simple \(página 81\)](#page-80-0).

- **b** Siga uno de estos procedimientos para establecer un intervalo del tiempo de espera.
	- La pantalla [Alimentación manual] de la pantalla táctil Establezca [Segundos del tiempo de espera]. Se ignora el ajuste [Modo de alimentación continua] y se habilita el ajuste [Segundos del tiempo de espera].

La pantalla se puede visualizar en el siguiente procedimiento:

 $\rightarrow$  [Configuracion del escaner]  $\rightarrow$  [Origen de papel/Alimentación]  $\rightarrow$  [Origen de papel] → [Alimentación manual]

- Software Operation Panel Para obtener detalles, consulte [Tiempo de espera en alimentación manual](#page-410-0) [\[Alimentación manual\] \(página 411\)](#page-410-0).

#### **3 Coloque el documento en la bandeja de entrada.**

Coloque los documentos con el lado frontal (lado que se va digitalizar) hacia arriba. Para digitalizar un papel de transferencia multicapa, coloque el borde encuadernado en primer lugar cuando cargue el papel.

Para obtener detalles, consulte [Cómo colocar los documentos \(página 96\).](#page-95-0)

#### **ATENCIÓN**

Cuando se cambia del modo de alimentación al modo manual simple, la bandeja de entrada subirá y las guías laterales de la bandeja de entrada pueden quedar atrapadas por la bandeja de salida. Esto hará que no funcione.

En este caso, pulse hacia abajo en otras partes que mueven las guías laterales de la bandeja de entrada hacia arriba y hacia abajo.

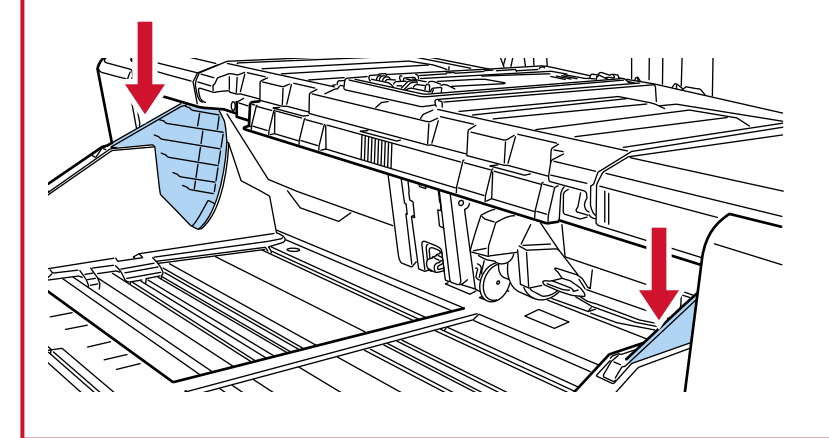

- **4 Digitalice el documento con la aplicación de digitalización de imágenes.** Para obtener más información, consulte el manual o la ayuda de la aplicación de digitalización de imágenes.
- **5 Inserte el documento hasta que el borde superior toque el rodillo de separación.** Cuando se coloque más de una hoja, inserte únicamente el documento encima de la pila.

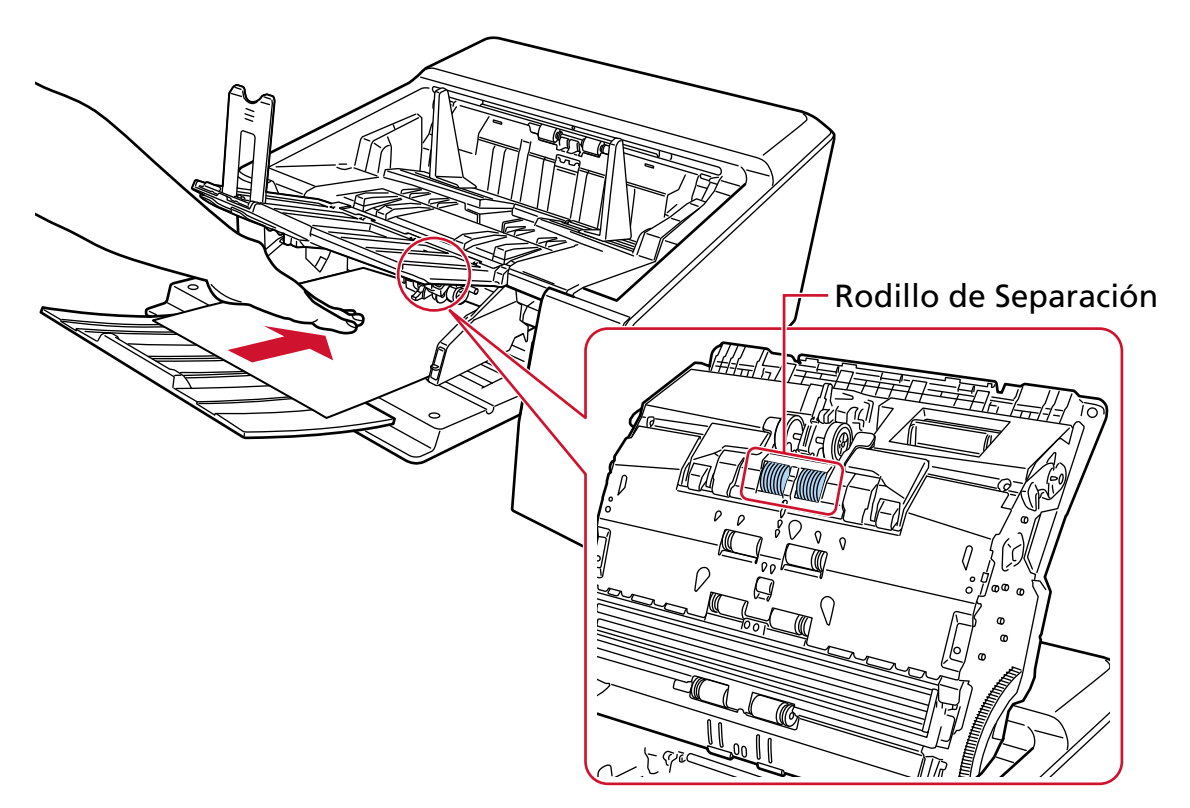

El documento se recoge, digitaliza y expulsa hacia la bandeja de salida. Después de empezar la digitalización o de expulsarse un documento, el escáner esperará a que se cargue un documento en la bandeja de entrada hasta que transcurra el tiempo de espera. En el Modo manual continuo, los rodillos del interior del ADF siguen girando. En el modo manual simple, los rodillos del interior del ADF no giran.

#### **ATENCIÓN**

Suelte el documento tan pronto como se introduzca en el escáner.

- **6 Cargue el documento en la bandeja de entrada.**
- **7 Repita el paso 6 hasta que todos los documentos sean digitalizados.**
- **8 Termine de digitalizar los documentos.**

La digitalización finalizará si no se carga ningún documento durante el intervalo del tiempo de espera.

Para finalizar un análisis antes de que transcurra el tiempo de espera, pulse el botón [Pausar]. Para finalizar un escáner antes de que transcurra el tiempo de espera, pulse el botón [Scan/Stop].

#### **ATENCIÓN**

Cuando se digitalizan documentos de páginas largas en digitalización directa mientras [Modo manual simple] está habilitado, es posible que el escáner no pueda digitalizar completamente los documentos hasta la longitud máxima debido a la configuración de resolución en el controlador del escáner.

Para obtener más detalles acerca de la longitud admitida para los documentos, consulte [¿Ha](#page-280-0) [escaneado documentos de páginas largas mientras el \[Modo de alimentación de baja velocidad\], el](#page-280-0) [\[Modo ECO\] o con el \[Modo manual simple utilizando la digitalización directa\] estaba habilitado?](#page-280-0) [\(página 281\)](#page-280-0).

#### **SUGERENCIA**

● Para liberar el modo de manual simple, devuelva la unidad de rodillo de recogida a su posición original.

Para obtener más información, consulte "HINT" en [Modo manual simple \(página 81\).](#page-80-0)

● Si utiliza la alimentación manual frecuentemente, el ciclo de reemplazo de los consumibles será más corto.

## **Configuración para no detectar los documentos superpuestos**

Si se establece la detección de documentos superpuestos durante una digitalización, cuando digitalice un documento con un papel adherido tal como una nota adhesiva, una factura o una foto, se detecta como documentos superpuestos y es posible que se detenga la digitalización. Utilice la función de detección de alimentación múltiple inteligente para no detectar los documentos de ese tipo.

Esta función tiene dos modos, un modo que se utiliza para que un usuario configure los ajustes de forma manual cada vez que el escáner detecte documentos superpuestos y un modo que se utiliza para que el escáner configure los ajustes automáticamente según los patrones de superposición (longitud y posición) que ha memorizado de los papeles adheridos como pueden ser las notas adhesivas, las facturas o las fotos.

Para utilizar este ajuste, debe configurar antes la detección de documentos superpuestos.

- [Detección de alimentación múltiple] en el controlador del escáner Para obtener más información, consulte la ayuda del controlador del escáner.
- [Detección de alimentación múltiple] en la pantalla táctil Para obtener detalles, consulte [Detección de alimentación múltiple \(página 321\).](#page-320-0)
- [Detección de alimentación múltiple] en el Software Operation Panel Para obtener detalles, consulte [Especificación de un método para detectar los documentos](#page-394-0) [superpuestos \[Detección de alimentación múltiple\] \(página 395\).](#page-394-0)

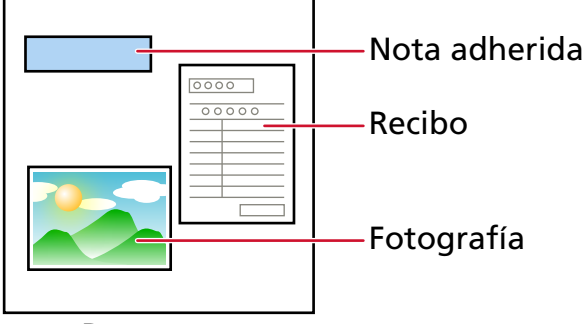

#### Documento

Se pueden usar los siguientes cuatro modos de funcionamiento.

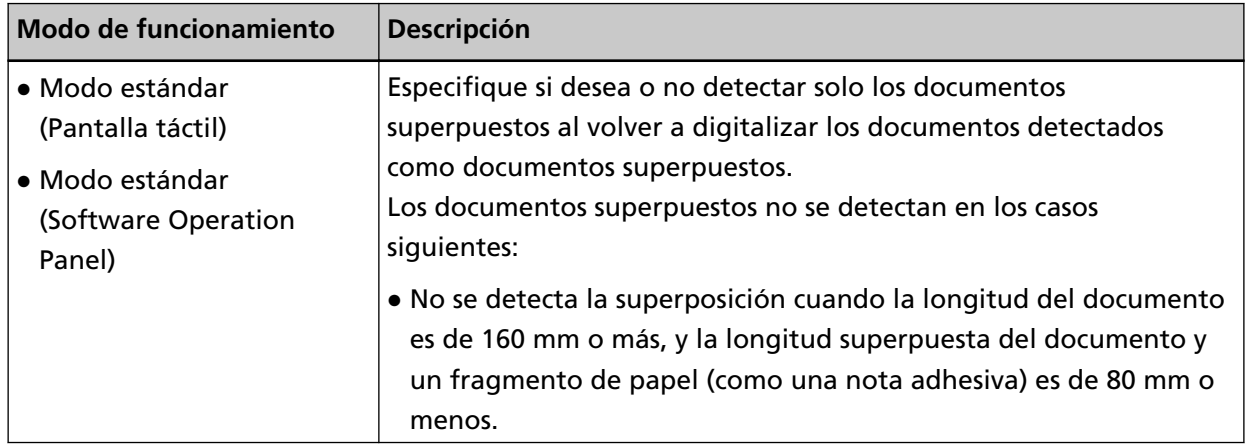

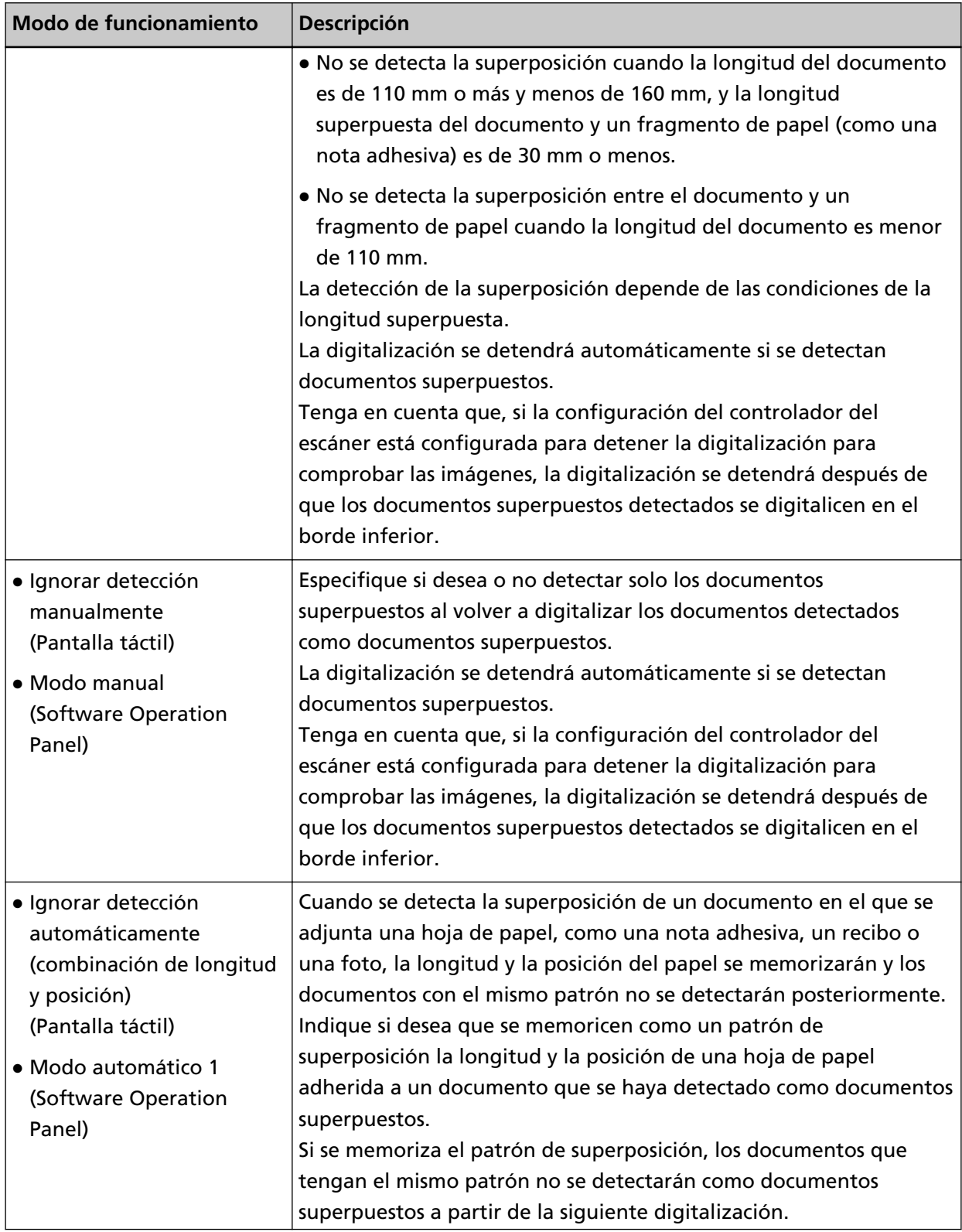

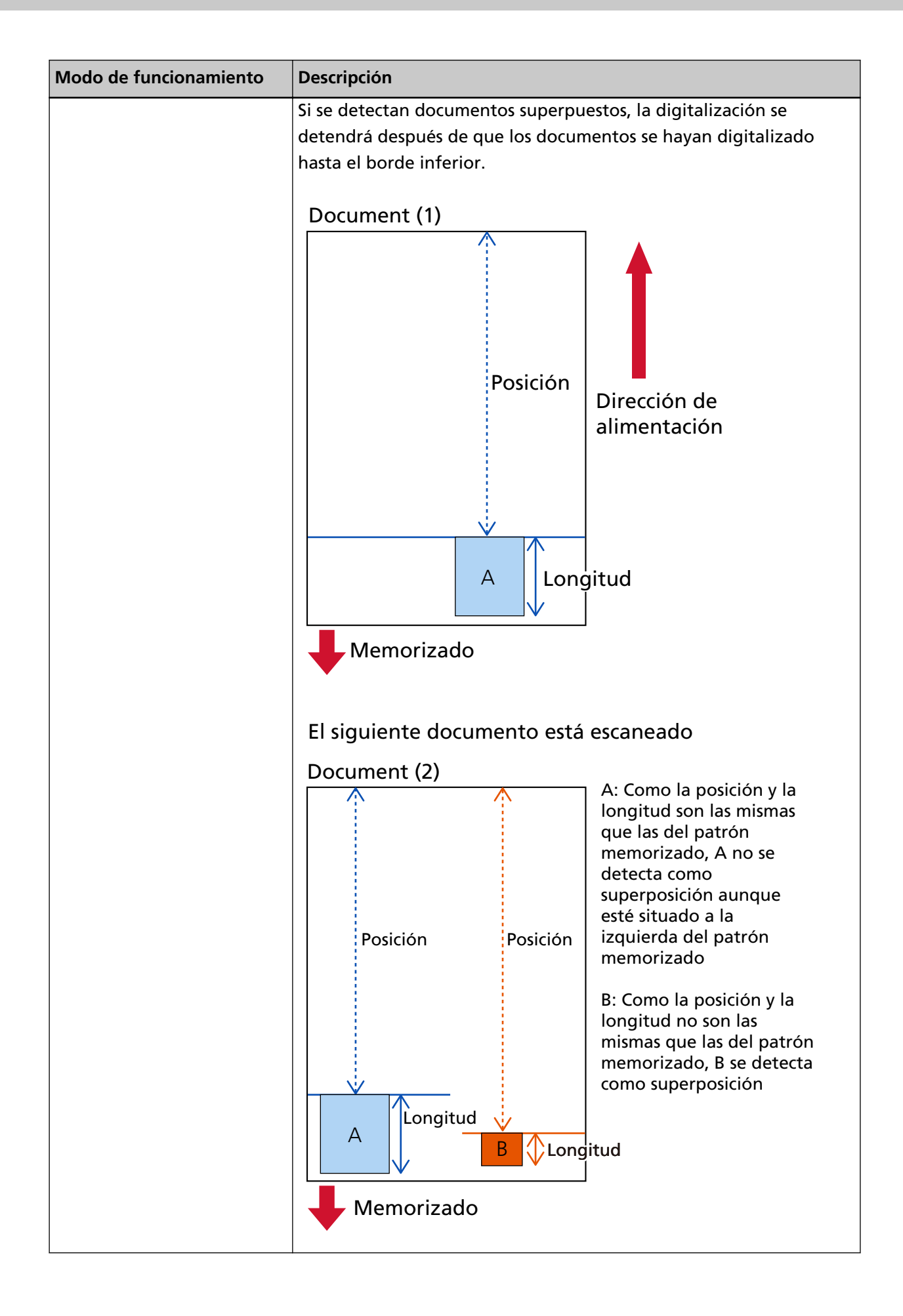

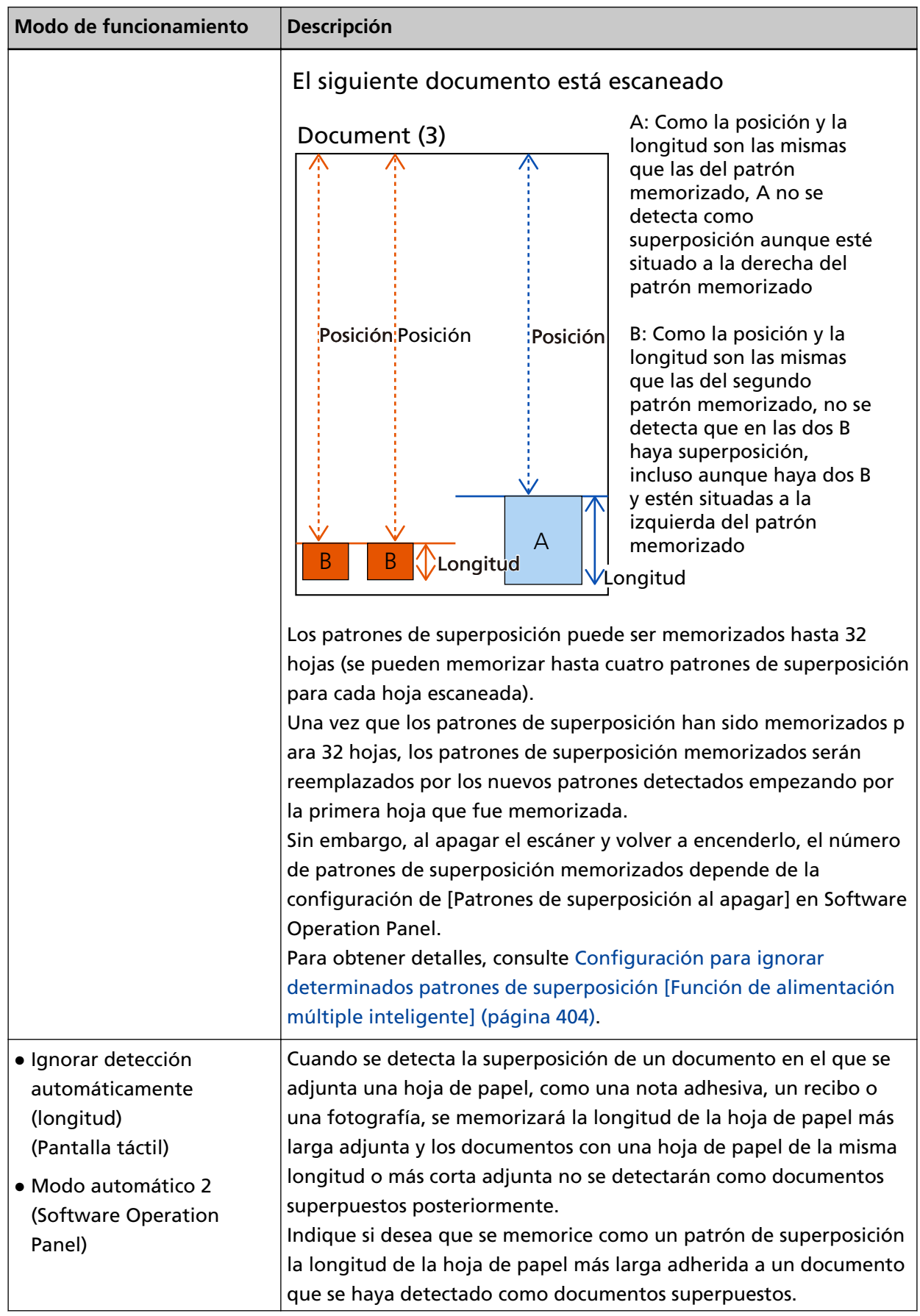

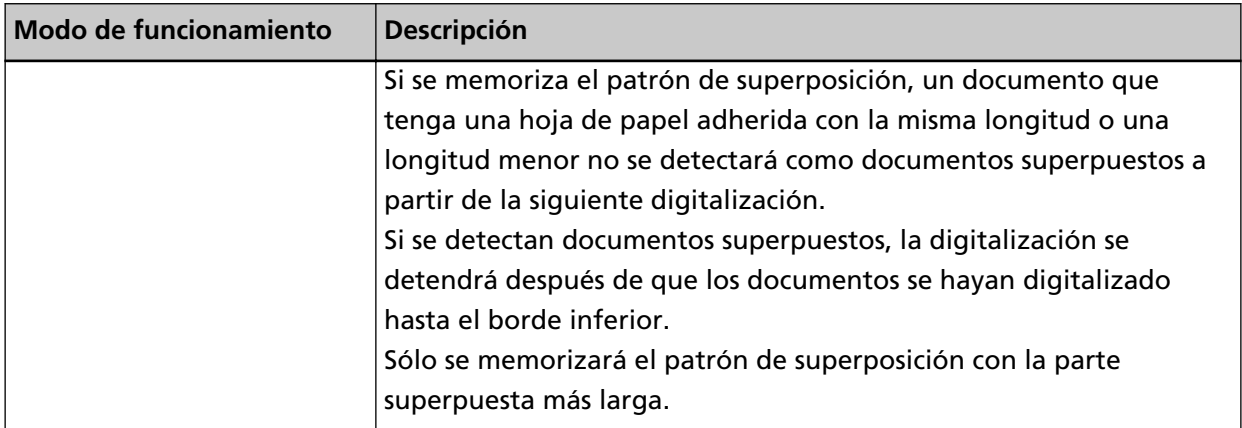

Siga uno de estos procedimientos para seleccionar un modo de funcionamiento.

● La pantalla [Detección de alimentación múltiple inteligente] de la pantalla táctil La pantalla se puede visualizar en el siguiente procedimiento:

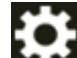

 $\rightarrow$  [Configuracion del escaner]  $\rightarrow$  [Origen de papel/Alimentación]  $\rightarrow$  [Alimentación de papel] → [Detección de alimentación múltiple inteligente]

● Software Operation Panel Para obtener detalles, consulte [Configuración para ignorar determinados patrones de](#page-403-0) [superposición \[Función de alimentación múltiple inteligente\] \(página 404\)](#page-403-0).

## **Procedimiento operacional**

**1 Si se muestra [Detección de Alimentación Múltiple (por grosor o superposición)] (código de error: "J2:55") se muestra en la pantalla táctil, abra el ADF para eliminar el documento.** Para obtener detalles, consulte [Cómo abrir el ADF \(página 61\)](#page-60-0).

PRECAUCIÓN El ADF puede cerrarse por accidente cuando está abierto. Tenga cuidado de que sus dedos no queden atrapados.

**2 Si abre el ADF para retirar el documento, ciérrelo.**

Para obtener detalles, consulte [Cómo cerrar el ADF \(página 63\)](#page-62-0).

PRECAUCIÓN Tenga cuidado de no pellizcarse los dedos cuando cierre el ADF.

#### **ATENCIÓN**

Asegúrese de que el ADF esté cerrado correctamente. De lo contrario, es posible que los documentos no se alimenten en el ADF.

- **3 Vuelva a colocar en la bandeja de entrada el documento que retiró.**
- **4 Responda al mensaje que se muestra en la pantalla táctil.**

La siguiente configuración se puede configurar dependiendo del modo de operación.

- Al utilizar [Modo estándar]/[Ignorar detección manualmente] en la pantalla táctil o [Modo estándar]/[Modo manual] en el Software Operation Panel
	- [Deshabilitar detección de alimentación múltiple] Seleccione si desea que se detecten los documentos superpuestos en la siguiente digitalización.
	- [Guardar una imagen cuando se detecte solapamiento] Seleccione si desea guardar la imagen cuando se detecten documentos superpuestos. Este elemento de configuración se muestra cuando la configuración para detener el escaneo para comprobar las imágenes está activada en el controlador del escáner.
- Al utilizar [Ignorar detección automáticamente (combinación de longitud y posición)] en la pantalla táctil o [Modo automático 1] en el Software Operation Panel
	- [Memorizar patrones]

Seleccione si desea configurar el escáner para memorizar los patrones de superposición de papel.

- [Guardar una imagen cuando se detecte solapamiento] Seleccione si desea guardar la imagen cuando se detecten documentos superpuestos. Este elemento de configuración se muestra cuando la configuración para detener el escaneo para comprobar las imágenes está activada en el controlador del escáner.
- Al utilizar [Ignorar detección automáticamente (longitud)] en la pantalla táctil o [Modo automático 2] en el Software Operation Panel
	- [Memorizar patrones] Seleccione si desea configurar el escáner para memorizar los patrones de superposición de papel.
	- [Guardar una imagen cuando se detecte solapamiento] Seleccione si desea guardar la imagen cuando se detecten documentos superpuestos. Este elemento de configuración se muestra cuando la configuración para detener el escaneo para comprobar las imágenes está activada en el controlador del escáner.

Según el procedimiento anterior y el modo de operación, el escáner funcionará de la siguiente manera.

● Al utilizar [Modo estándar]/[Ignorar detección manualmente] en la pantalla táctil o [Modo estándar]/ [Modo manual] en el Software Operation Panel

Cuando [Deshabilitar detección de alimentación múltiple] está activado, el escáner digitaliza la siguiente hoja sin detectar los documentos superpuestos y a partir de la segunda hoja detecta los documentos superpuestos en función del ajuste configurado en el controlador del escáner, en la pantalla táctil o en el Software Operation Panel.

● Al utilizar [Ignorar detección automáticamente (combinación de longitud y posición)] en la pantalla táctil o [Modo automático 1] en el Software Operation Panel Cuando [Memorizar patrones] está activado, el escáner memoriza la longitud y la posición del papel adherido que detecta como documentos superpuestos y continúa digitalizando. Los documentos posteriores que tengan el mismo patrón de superposición no se detectan como documentos superpuestos.

● Al utilizar [Ignorar detección automáticamente (longitud)] en la pantalla táctil o [Modo automático 2] en el Software Operation Panel

Cuando [Memorizar patrones] está activado, el escáner memoriza el archivo adjunto de papel más largo entre los archivos adjuntos detectados como documentos superpuestos y continúa escaneando. Los documentos posteriores que tengan el mismo patrón de superposición o un patrón más pequeño no se detectan como documentos superpuestos.

## **Deshabilitar protección del papel**

Cuando la [Protección del papel] está habilitada, en los siguientes casos es posible que la digitalización se detenga aunque los documentos se alimenten correctamente.

- Al digitalizar un documento arrugado
- Al digitalizar un documento que no es cuadrado ni rectangular
- Al digitalizar un documento con un fondo oscuro
- Al digitalizar un documento con un fondo impreso con texto o trama próximo al borde
- Al cargar un documento torcido

En tales casos, puede deshabilitar la protección del papel sólo para que el documento protegido se vuelva a digitalizar.

### **Procedimiento operacional**

**1 Si [Prevención de daños al papel (torcedura de papel)] (código de error: "J0:51") se muestra en la pantalla táctil, abra el ADF para retirar el documento.**

Para obtener detalles, consulte [Cómo abrir el ADF \(página 61\)](#page-60-0).

PRECAUCIÓN El ADF puede cerrarse por accidente cuando está abierto. Tenga cuidado de que sus dedos no queden atrapados.

**2 Cierre el ADF.**

Para obtener detalles, consulte [Cómo cerrar el ADF \(página 63\)](#page-62-0).

PRECAUCIÓN Tenga cuidado de no pellizcarse los dedos cuando cierre el ADF.

#### **ATENCIÓN**

Asegúrese de que el ADF esté cerrado correctamente. De lo contrario, es posible que los documentos no se alimenten en el ADF.

- **3 Vuelva a colocar en la bandeja de entrada el documento que retiró.**
- **4 Responda al mensaje que se muestra en la pantalla táctil.** Se puede configurar el siguiente ajuste.

#### **Deshabilitar la protección del papel**

Seleccione si desea deshabilitar la protección del papel para digitalizar otra vez el documento protegido.

**5 Pulse el botón [Scan/Stop] del escáner.** Se inicia la digitalización.

La función de protección del papel está deshabilitada para la primera hoja de los documentos. A partir de la segunda hoja, la función de protección del papel está habilitada.

#### **SUGERENCIA**

Si los errores de prevención de daños en el papel se muestran con frecuencia en la pantalla táctil, consulte [La prevención de daños en el papel se activa con frecuencia \(página 276\).](#page-275-0)

# **Cuidado diario**

En esta sección se describe como limpiar el escáner.

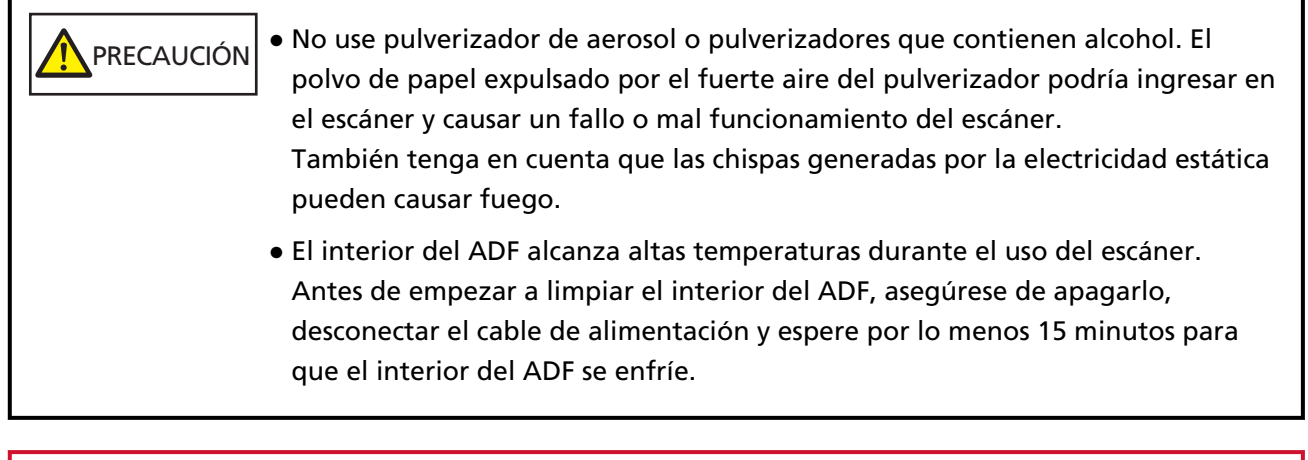

#### **ATENCIÓN**

Antes de usar el escáner, asegúrese de que no queden residuos del sello protector del escáner en el vidrio.

# **Materiales de limpieza**

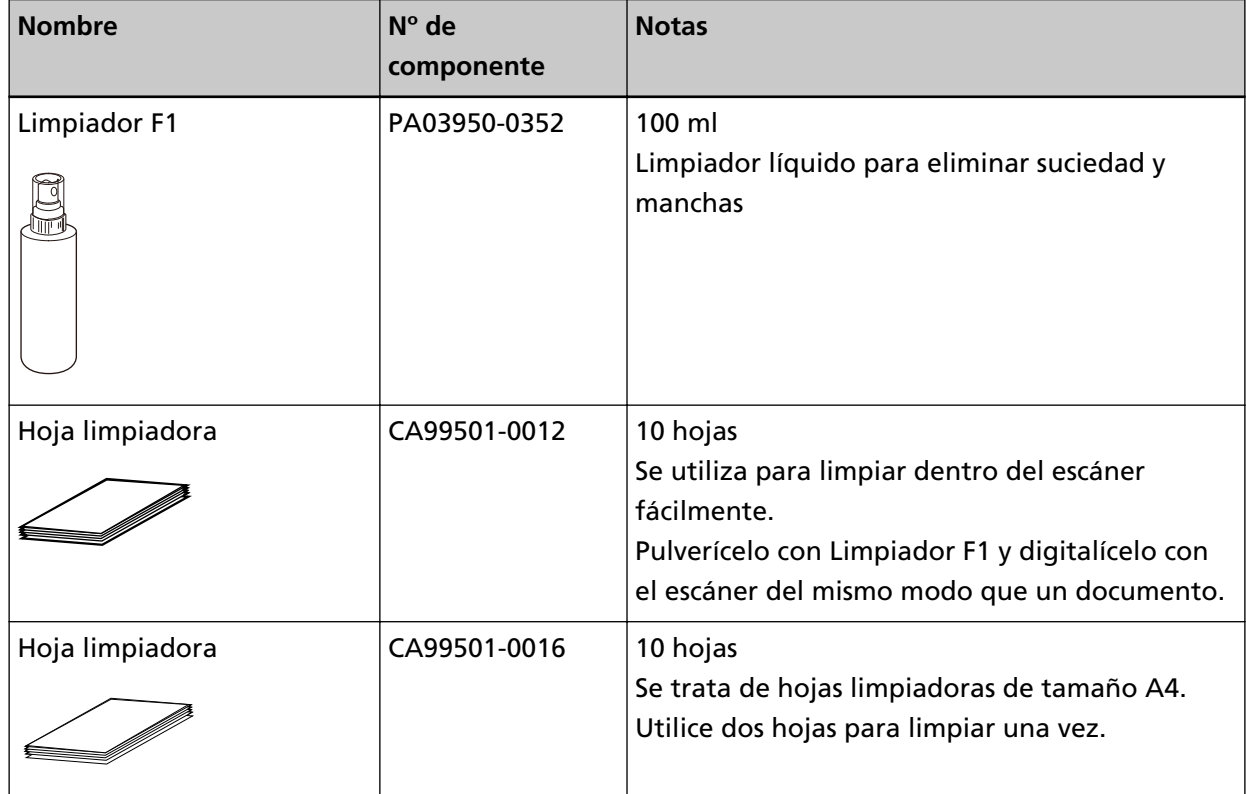

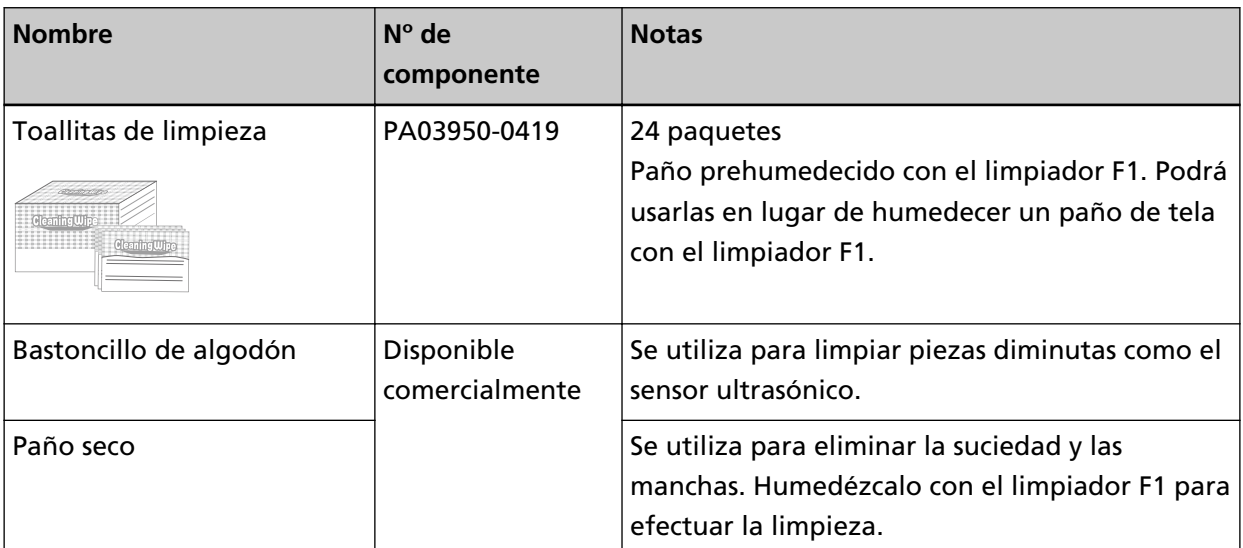

#### **ATENCIÓN**

Para usar los materiales de limpieza correctamente y con seguridad, lea detenidamente las precauciones de cada producto.

Para obtener más información acerca de los materiales de limpieza, póngase en contacto con el distribuidor/proveedor al que compró este producto. Consulte la información de contacto de la lista de contactos (si se entregó con este producto) o consulte la información de contacto de la sección Contacto para consultas (si se especifica en las Precauciones de seguridad entregadas con este producto) y realice una consulta.

## **Áreas y ciclo de limpieza**

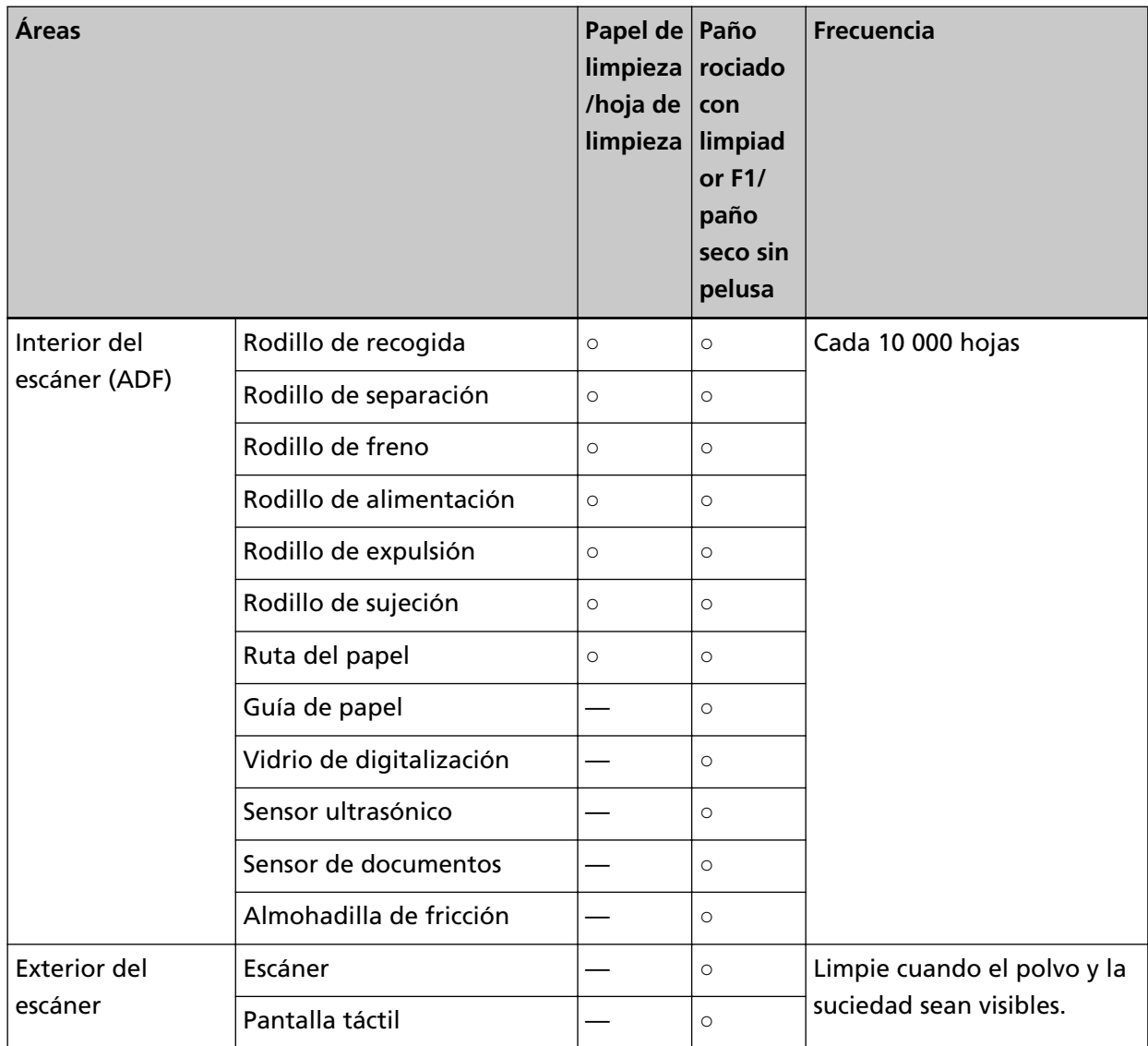

○: Se puede limpiar

—: No se puede limpiar

El interior del escáner (ADF) debe limpiarse regularmente cada cierto número de hojas digitalizadas. El escáner registra el número de hojas digitalizadas para que puede comprobar cuántas se han digitalizado desde la última limpieza.

Siga uno de estos procedimientos para comprobar el número de hojas que se pueden digitalizar.

● La pantalla [Ciclo de limpieza] en la pantalla táctil (se muestra cuando se acerca el momento de la limpieza)

Compruebe la información sobre el ciclo de limpieza.

La pantalla se puede visualizar en el siguiente procedimiento:

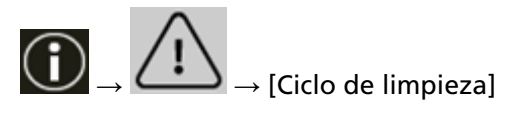

- La pantalla de [Contadores de los consumibles] de la pantalla táctil Compruebe el color de [Después de la limpieza].
	- Cuando el color de fondo del contador es verde Aún no es hora de limpiar el escáner.
	- Cuando el color de fondo del contador es amarillo Debe limpiar el escáner próximamente.
	- Cuando el color de fondo del contador es rojo Debe limpiar el escáner inmediatamente. Limpie el escáner. La pantalla se puede visualizar en el siguiente procedimiento:
	- $\rightarrow$  [Configuracion del escaner]  $\rightarrow$  [Limpieza y mantenimiento]  $\rightarrow$  [Contadores de los consumibles]
- Software Operation Panel Para obtener detalles, consulte [Borrado de los contadores de hojas \(página 364\)](#page-363-0).

#### **ATENCIÓN**

Los ciclos de limpieza pueden variar dependiendo de las condiciones de los documentos. Se debe limpiar más frecuentemente cuando los siguientes tipos de documentos son digitalizados:

- Documentos de superficie suave tales como papeles estucados
- Documentos cuya superficie está casi completamente impresa con textos/gráficos
- Documentos procesados con sustancias químicas tales como papeles autocopiativos
- Documentos que contienen gran cantidad de carbonato de calcio
- Documentos escritos con lápiz
- Documentos recién impresos, cuya superficie aún no se ha secado por completo

## **Limpieza del exterior del escáner**

#### ● **Escáner**

El escáner, incluyendo la bandeja de entrada y la bandeja de salida, deben limpiarse con un paño seco, un paño humedecido con el limpiador F1/detergente suave o una de las toallitas de limpieza.

#### **ATENCIÓN**

- Nunca use tinta diluyente u otros solventes orgánicos. Hacerlo podría resultar en deformación o decoloración.
- Tenga cuidado de no dejar que el agua o la humedad penetre en el escáner durante la digitalización.
- Si usa una cantidad excesiva del limpiador F1/detergente suave, las superficies limpiadas tardarán más tiempo en secarse. Utilice solo una pequeña cantidad. Quite por completo el limpiador para no dejar restos en las partes limpiadas.

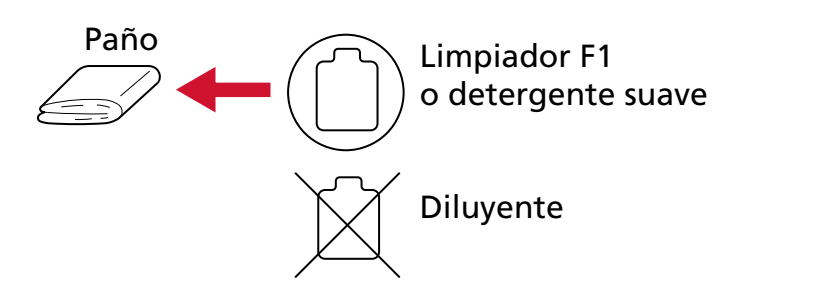

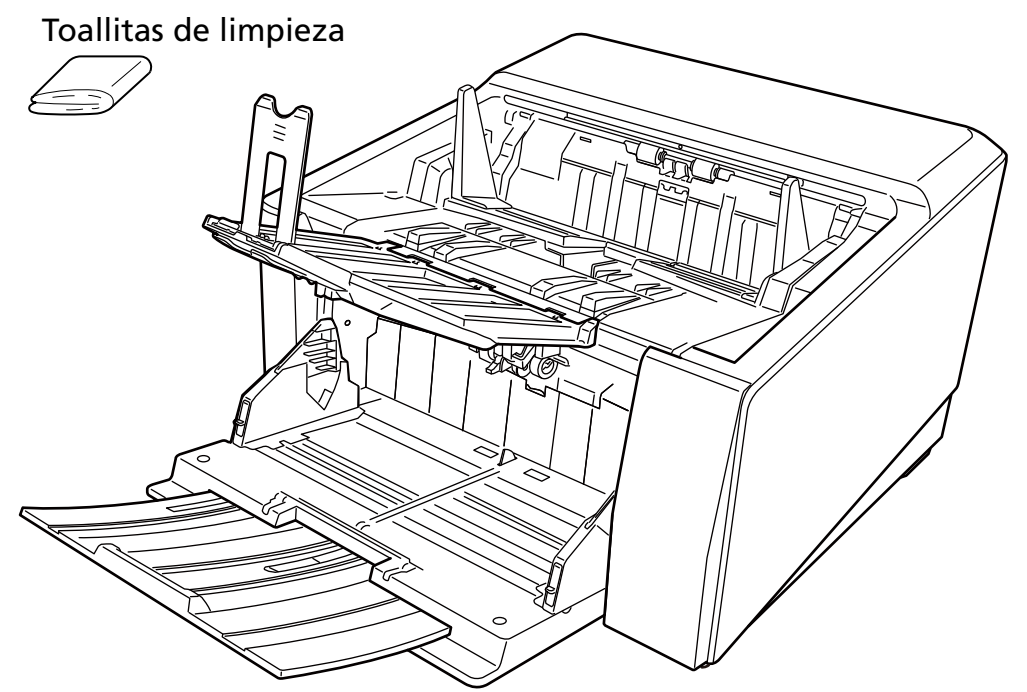

#### ● **Pantalla táctil**

Para evitar que la superficie de la pantalla táctil se ensucie, límpiela con frecuencia quitando con cuidado la suciedad y el polvo con un paño suave y seco.

Limpie la pantalla táctil cuidadosamente. No frote ni toque la superficie con objetos duros ya que puede dañar la superficie.

#### **ATENCIÓN**

No limpie la pantalla táctil con un paño húmedo.

El polvo de la superficie puede atascarse entre la pantalla táctil y el escáner, provocando que la pantalla táctil funcione incorrectamente.
# **Limpieza del interior del escáner (ADF) (con el papel de limpieza/hoja limpiadora)**

Utilice el papel de limpieza/hoja limpiadora para limpiar los rodillos de la parte superior e inferior de la ruta del papel.

Para obtener más información sobre el papel de limpieza/hoja limpiadora, consulte [Materiales de](#page-174-0) [limpieza \(página 175\).](#page-174-0)

Limpie de acuerdo con el procedimiento para cada material de limpieza, como el papel de limpieza o la hoja limpiadora.

A medida que se van alimentando documentos en el escáner, el polvo de papel se va acumulando dentro del ADF y podría causar problemas de digitalización o afectar a los resultados de la digitalización. Debe limpiar el escáner aproximadamente después de cada 10.000 hojas digitalizadas. Tenga en cuenta que esta norma puede cambiar dependiendo del tipo de documento que haya digitalizado. Por lo tanto, es posible que tenga que limpiar el escáner más frecuentemente si digitaliza documentos en los cuales la fusión del tóner no es buena.

## **ATENCIÓN**

- No use agua o un detergente suave para limpiar el ADF.
- Si usa una cantidad excesiva del limpiador F1, las superficies limpiadas tardarán más tiempo en secarse. Utilice solo una pequeña cantidad.

# **Limpieza con la hoja limpiadora**

**1 Encienda el escáner.**

Para obtener detalles, consulte [Cómo encender el escáner \(página 50\).](#page-49-0)

- **2 Cambie a digitalización en U deslizando el interruptor de selector de salida del papel hacia arriba.**
- **3 En la pantalla táctil, pulse → [Limpieza y mantenimiento] → [Limpiar] → [Hoja limpiadora].** Aparecerá la pantalla [Hoja limpiadora].

### **ATENCIÓN**

No empiece a digitalizar con una aplicación de digitalización de imágenes durante la limpieza.

- **4 Rocíe el limpiador F1 a la hoja limpiadora.**
- **5 Ajuste la extensión de la bandeja de entrada en función de la longitud de la hoja limpiadora.** Para obtener detalles, consulte [Cómo colocar los documentos \(página 96\).](#page-95-0)
- **6 Ajuste la bandeja de salida en función de la longitud de la hoja limpiadora.** Para obtener detalles, consulte [Ajuste de la bandeja de salida \(página 66\)](#page-65-0).

**7 Coloque la hoja limpiadora en la bandeja de entrada.**

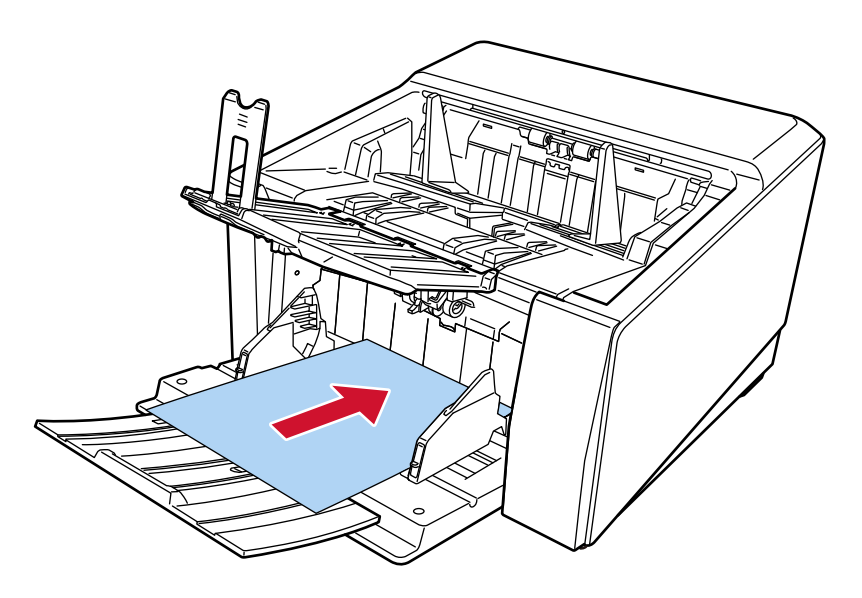

**8 Ajuste las guías laterales de la bandeja de entrada a la anchura de la hoja limpiadora.** Mueva las guías laterales de la bandeja de entrada de modo que no quede espacio entre las guías laterales y la hoja limpiadora.

De lo contrario, la hoja limpiadora podría ser digitalizada torcidamente. Para obtener detalles, consulte [Cómo colocar los documentos \(página 96\).](#page-95-0)

**9 Digitalice la hoja limpiadora.**

En la pantalla táctil, pulse el botón [Iniciar] de la pantalla [Hoja limpiadora] para digitalización de la hoja limpiadora.

La hoja limpiadora es alimentada y expulsada en la bandeja de salida.

### **10 Siga uno de estos procedimientos para reiniciar el contador de limpieza.**

● La pantalla [Ciclo de limpieza] en la pantalla táctil (se muestra cuando se acerca el momento de la limpieza)

Pulse el botón [Limpiar].

La pantalla se puede visualizar en el siguiente procedimiento:

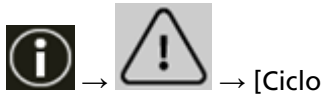

 $\rightarrow$  [Ciclo de limpieza]

● La pantalla de [Contadores de los consumibles] de la pantalla táctil Pulse el botón [Limpiar] para [Después de la limpieza].

La pantalla se puede visualizar en el siguiente procedimiento:

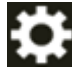

 $\rightarrow$  [Configuracion del escaner]  $\rightarrow$  [Limpieza y mantenimiento]  $\rightarrow$  [Contadores de los consumibles]

● Software Operation Panel Para obtener detalles, consulte [Borrado de los contadores de hojas \(página 364\).](#page-363-0)

# **Limpieza de la hoja limpiadora**

**1 Encienda el escáner.**

Para obtener detalles, consulte [Cómo encender el escáner \(página 50\).](#page-49-0)

- **2 Cambie a digitalización en U deslizando el interruptor de selector de salida del papel hacia arriba.**
- **3 En la pantalla táctil, pulse → [Limpieza y mantenimiento] → [Limpiar] → [Hoja limpiadora].** Aparecerá la pantalla [Hoja limpiadora].

## **ATENCIÓN**

No empiece a digitalizar con una aplicación de digitalización de imágenes durante la limpieza.

- **4 Establezca el ancho de las guías laterales de la bandeja de entrada en B4.** Para obtener detalles, consulte [Cómo colocar los documentos \(página 96\).](#page-95-0)
- **5 Ajuste la bandeja de salida en función de la longitud de la hoja limpiadora.** Para obtener detalles, consulte [Ajuste de la bandeja de salida \(página 66\)](#page-65-0).
- **6 Quite el papel protector de la hoja limpiadora.**

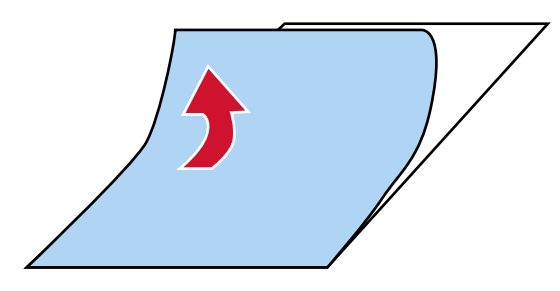

**7 Coloque la hoja limpiadora en el lado izquierdo, entre las guías laterales, con la cara adhesiva hacia arriba.**

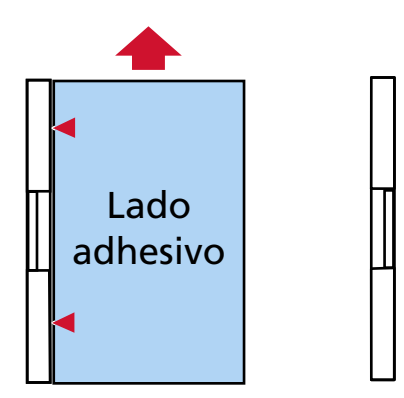

### **8 Digitalice la hoja limpiadora.**

En la pantalla táctil, pulse el botón [Iniciar] de la pantalla [Hoja limpiadora] para digitalización de la hoja limpiadora.

La hoja limpiadora se introduce y se expulsa por la bandeja de salida.

**9 Coloque la misma hoja limpiadora en el lado derecho, entre las guías laterales, con la cara adhesiva hacia arriba.**

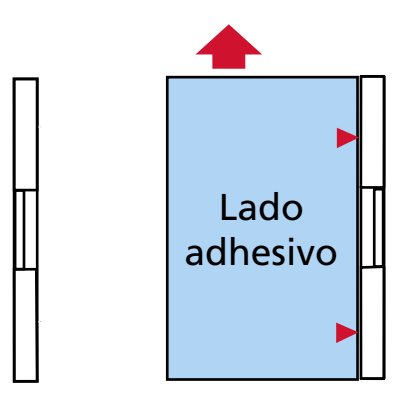

#### **10 Digitalice la hoja limpiadora.**

En la pantalla táctil, pulse el botón [Iniciar] de la pantalla [Hoja limpiadora] para digitalización de la hoja limpiadora.

La hoja limpiadora se introduce y se expulsa por la bandeja de salida.

- **11 Quite el papel protector de una nueva hoja limpiadora.**
- **12 Coloque la hoja limpiadora en el lado izquierdo, entre las guías laterales de la bandeja de entrada, con la cara adhesiva hacia abajo.**

#### **13 Digitalice la hoja limpiadora.**

En la pantalla táctil, pulse el botón [Iniciar] de la pantalla [Hoja limpiadora] para digitalización de la hoja limpiadora.

La hoja limpiadora se introduce y se expulsa por la bandeja de salida.

**14 Coloque la misma hoja limpiadora en el lado derecho, entre las guías laterales de la bandeja de entrada, con la cara adhesiva hacia abajo.**

#### **15 Digitalice la hoja limpiadora.**

En la pantalla táctil, pulse el botón [Iniciar] de la pantalla [Hoja limpiadora] para digitalización de la hoja limpiadora.

La hoja limpiadora se introduce y se expulsa por la bandeja de salida.

#### **16 Siga uno de estos procedimientos para reiniciar el contador de limpieza.**

● La pantalla [Ciclo de limpieza] en la pantalla táctil (se muestra cuando se acerca el momento de la limpieza)

Pulse el botón [Limpiar].

La pantalla se puede visualizar en el siguiente procedimiento:

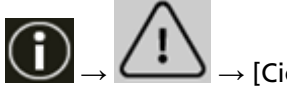

 $\rightarrow$  [Ciclo de limpieza]

● La pantalla de [Contadores de los consumibles] de la pantalla táctil Pulse el botón [Limpiar] para [Después de la limpieza].

La pantalla se puede visualizar en el siguiente procedimiento:

₩  $\rightarrow$  [Configuracion del escaner]  $\rightarrow$  [Limpieza y mantenimiento]  $\rightarrow$  [Contadores de los consumibles]

● Software Operation Panel Para obtener detalles, consulte [Borrado de los contadores de hojas \(página 364\).](#page-363-0)

# **Limpieza del interior del escáner (ADF) con un paño**

Puede limpiar el interior del ADF con un paño humedecido con el limpiador F1 o una de las toallitas de limpieza.

A medida que se van alimentando documentos en el escáner, el polvo de papel se va acumulando dentro del ADF y podría causar problemas de digitalización o afectar a los resultados de la digitalización. Debe limpiar el escáner aproximadamente después de cada 10.000 hojas digitalizadas. Tenga en cuenta que esta norma puede cambiar dependiendo del tipo de documento que haya digitalizado. Por lo tanto, es posible que tenga que limpiar el escáner más frecuentemente si digitaliza documentos en los cuales la fusión del tóner no es buena.

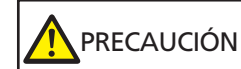

El interior del ADF alcanza altas temperaturas durante el uso del escáner. Antes de empezar a limpiar el interior del ADF, asegúrese de apagarlo, desconectar el cable de alimentación y espere por lo menos 15 minutos para que el interior del ADF se enfríe.

### **ATENCIÓN**

- No use agua o un detergente suave para limpiar el ADF.
- Si usa una cantidad excesiva del limpiador F1, las superficies limpiadas tardarán más tiempo en secarse. Utilice solo una pequeña cantidad. Quite por completo el limpiador para no dejar restos en las partes limpiadas.
	- **1 Si se ha levantado la bandeja de entrada, vuelva a bajarla.** Para obtener detalles, consulte [Establecer la capacidad de carga de la bandeja de entrada](#page-63-0) [\(página 64\)](#page-63-0).
	- **2 Apague el escáner, desenchufe el cable de alimentación y espere al menos 15 minutos hasta que baje la temperatura dentro del ADF.**

Para obtener detalles, consulte [Cómo apagar el escáner \(página 53\)](#page-52-0).

- **3 Cambie a digitalización en U deslizando el interruptor de selector de salida del papel hacia arriba.**
- **4 Limpie las siguientes áreas con un paño humedecido con el limpiador F1 o con una de las toallitas de limpieza.**

#### **Rodillo de recogida (2 unidades)**

Limpie suavemente los rodillos de recogida para que la superficie del rodillo de recogida no se dañe.

Limpie a lo largo de las ranuras de la superficie del rodillo de recogida. Asegúrese de limpiar meticulosamente porque la alimentación podría verse afectada, sobre todo si en el rodillo hay material externo de color negro. Retire los rodillos de recogida del escáner. Para obtener información sobre cómo quitar los rodillos de recogida, consulte [Reemplazo del rodillo de](#page-201-0) [recogida \(página 202\)](#page-201-0).

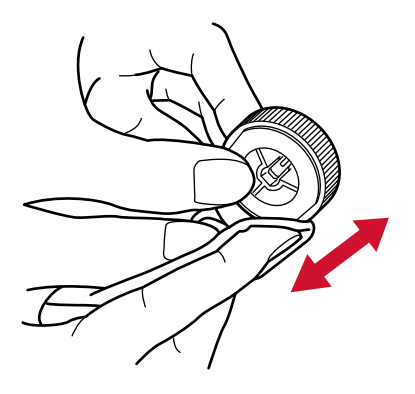

#### **Rodillo de separación (1 unidad)**

Limpie suavemente el rodillo de separación para que la superficie del rodillo de separación no se dañe.

Limpie a lo largo de las ranuras de la superficie del rodillo de separación. Asegúrese de limpiar meticulosamente porque la alimentación podría verse afectada, sobre todo si en el rodillo hay material externo de color negro. Retire el rodillo de separación del escáner. Para obtener información sobre cómo quitar el rodillo de separación, consulte [Reemplazo del](#page-205-0) [rodillo de separación \(página 206\)](#page-205-0).

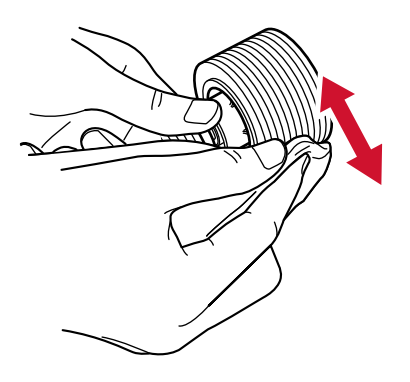

#### **Rodillo de freno (1 unidad)**

Limpie suavemente el rodillo de freno para que la superficie del rodillo de freno no se dañe.

Limpie a lo largo de las ranuras de la superficie del rodillo de freno. Retire el rodillo de freno del escáner. Para obtener detalles acerca de cómo retirar el rodillo de freno, consulte [Reemplazo del rodillo de freno \(página 213\).](#page-212-0)

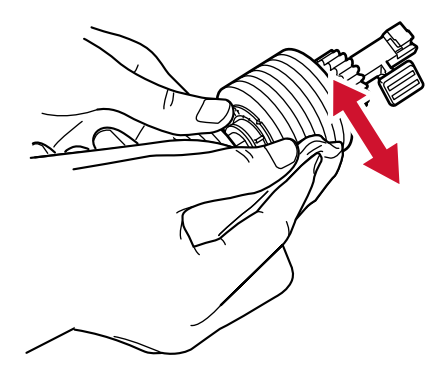

#### **Rodillo de alimentación/Rodillo de expulsión**

Debe encender el escáner para girar los rodillos de alimentación/rodillos de expulsión para su limpieza.

● Lado inferior de la ruta del papel (rodillos de alimentación: 5 ubicaciones × 2 unidades)

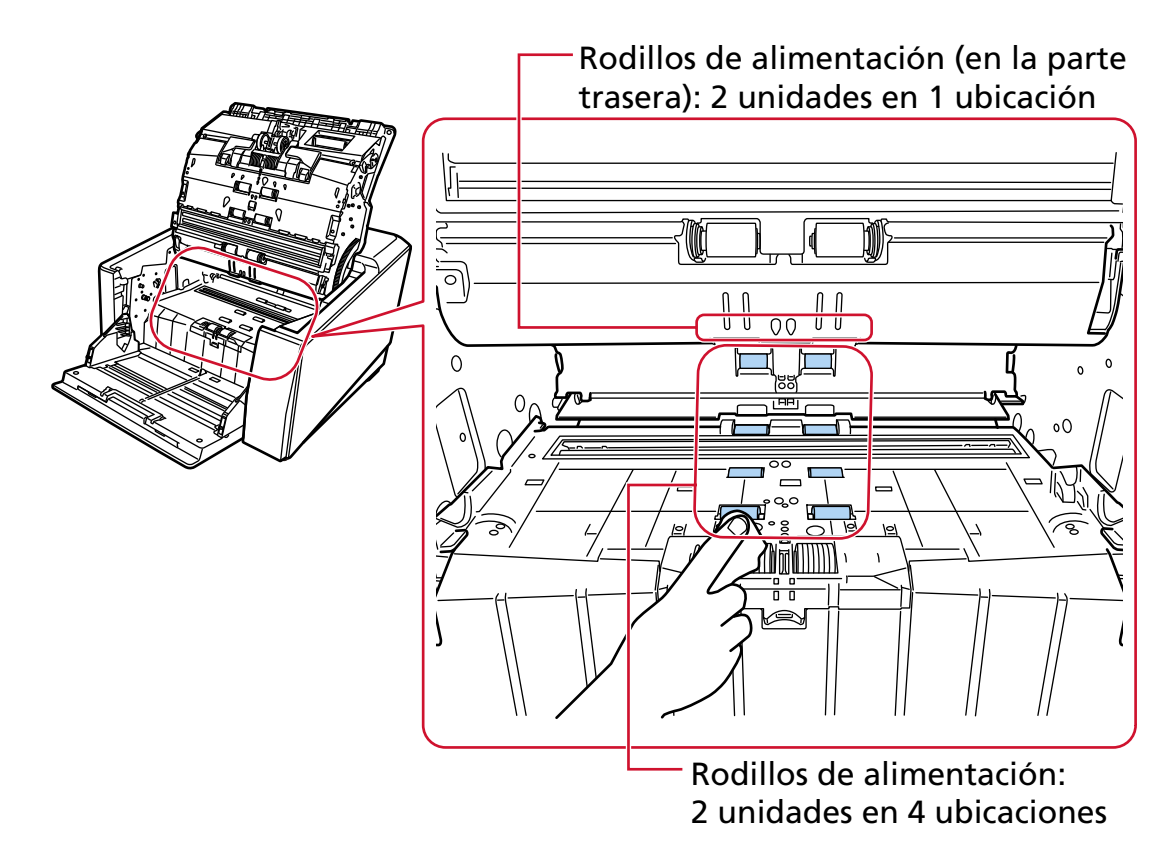

● Unidad de salida de papel (rodillos de expulsión: 1 ubicación × 2 unidades)

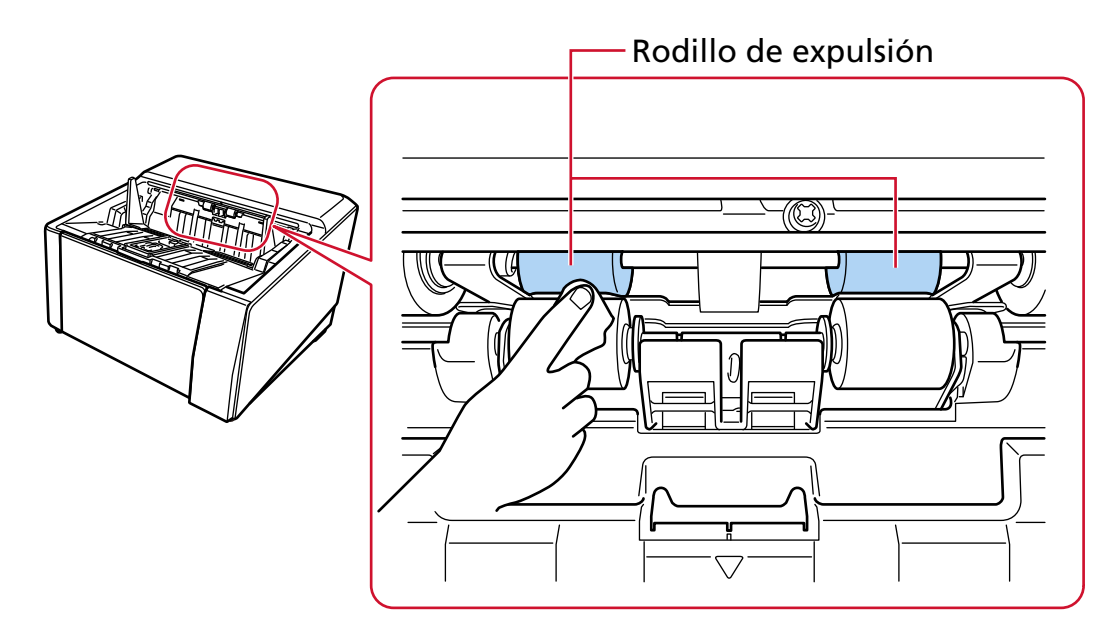

Limpie los rodillos siguiendo el procedimiento que se muestra a continuación:

- **a** Conecte el cable de alimentación y encienda el escáner. Para obtener detalles, consulte [Cómo encender el escáner \(página 50\).](#page-49-0)
	-
- **b** En la pantalla táctil, pulse  $\begin{bmatrix} 0 & 1 \end{bmatrix}$  = [Limpieza y mantenimiento]  $\rightarrow$  [Limpiar]  $\rightarrow$ [Toallitas de limpieza].

Aparecerá la pantalla [Toallitas de limpieza].

#### **ATENCIÓN**

No empiece a digitalizar con una aplicación de digitalización de imágenes durante la limpieza.

- **c** Siga las instrucciones a continuación de acuerdo con la parte a limpiar.
	- Cuando limpie los rodillos de alimentación en el lado inferior de la ruta del papel Abra el ADF.

Para obtener detalles, consulte [Cómo abrir el ADF \(página 61\).](#page-60-0)

● Al limpiar los rodillos de expulsión en la unidad de salida de papel Abra el ADF hasta la mitad (unos 70 °). Para obtener detalles, consulte [Cómo abrir el ADF \(página 61\).](#page-60-0)

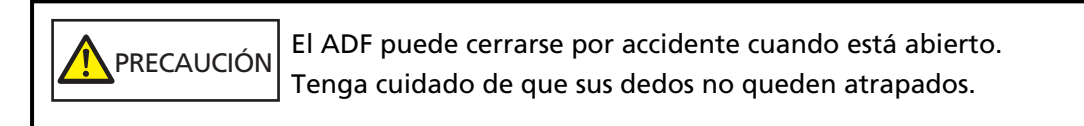

**d** Si presiona el botón [Iniciar] en la pantalla [Toallitas de limpieza] en la pantalla táctil, los rodillos de alimentación/expulsión girarán una cierta cantidad simultáneamente.

Si mantiene pulsado el botón [Iniciar], los rodillos de expulsión y de alimentación girarán de forma continua.

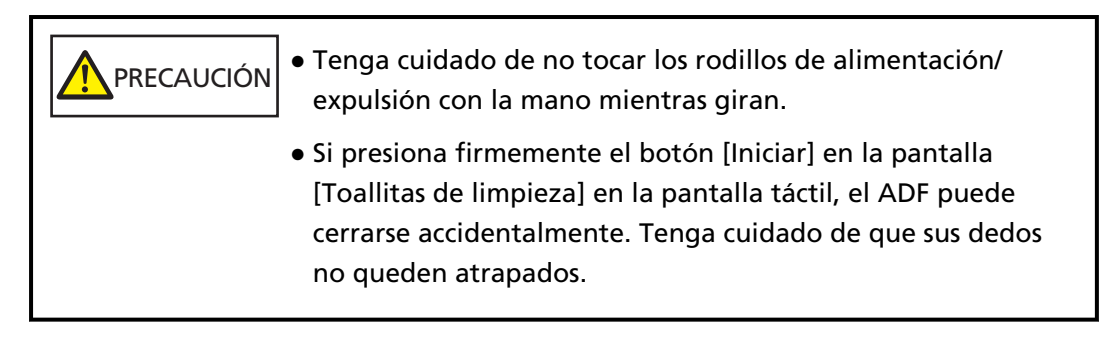

**e** Mientras gira los rodillos de alimentación/expulsión presionando el botón [Iniciar], coloque un paño humedecido con Cleaner F1 o una hoja de toallita de limpieza contra la superficie de los rodillos y limpie horizontalmente para limpiar la suciedad y desempolve toda la superficie de los rodillos.

Asegúrese de limpiar meticulosamente porque la alimentación podría verse afectada, sobre todo si en el rodillo hay material externo de color negro.

Como guía, al presionar el botón [Iniciar] siete veces, los rodillos de alimentación/ expulsión girarán una revolución.

**f** Cierre el ADF.

Para obtener detalles, consulte [Cómo cerrar el ADF \(página 63\)](#page-62-0).

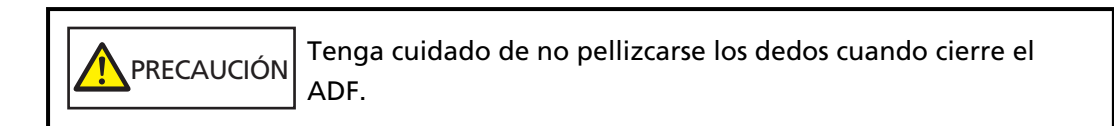

### **ATENCIÓN**

Asegúrese de que el ADF esté cerrado correctamente. De lo contrario, es posible que los documentos no se alimenten en el ADF.

#### **Rodillo de sujeción**

Limpie suavemente los rodillos de presión para que la superficie de los rodillos de presión no se dañe.

Limpie toda la superficie mientras gira el rodillo de presión manualmente.

- Rodillos de sujeción 777 m 爴 I  $\overline{\bullet}$ ၉၉ 199999 Ñ۵
- Lado superior del recorrido del papel (rodillos de presión: 5 ubicaciones × 2 unidades)

● Unidad de salida de papel (rodillos de presión: 1 ubicación × 2 unidades)

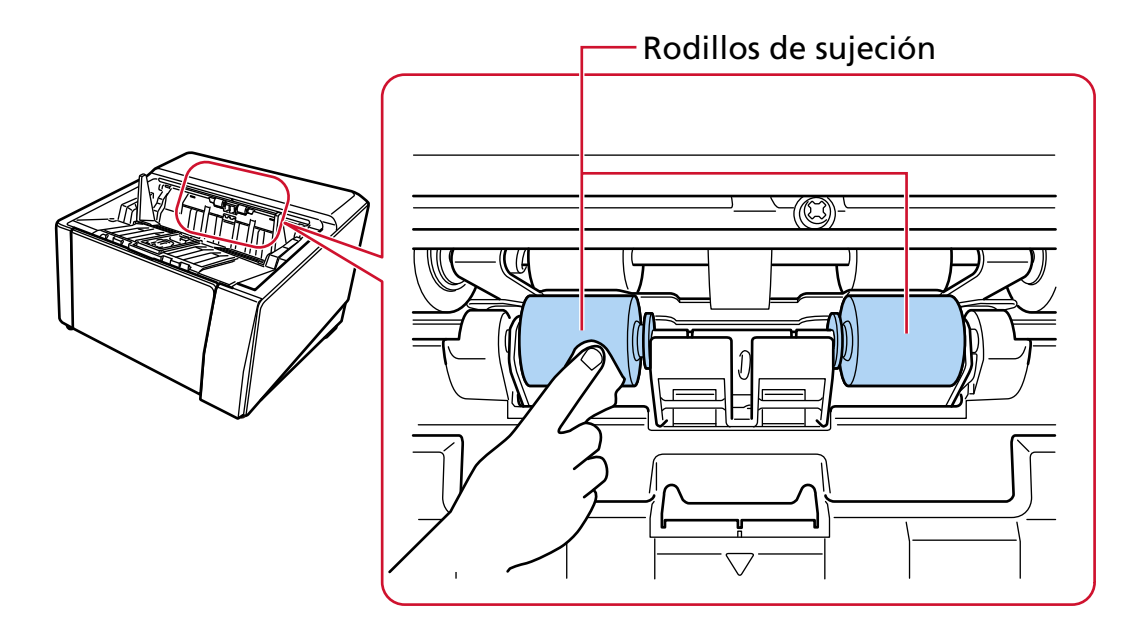

#### **Ruta del papel/Guía de papel**

Limpie ligeramente toda la zona.

#### **SUGERENCIA**

Si en la ruta del papel se ha acumulado mucho polvo de papel, límpiela con un aspirador.

● Parte superior de la ruta del papel

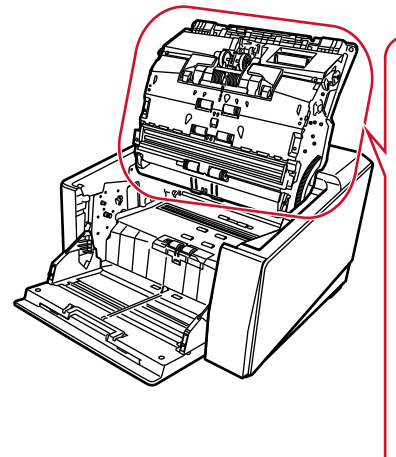

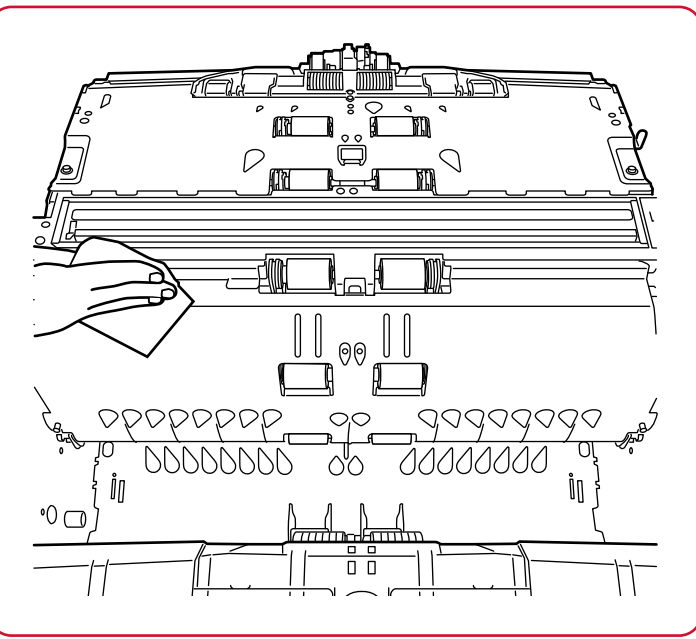

● Parte inferior de la ruta del papel

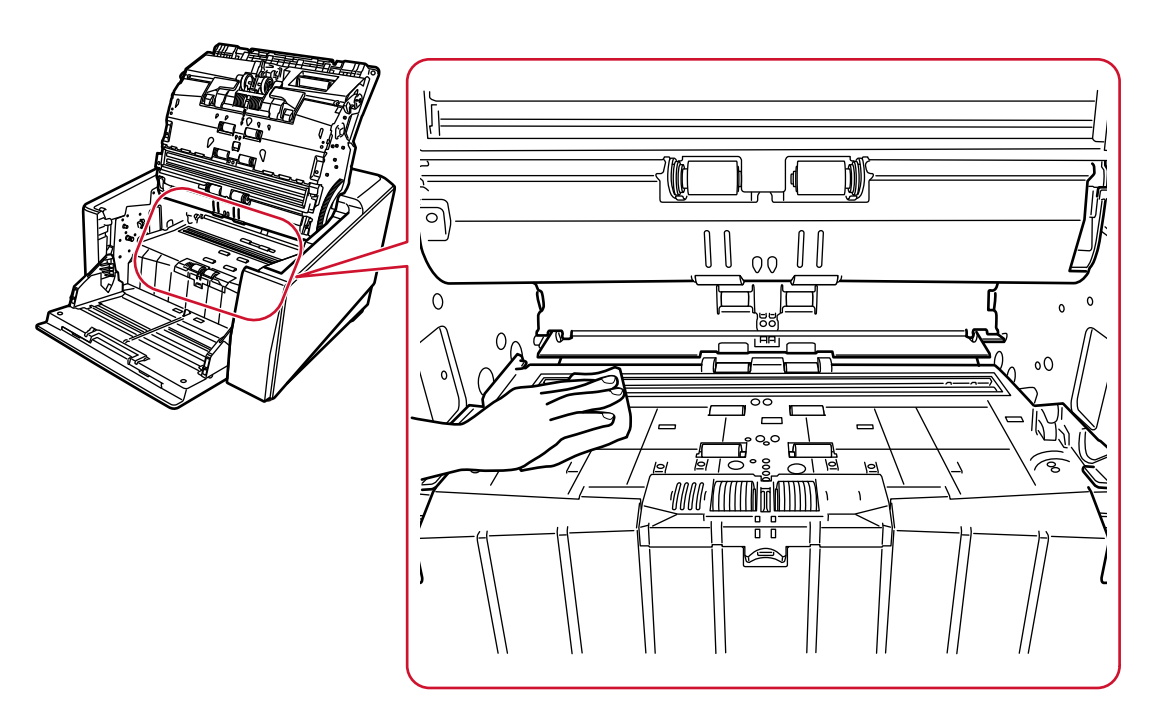

## **Vidrio de digitalización**

Límpielo ligeramente.

#### **SUGERENCIA**

Si el vidrio de digitalización está sucio, es posible que aparezcan rayas verticales en la imagen digitalizada.

● Parte superior de la ruta del papel (vidrio: 1 hoja)

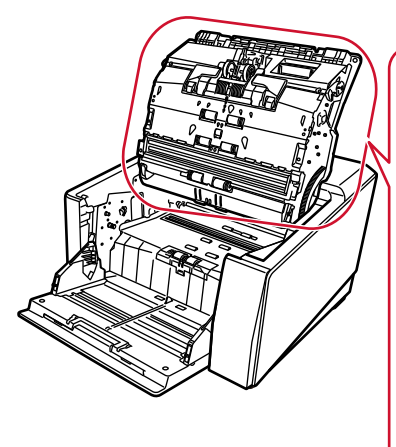

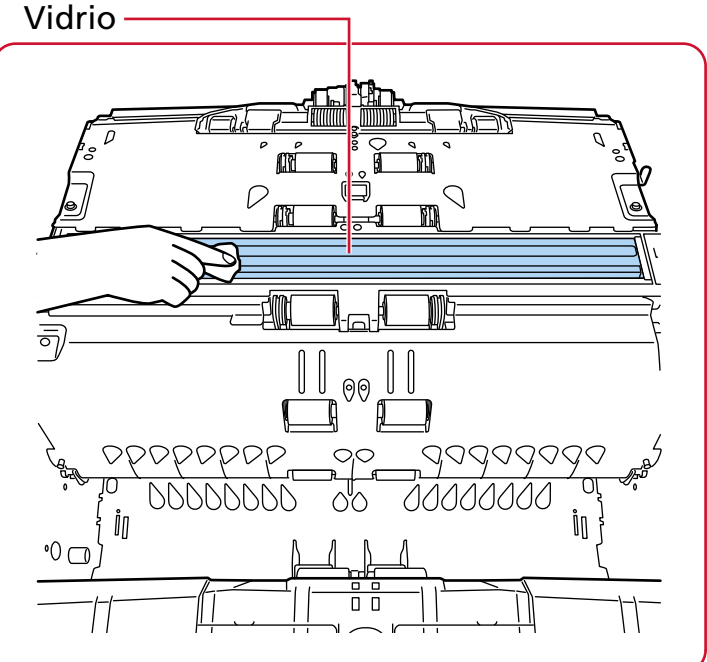

● Lado inferior de la ruta del papel (vidrio: 1 hoja)

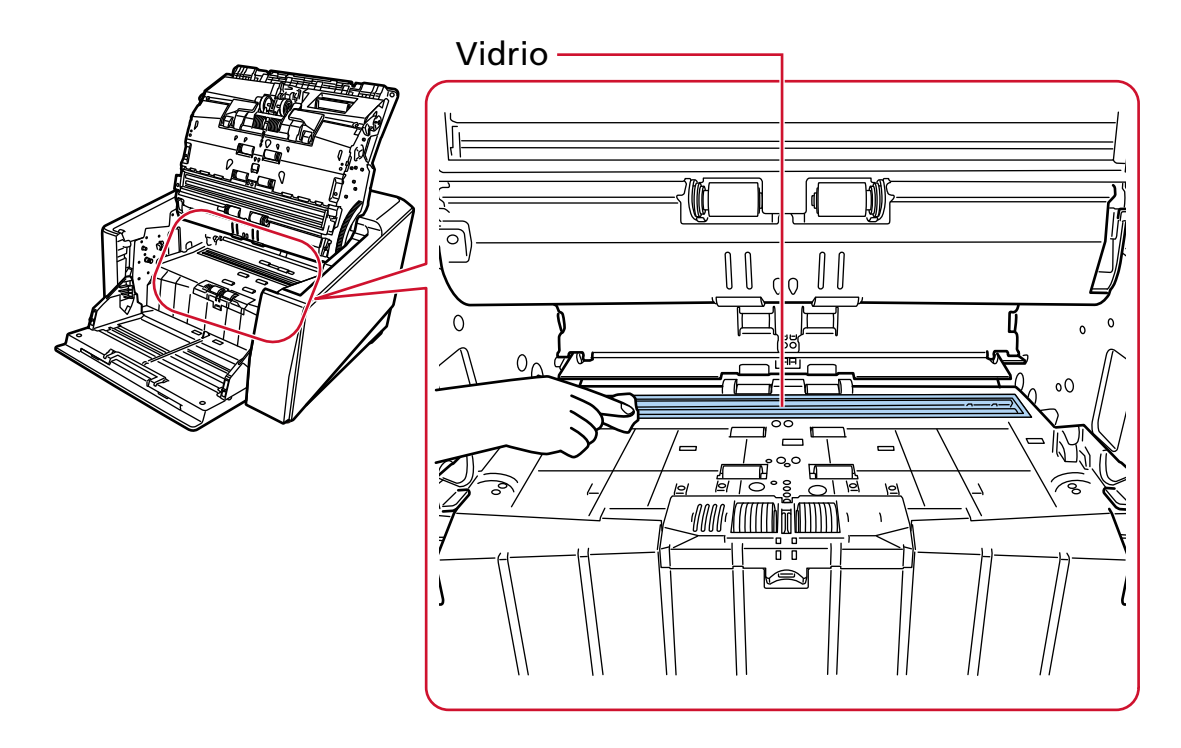

#### **Sensor ultrasónico**

Límpielo ligeramente.

Si le es difícil limpiar, use un bastoncillo de algodón.

● Ruta del papel en la parte superior (sensor ultrasónico: 3 unidades)

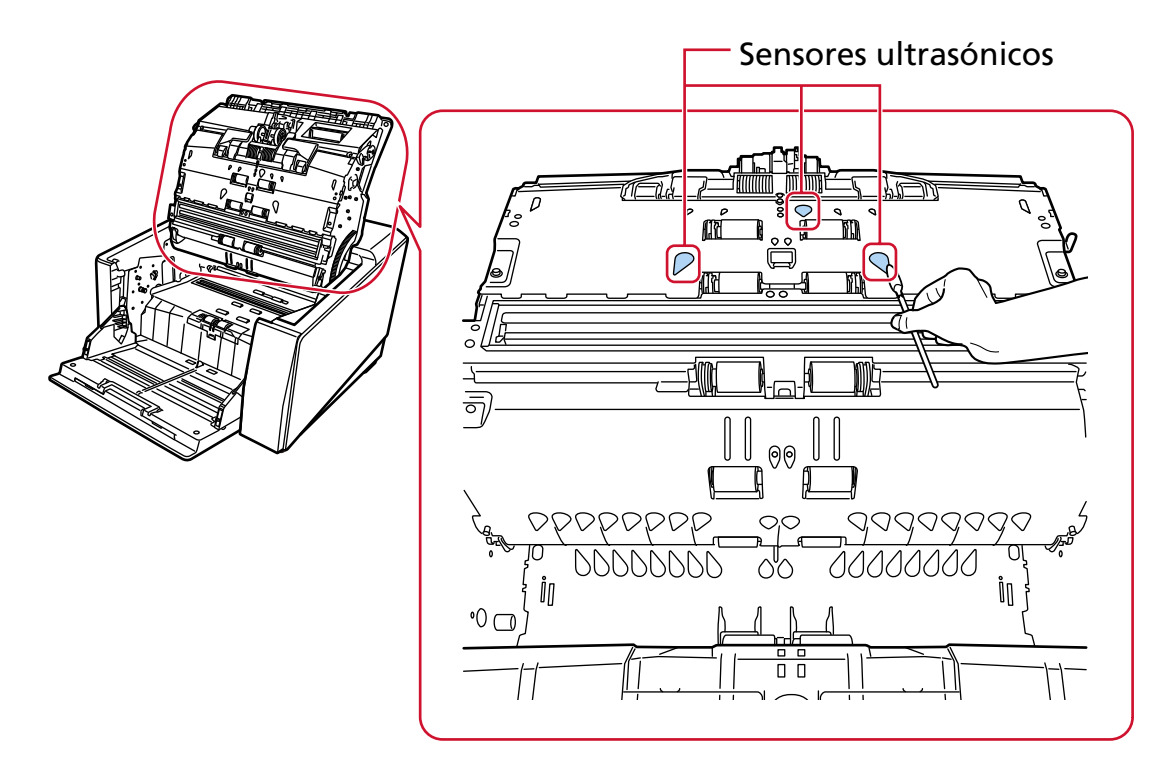

● Lado inferior de la ruta del papel (sensor ultrasónico: 3 unidades)

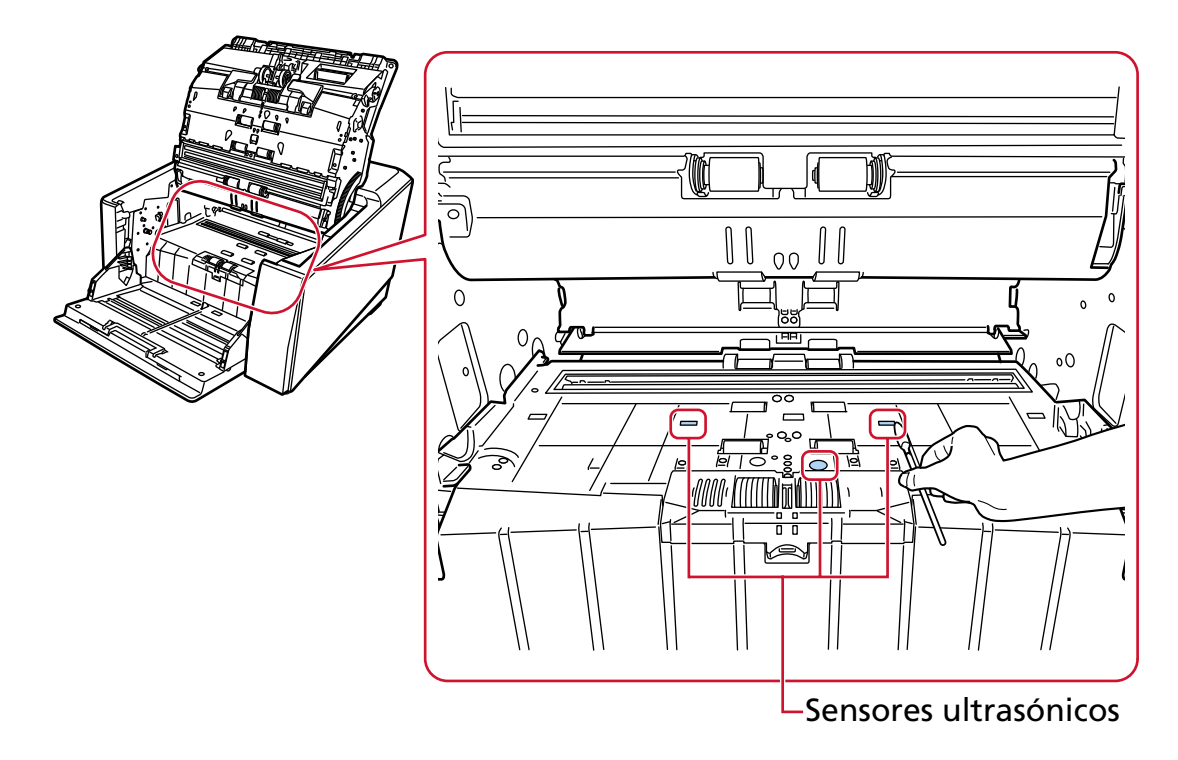

#### **Sensor de documentos**

Límpielo ligeramente.

Si le es difícil limpiar, use un bastoncillo de algodón.

● Ruta del papel en la parte superior (sensor de documentos: 10 unidades)

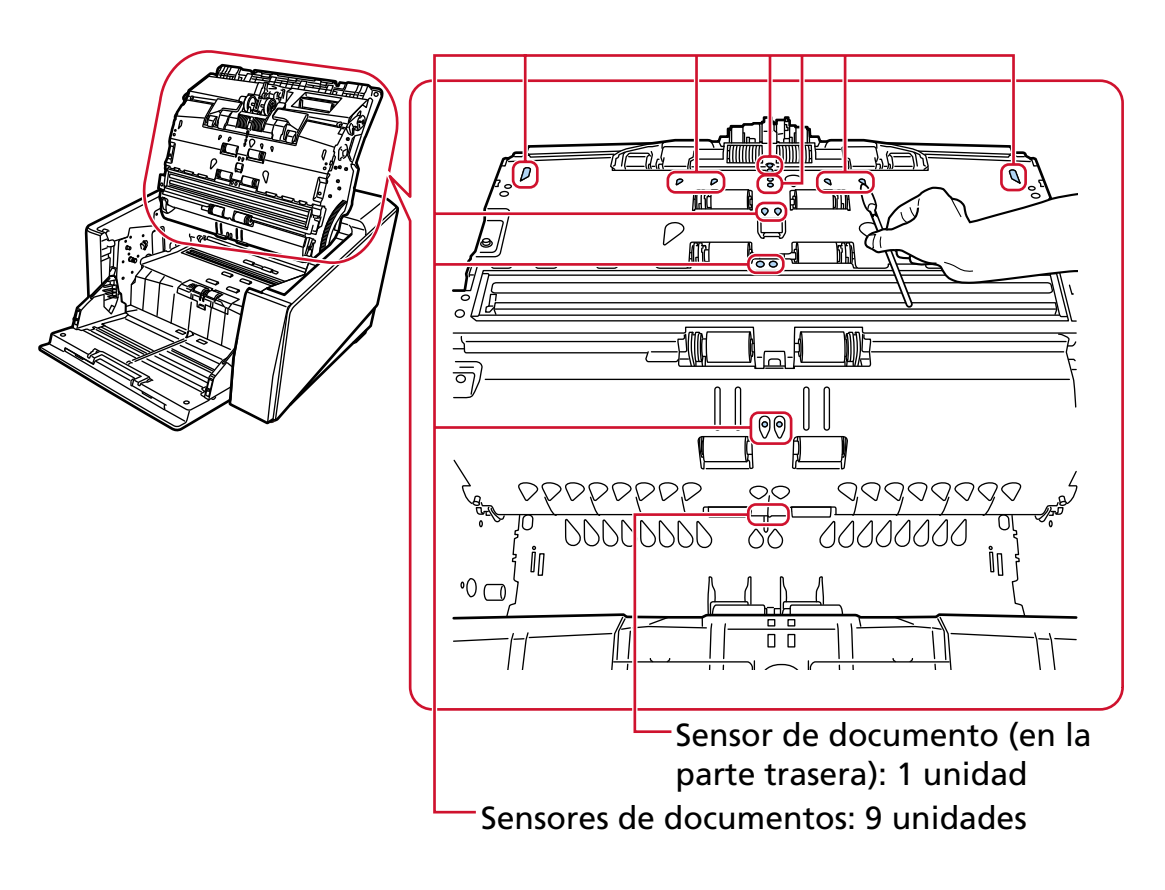

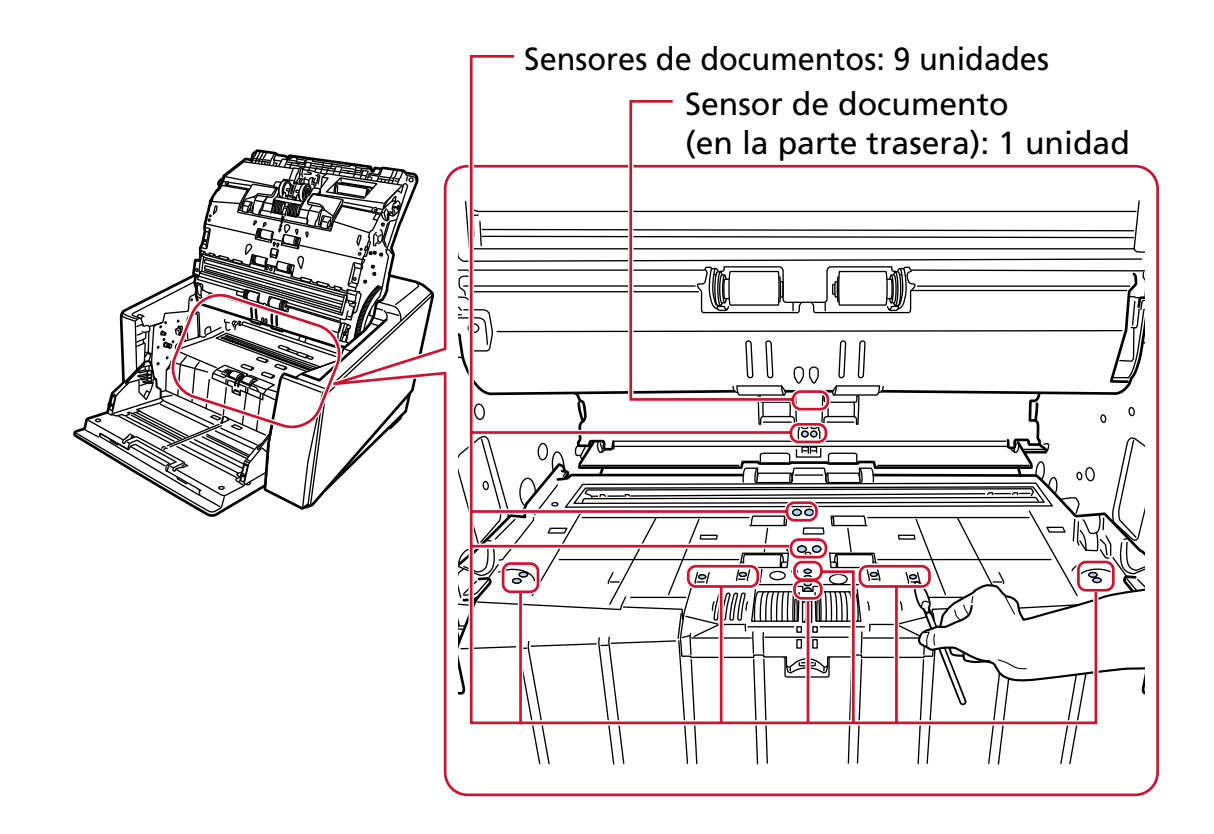

● Lado inferior de la ruta del papel (sensor de documentos: 10 unidades)

### **Almohadilla de fricción (2 unidades)**

Límpielo ligeramente.

Las almohadillas de fricción se encuentran en la mesa de la bandeja de entrada.

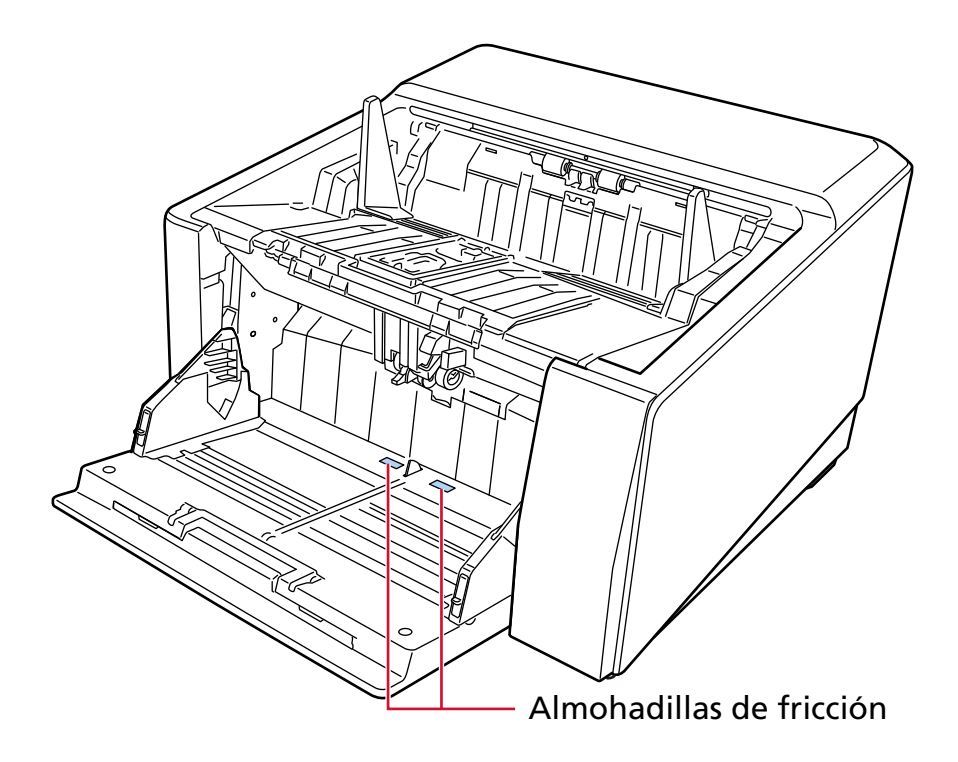

#### **5 Siga uno de estos procedimientos para reiniciar el contador de limpieza.**

● La pantalla [Ciclo de limpieza] en la pantalla táctil (se muestra cuando se acerca el momento de la limpieza)

Pulse el botón [Limpiar].

La pantalla se puede visualizar en el siguiente procedimiento:

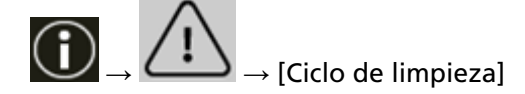

● La pantalla de [Contadores de los consumibles] de la pantalla táctil Pulse el botón [Limpiar] para [Después de la limpieza].

La pantalla se puede visualizar en el siguiente procedimiento:

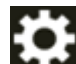

 $\rightarrow$  [Configuracion del escaner]  $\rightarrow$  [Limpieza y mantenimiento]  $\rightarrow$  [Contadores de los consumibles]

● Software Operation Panel Para obtener detalles, consulte [Borrado de los contadores de hojas \(página 364\).](#page-363-0)

# **Limpieza del (Portador de) hojas**

El (Portador de) hojas deberá limpiarse con un paño seco, un paño humedecido con Limpiador F1/ detergente suave o una hoja de toallitas de limpieza.

Limpie con cuidado la suciedad y el polvo de la superficie y del interior del (Portador de) hojas. A medida que utilice el (Portador de) hojas, la suciedad y el polvo se acumularán sobre la superficie y en el interior.

Límpielo con regularidad porque podría provocar problemas relacionados con la digitalización o afectar a los resultados de la digitalización.

## **ATENCIÓN**

- Asegúrese de que el (Portador de) hojas no esté arrugado.
- Nunca use tinta diluyente u otros solventes orgánicos debido a que estos podrían causar deformación o decoloración.
- No utilice la fuerza para frotar el (Portador de) hojas, ya que esto podría causar daños o deformación.
- Después de la limpieza del interior del (Portador de) hojas con un paño humedecido con Limpiador F1/detergente suave o una hoja de toallitas de limpieza, no cierre el (Portador de) hojas hasta que no esté completamente seco.
- El portador de hojas y el portador de fotos deben sustituirse cada 500 digitalizaciones aproximadamente.

Tenga en cuenta que estas directrices varían según el tipo de documentos digitalizados y la frecuencia con que se utiliza y se usa el escáner.

Para obtener información sobre cómo comprar los (Portadores de) hojas, póngase en contacto con el distribuidor/proveedor al que adquirió este producto. Consulte la información de contacto de la lista de contactos (si se entregó con este producto) o consulte la información de contacto de la sección Contacto para consultas (si se especifica en las Precauciones de seguridad entregadas con este producto) y realice una consulta.

# **Reemplazo de los consumibles**

En esta sección se explica cómo reemplazar los consumibles del escáner.

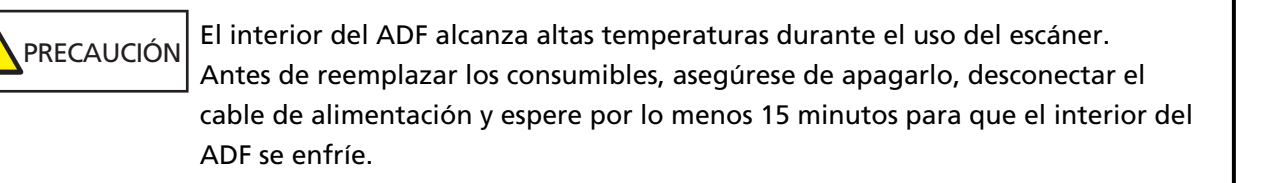

# **Consumibles y ciclos de reemplazo**

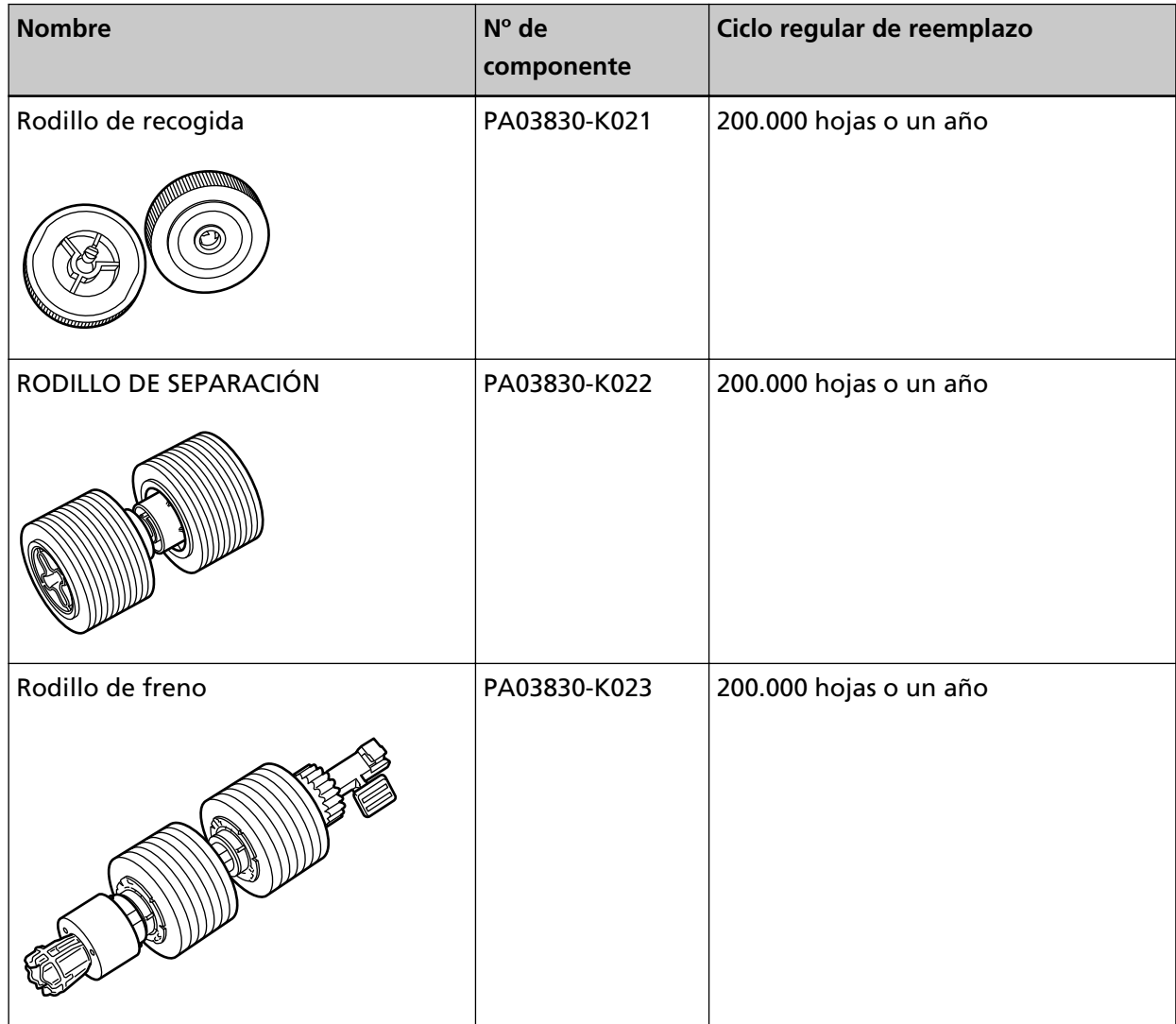

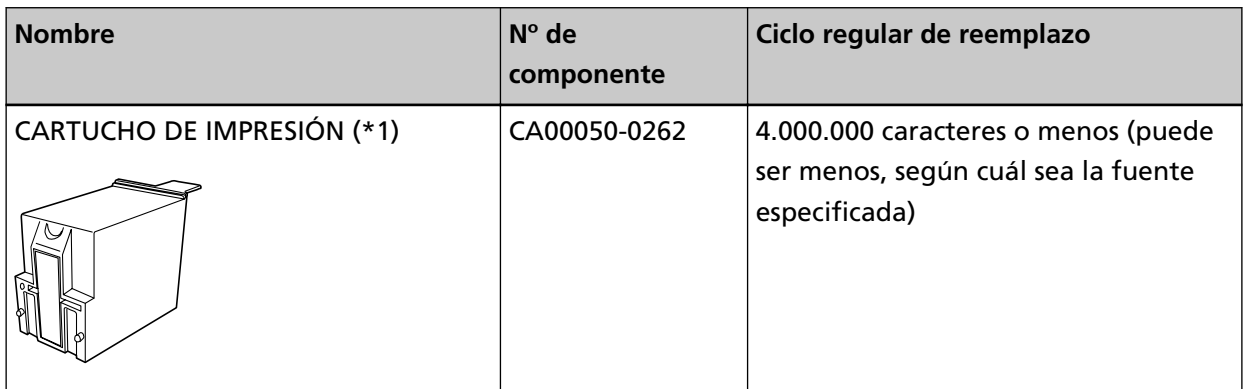

Los consumibles necesitan ser reemplazados periódicamente. Se recomienda tener una reserva de nuevos consumibles para reemplazarlos antes que los usados se consuman por completo. El escáner registra el número de hojas digitalizadas de cada consumible (rodillo de recogida, rodillo de separación y rodillo de freno) y la cantidad de tinta que queda (cartucho de impresión), lo que permite saber cuándo hay que cambiar consumibles.

Siga uno de estos procedimientos para comprobar el número de hojas que se pueden digitalizar y la cantidad de tinta restante.

● La pantalla [Sustitución del rodillo de recogida] en la pantalla táctil (se muestra cuando se acerca el momento del reemplazo)

Consulte la información sobre consumibles.

La pantalla se puede visualizar en el siguiente procedimiento:

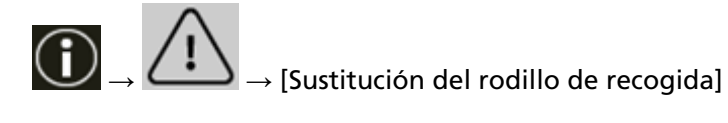

● La pantalla [Sustitución del rodillo del separador] en la pantalla táctil (se muestra cuando se acerca el momento del reemplazo)

Consulte la información sobre consumibles.

La pantalla se puede visualizar en el siguiente procedimiento:

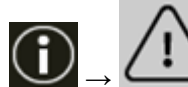

 $\rightarrow$  [Sustitución del rodillo del separador]

● La pantalla [Sustitución del rodillo de freno] en la pantalla táctil (se muestra cuando se acerca el momento del reemplazo)

Consulte la información sobre consumibles.

La pantalla se puede visualizar en el siguiente procedimiento:

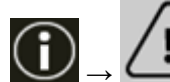

 $\rightarrow$  [Sustitución del rodillo de freno]

● La pantalla [Queda tinta] en la pantalla táctil (aparece cuando se acerca el momento de la sustitución)

Consulte la información sobre consumibles.

La pantalla se puede visualizar en el siguiente procedimiento:

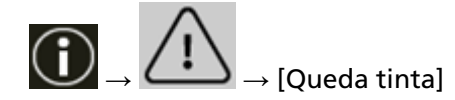

● La pantalla de [Contadores de los consumibles] de la pantalla táctil Consulte la información sobre consumibles.

- Cuando el color de fondo del contador es verde Todavía no es el momento de reemplazar el consumible.
- Cuando el color de fondo del contador es amarillo Debe reemplazar los consumibles próximamente.
- Cuando el color de fondo del contador es rojo Debe reemplazar los consumibles inmediatamente. Reemplácelos.

La pantalla se puede visualizar en el siguiente procedimiento:

 $\rightarrow$  [Configuracion del escaner]  $\rightarrow$  [Limpieza y mantenimiento]  $\rightarrow$  [Contadores de los consumibles]

● Software Operation Panel

Para obtener detalles, consulte [Borrado de los contadores de hojas \(página 364\)](#page-363-0).

Tenga en cuenta que los ciclos de reemplazo recomendados han sido estimados de acuerdo al uso de papeles de pasta mecánica o química de tamaño A4 (80 g/m<sup>2</sup> [20 lb]), por lo tanto estos ciclos varían según los tipos de papeles digitalizados y con qué frecuencia el escáner es usado y limpiado.

### **ATENCIÓN**

Use solamente los consumibles especificados.

Para obtener más información acerca de la compra de consumibles, póngase en contacto con el distribuidor/proveedor al que compró este producto. Consulte la información de contacto de la lista de contactos (si se entregó con este producto) o consulte la información de contacto de la sección Contacto para consultas (si se especifica en las Precauciones de seguridad entregadas con este producto) y realice una consulta.

Tenga en cuenta que algunos componentes (que no son consumibles) debe reemplazarlos un ingeniero de servicio técnico, según el tipo de documentos que se haya digitalizado y la frecuencia con que se use el escáner. Por ejemplo, las piezas de mantenimiento debe reemplazarlas un ingeniero de servicio.

Para obtener detalles sobre las piezas de mantenimiento, póngase en contacto con un ingeniero de servicio técnico. Consulte la información de contacto de la lista de contactos (si se entregó con este producto) o consulte la información de contacto de la sección Contacto para consultas (si se especifica en las Precauciones de seguridad entregadas con este producto) y realice una consulta.

# <span id="page-201-0"></span>**Reemplazo del rodillo de recogida**

Reemplace el rodillo de recogida realizando el siguiente procedimiento:

### **SUGERENCIA**

Existen dos rodillos de recogida. Asegúrese de reemplazar ambas unidades.

**1 Apague el escáner, desenchufe el cable de alimentación y espere al menos 15 minutos hasta que baje la temperatura dentro del ADF.**

Para obtener detalles, consulte [Cómo apagar el escáner \(página 53\)](#page-52-0).

- **2 Quite todos los documentos de la bandeja de salida.**
- **3 Abra el ADF.**

Para obtener detalles, consulte [Cómo abrir el ADF \(página 61\)](#page-60-0).

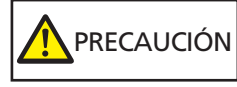

El ADF puede cerrarse por accidente cuando está abierto. Tenga cuidado de que sus dedos no queden atrapados.

## **4 Retire los rodillos de recogida (× 2) del escáner.**

### **a Abra la cubierta del rodillo.**

Sujete con los dedos las lengüetas de los lados izquierdo y derecho y tire de la cubierta hacia abajo, en dirección a usted.

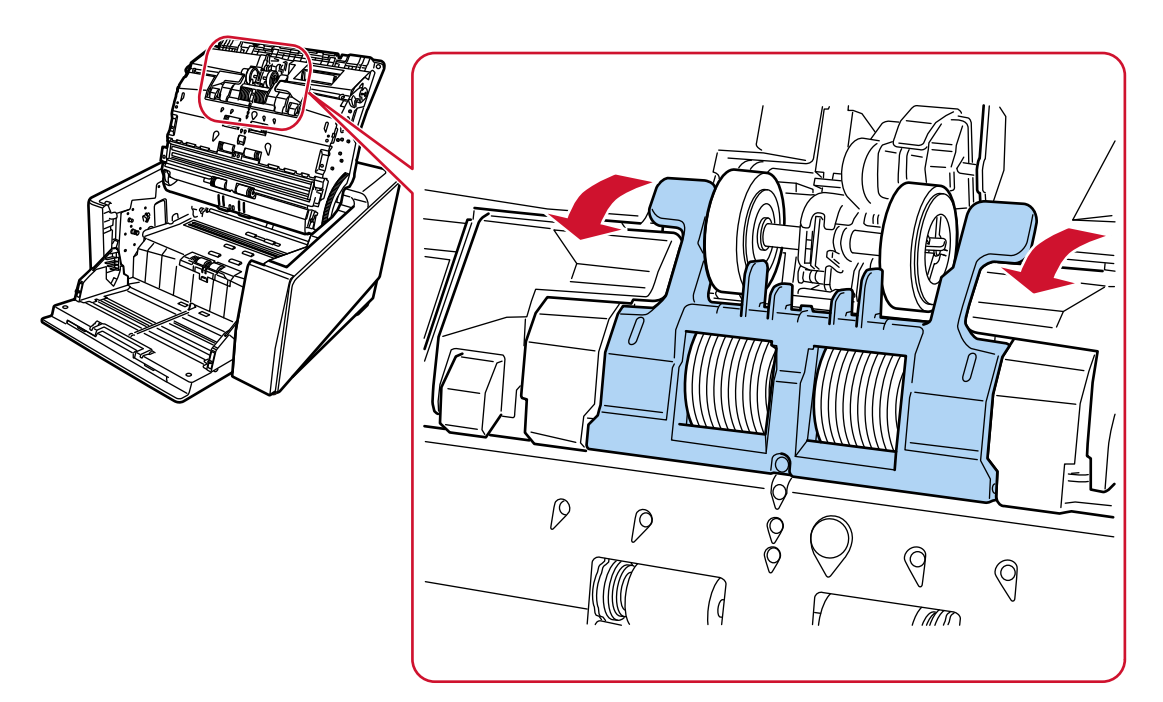

**b Sujete las lengüetas de los rodillos de recogida (× 2) para extraer los rodillos del eje de rotación.**

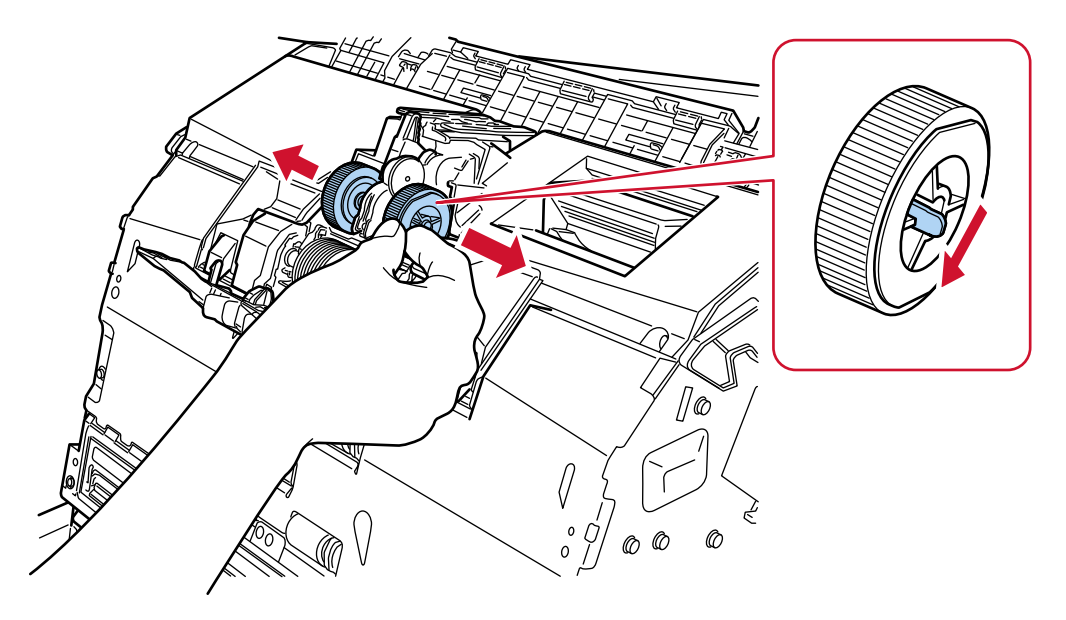

- **5 Instale un juego de rodillos de recogida (× 2) nuevo en el escáner.**
	- **a Coloque los rodillos de recogida (× 2) en el escáner.**

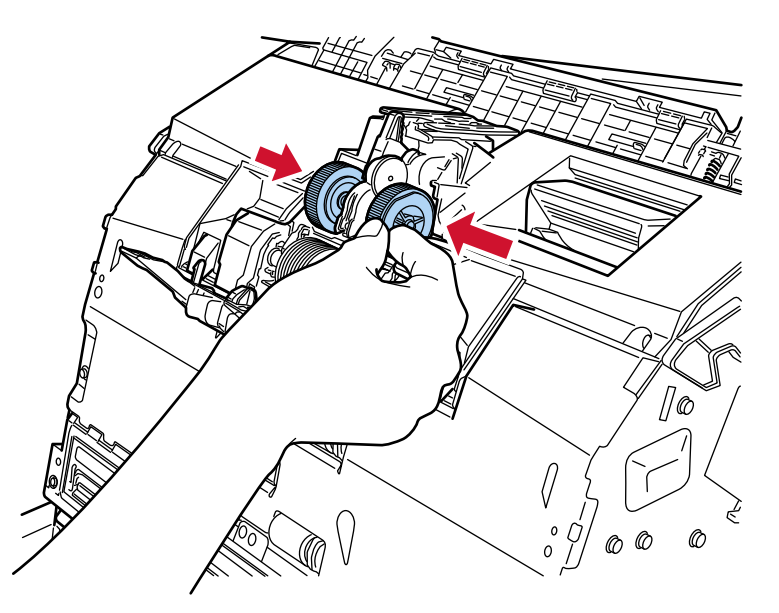

**b Cierre la cubierta del rodillo.**

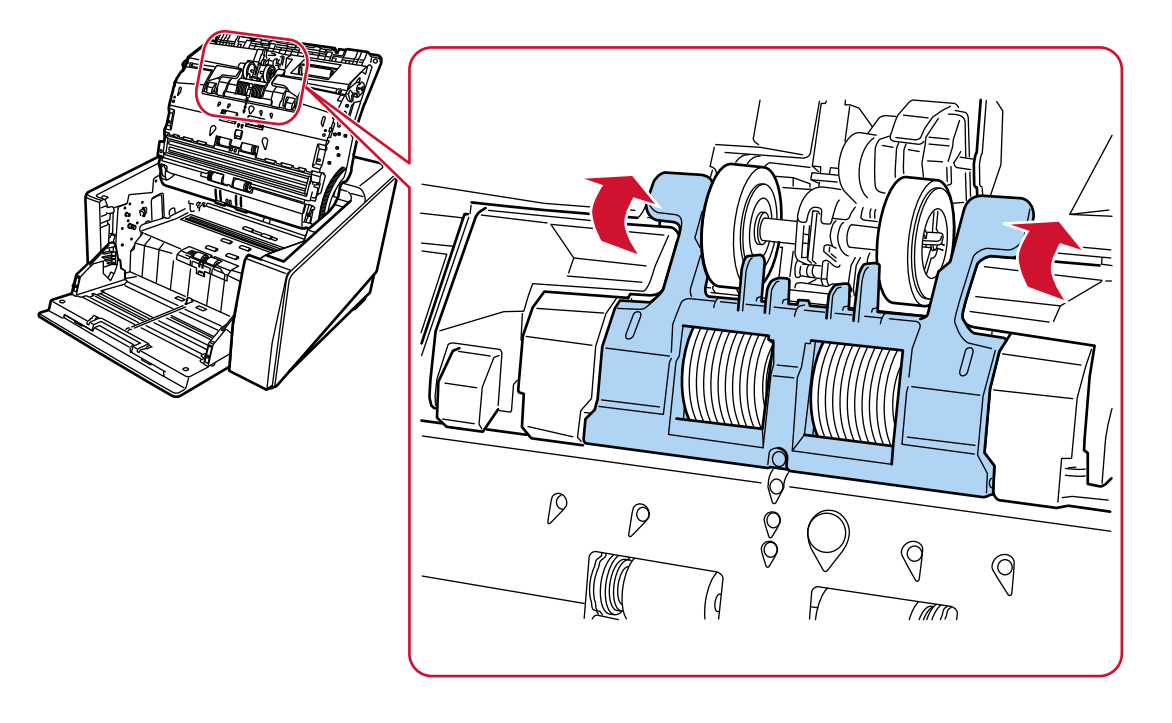

Asegúrese que ambos extremos de la cubierta estén bien fijados.

## **6 Cierre el ADF.**

Para obtener detalles, consulte [Cómo cerrar el ADF \(página 63\)](#page-62-0).

PRECAUCIÓN Tenga cuidado de no pellizcarse los dedos cuando cierre el ADF.

## **ATENCIÓN**

- No cierre el ADF mientras la cubierta del rodillo esté abierta.
- Confirme que se hayan colocado correctamente los rodillos de recogida. Cuando los rodillos de recogida no están bien instalados, se producen errores de alimentación como, por ejemplo, atascos de papel.
- **7 Conecte el cable de alimentación y encienda el escáner.** Para obtener detalles, consulte [Cómo encender el escáner \(página 50\).](#page-49-0)
- **8 Siga uno de estos procedimientos para reiniciar el contador del rodillo de recogida.**
	- La pantalla [Sustitución del rodillo de recogida] en la pantalla táctil (se muestra cuando se acerca el momento del reemplazo) Pulse el botón [Limpiar]. La pantalla se puede visualizar en el siguiente procedimiento:

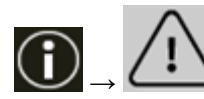

 $\rightarrow$  [Sustitución del rodillo de recogida]

● La pantalla de [Contadores de los consumibles] de la pantalla táctil

Pulse el botón [Limpiar] para [Después de reemplazar rodillo recogida]. La pantalla se puede visualizar en el siguiente procedimiento:

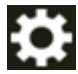

 $\rightarrow$  [Configuracion del escaner]  $\rightarrow$  [Limpieza y mantenimiento]  $\rightarrow$  [Contadores de los consumibles]

● Software Operation Panel

Para obtener detalles, consulte [Borrado de los contadores de hojas \(página 364\).](#page-363-0)

# <span id="page-205-0"></span>**Reemplazo del rodillo de separación**

Reemplace el rodillo de separación realizando el siguiente procedimiento.

- **1 Apague el escáner, desenchufe el cable de alimentación y espere al menos 15 minutos hasta que baje la temperatura dentro del ADF.** Para obtener detalles, consulte [Cómo apagar el escáner \(página 53\)](#page-52-0).
- **2 Quite todos los documentos de la bandeja de salida.**

### **3 Abra el ADF.**

Para obtener detalles, consulte [Cómo abrir el ADF \(página 61\)](#page-60-0).

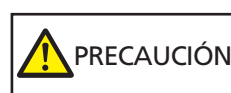

El ADF puede cerrarse por accidente cuando está abierto. Tenga cuidado de que sus dedos no queden atrapados.

### **4 Retire el rodillo de separación del escáner.**

### **a Abra la cubierta del rodillo.**

Sujete con los dedos las lengüetas de los lados izquierdo y derecho y tire de la cubierta hacia abajo, en dirección a usted.

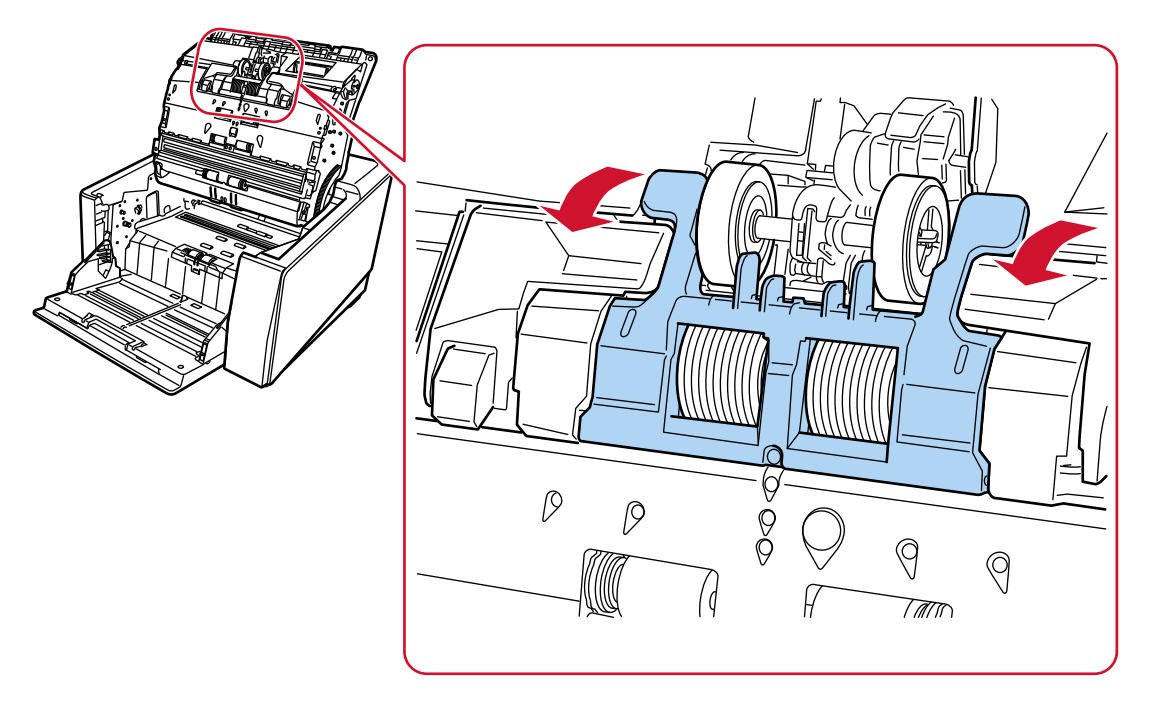

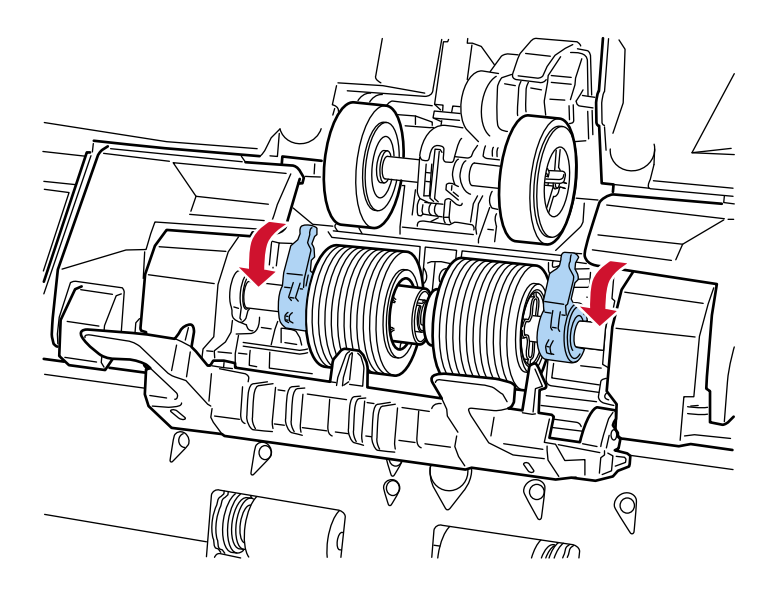

**b Tire hacia abajo de las palancas de los lados derecho e izquierdo del rodillo separador.**

**c Deslice las palancas de los lados derecho e izquierdo del rodillo separador hacia afuera.**

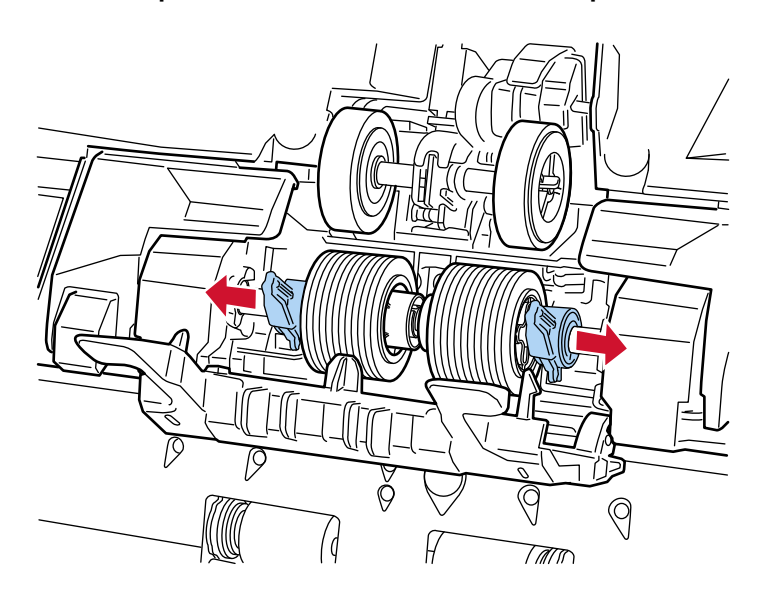

**d Retire el rodillo separador.**

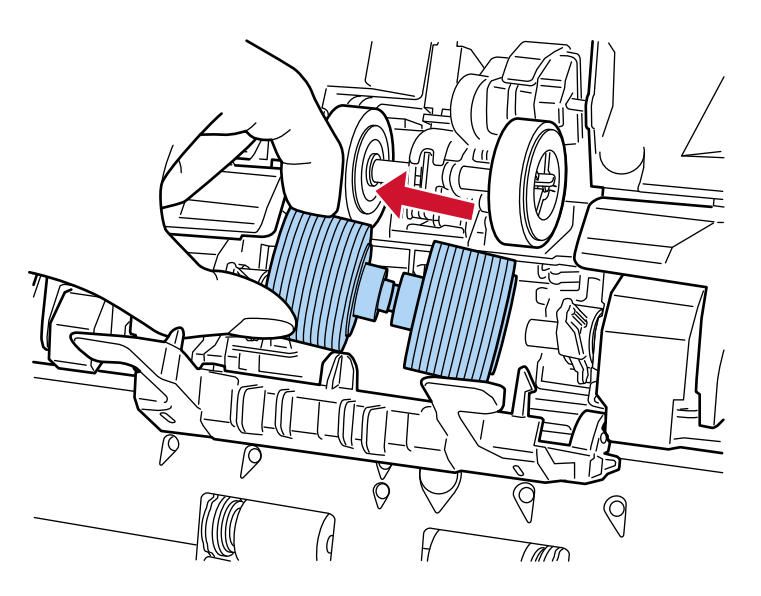

- **5 Instale un rodillo de separación nuevo en el escáner.**
	- **a Instale el nuevo rodillo separador en el lugar donde se instaló el rodillo separador retirado.**

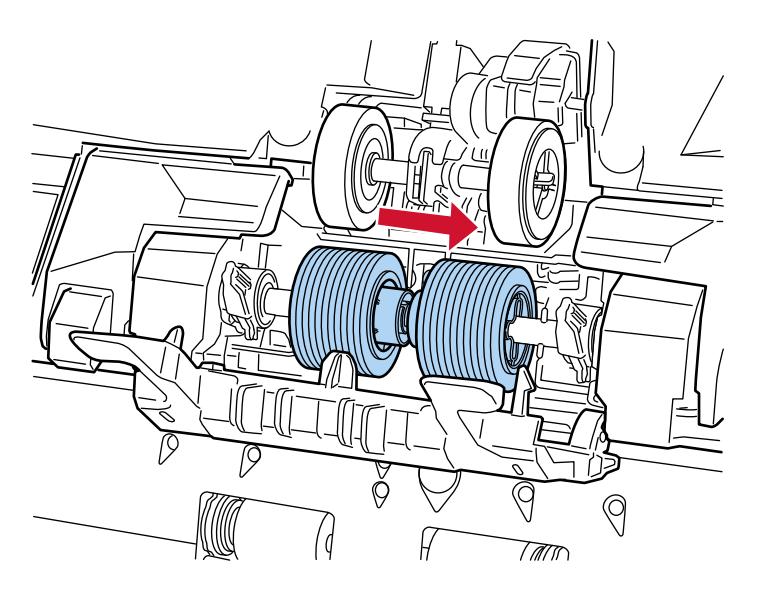

**b Deslice la palanca del lado derecho del rodillo de separación hacia el centro, ajustando las dos protuberancias de la palanca en la ranura en forma de cruz del rodillo de separación.**

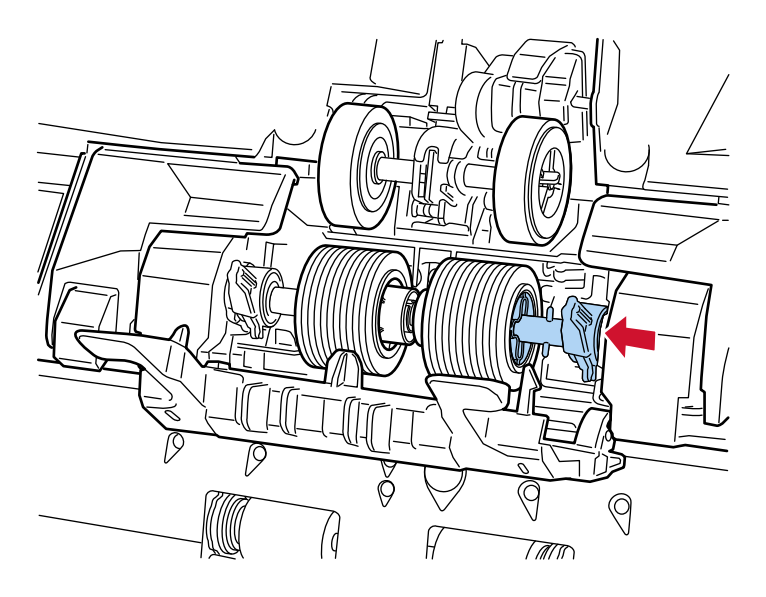

**c Empuje hacia arriba la palanca del lado derecho del rodillo separador.**

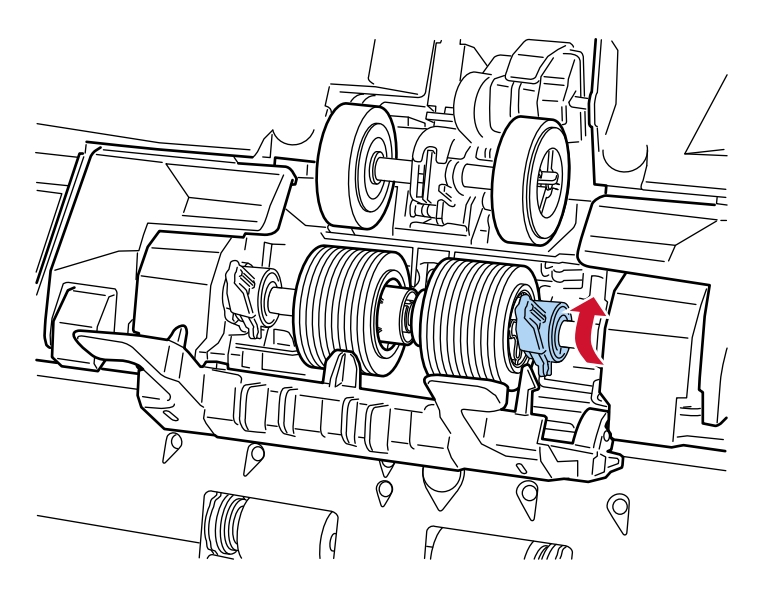

**d Deslice la palanca del lado izquierdo del rodillo separador hacia el centro, ajustando las dos protuberancias de la palanca en la ranura en forma de cruz del rodillo separador.**

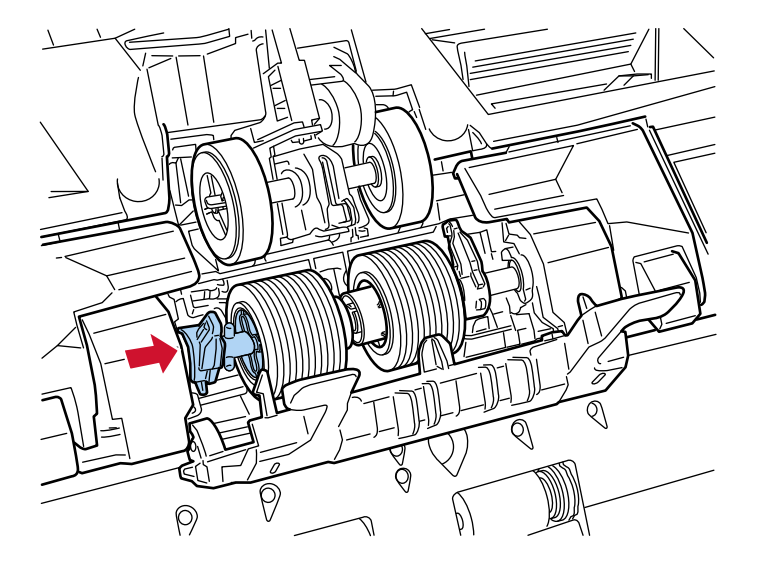

**e Empuje hacia arriba la palanca del lado izquierdo del rodillo separador.**

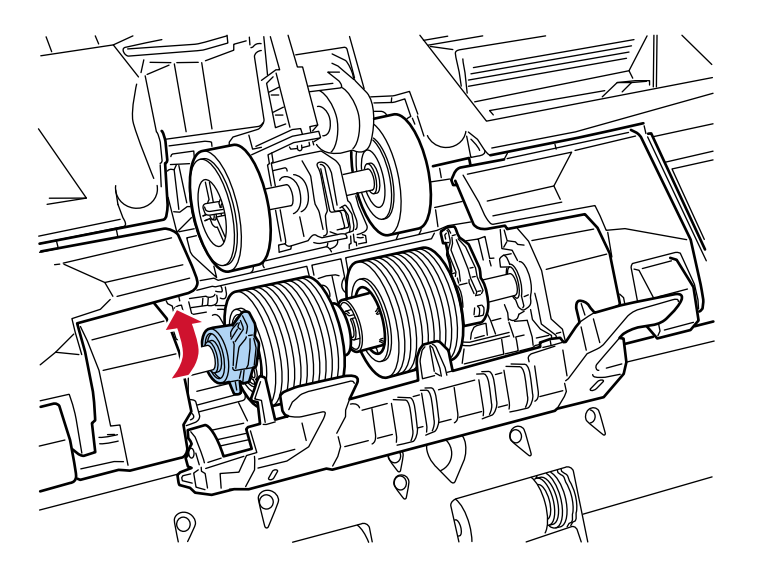

**f Cierre la cubierta del rodillo.**

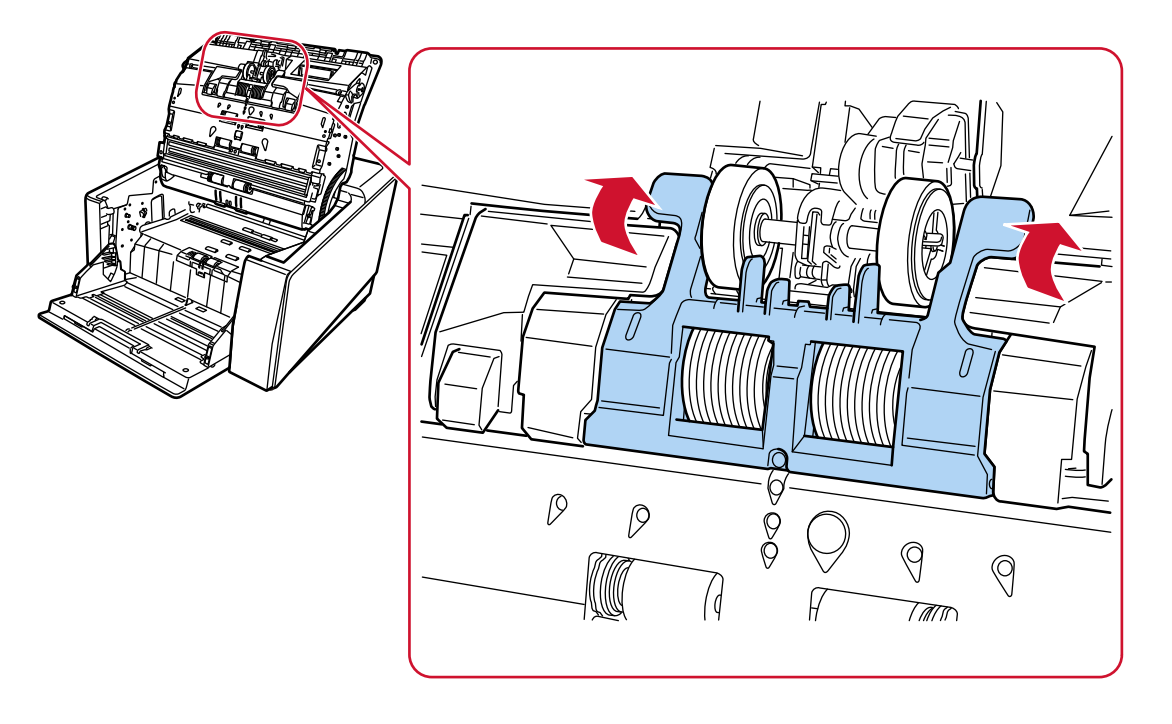

Asegúrese que ambos extremos de la cubierta estén bien fijados.

## **6 Cierre el ADF.**

Para obtener detalles, consulte [Cómo cerrar el ADF \(página 63\)](#page-62-0).

PRECAUCIÓN Tenga cuidado de no pellizcarse los dedos cuando cierre el ADF.

## **ATENCIÓN**

- No cierre el ADF mientras la cubierta del rodillo esté abierta.
- Asegúrese de que el rodillo de separación esté instalado correctamente. Cuando el rodillo de separación no está bien instalado, se producen errores de alimentación como, por ejemplo, atascos de papel.
- **7 Conecte el cable de alimentación y encienda el escáner.** Para obtener detalles, consulte [Cómo encender el escáner \(página 50\).](#page-49-0)
- **8 Utilice uno de los siguientes métodos para reiniciar el contador del rodillo de separación.**
	- La pantalla [Sustitución del rodillo del separador] en la pantalla táctil (se muestra cuando se acerca el momento del reemplazo) Pulse el botón [Limpiar].

La pantalla se puede visualizar en el siguiente procedimiento:

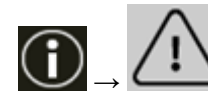

 $\rightarrow$  [Sustitución del rodillo del separador]

● La pantalla de [Contadores de los consumibles] de la pantalla táctil

Pulse el botón [Limpiar] para [Tras reemp. rodillo separación]. La pantalla se puede visualizar en el siguiente procedimiento:

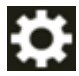

 $\rightarrow$  [Configuracion del escaner]  $\rightarrow$  [Limpieza y mantenimiento]  $\rightarrow$  [Contadores de los consumibles]

● Software Operation Panel

Para obtener detalles, consulte [Borrado de los contadores de hojas \(página 364\).](#page-363-0)

# <span id="page-212-0"></span>**Reemplazo del rodillo de freno**

Reemplace el rodillo de freno de la siguiente manera:

- **1 Si se ha levantado la bandeja de entrada, vuelva a bajarla.** Para obtener detalles, consulte [Establecer la capacidad de carga de la bandeja de entrada](#page-63-0) [\(página 64\)](#page-63-0).
- **2 Apague el escáner, desenchufe el cable de alimentación y espere al menos 15 minutos hasta que baje la temperatura dentro del ADF.** Para obtener detalles, consulte [Cómo apagar el escáner \(página 53\)](#page-52-0).
- **3 Quite todos los documentos de la bandeja de salida.**
- **4 Abra el ADF.**

Para obtener detalles, consulte [Cómo abrir el ADF \(página 61\)](#page-60-0).

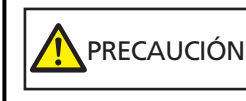

El ADF puede cerrarse por accidente cuando está abierto. Tenga cuidado de que sus dedos no queden atrapados.

### **5 Retire el rodillo de freno del escáner.**

### **a Abra la cubierta del rodillo de freno.**

Levante la cubierta de la parte central inferior para abrirla.

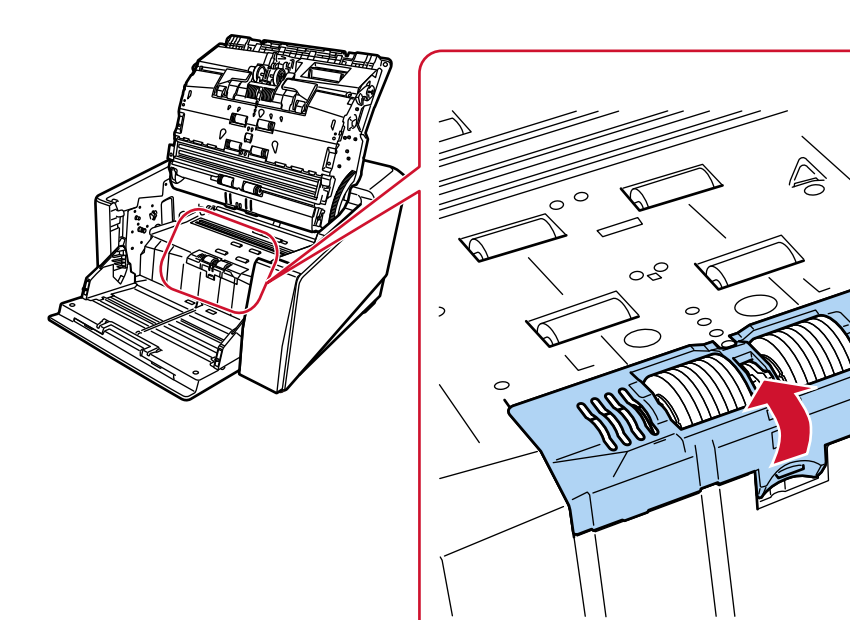

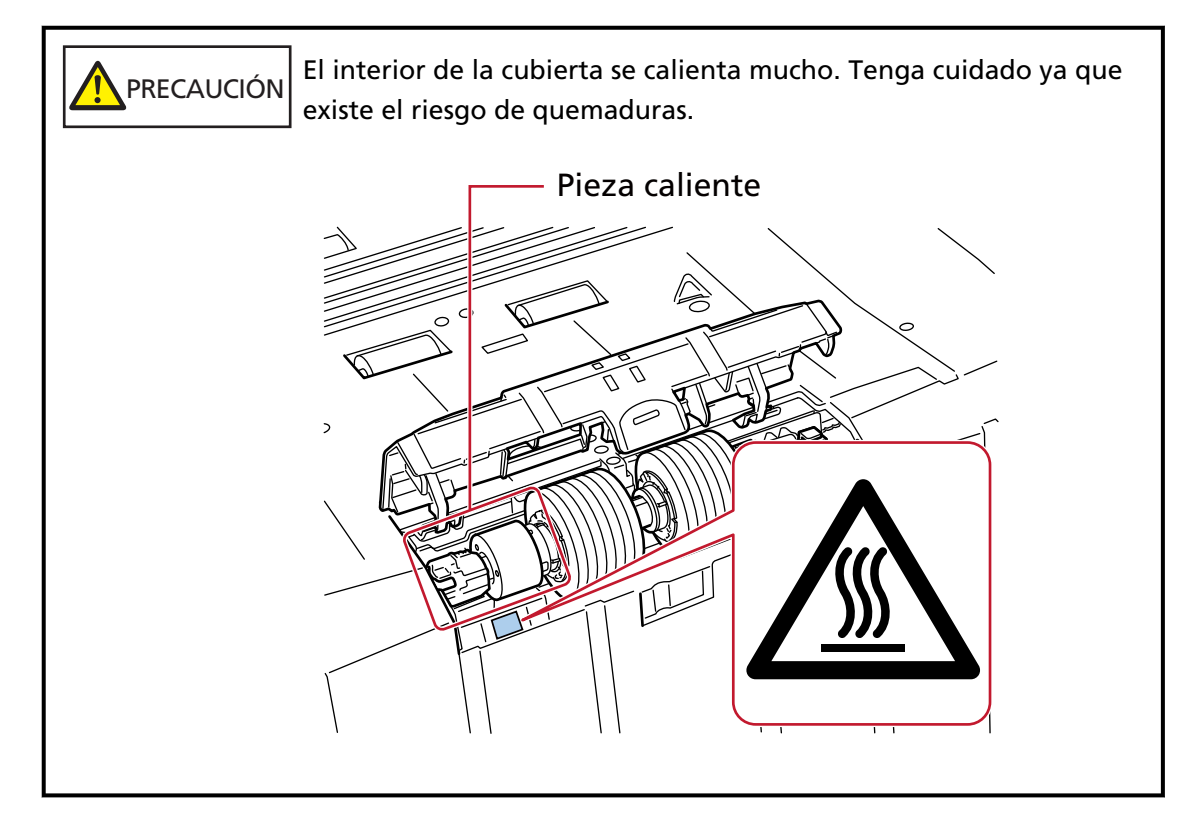

**b Empuje hacia arriba la palanca en el lado derecho del rodillo de freno.**

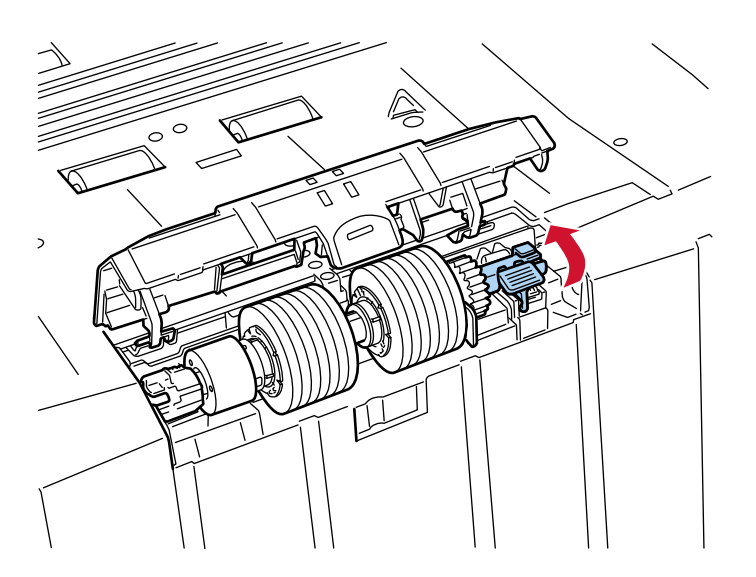

**c Primero levante el lado derecho del rodillo de freno, luego retire el rodillo deslizándolo hacia el lado derecho.**

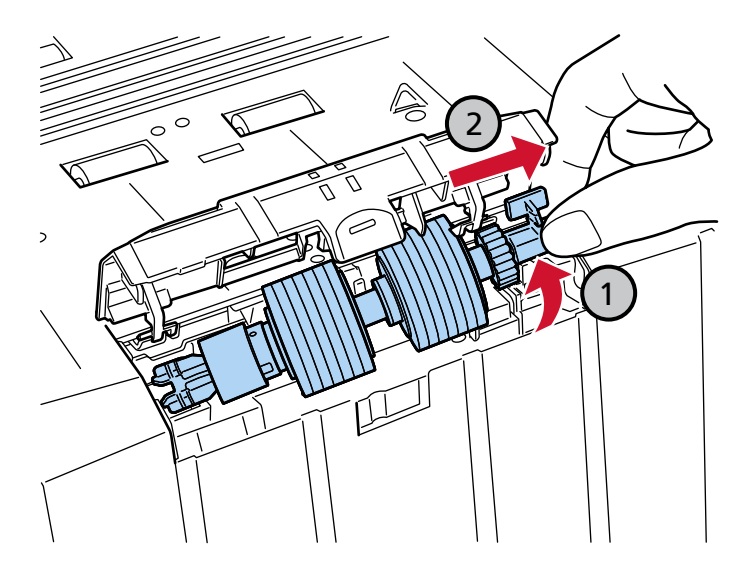

- **6 Instale un rodillo de freno nuevo en el escáner.**
	- **a Coloque la ranura en forma de cruz en el lado izquierdo del nuevo rodillo de freno en las dos protuberancias ubicadas donde se instaló el viejo rodillo de freno.**

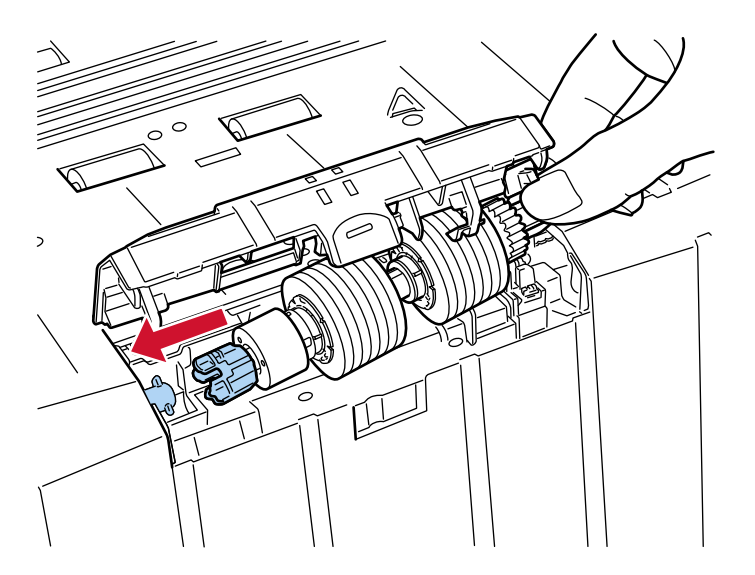

**b Tire hacia abajo de la palanca del lado derecho del rodillo de freno.**

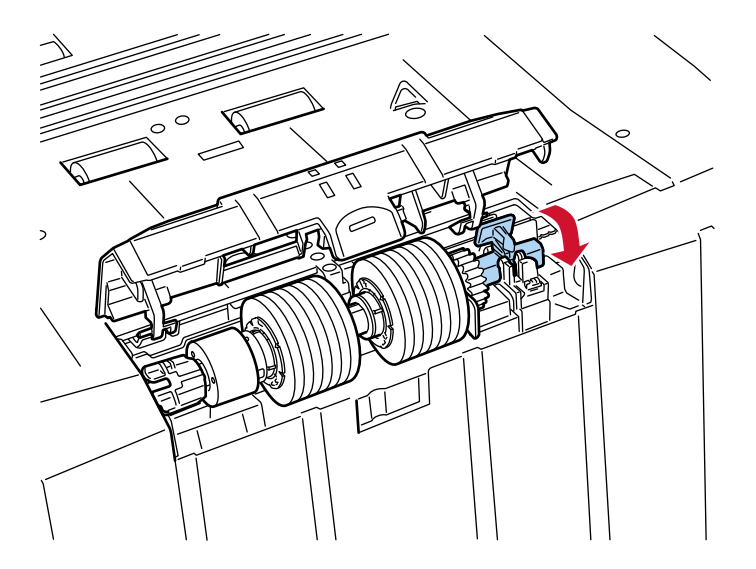

**c Cierre la cubierta del rodillo de freno.** Asegúrese que ambos extremos de la cubierta estén bien fijados.

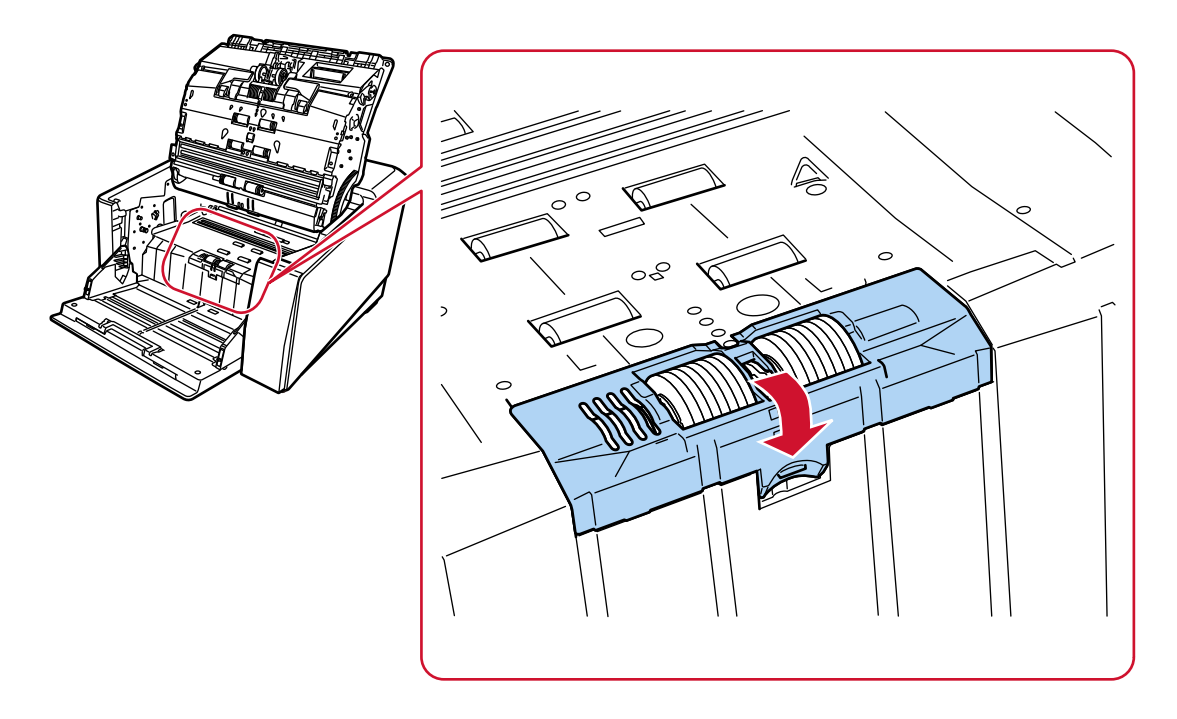

## **7 Cierre el ADF.**

Para obtener detalles, consulte [Cómo cerrar el ADF \(página 63\)](#page-62-0).

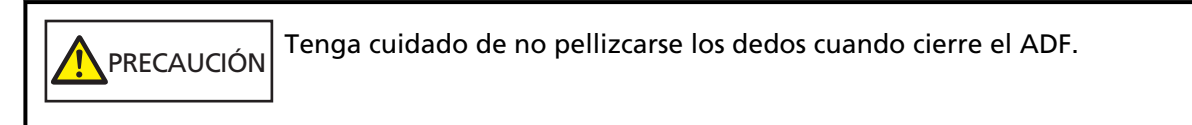
#### **ATENCIÓN**

- No cierre el ADF mientras la cubierta del rodillo esté abierta.
- Asegúrese de que el rodillo de freno esté instalado correctamente. Cuando el rodillo de freno no está bien instalado, se producen errores de alimentación como, por ejemplo, atascos de papel.
- **8 Conecte el cable de alimentación y encienda el escáner.** Para obtener detalles, consulte [Cómo encender el escáner \(página 50\).](#page-49-0)
- **9 Use uno de los siguientes métodos para reiniciar el contador del rodillo de freno.**
	- La pantalla [Sustitución del rodillo de freno] en la pantalla táctil (se muestra cuando se acerca el momento del reemplazo)

Pulse el botón [Limpiar].

La pantalla se puede visualizar en el siguiente procedimiento:

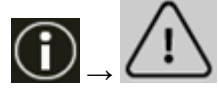

 $\rightarrow$  [Sustitución del rodillo de freno]

● La pantalla de [Contadores de los consumibles] de la pantalla táctil Pulse el botón [Limpiar] para [Después de reemplazar el rodillo de freno]. La pantalla se puede visualizar en el siguiente procedimiento:

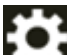

 $\rightarrow$  [Configuracion del escaner]  $\rightarrow$  [Limpieza y mantenimiento]  $\rightarrow$  [Contadores de los consumibles]

● Software Operation Panel Para obtener detalles, consulte [Borrado de los contadores de hojas \(página 364\).](#page-363-0)

# **Reemplazo del cartucho de impresión**

Reemplace el cartucho de impresión solo cuando el imprinter esté instalado.

Para obtener información sobre cómo reemplazar el cartucho de impresión, consulte la "Guía de usuario del imprinter fi-890PRF/fi-890PRB".

# <span id="page-218-0"></span>**Solución de problemas**

En estas sección se explican los pasos a realizar cuando ocurre un error de atasco de papel y otros problemas, los elementos que deberá verificar antes de ponerse en contacto con su distribuidor/ proveedor y cómo leer las indicaciones de la etiqueta del escáner.

#### **ATENCIÓN**

Para obtener más información acerca de otros errores/problemas no incluidos en esta sección, consulte la Ayuda del controlador del escáner.

### **Si se produce un atasco de papel**

Retire los documentos que quedan en el ADF siguiendo el procedimiento que se indica a continuación:

#### PRECAUCIÓN ● No intente extraer los documentos atascados con fuerza; primero asegúrese de abrir el ADF. ● Tenga cuidado de no tocar las partes puntiagudas cuando retire los documentos atascados. Si lo hace, podría sufrir heridas. ● Cuando retire los documentos atascados, tenga cuidado de mantener alejado el cabello u objetos como collares o corbatas, para evitar que queden enganchados en el interior del escáner. ● El interior del ADF puede alcanzar temperaturas muy altas durante la operación. Tenga cuidado de no quemarse.

#### **ATENCIÓN**

Tenga en cuenta que si el ADF se abre demasiado (50° o más) con la extensión de la bandeja de salida levantada hacia usted, la extensión de la bandeja de salida puede volver a caer y los documentos pueden quedar atrapados en su interior.

Antes de abrir el ADF, asegúrese de devolver la extensión de la bandeja de salida a su posición original.

**1 Quite todos los documentos de la bandeja de salida.**

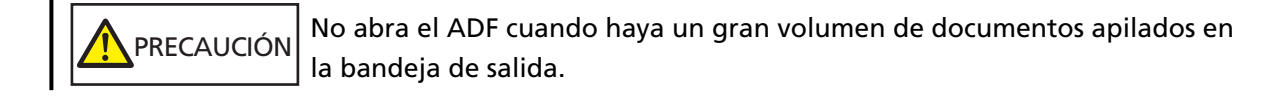

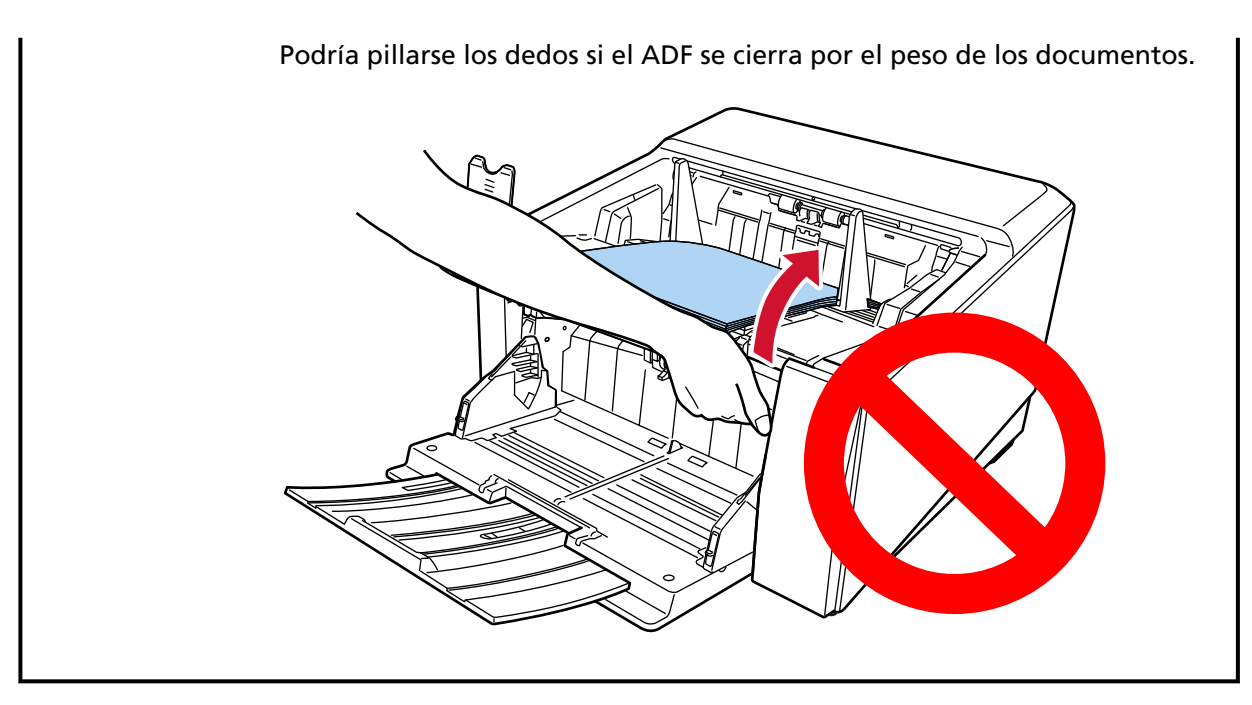

#### **2 Abra el ADF.**

Para obtener detalles, consulte [Cómo abrir el ADF \(página 61\)](#page-60-0).

PRECAUCIÓN

El ADF puede cerrarse por accidente cuando está abierto. Tenga cuidado de que sus dedos no queden atrapados.

**3 Retire los documentos atascados.**

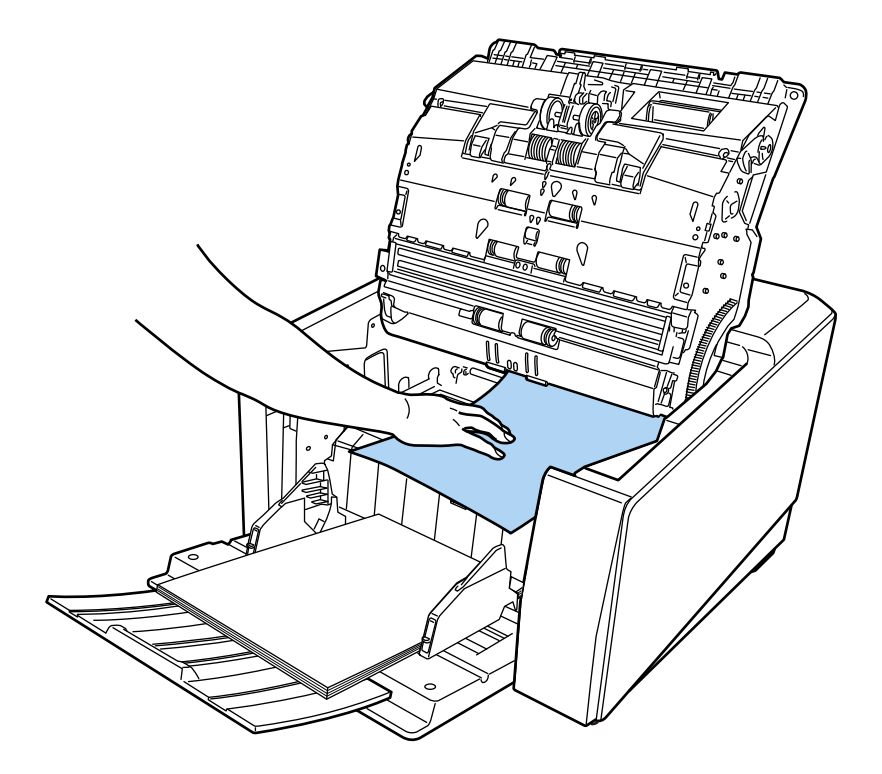

#### **ATENCIÓN**

- Asegúrese de verificar los documentos y toda la ruta del papel detalladamente. Retire cualquier objeto de metal, como grapas o clips para evitar atascos de papel.
- Tenga cuidado de no dañar la superficie del vidrio de digitalización o las guías laterales con objetos metálicos tales como grapas o clips cuando retira los documentos.

#### **4 Cierre el ADF.**

Para obtener detalles, consulte [Cómo cerrar el ADF \(página 63\)](#page-62-0).

PRECAUCIÓN Tenga cuidado de no pellizcarse los dedos cuando cierre el ADF.

#### **ATENCIÓN**

- Asegúrese de que el ADF esté cerrado correctamente. De lo contrario, es posible que los documentos no se alimenten en el ADF.
- Hay veces que algunos documentos quedan en el interior del ADF sin que aparezca ningún mensaje de error cuando finaliza o cancela la digitalización. En ese caso, siga los pasos [1](#page-218-0) al 4 anteriores para retirar los documentos.
- Para continuar la digitalización, compruebe desde qué página desea reanudarla y vuelva a colocar el documento en la bandeja de entrada.

#### **Errores**

● **Indicación de error**

Si se produce un error en el escáner, aparece la pantalla [Error] en la pantalla táctil.

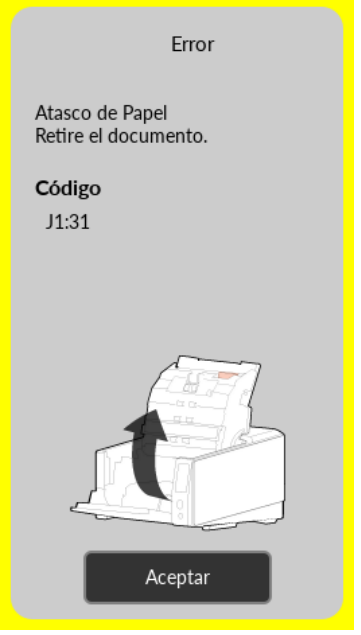

Compruebe la solución para el error y pulse el botón [Aceptar] para cerrar la pantalla [Error].

#### **SUGERENCIA**

Error Recovery Guide se ha iniciado y el icono se muestra en el área de notificación de la barra de tareas al iniciar sesión en Windows.

Si se produce un error en el escáner, el nombre del error y el número del código aparecerán en la ventana de la Error Recovery Guide de errores.

Tome nota de la información que aparece y haga clic en el botón [Más información] para revisar el procedimiento de solución de problemas.

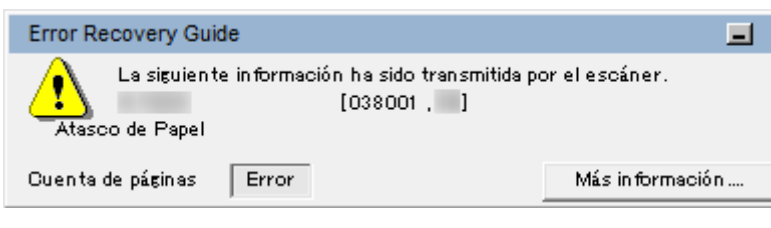

#### ● **Lista de códigos de error**

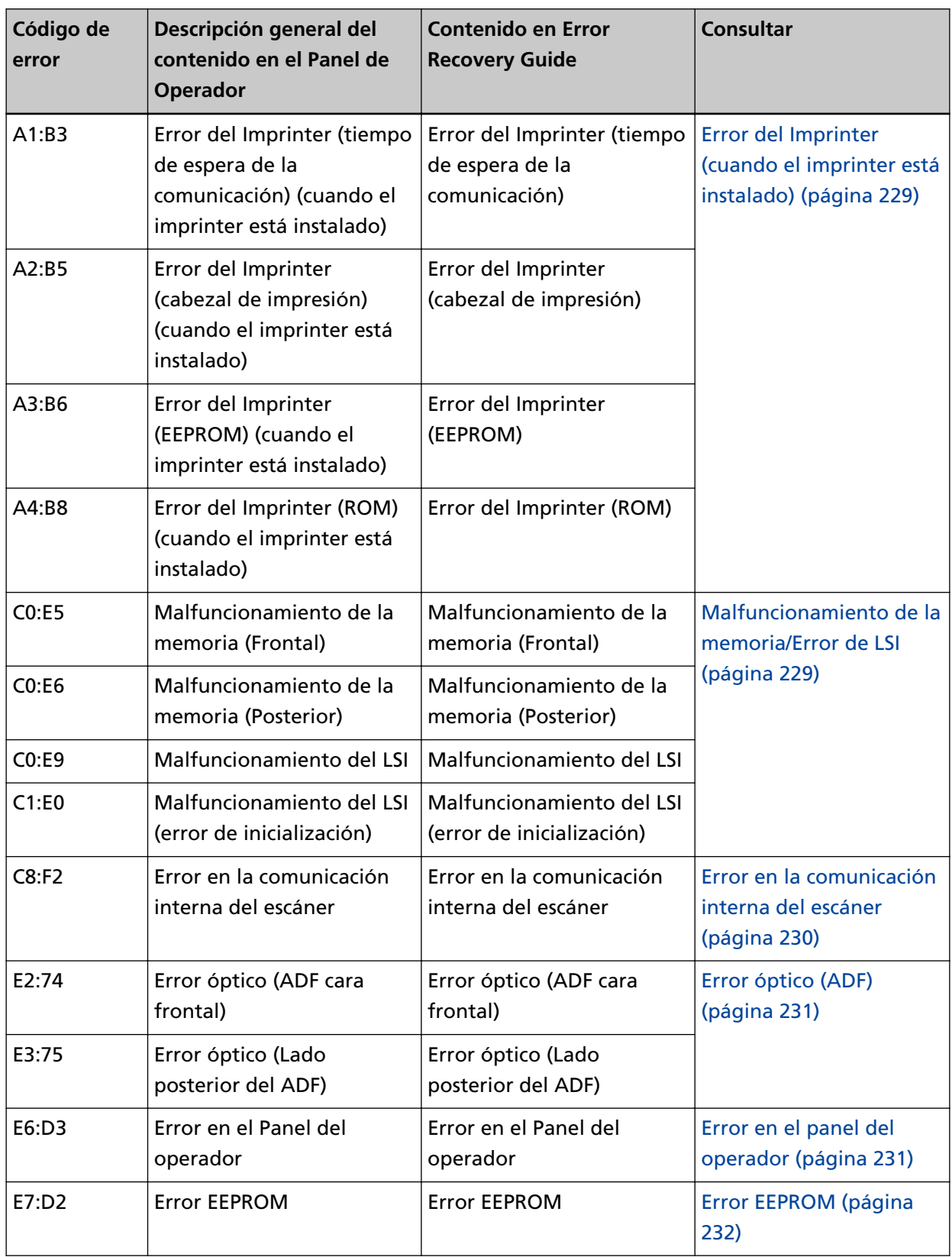

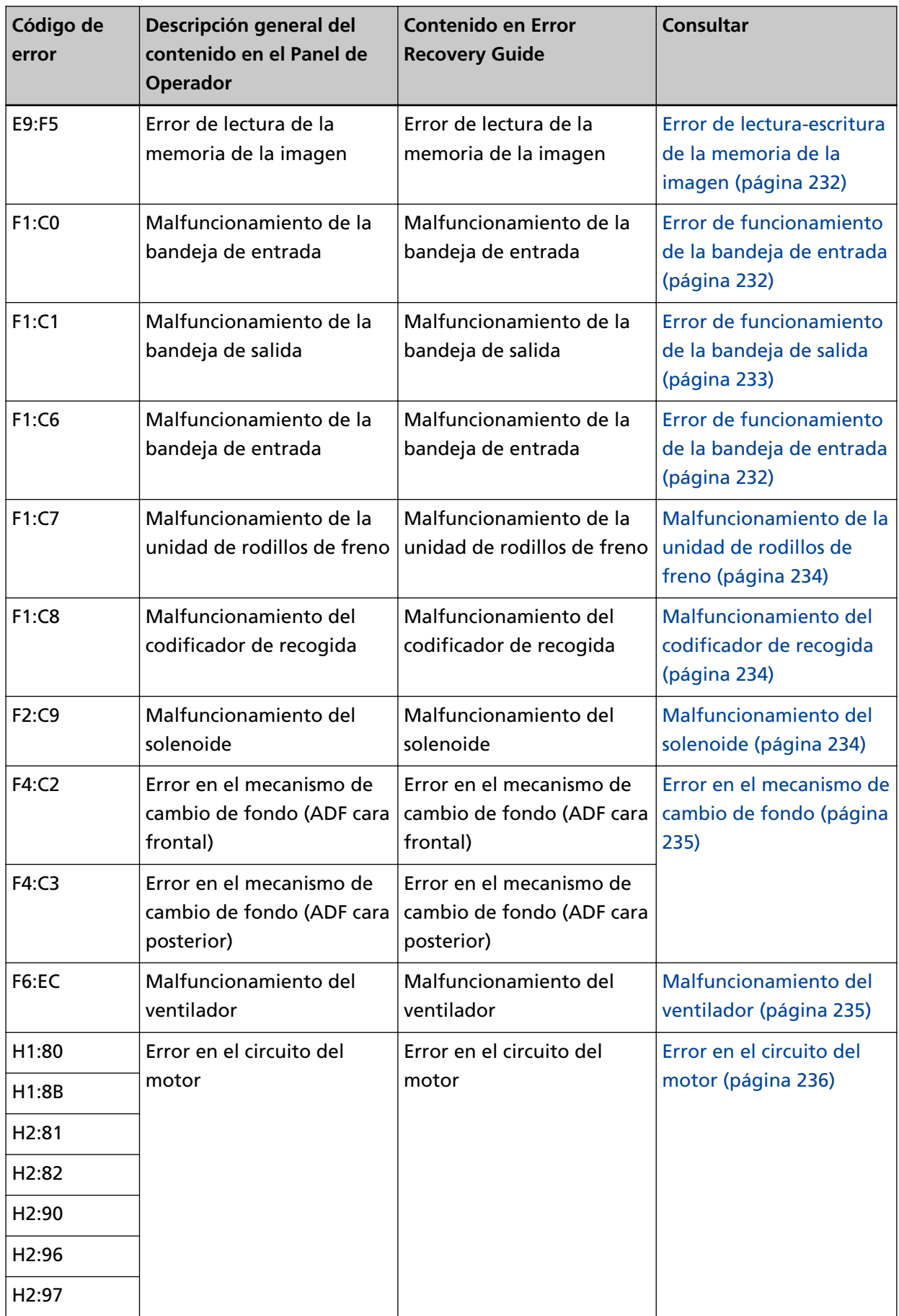

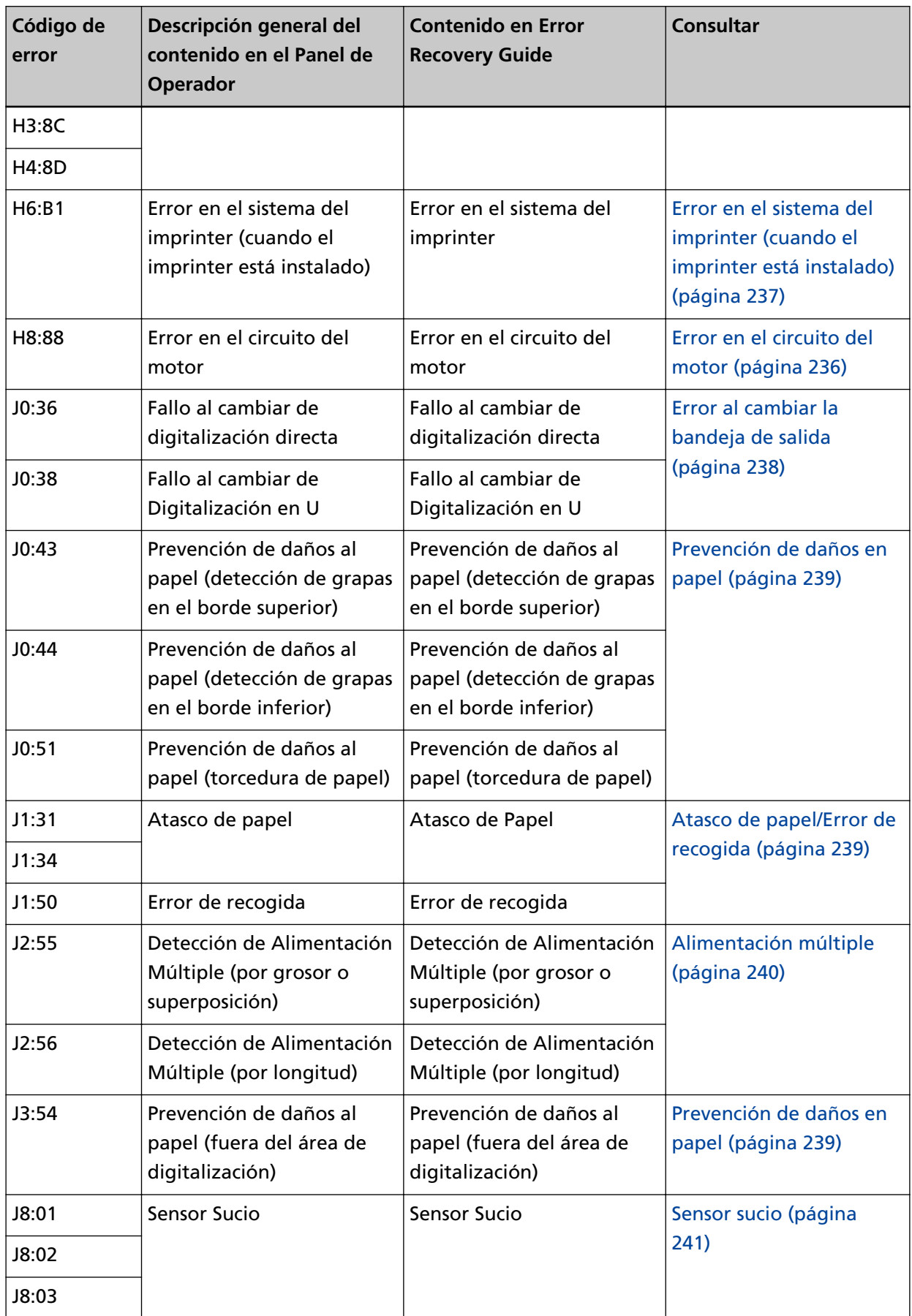

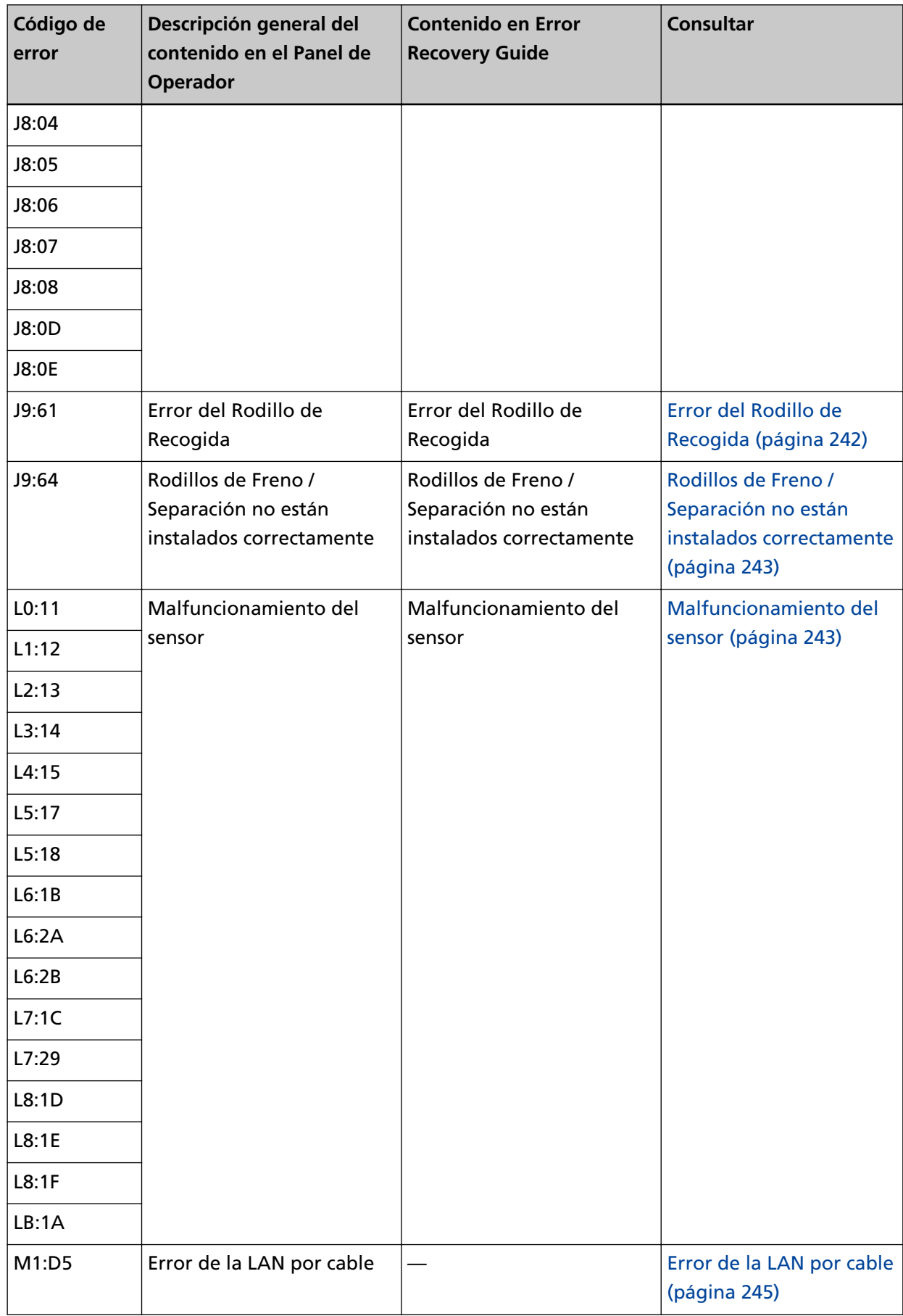

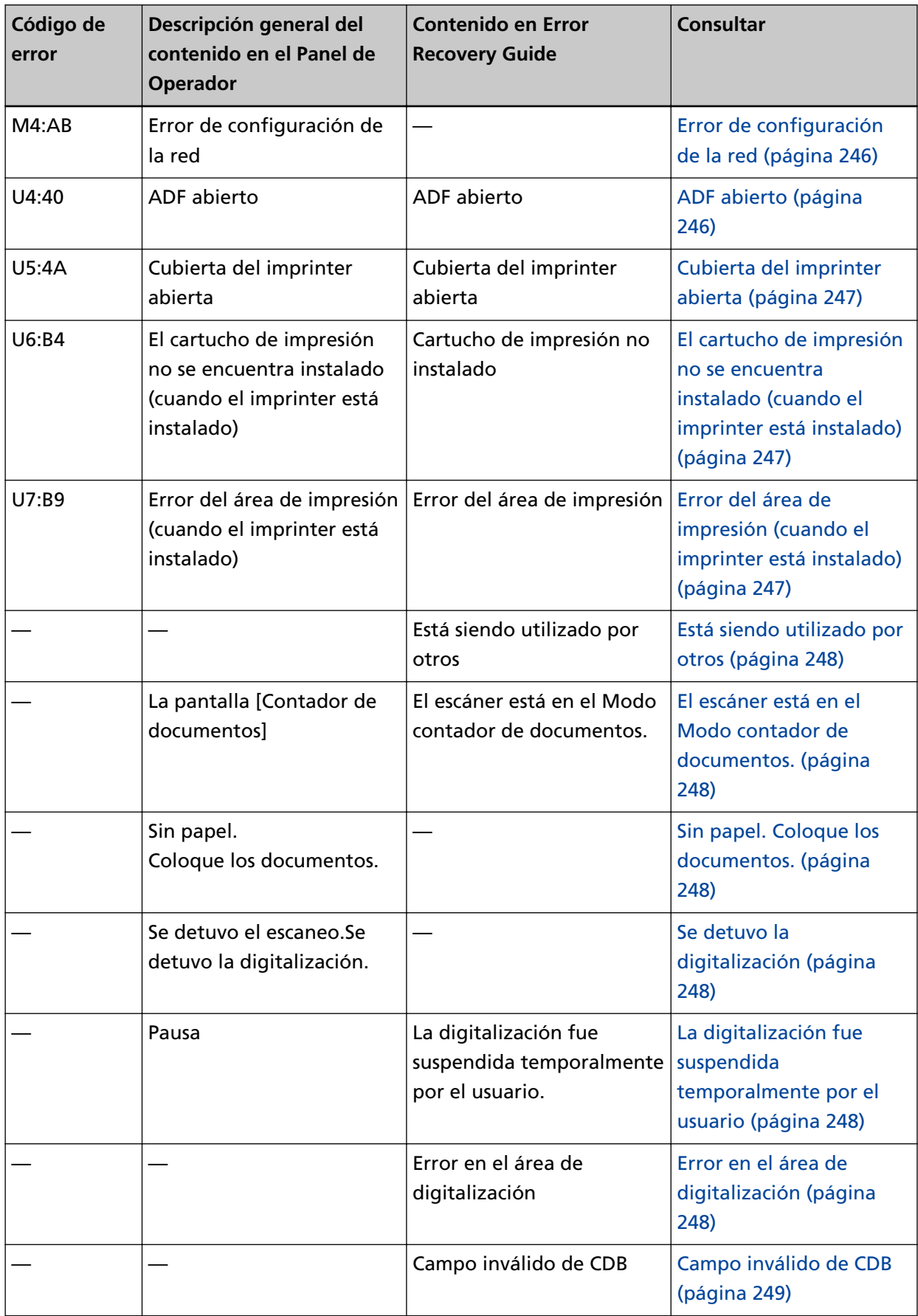

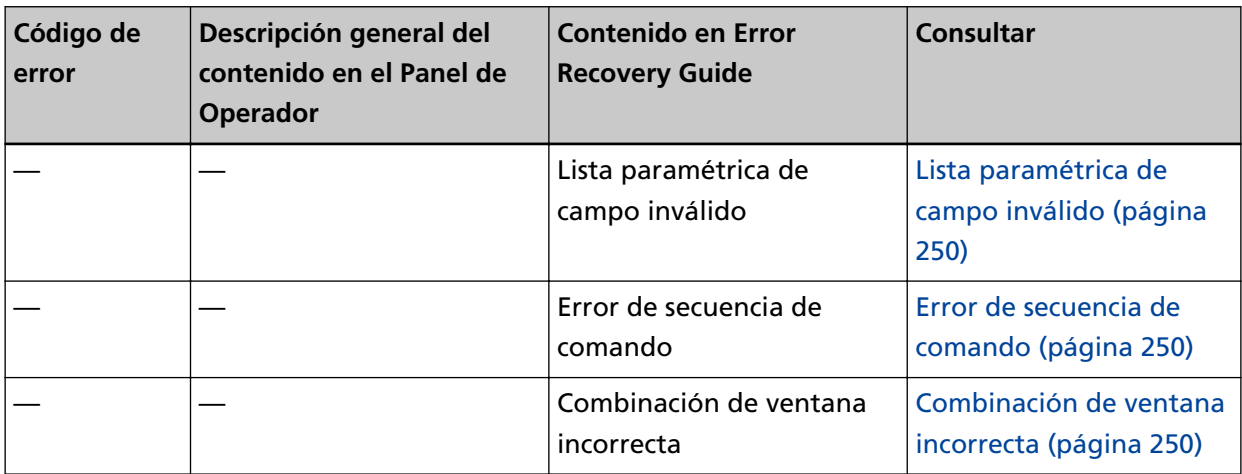

# <span id="page-228-0"></span>**Error del Imprinter (cuando el imprinter está instalado)**

Si se produce un error en el imprinter, el panel del operador muestra uno de los siguientes códigos de error y los detalles y la solución correspondientes.

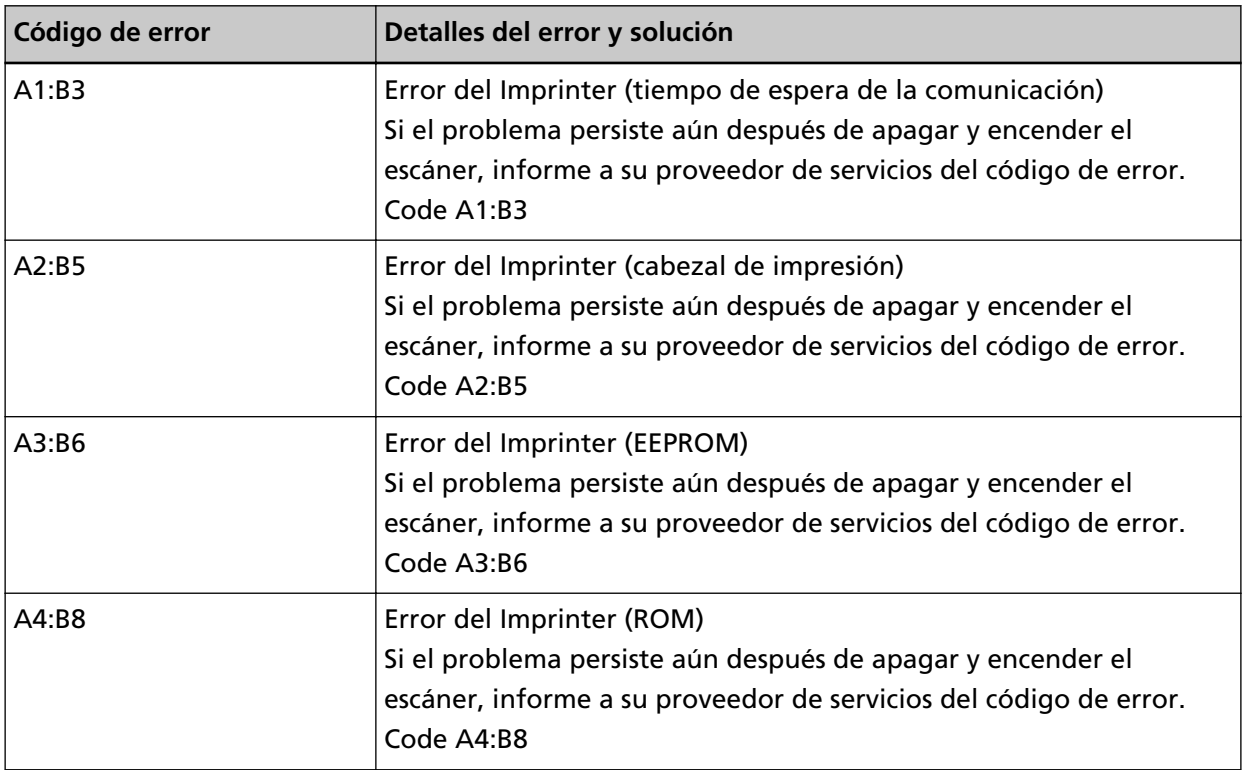

Tome las siguientes medidas.

- Consulte la Guía de usuario del imprinter fi-890PRF/fi-890PRB para comprobar si el cartucho de impresión está instalado correctamente.
- Apague el escáner y luego vuelva a encenderlo.

Si el problema continúa, tome nota del código de error, compruebe cada elemento en [Antes de](#page-300-0) [ponerse en contacto con el distribuidor/concesionario \(página 301\)](#page-300-0) y, después, póngase en contacto con el distribuidor/proveedor al que compró este producto. Consulte la información de contacto en la lista de contactos (si se suministró con este producto) o consulte la sección Contactos para obtener más información en las Precauciones de seguridad de este producto y realice una consulta.

### **Malfuncionamiento de la memoria/Error de LSI**

Si se produce un malfuncionamiento de la memoria o un error de LSI, el panel del operador muestra uno de los siguientes códigos de error y los detalles y la solución correspondientes.

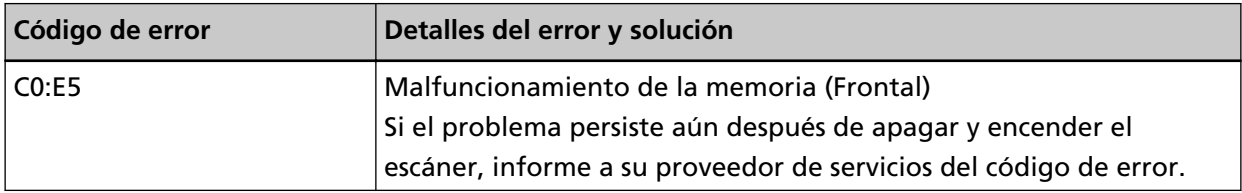

<span id="page-229-0"></span>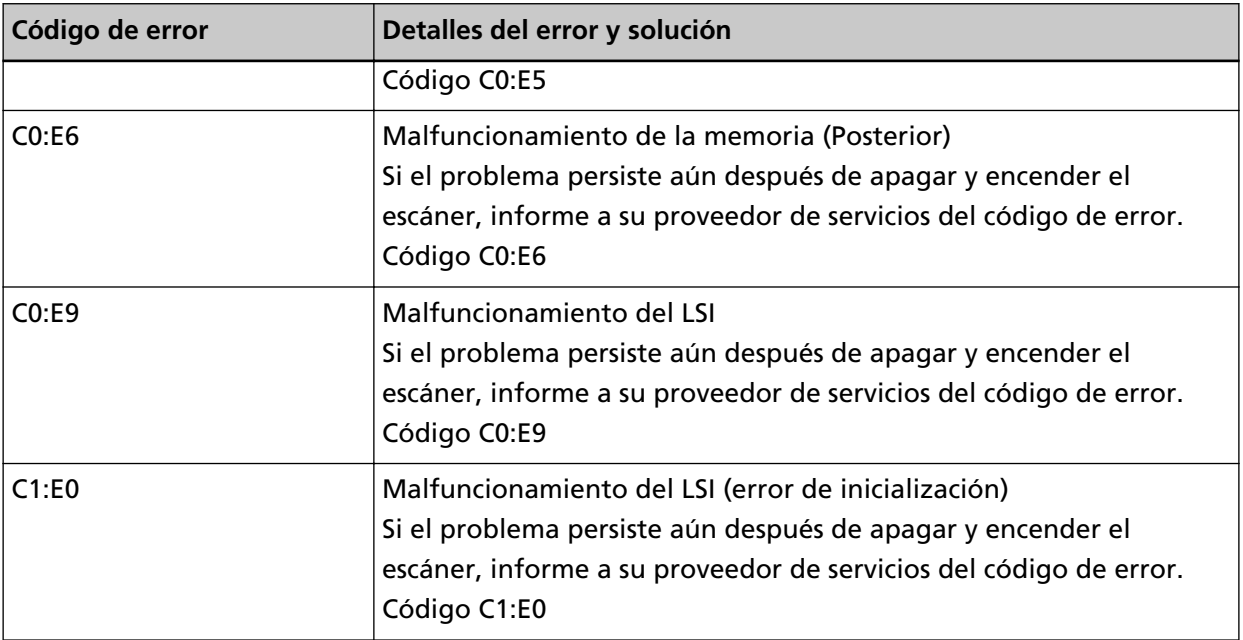

Si el problema continúa, tome nota del código de error, compruebe cada elemento en [Antes de](#page-300-0) [ponerse en contacto con el distribuidor/concesionario \(página 301\)](#page-300-0) y, después, póngase en contacto con el distribuidor/proveedor al que compró este producto. Consulte la información de contacto en la lista de contactos (si se suministró con este producto) o consulte la sección Contactos para obtener más información en las Precauciones de seguridad de este producto y realice una consulta.

### **Error en la comunicación interna del escáner**

Si se produce un error en la comunicación interna del escáner, el panel de operador muestra el siguiente código de error y los detalles y la solución correspondientes.

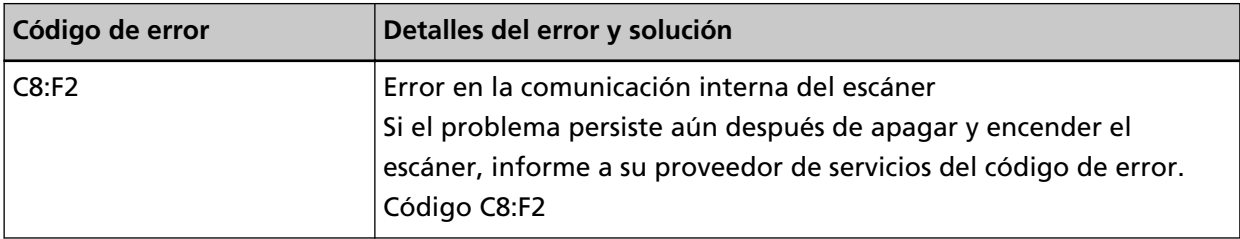

Apague el escáner y luego vuelva a encenderlo.

# <span id="page-230-0"></span>**Error óptico (ADF)**

Si se produce un error óptico en el ADF, el panel del operador muestra uno de los siguientes códigos de error y los detalles y la solución correspondientes.

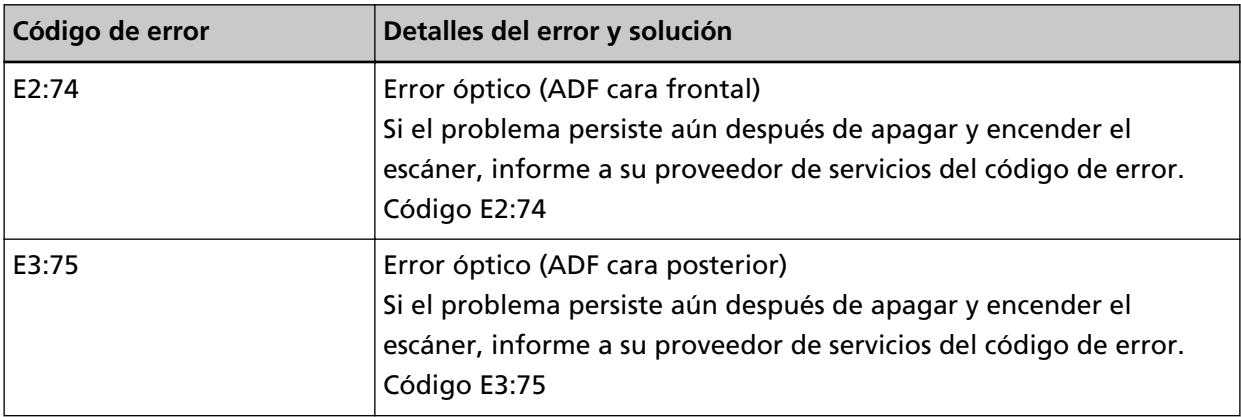

Tome las siguientes medidas.

- Consulte [Limpieza del interior del escáner \(ADF\) con un paño \(página 186\)](#page-185-0) y limpie el vidrio de digitalización.
- Apague el escáner y luego vuelva a encenderlo.

Si el problema continúa, tome nota del código de error, compruebe cada elemento en [Antes de](#page-300-0) [ponerse en contacto con el distribuidor/concesionario \(página 301\)](#page-300-0) y, después, póngase en contacto con el distribuidor/proveedor al que compró este producto. Consulte la información de contacto en la lista de contactos (si se suministró con este producto) o consulte la sección Contactos para obtener más información en las Precauciones de seguridad de este producto y realice una consulta.

# **Error en el panel del operador**

Cuando ocurre un error en el panel del operador, el panel del operador muestra el siguiente código de error y los detalles y la solución correspondientes.

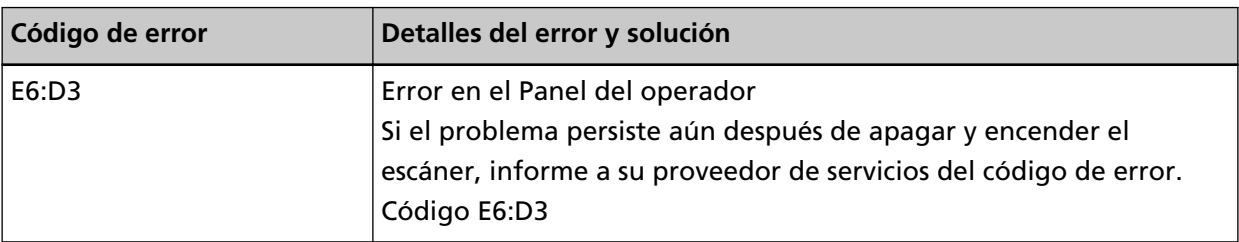

Apague el escáner y luego vuelva a encenderlo.

### <span id="page-231-0"></span>**Error EEPROM**

Si se produce un error EEPROM,el panel del operador muestra el siguiente código de error y los detalles y la solución correspondientes.

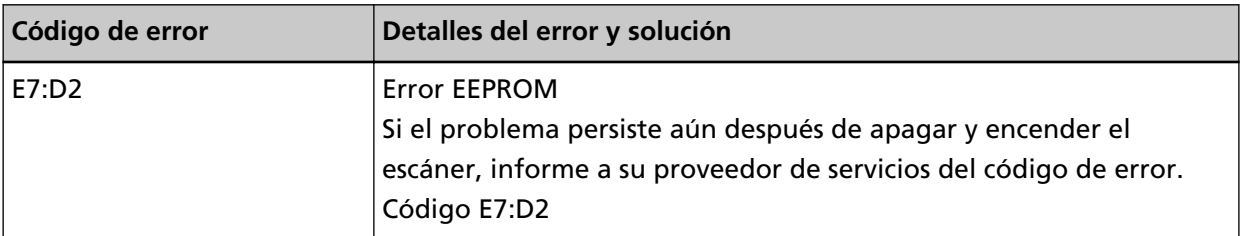

Apague el escáner y luego vuelva a encenderlo.

Si el problema continúa, tome nota del código de error, compruebe cada elemento en [Antes de](#page-300-0) [ponerse en contacto con el distribuidor/concesionario \(página 301\)](#page-300-0) y, después, póngase en contacto con el distribuidor/proveedor al que compró este producto. Consulte la información de contacto en la lista de contactos (si se suministró con este producto) o consulte la sección Contactos para obtener más información en las Precauciones de seguridad de este producto y realice una consulta.

### **Error de lectura-escritura de la memoria de la imagen**

Si se produce un error cuando se leen datos de la memoria de imagen o se escriben datos en la misma, el panel del operador muestra uno de los siguientes códigos de error y los detalles y la solución correspondientes.

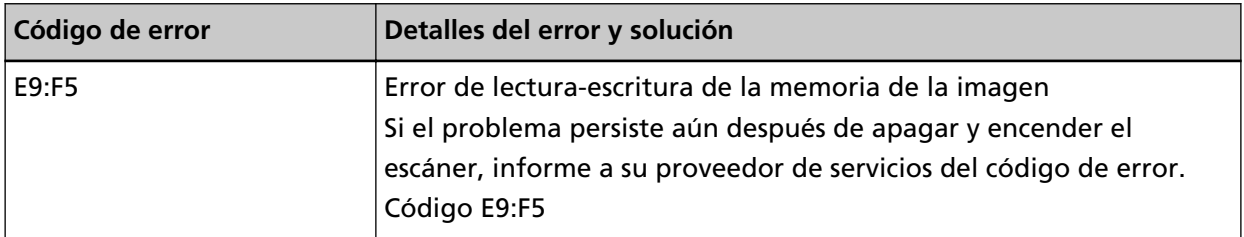

Apague el escáner y luego vuelva a encenderlo.

Si el problema continúa, tome nota del código de error, compruebe cada elemento en [Antes de](#page-300-0) [ponerse en contacto con el distribuidor/concesionario \(página 301\)](#page-300-0) y, después, póngase en contacto con el distribuidor/proveedor al que compró este producto. Consulte la información de contacto en la lista de contactos (si se suministró con este producto) o consulte la sección Contactos para obtener más información en las Precauciones de seguridad de este producto y realice una consulta.

# **Error de funcionamiento de la bandeja de entrada**

Si se produce un mal funcionamiento de la bandeja de entrada, el panel del operador muestra el siguiente código de error y los detalles y la solución correspondientes.

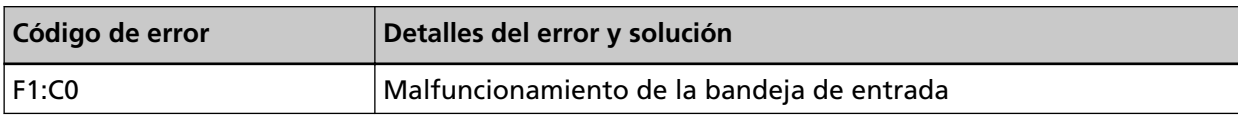

<span id="page-232-0"></span>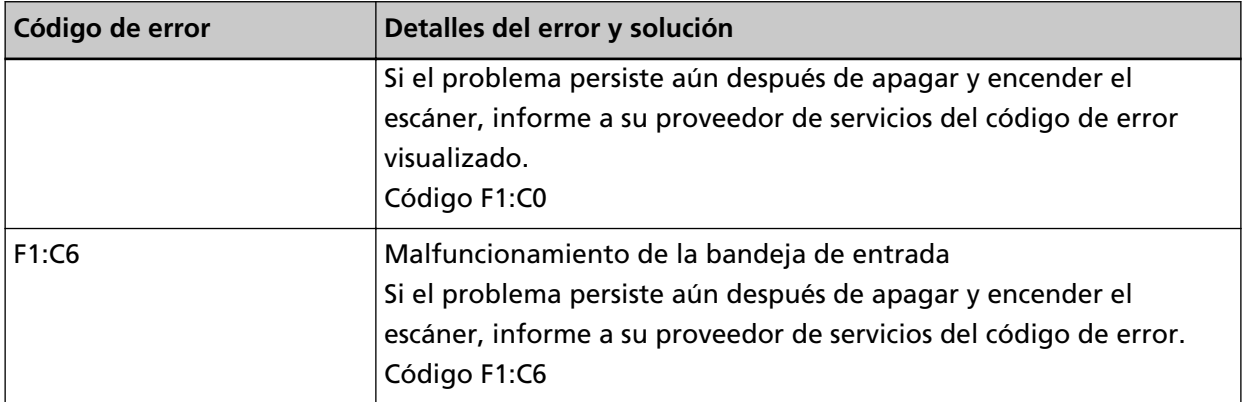

Tome las siguientes medidas.

- Verifique que no haya nada debajo de la bandeja de entrada.
- Asegúrese de que la bandeja de entrada no está cerrada con la unidad de rodillo de recogida en posición superior.
- Apague el escáner y luego vuelva a encenderlo.

Si el problema continúa, tome nota del código de error, compruebe cada elemento en [Antes de](#page-300-0) [ponerse en contacto con el distribuidor/concesionario \(página 301\)](#page-300-0) y, después, póngase en contacto con el distribuidor/proveedor al que compró este producto. Consulte la información de contacto en la lista de contactos (si se suministró con este producto) o consulte la sección Contactos para obtener más información en las Precauciones de seguridad de este producto y realice una consulta.

### **Error de funcionamiento de la bandeja de salida**

Si se produce un mal funcionamiento de la bandeja de salida, el panel del operador muestra el siguiente código de error y los detalles y la solución correspondientes.

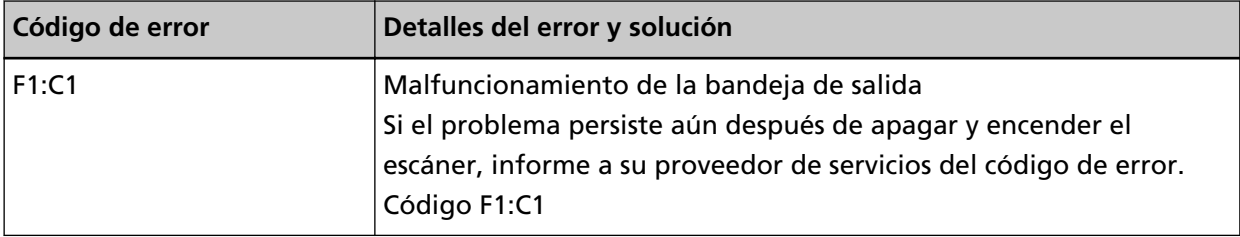

Apague el escáner y luego vuelva a encenderlo.

# <span id="page-233-0"></span>**Malfuncionamiento de la unidad de rodillos de freno**

Si se produce un maalfuncionamiento de la unidad de rodillos de freno, el panel de operador muestra el siguiente código de error y los detalles y la solución correspondientes.

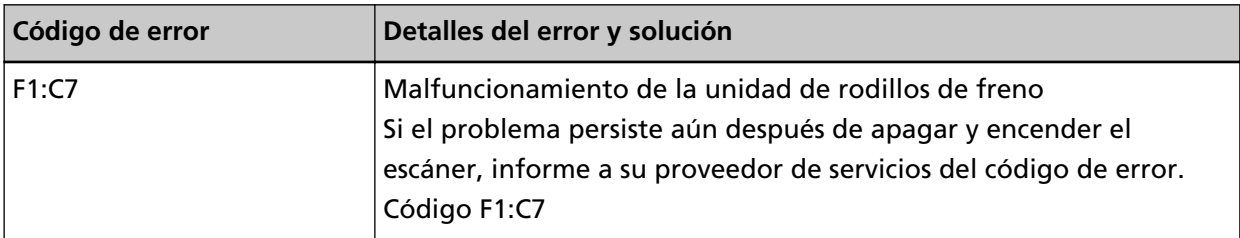

Apague el escáner y luego vuelva a encenderlo.

Si el problema continúa, tome nota del código de error, compruebe cada elemento en [Antes de](#page-300-0) [ponerse en contacto con el distribuidor/concesionario \(página 301\)](#page-300-0) y, después, póngase en contacto con el distribuidor/proveedor al que compró este producto. Consulte la información de contacto en la lista de contactos (si se suministró con este producto) o consulte la sección Contactos para obtener más información en las Precauciones de seguridad de este producto y realice una consulta.

### **Malfuncionamiento del codificador de recogida**

Cuando ocurre un malfuncionamiento del codificador de recogida, el panel de operador muestra el siguiente código de error y los detalles y la solución correspondientes.

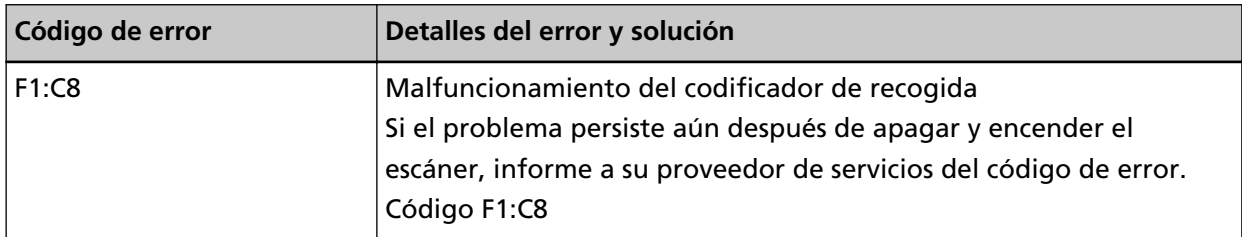

Apague el escáner y luego vuelva a encenderlo.

Si el problema continúa, tome nota del código de error, compruebe cada elemento en [Antes de](#page-300-0) [ponerse en contacto con el distribuidor/concesionario \(página 301\)](#page-300-0) y, después, póngase en contacto con el distribuidor/proveedor al que compró este producto. Consulte la información de contacto en la lista de contactos (si se suministró con este producto) o consulte la sección Contactos para obtener más información en las Precauciones de seguridad de este producto y realice una consulta.

# **Malfuncionamiento del solenoide**

Si se produce un malfuncionamiento del solenoide, el panel de operador muestra el siguiente código de error y los detalles y la solución correspondientes.

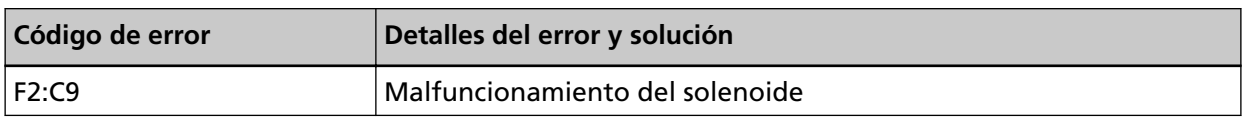

<span id="page-234-0"></span>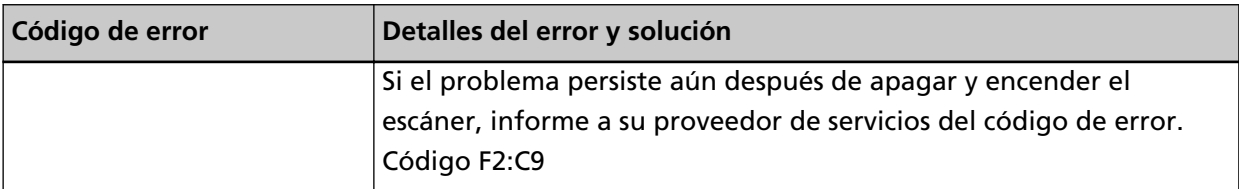

Si el problema continúa, tome nota del código de error, compruebe cada elemento en [Antes de](#page-300-0) [ponerse en contacto con el distribuidor/concesionario \(página 301\)](#page-300-0) y, después, póngase en contacto con el distribuidor/proveedor al que compró este producto. Consulte la información de contacto en la lista de contactos (si se suministró con este producto) o consulte la sección Contactos para obtener más información en las Precauciones de seguridad de este producto y realice una consulta.

#### **Error en el mecanismo de cambio de fondo**

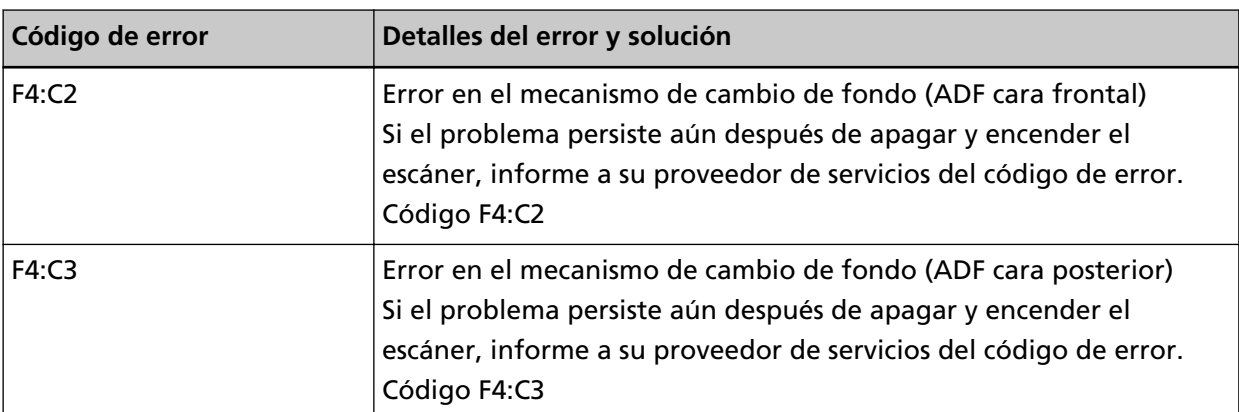

Si se produce un error del mecanismo de cambio de fondo en el ADF, el panel del operador muestra uno de los siguientes códigos de error y los detalles y la solución correspondientes.

Abra el ADF para comprobar que no queden documentos y, a continuación, apague y vuelva a encender el escáner.

Si el problema continúa, tome nota del código de error, compruebe cada elemento en [Antes de](#page-300-0) [ponerse en contacto con el distribuidor/concesionario \(página 301\)](#page-300-0) y, después, póngase en contacto con el distribuidor/proveedor al que compró este producto. Consulte la información de contacto en la lista de contactos (si se suministró con este producto) o consulte la sección Contactos para obtener más información en las Precauciones de seguridad de este producto y realice una consulta.

# **Malfuncionamiento del ventilador**

Cuando ocurre un error del ventilador, el panel del operador muestra el siguiente código de error y los detalles y la solución correspondientes.

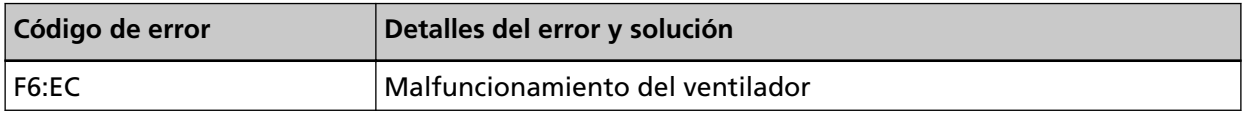

<span id="page-235-0"></span>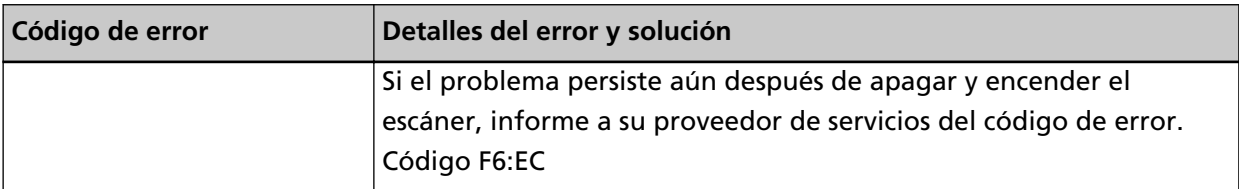

Si el problema continúa, tome nota del código de error, compruebe cada elemento en [Antes de](#page-300-0) [ponerse en contacto con el distribuidor/concesionario \(página 301\)](#page-300-0) y, después, póngase en contacto con el distribuidor/proveedor al que compró este producto. Consulte la información de contacto en la lista de contactos (si se suministró con este producto) o consulte la sección Contactos para obtener más información en las Precauciones de seguridad de este producto y realice una consulta.

### **Error en el circuito del motor**

Si se produce un error en el circuito del motor, el panel del operador muestra uno de los siguientes códigos de error y los detalles y la solución correspondientes.

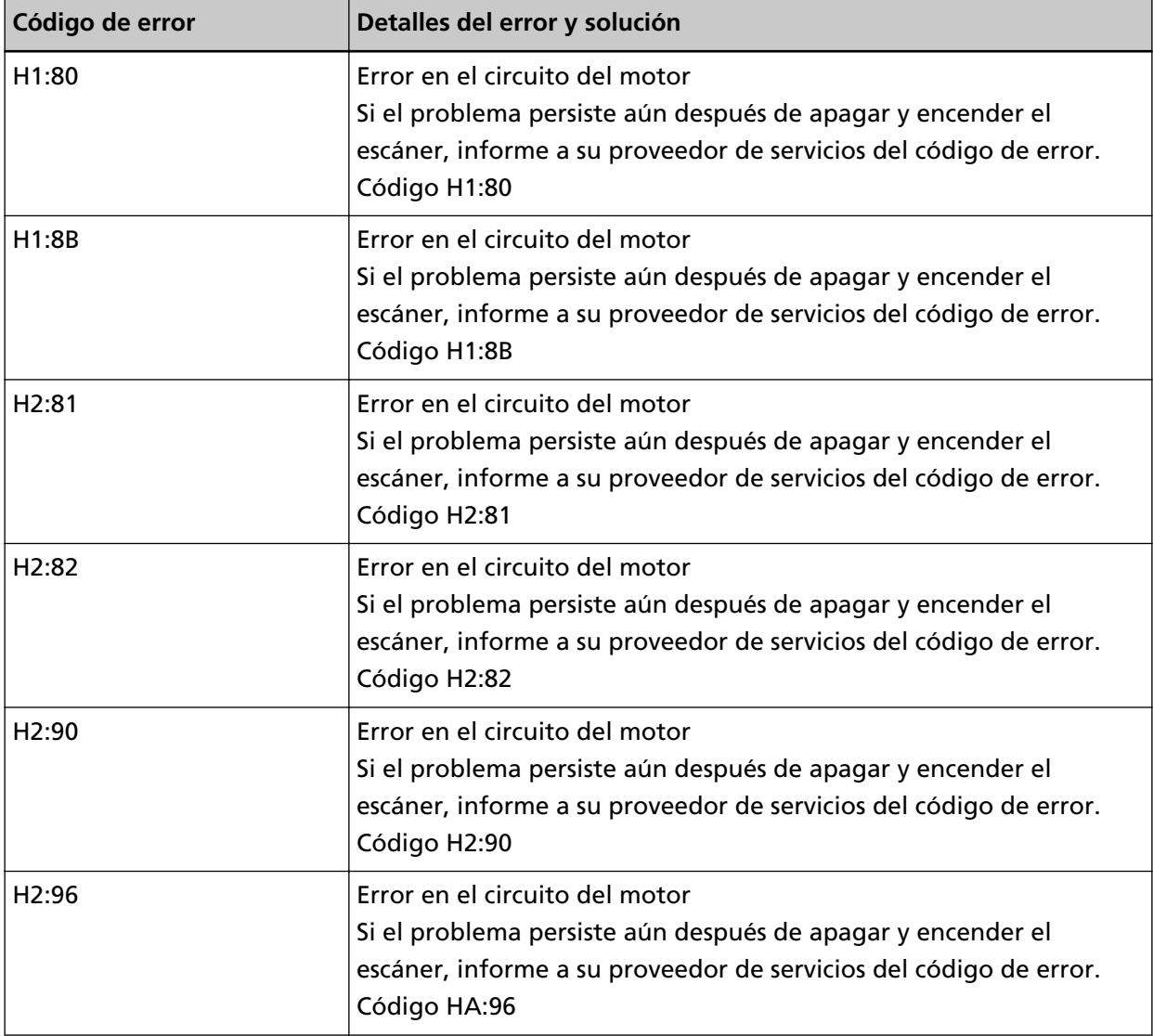

<span id="page-236-0"></span>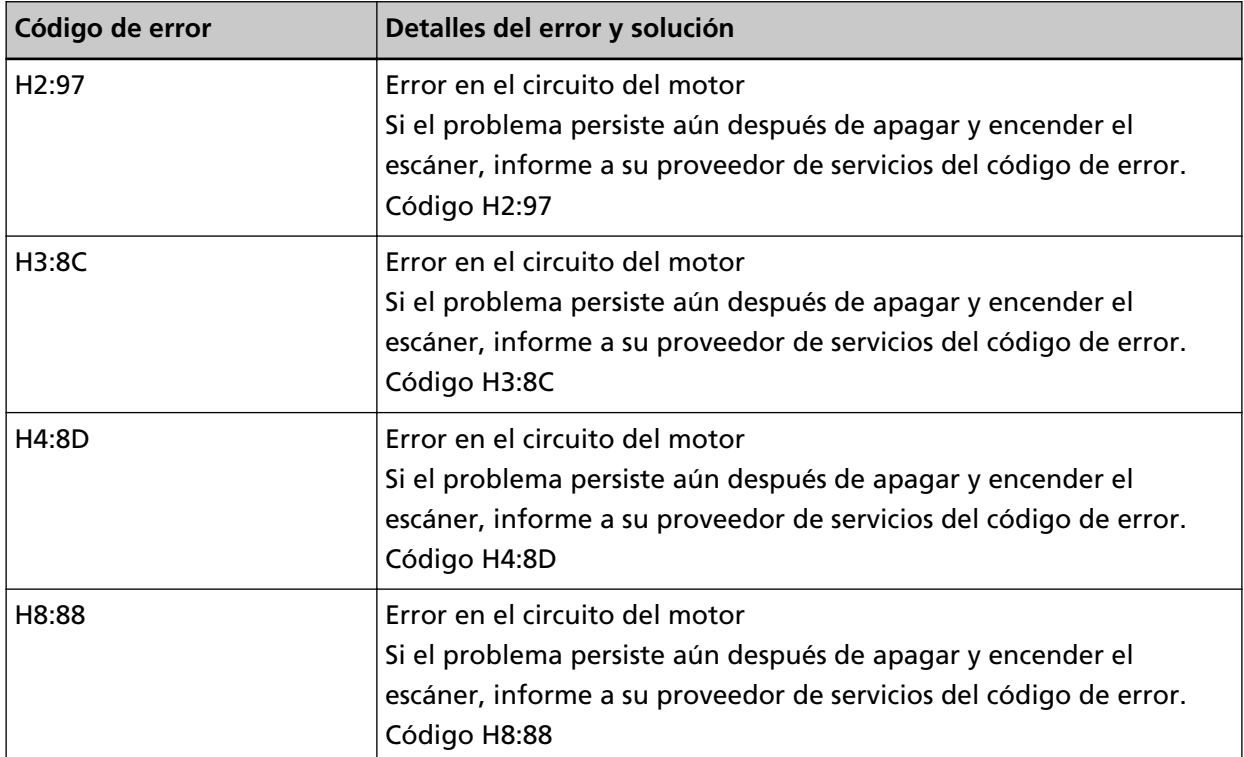

Si el problema continúa, tome nota del código de error, compruebe cada elemento en [Antes de](#page-300-0) [ponerse en contacto con el distribuidor/concesionario \(página 301\)](#page-300-0) y, después, póngase en contacto con el distribuidor/proveedor al que compró este producto. Consulte la información de contacto en la lista de contactos (si se suministró con este producto) o consulte la sección Contactos para obtener más información en las Precauciones de seguridad de este producto y realice una consulta.

# **Error en el sistema del imprinter (cuando el imprinter está instalado)**

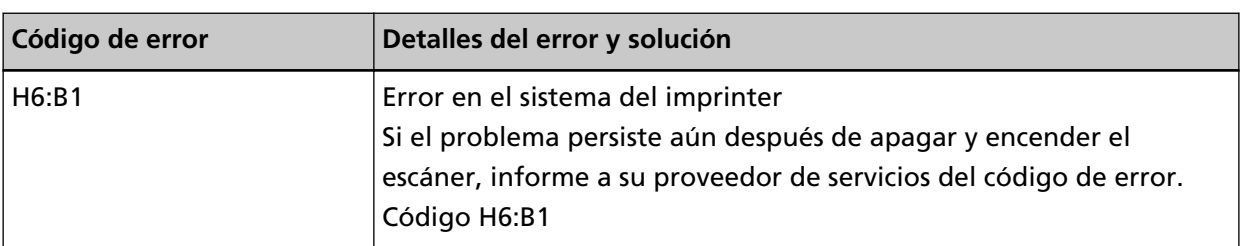

Si se produce un error en el circuito en el imprinter, el panel del operador muestra el siguiente código de error y los detalles y la solución correspondientes.

Apague el escáner y luego vuelva a encenderlo.

# <span id="page-237-0"></span>**Error al cambiar la bandeja de salida**

Si falla el cambio de la bandeja de salida del papel, el panel de operador muestra el siguiente código de error y los detalles y la solución correspondientes.

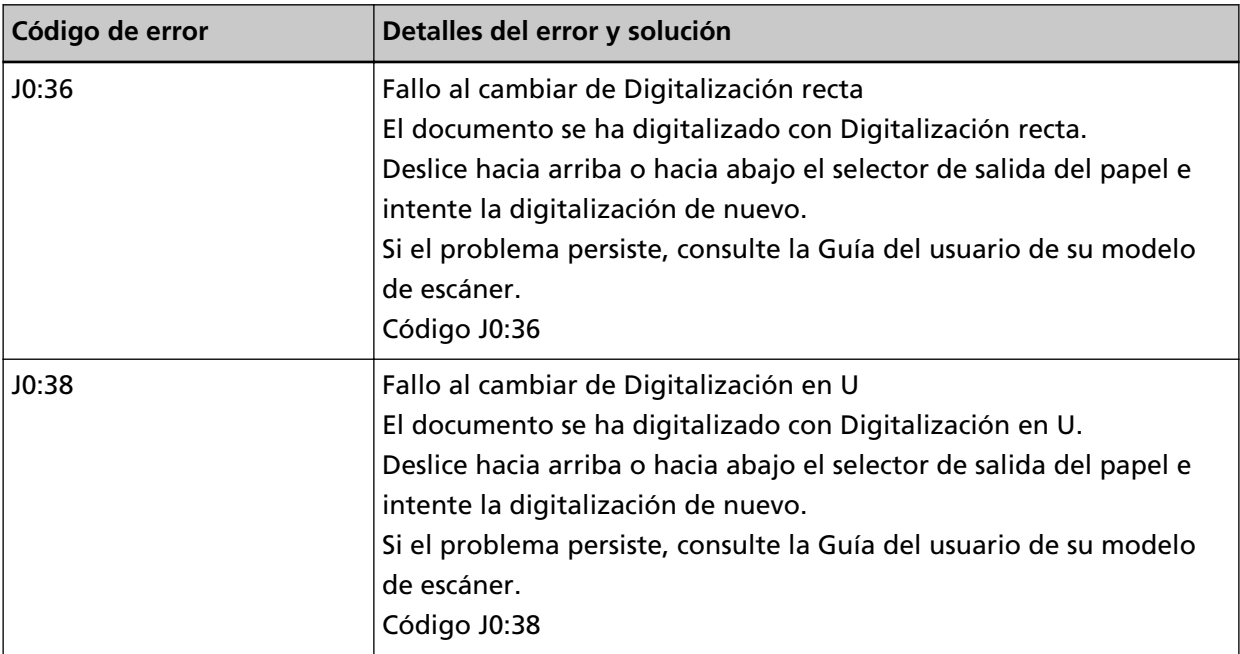

Compruebe la posición del selector de salida del papel y vuelva a digitalizar.

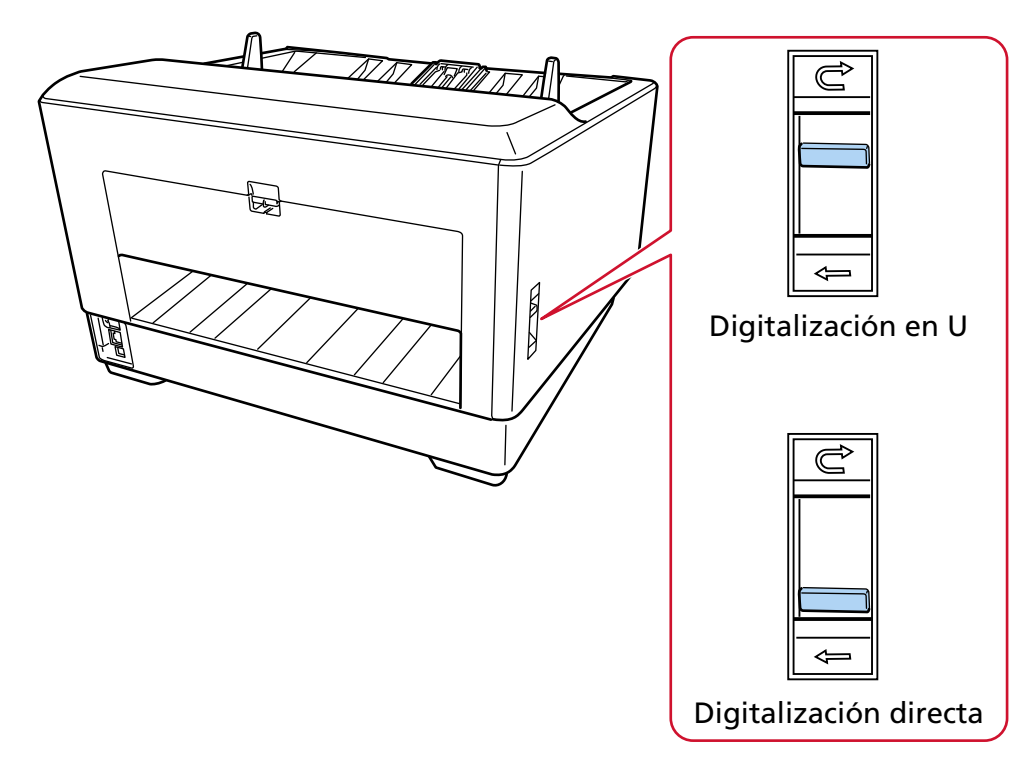

Si el problema continúa, tome nota del código de error, compruebe cada elemento en [Antes de](#page-300-0) [ponerse en contacto con el distribuidor/concesionario \(página 301\)](#page-300-0) y, después, póngase en contacto con el distribuidor/proveedor al que compró este producto. Consulte la información de contacto en la lista de contactos (si se suministró con este producto) o consulte la sección Contactos <span id="page-238-0"></span>para obtener más información en las Precauciones de seguridad de este producto y realice una consulta.

### **Prevención de daños en papel**

Cuando se detiene la digitalización para evitar que se dañen los documentos, el panel de operador muestra el siguiente código de error y los detalles y la solución correspondientes.

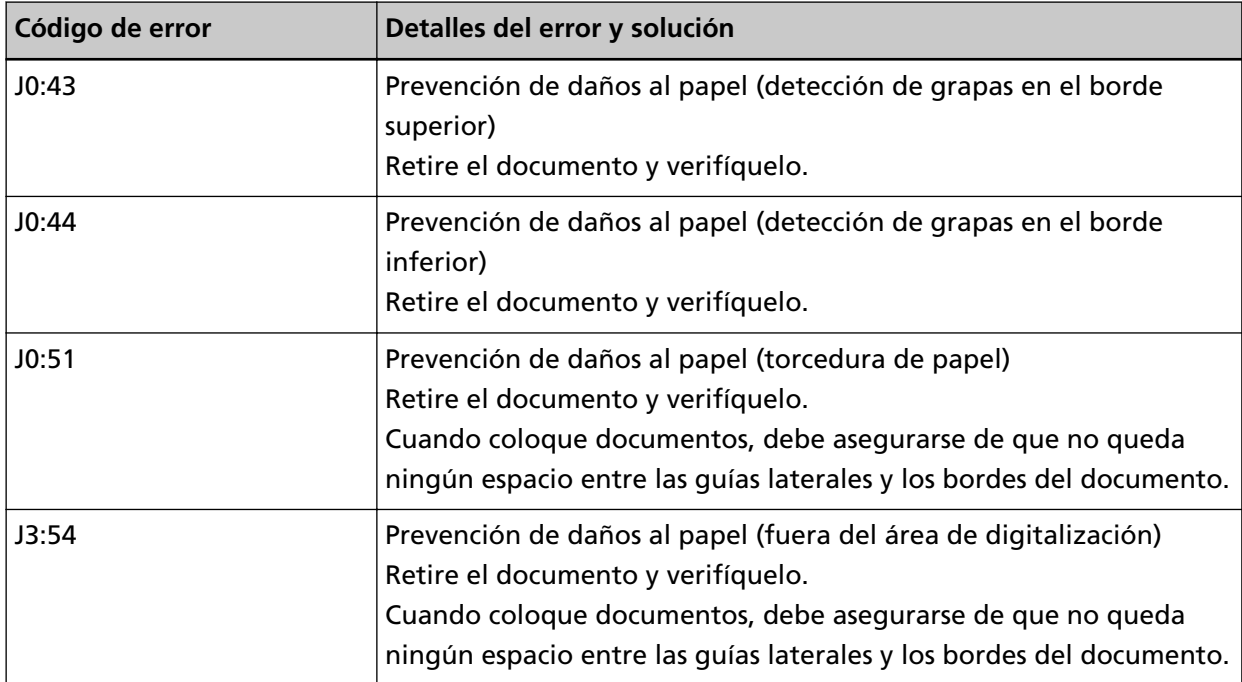

Tome las siguientes medidas.

- Si se produce este error, compruebe si el documento cumple con los requisitos descritos en [Documentos para la digitalización \(página 106\).](#page-105-0)
- Si este error ocurre con frecuencia incluso cuando el documento cumple con los requisitos de digitalización, reduzca el nivel de sensibilidad para la protección del papel o la detección de documentos grapados.
- Si este error ocurre con frecuencia incluso cuando el documento cumple los requisitos para la digitalización, deshabilite la [Detección de documentos grapados].
- Si quedan documentos en el ADF, consulte [Si se produce un atasco de papel \(página 219\)](#page-218-0) para retirarlos.

### **Atasco de papel/Error de recogida**

Si se produce un atasco de papel o un error de recogida, el panel del operador muestra uno de los siguientes códigos de error y los detalles y la solución correspondientes.

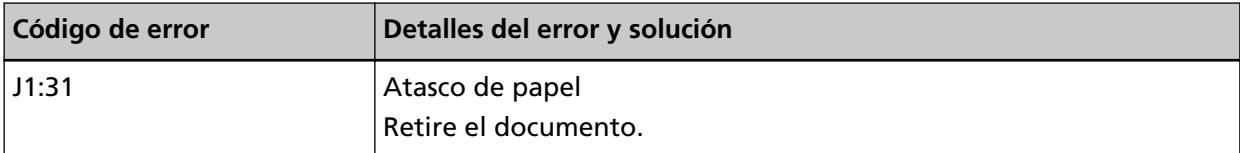

<span id="page-239-0"></span>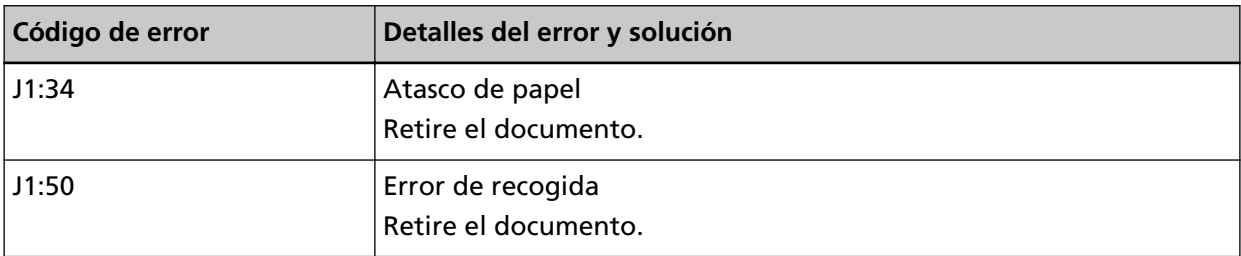

Tome las siguientes medidas.

- Cuando se produzca un atasco de papel dentro del escáner, consulte [Si se produce un atasco de](#page-218-0) [papel \(página 219\)](#page-218-0) para quitar los documentos atascados.
- Consulte [Documentos para la digitalización \(página 106\)](#page-105-0) para comprobar si el documento es adecuado para su digitalización.
- Si se producen atascos de papel con frecuencia, tome las medidas oportunas de acuerdo con [Se](#page-278-0) [producen con frecuencia Atascos de papel/Errores de recogida \(página 279\)](#page-278-0).

Si el problema continúa, tome nota del código de error, compruebe cada elemento en [Antes de](#page-300-0) [ponerse en contacto con el distribuidor/concesionario \(página 301\)](#page-300-0) y, después, póngase en contacto con el distribuidor/proveedor al que compró este producto. Consulte la información de contacto en la lista de contactos (si se suministró con este producto) o consulte la sección Contactos para obtener más información en las Precauciones de seguridad de este producto y realice una consulta.

### **Alimentación múltiple**

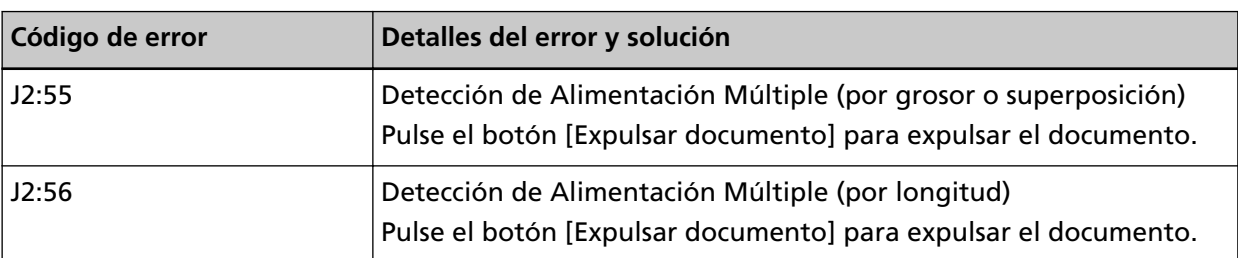

Cuando entran en el escáner documentos superpuestos, el panel del operador muestra uno de los siguientes códigos de error y los correspondientes detalles y solución.

Si quedan documentos en el escáner, consulte [Si se produce un atasco de papel \(página 219\)](#page-218-0) para saber cómo quitarlos.

Si entran en el escáner documentos superpuestos con frecuencia, tome medidas de acuerdo con [Se](#page-269-0) [cargan documentos superpuestos con frecuencia en el escáner \(página 270\).](#page-269-0)

### <span id="page-240-0"></span>**Sensor sucio**

Si los sensores están sucios, el panel del operador muestra uno de los siguientes códigos de error y los detalles y la solución correspondientes.

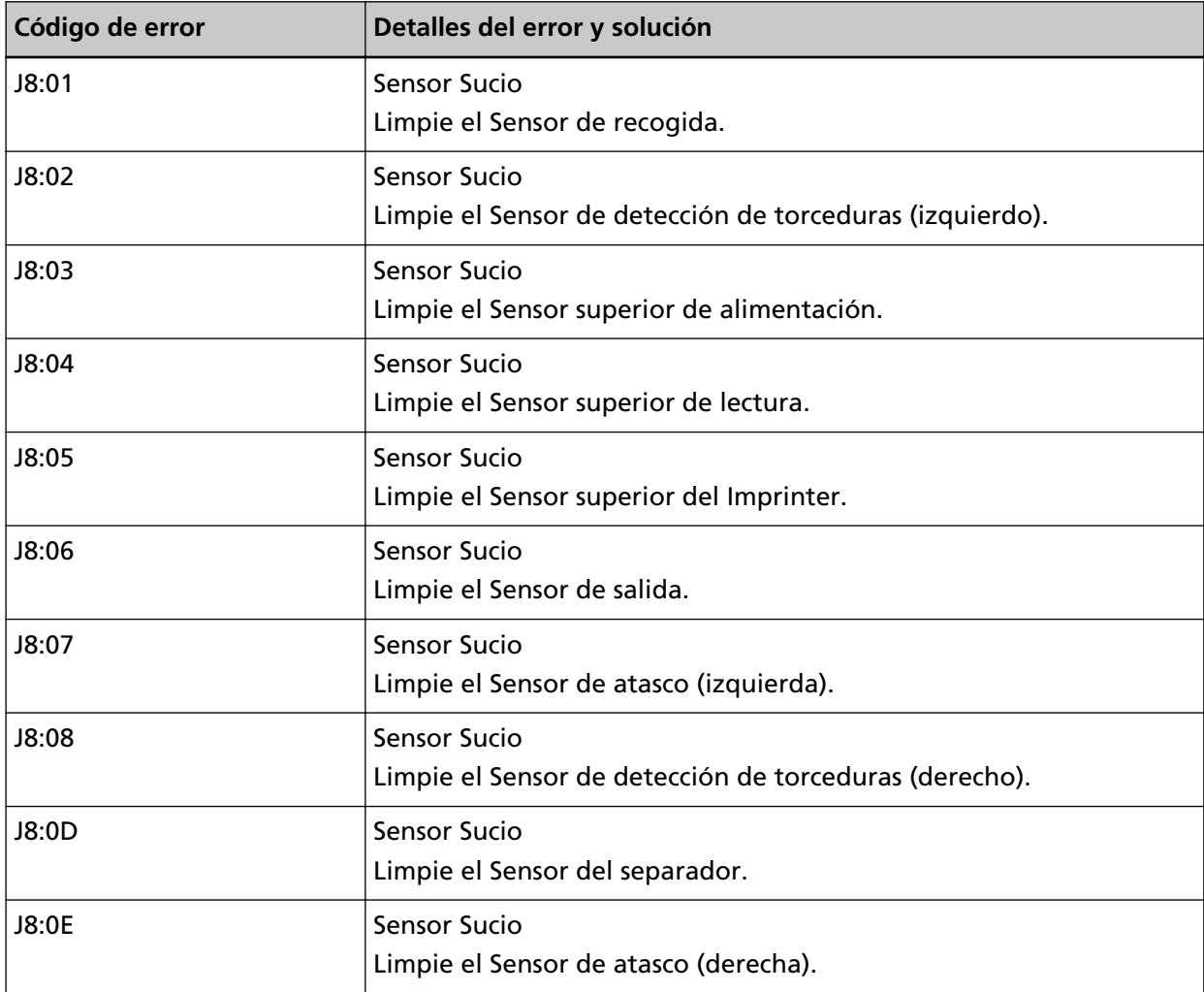

Tome las siguientes medidas.

● Los sensores que se muestran en los detalles del error y la solución se denominan colectivamente "sensores de documentos".

Consulte [Limpieza del interior del escáner \(ADF\) con un paño \(página 186\)](#page-185-0) para limpiar los sensores de documentos.

● Apague el escáner y luego vuelva a encenderlo.

# <span id="page-241-0"></span>**Error del Rodillo de Recogida**

Cuando ocurre un error del rodillo de recogida, el panel del operador muestra el siguiente código de error y los detalles y la solución correspondientes.

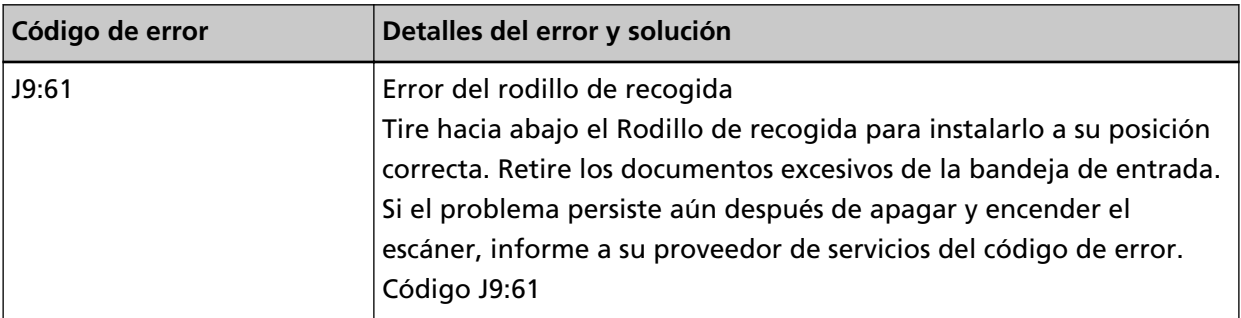

Tome las siguientes medidas.

● Coloque el dedo en la lengüeta en el centro y empuje la unidad del rodillo de recogida hacia abajo hasta su posición correcta.

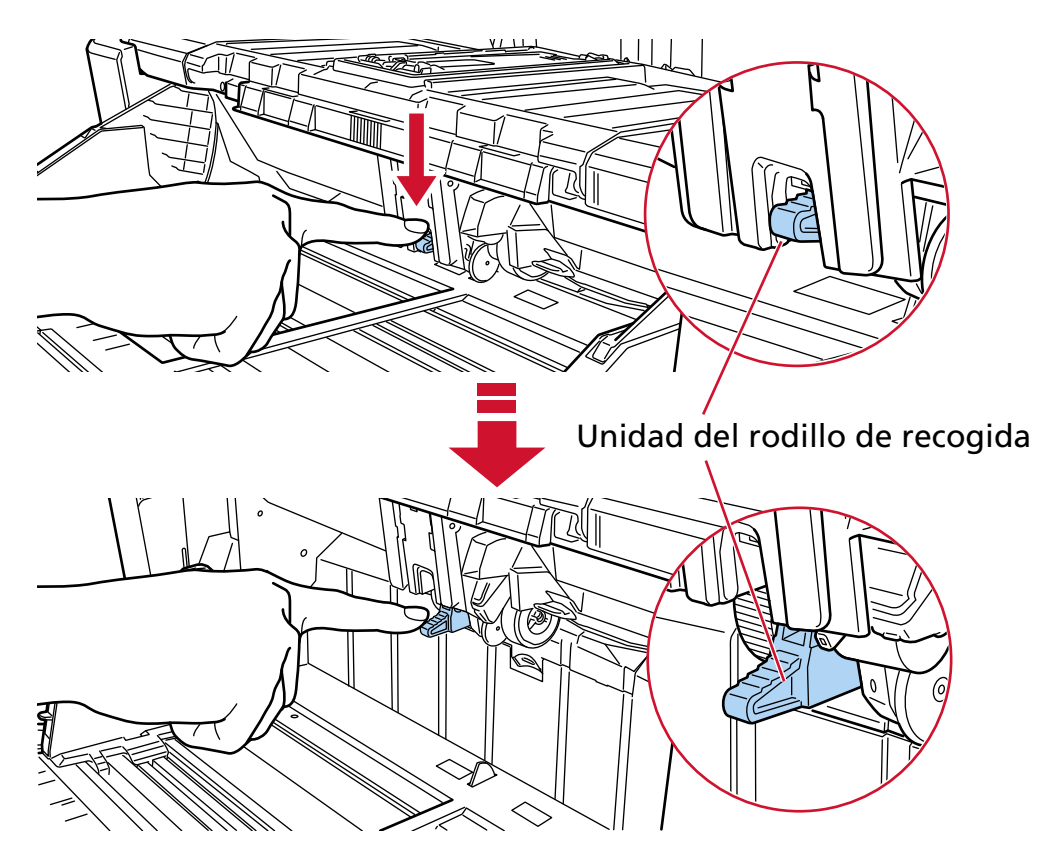

- Quite los documentos que sobren de la bandeja de entrada.
- Consulte [Establecer la capacidad de carga de la bandeja de entrada \(página 64\)](#page-63-0) para limpiar el alto de la bandeja de entrada.
- Consulte [Cuidado diario \(página 175\)](#page-174-0) para limpiar los rodillos y los sensores.

Si el problema continúa, tome nota del código de error, compruebe cada elemento en [Antes de](#page-300-0) [ponerse en contacto con el distribuidor/concesionario \(página 301\)](#page-300-0) y, después, póngase en contacto con el distribuidor/proveedor al que compró este producto. Consulte la información de <span id="page-242-0"></span>contacto en la lista de contactos (si se suministró con este producto) o consulte la sección Contactos para obtener más información en las Precauciones de seguridad de este producto y realice una consulta.

### **Rodillos de Freno / Separación no están instalados correctamente**

Cuando se produce un error de instalación del rodillo de freno/rodillo separador, el panel del operador muestra el siguiente código de error y los detalles y la solución correspondientes.

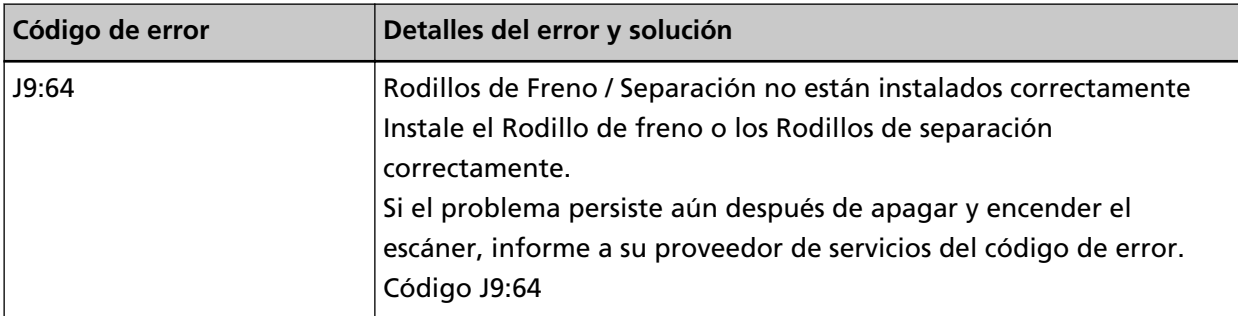

Tome las siguientes medidas.

- Consulte [Reemplazo del rodillo de freno \(página 213\)](#page-212-0) para verificar si el rodillo de freno se ha instalado correctamente.
- Consulte [Reemplazo del rodillo de separación \(página 206\)](#page-205-0) para verificar si el rodillo de separación se ha instalado correctamente.
- Apague el escáner y luego vuelva a encenderlo.

Si el problema continúa, tome nota del código de error, compruebe cada elemento en [Antes de](#page-300-0) [ponerse en contacto con el distribuidor/concesionario \(página 301\)](#page-300-0) y, después, póngase en contacto con el distribuidor/proveedor al que compró este producto. Consulte la información de contacto en la lista de contactos (si se suministró con este producto) o consulte la sección Contactos para obtener más información en las Precauciones de seguridad de este producto y realice una consulta.

### **Malfuncionamiento del sensor**

Si se produce un error en el sensor, el panel del operador muestra uno de los siguientes códigos de error y los detalles y la solución correspondientes.

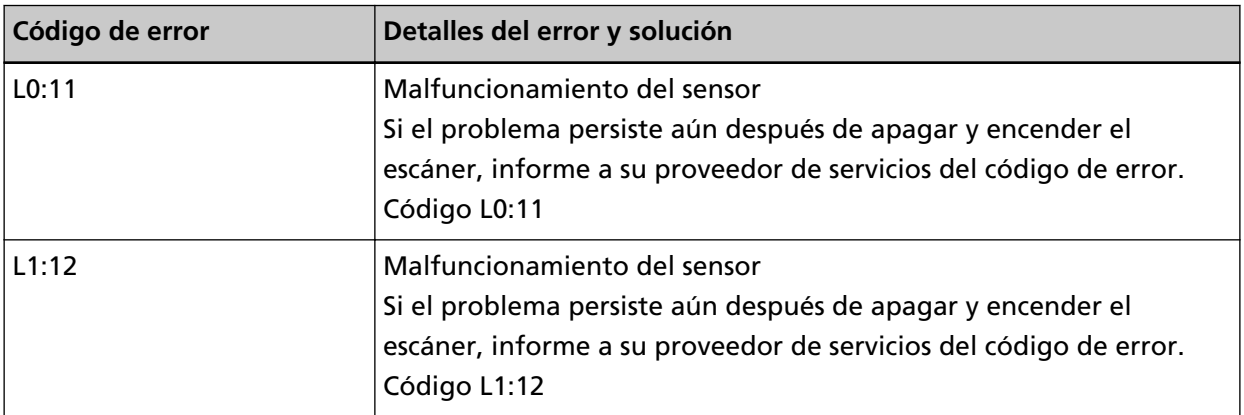

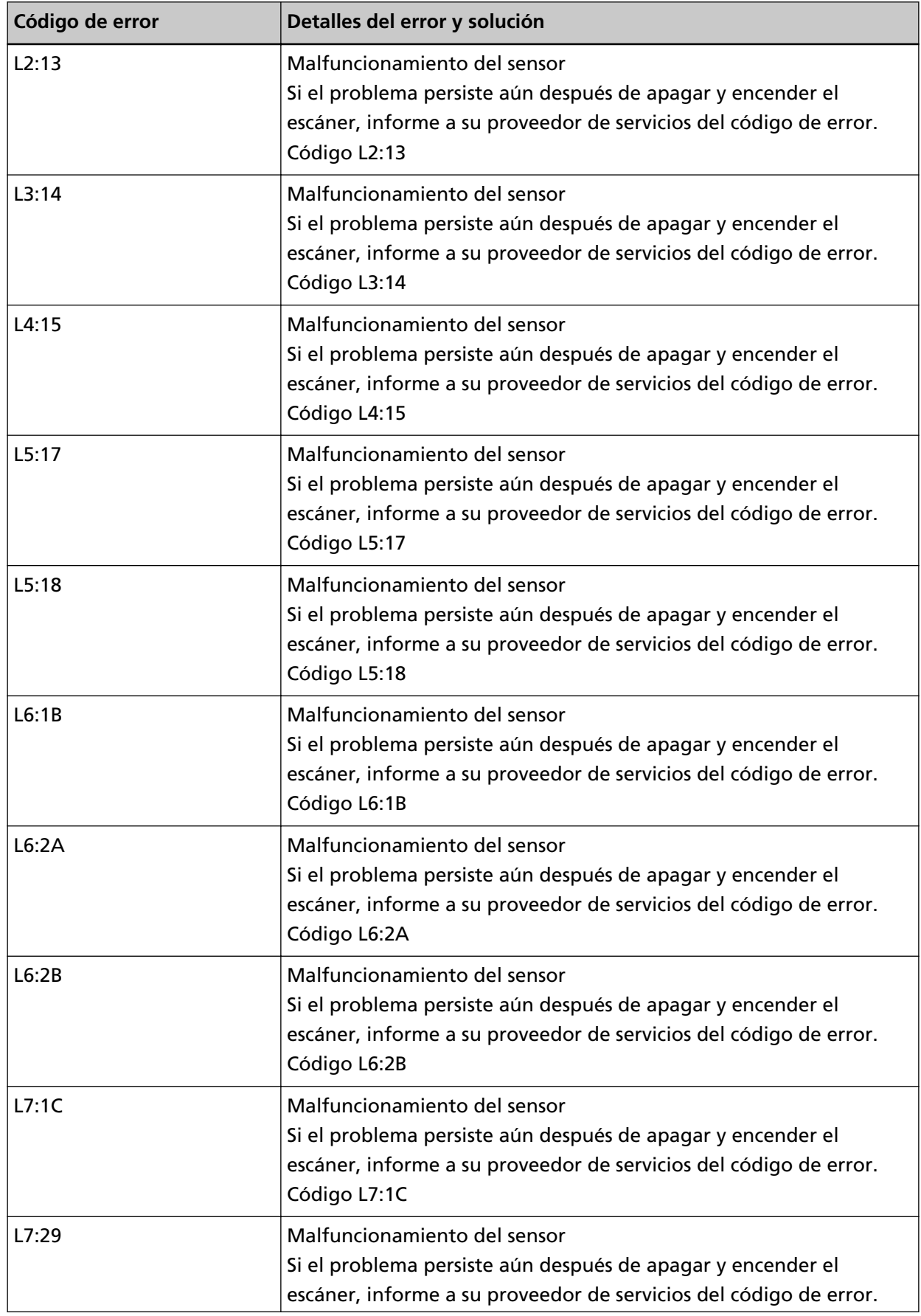

<span id="page-244-0"></span>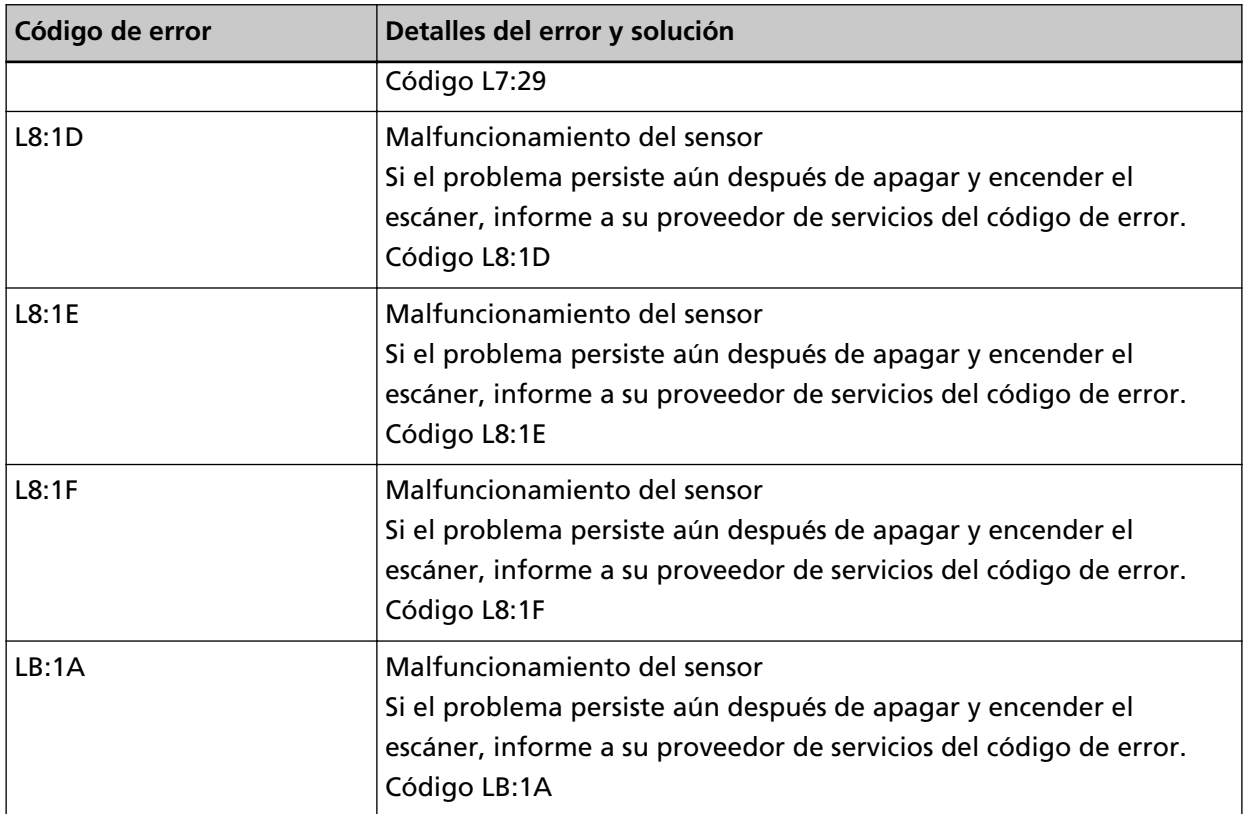

Tome las siguientes medidas.

- Consulte [Limpieza del interior del escáner \(ADF\) con un paño \(página 186\)](#page-185-0) para limpiar los sensores ultrasónicos.
- Apague el escáner y luego vuelva a encenderlo.

Si el problema continúa, tome nota del código de error, compruebe cada elemento en [Antes de](#page-300-0) [ponerse en contacto con el distribuidor/concesionario \(página 301\)](#page-300-0) y, después, póngase en contacto con el distribuidor/proveedor al que compró este producto. Consulte la información de contacto en la lista de contactos (si se suministró con este producto) o consulte la sección Contactos para obtener más información en las Precauciones de seguridad de este producto y realice una consulta.

### **Error de la LAN por cable**

Si se produce un error de la LAN por cable, el panel de operador muestra el siguiente código de error y los detalles y la solución correspondientes.

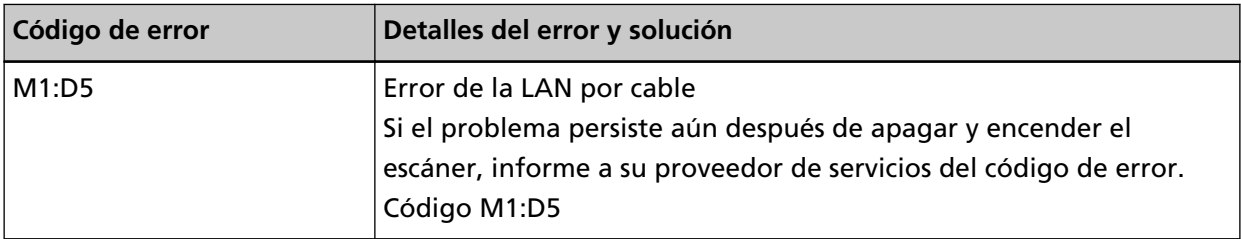

Apague el escáner y luego vuelva a encenderlo.

<span id="page-245-0"></span>Si el problema continúa, tome nota del código de error, compruebe cada elemento en [Antes de](#page-300-0) [ponerse en contacto con el distribuidor/concesionario \(página 301\)](#page-300-0) y, después, póngase en contacto con el distribuidor/proveedor al que compró este producto. Consulte la información de contacto en la lista de contactos (si se suministró con este producto) o consulte la sección Contactos para obtener más información en las Precauciones de seguridad de este producto y realice una consulta.

### **Error de configuración de la red**

Si se produce un error en la configuración de la red, el panel del operador muestra uno de los siguientes códigos de error y los detalles y la solución correspondientes.

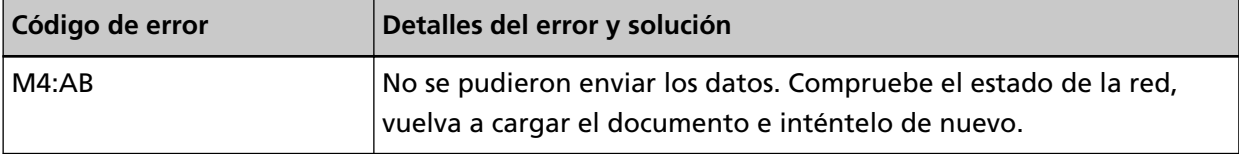

Verifique la configuración de la red del escáner en la configuración de la red de fi Series o en la herramienta de configuración de dirección IP.

Para obtener detalles sobre la configuración de la red de la fi Series, consulte [Configuración de red](#page-418-0) [\(Configuración de la red de fi Series\) \(página 419\)](#page-418-0).

Para obtener información sobre la Herramienta de configuración de dirección IP, consulte la Ayuda de Network Setup Tool for fi Series.

Si el problema continúa, tome nota del código de error, compruebe cada elemento en [Antes de](#page-300-0) [ponerse en contacto con el distribuidor/concesionario \(página 301\)](#page-300-0) y, después, póngase en contacto con el distribuidor/proveedor al que compró este producto. Consulte la información de contacto en la lista de contactos (si se suministró con este producto) o consulte la sección Contactos para obtener más información en las Precauciones de seguridad de este producto y realice una consulta.

# **ADF abierto**

Si el ADF se abre durante una digitalización y se cierra cuando la digitalización se ha cancelado, el panel del operador muestra el siguiente código de error y los detalles y la solución correspondientes.

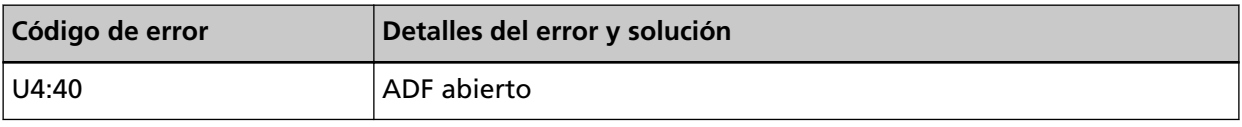

#### **SUGERENCIA**

Si el ADF se abre mientras no se está digitalizando, el panel del operador no muestra ningún código de error.

Tenga en cuenta también que las operaciones del panel del operador estarán deshabilitadas mientras el ADF o la cubierta superior estén abiertos.

Retire el documento del ADF y cierre el ADF.

<span id="page-246-0"></span>Asegúrese de que el ADF esté cerrado correctamente.

Cierre completamente el "ADF y", después, compruebe que no se muestra el código de error del ADF abierto.

Para obtener más información acerca de la apertura y cierre del ADF, consulte [Abrir/cerrar el ADF](#page-60-0) [\(página 61\).](#page-60-0)

### **Cubierta del imprinter abierta**

Si abre la cubierta trasera del imprinter mientras digitaliza, el panel del operador muestra el siguiente código de error y los detalles y la solución correspondientes.

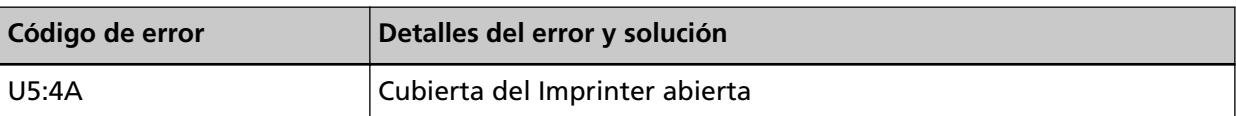

Retire el documento del imprinter y cierre la cubierta trasera del imprinter.

Asegúrese de que la cubierta trasera del imprinter esté cerrada correctamente.

Para verificar si está completamente cerrada o no, abra la cubierta trasera del imprinter vuélvala a cerrar.

Para obtener detalles sobre la apertura y el cierre de la cubierta trasera del imprinter, consulte la fi-890PRF/fi-890PRB Guía del usuario del imprinter.'

# **El cartucho de impresión no se encuentra instalado (cuando el imprinter está instalado)**

Si el cartucho de impresión no está instalado en la impresora, el panel del operador muestra el siguiente código de error y los detalles y la solución correspondientes.

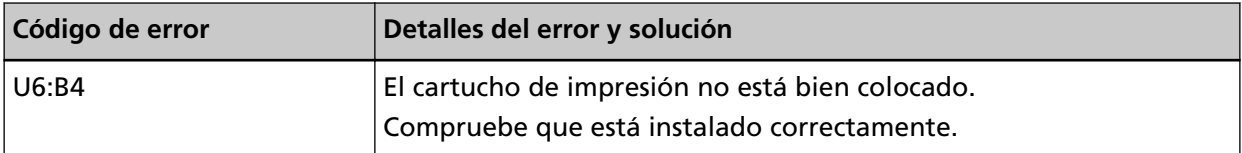

Consulte la Guía de usuario del imprinter fi-890PRF/fi-890PRB para instalar el cartucho de impresión.

# **Error del área de impresión (cuando el imprinter está instalado)**

Si se produce un error con la posición de inicio de impresión en el imprinter, el panel del operador muestra el siguiente código de error y los detalles y la solución correspondientes.

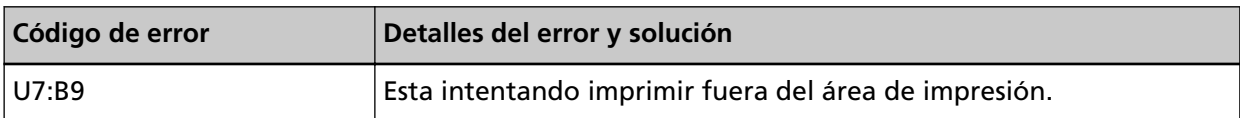

Ajuste la posición de inicio y la cadena de caracteres para la impresión, de modo que el área de impresión quede dentro del documento.

Para obtener detalles, consulte la fi-890PRF/fi-890PRBGuía de usuario del imprinter.

#### <span id="page-247-0"></span>**Está siendo utilizado por otros**

Ya se está utilizando el escáner.

- Asegúrese de que no haya otra aplicación utilizando el escáner.
- Asegúrese de que el método de conexión del escáner sea el correcto.
- Asegúrese de que no se están realizando operaciones en el panel del operador.

#### **El escáner está en el Modo contador de documentos.**

El escáner se encuentra en el "modo contador de documentos" y, por lo tanto, la digitalización no se puede efectuar.

Cierre la pantalla [Contador de documentos] de la pantalla táctil para salir del modo contador de documentos.

#### **Sin papel. Coloque los documentos.**

No se ha cargado ningún documento. Coloque un documento en la bandeja de entrada.

#### **Se detuvo la digitalización**

La digitalización fue detenida por el usuario.

Cuando se presiona el botón [Scan/Stop] durante la digitalización, la alimentación de documentos se detiene y luego se detiene la digitalización.

Si quedan documentos en el escáner, consulte [Si se produce un atasco de papel \(página 219\)](#page-218-0) para saber cómo quitarlos.

#### **La digitalización fue suspendida temporalmente por el usuario**

La digitalización fue suspendida temporalmente por el usuario. Si se toca el botón [Pausar] de la pantalla táctil durante la digitalización, esta se detendrá. Para reanudar el escaneo, presione el botón [Scan/Stop] o el botón [Scan] en la pantalla táctil.

Para detener la digitalización, pulse  $\bigotimes$  en la pantalla táctil.

#### **Error en el área de digitalización**

Se produce un atasco de papel cuando el borde inferior del documento se detecta antes de digitalizar el área especificada con el ADF.

<span id="page-248-0"></span>Ejemplo:

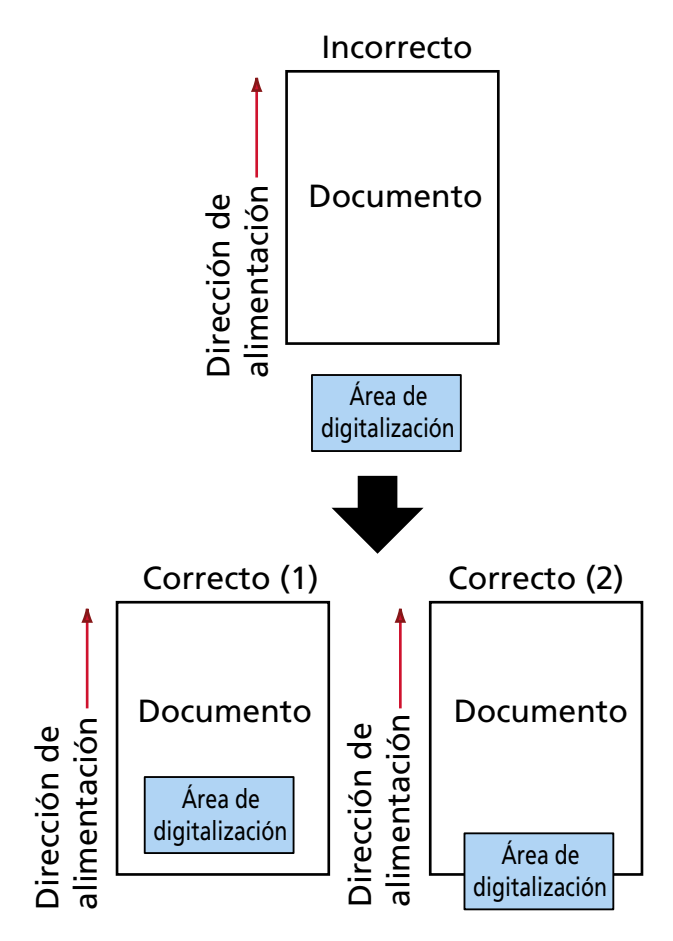

Es posible que se haya digitalizado una parte exterior al documento debido a que el documento digitalizado tiene un tamaño inferior al del papel especificado.

En tal caso, tome una de las siguientes medidas y, a continuación, vuelva a digitalizar.

- Cargue un documento del tamaño de papel especificado en la bandeja de entrada.
- Cambie la configuración de digitalización para que el área destinada a la misma esté definida dentro del documento.

#### **ATENCIÓN**

Los modos de designar el área de digitalización varían en función de los controladores del escáner y las aplicaciones de digitalización de imágenes. Para obtener más información, consulte la ayuda del controlador del escáner y el manual o ayuda de la aplicación de digitalización de imágenes.

#### **Campo inválido de CDB**

Si aparece el mismo mensaje después de reintentar una digitalización, apague el ordenador y el escáner y vuelva a encenderlos.

Si el problema continúa, tome nota del código de error, compruebe cada elemento en [Antes de](#page-300-0) [ponerse en contacto con el distribuidor/concesionario \(página 301\)](#page-300-0) y, después, póngase en

<span id="page-249-0"></span>contacto con el distribuidor/proveedor al que compró este producto. Consulte la información de contacto en la lista de contactos (si se suministró con este producto) o consulte la sección Contactos para obtener más información en las Precauciones de seguridad de este producto y realice una consulta.

#### **Lista paramétrica de campo inválido**

Si aparece el mismo mensaje después de reintentar una digitalización, apague el ordenador y el escáner y vuelva a encenderlos.

Si el problema continúa, tome nota del código de error, compruebe cada elemento en [Antes de](#page-300-0) [ponerse en contacto con el distribuidor/concesionario \(página 301\)](#page-300-0) y, después, póngase en contacto con el distribuidor/proveedor al que compró este producto. Consulte la información de contacto en la lista de contactos (si se suministró con este producto) o consulte la sección Contactos para obtener más información en las Precauciones de seguridad de este producto y realice una consulta.

#### **Error de secuencia de comando**

Si aparece el mismo mensaje después de reintentar una digitalización, apague el ordenador y el escáner y vuelva a encenderlos.

Si el problema continúa, tome nota del código de error, compruebe cada elemento en [Antes de](#page-300-0) [ponerse en contacto con el distribuidor/concesionario \(página 301\)](#page-300-0) y, después, póngase en contacto con el distribuidor/proveedor al que compró este producto. Consulte la información de contacto en la lista de contactos (si se suministró con este producto) o consulte la sección Contactos para obtener más información en las Precauciones de seguridad de este producto y realice una consulta.

### **Combinación de ventana incorrecta**

Si aparece el mismo mensaje después de reintentar una digitalización, apague el ordenador y el escáner y vuelva a encenderlos.

#### **Solución de problemas**

En esta sección se describen ejemplos de problemas que puede encontrar al utilizar el escáner y, además, se describen las soluciones de los mismos.

Antes de solicitar una reparación, tome las medidas pertinentes tras observar los ejemplos de los problemas y soluciones.

Si el problema continúa, verifique primero cada ítem en [Antes de ponerse en contacto con el](#page-300-0) [distribuidor/concesionario \(página 301\)](#page-300-0) y, a continuación, póngase en contacto con el distribuidor/ proveedor al que compró este producto. Consulte la información de contacto en la lista de contactos (si se suministró con este producto) o consulte la sección Contactos para obtener más información en las Precauciones de seguridad de este producto y realice una consulta.

A continuación, se muestran ejemplos de problemas con los que se puede encontrar.

#### ● **Energía del escáner**

- [No se puede encender el escáner \(página 253\)](#page-252-0)
- [Uno o ambos de la pantalla táctil y la luz de bosquejo del botón \[Scan/Stop\] se apagan \(página](#page-253-0) [254\)](#page-253-0)

#### ● **Pantalla táctil**

- [La pantalla táctil no funciona \(página 255\)](#page-254-0)
- [Se produce un error de funcionamiento en la pantalla táctil/La imagen de la pantalla táctil se](#page-255-0) [muestra en una posición incorrecta \(página 256\)](#page-255-0)
- [La imagen de la pantalla táctil aparece distorsionada \(página 257\)](#page-256-0)
- **Conexión del escáner**

#### **LAN con cable**

● [No se puede conectar el escáner y un ordenador a través de una LAN con cable \(página 258\)](#page-257-0)

**USB**

● [No se puede conectar el escáner y un ordenador a través del cable USB \(página 264\)](#page-263-0)

#### ● **Operaciones de digitalización**

- [La digitalización no se inicia \(página 266\)](#page-265-0)
- [La digitalización tarda mucho tiempo \(página 268\)](#page-267-0)
- [Ya se muestra un error \(código de error "U4:40" o "U5:4A", o mensaje "ADF abierto" o](#page-268-0) ["Cubierta del Imprinter abierta"\) en la pantalla táctil después del encendido \(página 269\)](#page-268-0)
- [Se cargan documentos superpuestos con frecuencia en el escáner \(página 270\)](#page-269-0)
- [Los documentos no se alimentan en el ADF con frecuencia \(página 274\)](#page-273-0)
- [La prevención de daños en el papel se activa con frecuencia \(página 276\)](#page-275-0)
- [Se producen con frecuencia Atascos de papel/Errores de recogida \(página 279\)](#page-278-0)
- [Los documentos no se expulsan por la salida del papel frontal \(página 282\)](#page-281-0)
- [El selector de salida del papel no funciona \(página 283\)](#page-282-0)

#### ● **Resultados de digitalización**

- [La imagen digitalizada de una imagen o una foto es irregular/aparece ruido de imagen \(página](#page-283-0) [284\)](#page-283-0)
- [La calidad del texto o de las líneas digitalizadas no es satisfactoria \(página 285\)](#page-284-0)
- [Las imágenes están distorsionadas o borrosas \(página 286\)](#page-285-0)
- [Aparecen rayas verticales en las imágenes \(página 288\)](#page-287-0)
- [Las imágenes aparecen alargadas \(página 289\)](#page-288-0)
- [Aparece una sombra en las partes superior o inferior de la imagen \(página 291\)](#page-290-0)
- [Aparecen rayas verticales en las imágenes escaneadas \(página 292\)](#page-291-0)
- [Hay rayas negras en el documento \(página 293\)](#page-292-0)

#### ● **(Portador de) hojas**

- [El \(portador de\) hojas no se alimenta fluidamente/Se producen atascos de papel \(página 294\)](#page-293-0)
- [Parte de la imagen aparece perdida cuando se utiliza el \(Portador de\) hojas \(página 297\)](#page-296-0)
- **Contraseña/Código de acceso**
	- [Código de acceso olvidado \(página 298\)](#page-297-0)
	- [Contraseña del administrador olvidada \(página 299\)](#page-298-0)
	- [Ocurre un error al introducir la contraseña predefinida del administrador \(página 300\)](#page-299-0)
## **No se puede encender el escáner**

## **Verifique los siguientes puntos**

- ¿El cable de alimentación está conectado correctamente? (página 253)
- ¿Ha pulsado el botón [Power] del escáner? (página 253)

Si el problema continúa, verifique primero cada ítem en [Antes de ponerse en contacto con el](#page-300-0) [distribuidor/concesionario \(página 301\)](#page-300-0) y, a continuación, póngase en contacto con el distribuidor/proveedor al que compró este producto. Consulte la información de contacto en la lista de contactos (si se suministró con este producto) o consulte la sección Contactos para obtener más información en las Precauciones de seguridad de este producto y realice una consulta.

## ● **¿El cable de alimentación está conectado correctamente?**

## **Solución**

Conecte correctamente el cable de alimentación. Para obtener detalles, consulte [Configuración del escáner \(página 31\)](#page-30-0).

## ● **¿Ha pulsado el botón [Power] del escáner?**

## **Solución**

Pulse el botón [Power] del escáner. Para obtener detalles, consulte [Cómo encender el escáner \(página 50\).](#page-49-0)

# **Uno o ambos de la pantalla táctil y la luz de bosquejo del botón [Scan/ Stop] se apagan**

## **Verifique los siguientes puntos**

● ¿No ha operado el escáner por un largo tiempo después de encenderlo? (página 254) Si el problema continúa, verifique primero cada ítem en [Antes de ponerse en contacto con el](#page-300-0) [distribuidor/concesionario \(página 301\)](#page-300-0) y, a continuación, póngase en contacto con el distribuidor/proveedor al que compró este producto. Consulte la información de contacto en la lista de contactos (si se suministró con este producto) o consulte la sección Contactos para obtener más información en las Precauciones de seguridad de este producto y realice una consulta.

## ● **¿No ha operado el escáner por un largo tiempo después de encenderlo?**

## **Solución**

El escáner ha entrado al modo ahorro de energía y se ha apagado automáticamente.

- Si el escáner ha entrado al modo ahorro de energía La pantalla táctil se apaga y el bosquejo del botón [Scan/Stop] parpadea en verde. Para salir del modo ahorro de energía, realice una de las siguientes operaciones:
	- Coloque un documento en la bandeja de entrada.
	- Pulse el botón [Scan/Stop] del escáner.

- Digitalice un documento con la aplicación de digitalización de imágenes. Para obtener detalles, consulte [Entrando en el modo ahorro de energía y saliendo de él](#page-53-0) [\(página 54\)](#page-53-0).

● Si el escáner se ha apagado automáticamente La pantalla táctil y la luz de contorno del botón [Scan/Stop] se apagan. Encienda el escáner.

Para obtener detalles, consulte [Cómo encender el escáner \(página 50\)](#page-49-0).

## **La pantalla táctil no funciona**

#### **Verifique los siguientes puntos**

● ¿Apagó el escáner y lo volvió a encender? (página 255)

Si el problema continúa, verifique primero cada ítem en [Antes de ponerse en contacto con el](#page-300-0) [distribuidor/concesionario \(página 301\)](#page-300-0) y, a continuación, póngase en contacto con el distribuidor/proveedor al que compró este producto. Consulte la información de contacto en la lista de contactos (si se suministró con este producto) o consulte la sección Contactos para obtener más información en las Precauciones de seguridad de este producto y realice una consulta.

#### ● **¿Apagó el escáner y lo volvió a encender?**

#### **Solución**

Apague el escáner y luego vuelva a encenderlo.

Espere al menos 5 segundos tras apagar el escáner después de volverlo a encender. Para obtener detalles, consulte [Cómo encender el escáner \(página 50\).](#page-49-0)

# **Se produce un error de funcionamiento en la pantalla táctil/La imagen de la pantalla táctil se muestra en una posición incorrecta**

## **Verifique los siguientes puntos**

● ¿Apagó el escáner y lo volvió a encender? (página 256)

Si el problema continúa, verifique primero cada ítem en [Antes de ponerse en contacto con el](#page-300-0) [distribuidor/concesionario \(página 301\)](#page-300-0) y, a continuación, póngase en contacto con el distribuidor/proveedor al que compró este producto. Consulte la información de contacto en la lista de contactos (si se suministró con este producto) o consulte la sección Contactos para obtener más información en las Precauciones de seguridad de este producto y realice una consulta.

## ● **¿Apagó el escáner y lo volvió a encender?**

## **Solución**

Apague el escáner y luego vuelva a encenderlo.

Espere al menos 5 segundos tras apagar el escáner después de volverlo a encender. Para obtener detalles, consulte [Cómo encender el escáner \(página 50\).](#page-49-0)

## **La imagen de la pantalla táctil aparece distorsionada**

## **Verifique los siguientes puntos**

● ¿Apagó el escáner y lo volvió a encender? (página 257)

Si el problema continúa, verifique primero cada ítem en [Antes de ponerse en contacto con el](#page-300-0) [distribuidor/concesionario \(página 301\)](#page-300-0) y, a continuación, póngase en contacto con el distribuidor/proveedor al que compró este producto. Consulte la información de contacto en la lista de contactos (si se suministró con este producto) o consulte la sección Contactos para obtener más información en las Precauciones de seguridad de este producto y realice una consulta.

● **¿Apagó el escáner y lo volvió a encender?**

#### **Solución**

Apague el escáner y luego vuelva a encenderlo.

Espere al menos 5 segundos tras apagar el escáner después de volverlo a encender. Para obtener detalles, consulte [Cómo encender el escáner \(página 50\).](#page-49-0)

# <span id="page-257-0"></span>**No se puede conectar el escáner y un ordenador a través de una LAN con cable**

### **Verifique los siguientes puntos**

- ¿Está el escáner conectado a un dispositivo de red (como un conmutador, un concentrador o un router) a través de un cable LAN? (página 258)
- [¿Está encendido el dispositivo de red \(como un interruptor, un concentrador o un rúter\)?](#page-258-0) [\(página 259\)](#page-258-0)
- [¿La versión de firmware del dispositivo de red es la más reciente? \(página 259\)](#page-258-0)
- [¿Está el ordenador conectado a un dispositivo de red \(como un conmutador, un](#page-258-0) [concentrador o un router\)? \(página 259\)](#page-258-0)
- [¿Estableció la configuración relacionada con las condiciones de comunicación en un](#page-258-0) [dispositivo de red \(como un conmutador, un concentrador o un router\)? \(página 259\)](#page-258-0)
- [¿Existen limitaciones de seguridad en la red? \(página 260\)](#page-259-0)
- [¿Está la red estable? \(página 260\)](#page-259-0)
- [¿Existen restricciones de seguridad en el ordenador? \(página 260\)](#page-259-0)
- [¿Está conectado el ordenador a una LAN con cable? \(página 260\)](#page-259-0)
- [¿Está conectado el escáner a otro ordenador? \(página 260\)](#page-259-0)
- [¿La dirección IP del escáner es correcta? \(página 261\)](#page-260-0)
- [¿La dirección IP del escáner se utiliza para otros dispositivos de comunicación? \(página 261\)](#page-260-0)
- [¿Está configurado correctamente la información del servidor DNS? \(página 262\)](#page-261-0)
- [¿Funciona correctamente el servidor DNS? \(página 262\)](#page-261-0)
- [¿Ha realizado una búsqueda del nombre del escáner \(nombre de host\) y ha seleccionado el](#page-262-0) [escáner en la Herramienta de selección de escáner? \(página 263\)](#page-262-0)

Si el problema continúa, verifique primero cada ítem en [Antes de ponerse en contacto con el](#page-300-0) [distribuidor/concesionario \(página 301\)](#page-300-0) y, a continuación, póngase en contacto con el distribuidor/proveedor al que compró este producto. Consulte la información de contacto en la lista de contactos (si se suministró con este producto) o consulte la sección Contactos para obtener más información en las Precauciones de seguridad de este producto y realice una consulta.

## ● **¿Está el escáner conectado a un dispositivo de red (como un conmutador, un concentrador o un router) a través de un cable LAN?**

## **Solución**

Conecte el escáner a un dispositivo de red (como un conmutador, un concentrador o un router) a través de un cable LAN. Además, conecte correctamente el cable de alimentación. Si se conecta el cable LAN correctamente, tome las siguientes medidas:

- Sustituya el cable LAN.
- Cambie el puerto en el dispositivo de red al que está conectado el cable LAN.
- <span id="page-258-0"></span>● Cambie el método de transmisión del dispositivo de red a "dúplex completo" o "medio dúplex".
- **¿Está encendido el dispositivo de red (como un interruptor, un concentrador o un rúter)?**

## **Solución**

- Encienda el dispositivo de red (como un interruptor, un concentrador o un rúter). Compruebe también que no se ha producido ningún error ni ningún fallo de funcionamiento en el dispositivo de red.
- En el caso de errores que ocurran en el dispositivo de red, consulte el manual de su dispositivo de red.

## ● **¿La versión de firmware del dispositivo de red es la más reciente?**

## **Solución**

- Si no se trata de la versión más reciente del dispositivo de red, pueden producirse operaciones inesperadas.
- Póngase en contacto con el administrador de la red para comprobar la versión del firmware y considere actualizarlo a la versión más reciente.
- Para obtener más información acerca de la actualización del firmware del dispositivo de red, consulte el manual del dispositivo de red.
- **¿Está el ordenador conectado a un dispositivo de red (como un conmutador, un concentrador o un router)?**

## **Solución**

Conecte el ordenador a un dispositivo de red (como un conmutador, un concentrador o u router).

Para obtener más información, consulte el manual de su ordenador.

## ● **¿Estableció la configuración relacionada con las condiciones de comunicación en un dispositivo de red (como un conmutador, un concentrador o un router)?**

## **Solución**

Si se establecen los siguientes ajustes en el dispositivo de red (como un interruptor, un concentrador o un rúter), tome las medidas oportunas.

- Se ha habilitado la función de filtro de protocolo. Permita el protocolo que se debe usar para la comunicación.
- El filtrado de la dirección MAC está deshabilitado. Configure el dispositivo de red (como un conmutador, un concentrador o un router) con la dirección MAC del escáner.

Consulte el manual del dispositivo de red para obtener información sobre la configuración del dispositivo de red.

## <span id="page-259-0"></span>● **¿Existen limitaciones de seguridad en la red?**

## **Solución**

Las limitaciones de acceso a los usuarios se pueden configurar en la red. Para obtener más información, póngase en contacto con el administrador de la red.

## ● **¿Está la red estable?**

## **Solución**

Conéctese a la red cuando se estabilice. Una red puede ser inestable debido a los siguientes eventos:

- Se está ejecutando un programa de supervisión de la red.
- Se está transfiriendo un archivo.

Si la red es inestable, reinicie los dispositivos de red. Sin embargo, antes de reiniciarlos, compruebe que las comunicaciones con otros dispositivos no se vean afectadas en caso de reiniciar los dispositivos de red. Los dispositivos de red pueden desestabilizarse.

## ● **¿Existen restricciones de seguridad en el ordenador?**

## **Solución**

En la configuración de Firewall de Windows o en la configuración de firewall de su software de seguridades, desbloquee la comunicación de los números de puerto que esté utilizando el siguiente software.

- Herramienta de selección de escáner for fi Series Número de puerto: 52217
- Button Event Manager for fi Series

Número de puerto: 53218

Para obtener información acerca de cómo desbloquear la comunicación, consulte el manual/la sección de ayuda de su ordenador o software de seguridad.

## ● **¿Está conectado el ordenador a una LAN con cable?**

## **Solución**

Inicie el símbolo del sistema en su ordenador, especifique el nombre del host o la dirección IP del ordenador mediante el comando PING y, a continuación, compruebe el estado de conexión.

Para obtener detalles, consulte [Cómo comprobar la conexión de red del escáner \(página 441\).](#page-440-0)

## ● **¿Está conectado el escáner a otro ordenador?**

## **Solución**

Solo puede conectarse a un ordenador a la vez. Espere hasta que se desconecte el otro ordenador del escáner y, a continuación, vuelva a conectar el ordenador que desea utilizar.

## <span id="page-260-0"></span>● **¿La dirección IP del escáner es correcta?**

## **Solución**

Tome las siguientes medidas:

● Compruebe la dirección IP del escáner.

La dirección IP del escáner se puede comprobar en la pantalla que aparece mediante el siguiente procedimiento:

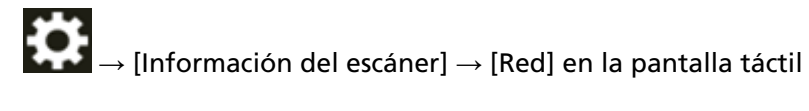

## **SUGERENCIA**

También puede comprobar la dirección IP del escáner en Configuración de la red de fi Series o en la herramienta de configuración de dirección IP.

Para obtener más detalles sobre la configuración de la red de fi Series, consulte [Configuración de red \(Configuración de la red de fi Series\) \(página 419\)](#page-418-0).

Para obtener información sobre la Herramienta de configuración de dirección IP, consulte la Ayuda de Network Setup Tool for fi Series.

## ● Configure la dirección IP del escáner.

La dirección IP del escáner se puede configurar con [Configuración de IPv4] o [Configuración de IPv6] para [LAN con cable] en la configuración de la red de fi Series.

Para obtener detalles, consulte [Configuración de red \(Configuración de la red de fi Series\)](#page-418-0) [\(página 419\).](#page-418-0)

Si especifica una dirección IP manualmente, especifique la correcta.

Si configura la dirección IP automáticamente, compruebe si el servidor DHCP funciona correctamente.

Aunque el servidor DHCP funcione adecuadamente, es posible que la dirección IP no esté asignada correctamente en función de la configuración del servidor DHCP. Verifique el estado de funcionamiento y la configuración del servidor DHCP.

## **SUGERENCIA**

La dirección IP del escáner también se puede configurar mediante la Herramienta de configuración de direcciones IP.

Para obtener información sobre la Herramienta de configuración de dirección IP, consulte la Ayuda de Network Setup Tool for fi Series.

## ● **¿La dirección IP del escáner se utiliza para otros dispositivos de comunicación?**

## **Solución**

Si hay varios dispositivos de comunicación con la misma dirección IP en la misma red, es posible que falle la comunicación. Asegúrese de que no se repiten las direcciones IP.

#### <span id="page-261-0"></span>**SUGERENCIA**

Si hay un conflicto de dirección IP, aparece una notificación en la pantalla táctil.

#### ● **¿Está configurado correctamente la información del servidor DNS?**

#### **Solución**

Tome las siguientes medidas:

● Verifique la información del servidor DNS del escáner.

La información del servidor DNS del escáner se puede verificar en la pantalla que aparece a través del siguiente procedimiento:

→ [Información del escáner] → [Red] en la pantalla táctil

#### **SUGERENCIA**

La información del servidor DNS del escáner también se puede verificar en la configuración de la red de fi Series.

Para obtener detalles, consulte [Configuración de red \(Configuración de la red de fi Series\)](#page-418-0) [\(página 419\).](#page-418-0)

● Configure la información del servidor DNS del escáner.

La información del servidor DNS del escáner se puede configurar con [Servidor DNS] para [LAN con cable] en la configuración de la red de fi Series.

Para obtener detalles, consulte [Configuración de red \(Configuración de la red de fi Series\)](#page-418-0) [\(página 419\).](#page-418-0)

Cuando especifique la información del servidor DNS manualmente, especifique la información correcta.

Cuando recupere la información del servidor DNS automáticamente, verifique que el servidor DHCP esté funcionando normalmente.

Aunque el servidor DHCP esté operando adecuadamente, es posible que la dirección IP no esté asignada correctamente en función de la configuración del servidor DHCP. Verifique el estado de funcionamiento y la configuración del servidor DHCP.

#### ● **¿Funciona correctamente el servidor DNS?**

#### **Solución**

Inicie el símbolo del sistema en su ordenador, especifique la dirección IP del servidor DNS mediante el comando de PING y, a continuación, compruebe si funciona el servidor DNS de forma normal.

Si el servidor DNS no funciona correctamente, póngase en contacto con el administrador de dicho servidor.

Para obtener detalles, consulte [Cómo comprobar la conexión de red del escáner \(página 441\).](#page-440-0)

#### <span id="page-262-0"></span>**SUGERENCIA**

También puede comprobar la dirección IP del servidor DNS en Configuración de la red de fi Series.

Para obtener detalles, consulte [Configuración de red \(Configuración de la red de fi Series\)](#page-418-0) [\(página 419\)](#page-418-0).

● **¿Ha realizado una búsqueda del nombre del escáner (nombre de host) y ha seleccionado el escáner en la Herramienta de selección de escáner?**

## **Solución**

Asegúrese de que el escáner esté conectado a la red y de que la dirección IP que se muestra en la ventana de la Herramienta de selección de escáner sea correcta siguiendo el procedimiento siguiente.

- **1** Inicie el símbolo del sistema en el ordenador donde ejecutó la Herramienta de selección de escáner. Por ejemplo, en Windows 10, puede iniciar el símbolo del sistema haciendo clic en el menú [Inicio]→ [Sistema de Windows] → [Símbolo del sistema].
- **2** Ejecute el comando siguiente.

ping ScannerName

- **3** En cualquiera de los casos siguientes, apague el escáner y luego vuelva a encenderlo.
	- No hay respuesta.
	- La dirección IP que se devuelve es distinta a la dirección IP que se muestra en la ventana de la Herramienta de selección de escáner.

## **No se puede conectar el escáner y un ordenador a través del cable USB**

## **Verifique los siguientes puntos**

- ¿Está el cable USB conectado correctamente? (página 264)
- ¿Está el conector en el cable USB roto o dañado? (página 264)
- ¿Se ha configurado correctamente el nombre del escáner para la aplicación de digitalización de imágenes? (página 264)

● [¿Ha seleccionado \[Automática\] para el ajuste USB del escáner? \(página 265\)](#page-264-0) Si el problema continúa, verifique primero cada ítem en [Antes de ponerse en contacto con el](#page-300-0) [distribuidor/concesionario \(página 301\)](#page-300-0) y, a continuación, póngase en contacto con el distribuidor/proveedor al que compró este producto. Consulte la información de contacto en la lista de contactos (si se suministró con este producto) o consulte la sección Contactos para obtener más información en las Precauciones de seguridad de este producto y realice una

- consulta.
- **¿Está el cable USB conectado correctamente?**

## **Solución**

use el cable USB suministrado.

Verifique si el escáner y el ordenador están conectados mediante el cable USB.

Para obtener detalles, consulte [Configuración del escáner \(página 31\)](#page-30-0).

Cuando conecte el cable USB a un concentrador USB, asegúrese de conectarlo al concentrador USB que esté conectado al puerto USB de un ordenador.

El uso de un concentrador USB puede causar un error de comunicación.

Si ocurre un error de comunicación, conecte el escáner directamente a un puerto USB en el ordenador en lugar de usar el concentrador USB.

## ● **¿Está el conector en el cable USB roto o dañado?**

## **Solución**

Utilice un cable USB nuevo y conéctelo adecuadamente.

## ● **¿Se ha configurado correctamente el nombre del escáner para la aplicación de digitalización de imágenes?**

## **Solución**

Compruebe si se ha configurado correctamente el nombre del escáner para la conexión USB con cable para la aplicación de digitalización de imágenes.

Según el controlador del escáner, el nombre del escáner que selecciona difiere de la siguiente manera.

- Para PaperStream IP (TWAIN)/PaperStream IP (TWAIN x64) PaperStream IP xxx
- Para PaperStream IP (ISIS) fi-8000 Series PaperStream\_IP xxx

<span id="page-264-0"></span>El nombre del modelo del escáner se muestra en [xxx]. Para obtener más información, consulte la ayuda del controlador del escáner.

● **¿Ha seleccionado [Automática] para el ajuste USB del escáner?**

#### **Solución**

Si selecciona [Automática] para el ajuste USB del escáner, es posible que no pueda establecerse la conexión entre el escáner y un ordenador.

Cambie el ajuste USB del escáner a [USB 2.0] mediante uno de los siguientes métodos:

● La pantalla [USB] en la pantalla táctil La pantalla se puede visualizar en el siguiente procedimiento:

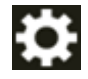

 $\rightarrow$  [Configuracion del escaner]  $\rightarrow$  [USB]

● Software Operation Panel

Para obtener detalles, consulte [Especificación de la operación USB \[USB\] \(página 412\).](#page-411-0)

## **La digitalización no se inicia**

## **Verifique los siguientes puntos**

- ¿Ha configurado los ajustes del botón que va a utilizar para iniciar una digitalización? (página 266)
- ¿Están los documentos bien colocados en la bandeja de entrada? (página 266)
- ¿Está el ADF cerrado correctamente? (página 266)
- ¿El escáner y el ordenador están conectados adecuadamente? (página 266)

● [¿Se han configurado las opciones de proxy WinHTTP en el ordenador? \(página 267\)](#page-266-0) Si el problema continúa, verifique primero cada ítem en [Antes de ponerse en contacto con el](#page-300-0) [distribuidor/concesionario \(página 301\)](#page-300-0) y, a continuación, póngase en contacto con el distribuidor/proveedor al que compró este producto. Consulte la información de contacto en la lista de contactos (si se suministró con este producto) o consulte la sección Contactos para obtener más información en las Precauciones de seguridad de este producto y realice una consulta.

● **¿Ha configurado los ajustes del botón que va a utilizar para iniciar una digitalización?**

## **Solución**

Configure los ajustes del botón que va a utilizar para iniciar una digitalización. Para obtener detalles, consulte [Pulsación de un botón del escáner para iniciar la aplicación de](#page-86-0) [digitalización de imágenes y realizar una digitalización \(página 87\).](#page-86-0)

● **¿Están los documentos bien colocados en la bandeja de entrada?**

## **Solución**

Vuelva a colocar los documentos en la bandeja de entrada.

## ● **¿Está el ADF cerrado correctamente?**

## **Solución**

Cierre firmemente el ADF.

Si el documento se atasca en el ADF, retire el documento y cierre el ADF.

## ● **¿El escáner y el ordenador están conectados adecuadamente?**

## **Solución**

● Para LAN con cable

Conecte el escáner y el ordenador a través de una LAN con cable. Si no puede conectarlos a través de una LAN con cable, consulte [No se puede conectar el escáner y un ordenador a](#page-257-0) [través de una LAN con cable \(página 258\)](#page-257-0).

● Para USB

Conecte el cable USB correctamente. Para obtener detalles, consulte [Conexión del escáner a](#page-35-0) [un ordenador a través del cable USB \(página 36\)](#page-35-0).

## <span id="page-266-0"></span>● **¿Se han configurado las opciones de proxy WinHTTP en el ordenador?**

Cuando el escáner está conectado a un ordenador a través de una LAN con cable, es posible que no se inicie la digitalización aunque el escáner esté seleccionado en la Herramienta de selección del escáner.

#### **Solución**

Configure los ajustes para que el ordenador pueda acceder al escáner. Cambie la configuración del proxy WinHTTP mediante el siguiente procedimiento:

- **1** Abra el símbolo del sistema en el equipo como administrador.
- **2** Ejecute el siguiente comando para comprobar el nombre del servidor proxy y el número de puerto.

netsh winhttp mostrar proxy

#### **SUGERENCIA**

El nombre del servidor proxy y el número de puerto se muestran de la siguiente manera:

"ProxyServerName:PortNumber"

- **3** Ejecute uno de los siguientes comandos.
	- Cuando se establece un servidor proxy Cambie la configuración para no utilizar un servidor proxy.

```
netsh winhttp configurar servidor proxy proxy ="XXXXXX:YYYY" bypass-
list=ZZZ.ZZZ.ZZZ.ZZZ
```

```
XXXXXX: Nombre del servidor proxy
YYYY: Número de puerto utilizado
ZZZ.ZZZ.ZZZ.ZZZ: Dirección IP del escáner (*1) (*2)
```
● Cuando no está configurado un servidor proxy Restablecer la configuración puede permitir que el ordenador acceda al escáner.

netsh winhttp reiniciar proxy

**\*1:**La dirección IP del escáner se puede comprobar en la pantalla táctil, en la configuración de la red de la fi Series o en la herramienta de configuración de direcciones IP.

**\*2:**El formato de dirección IPv4 se muestra a continuación como ejemplo. El siguiente formato se utiliza para una dirección IPv6: ZZZZ:ZZZZ:ZZZZ:ZZZZ:ZZZZ:ZZZZ:ZZZZ:ZZZZ

## **La digitalización tarda mucho tiempo**

## **Verifique los siguientes puntos**

- Si se utiliza una conexión USB, ¿debe conectarse el cable USB a un puerto USB 1.1 del ordenador? (página 268)
- ¿Comenzó la digitalización mientras el ordenador estaba inestable (por ejemplo, inmediatamente después de iniciar el ordenador o la sesión)? (página 268)
- ¿Están limpios los rodillos? (página 268)
- ¿El ordenador cumple con los requisitos recomendados en el entorno de medición? (página 268)

Si el problema continúa, verifique primero cada ítem en [Antes de ponerse en contacto con el](#page-300-0) [distribuidor/concesionario \(página 301\)](#page-300-0) y, a continuación, póngase en contacto con el distribuidor/proveedor al que compró este producto. Consulte la información de contacto en la lista de contactos (si se suministró con este producto) o consulte la sección Contactos para obtener más información en las Precauciones de seguridad de este producto y realice una consulta.

● **Si se utiliza una conexión USB, ¿debe conectarse el cable USB a un puerto USB 1.1 del ordenador?**

## **Solución**

Si se utiliza una conexión USB, conecte el cable USB al puerto USB 3.2 Gen 1x1 (USB 3.0)/USB 2.0.

● **¿Comenzó la digitalización mientras el ordenador estaba inestable (por ejemplo, inmediatamente después de iniciar el ordenador o la sesión)?**

## **Solución**

Cuando inicie el ordenador o la sesión, espere un momento antes de comenzar una digitalización.

● **¿Están limpios los rodillos?**

## **Solución**

Limpie los rodillos. Para obtener detalles, consulte [Cuidado diario \(página 175\).](#page-174-0)

● **¿El ordenador cumple con los requisitos recomendados en el entorno de medición?**

## **Solución**

Si el ordenador no cumple los requisitos en lo relativo a la CPU y la memoria en el entorno de medición (descrito en [Especificaciones básicas \(página 433\)\)](#page-432-0), utilice otro ordenador que cumpla los requisitos.

# **Ya se muestra un error (código de error "U4:40" o "U5:4A", o mensaje "ADF abierto" o "Cubierta del Imprinter abierta") en la pantalla táctil después del encendido**

## **Verifique los siguientes puntos**

- ¿Está el ADF cerrado correctamente? (página 269)
- ¿La cubierta del imprinter está cerrada correctamente? (página 269)

Si el problema continúa, verifique primero cada ítem en [Antes de ponerse en contacto con el](#page-300-0) [distribuidor/concesionario \(página 301\)](#page-300-0) y, a continuación, póngase en contacto con el distribuidor/proveedor al que compró este producto. Consulte la información de contacto en la lista de contactos (si se suministró con este producto) o consulte la sección Contactos para obtener más información en las Precauciones de seguridad de este producto y realice una consulta.

## ● **¿Está el ADF cerrado correctamente?**

## **Solución**

Cierre firmemente el ADF. Para obtener detalles, consulte [Cómo cerrar el ADF \(página 63\).](#page-62-0)

## ● **¿La cubierta del imprinter está cerrada correctamente?**

## **Solución**

Cierre la cubierta del imprinter con firmeza. Para obtener detalles, consulte la fi-890PRF/fi-890PRBGuía de usuario del imprinter.

## **Se cargan documentos superpuestos con frecuencia en el escáner**

## **Verifique los siguientes puntos**

- ¿Los documentos cumplen con los requisitos correspondientes? (página 270)
- ¿Está utilizando el (Portador de) hojas? (página 270)
- [Si se activa el ajuste para la detección de documentos superpuestos, ¿los documentos](#page-270-0) [cumplen con las condiciones para detectar documentos superpuestos con precisión? \(página](#page-270-0) [271\)](#page-270-0)
- [¿Ha aireado los documentos antes de colocarlos en el escáner? \(página 271\)](#page-270-0)
- [¿Ha imprimido los documentos en una fotocopiadora o una impresora láser recientemente?](#page-270-0) [\(página 271\)](#page-270-0)
- [¿El grosor del lote de documentos es inferior 80 mm \[fi-8950/fi-8930\] \(\\*1\) o 53 mm \[fi-8820\]](#page-270-0) [\(\\*1\)? \(página 271\)](#page-270-0)
- [¿La pila de documentos pesa menos de 5 kg? \(página 271\)](#page-270-0)
- [¿Los rodillos de recogida, el rodillo separador y el rodillo de freno están instalados](#page-270-0) [correctamente? \(página 271\)](#page-270-0)
- [¿Los rodillos de recogida, el rodillo separador y el rodillo de freno están limpios? \(página](#page-271-0) [272\)](#page-271-0)
- [¿Los rodillos de recogida, el rodillo separador y el rodillo de freno están deteriorados?](#page-271-0) [\(página 272\)](#page-271-0)
- [¿Está utilizando el escáner a una altitud de 2.000 m o superior? \(página 273\)](#page-272-0)

● [¿Ha ajustado la fuerza de separación del papel en la pantalla táctil? \(página 273\)](#page-272-0) Si el problema continúa, verifique primero cada ítem en [Antes de ponerse en contacto con el](#page-300-0) [distribuidor/concesionario \(página 301\)](#page-300-0) y, a continuación, póngase en contacto con el distribuidor/proveedor al que compró este producto. Consulte la información de contacto en la lista de contactos (si se suministró con este producto) o consulte la sección Contactos para obtener más información en las Precauciones de seguridad de este producto y realice una consulta.

## ● **¿Los documentos cumplen con los requisitos correspondientes?**

## **Solución**

Use documentos que cumplan con los requisitos. Para obtener detalles, consulte [Documentos para la digitalización \(página 106\).](#page-105-0)

## ● **¿Está utilizando el (Portador de) hojas?**

## **Solución**

Configure los ajustes de digitalización en el controlador del escáner para usarlos. Para obtener más información, consulte lo siguiente:

- <span id="page-270-0"></span>● [Digitalización de documentos que pueden dañarse con bastante facilidad sin dañarlos](#page-155-0) [\(página 156\)](#page-155-0)
- [Digitalizar fotografías y recortes sin dañarlos \(página 159\)](#page-158-0)
- **Si se activa el ajuste para la detección de documentos superpuestos, ¿los documentos cumplen con las condiciones para detectar documentos superpuestos con precisión?**

#### **Solución**

Algunos documentos podrían ser detectados como documentos solapados por accidente. Para obtener detalles, consulte [Condiciones necesarias para detectar correctamente](#page-116-0) [documentos superpuestos \(alimentación múltiple\) \(página 117\).](#page-116-0) Especifique el área para detectar los documentos superpuestos si es necesario. Para obtener detalles, consulte [Especificación del área de detección de documentos](#page-397-0) [superpuestos \[Especificación del área de verificación del documento para Detección de](#page-397-0) [Alimentación Múltiple\] \(página 398\).](#page-397-0)

● **¿Ha aireado los documentos antes de colocarlos en el escáner?**

#### **Solución**

Airee los documentos. Para obtener detalles, consulte [Preparación \(página 94\).](#page-93-0)

● **¿Ha imprimido los documentos en una fotocopiadora o una impresora láser recientemente?**

#### **Solución**

Airee los documentos varias veces para eliminar la electricidad estática. Para obtener detalles, consulte [Preparación \(página 94\).](#page-93-0)

● **¿El grosor del lote de documentos es inferior 80 mm [fi-8950/fi-8930] (\*1) o 53 mm [fi-8820] (\*1)?**

#### **Solución**

¿Puede cargar un lote de documentos inferior a 80 mm [fi-8950/fi-8930] (\*1) o 53 mm [fi-8820] (\*1). Reduzca el número de hojas hasta que el grosor del lote de documentos sea menor de 80 mm [fi-8950/fi-8930] (\*1) o 53 mm [fi-8820] (\*1).

● **¿La pila de documentos pesa menos de 5 kg?**

#### **Solución**

Reduzca el número de hojas.

● **¿Los rodillos de recogida, el rodillo separador y el rodillo de freno están instalados correctamente?**

#### **Solución**

Instale los rodillos de recogida, el rodillo separador y el rodillo de freno correctamente. Para obtener detalles, consulte [Reemplazo del rodillo de recogida \(página 202\),](#page-201-0) [Reemplazo del](#page-205-0) [rodillo de separación \(página 206\)](#page-205-0) y [Reemplazo del rodillo de freno \(página 213\).](#page-212-0)

<span id="page-271-0"></span>● **¿Los rodillos de recogida, el rodillo separador y el rodillo de freno están limpios?**

## **Solución**

Limpie los rodillos de recogida, el rodillo separador y el rodillo de freno. Para obtener detalles, consulte [Cuidado diario \(página 175\).](#page-174-0)

● **¿Los rodillos de recogida, el rodillo separador y el rodillo de freno están deteriorados?**

## **Solución**

Compruebe los contadores de los rodillos de recogida, el rodillo de separación y el rodillo de freno con uno de los siguientes métodos.

● La pantalla [Sustitución del rodillo de recogida] en la pantalla táctil (se muestra cuando se acerca el momento del reemplazo)

La pantalla se puede visualizar en el siguiente procedimiento:

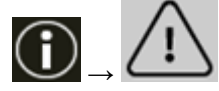

 $\rightarrow$  [Sustitución del rodillo de recogida]

● La pantalla [Sustitución del rodillo del separador] en la pantalla táctil (se muestra cuando se acerca el momento del reemplazo)

La pantalla se puede visualizar en el siguiente procedimiento:

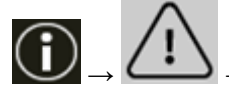

 $\rightarrow$  [Sustitución del rodillo del separador]

● La pantalla [Sustitución del rodillo de freno] en la pantalla táctil (se muestra cuando se acerca el momento del reemplazo)

La pantalla se puede visualizar en el siguiente procedimiento:

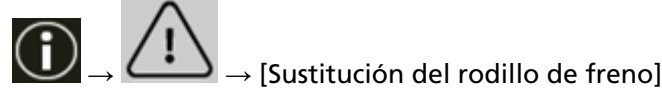

● La pantalla de [Contadores de los consumibles] de la pantalla táctil La pantalla se puede visualizar en el siguiente procedimiento:

 $\rightarrow$  [Configuracion del escaner]  $\rightarrow$  [Limpieza y mantenimiento]  $\rightarrow$  [Contadores de los consumibles]

● Software Operation Panel

Para obtener detalles, consulte [Borrado de los contadores de hojas \(página 364\)](#page-363-0).

Si es necesario, reemplace los rodillos de recogida, el rodillo separador y el rodillo de freno. Para obtener detalles, consulte [Reemplazo del rodillo de recogida \(página 202\),](#page-201-0) [Reemplazo del](#page-205-0) [rodillo de separación \(página 206\)](#page-205-0) y [Reemplazo del rodillo de freno \(página 213\).](#page-212-0)

## <span id="page-272-0"></span>● **¿Está utilizando el escáner a una altitud de 2.000 m o superior?**

#### **Solución**

Si el escáner se utiliza a una altitud de 2000 m o superior, active el [Modo para alta altitud] en el Software Operation Panel.

Para obtener detalles, consulte [Digitalización a una altitud elevada \[Modo para alta altitud\]](#page-380-0) [\(página 381\)](#page-380-0).

## **SUGERENCIA**

Si se utiliza el escáner en una superficie plana a menos de 2.000 m con [Modo para alta altitud] activado, es posible que no se detecten los documentos superpuestos. Si el escáner se utiliza en terrenos llanos a menos de 2.000 m, desactive el [Modo para alta

altitud].

● **¿Ha ajustado la fuerza de separación del papel en la pantalla táctil?**

## **Solución**

Aumente la fuerza de separación del papel si está demasiado baja. Para obtener detalles, consulte [Ajustar la fuerza de separación del papel \(página 74\).](#page-73-0)

**\*1:**Para documentos de tamaño A4 con un gramaje de 80 g/m2 (20 lb).

## **Los documentos no se alimentan en el ADF con frecuencia**

## **Verifique los siguientes puntos**

- ¿Los documentos cumplen con los requisitos correspondientes? (página 274)
- ¿Ha aireado los documentos antes de colocarlos en el escáner? (página 274)
- ¿Los rodillos de recogida, el rodillo separador y el rodillo de freno están instalados correctamente? (página 274)
- ¿Los rodillos de recogida, el rodillo separador y el rodillo de freno están limpios? (página 274)
- [¿Los rodillos de recogida, el rodillo separador y el rodillo de freno están deteriorados?](#page-274-0) [\(página 275\)](#page-274-0)

Si el problema continúa, verifique primero cada ítem en [Antes de ponerse en contacto con el](#page-300-0) [distribuidor/concesionario \(página 301\)](#page-300-0) y, a continuación, póngase en contacto con el distribuidor/proveedor al que compró este producto. Consulte la información de contacto en la lista de contactos (si se suministró con este producto) o consulte la sección Contactos para obtener más información en las Precauciones de seguridad de este producto y realice una consulta.

● **¿Los documentos cumplen con los requisitos correspondientes?**

#### **Solución**

Use documentos que cumplan con los requisitos. Para obtener detalles, consulte [Documentos para la digitalización \(página 106\).](#page-105-0)

● **¿Ha aireado los documentos antes de colocarlos en el escáner?**

#### **Solución**

Airee los documentos. Para obtener detalles, consulte [Preparación \(página 94\).](#page-93-0)

## ● **¿Los rodillos de recogida, el rodillo separador y el rodillo de freno están instalados correctamente?**

## **Solución**

Instale los rodillos de recogida, el rodillo separador y el rodillo de freno correctamente. Para obtener detalles, consulte [Reemplazo del rodillo de recogida \(página 202\),](#page-201-0) [Reemplazo del](#page-205-0) [rodillo de separación \(página 206\)](#page-205-0) y [Reemplazo del rodillo de freno \(página 213\).](#page-212-0)

● **¿Los rodillos de recogida, el rodillo separador y el rodillo de freno están limpios?**

#### **Solución**

Limpie los rodillos de recogida, el rodillo separador y el rodillo de freno. Para obtener detalles, consulte [Cuidado diario \(página 175\).](#page-174-0)

<span id="page-274-0"></span>● **¿Los rodillos de recogida, el rodillo separador y el rodillo de freno están deteriorados?**

## **Solución**

Compruebe los contadores de los rodillos de recogida, el rodillo de separación y el rodillo de freno con uno de los siguientes métodos.

● La pantalla [Sustitución del rodillo de recogida] en la pantalla táctil (se muestra cuando se acerca el momento del reemplazo)

La pantalla se puede visualizar en el siguiente procedimiento:

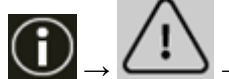

 $\rightarrow$  [Sustitución del rodillo de recogida]

● La pantalla [Sustitución del rodillo del separador] en la pantalla táctil (se muestra cuando se acerca el momento del reemplazo)

La pantalla se puede visualizar en el siguiente procedimiento:

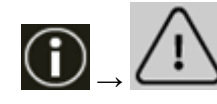

 $\rightarrow$  [Sustitución del rodillo del separador]

● La pantalla [Sustitución del rodillo de freno] en la pantalla táctil (se muestra cuando se acerca el momento del reemplazo)

La pantalla se puede visualizar en el siguiente procedimiento:

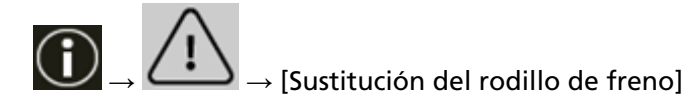

● La pantalla de [Contadores de los consumibles] de la pantalla táctil La pantalla se puede visualizar en el siguiente procedimiento:

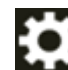

 $\rightarrow$  [Configuracion del escaner]  $\rightarrow$  [Limpieza y mantenimiento]  $\rightarrow$  [Contadores de los consumibles]

- Software Operation Panel
	- Para obtener detalles, consulte [Borrado de los contadores de hojas \(página 364\)](#page-363-0).

Si es necesario, reemplace los rodillos de recogida, el rodillo separador y el rodillo de freno. Para obtener detalles, consulte [Reemplazo del rodillo de recogida \(página 202\),](#page-201-0) [Reemplazo del](#page-205-0) [rodillo de separación \(página 206\)](#page-205-0) y [Reemplazo del rodillo de freno \(página 213\).](#page-212-0)

## **La prevención de daños en el papel se activa con frecuencia**

## **Verifique los siguientes puntos**

- ¿Ajustó las guías laterales de la bandeja de entrada al ancho de los documentos cuando cargó los documentos? (página 276)
- ¿Los documentos cumplen con los requisitos correspondientes? (página 276)
- ¿Hay algún material extraño en el ADF? (página 276)
- [¿Los rodillos de recogida, el rodillo separador y el rodillo de freno están instalados](#page-276-0) [correctamente? \(página 277\)](#page-276-0)
- [¿Los rodillos de recogida, el rodillo separador y el rodillo de freno están limpios? \(página](#page-276-0) [277\)](#page-276-0)
- [¿Los rodillos de recogida, el rodillo separador y el rodillo de freno están deteriorados?](#page-276-0) [\(página 277\)](#page-276-0)
- [¿El nivel de sensibilidad de detección para la protección del papel está establecido en alto?](#page-277-0) [\(página 278\)](#page-277-0)
- [¿El nivel de sensibilidad para la \[Detección de documentos grapados\] está establecido como](#page-277-0) [alto? \(página 278\)](#page-277-0)

Si el problema continúa, verifique primero cada ítem en [Antes de ponerse en contacto con el](#page-300-0) [distribuidor/concesionario \(página 301\)](#page-300-0) y, a continuación, póngase en contacto con el distribuidor/proveedor al que compró este producto. Consulte la información de contacto en la lista de contactos (si se suministró con este producto) o consulte la sección Contactos para obtener más información en las Precauciones de seguridad de este producto y realice una consulta.

● **¿Ajustó las guías laterales de la bandeja de entrada al ancho de los documentos cuando cargó los documentos?**

## **Solución**

Cargue los documentos de modo que sus bordes superiores estén alineados correctamente y asegúrese de que no haya espacios entre las guías laterales de la bandeja de entrada y los bordes del documento.

● **¿Los documentos cumplen con los requisitos correspondientes?**

## **Solución**

Use documentos que cumplan con los requisitos. Para obtener detalles, consulte [Documentos para la digitalización \(página 106\).](#page-105-0)

● **¿Hay algún material extraño en el ADF?**

## **Solución**

Limpiar el ADF Quite el material extraño del ADF. Para obtener detalles, consulte [Cuidado diario \(página 175\).](#page-174-0)

<span id="page-276-0"></span>● **¿Los rodillos de recogida, el rodillo separador y el rodillo de freno están instalados correctamente?**

## **Solución**

Instale los rodillos de recogida, el rodillo separador y el rodillo de freno correctamente. Para obtener detalles, consulte [Reemplazo del rodillo de recogida \(página 202\),](#page-201-0) [Reemplazo del](#page-205-0) [rodillo de separación \(página 206\)](#page-205-0) y [Reemplazo del rodillo de freno \(página 213\).](#page-212-0)

● **¿Los rodillos de recogida, el rodillo separador y el rodillo de freno están limpios?**

## **Solución**

Limpie los rodillos de recogida, el rodillo separador y el rodillo de freno. Para obtener detalles, consulte [Cuidado diario \(página 175\).](#page-174-0)

● **¿Los rodillos de recogida, el rodillo separador y el rodillo de freno están deteriorados?**

## **Solución**

Compruebe los contadores de los rodillos de recogida, el rodillo de separación y el rodillo de freno con uno de los siguientes métodos.

● La pantalla [Sustitución del rodillo de recogida] en la pantalla táctil (se muestra cuando se acerca el momento del reemplazo)

La pantalla se puede visualizar en el siguiente procedimiento:

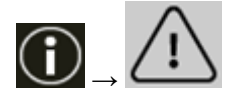

 $\rightarrow$  [Sustitución del rodillo de recogida]

● La pantalla [Sustitución del rodillo del separador] en la pantalla táctil (se muestra cuando se acerca el momento del reemplazo)

La pantalla se puede visualizar en el siguiente procedimiento:

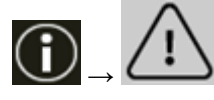

 $\rightarrow$  [Sustitución del rodillo del separador]

● La pantalla [Sustitución del rodillo de freno] en la pantalla táctil (se muestra cuando se acerca el momento del reemplazo)

La pantalla se puede visualizar en el siguiente procedimiento:

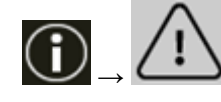

 $\rightarrow$  [Sustitución del rodillo de freno]

● La pantalla de [Contadores de los consumibles] de la pantalla táctil La pantalla se puede visualizar en el siguiente procedimiento:

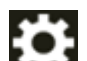

 $\rightarrow$  [Configuracion del escaner]  $\rightarrow$  [Limpieza y mantenimiento]  $\rightarrow$  [Contadores de los consumibles]

● Software Operation Panel

<span id="page-277-0"></span>Para obtener detalles, consulte [Borrado de los contadores de hojas \(página 364\)](#page-363-0). Si es necesario, reemplace los rodillos de recogida, el rodillo separador y el rodillo de freno. Para obtener detalles, consulte [Reemplazo del rodillo de recogida \(página 202\),](#page-201-0) [Reemplazo del](#page-205-0) [rodillo de separación \(página 206\)](#page-205-0) y [Reemplazo del rodillo de freno \(página 213\).](#page-212-0)

● **¿El nivel de sensibilidad de detección para la protección del papel está establecido en alto?**

## **Solución**

Siga uno de estos procedimientos para reducir el nivel de sensibilidad de detección para la protección del papel.

● Pantalla [Protección del papel] en la pantalla táctil La pantalla se puede visualizar en el siguiente procedimiento:

 $\rightarrow$  [Configuracion del escaner]  $\rightarrow$  [Origen de papel/Alimentación]  $\rightarrow$  [Origen de papel]  $\rightarrow$  [Protección del papel]

● Software Operation Panel Para obtener detalles, consulte [Configuración de la función de protección del papel](#page-390-0) [\[Protección del papel\] \(página 391\)](#page-390-0).

● **¿El nivel de sensibilidad para la [Detección de documentos grapados] está establecido como alto?**

## **Solución**

Utilice uno de los siguientes métodos para ajustar el nivel de sensibilidad a [Normal] para la [Detección de documentos grapados].

● La pantalla de [Detección de documentos grapados] del panel del operador La pantalla se puede visualizar en el siguiente procedimiento:

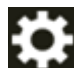

 $\rightarrow$  [Configuración del escaner]  $\rightarrow$  [Origen de papel/Alimentación]  $\rightarrow$  [Origen de papel]

- $\rightarrow$  [Detección de documentos grapados]
- Software Operation Panel Para obtener detalles, consulte [Configuración para detectar documentos grapados](#page-392-0) [\[Detección de documentos grapados\] \(página 393\).](#page-392-0)

## **Se producen con frecuencia Atascos de papel/Errores de recogida**

## **Verifique los siguientes puntos**

- ¿Los documentos cumplen con los requisitos correspondientes? (página 279)
- ¿Hay algún material extraño en el ADF? (página 279)
- ¿Queda algún documento en el ADF? (página 279)
- [¿Los rodillos de recogida, el rodillo separador y el rodillo de freno están instalados](#page-279-0) [correctamente? \(página 280\)](#page-279-0)
- [¿Los rodillos de recogida, el rodillo separador y el rodillo de freno están limpios? \(página](#page-279-0) [280\)](#page-279-0)
- [¿Los rodillos de recogida, el rodillo separador y el rodillo de freno están deteriorados?](#page-279-0) [\(página 280\)](#page-279-0)
- [¿Ha ajustado la fuerza de separación del papel en la pantalla táctil? \(página 281\)](#page-280-0)
- [¿Ha escaneado documentos de páginas largas con \[Reducción de moiré \(Avanzado\)\]](#page-280-0) [activado? \(página 281\)](#page-280-0)
- [¿Ha escaneado documentos de páginas largas mientras el \[Modo de alimentación de baja](#page-280-0) [velocidad\], el \[Modo ECO\] o con el \[Modo manual simple utilizando la digitalización directa\]](#page-280-0) [estaba habilitado? \(página 281\)](#page-280-0)

Si el problema continúa, verifique primero cada ítem en [Antes de ponerse en contacto con el](#page-300-0) [distribuidor/concesionario \(página 301\)](#page-300-0) y, a continuación, póngase en contacto con el distribuidor/proveedor al que compró este producto. Consulte la información de contacto en la lista de contactos (si se suministró con este producto) o consulte la sección Contactos para obtener más información en las Precauciones de seguridad de este producto y realice una consulta.

● **¿Los documentos cumplen con los requisitos correspondientes?**

## **Solución**

Use documentos que cumplan con los requisitos. Para obtener detalles, consulte [Documentos para la digitalización \(página 106\).](#page-105-0)

## ● **¿Hay algún material extraño en el ADF?**

## **Solución**

Limpiar el ADF Quite el material extraño del ADF. Para obtener detalles, consulte [Cuidado diario \(página 175\).](#page-174-0)

## ● **¿Queda algún documento en el ADF?**

## **Solución**

Quite el documento del ADF. Para obtener detalles, consulte [Si se produce un atasco de papel \(página 219\).](#page-218-0) <span id="page-279-0"></span>● **¿Los rodillos de recogida, el rodillo separador y el rodillo de freno están instalados correctamente?**

## **Solución**

Instale los rodillos de recogida, el rodillo separador y el rodillo de freno correctamente. Para obtener detalles, consulte [Reemplazo del rodillo de recogida \(página 202\),](#page-201-0) [Reemplazo del](#page-205-0) [rodillo de separación \(página 206\)](#page-205-0) y [Reemplazo del rodillo de freno \(página 213\).](#page-212-0)

● **¿Los rodillos de recogida, el rodillo separador y el rodillo de freno están limpios?**

## **Solución**

Limpie los rodillos de recogida, el rodillo separador y el rodillo de freno. Para obtener detalles, consulte [Cuidado diario \(página 175\).](#page-174-0)

● **¿Los rodillos de recogida, el rodillo separador y el rodillo de freno están deteriorados?**

## **Solución**

Compruebe los contadores de los rodillos de recogida, el rodillo de separación y el rodillo de freno con uno de los siguientes métodos.

● La pantalla [Sustitución del rodillo de recogida] en la pantalla táctil (se muestra cuando se acerca el momento del reemplazo)

La pantalla se puede visualizar en el siguiente procedimiento:

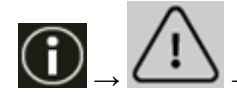

 $\rightarrow$  [Sustitución del rodillo de recogida]

● La pantalla [Sustitución del rodillo del separador] en la pantalla táctil (se muestra cuando se acerca el momento del reemplazo)

La pantalla se puede visualizar en el siguiente procedimiento:

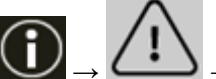

 $\rightarrow$  [Sustitución del rodillo del separador]

● La pantalla [Sustitución del rodillo de freno] en la pantalla táctil (se muestra cuando se acerca el momento del reemplazo)

La pantalla se puede visualizar en el siguiente procedimiento:

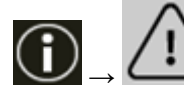

 $\rightarrow$  [Sustitución del rodillo de freno]

● La pantalla de [Contadores de los consumibles] de la pantalla táctil La pantalla se puede visualizar en el siguiente procedimiento:

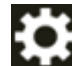

 $\rightarrow$  [Configuracion del escaner]  $\rightarrow$  [Limpieza y mantenimiento]  $\rightarrow$  [Contadores de los consumibles]

● Software Operation Panel Para obtener detalles, consulte [Borrado de los contadores de hojas \(página 364\)](#page-363-0). <span id="page-280-0"></span>Si es necesario, reemplace los rodillos de recogida, el rodillo separador y el rodillo de freno. Para obtener detalles, consulte [Reemplazo del rodillo de recogida \(página 202\),](#page-201-0) [Reemplazo del](#page-205-0) [rodillo de separación \(página 206\)](#page-205-0) y [Reemplazo del rodillo de freno \(página 213\).](#page-212-0)

● **¿Ha ajustado la fuerza de separación del papel en la pantalla táctil?**

## **Solución**

Disminuya la fuerza de separación del papel si está demasiado alta. Para obtener detalles, consulte [Ajustar la fuerza de separación del papel \(página 74\).](#page-73-0)

● **¿Ha escaneado documentos de páginas largas con [Reducción de moiré (Avanzado)] activado?**

#### **Solución**

Es posible que el escáner no pueda escanear completamente los documentos hasta la longitud máxima debido a la configuración de resolución en el controlador del escáner. Para obtener más información sobre las longitudes de documentos admitidas, consulte la ayuda del controlador del escáner.

● **¿Ha escaneado documentos de páginas largas mientras el [Modo de alimentación de baja velocidad], el [Modo ECO] o con el [Modo manual simple utilizando la digitalización directa] estaba habilitado?**

## **Solución**

Es posible que el escáner no pueda escanear completamente los documentos hasta la longitud máxima debido a la configuración de resolución en el controlador del escáner. Es posible digitalizar documentos de la siguiente longitud:

- Cuando la resolución está configurada entre 50 y 200 ppp 4064 mm (160 pda.)
- Cuando la resolución está configurada entre 201 y 400 ppp 2700 mm (106,3 pda.)

## **Los documentos no se expulsan por la salida del papel frontal**

## **Verifique los siguientes puntos**

● ¿Cambió a digitalización directa usando el selector de salida del papel? (página 282) Si el problema continúa, verifique primero cada ítem en [Antes de ponerse en contacto con el](#page-300-0) [distribuidor/concesionario \(página 301\)](#page-300-0) y, a continuación, póngase en contacto con el distribuidor/proveedor al que compró este producto. Consulte la información de contacto en la lista de contactos (si se suministró con este producto) o consulte la sección Contactos para obtener más información en las Precauciones de seguridad de este producto y realice una consulta.

## ● **¿Cambió a digitalización directa usando el selector de salida del papel?**

## **Solución**

Si aparece [Directo] en la pantalla táctil, cambie a Digitalización en U usando el selector de salida del papel.

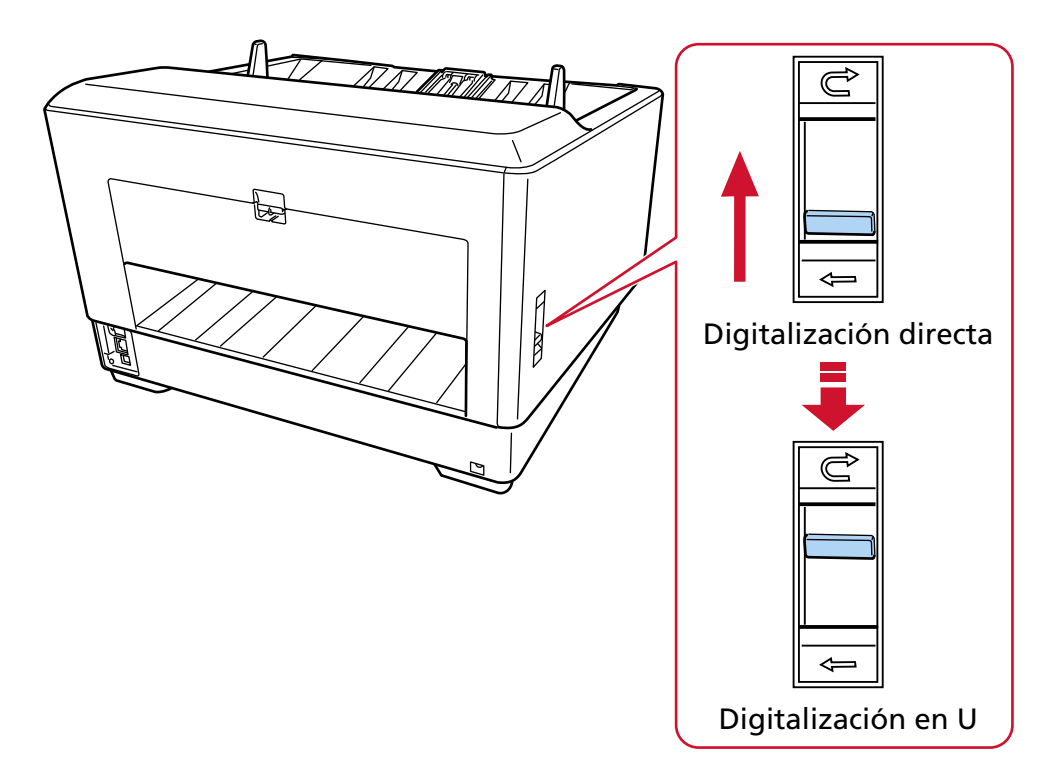

## **El selector de salida del papel no funciona**

### **Solución**

Tome las siguientes medidas:

- Si los documentos digitalizados son expulsados por la salida del papel en la parte posterior del escáner cuando el selector de salida del papel está en la posición de digitalización en U, deslice el selector de nuevo a la posición de digitalización directa, luego deslícelo a la posición de digitalización en U de nuevo.
- Si los documentos digitalizados se expulsan a la bandeja de salida cuando el selector de salida del papel está en la posición de digitalización directa, deslice el selector de nuevo a la posición de digitalización en U y luego deslícelo de nuevo a la posición de digitalización directa.

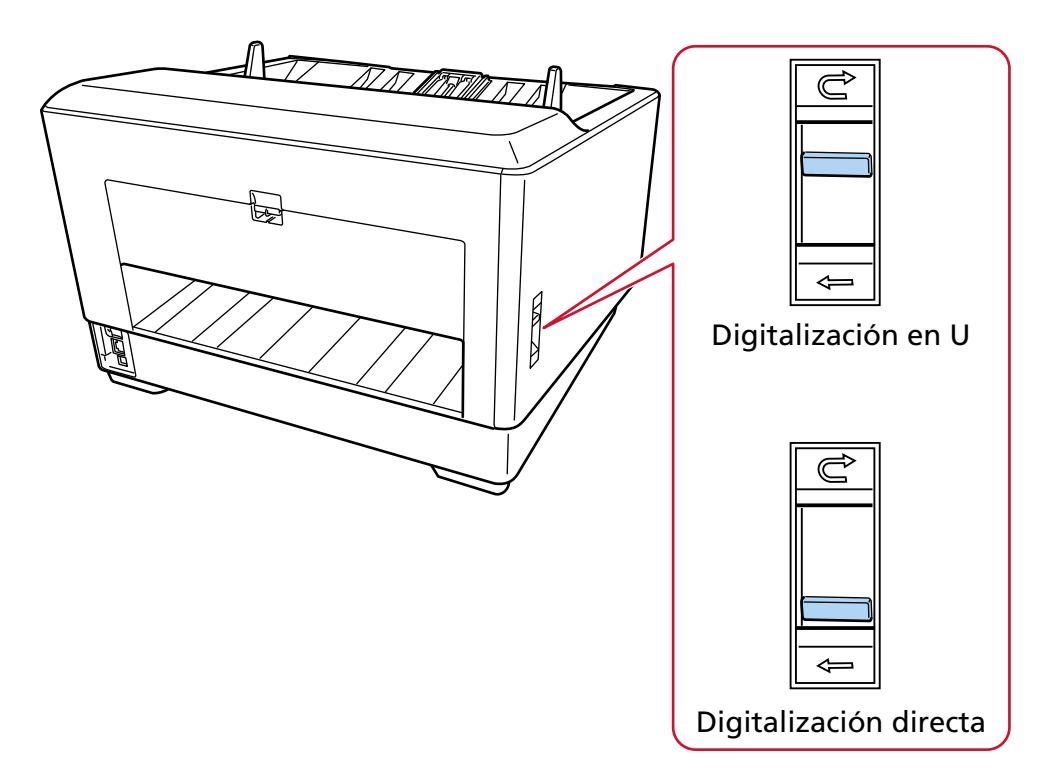

Si el problema persiste, es posible que los sensores no funcionen correctamente. Verifique primero cada ítem en [Antes de ponerse en contacto con el distribuidor/concesionario](#page-300-0) [\(página 301\)](#page-300-0) y, a continuación, póngase en contacto con el distribuidor/proveedor al que compró este producto. Consulte la información de contacto de la lista de contactos, si se entregó con este producto, o consulte la información de contacto de la sección Contacto para consultas, si se especifica en las Precauciones de seguridad entregadas con este producto, y realice una consulta.

# **La imagen digitalizada de una imagen o una foto es irregular/aparece ruido de imagen**

## **Verifique los siguientes puntos**

- ¿Ajustó las configuraciones en el controlador del escáner para digitalizar en el modo blanco y negro? (página 284)
- ¿Ha especificado una resolución de digitalización más baja en el controlador del escáner? (página 284)

● ¿Están limpios el vidrio de digitalización y los rodillos internos del ADF? (página 284) Si el problema continúa, verifique primero cada ítem en [Antes de ponerse en contacto con el](#page-300-0) [distribuidor/concesionario \(página 301\)](#page-300-0) y, a continuación, póngase en contacto con el distribuidor/proveedor al que compró este producto. Consulte la información de contacto en la lista de contactos (si se suministró con este producto) o consulte la sección Contactos para obtener más información en las Precauciones de seguridad de este producto y realice una consulta.

● **¿Ajustó las configuraciones en el controlador del escáner para digitalizar en el modo blanco y negro?**

## **Solución**

Use el controlador del escáner para configurar las configuraciones de digitalización que no "binarizan" (reproducen en blanco y negro), y luego realice una digitalización. Es posible que la imagen digitalizada difiera significativamente de la original si simplemente "binariza" (reproduce en blanco y negro) una ilustración o una fotografía.

● **¿Ha especificado una resolución de digitalización más baja en el controlador del escáner?**

## **Solución**

Si digitaliza un documento impreso en semitonos, es posible que en la imagen se muestre ruido de patrones (muaré).

Especifique una resolución más alta en el controlador del escáner.

## ¿Están limpios el vidrio de digitalización y los rodillos internos del ADF?

## **Solución**

Limpie las piezas sucias. Para obtener detalles, consulte [Cuidado diario \(página 175\).](#page-174-0)

## **La calidad del texto o de las líneas digitalizadas no es satisfactoria**

## **Verifique los siguientes puntos**

- ¿Están limpios el vidrio de digitalización y los rodillos internos del ADF? (página 285)
- ¿La resolución especificada es apropiada? (página 285)
- ¿Ajustó las configuraciones en el controlador del escáner para digitalizar en el modo escala de grises o color? (página 285)
- ¿Hay algún material extraño (por ejemplo residuos, polvo de papel) en el documento? (página 285)

Si el problema continúa, verifique primero cada ítem en [Antes de ponerse en contacto con el](#page-300-0) [distribuidor/concesionario \(página 301\)](#page-300-0) y, a continuación, póngase en contacto con el distribuidor/proveedor al que compró este producto. Consulte la información de contacto en la lista de contactos (si se suministró con este producto) o consulte la sección Contactos para obtener más información en las Precauciones de seguridad de este producto y realice una consulta.

● **¿Están limpios el vidrio de digitalización y los rodillos internos del ADF?**

## **Solución**

Limpie las piezas sucias. Para obtener detalles, consulte [Cuidado diario \(página 175\).](#page-174-0)

● **¿La resolución especificada es apropiada?**

## **Solución**

Especifique una resolución más alta en el controlador del escáner.

● **¿Ajustó las configuraciones en el controlador del escáner para digitalizar en el modo escala de grises o color?**

## **Solución**

Establezca la configuración en el controlador del escáner para digitalizar en el modo blanco y negro.

cuando digitaliza en el modo escala de grises o color, la imagen digitalizada puede no ser nítida y clara.

● **¿Hay algún material extraño (por ejemplo residuos, polvo de papel) en el documento?**

## **Solución**

Quite el material extraño del documento.

Algún material extraño puede introducirse en el vidrio de digitalización que está dentro del ADF y podría causar que la imagen se ensucie.

## **Las imágenes están distorsionadas o borrosas**

### **Verifique los siguientes puntos**

- ¿Están limpios el vidrio de digitalización y los rodillos internos del ADF? (página 286)
- ¿Ha presionado el ADF hacia abajo durante la digitalización? ¿O hay algún objeto pesado encima del ADF? (página 286)
- ¿Ha realizado una digitalización en un lugar inestable o con vibraciones? (página 286)
- ¿El escáner se encuentra sobre una superficie plana o llana? ¿Hay almohadillas de goma en la parte inferior del escáner? (página 286)
- [¿El documento tiene algún pliegue o arruga? \(página 287\)](#page-286-0)
- [¿Ha digitalizado un folleto? \(página 287\)](#page-286-0)

Si el problema continúa, verifique primero cada ítem en [Antes de ponerse en contacto con el](#page-300-0) [distribuidor/concesionario \(página 301\)](#page-300-0) y, a continuación, póngase en contacto con el distribuidor/proveedor al que compró este producto. Consulte la información de contacto en la lista de contactos (si se suministró con este producto) o consulte la sección Contactos para obtener más información en las Precauciones de seguridad de este producto y realice una consulta.

● **¿Están limpios el vidrio de digitalización y los rodillos internos del ADF?**

### **Solución**

Limpie las piezas sucias.

Para obtener detalles, consulte [Cuidado diario \(página 175\).](#page-174-0)

● **¿Ha presionado el ADF hacia abajo durante la digitalización? ¿O hay algún objeto pesado encima del ADF?**

#### **Solución**

No presione la parte superior del ADF o coloque objetos pesados encima del ADF durante la digitalización.

● **¿Ha realizado una digitalización en un lugar inestable o con vibraciones?**

## **Solución**

Realice una digitalización en un lugar estable y sin vibraciones.

● **¿El escáner se encuentra sobre una superficie plana o llana? ¿Hay almohadillas de goma en la parte inferior del escáner?**

#### **Solución**

Coloque el escáner sobre una superficie plana y llana. O bien, coloque las almohadillas de goma en la parte inferior del escáner.

## <span id="page-286-0"></span>● **¿El documento tiene algún pliegue o arruga?**

## **Solución**

Alise los pliegues o arrugas del documento.

## ● **¿Ha digitalizado un folleto?**

## **Solución**

Cuando digitalice un folleto abierto, cárguelo en la bandeja de entrada boca arriba con el borde del lado que tiene más páginas colocado primero. Si digitaliza un folleto en la dirección incorrecta, es posible que se dañe o que la imagen se muestre alargada en vertical. Abra el folleto por completo y cárguelo en la bandeja de entrada. De lo contrario, no podrá cargar el folleto.

## **Aparecen rayas verticales en las imágenes**

## **Verifique los siguientes puntos**

- ¿Están limpios el vidrio de digitalización y los rodillos internos del ADF? (página 288)
- ¿Las rayas verticales desaparecen cuando se especifica una resolución más baja? (página 288)
- ¿Hay algún material extraño (por ejemplo residuos, polvo de papel) en el documento? (página 288)
- ¿Está habilitada la [Reducción de rayas verticales] en el controlador del escáner para la digitalización? (página 288)

Si el problema continúa, verifique primero cada ítem en [Antes de ponerse en contacto con el](#page-300-0) [distribuidor/concesionario \(página 301\)](#page-300-0) y, a continuación, póngase en contacto con el distribuidor/proveedor al que compró este producto. Consulte la información de contacto en la lista de contactos (si se suministró con este producto) o consulte la sección Contactos para obtener más información en las Precauciones de seguridad de este producto y realice una consulta.

● **¿Están limpios el vidrio de digitalización y los rodillos internos del ADF?**

## **Solución**

Limpie las piezas sucias. Para obtener detalles, consulte [Cuidado diario \(página 175\).](#page-174-0)

● **¿Las rayas verticales desaparecen cuando se especifica una resolución más baja?**

## **Solución**

Especifique una resolución más baja para digitalizar documentos.

● **¿Hay algún material extraño (por ejemplo residuos, polvo de papel) en el documento?**

## **Solución**

Quite el material extraño del documento.

Algún material extraño puede introducirse en el vidrio de digitalización que está dentro del ADF y podría causar que la imagen se ensucie.

● **¿Está habilitada la [Reducción de rayas verticales] en el controlador del escáner para la digitalización?**

## **Solución**

Habilite la [Reducción de rayas verticales] en el controlador del escáner y, a continuación, realice la digitalización.
# **Las imágenes aparecen alargadas**

# **Verifique los siguientes puntos**

- ¿Están limpios los rodillos? (página 289)
- ¿Los documentos cumplen con los requisitos correspondientes? (página 289)
- ¿Los rodillos de recogida, el rodillo separador y el rodillo de freno están deteriorados? (página 289)
- [¿Ha ajustado el nivel de aumento? \(página 290\)](#page-289-0)
- [¿Ha digitalizado un folleto? \(página 290\)](#page-289-0)

Si el problema continúa, verifique primero cada ítem en [Antes de ponerse en contacto con el](#page-300-0) [distribuidor/concesionario \(página 301\)](#page-300-0) y, a continuación, póngase en contacto con el distribuidor/proveedor al que compró este producto. Consulte la información de contacto en la lista de contactos (si se suministró con este producto) o consulte la sección Contactos para obtener más información en las Precauciones de seguridad de este producto y realice una consulta.

● **¿Están limpios los rodillos?**

# **Solución**

Limpie los rodillos. Para obtener detalles, consulte [Cuidado diario \(página 175\).](#page-174-0)

● **¿Los documentos cumplen con los requisitos correspondientes?**

# **Solución**

Use documentos que cumplan con los requisitos. Para obtener detalles, consulte [Documentos para la digitalización \(página 106\).](#page-105-0)

# ● **¿Los rodillos de recogida, el rodillo separador y el rodillo de freno están deteriorados?**

# **Solución**

Compruebe los contadores de los rodillos de recogida, el rodillo de separación y el rodillo de freno con uno de los siguientes métodos.

● La pantalla [Sustitución del rodillo de recogida] en la pantalla táctil (se muestra cuando se acerca el momento del reemplazo)

La pantalla se puede visualizar en el siguiente procedimiento:

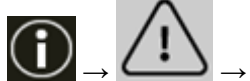

 $\rightarrow$  [Sustitución del rodillo de recogida]

● La pantalla [Sustitución del rodillo del separador] en la pantalla táctil (se muestra cuando se acerca el momento del reemplazo)

La pantalla se puede visualizar en el siguiente procedimiento:

<span id="page-289-0"></span>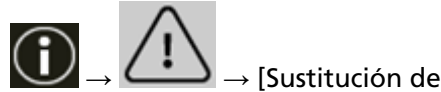

 $\rightarrow$  [Sustitución del rodillo del separador]

● La pantalla [Sustitución del rodillo de freno] en la pantalla táctil (se muestra cuando se acerca el momento del reemplazo)

La pantalla se puede visualizar en el siguiente procedimiento:

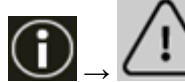

 $\rightarrow$  [Sustitución del rodillo de freno]

● La pantalla de [Contadores de los consumibles] de la pantalla táctil La pantalla se puede visualizar en el siguiente procedimiento:

 $\rightarrow$  [Configuracion del escaner]  $\rightarrow$  [Limpieza y mantenimiento]  $\rightarrow$  [Contadores de los consumibles]

• Software Operation Panel

Para obtener detalles, consulte [Borrado de los contadores de hojas \(página 364\)](#page-363-0).

Si es necesario, reemplace los rodillos de recogida, el rodillo separador y el rodillo de freno. Para obtener detalles, consulte [Reemplazo del rodillo de recogida \(página 202\),](#page-201-0) [Reemplazo del](#page-205-0) [rodillo de separación \(página 206\)](#page-205-0) y [Reemplazo del rodillo de freno \(página 213\).](#page-212-0)

# ● **¿Ha ajustado el nivel de aumento?**

# **Solución**

En el Software Operation Panel, ajuste el nivel de aumento para la dirección de alimentación. Para obtener detalles, consulte [Ajuste de la posición de inicio de digitalización \[Configuración](#page-368-0) [de OFFSET/Ajuste Vertical\] \(página 369\)](#page-368-0).

● **¿Ha digitalizado un folleto?**

# **Solución**

Cuando digitalice un folleto abierto, cárguelo en la bandeja de entrada boca arriba con el borde del lado que tiene más páginas colocado primero. Si digitaliza un folleto en la dirección incorrecta, es posible que se dañe o que la imagen se muestre alargada en vertical. Abra el folleto por completo y cárguelo en la bandeja de entrada. De lo contrario, no podrá cargar el folleto.

# **Aparece una sombra en las partes superior o inferior de la imagen**

# **Verifique los siguientes puntos**

- ¿Ha ajustado el Offset (posición inicial para la digitalización)? (página 291)
- ¿Ha usado la función de relleno del margen de la página para rellenar las sombras alrededor del borde? (página 291)

Si el problema continúa, verifique primero cada ítem en [Antes de ponerse en contacto con el](#page-300-0) [distribuidor/concesionario \(página 301\)](#page-300-0) y, a continuación, póngase en contacto con el distribuidor/proveedor al que compró este producto. Consulte la información de contacto en la lista de contactos (si se suministró con este producto) o consulte la sección Contactos para obtener más información en las Precauciones de seguridad de este producto y realice una consulta.

# ● **¿Ha ajustado el Offset (posición inicial para la digitalización)?**

# **Solución**

Ajuste el offset vertical (longitud) en el Software Operation Panel. Para obtener detalles, consulte [Ajuste de la posición de inicio de digitalización \[Configuración](#page-368-0) [de OFFSET/Ajuste Vertical\] \(página 369\)](#page-368-0).

● **¿Ha usado la función de relleno del margen de la página para rellenar las sombras alrededor del borde?**

# **Solución**

Siga uno de estos procedimientos para rellenar la sombra que hay alrededor del borde.

● Software Operation Panel

Para obtener detalles, consulte [Eliminación de rayas negras que aparecen alrededor de los](#page-370-0) [bordes de las imágenes \(sombra de un documento\) \[Relleno del Margen de la Página \(ADF\)\]](#page-370-0) [\(página 371\).](#page-370-0)

● Controlador de escáner Para obtener más información, consulte la ayuda del controlador del escáner.

# **Aparecen rayas verticales en las imágenes escaneadas**

# **Verifique los siguientes puntos**

● ¿Está activada la [Reducción de moiré (Avanzado)]? (página 292)

Si el problema continúa, verifique primero cada ítem en [Antes de ponerse en contacto con el](#page-300-0) [distribuidor/concesionario \(página 301\)](#page-300-0) y, a continuación, póngase en contacto con el distribuidor/proveedor al que compró este producto. Consulte la información de contacto en la lista de contactos (si se suministró con este producto) o consulte la sección Contactos para obtener más información en las Precauciones de seguridad de este producto y realice una consulta.

# ● **¿Está activada la [Reducción de moiré (Avanzado)]?**

# **Solución**

Habilite [Reducción de moiré (Avanzado)] usando uno de los siguientes métodos:

- Controlador de escáner Para obtener más información, consulte la ayuda del controlador del escáner.
- La pantalla [Reducción de moiré (Avanzado)] en la pantalla táctil La pantalla se puede visualizar en el siguiente procedimiento:

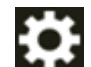

 $\rightarrow$  [Confiauracion del escaner]  $\rightarrow$  [Reducción de moiré (Avanzado)]

● Software Operation Panel

Para obtener detalles, consulte [Ajustes para evitar que aparezcan rayas verticales \(moiré\) en](#page-389-0) [las imágenes \[Reducción de moiré \(Avanzado\)\] \(página 390\).](#page-389-0)

# **ATENCIÓN**

Cuando se digitalizan documentos de páginas largas mientras [Reducción de moiré (Avanzado)] está habilitado, es posible que el escáner no pueda digitalizar completamente los documentos hasta la longitud máxima debido a la configuración de resolución en el controlador del escáner.

Para obtener más información sobre las longitudes de documentos admitidas, consulte la ayuda del controlador del escáner.

# **SUGERENCIA**

Se da prioridad a la config. del controlador del escáner.

# **Hay rayas negras en el documento**

#### **Verifique los siguientes puntos**

● ¿Ha digitalizado documentos escritos con lápiz o papel carbón? (página 293)

● ¿Están limpios el vidrio de digitalización y los rodillos internos del ADF? (página 293) Si el problema continúa, verifique primero cada ítem en [Antes de ponerse en contacto con el](#page-300-0) [distribuidor/concesionario \(página 301\)](#page-300-0) y, a continuación, póngase en contacto con el distribuidor/proveedor al que compró este producto. Consulte la información de contacto en la lista de contactos (si se suministró con este producto) o consulte la sección Contactos para obtener más información en las Precauciones de seguridad de este producto y realice una consulta.

#### ● **¿Ha digitalizado documentos escritos con lápiz o papel carbón?**

#### **Solución**

Cuando digitaliza documentos escritos con lápiz, asegúrese de limpiar los rodillos con frecuencia.

Para obtener detalles, consulte [Cuidado diario \(página 175\).](#page-174-0)

● **¿Están limpios el vidrio de digitalización y los rodillos internos del ADF?**

#### **Solución**

Limpie las piezas sucias. Para obtener detalles, consulte [Cuidado diario \(página 175\).](#page-174-0)

# **El (portador de) hojas no se alimenta fluidamente/Se producen atascos de papel**

# **Verifique los siguientes puntos**

- ¿Digitalizó simplemente el (Portador de) hojas continuamente? (página 294)
- ¿Está el (Portador de) hojas limpio? (página 294)
- [¿Inició la digitalización después de cargar el \(Portador de\) hojas en la bandeja de entrada?](#page-294-0) [\(página 295\)](#page-294-0)
- [¿Están limpios el vidrio de digitalización y los rodillos internos del ADF? \(página 295\)](#page-294-0)
- [¿Los rodillos de recogida, el rodillo separador y el rodillo de freno están deteriorados?](#page-294-0) [\(página 295\)](#page-294-0)
- [¿Hay algún material extraño en el ADF? \(página 296\)](#page-295-0)
- [¿Ha colocado un documento grueso dentro del portador de hojas/portador de fotos? \(página](#page-295-0) [296\)](#page-295-0)

Si el problema continúa, verifique primero cada ítem en [Antes de ponerse en contacto con el](#page-300-0) [distribuidor/concesionario \(página 301\)](#page-300-0) y, a continuación, póngase en contacto con el distribuidor/proveedor al que compró este producto. Consulte la información de contacto en la lista de contactos (si se suministró con este producto) o consulte la sección Contactos para obtener más información en las Precauciones de seguridad de este producto y realice una consulta.

# ● **¿Digitalizó simplemente el (Portador de) hojas continuamente?**

# **Solución**

Alimente aproximadamente 50 hojas de papel PPC (papel reciclado) antes de digitalizar con el (Portador de) hojas.

El papel PPC puede estar en blanco o impreso.

# ● **¿Está el (Portador de) hojas limpio?**

# **Solución**

Seleccione una de las siguientes opciones.

- Limpie el (Portador de) hojas. Para obtener detalles, consulte [Limpieza del \(Portador de\) hojas \(página 198\).](#page-197-0)
- Sustituya el (Portador de) hojas.

Para obtener información sobre cómo comprar los (Portadores de) hojas, póngase en contacto con el distribuidor/proveedor al que adquirió este producto. Consulte la información de contacto de la lista de contactos (si se entregó con este producto) o consulte la información de contacto de la sección Contacto para consultas (si se especifica en las Precauciones de seguridad entregadas con este producto) y realice una consulta.

<span id="page-294-0"></span>● **¿Inició la digitalización después de cargar el (Portador de) hojas en la bandeja de entrada?**

# **Solución**

Inicie la digitalización después de cargar el (Portador de) hojas en la bandeja de entrada. Para obtener más información, consulte lo siguiente:

- [Digitalización de documentos que pueden dañarse con bastante facilidad sin dañarlos](#page-155-0) [\(página 156\)](#page-155-0)
- [Digitalizar fotografías y recortes sin dañarlos \(página 159\)](#page-158-0)
- **¿Están limpios el vidrio de digitalización y los rodillos internos del ADF?**

# **Solución**

Limpie las piezas sucias. Para obtener detalles, consulte [Cuidado diario \(página 175\).](#page-174-0)

● **¿Los rodillos de recogida, el rodillo separador y el rodillo de freno están deteriorados?**

# **Solución**

Compruebe los contadores de los rodillos de recogida, el rodillo de separación y el rodillo de freno con uno de los siguientes métodos.

● La pantalla [Sustitución del rodillo de recogida] en la pantalla táctil (se muestra cuando se acerca el momento del reemplazo)

La pantalla se puede visualizar en el siguiente procedimiento:

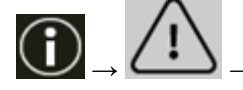

 $\rightarrow$  [Sustitución del rodillo de recogida]

● La pantalla [Sustitución del rodillo del separador] en la pantalla táctil (se muestra cuando se acerca el momento del reemplazo)

La pantalla se puede visualizar en el siguiente procedimiento:

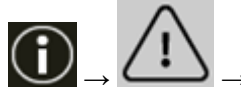

 $\rightarrow$  [Sustitución del rodillo del separador]

● La pantalla [Sustitución del rodillo de freno] en la pantalla táctil (se muestra cuando se acerca el momento del reemplazo)

La pantalla se puede visualizar en el siguiente procedimiento:

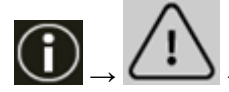

→ [Sustitución del rodillo de freno]

● La pantalla de [Contadores de los consumibles] de la pantalla táctil La pantalla se puede visualizar en el siguiente procedimiento:

# <span id="page-295-0"></span> $\rightarrow$  [Configuracion del escaner]  $\rightarrow$  [Limpieza y mantenimiento]  $\rightarrow$  [Contadores de los consumibles]

● Software Operation Panel

Para obtener detalles, consulte [Borrado de los contadores de hojas \(página 364\)](#page-363-0). Si es necesario, reemplace los rodillos de recogida, el rodillo separador y el rodillo de freno. Para obtener detalles, consulte [Reemplazo del rodillo de recogida \(página 202\),](#page-201-0) [Reemplazo del](#page-205-0) [rodillo de separación \(página 206\)](#page-205-0) y [Reemplazo del rodillo de freno \(página 213\).](#page-212-0)

# ● **¿Hay algún material extraño en el ADF?**

# **Solución**

Limpiar el ADF Quite el material extraño del ADF. Para obtener detalles, consulte [Cuidado diario \(página 175\).](#page-174-0)

● **¿Ha colocado un documento grueso dentro del portador de hojas/portador de fotos?**

#### **Solución**

Es posible que algunos sean demasiado gruesos como para colocarlos dentro del portador de hojas/portador de fotos.

Use documentos que cumplan con los requisitos.

Para obtener una información detallada acerca de las condiciones para utilizar el (Portador de) hojas, consulte lo siguiente:

- [Condiciones para el uso del portador de hojas \(página 127\)](#page-126-0)
- [Condiciones para utilizar el portador de fotos \(página 130\)](#page-129-0)

# **Parte de la imagen aparece perdida cuando se utiliza el (Portador de) hojas**

# **Verifique los siguientes puntos**

- ¿Colocó varios documentos pequeños (como pueden ser fotos o postales) en el (Portador de) hojas para la digitalización? (página 297)
- ¿La línea de pliegue del documento sobresale del portador de hojas? (página 297)

Si el problema continúa, verifique primero cada ítem en [Antes de ponerse en contacto con el](#page-300-0) [distribuidor/concesionario \(página 301\)](#page-300-0) y, a continuación, póngase en contacto con el distribuidor/proveedor al que compró este producto. Consulte la información de contacto en la lista de contactos (si se suministró con este producto) o consulte la sección Contactos para obtener más información en las Precauciones de seguridad de este producto y realice una consulta.

● **¿Colocó varios documentos pequeños (como pueden ser fotos o postales) en el (Portador de) hojas para la digitalización?**

# **Solución**

Coloque únicamente un documento (como puede ser una foto o una postal) al mismo tiempo en el (Portador de) hojas.

# ● **¿La línea de pliegue del documento sobresale del portador de hojas?**

# **Solución**

- Si la línea del pliegue del documento sobresale del portador de hojas, es posible que no se muestre parte de la imagen alrededor del pliegue.
- Coloque el documento de forma que su línea de pliegue se encuentre dentro del portador de hojas, aproximadamente a 1 mm del borde.

# **Código de acceso olvidado**

### **Solución**

No se establece ningún código de acceso como valor predeterminado de fábrica. Para obtener más información, consulte [Código de acceso \(página 340\)](#page-339-0) en la pantalla táctil. Si ha olvidado el código de acceso actual, póngase en contacto con el distribuidor donde adquirió este producto después de comprobar los detalles del escáner que figuran en [Antes de](#page-300-0) [ponerse en contacto con el distribuidor/concesionario \(página 301\).](#page-300-0) Consulte la información de contacto de la lista de contactos, si se entregó con este producto, o consulte la información de contacto de la sección Contacto para consultas, si se especifica en las Precauciones de seguridad entregadas con este producto, y realice una consulta.

# **Contraseña del administrador olvidada**

# **Solución**

Puede comprobar la contraseña del administrador predefinida comprobando si hay una etiqueta o no.

Para obtener detalles sobre la etiqueta, consulte [Verificación de la etiqueta del producto](#page-303-0) [\(página 304\)](#page-303-0).

Si ha olvidado la contraseña del administrador actual establecida en [Contraseña del](#page-428-0) [administrador \(página 429\)](#page-428-0) en la configuración de la red de fi Series, póngase en contacto con el distribuidor donde adquirió este producto después de comprobar los detalles del escáner que figuran en [Antes de ponerse en contacto con el distribuidor/concesionario \(página 301\).](#page-300-0) Consulte la información de contacto de la lista de contactos (si se entregó con este producto) o consulte la información de contacto de la sección Contacto para consultas (si se especifica en las Precauciones de seguridad entregadas con este producto) y realice una consulta.

# **Ocurre un error al introducir la contraseña predefinida del administrador**

# **Verifique los siguientes puntos**

● ¿La contraseña predefinida del administrador que ha introducido es correcta? (página 300) Si el problema continúa, verifique primero cada ítem en [Antes de ponerse en contacto con el](#page-300-0) [distribuidor/concesionario \(página 301\)](#page-300-0) y, a continuación, póngase en contacto con el distribuidor/proveedor al que compró este producto. Consulte la información de contacto en la lista de contactos (si se suministró con este producto) o consulte la sección Contactos para obtener más información en las Precauciones de seguridad de este producto y realice una consulta.

# ● **¿La contraseña predefinida del administrador que ha introducido es correcta?**

# **Solución**

Puede comprobar la contraseña del administrador predefinida comprobando si hay una etiqueta o no.

Para obtener detalles sobre la etiqueta, consulte [Verificación de la etiqueta del producto](#page-303-0) [\(página 304\)](#page-303-0).

# <span id="page-300-0"></span>**Antes de ponerse en contacto con el distribuidor/concesionario**

Esta sección explica las acciones que deben llevarse a cabo y los elementos que deben comprobarse antes de ponerse en contacto con el distribuidor/proveedor al que compró este producto.

# **Acciones que debe llevar a cabo antes de ponerse en contacto con el distribuidor/concesionario**

Si se producen problemas o errores al utilizar el escáner, realice las siguientes comprobaciones antes de ponerse en contacto con el distribuidor/concesionario:

- Compruebe que se suministra suficiente energía al escáner. No utilice cables alargadores.
- Utilice el cable CA y el adaptador CA que se proporcionan.
- Consulte [Cuidado diario \(página 175\)](#page-174-0) para limpiar el interior del escáner.
- Apague el escáner y luego vuelva a encenderlo.

Si el problema continúa, verifique primero cada ítem en Elementos que deben comprobarse antes de ponerse en contacto con el distribuidor/concesionario (página 301) y, a continuación, póngase en contacto con el distribuidor/proveedor al que compró este producto. Consulte la información de contacto en la lista de contactos (si se suministró con este producto) o consulte la sección Contactos para obtener más información en las Precauciones de seguridad de este producto y realice una consulta.

# **Elementos que deben comprobarse antes de ponerse en contacto con el distribuidor/concesionario**

● **General**

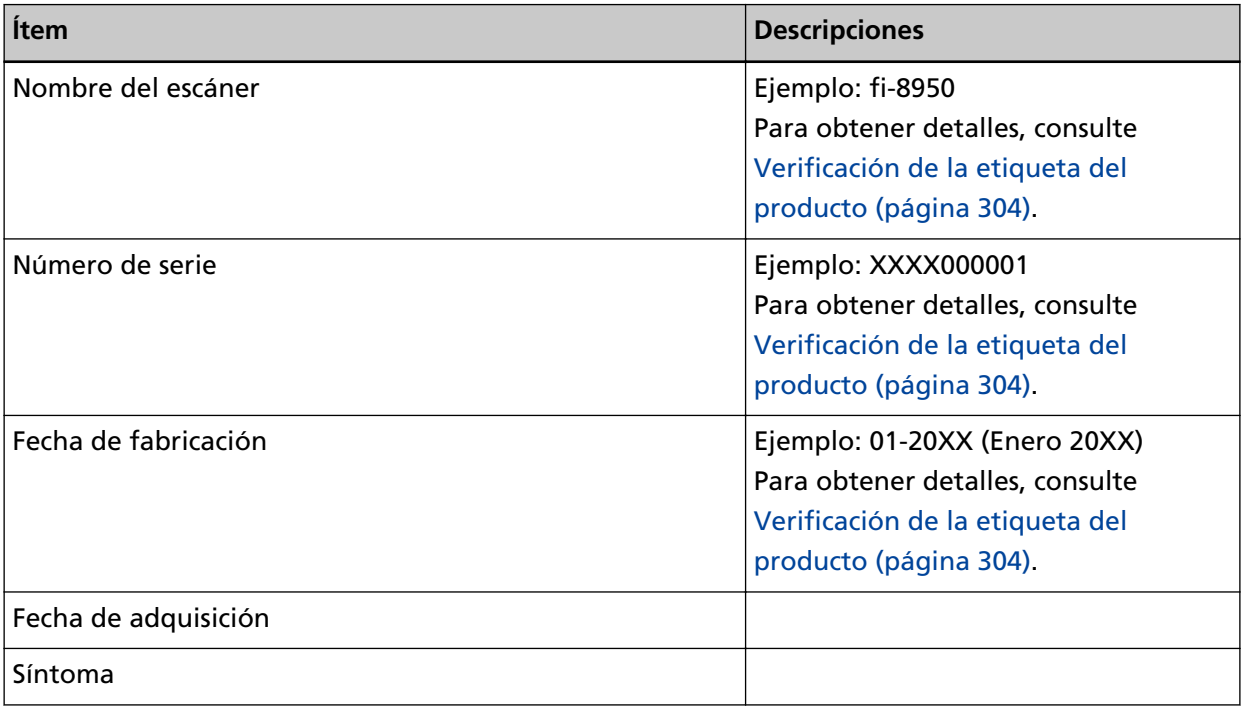

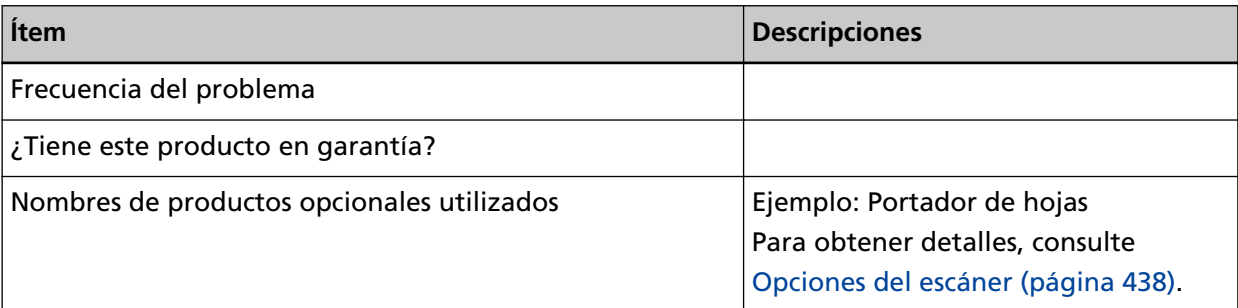

# ● **Estado de error**

# **Problemas de conexión del ordenador**

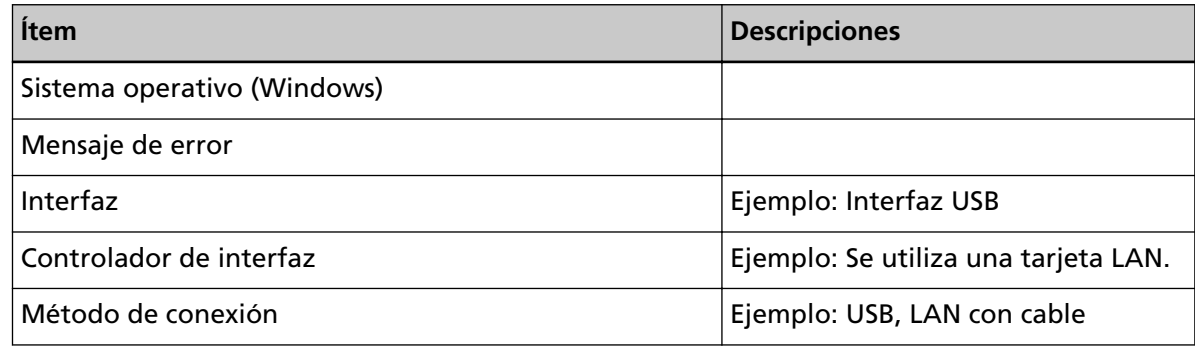

# **Problemas de alimentación**

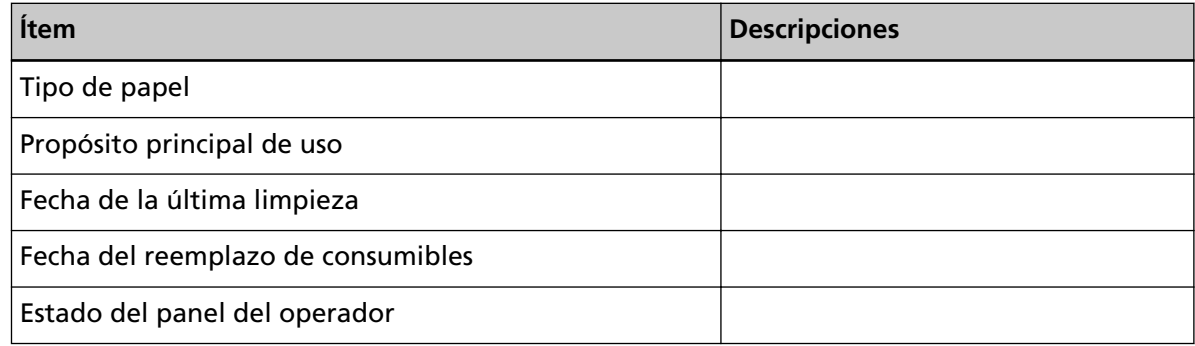

# **Problemas de calidad de la imagen**

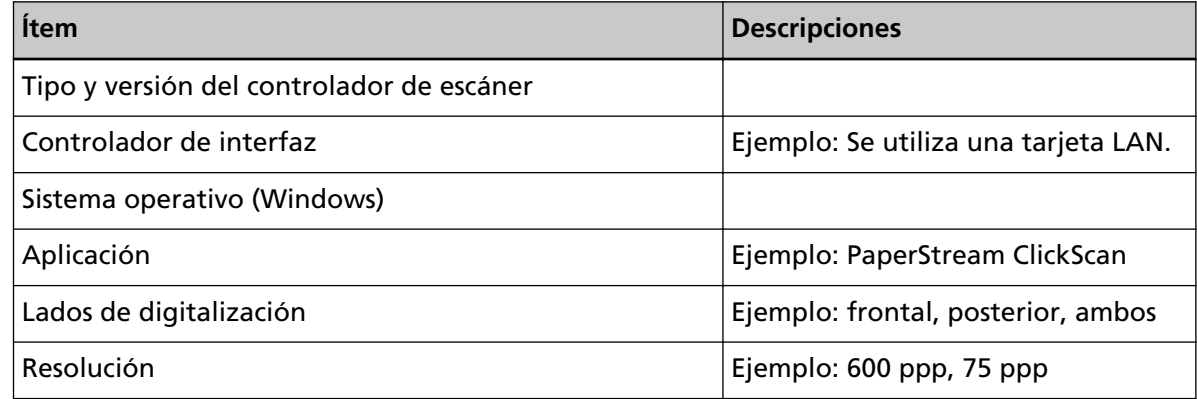

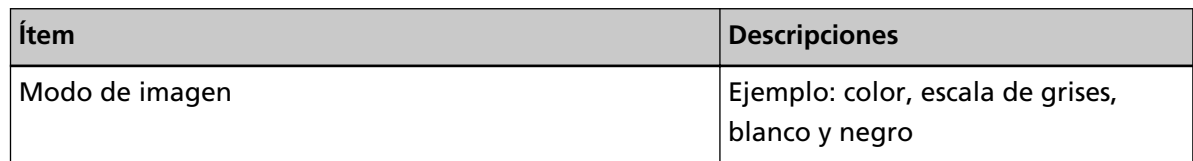

# **Otros**

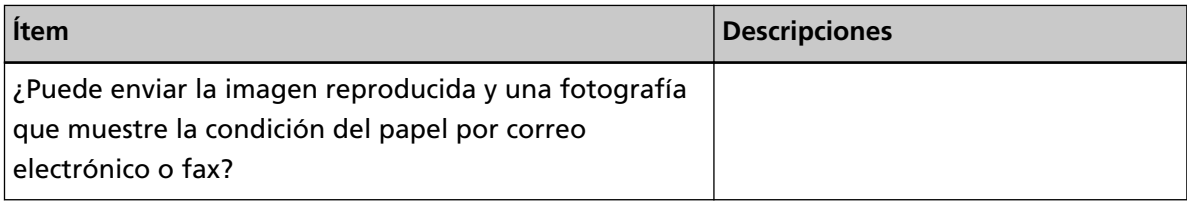

# <span id="page-303-0"></span>**Verificación de la etiqueta del producto**

Esta sección le explica acerca de la etiqueta del producto adherida al escáner.

La etiqueta se encuentra en la parte de atrás del escáner.

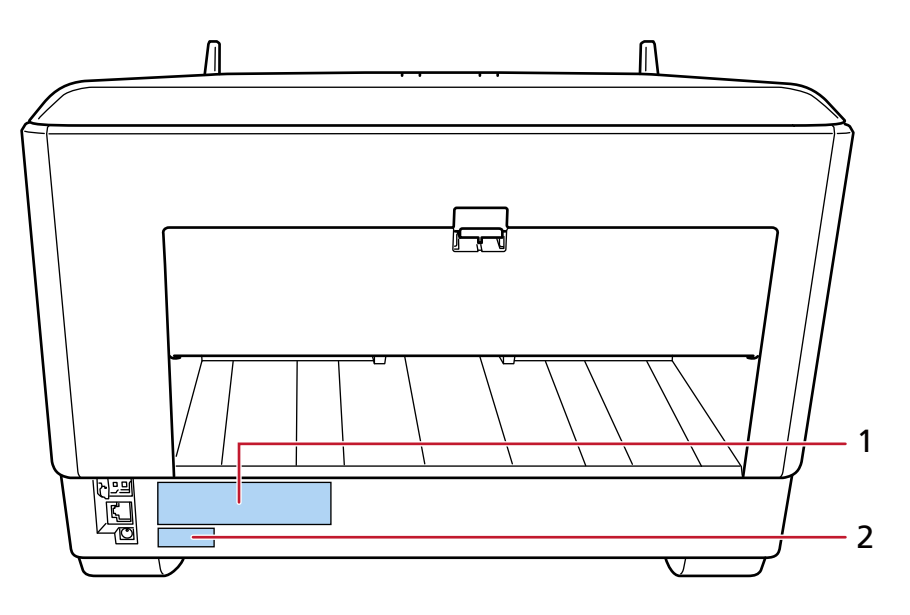

# **Etiqueta 1 (ejemplo)**

muestra la información del escáner.

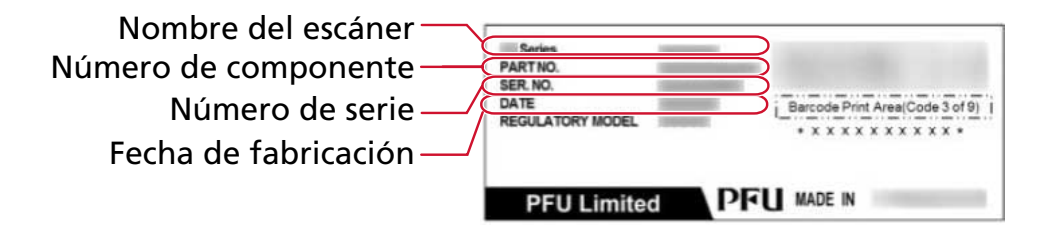

# **Etiqueta 2 (ejemplo)**

Muestra la contraseña de administrador predefinida. xxxxxxxx (número de 8 dígitos) es parte de la contraseña.

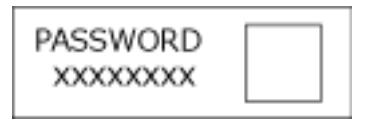

Si no hay ninguna etiqueta, la contraseña del administrador predefinida es "contraseña".

# **Configuración del escáner (pantalla táctil)**

En esta sección se explica cómo usar la pantalla táctil para establecer la configuración del escáner.

# **SUGERENCIA**

Algunos ajustes también pueden configurarse en el Software Operation Panel o en la configuración de la red de fi Series.

Para obtener más información, consulte lo siguiente:

- [Configuración del escáner \(Software Operation Panel\) \(página 342\)](#page-341-0)
- [Configuración de red \(Configuración de la red de fi Series\) \(página 419\)](#page-418-0)

# **Ítems de configuración**

Se puede cambiar la configuración del escáner en [Configuracion del escaner] en la pantalla que

aparece cuando pulsa en la parte inferior de la pantalla táctil.

En esta sección se muestra una lista de ítems de configuración que puede configurar.

# **ATENCIÓN**

El código de acceso no es necesario para mostrar la pantalla [Configuracion del escaner] cuando la configuración del código de acceso está deshabilitada.

El código de acceso es necesario para mostrar la pantalla [Configuracion del escaner] cuando la configuración del código de acceso está habilitada.

Para restringir el acceso de los usuarios a la configuración del escáner sólo a los administradores, habilite la configuración del código de acceso y especifique un código de acceso. Cambie el código de acceso periódicamente.

El ajuste del código de acceso está deshabilitado en ajustes predeterminados de fábrica.

Puede cambiar el código de acceso en la pantalla que se muestra en el siguiente procedimiento:

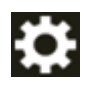

 $\rightarrow$  [Configuracion del escaner]  $\rightarrow$  [Código de acceso]

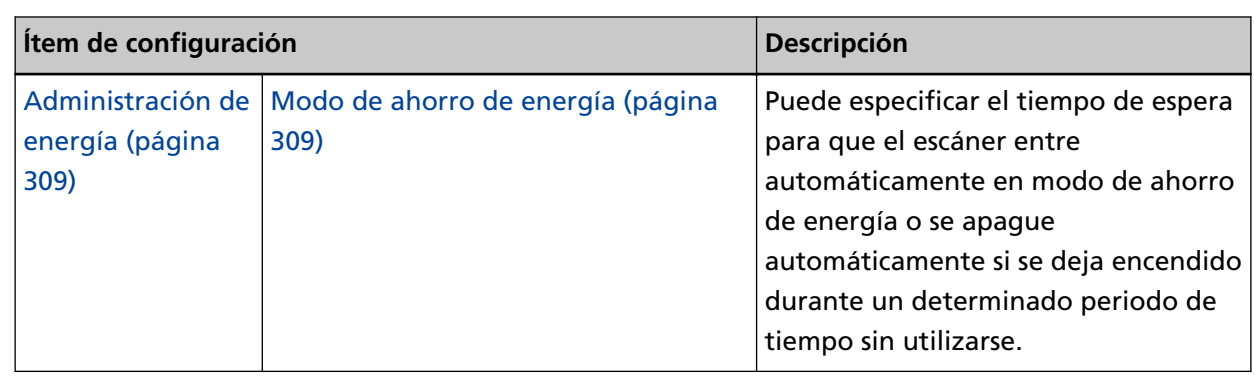

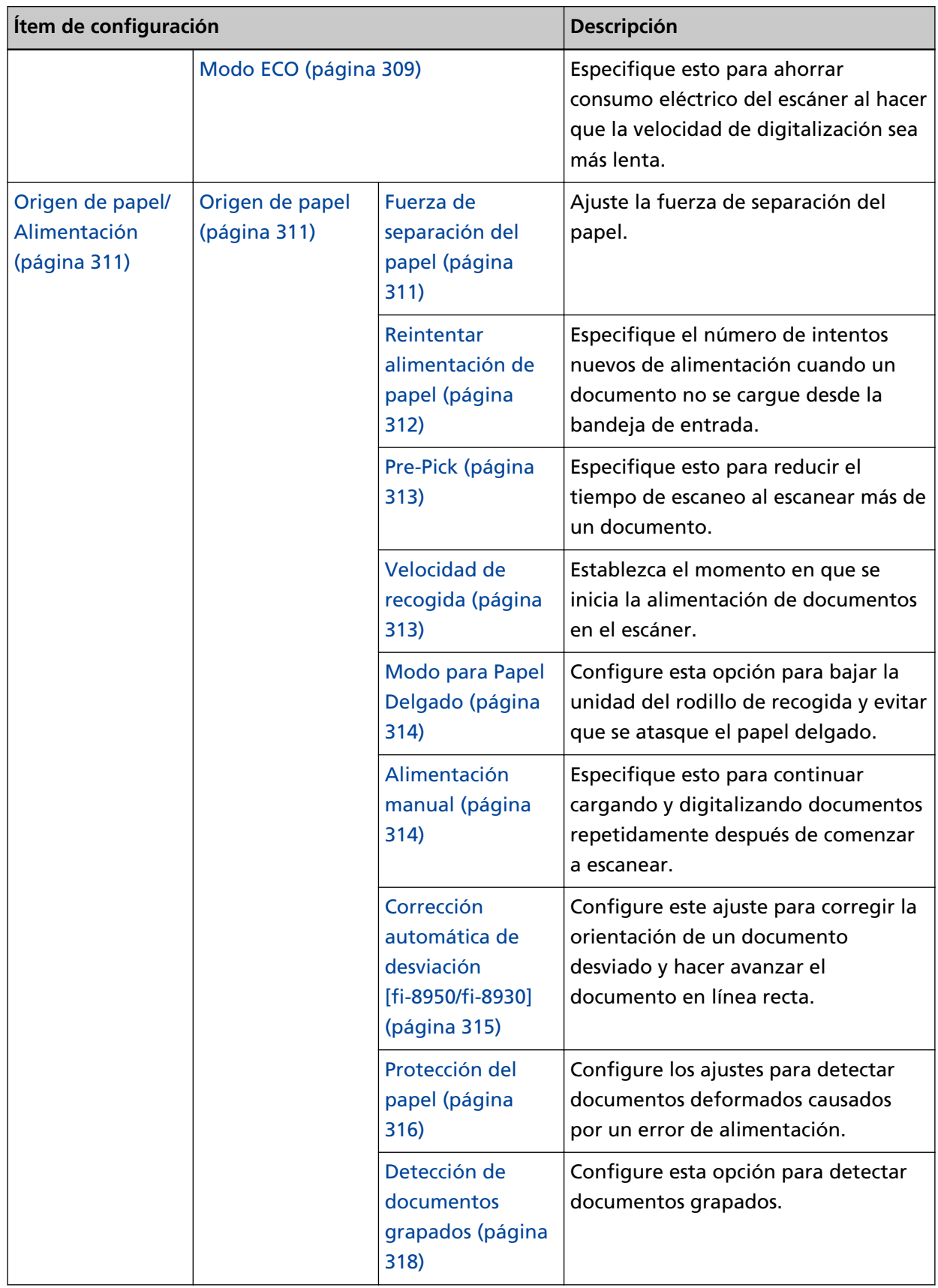

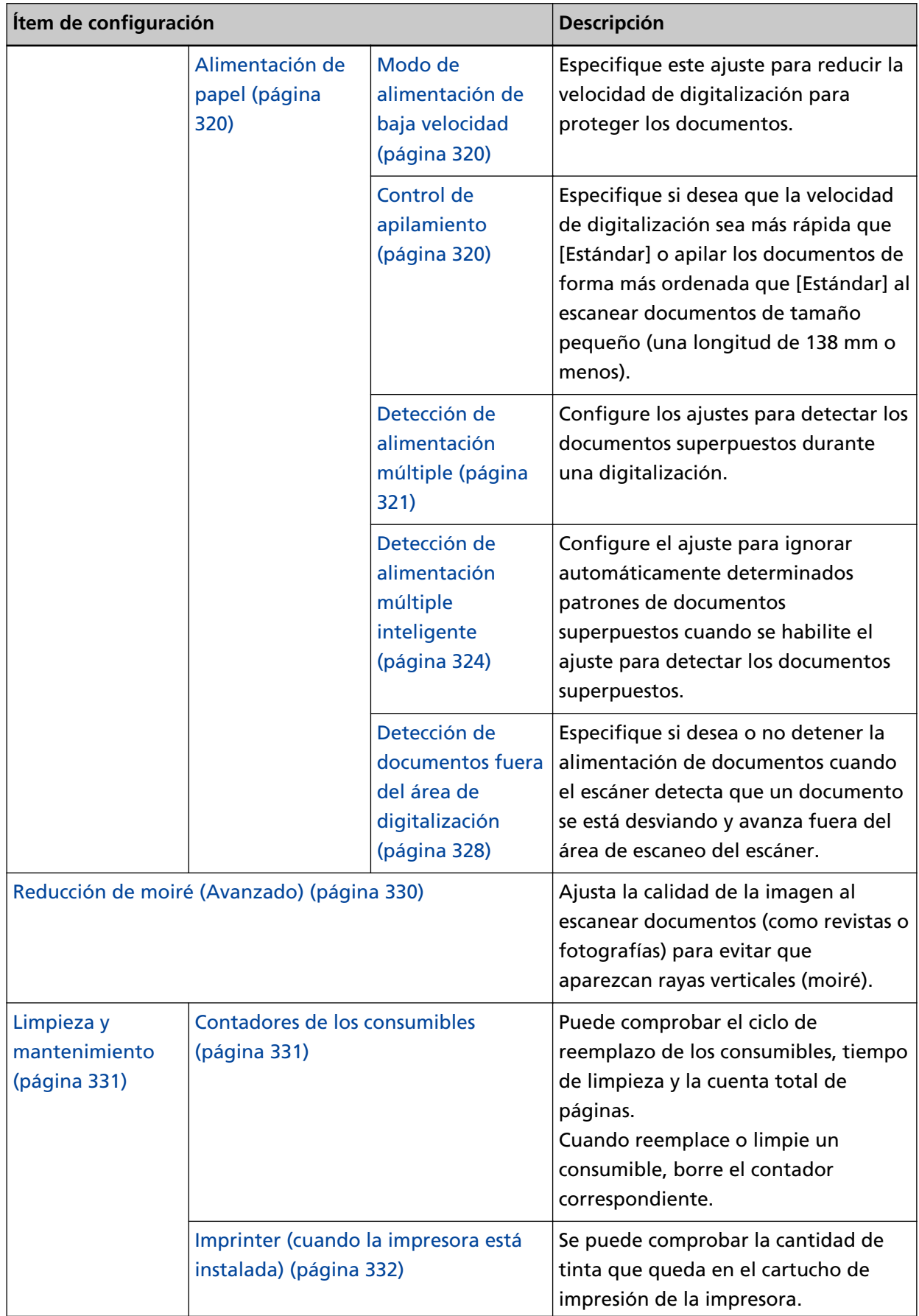

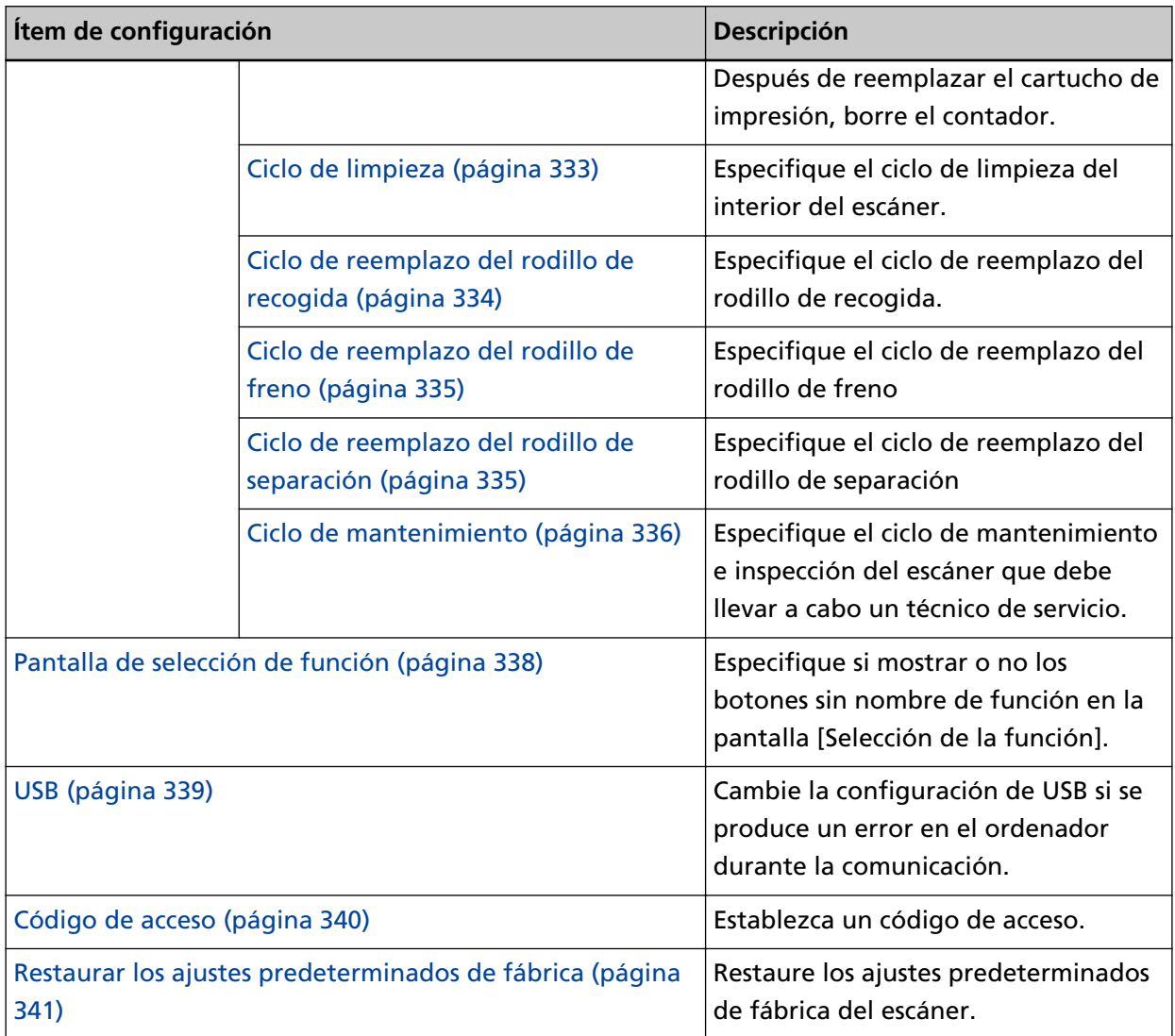

# **ATENCIÓN**

No es posible realizar copias de seguridad de la configuración del escáner ni restaurarla en el panel táctil.

# <span id="page-308-0"></span>**Administración de energía**

- Modo de ahorro de energía (página 309)
- Modo ECO (página 309)

#### **Modo de ahorro de energía**

Puede especificar el tiempo de espera para que el escáner entre automáticamente en modo de ahorro de energía o se apague automáticamente si se deja encendido durante un determinado periodo de tiempo sin utilizarse.

#### **Minutos para el ahorro de energía**

Especifique el tiempo de espera para que el escáner entre en el modo de ahorro de energía.

El ajuste predeterminado de fábrica es "15".

#### **Horas para el apagado automático**

Especifique el tiempo de espera para que el escáner se apague automáticamente.

- Deshabilitado (nunca)
- 1
- $\bullet$  2
- $\bullet$  4

Este es el ajuste predeterminado de fábrica.

● 8

# **ATENCIÓN**

Si [Desactivar el interruptor de encendido] está configurado para [Encendido] de [Configuración de Dispositivo 2] en Software Operation Panel, el escáner no se apagará incluso después de que haya transcurrido el período de tiempo especificado para [Horas para el apagado automático].

# **Botón [Predefinido]**

Restaura la configuración del modo ahorro de energía a los valores predeterminados de fábrica.

# **Modo ECO**

Especifique esto para ahorrar consumo eléctrico del escáner al hacer que la velocidad de digitalización sea más lenta.

#### **Habilitar**

El ajuste predeterminado de fábrica está deshabilitado.

# **Botón [Predefinido]**

Restaura la configuración del modo ECO a los valores predeterminados de fábrica.

# **ATENCIÓN**

Cuando se digitalizan documentos de páginas largas mientras [Modo ECO] está habilitado, es posible que el escáner no pueda digitalizar completamente los documentos hasta la longitud máxima debido a la configuración de resolución en el controlador del escáner. Para obtener más detalles acerca de la longitud admitida para los documentos, consulte [¿Ha](#page-280-0) [escaneado documentos de páginas largas mientras el \[Modo de alimentación de baja](#page-280-0) [velocidad\], el \[Modo ECO\] o con el \[Modo manual simple utilizando la digitalización directa\]](#page-280-0) [estaba habilitado? \(página 281\).](#page-280-0)

# <span id="page-310-0"></span>**Origen de papel/Alimentación**

- Origen de papel (página 311)
- [Alimentación de papel \(página 320\)](#page-319-0)

# **Origen de papel**

- Fuerza de separación del papel (página 311)
- [Reintentar alimentación de papel \(página 312\)](#page-311-0)
- [Pre-Pick \(página 313\)](#page-312-0)
- [Velocidad de recogida \(página 313\)](#page-312-0)
- [Modo para Papel Delgado \(página 314\)](#page-313-0)
- [Alimentación manual \(página 314\)](#page-313-0)
- [Corrección automática de desviación \[fi-8950/fi-8930\] \(página 315\)](#page-314-0)
- [Protección del papel \(página 316\)](#page-315-0)
- [Detección de documentos grapados \(página 318\)](#page-317-0)

#### **Fuerza de separación del papel**

Ajuste la fuerza de separación del papel.

#### **Control de separación automática**

Seleccione si se ajustará automáticamente la fuerza de separación del papel para cada tipo de documento.

Si esta función se habilita, se reducirá el número de alimentaciones múltiples, de errores de recogida y de atascos de papel.

# **Habilitar**

El ajuste predeterminado de fábrica está habilitado.

#### **SUGERENCIA**

Cuando se usa el modo manual simple, se deshabilita el [Control de separación automática].

# **Fuerza de separación del papel**

Especifique la fuerza de separación del papel. Esto se puede especificar cuando el [Control de separación automática] está apagado. El ajuste predeterminado de fábrica es "3".

#### **SUGERENCIA**

Cuando se usa el modo manual simple, se deshabilita [Fuerza de separación del papel].

# <span id="page-311-0"></span>**Memor. fuerza separac. Papel**

Especifique si el escáner memoriza o no la configuración de la fuerza de separación del papel que se ha ajustado manualmente cuando se cambia la configuración. Si se memoriza la configuración de la fuerza de separación del papel ajustada manualmente, la fuerza de separación del papel se establecerá la próxima vez que se encienda el escáner.

Esto se puede especificar cuando el [Control de separación automática] está apagado.

# **Habilitar**

El ajuste predeterminado de fábrica está deshabilitado.

# **Operado por los usuarios**

Especifique si permite o no que los operadores ajusten la fuerza de separación del papel en la pantalla [Fuerza de separación del papel] en la pantalla táctil.

La pantalla se puede visualizar en el siguiente procedimiento:

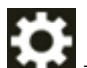

 $\rightarrow$  [Origen de papel/Alimentación]  $\rightarrow$  [Fuerza de separación del papel]

# **Habilitar**

El ajuste predeterminado de fábrica está habilitado.

# **Botón [Predefinido]**

Restablece la configuración de la fuerza de separación del papel ajustada a los valores predeterminados de fábrica.

# **Reintentar alimentación de papel**

Especifique el número de intentos nuevos de alimentación cuando un documento no se cargue desde la bandeja de entrada.

# **Reintentos de alimentación de papel**

El ajuste predeterminado de fábrica es "3".

# **Operado por los usuarios**

Especifique si permite o no que los operadores establezcan el número de reintentos en la pantalla [Reintentar alimentación de papel] en la pantalla táctil. La pantalla se puede visualizar en el siguiente procedimiento:

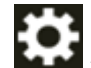

 $\rightarrow$  [Origen de papel/Alimentación]  $\rightarrow$  [Reintentar alimentación de papel]

# **Habilitar**

El ajuste predeterminado de fábrica está habilitado.

# <span id="page-312-0"></span>**Botón [Predefinido]**

Restablece la configuración de reintento de alimentación de papel a los valores predeterminados de fábrica.

#### **Pre-Pick**

Especifique esto para reducir el tiempo de escaneo al escanear más de un documento. "Pre-recogida" hace referencia a la alimentación del siguiente documento en el ADF antes de ejecutar el documento que se está digitalizando en ese momento.

#### **Habilitar**

El ajuste predeterminado de fábrica está habilitado.

#### **SUGERENCIA**

- Si cancela en medio de la digitalización mientras pre-pick está habilitado, tendrá que retirar el documento que ha sido recogido antes por la función pre-pick, y volver a colocarlo.
- También se puede configurar en el controlador del escáner o el Software Operation Panel.

Tenga en cuenta que la configuración del controlador del escáner tiene prioridad.

#### **Botón [Predefinido]**

Restablece la configuración de modo pre-recogida a los valores predeterminados de fábrica.

#### **Velocidad de recogida**

Establezca el momento en que se inicia la alimentación de documentos en el escáner. Cuando se producen superposiciones de documentos o atascos de papel con frecuencia, es posible que se mejore el rendimiento al retrasar la velocidad de alimentación de los documentos.

Esta configuración es efectiva cuando digitaliza papeles delgados.

#### **Velocidad de recogida**

Establezca el momento en que se inicia la alimentación de documentos en el escáner.

#### **Normal**

Este es el ajuste predeterminado de fábrica.

#### **Lento**

El momento en el que se inicia la alimentación de documentos es más lento que [Normal].

# <span id="page-313-0"></span>**ATENCIÓN**

El tiempo total de la digitalización es mayor porque se retrasa el tiempo de inicio de la alimentación de documentos.

### **Botón [Predefinido]**

Restablece la configuración de la velocidad de recogida a los ajustes predeterminados de fábrica.

# **SUGERENCIA**

Cuando se usa el modo manual simple, se deshabilita la [Velocidad de recogida].

#### **Modo para Papel Delgado**

Configure esta opción para bajar la unidad del rodillo de recogida y evitar que se atasque el papel delgado.

#### **Habilitar**

El ajuste predeterminado de fábrica está deshabilitado.

#### **Botón [Predefinido]**

Restablece la configuración del modo para papel delgado a los valores predeterminados de fábrica.

#### **SUGERENCIA**

Cuando se usa el modo manual simple, se deshabilita el [Modo para papel delgado].

### **Alimentación manual**

Especifique esto para continuar cargando y digitalizando documentos repetidamente después de comenzar a escanear.

Para configurar el escáner para que espere a que se cargue un documento en la bandeja de entrada durante un tiempo de espera específico después de que se inicie la digitalización o se complete la alimentación del documento, especifique el tiempo de espera.

Esto permite la digitalización continua siempre que cargue un documento dentro del tiempo de espera especificado.

Si se excede del tiempo de espera especificado, la digitalización finalizará automáticamente.

# **Modo de alimentación continua**

Configure si desea activar el modo manual continuo.

Active [Modo de alimentación continua] para digitalizar más de un documento de forma sucesiva manualmente.

El ajuste predeterminado de fábrica está deshabilitado.

### <span id="page-314-0"></span>**Segundos del tiempo de espera**

Especifique el periodo de tiempo hasta el cual el escáner confirma que no hay documentos cargados en la bandeja de entrada (el intervalo entre la última digitalización y la detección de si el siguiente documento se ha colocado o no). El ajuste predeterminado de fábrica es "10".

### **Botón [Predefinido]**

Restablece la configuración de la alimentación manual a los valores predeterminados de fábrica.

#### **SUGERENCIA**

- Cuando se digitalizan los documentos manualmente, se muestra [Manual Continua] o [Manual - Singular] para el modo de alimentación en la pantalla táctil. Para obtener más detalles acerca de la digitalización de los documentos manualmente, consulte [Alimentación manual de los documentos \(página 162\)](#page-161-0).
- Cuando se utilice el modo manual simple, el escáner esperará a que se coloquen documentos hasta que haya transcurrido el tiempo especificado sin tener en cuenta la configuración de [Modo de alimentación continua].
- Puede terminar el escaneo inmediatamente presionando el botón [Pausar] en la pantalla táctil, levantarndo la unidad de rodillo de recogida o devolviéndola a su posición original, mientras el escáner espera que se carguen los documentos.

#### **Corrección automática de desviación [fi-8950/fi-8930]**

Configure este ajuste para corregir la orientación de un documento desviado y hacer avanzar el documento en línea recta.

#### **Habilitar**

El ajuste predeterminado de fábrica está habilitado.

### **Nivel de corrección**

Especifique el nivel de corrección. Esto se puede especificar cuando [Habilitar] está activado.

#### **Normal**

Este es el ajuste predeterminado de fábrica.

#### **Alta**

La desviación del documento se puede corregir más que con [Normal].

# **ATENCIÓN**

● Para documentos que incluyan papel delgado, deshabilite [Corrección automática de desviación] para evitar que se dañen los documentos.

<span id="page-315-0"></span>● Si los rodillos están sucios, la corrección automática de desviación puede ser menos eficaz.

Si la corrección automática de desviación se vuelve menos eficiente, limpie los rodillos. Para obtener detalles, consulte [Cuidado diario \(página 175\).](#page-174-0)

● Cuando se habilita [Corrección automática de desviación], es posible que se reduzca la velocidad de digitalización.

#### **SUGERENCIA**

- La [Corrección automática de desviación] está deshabilitada en los siguientes casos:
	- Cuando se utiliza el modo manual simple
	- Cuando está habilitado el [Modo para papel delgado]
	- Cuando la [Velocidad de recogida] está configurada como [Lento]
- Este ajuste también se puede configurar en el controlador del escáner o el Software Operation Panel.
	- Tenga en cuenta que la configuración del controlador del escáner tiene prioridad.

#### **Botón [Predefinido]**

Restaure la configuración de corrección automática de desviación a los valores predeterminados de fábrica.

#### **Protección del papel**

#### **Priorizar la configuración de la pantalla táctil**

Prioriza la configuración de protección del papel en la pantalla táctil.

#### **Habilitar**

Aunque no hay ningún ajuste predeterminado de fábrica, se establece en apagado cuando se enciende la alimentación.

#### **Detectar torcedura de papel**

Configure los ajustes para detectar documentos deformados causados por un error de alimentación.

Los atascos de papel debidos a errores de alimentación pueden dañar o romper documentos importantes.

Al detectar un error de alimentación y detener la digitalización se puede evitar que se dañen los documentos.

Esta función resulta efectiva cuando se digitalizan documentos que son difíciles de alimentar, como los de papel fino.

# **Habilitar**

El ajuste predeterminado de fábrica está habilitado.

### **Sensibilidad**

Esto se puede especificar cuando [Habilitar] está activado para [Detectar torcedura de papel].

#### **Baja**

Disminuye el nivel de sensibilidad para la detección de documentos torcidos. Especifique esta opción para detectar documentos torcidos solo cuando estén muy torcidos.

#### **Normal**

Detecta documentos deformados con el nivel de sensibilidad óptimo. Este es el ajuste predeterminado de fábrica.

### **Alta**

Aumenta el nivel de sensibilidad para la detección de documentos torcidos. Especifique esta opción para detectar documentos torcidos incluso cuando estén ligeramente deformados.

#### **Campo de detección**

Esto se puede especificar cuando [Habilitar] está activado para [Detectar torcedura de papel].

#### **Normal**

Detecta los documentos torcidos con el campo de sensibilidad óptimo. Este es el ajuste predeterminado de fábrica.

#### **Grande**

Amplía el rango para la detección de documentos torcidos. Especifique esta opción para detectar documentos torcidos en un campo amplio.

### **Botón [Predefinido]**

Restaure la configuración de protección del papel a la configuración por defecto.

#### **ATENCIÓN**

- Tenga en cuenta que la función de protección del papel consiste en evitar que se dañen los documentos, pero no está garantizada la protección de todos los documentos.
- Cuando utilice la función de protección del papel, asegúrese de colocar todos los documentos con sus bordes superiores alineados y de que no haya espacio entre las guías laterales de la bandeja de entrada y el documento (especialmente en un lote mixto de documentos con diferentes longitudes).

Si los bordes superiores no están alineados correctamente o si hay espacio entre las guías laterales de bandeja de entrada y el documento, es posible que la digitalización se detenga aunque los documentos se alimenten correctamente.

# <span id="page-317-0"></span>**SUGERENCIA**

- Cuando la [Protección del papel] está habilitada, en los siguientes casos es posible que la digitalización se detenga aunque los documentos se alimenten correctamente.
	- Al digitalizar un documento arrugado
	- Al digitalizar un documento que no es cuadrado ni rectangular
	- Al digitalizar un documento con un fondo oscuro
	- Al digitalizar un documento con un fondo impreso con texto o trama próximo al borde
	- Al cargar un documento torcido.

En tales casos, puede deshabilitar la protección del papel sólo para que el documento protegido se vuelva a digitalizar.

Para obtener detalles, consulte [Deshabilitar protección del papel \(página 173\).](#page-172-0)

- Si la función de protección del papel detiene los escaneos con frecuencia, tome medidas de acuerdo con [La prevención de daños en el papel se activa con frecuencia \(página 276\)](#page-275-0).
- Cuando este Modo para Papel Delgado se habilita, se recomienda configurar el nivel de sensibilidad a [Alto].
- Cuando se usa el modo manual simple, se deshabilita [Protección del papel].
- Este ajuste también se puede configurar en el controlador del escáner o el Software Operation Panel.

Tenga en cuenta que la configuración del controlador del escáner tiene prioridad. Cuando se habilita [Priorizar config. pant. táctil] en el panel de Operador, se da prioridad en el siguiente orden.

- **1** [Protección del papel] en el controlador del escáner
- **2** [Protección del papel] en el panel de Operador
- **3** [Protección del papel] en el Software Operation Panel

# **Detección de documentos grapados**

# **Priorizar la configuración de la pantalla táctil**

Prioriza la configuración de detección de documentos grapados en la pantalla táctil.

# **Habilitar**

Aunque no hay ningún ajuste predeterminado de fábrica, se establece en apagado cuando se enciende la alimentación.

# **Detección de documentos grapados**

Configure esta opción para detectar documentos grapados.

Cuando se alimentan documentos grapados, es posible que la parte grapada se rompa. Detener la digitalización cuando se detectan documentos grapados puede evitar que los documentos se dañen.

### **Habilitar**

El ajuste predeterminado de fábrica está habilitado.

#### **Sensibilidad**

Esto se puede especificar cuando [Habilitar] está activado para [Detección de documentos grapados].

#### **Normal**

Los documentos grapados se detectarán con el nivel de sensibilidad óptimo. Este es el ajuste predeterminado de fábrica.

# **Alta**

Aumenta el nivel de sensibilidad para detectar documentos grapados.

#### **Botón [Predefinido]**

Restablezca la configuración de detección de documentos grapados a la configuración por defecto.

# **ATENCIÓN**

- Tenga en cuenta que si bien la función de detección de documentos grapados se utiliza para evitar daños en los documentos, su uso no garantiza que todos los documentos estarán protegidos.
- Quite todos los sujetapapeles y grapas de los documentos antes de cargarlos en el escáner.

# **SUGERENCIA**

- Cuando se usa el modo manual simple, se deshabilita la [Detección de documentos grapados].
- Este ajuste también se puede configurar en el controlador del escáner o el Software Operation Panel.

Tenga en cuenta que la configuración del controlador del escáner tiene prioridad. Cuando se habilita [Priorizar config. pant. táctil] en el panel de Operador, se da prioridad en el siguiente orden.

- **1** [Detección de documentos grapados] para el controlador del escáner
- **2** [Detección de documentos grapados] para el panel del operador
- **3** [Detección de documentos grapados] para el Software Operation Panel

# <span id="page-319-0"></span>**Alimentación de papel**

- Modo de alimentación de baja velocidad (página 320)
- Control de apilamiento (página 320)
- [Detección de alimentación múltiple \(página 321\)](#page-320-0)
- [Detección de alimentación múltiple inteligente \(página 324\)](#page-323-0)
- [Detección de documentos fuera del área de digitalización \(página 328\)](#page-327-0)

#### **Modo de alimentación de baja velocidad**

Especifique este ajuste para reducir la velocidad de digitalización para proteger los documentos.

Independientemente de la configuración de resolución de las imágenes, la digitalización se realiza a la misma velocidad que cuando se configura 600 ppp como resolución.

#### **Habilitar**

El ajuste predeterminado de fábrica está deshabilitado.

#### **Botón [Predefinido]**

Restaura la configuración del modo de alimentación de baja velocidad a los valores predeterminados de fábrica.

# **ATENCIÓN**

Cuando se digitalizan documentos de páginas largas mientras [Modo de alimentación de baja velocidad] está habilitado, es posible que el escáner no pueda digitalizar completamente los documentos hasta la longitud máxima debido a la configuración de resolución en el controlador del escáner.

Para obtener más detalles acerca de la longitud admitida para los documentos, consulte [¿Ha](#page-280-0) [escaneado documentos de páginas largas mientras el \[Modo de alimentación de baja](#page-280-0) [velocidad\], el \[Modo ECO\] o con el \[Modo manual simple utilizando la digitalización directa\]](#page-280-0) [estaba habilitado? \(página 281\).](#page-280-0)

#### **SUGERENCIA**

Cuando se usa el modo manual simple, se deshabilita [Modo de alimentación de baja velocidad].

#### **Control de apilamiento**

Especifique si desea que la velocidad de digitalización sea más rápida que [Estándar] o apilar los documentos de forma más ordenada que [Estándar] al escanear documentos de tamaño pequeño (una longitud de 138 mm o menos).

#### **Control de apilamiento**

Especifique el control de apilamiento.

# <span id="page-320-0"></span>**Estándar**

Este es el ajuste predeterminado de fábrica.

### **Énfasis en velocidad**

La velocidad de digitalización de documentos de tamaño pequeño es más rápida que [Estándar].

### **Énfasis en apilabilidad**

Los documentos de tamaño pequeño expulsados se pueden apilar de forma más ordenada en comparación con [Estándar].

Sin embargo, la velocidad de digitalización de documentos de tamaño pequeño se reduce en un 30 % con esta configuración.

# **Botón [Predefinido]**

Restaura la configuración de control de apilamiento a los valores predeterminados de fábrica.

#### **Detección de alimentación múltiple**

La alimentación múltiple es un error que se produce cuando dos o más hojas se superponen y se cargan a la vez.

Configure los ajustes para detectar los documentos superpuestos durante una digitalización. Los documentos superpuestos se detectan con un sensor ultrasónico o según la diferencia de longitud de las hojas.

Cuando se detectan documentos superpuestos, se muestra un mensaje de error y se detiene la digitalización.

# **ATENCIÓN**

Cuando el modo de alimentación del escáner se configura en [Manual - Singular], la superposición de documentos no se detectará.

Para digitalizar documentos doblados por la mitad o documentos con varias capas, como un sobre, se emplea el modo manual simple. Por tanto, aunque el ajuste para detectar documentos superpuestos esté habilitado, estos documentos no se detectarán como documentos superpuestos.

#### **Método de detección**

Especifique un método para detectar los documentos superpuestos.

● No detecta

No detecta los documentos superpuestos.

● Verificar Grosor (Ultrasónico)

Detecta los documentos superpuestos con el sensor ultrasónico. Cuando este método se encuentra seleccionado, puede especificar las siguientes dos opciones:

- Especifique un área de detección de los documentos superpuestos según la longitud desde el borde delantero del documento al colocarlo en el sentido de la alimentación. Esta opción se puede configurar utilizando [Especificación del área de verificación del documento para Detección de Alimentación Múltiple] en el Software Operation Panel.
- Cuando un documento tiene una hoja de papel adherida, es posible memorizar la longitud y la posición del papel y configurar que se ignore la superposición de documentos.

Para obtener detalles sobre cómo configurar el ajuste, consulte [Configuración para no](#page-165-0) [detectar los documentos superpuestos \(página 166\).](#page-165-0)

Este es el ajuste predeterminado de fábrica.

● Verificar longitud

Detecta los documentos superpuestos según la diferencia de longitud. Seleccione esta opción para digitalizar documentos que tengan la misma longitud.

#### **ATENCIÓN**

Tenga en cuenta que no es posible detectar los documentos superpuestos con exactitud cuando se digitaliza un lote con documentos de diferentes longitudes mezclados.

● Verificar Grosor y Longitud

Detecta los documentos superpuestos por la combinación de [Verificar Grosor (Ultrasónico)] y [Verificar longitud].

Cuando este método se encuentra seleccionado, puede especificar las siguientes dos opciones:

- Especifique un área de detección de los documentos superpuestos según la longitud desde el borde delantero del documento al colocarlo en el sentido de la alimentación. Esta opción se puede configurar utilizando [Especificación del área de verificación del documento para Detección de Alimentación Múltiple] en el Software Operation Panel.
- Cuando un documento tiene una hoja de papel adherida, es posible memorizar la longitud y la posición del papel y configurar que se ignore la superposición de documentos.

Para obtener detalles sobre cómo configurar el ajuste, consulte [Configuración para no](#page-165-0) [detectar los documentos superpuestos \(página 166\).](#page-165-0)

# **ATENCIÓN**

Tenga en cuenta que no es posible detectar los documentos superpuestos con exactitud cuando se digitaliza un lote con documentos de diferentes longitudes mezclados.

#### **Umbral (longitud)**

Especifique este elemento cuando seleccione [Verificar longitud] o [Verificar Grosor y Longitud] para [Método de detección].

Especifique las condiciones para determinar si se detectan o no documentos superpuestos.

- 10 mm o menos no se detecta Este es el ajuste predeterminado de fábrica.
- 15 mm o menos no se detecta
- 20 mm o menos no se detecta

### **Operado por los usuarios**

Especifique si desea o no permitir que los usuarios configuren los ajustes de detección de alimentación múltiple en la pantalla [Detección de alimentación múltiple] en la pantalla táctil.

La pantalla se puede visualizar en el siguiente procedimiento:

 $\rightarrow$  [Origen de papel/Alimentación]  $\rightarrow$  [Detección de alimentación múltiple]

#### **Habilitar**

El ajuste predeterminado de fábrica está habilitado.

#### **Botón [Predefinido]**

Restaura la configuración de detección de alimentación múltiple a los valores predeterminados de fábrica.

# **ATENCIÓN**

- Para digitalizar documentos con diferentes longitudes, seleccione [Verificar Grosor (Ultrasónico)].
- Cuando se selecciona [Verificar Grosor (Ultrasónico)], si se adjunta al documento un archivo adjunto, como una nota adhesiva, un recibo o una fotografía, la parte adjunta del documento puede detectarse como documentos superpuestos. Para deshabilitar la detección de documentos superpuestos, configure uno de los

siguientes:

- Seleccione [Verificar longitud]
- Configure los ajustes para que no se detecten las áreas en las que se adjuntan trozos de papel en [Especificación del área de verificación del documento para Detección de Alimentación Múltiple] en el Software Operation Panel
- En [Detección de alimentación múltiple inteligente], seleccione [Ignorar detección automáticamente (combinación de longitud y posición)] o [Ignorar detección automáticamente (longitud)]

# **SUGERENCIA**

● Este ajuste también se puede configurar en el controlador del escáner o el Software Operation Panel.

Tenga en cuenta que la configuración del controlador del escáner tiene prioridad.

<span id="page-323-0"></span>● Cuando el ajuste de (Portador de) hojas está habilitado en el controlador del escáner, la pantalla táctil no muestra el mensaje de error. El controlador del escáner sí lo hace.

#### **Detección de alimentación múltiple inteligente**

Configure el ajuste para ignorar automáticamente determinados patrones de documentos superpuestos cuando se habilite el ajuste para detectar los documentos superpuestos. Tenga en cuenta que primero deberá especificar [Verificar Grosor (Ultrasónico)] o [Verificar longitud] en el controlador del escáner y "[Detección de alimentación múltiple \(página 321\)"](#page-320-0) en la pantalla táctil antes de configurar este elemento.

Para obtener más información acerca de la configuración de la pantalla táctil, consulte [Configuración para no detectar los documentos superpuestos \(página 166\)](#page-165-0).

#### **Modo de operación**

Configure el modo de funcionamiento.

#### **Modo estándar**

Especifique si desea o no detectar solo los documentos superpuestos al volver a digitalizar los documentos detectados como documentos superpuestos. Los documentos superpuestos no se detectan en los casos siguientes:

- No se detecta la superposición cuando la longitud del documento es de 160 mm o más, y la longitud superpuesta del documento y un fragmento de papel (como una nota adhesiva) es de 80 mm o menos.
- No se detecta la superposición cuando la longitud del documento es de 110 mm o más y menos de 160 mm, y la longitud superpuesta del documento y un fragmento de papel (como una nota adhesiva) es de 30 mm o menos.
- No se detecta la superposición entre el documento y un fragmento de papel cuando la longitud del documento es menor de 110 mm.

La detección de la superposición depende de las condiciones de la longitud superpuesta.

La digitalización se detendrá automáticamente si se detectan documentos superpuestos.

Tenga en cuenta que, si la configuración del controlador del escáner está configurada para detener la digitalización para comprobar las imágenes, la digitalización se detendrá después de que los documentos superpuestos detectados se digitalicen en el borde inferior.

Este es el ajuste predeterminado de fábrica.

#### **Ignorar detección manualmente**

Especifique si desea o no detectar solo los documentos superpuestos al volver a digitalizar los documentos detectados como documentos superpuestos. La digitalización se detendrá automáticamente si se detectan documentos superpuestos.

Tenga en cuenta que, si la configuración del controlador del escáner está configurada para detener la digitalización para comprobar las imágenes, la digitalización se
detendrá después de que los documentos superpuestos detectados se digitalicen en el borde inferior.

#### **Ignorar detección automáticamente (combinación de longitud y posición)**

Cuando se detecta la superposición de un documento en el que se adjunta una hoja de papel, como una nota adhesiva, un recibo o una foto, la longitud y la posición del papel se memorizarán y los documentos con el mismo patrón no se detectarán posteriormente.

Indique si desea que se memoricen como un patrón de superposición la longitud y la posición de una hoja de papel adherida a un documento que se haya detectado como documentos superpuestos.

Si se memoriza el patrón de superposición, los documentos que tengan el mismo patrón no se detectarán como documentos superpuestos a partir de la siguiente digitalización.

Si se detectan documentos superpuestos, la digitalización se detendrá después de que los documentos se hayan digitalizado hasta el borde inferior.

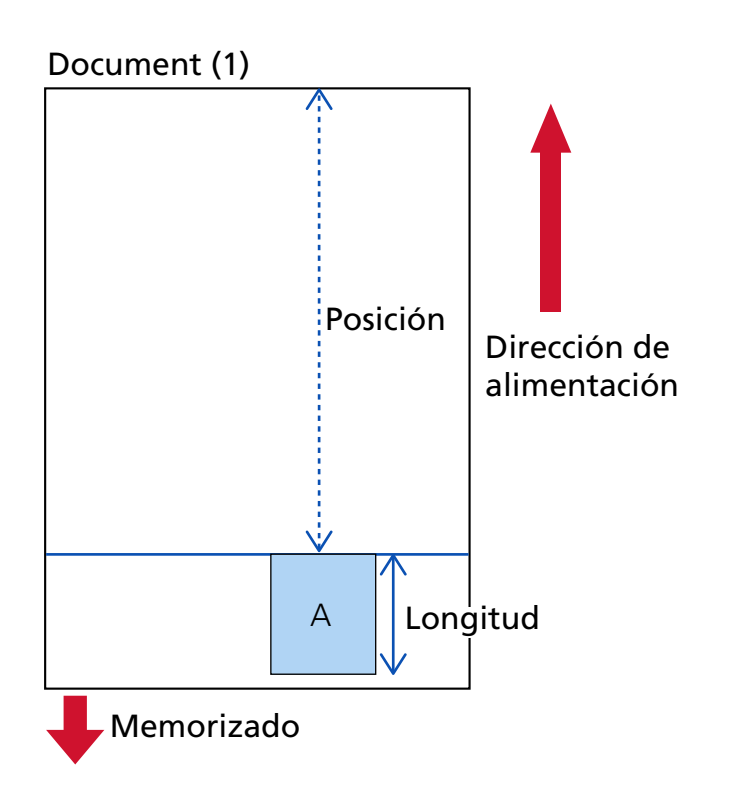

### El siguiente documento está escaneado

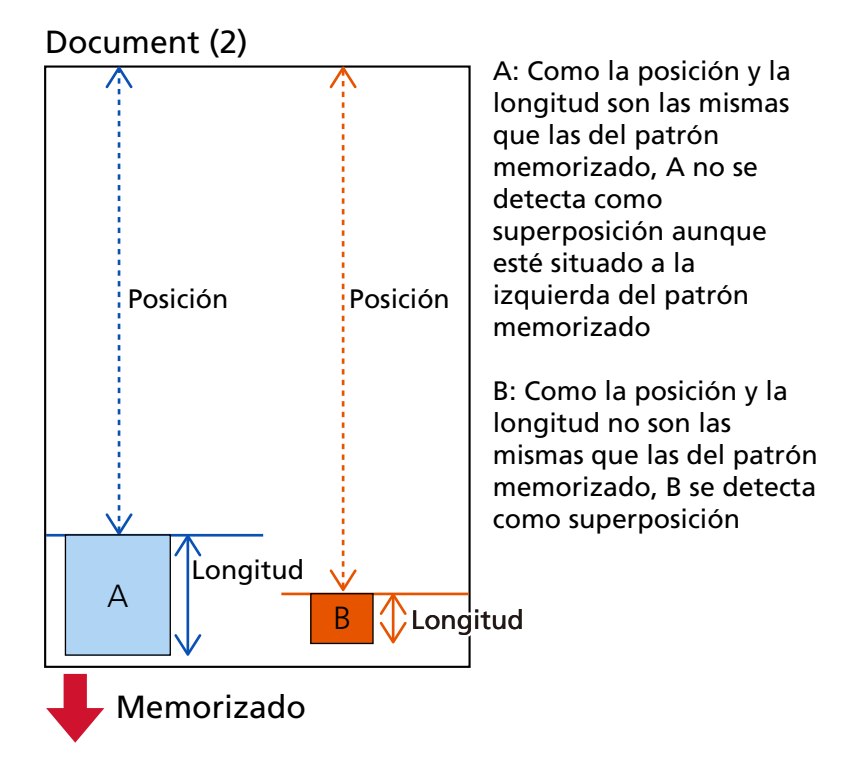

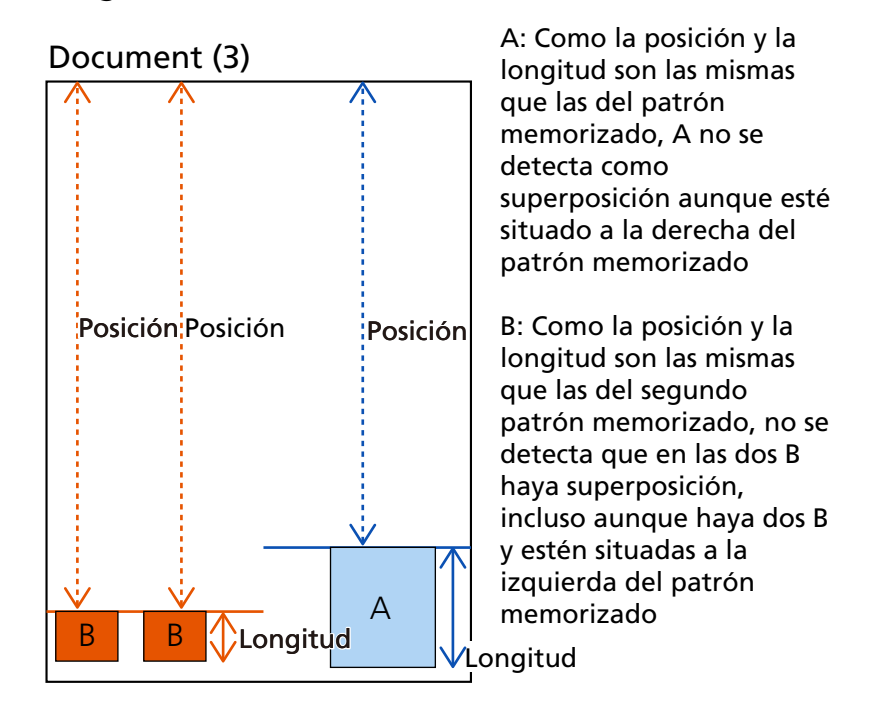

El siguiente documento está escaneado

Los patrones de superposición puede ser memorizados hasta 32 hojas (se pueden memorizar hasta cuatro patrones de superposición para cada hoja escaneada). Una vez que los patrones de superposición han sido memorizados p ara 32 hojas, los patrones de superposición memorizados serán reemplazados por los nuevos patrones detectados empezando por la primera hoja que fue memorizada.

Sin embargo, cuando el escáner se apaga y enciende, el número de patrones de superposición memorizados dependerá de la configuración de [Cuando se apague] de [Memorizar patrón de superposición].

#### **Ignorar detección automáticamente (longitud)**

Cuando se detecta la superposición de un documento en el que se adjunta una hoja de papel, como una nota adhesiva, un recibo o una fotografía, se memorizará la longitud de la hoja de papel más larga adjunta y los documentos con una hoja de papel de la misma longitud o más corta adjunta no se detectarán como documentos superpuestos posteriormente.

Indique si desea que se memorice como un patrón de superposición la longitud de la hoja de papel más larga adherida a un documento que se haya detectado como documentos superpuestos.

Si se memoriza el patrón de superposición, un documento que tenga una hoja de papel adherida con la misma longitud o una longitud menor no se detectará como documentos superpuestos a partir de la siguiente digitalización.

Si se detectan documentos superpuestos, la digitalización se detendrá después de que los documentos se hayan digitalizado hasta el borde inferior.

Sólo se memorizará el patrón de superposición con la parte superpuesta más larga.

#### **Se aplica el valor por defecto cuando se detecta solapamiento**

#### **[Memorizar patrones]**

Cuando se selecciona [Ignorar detección automáticamente (combinación de longitud y posición)] o [Ignorar detección automáticamente (longitud)] y se detectan documentos superpuestos, puede cambiar si desea memorizar o no un patrón de superposición.

Marque esta casilla para cambiar la configuración predeterminada a habilitar para memorizar el patrón de superposición cuando se detecten documentos superpuestos. El ajuste predeterminado de fábrica está deshabilitado.

El patrón de superposición se memoriza cuando se pulsa el botón [Scan/Stop] del escáner para la siguiente digitalización.

Para obtener detalles sobre la función que memoriza un patrón de superposición, consulte [Configuración para no detectar los documentos superpuestos \(página 166\).](#page-165-0)

#### **Borrar patrón de superposición**

#### **Borrar al apagar**

Indique si desea conservar o no los patrones de superposición tras el apagado. Cuando se establece en activado, se pueden utilizar ocho de los patrones de superposición más recientes para [Ignorar detección automáticamente (combinación de longitud y posición)] y un patrón de superposición para [Ignorar detección automáticamente (longitud)] la próxima vez que se encienda el escáner. El ajuste predeterminado de fábrica está deshabilitado.

#### **Botón [Borrar de inmediato]**

Pulse esta casilla para borrar los patrones de superposición memorizados en el modo Automático.

Elimine todos los patrones de superposición que se hayan memorizado en el escáner. Puede borrar los patrones de superposición que no pretendía memorizar, pero tenga cuidado con esta operación puesto que todos los patrones memorizados se borrarán.

#### **Botón [Predefinido]**

Restablezca la configuración para la detección de alimentación múltiple inteligente a la configuración por defecto.

#### **SUGERENCIA**

Cuando el ajuste para utilizar el portador de hojas está habilitado en el controlador del escáner, [Detección de alimentación múltiple inteligente] está deshabilitado.

#### **Detección de documentos fuera del área de digitalización**

Especifique si desea o no detener la alimentación de documentos cuando el escáner detecta que un documento se está desviando y avanza fuera del área de escaneo del escáner. Si se introduce un documento fuera del área de digitalización del escáner, podría producirse un atasco de papel que podría dañar o rasgar documentos importantes.

Detener la alimentación de documentos puede evitar que los documentos se dañen.

### **Habilitar**

El ajuste predeterminado de fábrica está habilitado.

#### **Botón [Predefinido]**

Restablezca la configuración para la detección de documentos fuera del área de digitalización a los valores predeterminados de fábrica.

## **Reducción de moiré (Avanzado)**

#### **Reducción de moiré (Avanzado)**

Ajusta la calidad de la imagen al escanear documentos (como revistas o fotografías) para evitar que aparezcan rayas verticales (moiré).

#### **Habilitar**

El ajuste predeterminado de fábrica está deshabilitado.

#### **Modo de reducción**

Configure el modo de reducción. Esto se puede especificar cuando [Habilitar] está activado.

#### **Priorizar velocidad**

Suprime las rayas verticales (moiré). La velocidad de digitalización puede disminuir. Este es el ajuste predeterminado de fábrica.

#### **Priorizar calidad de imagen**

Esta opción es más efectiva para suprimir las rayas verticales (moiré) que [Priorizar velocidad].

Sin embargo, la velocidad de digitalización se reduce.

#### **Botón [Predefinido]**

Restablece la configuración de [Reducción de moiré (Avanzado)] a los valores predeterminados de fábrica.

### **ATENCIÓN**

Cuando se digitalizan documentos de páginas largas mientras [Reducción de moiré (Avanzado)] está habilitado, es posible que el escáner no pueda digitalizar completamente los documentos hasta la longitud máxima debido a la configuración de resolución en el controlador del escáner.

Para obtener más información sobre las longitudes de documentos admitidas, consulte la ayuda del controlador del escáner.

#### **SUGERENCIA**

También se puede configurar en el controlador del escáner o el Software Operation Panel. Tenga en cuenta que la configuración del controlador del escáner tiene prioridad.

### **Limpieza y mantenimiento**

- Contadores de los consumibles (página 331)
- [Imprinter \(cuando la impresora está instalada\) \(página 332\)](#page-331-0)
- [Ciclo de limpieza \(página 333\)](#page-332-0)
- [Ciclo de reemplazo del rodillo de recogida \(página 334\)](#page-333-0)
- [Ciclo de reemplazo del rodillo de freno \(página 335\)](#page-334-0)
- [Ciclo de reemplazo del rodillo de separación \(página 335\)](#page-334-0)
- [Ciclo de mantenimiento \(página 336\)](#page-335-0)

#### **Contadores de los consumibles**

Puede comprobar el ciclo de reemplazo de los consumibles, tiempo de limpieza y la cuenta total de páginas.

Cuando reemplace o limpie un consumible, borre el contador correspondiente.

#### **Total de las hojas digitalizadas (ADF)**

Se muestra el número total de las hojas digitalizadas con el ADF.

#### **Después de la limpieza**

Se muestra el número total de las hojas digitalizadas después de la última limpieza. El fondo de este contador cambia de color, como se muestra a continuación, de acuerdo con el porcentaje del valor especificado para [Ciclo de limpieza \(página 333\)](#page-332-0) que ha alcanzado el contador de hojas después de la limpieza.

- Menos del 95 %: verde
- 95 % o más: amarillo
- 100 % o más: rojo

#### **Botón [Limpiar]**

Pulse esto para reiniciar el contador.

#### **Después de reemplazar el rodillo de freno**

Se muestra el número total de las hojas digitalizadas desde la última sustitución del rodillo de freno.

El fondo de este contador cambia de color, como se muestra a continuación, de acuerdo con el porcentaje del valor especificado para [Ciclo de reemplazo del rodillo de freno](#page-334-0) [\(página 335\)](#page-334-0) que ha alcanzado el contador de hojas después del reemplazo.

- Menos del 95 %: verde
- 95 % o más: amarillo
- 100 % o más: rojo

#### <span id="page-331-0"></span>**Botón [Limpiar]**

Pulse esto para reiniciar el contador.

#### **Después de reemplazar rodillo recogida**

Se muestra el número total de hojas escaneadas desde la última sustitución de los rodillos de recogida.

El fondo de este contad or cambia de color, como se muestra a continuación, de acuerdo con el porcentaje del valor especificado para [Ciclo de reemplazo del rodillo de recogida](#page-333-0) [\(página 334\)](#page-333-0) que ha alcanzado el contador de hojas después del reemplazo.

- Menos del 95 %: verde
- 95 % o más: amarillo
- 100 % o más: rojo

#### **Botón [Limpiar]**

Pulse esto para reiniciar el contador.

#### **Después de reemplazar el rodillo de separación**

Se muestra el número total de las hojas digitalizadas desde la última sustitución del rodillo de separación.

El fondo de este contado r cambia de color, como se muestra a continuación, de acuerdo con el porcentaje del valor especificado para [Ciclo de reemplazo del rodillo de separación](#page-334-0) [\(página 335\)](#page-334-0) que ha alcanzado el contador de hojas después del reemplazo.

- Menos del 95 %: verde
- 95 % o más: amarillo
- 100 % o más: rojo

#### **Botón [Limpiar]**

Pulse esto para reiniciar el contador.

#### **Rodillo de alimentación**

Se muestra el número total de las hojas digitalizadas con el ADF.

#### **Imprinter (cuando la impresora está instalada)**

Se puede comprobar la cantidad de tinta que queda en el cartucho de impresión de la impresora.

Después de reemplazar el cartucho de impresión, borre el contador.

#### **Queda tinta**

Se muestra la cantidad de tinta que queda en el cartucho de impresión del imprinter. El fondo de este contador cambia de color, como se muestra a continuación, de acuerdo con el porcentaje de tinta restante que se haya alcanzado.

- 32 % o menos: rojo
- 33 % o más: sin cambio de color

#### <span id="page-332-0"></span>**Botón [Limpiar]**

Pulse esto para reiniciar el contador.

#### **Reiniciar el nivel de tinta restante**

Especifique si mostrar o no el botón [Limpiar] para que los operadores puedan reiniciar el nivel de tinta restante.

● La pantalla [Queda tinta] en la pantalla táctil (aparece cuando se acerca el momento de la sustitución)

La pantalla se puede visualizar en el siguiente procedimiento:

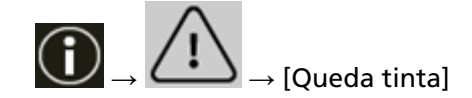

#### **Permite a los usuarios borrar**

El ajuste predeterminado de fábrica está habilitado.

#### **Botón [Predefinido]**

Restaura la configuración del imprinter a los valores predeterminados de fábrica.

#### **Ciclo de limpieza**

Especifique el ciclo de limpieza del interior del escáner.

El fondo del contador [Después de la limpieza] en la pantalla [Contadores de los consumibles] cambia de color, como se muestra a continuación, según el porcentaje del valor especificado aquí que haya alcanzado el recuento de hojas después de la limpieza.

- Menos del 95 %: verde
- 95 % o más: amarillo
- 100 % o más: rojo

#### **Ciclo (x 1.000 hojas)**

Especifique el ciclo de limpieza en incrementos de 1.000 hojas. El ajuste predeterminado de fábrica es "10", lo que equivale a 10 000 hojas.

#### **Emitir una notificación de hora de limpieza**

Puede especificar si desea o no mostrar el mensaje con la indicación de limpieza. Cuando se activa [Emitir una notificación de hora de limpieza], puede aparecer una

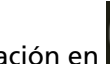

notificación en  $\bigodot$  en la pantalla táctil cuando falte poco para el momento de la limpieza.

El ajuste predeterminado de fábrica está deshabilitado.

#### **Reiniciar el contador**

Especifique si mostrar o no el botón [Limpiar] para permitir a los operadores borrar los contadores de los consumibles en las siguientes pantallas.

<span id="page-333-0"></span>● La pantalla [Ciclo de limpieza] (que se muestra cuando se acerca el momento de la limpieza)

La pantalla se puede visualizar en el siguiente procedimiento:

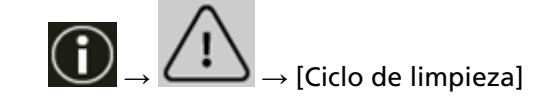

#### **Permite a los usuarios borrar**

El ajuste predeterminado de fábrica está habilitado.

#### **Botón [Predefinido]**

Restaura la configuración del ciclo de limpieza a los valores predeterminados de fábrica.

#### **Ciclo de reemplazo del rodillo de recogida**

Especifique el ciclo de reemplazo del rodillo de recogida.

El fondo del contador [Después de reemplazar rodillo recogida] de la pantalla [Contadores de los consumibles] cambia de color como se muestra a continuación de acuerdo con el porcentaje del valor especificado aquí que ha alcanzado el recuento de hojas después de reemplazar los rodillos de recogida.

- Menos del 95 %: verde
- 95 % o más: amarillo
- 100 % o más: rojo

Además, puede aparecer una notificación en  $\bigoplus$  en la pantalla táctil cuando falte poco para el reemplazo del rodillo de recogida.

#### **Ciclo (x 10.000 hojas)**

Especifique el ciclo de reemplazo del rodillo de recogida en incrementos de 10.000 hojas. El ajuste predeterminado de fábrica es "70", lo que equivale a 700 000 hojas.

#### **Reiniciar el contador**

Especifique si mostrar o no el botón [Limpiar] para permitir a los operadores borrar los contadores de los consumibles en las siguientes pantallas.

● La pantalla [Sustitución del rodillo de recogida] (se muestra cuando se acerca el momento del reemplazo)

La pantalla se puede visualizar en el siguiente procedimiento:

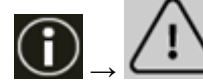

 $\rightarrow$  [Sustitución del rodillo de recogida]

#### **Permite a los usuarios borrar**

El ajuste predeterminado de fábrica está habilitado.

#### <span id="page-334-0"></span>**Botón [Predefinido]**

Restablece la configuración para el ciclo de reemplazo de los rodillos de recogida a los valores predeterminados de fábrica.

#### **Ciclo de reemplazo del rodillo de freno**

Especifique el ciclo de reemplazo del rodillo de freno

El fondo del contador [Después de reemplazar el rodillo de freno] en la pantalla [Contadores de los consumibles] cambia de color, como se muestra a continuación, según el porcentaje del valor especificado aquí que haya alcanzado el recuento de hojas después de reemplazar el rodillo de freno.

- Menos del 95 %: verde
- 95 % o más: amarillo
- 100 % o más: rojo

Además, puede aparecer una notificación en  $\bigodot$  en la pantalla táctil cuando falte poco para el reemplazo del rodillo de freno.

#### **Ciclo (x 10.000 hojas)**

Especifique el ciclo de reemplazo del rodillo de freno en incrementos de 10.000 hojas. El ajuste predeterminado de fábrica es "70", lo que equivale a 700 000 hojas.

#### **Reiniciar el contador**

Especifique si mostrar o no el botón [Limpiar] para permitir a los operadores borrar los contadores de los consumibles en las siguientes pantallas.

● La pantalla [Sustitución del rodillo de freno] (se muestra cuando se acerca el momento del reemplazo)

La pantalla se puede visualizar en el siguiente procedimiento:

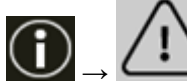

 $\rightarrow$  [Sustitución del rodillo de freno]

#### **Permite a los usuarios borrar**

El ajuste predeterminado de fábrica está habilitado.

#### **Botón [Predefinido]**

Restablece la configuración del ciclo de reemplazo de los rodillos de freno a los valores predeterminados de fábrica.

#### **Ciclo de reemplazo del rodillo de separación**

Especifique el ciclo de reemplazo del rodillo de separación El fondo del contador [Después de reemplazar el rodillo de separación] de la pantalla [Contadores de los consumibles] cambia de color, como se muestra a continuación, según el <span id="page-335-0"></span>porcentaje del valor especificado aquí que haya alcanzado el recuento de hojas después de reemplazar el rodillo de separación.

- Menos del 95 %: verde
- 95 % o más: amarillo
- 100 % o más: rojo

Además, puede aparecer una notificación en  $\Box$  en la pantalla táctil cuando falte poco para el reemplazo del rodillo de separación.

#### **Ciclo (x 10.000 hojas)**

Especifique el ciclo de reemplazo del rodillo de separación en incrementos de 10.000 hojas.

El ajuste predeterminado de fábrica es "70", lo que equivale a 700 000 hojas.

#### **Reiniciar el contador**

Especifique si mostrar o no el botón [Limpiar] para permitir a los operadores borrar los contadores de los consumibles en las siguientes pantallas.

● La pantalla [Sustitución del rodillo del separador] (se muestra cuando se acerca el momento del reemplazo)

La pantalla se puede visualizar en el siguiente procedimiento:

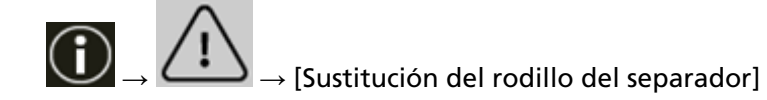

#### **Permite a los usuarios borrar**

El ajuste predeterminado de fábrica está habilitado.

#### **Botón [Predefinido]**

Restablece la configuración del ciclo de reemplazo del rodillo de separación a los valores predeterminados de fábrica.

#### **Ciclo de mantenimiento**

Especifique el ciclo de mantenimiento e inspección del escáner que debe llevar a cabo un técnico de servicio.

Si se ha superado el periodo de tiempo especificado desde la última fecha de mantenimiento e

inspección, la pantalla táctil muestra una notificación en  $\bigodot$  cuando recibe un mensaje de [Mantenimiento].

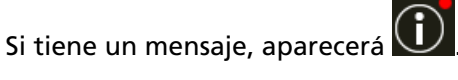

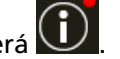

Presionando  $\bigodot$  se muestra el mensaje.

Compruebe el mensaje y pida al ingeniero de servicio técnico que realice una tarea habitual de mantenimiento e inspección del escáner.

Para recibir un mantenimiento e inspección regulares por parte de un técnico de servicio, póngase en contacto con el distribuidor/proveedor al que adquirió este producto. Consulte la información de contacto de la lista de contactos (si se entregó con este producto) o consulte la información de contacto de la sección Contacto para consultas (si se especifica en las Precauciones de seguridad entregadas con este producto) y realice una consulta.

#### **Habilitar**

Indique si desea recibir o no una notificación en la pantalla táctil cuando falte poco para realizar el mantenimiento.

El ajuste predeterminado de fábrica está deshabilitado.

#### **Ciclo (meses)**

Especifique un ciclo para recibir las notificaciones sobre el mantenimiento. El ajuste predeterminado de fábrica es "12".

#### **Botón [Predefinido]**

Restaura la configuración del ciclo de mantenimiento a los valores predeterminados de fábrica.

# **Pantalla de selección de función**

### **Filtrado**

Especifique si desea o no mostrar solo las funciones que tienen nombres en la pantalla [Selección de la función] que se muestra pulsando el botón de selección de la función en la pantalla principal al iniciar una aplicación de digitalización de imágenes utilizando el botón [Scan/Stop] en el escáner.

Para obtener detalles acerca de cómo iniciar una aplicación de digitalización de imágenes y digitalizar documentos utilizando el botón [Scan/Stop] en el escáner, consulte [Pulsación de un](#page-86-0) [botón del escáner para iniciar la aplicación de digitalización de imágenes y realizar una](#page-86-0) [digitalización \(página 87\)](#page-86-0).

Para obtener detalles acerca del botón de selección de la función, consulte [Elementos de la](#page-133-0) [pantalla táctil \(página 134\).](#page-133-0)

El ajuste predeterminado de fábrica está habilitado.

Cuando la opción [Filtrado] se encuentra desactivada, también se muestran los botones sin nombres configurados.

## **USB**

**USB**

Cambie la configuración de USB si se produce un error en el ordenador durante la comunicación.

El escáner se reinicia si se cambia este ajuste.

- Automático Función según el entorno de conexión. Este es el ajuste predeterminado de fábrica.
- USB 2.0

Funciona con USB 2.0.

## **Código de acceso**

### **Código de acceso**

Establezca un código de acceso.

Para restringir el acceso de los usuarios a la configuración del escáner sólo a los administradores, habilite la configuración del código de acceso y especifique un código de acceso.

Cambie el código de acceso periódicamente.

El ajuste del código de acceso está deshabilitado en ajustes predeterminados de fábrica.

### **Habilitar**

El ajuste predeterminado de fábrica está deshabilitado.

### **Nuevo código de acceso**

Introduzca un nuevo código de acceso dentro de los 16 caracteres para cambiar el código de acceso actual.

Esto se puede especificar cuando [Habilitar] está activado.

Pueden usarse los siguientes caracteres para un nuevo código de acceso:

- Caracteres numéricos
- Símbolos
- -.

#### **Confirmar el nuevo código de acceso**

Vuelva a introducir el código de acceso indicado en [Nuevo código de acceso] para confirmar el cambio del código de acceso actual.

Esto se puede especificar cuando [Habilitar] está activado.

# **Restaurar los ajustes predeterminados de fábrica**

#### **Restaurar los ajustes predeterminados de fábrica**

Restaure los ajustes predeterminados de fábrica del escáner.

#### **Botón [Iniciar]**

Restaura los ajustes predeterminados de fábrica.

El escáner se reinicia.

Cuando aparezca la información sobre la garantía en la pantalla táctil, confirme la información mostrada y presione el botón [Aceptar].

# <span id="page-341-0"></span>**Configuración del escáner (Software Operation Panel)**

En esta sección se explica cómo usar el Software Operation Panel para ajustar las configuraciones del escáner.

Con Software Operation Panel, puede configurar los ajustes de las operaciones del escáner y administrar los consumibles.

# **Iniciar el Software Operation Panel**

Inicie el Software Operation Panel mediante el siguiente procedimiento.

### **ATENCIÓN**

- No inicie Software Operation Panel en las siguientes situaciones:
	- Durante la digitalización
	- Mientras se configuran los ajustes en el panel de operador
	- Mientras se configuran los ajustes de la configuración de la red de fi Series
- Si cambia los ajustes del Software Operation Panel mientras se muestra la ventana del controlador del escáner, es posible que los cambios no se apliquen de forma inmediata. En ese caso, cierre la ventana del controlador del escáner y ábrala otra vez.
	- **1 Asegúrese de que el proceso de configuración del escáner se haya completado y, después, encienda el escáner.**

Para obtener detalles sobre cómo configurar el escáner, consulte [Configuración del escáner](#page-30-0) [\(página 31\)](#page-30-0).

Para obtener información acerca de cómo encender el escáner, consulte [Cómo encender el](#page-49-0) [escáner \(página 50\).](#page-49-0)

### **2 Visualice la ventana [Software Operation Panel].**

- Para Windows 10/Windows Server 2016/Windows Server 2019/Windows Server 2022 Haga clic en el menú [Iniciar] → [fi Series] → [Software Operation Panel].
- Para Windows 11

Haga clic en el menú [Inicio] → [Todas las aplicaciones] → [fi Series] → [Software Operation Panel].

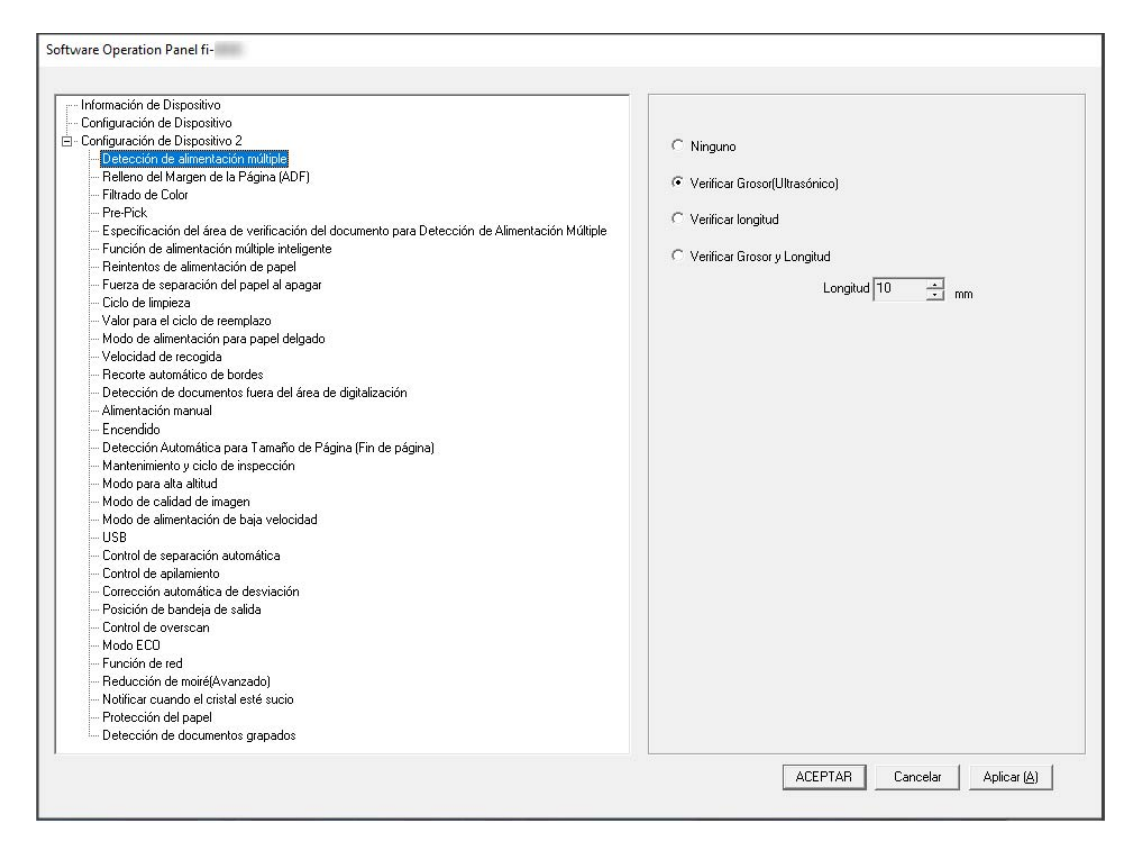

El icono Software Operation Panel se visualizará en el menú que aparece cuando hace clic en

ubicado en la barra de tareas.

Para que siempre se visualice el icono Software Operation Panel en el área de notificación, arrastre el icono y colóquelo en dicha área.

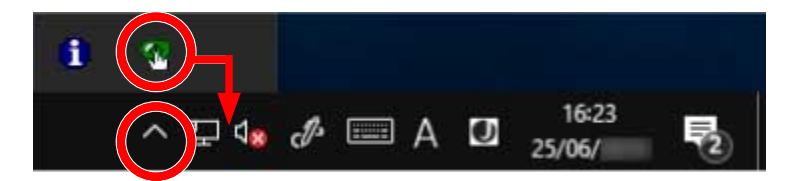

### **ATENCIÓN**

Cuando el escáner está conectado a través de una LAN con cable, tome nota de lo siguiente:

● Se muestra un mensaje cuando el escáner no está seleccionado en la Herramienta de selección de escáner.

Tome las medidas necesarias según las instrucciones que se muestran en el mensaje.

● Si se muestra la ventana para seleccionar un escáner, seleccione un escáner para realizar una acción en concreto que desea usar mediante Software Operation Panel.

# **Configurar el Software Operation Panel en [Modo de sólo lectura]**

Estableciendo una contraseña, el Software Operation Panel puede ejecutarse en [Modo de sólo lectura], cual permite a los usuarios a sólo ver las configuraciones del escáner. Las configuraciones del escáner pueden ser ajustadas si no se establece una contraseña. Para prevenir cambios innecesarios de las configuraciones, puede usar una contraseña para restringir las operaciones de los usuarios.

# **Configurar el [Modo de sólo lectura]**

Establezca el Software Operation Panel en [Modo de sólo lectura].

**1 Establezca una contraseña.**

Para obtener detalles, consulte [Establecimiento de una contraseña \(página 349\)](#page-348-0).

**2 Haga clic derecho en el icono Software Operation Panel ubicado en el área de notificaciones en la barra de tareas, y seleccione [Modo de sólo lectura] del menú.**

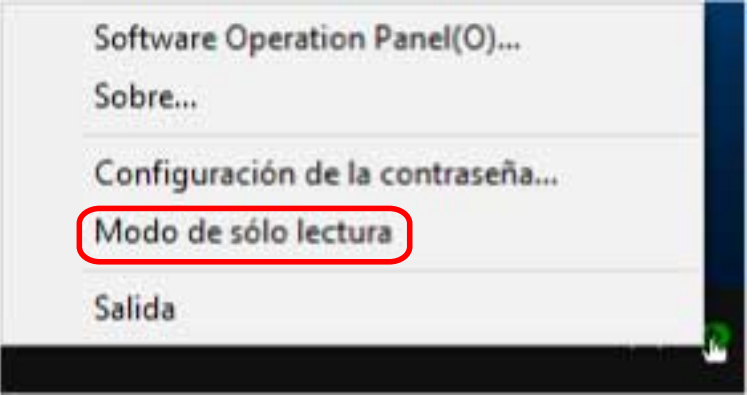

El Software Operation Panel entra en el [Modo de sólo lectura].

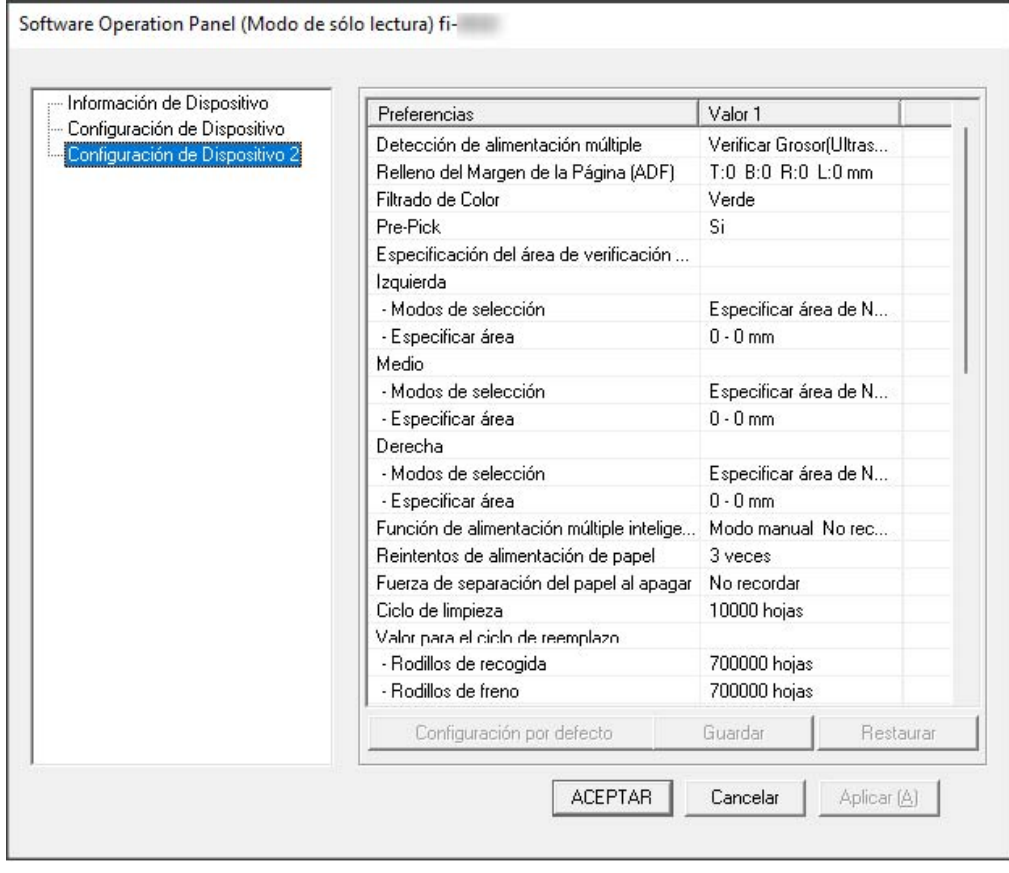

### **SUGERENCIA**

En [Modo de sólo lectura], aparecerá una marca al lado de [Modo de sólo lectura] en el menú que se visualiza al hacer clic derecho en el icono Software Operation Panel.

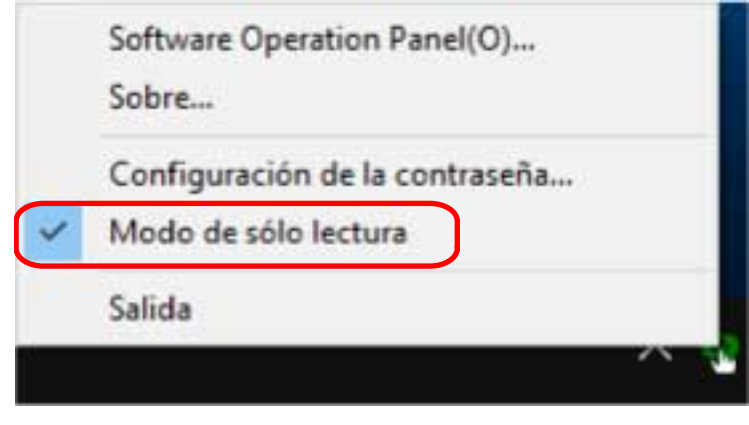

# **Salir del [Modo de sólo lectura]**

Salga del [Modo de sólo lectura] del Software Operation Panel siguiendo el procedimiento que se indica a continuación.

**1 Haga clic derecho en el icono Software Operation Panel ubicado en el área de notificaciones en la barra de tareas, y seleccione [Modo de sólo lectura] del menú.**

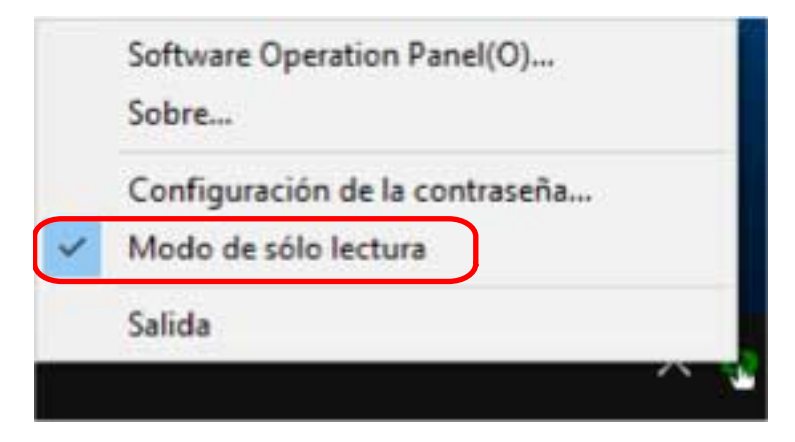

Aparecerá la ventana [Configuración de la contraseña].

**2 Introduzca la contraseña actual y haga clic en el botón [ACEPTAR].**

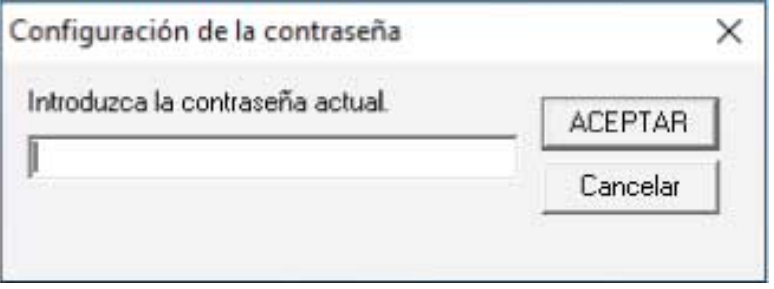

El Software Operation Panel saldrá del [Modo de sólo lectura] y ya podrá cambiar la configuración del escáner.

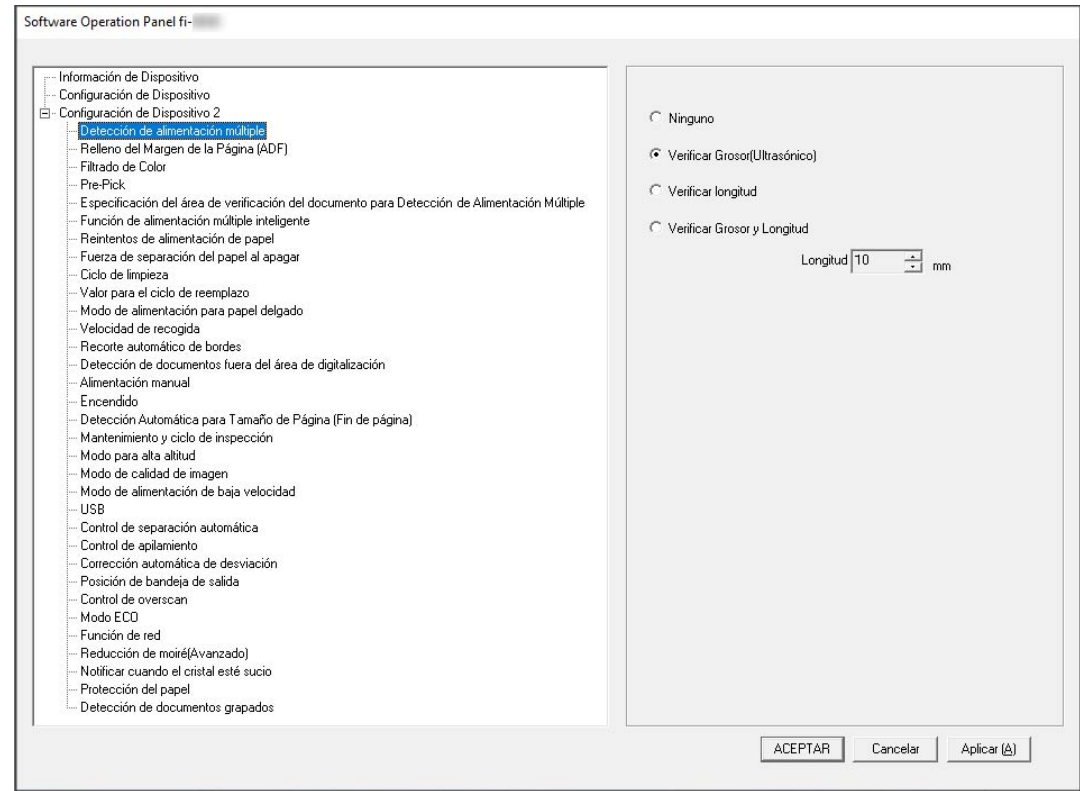

#### **SUGERENCIA**

Cuando el Software Operation Panel sale del [Modo de sólo lectura], la marca ubicada al lado de [Modo de sólo lectura] desaparecerá del menú que se visualiza al hacer clic derecho en el icono Software Operation Panel en el área de notificación.

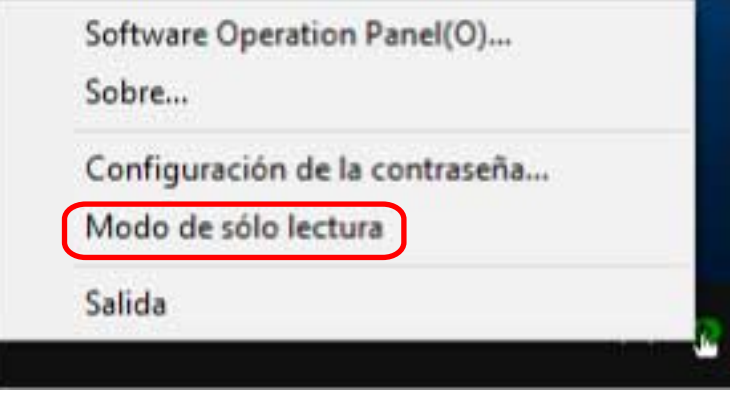

# <span id="page-348-0"></span>**Establecimiento de una contraseña**

Establezca una contraseña siguiendo el procedimiento de a continuación.

**1 Haga clic derecho en el ícono Software Operation Panel ubicado en la barra de tareas, y seleccione [Configuración de la contraseña] del menú.**

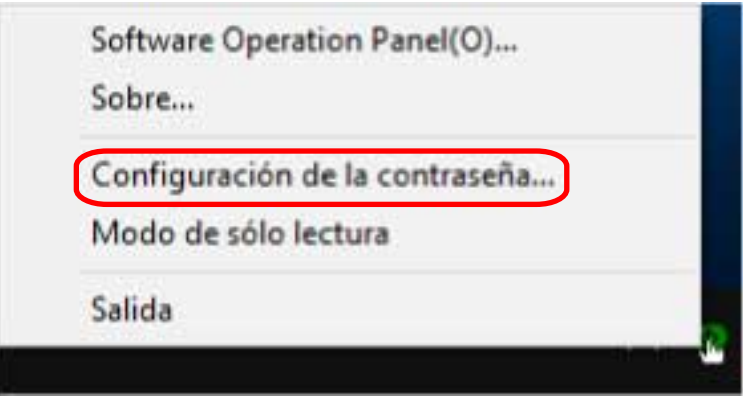

Aparecerá la ventana [Configuración de la contraseña].

**2 Introduzca una nueva contraseña y vuelva a hacerlo para confirmar, luego haga clic en el botón [ACEPTAR].**

Puede usar hasta 32 caracteres para establecer una contraseña. Tenga en cuenta que sólo se permiten los caracteres alfanuméricos (a-z, A-Z, 0-9).

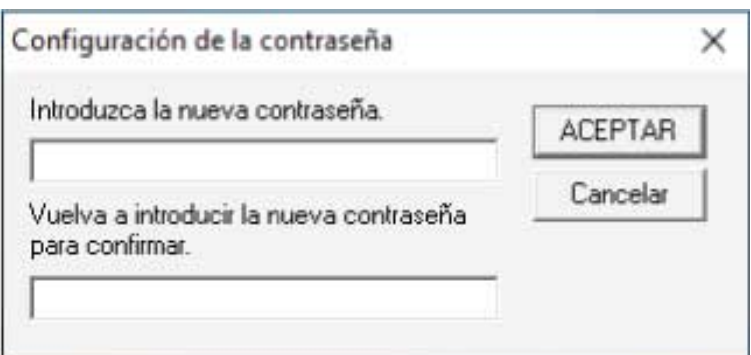

Aparecerá una ventana de mensaje.

### **3 Haga clic en el botón [ACEPTAR].**

La contraseña será establecida.

# **Cambiar la contraseña**

Cambie la contraseña siguiendo el procedimiento de a continuación.

**1 Haga clic derecho en el ícono Software Operation Panel ubicado en la barra de tareas, y seleccione [Configuración de la contraseña] del menú.**

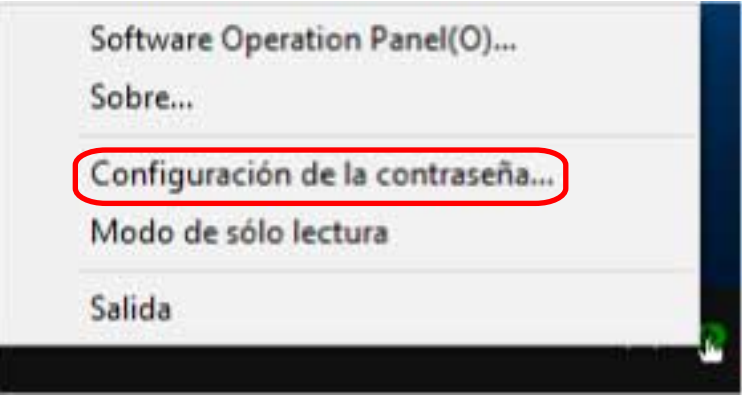

Aparecerá la ventana [Configuración de la contraseña].

**2 Introduzca la contraseña actual y haga clic en el botón [ACEPTAR].**

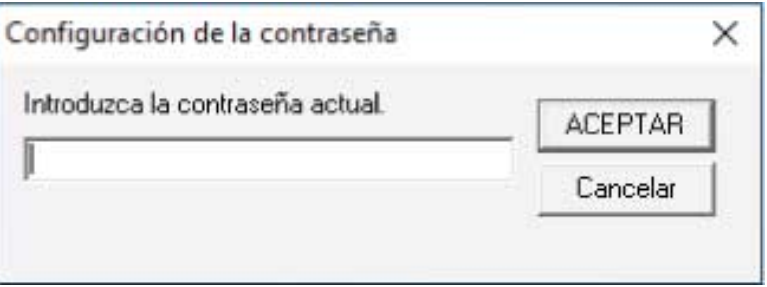

Aparecerá la ventana [Configuración de la contraseña].

**3 Introduzca una nueva contraseña y vuelva a hacerlo para confirmar, luego haga clic en el botón [ACEPTAR].**

Puede usar hasta 32 caracteres para establecer una contraseña.

Tenga en cuenta que sólo se permiten los caracteres alfanuméricos (a-z, A-Z, 0-9).

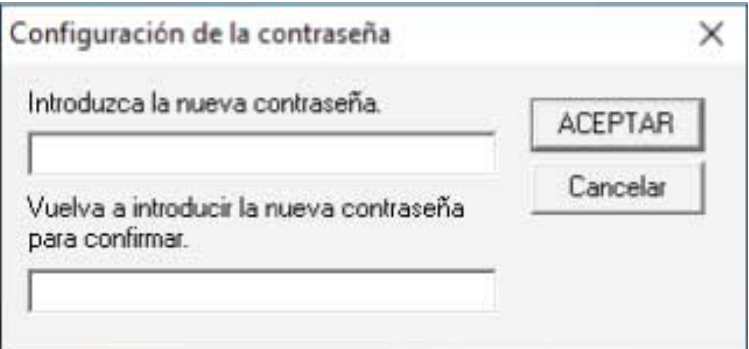

Aparecerá una ventana de mensaje.

**4 Haga clic en el botón [ACEPTAR].**

La contraseña será establecida.

# **Eliminar la contraseña**

Elimine la contraseña siguiendo el procedimiento que se muestra a continuación.

**1 Haga clic derecho en el ícono Software Operation Panel ubicado en la barra de tareas, y seleccione [Configuración de la contraseña] del menú.**

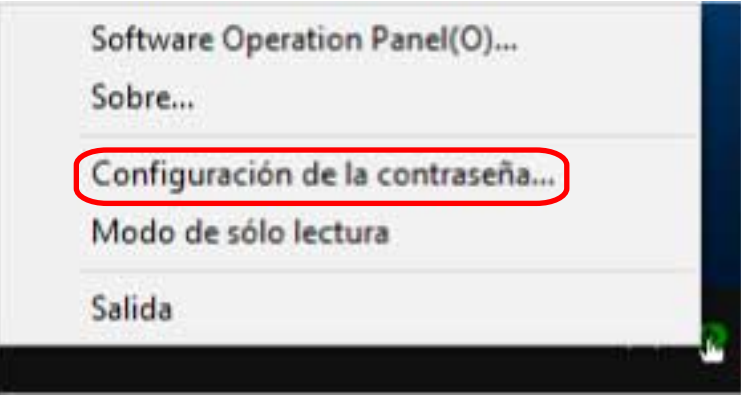

Aparecerá la ventana [Configuración de la contraseña].

**2 Introduzca la contraseña actual y haga clic en el botón [ACEPTAR].**

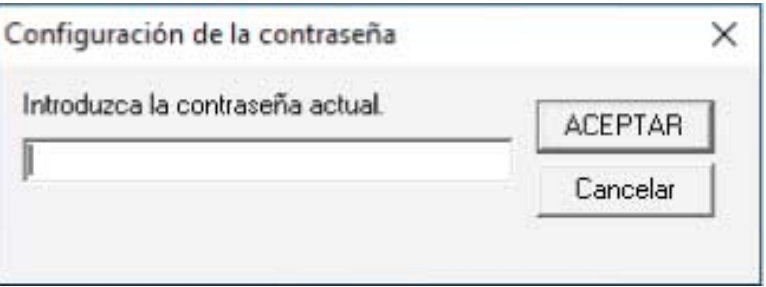

Aparecerá la ventana [Configuración de la contraseña].

**3 Deje ambos campos en blanco y haga clic en el botón [ACEPTAR].**

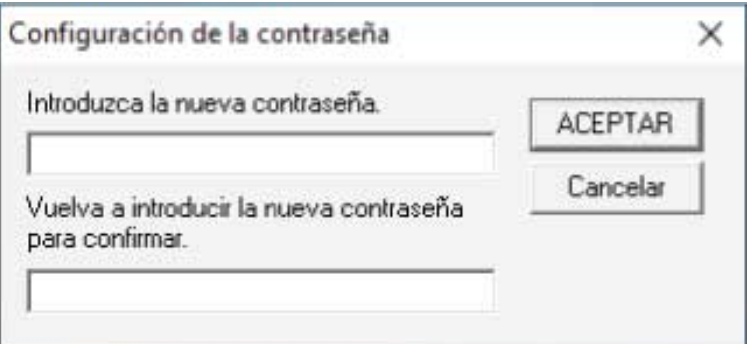

Aparecerá una ventana de mensaje.

**4 Haga clic en el botón [ACEPTAR].**

La contraseña será eliminada.

# **Restablecer la contraseña**

Si ha olvidado la contraseña, restablézcala.

**1 Haga clic derecho en el ícono Software Operation Panel ubicado en la barra de tareas, y seleccione [Configuración de la contraseña] del menú.**

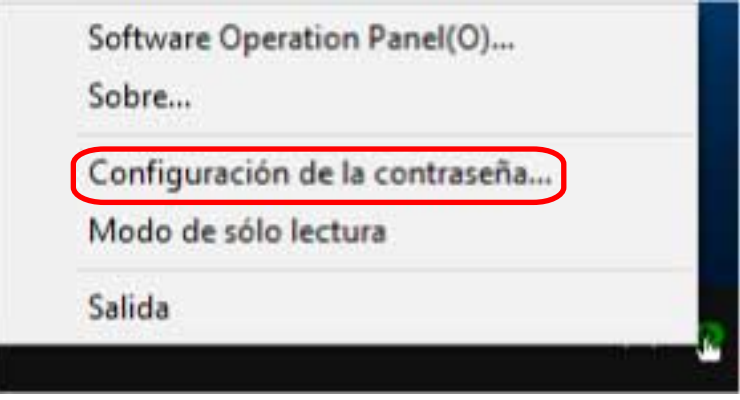

Aparecerá la ventana [Configuración de la contraseña].

**2 Introduzca la contraseña predeterminada que es "fi-scanner" y haga clic en el botón [ACEPTAR].**

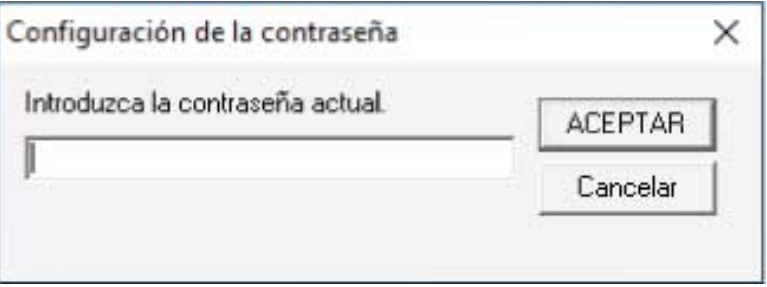

Aparecerá la ventana [Configuración de la contraseña].

**3 Introduzca una nueva contraseña y vuelva a hacerlo para confirmar, luego haga clic en el botón [ACEPTAR].**

Puede usar hasta 32 caracteres para establecer una contraseña.

Tenga en cuenta que sólo se permiten los caracteres alfanuméricos (a-z, A-Z, 0-9).

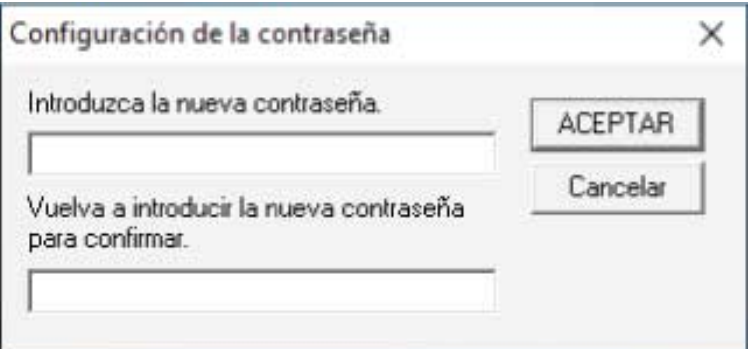

Aparecerá una ventana de mensaje.

**4 Haga clic en el botón [ACEPTAR].**

La contraseña será establecida.

# **Ítems de configuración**

El Software Operation Panel permite la configuración de los ajustes relacionados con la digitalización de documentos o la administración de consumibles del escáner conectado al ordenador.

Se utilizan las siguientes listas para la configuración.

● [Configuración de Dispositivo]

Puede establecer la configuración relacionada con el recuento del número de hojas digitalizadas y la administración de consumibles. Además, puede configurar los ajustes relacionados con la administración de energía de un escáner y el ajuste de la posición de inicio de la digitalización.

● [Configuración de Dispositivo 2] Puede establecer la configuración relacionada con la digitalización de documentos.

# **Configuración de Dispositivo**

- **1 Inicie el Software Operation Panel.** Para obtener detalles, consulte [Iniciar el Software Operation Panel \(página 342\).](#page-341-0)
- **2 Seleccione [Configuración de Dispositivo] desde la lista y luego haga clic en el botón [Offset].**

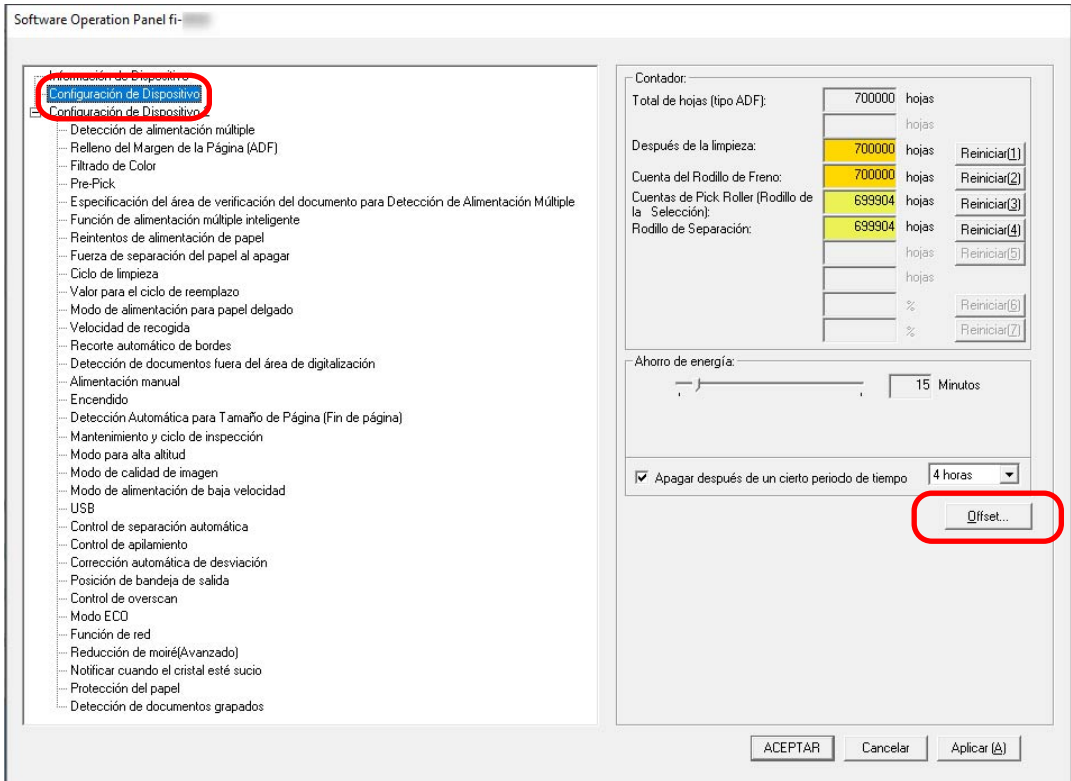

Aparecerá la ventana [OFFSET].

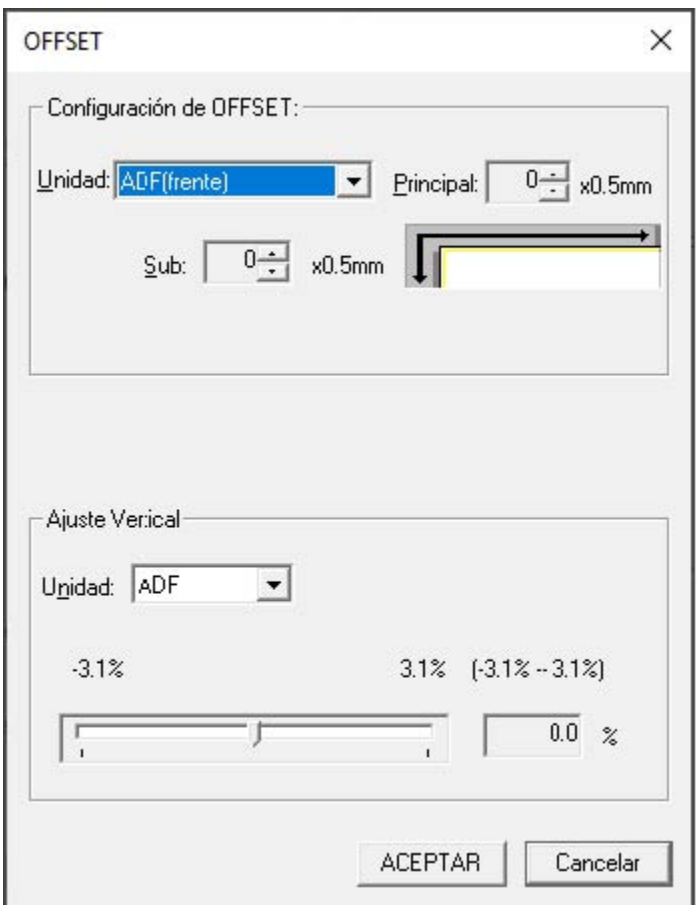

Los ítems que se pueden configurar en estas ventanas son los siguientes:

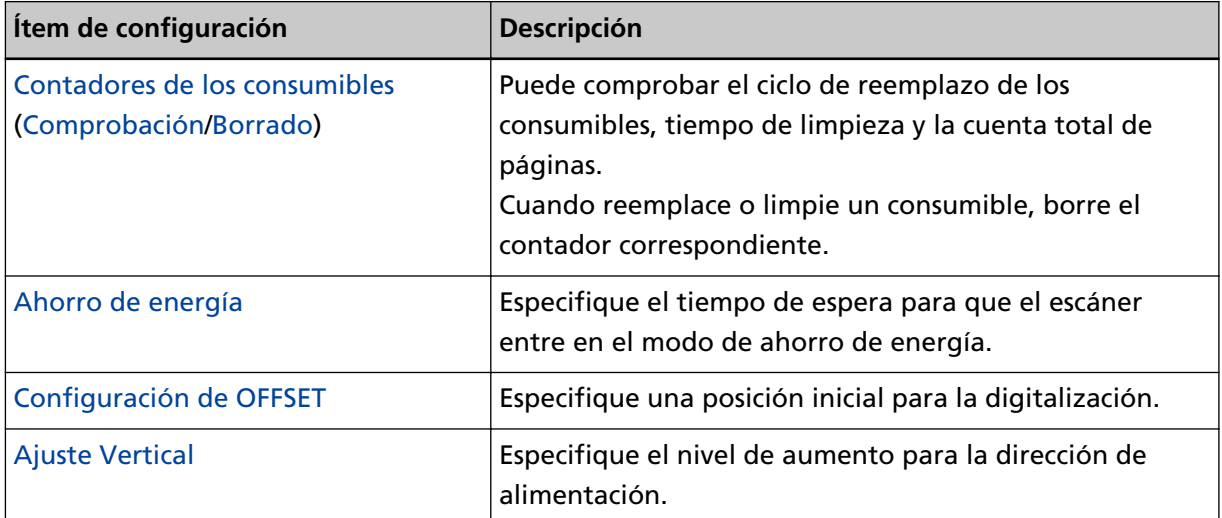

# **Configuración de Dispositivo 2**

### **1 Inicie el Software Operation Panel.**

Para obtener detalles, consulte [Iniciar el Software Operation Panel \(página 342\).](#page-341-0)

**2 Desde la lista, seleccione [Configuración de Dispositivo 2].**

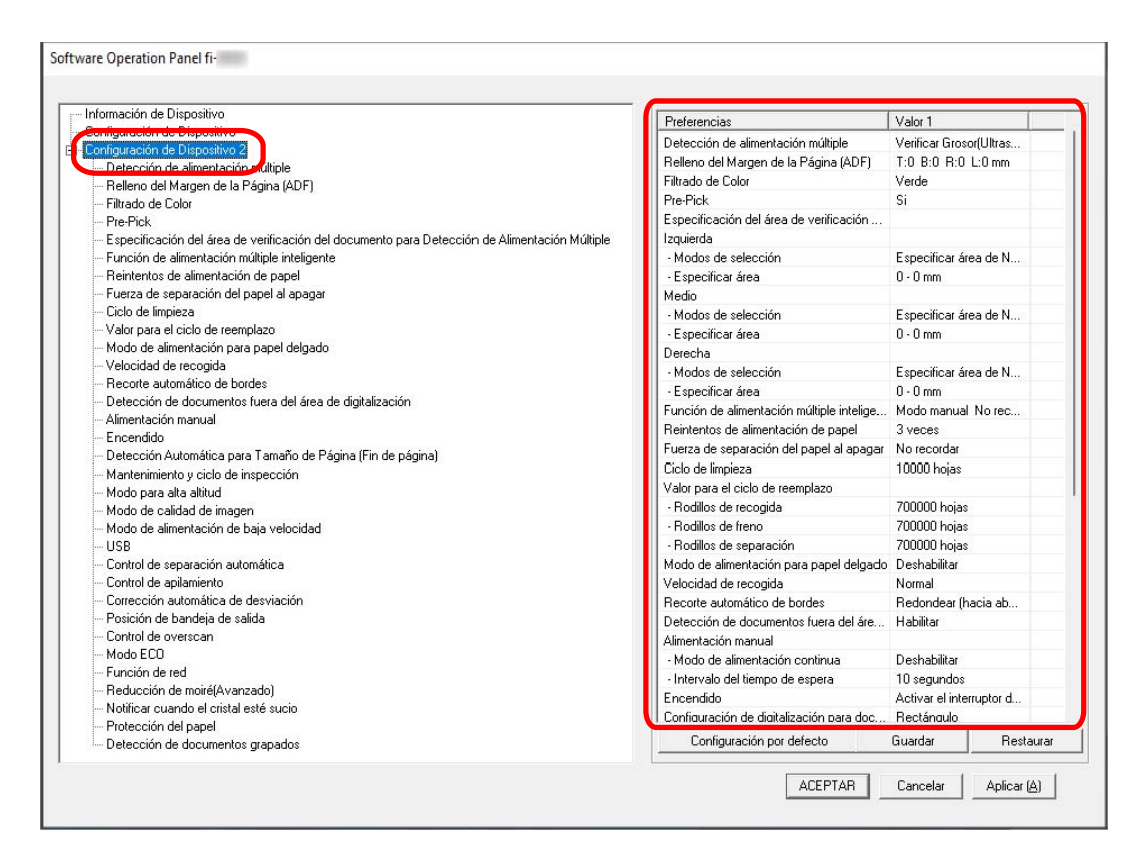

Los ajustes que están actualmente configurados en [Configuración de Dispositivo 2], se encuentran listados en la ventana.

### **SUGERENCIA**

● Las configuraciones del Software Operation Panel pueden ser restauradas a las predeterminadas de fábrica.

Haga clic en el botón [Configuración por defecto] para restablecer las configuraciones predeterminadas de fábrica. Luego de que se visualice un mensaje, haga clic en el botón [ACEPTAR].

Tenga en cuenta que las configuraciones que ha ajustado serán eliminadas.

- Se puede hacer una copia de seguridad de las configuraciones del Software Operation Panel. Para hacer la copia de seguridad de las configuraciones, haga clic en el botón [Guardar], luego especifique el nombre del archivo y haga clic en el botón [Guardar] de la ventana visualizada.
- Puede usar una copia de seguridad de las configuraciones del Software Operation Panel para restaurar las configuraciones en otros escáneres sólo si el tipo de escáner es el mismo.

Para restaurar las configuraciones, haga clic en el botón [Restaurar], luego especifique el nombre del archivo y haga clic en el botón [Abrir] de la ventana visualizada. Luego de que se visualice un mensaje, haga clic en el botón [ACEPTAR].

Tenga en cuenta que la restauración no se puede realizarse en otros tipos de escáneres.

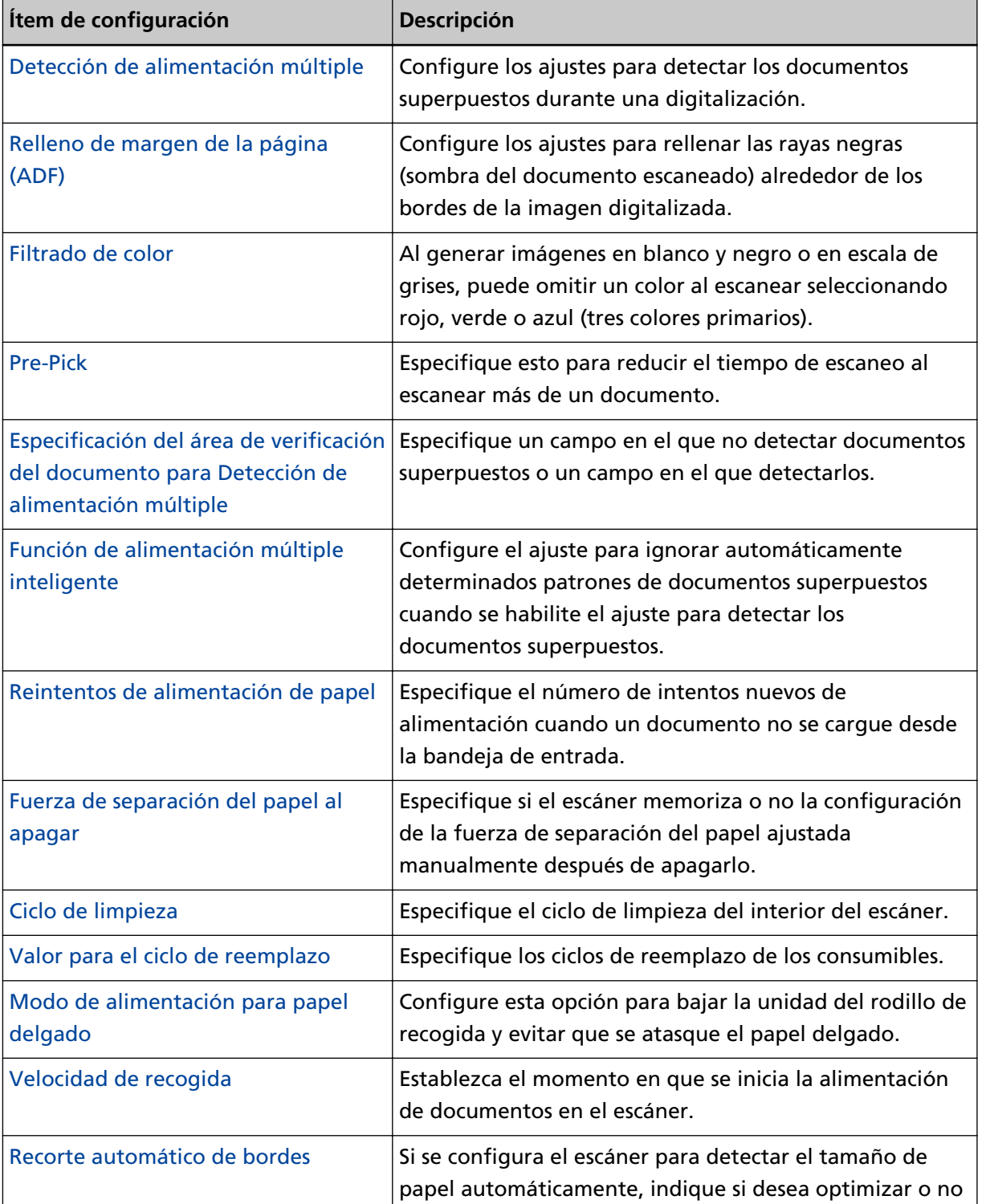

Los ítems que se pueden configurar en [Configuración de Dispositivo 2] son los siguientes:

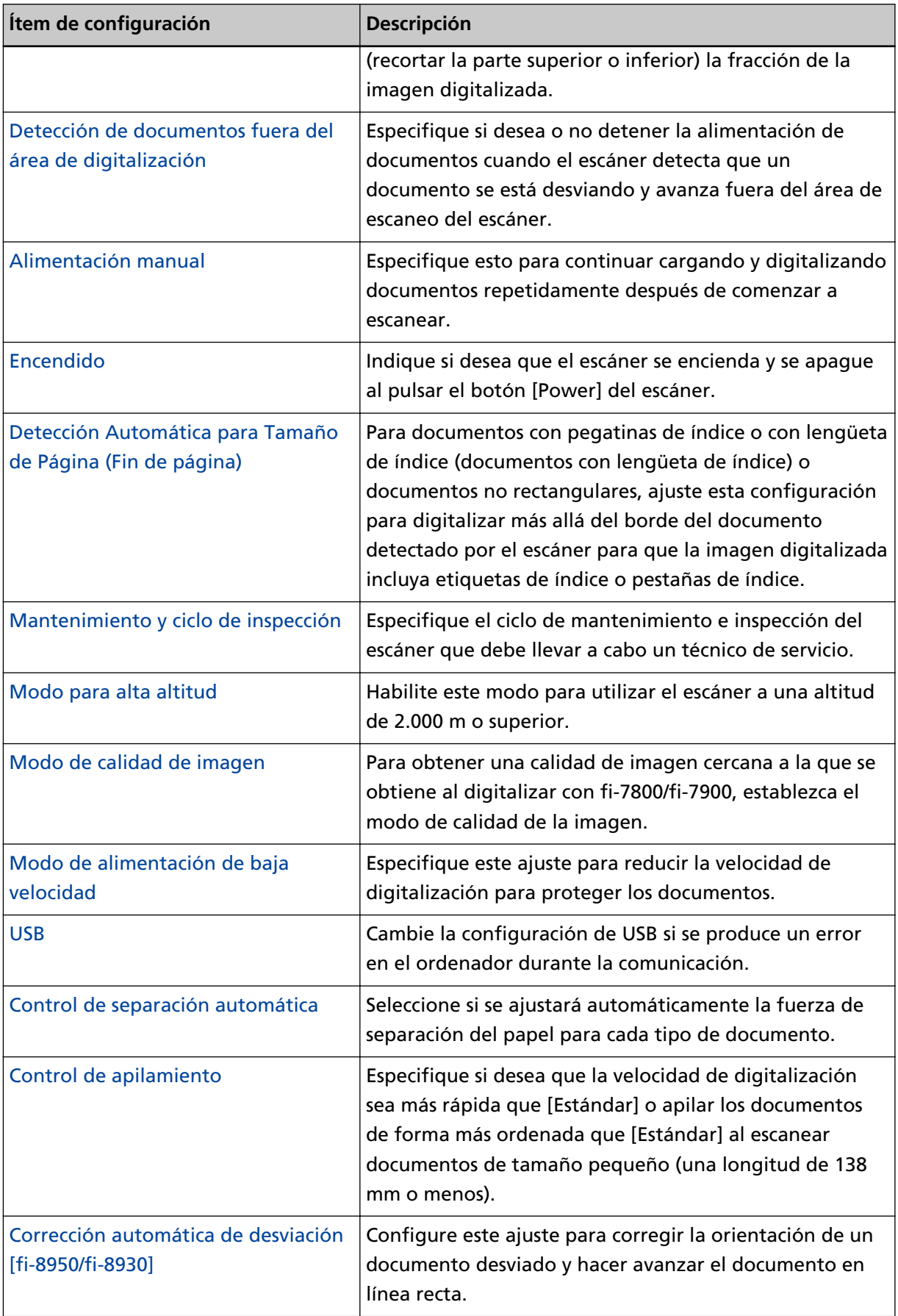

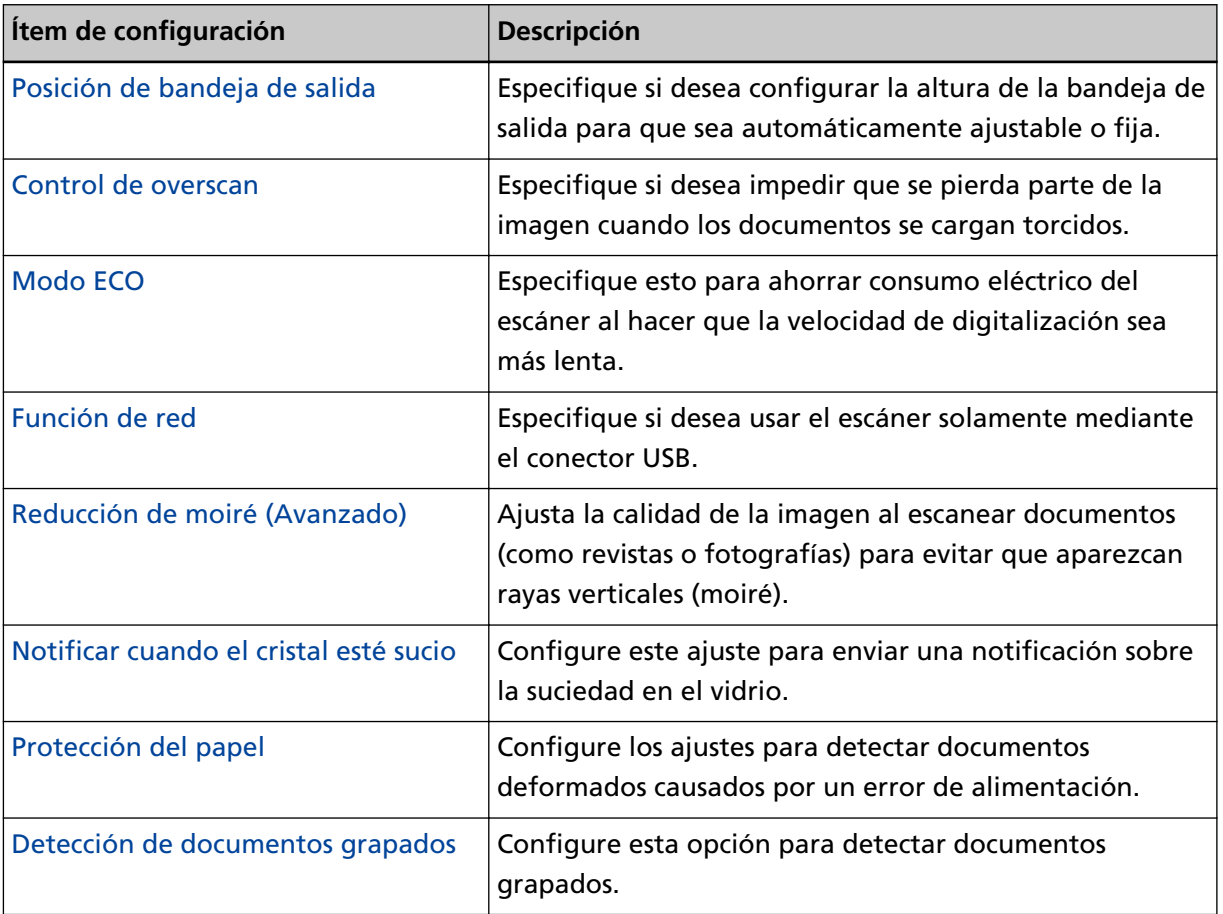
### **Configuración relacionada con los contadores de hojas**

### **Verificar los contadores de hojas**

Puede comprobar el ciclo de reemplazo de los consumibles, tiempo de limpieza y la cuenta total de páginas.

El color de fondo del contador cambia a medida que se acerca el momento de sustituir los consumibles o limpiar el escáner.

El color de cada contador cambia como se muestra a continuación:

- Contadores [Rodillo de freno]/[Rodillo de recogida]/[Rodillo de separación] Estos contadores se tornan amarillo claro cuando, después de reemplazar el consumible, la cuenta de hojas alcanza el 95% del valor especificado en [Especificar el ciclo de reemplazo de consumibles \[Valor](#page-367-0) [para el ciclo de reemplazo\] \(página 368\)](#page-367-0), en el Software Operation Panel, y se tornan amarillo cuando llegan al 100%.
- Contador [Después de la limpieza]

Este contador se torna amarillo cuando, después de la limpieza, la cuenta de hojas llega al valor especificado en [Ciclo de limpieza del escáner \[Ciclo de limpieza\] \(página 367\)](#page-366-0) en el Software Operation Panel.

- Contadores [Nivel de tinta: Frontal]/[Nivel de tinta: Posterior] Estos contadores se encienden en amarillo cuando la cantidad de tinta restante está por debajo del 33% (solo se muestra cuando el imprinter está instalado).
	- **1 Inicie el Software Operation Panel.** Para obtener detalles, consulte [Iniciar el Software Operation Panel \(página 342\).](#page-341-0)
	- **2 Desde la lista, seleccione [Configuración de Dispositivo].**

### **3 Compruebe cada contador.**

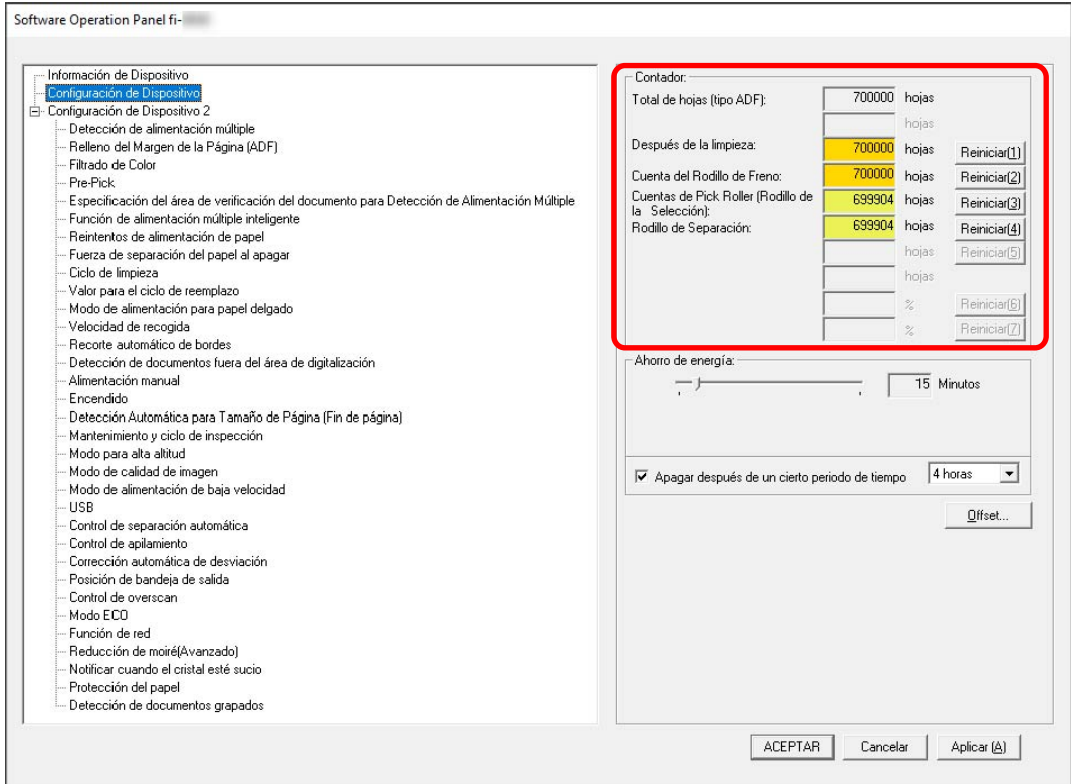

### **Total de hojas (tipo ADF)**

Número total de hojas digitalizadas utilizando el ADF (en incrementos de 1 hoja)

#### **Después de la limpieza**

Número total de hojas digitalizadas tras la última limpieza (en incrementos de 1 hoja)

#### **Cuenta del Rodillo de Freno**

Número total de hojas digitalizadas desde la última sustitución del rodillo de freno (en 1)

### **Cuentas de Pick Roller (Rodillo de la Selección)**

Número total de hojas digitalizadas desde la última sustitución de los rodillos de recogida (en 1)

#### **Rodillo de Separación**

Número total de hojas digitalizadas desde la última sustitución del rodillo de separación (en 1)

### **Nivel de tinta: Frontal**

Cantidad de tinta que queda en el cartucho de impresión de la impresora frontal. (solo se muestra cuando la impresora está instalada)

### **Nivel de tinta: Posterior**

Cantidad de tinta que queda en el cartucho de impresión del imprinter de la parte posterior. (solo se muestra cuando la impresora está instalada)

El ajuste predeterminado de fábrica para cada contador es "0".

Los ajustes predeterminados de fábrica para los contadores [Nivel de tinta: Frontal]/[Nivel de tinta: Posterior] se muestran solo cuando el imprinter está instalado.

### **ATENCIÓN**

Si ha apagado el escáner desconectando el cable de alimentación, o seleccionando [Desactivar el interruptor de encendido], es posible que el número de hojas digitalizadas no sean contadas en [Total de hojas].

Para obtener detalles acerca de cómo desactivar el interruptor de encendido, consulte [Método](#page-413-0) [para encender/apagar el escáner \[Encendido\] \(página 414\)](#page-413-0).

### **Borrado de los contadores de hojas**

Cuando reemplace o limpie un consumible, borre el contador correspondiente.

- **1 Inicie el Software Operation Panel.** Para obtener detalles, consulte [Iniciar el Software Operation Panel \(página 342\).](#page-341-0)
- **2 Desde la lista, seleccione [Configuración de Dispositivo].**
- **3 Haga clic en el botón [Limpiar] para [Después de la limpieza] cuando se realiza la limpieza o haga clic en el botón [Limpiar].**

El valor del contador se restablece a 0. Para la tinta restante, se restablece a 100.

- **4 Haga clic en el botón [ACEPTAR].** Aparecerá una ventana de mensaje.
- **5 Haga clic en el botón [ACEPTAR].**

Las configuraciones serán guardadas.

### <span id="page-364-0"></span>**Mensajes que indican la limpieza o reemplazo de los consumibles.**

Es posible que aparezca el siguiente mensaje en el ordenador mientras usa el escáner.

Tenga en cuenta que, si aparece este mensaje, la pantalla táctil mostrará una notificación en  $\bigodot$ con un mensaje relacionado con la sustitución de consumibles o la limpieza del escáner.

### **Ejemplo: Mensaje que indica el reemplazo de los consumibles**

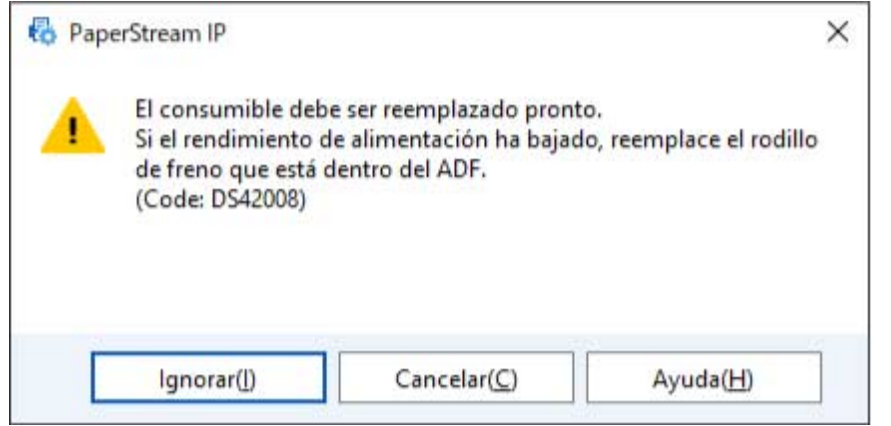

**Ejemplo: Mensaje que indica la limpieza**

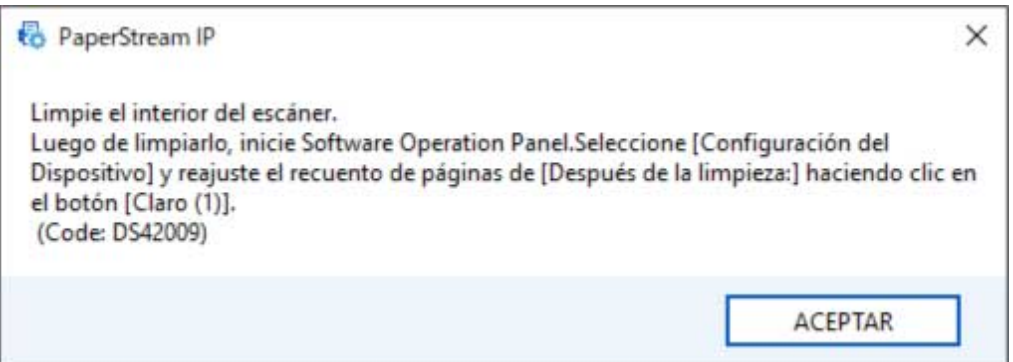

Realice las acciones necesarias siguientes en función del mensaje que se muestre.

● Cuando se muestra un mensaje para reemplazar consumibles

Verifique el mensaje y reemplace el consumible correspondiente.

Si hace clic en el botón [Ignorar], el mensaje desaparece y la digitalización puede continuar. Sin embargo, se recomienda reemplazar los consumibles lo antes posible.

Para detener la digitalización y sustituir los consumibles, haga clic en el botón [Cancelar].

Para obtener detalles sobre el reemplazo de los consumibles, vea lo siguiente:

- Rodillo de freno

[Reemplazo del rodillo de freno \(página 213\)](#page-212-0)

- Rodillo de recogida [Reemplazo del rodillo de recogida \(página 202\)](#page-201-0)

- Rodillo de separación [Reemplazo del rodillo de separación \(página 206\)](#page-205-0)
- Cartucho de impresión [Reemplazo del cartucho de impresión \(página 218\)](#page-217-0)
- Cuando se muestra un mensaje de limpieza

Compruebe el mensaje y realice la limpieza según corresponda.

Para obtener detalles acerca de la limpieza, consulte [Cuidado diario \(página 175\)](#page-174-0).

### <span id="page-366-0"></span>**Ciclo de limpieza del escáner [Ciclo de limpieza]**

Especifique el ciclo de limpieza del interior del escáner.

El color de fondo del contador [Después de la limpieza] de [Configuración de Dispositivo] cambia a amarillo cuando el contador alcanza el valor especificado para este ítem.

También puede mostrar un mensaje con la indicación de limpieza descrito en [Mensajes que indican la](#page-364-0) [limpieza o reemplazo de los consumibles. \(página 365\).](#page-364-0)

- **1 Inicie el Software Operation Panel.** Para obtener detalles, consulte [Iniciar el Software Operation Panel \(página 342\).](#page-341-0)
- **2 Desde la lista, seleccione [Configuración de Dispositivo 2] → [Ciclo de limpieza].**
- **3 Especifique un valor para el ciclo de reemplazo.** El valor puede ser entre 1.000 y 255.000 hojas (en incrementos de 1.000). El ajuste predeterminado de fábrica es "10", lo que equivale a 10 000 hojas.
- **4 Puede especificar si desea o no mostrar el mensaje con la indicación de limpieza.** La casilla de verificación [Mostrar las instrucciones de limpieza] está desactivada de forma predeterminada.

# <span id="page-367-0"></span>**Especificar el ciclo de reemplazo de consumibles [Valor para el ciclo de reemplazo]**

Especifique los ciclos de reemplazo de los consumibles.

El color de fondo de los contadores de los [Cuenta del Rodillo de Freno] o [Cuentas de Pick Roller (Rodillo de la Selección)] y [Rodillo de Separación] en [Configuración de Dispositivo] cambia a amarillo claro cuando la cuenta de hojas de cada consumible (después de la sustitución) llega al 95% del valor especificado en esta configuración después de reemplazar el consumible, y cambia a amarillo cuando llega al 100 %.

También puede visualizar el mensaje de sustitución de los consumibles, descrito en [Mensajes que](#page-364-0) [indican la limpieza o reemplazo de los consumibles. \(página 365\).](#page-364-0)

- **1 Inicie el Software Operation Panel.** Para obtener detalles, consulte [Iniciar el Software Operation Panel \(página 342\).](#page-341-0)
- **2 Desde la lista, seleccione [Configuración de Dispositivo 2] → [Valor para el ciclo de reemplazo].**
- **3 Especifique el ciclo de reemplazo de los [Rodillos de recogida], [Rodillos de freno] y [Rodillos de separación].**

El valor puede ser entre 10.000 a 2.550.000 hojas (en incrementos de 10.000). El ajuste predeterminado de fábrica es "70", lo que equivale a 700 000 hojas.

### **Configuraciones relacionadas con la digitalización**

### **Ajuste de la posición de inicio de digitalización [Configuración de OFFSET/ Ajuste Vertical]**

Cuando la posición reproducción de la imagen digitalizada no es correcta o está acortada/alargada en dirección vertical (verticalmente), realice lo siguiente para ajustar el offset y el aumento vertical (longitud).

### **ATENCIÓN**

Normalmente no hay necesidad de modificar nada, ya que los ajustes predeterminados de fábrica ya utilizan valores ajustados.

- **1 Inicie el Software Operation Panel.** Para obtener detalles, consulte [Iniciar el Software Operation Panel \(página 342\).](#page-341-0)
- **2 Seleccione [Configuración de Dispositivo] desde la lista y luego haga clic en el botón [Offset].**
- **3 Configure los ajustes para ajustar el offset/aumento vertical según sea necesario.**

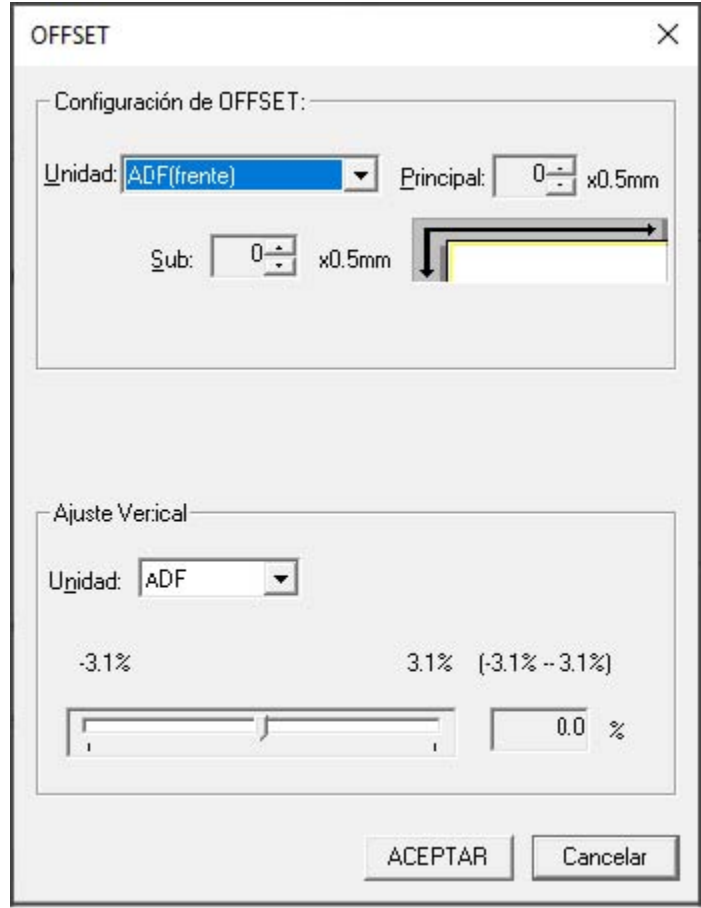

### **Configuración de OFFSET**

### **Unidad**

Seleccione [ADF(frente)] o [ADF(atrás)] como unidad para ajustar el offset.

### **Principal**

Especifique el offset horizontal (anchura).

El valor especificado puede ser entre -2 a +3 mm (en incrementos de 0,5). El ajuste predeterminado de fábrica es "0".

### **Sub**

Especifique el offset vertical (longitud).

El valor especificado puede ser entre -2 a +3 mm (en incrementos de 0,5). El ajuste predeterminado de fábrica es "0".

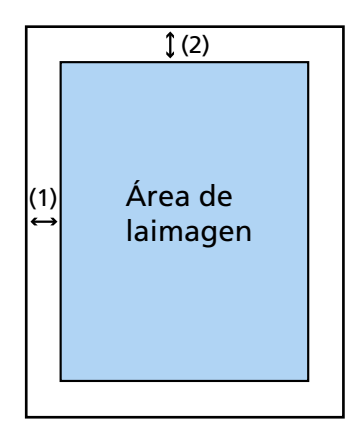

 $(1)$ : Principal = de -2 a 3 mm (2): Sub = de -2 a 3 mm (en incrementos de 0,5 mm)

### **Ajuste Vertical**

### **Unidad**

La unidad para el ajuste de aumento vertical está establecido en [ADF].

### **Ajuste de aumento vertical**

Especifique el aumento vertical (longitud). El valor especificado puede ser entre -3,1 y +3,1% (en incrementos de 0,1). El ajuste predeterminado de fábrica es "0,0".

# **Eliminación de rayas negras que aparecen alrededor de los bordes de las imágenes (sombra de un documento) [Relleno del Margen de la Página (ADF)]**

Configure los ajustes para rellenar las rayas negras (sombra del documento escaneado) alrededor de los bordes de la imagen digitalizada.

Dependiendo de la condición de los documentos escaneados, la sombra del documento puede aparecer como rayas negras alrededor de los bordes de la imagen digitalizada.

En ese caso, elimine las rayas negras rellenando los bordes de la imagen digitalizada.

- **1 Inicie el Software Operation Panel.** Para obtener detalles, consulte [Iniciar el Software Operation Panel \(página 342\).](#page-341-0)
- **2 En la lista, seleccione [Configuración de Dispositivo 2] → [Relleno del Margen de la Página (ADF)].**
- **3 Especifique el ancho de cada margen (Superior/Inferior/Derecha/Izquierda) a rellenar.**

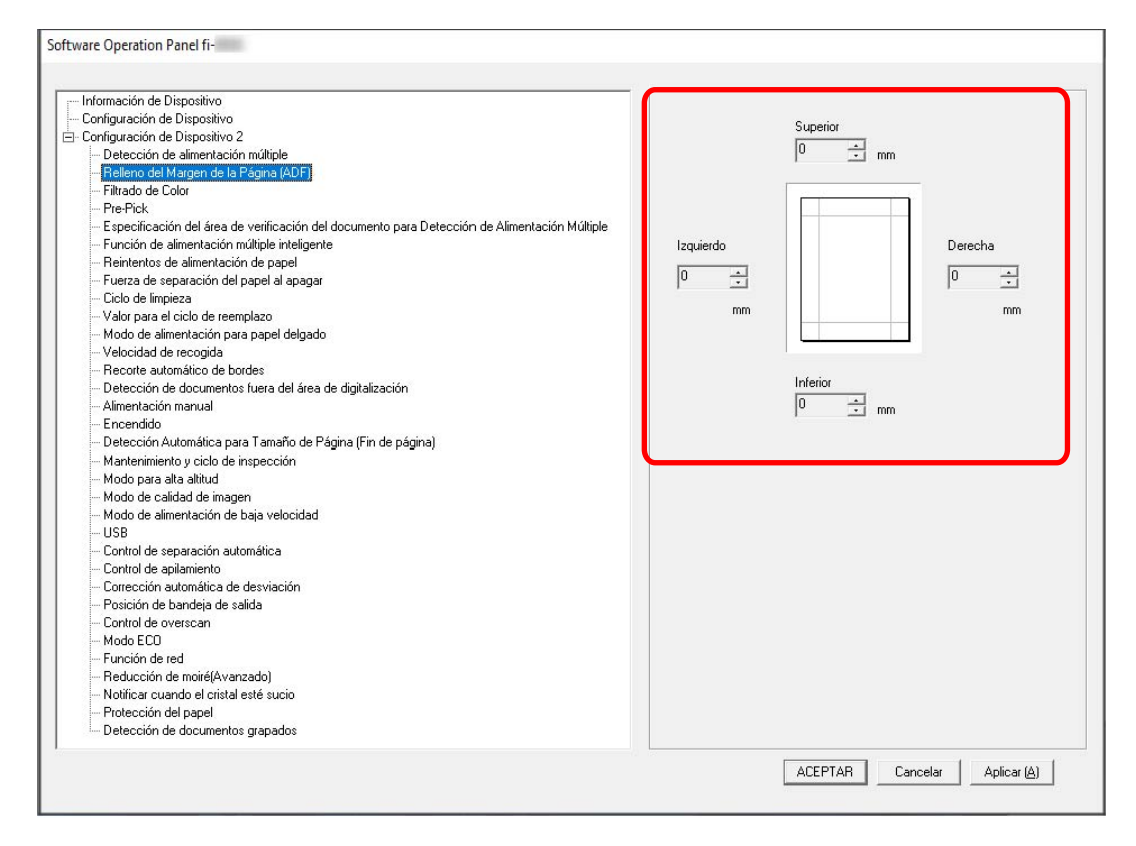

El ajuste predeterminado de fábrica es "0".

El blanco se usa para rellenar las rayas negras cuando se configura [Blanco] para [Fondo] de [Recortar] en el controlador del escáner, y el negro se usa cuando se configura [Negro].

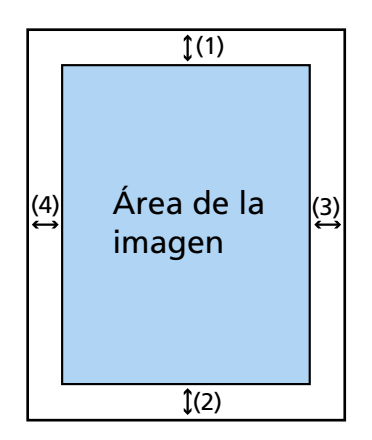

 $(1)$ : Superior = 0 a 15 mm

- (2): Inferior = -7 a 7 mm
- $(3)$ : Derecha = 0 a 15 mm
- $(4)$ : Izquierda = 0 a 15 mm
- (en incrementos de 1 mm)

### **ATENCIÓN**

Tenga en cuenta que si el campo de destino del relleno del borde de la página es demasiado amplio, es posible que se borren algunos elementos, como los caracteres cerca del borde del documento.

### **SUGERENCIA**

- [Relleno del Margen de la Página (ADF)] entra en vigor cuando se especifica [Ninguna] o [Detección del final de página] para [Recortar] en el controlador del escáner. Para obtener más información, consulte la ayuda del controlador del escáner.
- Según el valor que especifique en el margen inferior de [Relleno del Margen de la Página (ADF)], la función del relleno del margen de la página funcionará como se muestra a continuación:
	- 1 a 7 mm

Rellena el área especificada con el color de fondo desde el borde inferior de la imagen hacia el interior.

- -1 a -7 mm

Reproduce la imagen sin rellenar el área especificada con el color de fondo desde el borde inferior de la imagen hacia fuera. (Reproduce la imagen con el área especificada añadida cuando está configurada la [Detección de Página Final] en el controlador del escáner.)

● Esta configuración también puede ser ajustada desde el controlador del escáner. En tal caso, el relleno de borde de página del controlador del escáner se utiliza en la imagen que el escáner ya rellenó los bordes.

# **Configurar los ajustes de digitalización para filtrar colores específicos al digitalizar [Filtrado de Color]**

Al generar imágenes en blanco y negro o en escala de grises, puede omitir un color al escanear seleccionando rojo, verde o azul (tres colores primarios).

Puede digitalizar los documentos sin excluir color alguno.

Por ejemplo, cuando se digitaliza un documento con caracteres negros y un marco verde, si selecciona el verde para el filtrado de color, se digitalizarán únicamente los caracteres negros del documento.

- **1 Inicie el Software Operation Panel.** Para obtener detalles, consulte [Iniciar el Software Operation Panel \(página 342\).](#page-341-0)
- **2 En la lista, seleccione [Configuración de Dispositivo 2] → [Filtrado de Color].**
- **3 Seleccione un color que desee eliminar.**

### **Rojo, Verde, Azul**

Se elimina el color seleccionado. El ajuste predeterminado de fábrica es [Verde].

### **Ninguna**

No se eliminan colores.

### **ATENCIÓN**

Esta función funciona mejor con colores claros (de baja intensidad) y es posible que no se excluyan los colores oscuros.

### **SUGERENCIA**

Esta configuración también puede ser ajustada desde el controlador del escáner. Se puede especificar cualquier color además de rojo, verde y azul. Tenga en cuenta que la configuración del controlador del escáner tiene prioridad. Para obtener más información, consulte la ayuda del controlador del escáner.

### **Acortar los intervalos de digitalización [Pre-Pick]**

Especifique esto para reducir el tiempo de escaneo al escanear más de un documento.

"Pre-recogida" hace referencia a la alimentación del siguiente documento en el ADF antes de ejecutar el documento que se está digitalizando en ese momento.

- **1 Inicie el Software Operation Panel.** Para obtener detalles, consulte [Iniciar el Software Operation Panel \(página 342\).](#page-341-0)
- **2 En la lista, seleccione [Configuración de Dispositivo 2] → [Pre-Pick].**
- **3 Seleccione si desea habilitar o deshabilitar [Pre-Pick].** El ajuste predeterminado de fábrica es [Habilitar].

### **SUGERENCIA**

- Si cancela en medio de la digitalización mientras pre-pick está habilitado, tendrá que retirar el documento que ha sido recogido antes por la función pre-pick, y volver a colocarlo.
- Este ajuste también se puede configurar en el controlador del escáner o en el panel del operador.

Tenga en cuenta que la configuración del controlador del escáner tiene prioridad.

# **Especificación del número de reintentos de alimentación de papel [Reintentos de alimentación de papel]**

Especifique el número de intentos nuevos de alimentación cuando un documento no se cargue desde la bandeja de entrada.

- **1 Inicie el Software Operation Panel.** Para obtener detalles, consulte [Iniciar el Software Operation Panel \(página 342\).](#page-341-0)
- **2 En la lista, seleccione [Configuración de Dispositivo 2] → [Reintentos de alimentación de papel].**
- **3 Especifique el número de reintentos de alimentación de papel.** El valor que puede especificar es de 1 a 12 veces. El ajuste predeterminado de fábrica es "3 veces".

### **SUGERENCIA**

Este ajuste también se puede configurar en el panel del operador.

## **Configuración del modo para escanear papeles delgados [Modo de alimentación para papel delgado]**

Configure esta opción para bajar la unidad del rodillo de recogida y evitar que se atasque el papel delgado.

- **1 Inicie el Software Operation Panel.** Para obtener detalles, consulte [Iniciar el Software Operation Panel \(página 342\).](#page-341-0)
- **2 En la lista, seleccione [Configuración de Dispositivo 2] → [Modo de alimentación para papel delgado].**
- **3 Seleccione si desea habilitar o deshabilitar [Modo de alimentación para papel delgado].** El ajuste predeterminado de fábrica es [Deshabilitar].

### **SUGERENCIA**

- Cuando se usa el modo manual simple, se deshabilita el [Modo de alimentación para papel delgado].
- Este ajuste también se puede configurar en el panel del operador.

# **Configuración de la hora a la que se inicia la alimentación de documentos [Velocidad de recogida]**

Establezca el momento en que se inicia la alimentación de documentos en el escáner. Cuando se producen superposiciones de documentos o atascos de papel con frecuencia, es posible que se mejore el rendimiento al retrasar la velocidad de alimentación de los documentos. Esta configuración es efectiva cuando digitaliza papeles delgados.

- **1 Inicie el Software Operation Panel.** Para obtener detalles, consulte [Iniciar el Software Operation Panel \(página 342\).](#page-341-0)
- **2 En la lista, seleccione [Configuración de Dispositivo 2] → [Velocidad de recogida].**
- **3 Seleccione el momento en que se inicia la alimentación de documentos en el escáner.**

### **Normal**

Este es el ajuste predeterminado de fábrica.

### **Lento**

El momento en el que se inicia la alimentación de documentos es más lento que [Normal].

### **ATENCIÓN**

El tiempo total de la digitalización es mayor porque se retrasa el tiempo de inicio de la alimentación de documentos.

### **SUGERENCIA**

● Cuando se usa el modo manual simple, se deshabilita la [Velocidad de recogida].

● Este ajuste también se puede configurar en el panel del operador.

### **Configuración para tamaños de la imagen [Recorte automático de bordes]**

Si se configura el escáner para detectar el tamaño de papel automáticamente, indique si desea optimizar o no (recortar la parte superior o inferior) la fracción de la imagen digitalizada. Cuando se detecta el tamaño del papel, es posible que haya una fracción de la imagen digitalizada en comparación con el tamaño de papel estándar.

El tamaño de la imagen de salida varía en función de cómo se procese la fracción.

- **1 Inicie el Software Operation Panel.** Para obtener detalles, consulte [Iniciar el Software Operation Panel \(página 342\).](#page-341-0)
- **2 En la lista, seleccione [Configuración de Dispositivo 2] → [Recorte automático de bordes].**
- **3 Seleccione si desea incluir o excluir el dato fraccionario.**

Seleccione [Optimizar] para evitar que los elementos del documento se omitan parcialmente. El ajuste predeterminado de fábrica es [Redondear (hacia abajo)].

### **ATENCIÓN**

- Aunque la opción [Optimizar] puede evitar que los elementos del documento se omitan parcialmente, puede aparecer una sombra alrededor de los bordes de una imagen.
- Cuando escanea un documento con elementos como texto en los bordes con [Redondear (hacia abajo)] seleccionado, los elementos del documento pueden omitirse parcialmente en la imagen de salida.

## **Configuración de la función de prevención de daños en el papel [Detección de documentos fuera del área de digitalización]**

Especifique si desea o no detener la alimentación de documentos cuando el escáner detecta que un documento se está desviando y avanza fuera del área de escaneo del escáner.

Si se introduce un documento fuera del área de digitalización del escáner, podría producirse un atasco de papel que podría dañar o rasgar documentos importantes.

Detener la alimentación de documentos puede evitar que los documentos se dañen.

- **1 Inicie el Software Operation Panel.** Consulte [Iniciar el Software Operation Panel \(página 342\)](#page-341-0).
- **2 En la lista, seleccione [Configuración de Dispositivo 2] → [Detección de documentos fuera del área de digitalización].**
- **3 Seleccione si desea habilitar o deshabilitar [Detección de documentos fuera del área de digitalización].**

El ajuste predeterminado de fábrica es [Habilitar].

### **SUGERENCIA**

Este ajuste también se puede configurar en el panel del operador.

# **Configuración para digitalizar documentos con fichas de índice o documentos no rectangulares [Detección Automática para Tamaño de Página (Fin de página)]**

Para documentos con pegatinas de índice o con lengüeta de índice (documentos con lengüeta de índice) o documentos no rectangulares, ajuste esta configuración para digitalizar más allá del borde del documento detectado por el escáner para que la imagen digitalizada incluya etiquetas de índice o pestañas de índice.

Para digitalizar documentos con lengüetas de índice, cargue los documentos de modo que el borde donde se adjuntan las etiquetas adhesivas o lengüetas de índice sea el borde inferior. Para obtener detalles, consulte [Colocar documentos con lengüetas de índice o documentos no](#page-115-0) [rectangulares \(página 116\).](#page-115-0)

- **1 Inicie el Software Operation Panel.** Consulte [Iniciar el Software Operation Panel \(página 342\)](#page-341-0).
- **2 En la lista, seleccione [Configuración de Dispositivo 2] → [Detección Automática para Tamaño de Página (Fin de página)].**
- **3 Seleccione la forma del documento.**

### **Rectángulo**

Detiene la digitalización cuando detecta el borde inferior del documento. Este es el ajuste predeterminado de fábrica.

### **Con lengüeta de índice**

Digitaliza hasta 20 mm desde el borde inferior del documento con una lengüeta.

### **No rectángulo**

Digitaliza hasta 120 mm desde el borde inferior del documento detectado.

### **ATENCIÓN**

Si selecciona [Con lengüeta de índice] o [No rectángulo], se reducirá la velocidad de digitalización.

### **Digitalización a una altitud elevada [Modo para alta altitud]**

Habilite este modo para utilizar el escáner a una altitud de 2.000 m o superior.

Una presión atmosférica reducida a altitudes elevadas podría reducir la precisión de la detección de documentos superpuestos con el sensor ultrasónico.

Al activar [Habilitar] para el Modo para alta altitud se mejora la precisión a la hora de detectar documentos superpuestos.

- **1 Inicie el Software Operation Panel.** Para obtener detalles, consulte [Iniciar el Software Operation Panel \(página 342\).](#page-341-0)
- **2 En la lista, seleccione [Configuración de Dispositivo 2]**  $\rightarrow$  **[Modo para alta altitud].**
- **3 Seleccione [Habilitar] para utilizar el escáner a alta altitud.** El ajuste predeterminado de fábrica es [Deshabilitar].

# **Especificación de la calidad de imagen para digitalizar [Modo de calidad de imagen]**

Para obtener una calidad de imagen cercana a la que se obtiene al digitalizar con fi-7800/fi-7900, establezca el modo de calidad de la imagen.

- **1 Inicie el Software Operation Panel.** Para obtener detalles, consulte [Iniciar el Software Operation Panel \(página 342\).](#page-341-0)
- **2 En la lista, seleccione [Configuración de Dispositivo 2] → [Modo de calidad de imagen].**
- **3 Seleccione si desea obtener una calidad de imagen cercana a la del fi-7800/fi-7900.** El ajuste predeterminado de fábrica es [Deshabilitar].

# **Configuración de la función de prevención de daños en el papel [Modo de alimentación de baja velocidad]**

Especifique este ajuste para reducir la velocidad de digitalización para proteger los documentos. Independientemente de la configuración de resolución de las imágenes, la digitalización se realiza a la misma velocidad que cuando se configura 600 ppp como resolución.

- **1 Inicie el Software Operation Panel.** Consulte [Iniciar el Software Operation Panel \(página 342\)](#page-341-0).
- **2 En la lista, seleccione [Configuración de Dispositivo 2] → [Modo de alimentación de baja velocidad].**
- **3 Seleccione [Habilitar] si realiza una digitalización lenta para proteger los documentos.** El ajuste predeterminado de fábrica es [Deshabilitar].

### **ATENCIÓN**

Cuando se digitalizan documentos de páginas largas mientras [Modo de alimentación de baja velocidad] está habilitado, es posible que el escáner no pueda digitalizar completamente los documentos hasta la longitud máxima debido a la configuración de resolución en el controlador del escáner.

Para obtener más detalles acerca de la longitud admitida para los documentos, consulte [¿Ha](#page-280-0) [escaneado documentos de páginas largas mientras el \[Modo de alimentación de baja](#page-280-0) [velocidad\], el \[Modo ECO\] o con el \[Modo manual simple utilizando la digitalización directa\]](#page-280-0) [estaba habilitado? \(página 281\)](#page-280-0).

### **SUGERENCIA**

- Cuando se usa el modo manual simple, se deshabilita [Modo de alimentación de baja velocidad].
- Este ajuste también se puede configurar en el panel del operador.

# **Establecer el control automático de la fuerza de separación del papel [Control de separación automática]**

Seleccione si se ajustará automáticamente la fuerza de separación del papel para cada tipo de documento.

Si esta función se habilita, se reducirá el número de alimentaciones múltiples, de errores de recogida y de atascos de papel.

- **1 Inicie el Software Operation Panel.** Consulte [Iniciar el Software Operation Panel \(página 342\)](#page-341-0).
- **2 En la lista, seleccione [Configuración de Dispositivo 2] → [Control de separación automática].**
- **3 Especifique si desea habilitar o deshabilitar la opción [Control de separación automática].** El ajuste predeterminado de fábrica es [Habilitar].

### **SUGERENCIA**

- Cuando se usa el modo manual simple, se deshabilita el [Control de separación automática].
- Este ajuste también se puede configurar en el panel del operador.

# **Configuración del control para expulsar documentos de tamaño pequeño [Control de apilamiento]**

Especifique si desea que la velocidad de digitalización sea más rápida que [Estándar] o apilar los documentos de forma más ordenada que [Estándar] al escanear documentos de tamaño pequeño (una longitud de 138 mm o menos).

- **1 Inicie el Software Operation Panel.** Consulte [Iniciar el Software Operation Panel \(página 342\)](#page-341-0).
- **2 En la lista, seleccione [Configuración de Dispositivo 2] → [Control de apilamiento].**
- **3 Especifique la velocidad de apilamiento.**

### **Estándar**

Este es el ajuste predeterminado de fábrica.

### **Énfasis en velocidad**

La velocidad de digitalización de documentos de tamaño pequeño es más rápida que [Estándar].

### **Énfasis en apilabilidad**

Los documentos de tamaño pequeño expulsados se pueden apilar de forma más ordenada en comparación con [Estándar].

Sin embargo, la velocidad de digitalización de documentos de tamaño pequeño se reduce en un 30 % con esta configuración.

### **SUGERENCIA**

Este ajuste también se puede configurar en el panel del operador.

# **Corrección de la orientación de un documento torcido para alimentar el documento recto [Corrección automática de desviación] (fi-8950/fi-8930)**

Configure este ajuste para corregir la orientación de un documento desviado y hacer avanzar el documento en línea recta.

- **1 Inicie el Software Operation Panel.** Para obtener detalles, consulte [Iniciar el Software Operation Panel \(página 342\).](#page-341-0)
- **2 En la lista, seleccione [Configuración de Dispositivo 2] → [Corrección automática de desviación].**
- **3 Para corregir la orientación de un documento torcido, seleccione [Habilitar].** El ajuste predeterminado de fábrica es [Habilitar]. Si selecciona [Habilitar], especifique los siguientes elementos:

### **Nivel de corrección**

### **Normal**

Este es el ajuste predeterminado de fábrica.

### **Alta**

La desviación del documento se puede corregir más que con [Normal].

### **ATENCIÓN**

- Para documentos que incluyan papel delgado, deshabilite [Corrección automática de desviación] para evitar que se dañen los documentos.
- Si los rodillos están sucios, la corrección automática de desviación puede ser menos eficaz. Si la corrección automática de desviación se vuelve menos eficiente, limpie los rodillos. Para obtener detalles, consulte [Cuidado diario \(página 175\)](#page-174-0).
- Cuando se habilita [Corrección automática de desviación], es posible que se reduzca la velocidad de digitalización.

### **SUGERENCIA**

- La [Corrección automática de desviación] está deshabilitada en los siguientes casos:
	- Cuando se utiliza el modo manual simple
	- Cuando está habilitado el [Modo para papel delgado]
	- Cuando la [Velocidad de recogida] está configurada como [Lento]
- Este ajuste también se puede configurar en el controlador del escáner o en el panel del operador.

Tenga en cuenta que la configuración del controlador del escáner tiene prioridad.

### **Ajuste de la altura de la bandeja de salida [Posición de bandeja de salida]**

Especifique si desea configurar la altura de la bandeja de salida para que sea automáticamente ajustable o fija.

Cuando la altura de la bandeja de salida está configurada para ajustarse automáticamente, el bandeja de salida baja automáticamente a medida que se expulsan y apilan los documentos para mantener la parte superior de los documentos apilados a la misma altura. Esto asegura que los documentos se apilan ordenadamente.

Cuando la bandeja de salida está fija, se mantiene cierta distancia entre la parte superior del documento apilado y el área donde se expulsan los documentos, lo que evita que los documentos con pliegues grandes choquen con otros documentos y se dispersen.

### **1 Inicie el Software Operation Panel.**

Para obtener detalles, consulte [Iniciar el Software Operation Panel \(página 342\).](#page-341-0)

- **2 En la lista, seleccione [Configuración de Dispositivo 2] → [Posición de bandeja de salida].**
- **3 Especifique si desea configurar la altura de la bandeja de salida para que sea automáticamente ajustable o fija.**

### **Automático**

La bandeja de salida se mueve automáticamente hacia arriba y hacia abajo para mantener la parte superior de los documentos apilados a la misma altura. Este es el ajuste predeterminado de fábrica.

### **Fijo**

Ajusta la bandeja de salida.

### **SUGERENCIA**

Este ajuste también se puede configurar en el panel del operador.

## **Impedir que se pierdan partes de imágenes cuando los documentos se cargan torcidos [Control de overscan]**

Especifique si desea impedir que se pierda parte de la imagen cuando los documentos se cargan torcidos.

Si establece [Habilitar] para [Control de overscan], cuando los documentos se cargan torcidos, el área de digitalización se amplía automáticamente para impedir que se pierdan partes de imágenes.

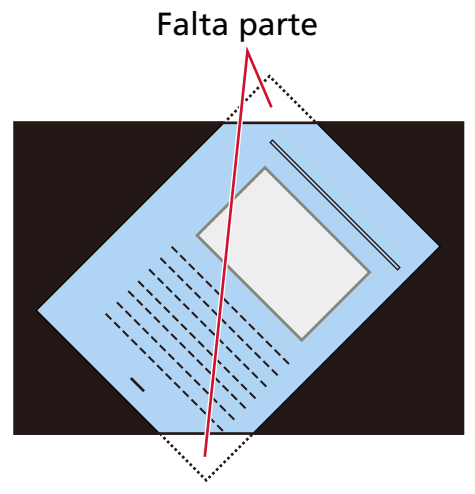

Cuando falta parte de una imagen

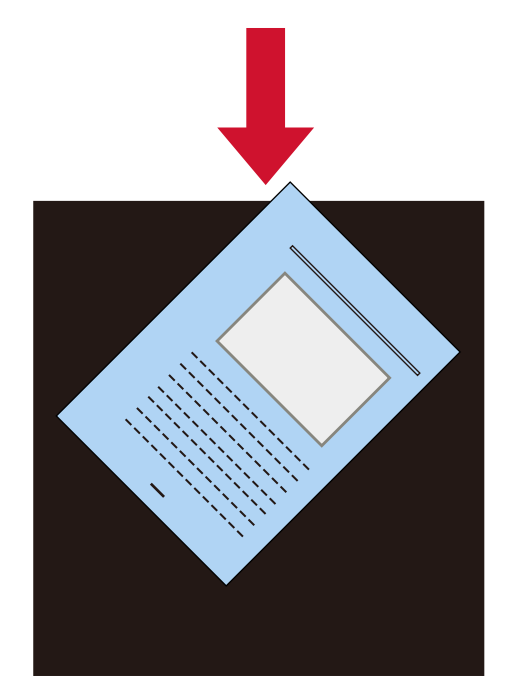

Cuando [Habilitar] está seleccionado

**1 Inicie el Software Operation Panel.** Consulte [Iniciar el Software Operation Panel \(página 342\)](#page-341-0).

- **2 En la lista, haga clic en [Configuración de Dispositivo 2] → [Control de overscan].**
- **3 Seleccione [Habilitar] para evitar que se pierdan partes de la imagen.** El ajuste predeterminado de fábrica es [Habilitar].

### **SUGERENCIA**

Se recomienda digitalizar con el tamaño de papel más grande que haya disponible.

### **Ajustes para evitar que aparezcan rayas verticales (moiré) en las imágenes [Reducción de moiré (Avanzado)]**

Ajusta la calidad de la imagen al escanear documentos (como revistas o fotografías) para evitar que aparezcan rayas verticales (moiré).

- **1 Inicie el Software Operation Panel.** Para obtener detalles, consulte [Iniciar el Software Operation Panel \(página 342\).](#page-341-0)
- **2 De la lista, seleccione [Configuración de Dispositivo 2] → [Reducción de moiré (Avanzado)].**
- **3 Seleccione [Habilitar] para evitar que aparezcan rayas verticales (moiré) en las imágenes.** El ajuste predeterminado de fábrica es [Deshabilitar]. Si selecciona [Habilitar], especifique los siguientes elementos:

### **Modo de reducción**

### **Priorizar velocidad**

Suprime las rayas verticales (moiré). La velocidad de digitalización puede disminuir. Este es el ajuste predeterminado de fábrica.

### **Priorizar calidad de imagen**

Esta opción es más efectiva para suprimir las rayas verticales (moiré) que [Priorizar velocidad].

Sin embargo, la velocidad de digitalización se reduce.

### **ATENCIÓN**

Cuando se digitalizan documentos de páginas largas mientras [Reducción de moiré (Avanzado)] está habilitado, es posible que el escáner no pueda digitalizar completamente los documentos hasta la longitud máxima debido a la configuración de resolución en el controlador del escáner.

Para obtener más información sobre las longitudes de documentos admitidas, consulte la ayuda del controlador del escáner.

### **SUGERENCIA**

Este ajuste también se puede configurar en el controlador del escáner o en el panel del operador.

Tenga en cuenta que la configuración del controlador del escáner tiene prioridad.

### **Configuración de la función de protección del papel [Protección del papel]**

Configure los ajustes para detectar documentos deformados causados por un error de alimentación. Los atascos de papel debidos a errores de alimentación pueden dañar o romper documentos importantes.

Al detectar un error de alimentación y detener la digitalización se puede evitar que se dañen los documentos.

Esta función resulta efectiva cuando se digitalizan documentos que son difíciles de alimentar, como los de papel fino.

- **1 Inicie el Software Operation Panel.** Para obtener detalles, consulte [Iniciar el Software Operation Panel \(página 342\).](#page-341-0)
- **2 En la lista, seleccione [Configuración de Dispositivo 2] → [Protección del papel].**
- **3 Seleccione [Habilitar] para detectar la deformación del documento provocada por un error de alimentación.**

El ajuste predeterminado de fábrica es [Habilitar].

Si selecciona [Habilitar], especifique los siguientes elementos:

### **Sensibilidad**

#### **Normal**

Detecta documentos deformados con el nivel de sensibilidad óptimo. Este es el ajuste predeterminado de fábrica.

#### **Baja**

Disminuye el nivel de sensibilidad para la detección de documentos torcidos. Especifique esta opción para detectar documentos torcidos solo cuando estén muy torcidos.

### **Alta**

Aumenta el nivel de sensibilidad para la detección de documentos torcidos. Especifique esta opción para detectar documentos torcidos incluso cuando estén ligeramente deformados.

### **Campo de detección**

### **Normal**

Detecta los documentos torcidos con el campo de sensibilidad óptimo. Este es el ajuste predeterminado de fábrica.

### **Grande**

Amplía el rango para la detección de documentos torcidos. Especifique esta opción para detectar documentos torcidos en un campo amplio.

### **ATENCIÓN**

- Tenga en cuenta que la función de protección del papel consiste en evitar que se dañen los documentos, pero no está garantizada la protección de todos los documentos.
- Cuando utilice la función de protección del papel, asegúrese de colocar todos los documentos con sus bordes superiores alineados y de que no haya espacio entre las guías laterales de la bandeja de entrada y el documento (especialmente en un lote mixto de documentos con diferentes longitudes).

Si los bordes superiores no están alineados correctamente o si hay espacio entre las guías laterales de bandeja de entrada y el documento, es posible que la digitalización se detenga aunque los documentos se alimenten correctamente.

### **SUGERENCIA**

- Cuando la [Protección del papel] está habilitada, en los siguientes casos es posible que la digitalización se detenga aunque los documentos se alimenten correctamente.
	- Al digitalizar un documento arrugado
	- Al digitalizar un documento que no es cuadrado ni rectangular
	- Al digitalizar un documento con un fondo oscuro
	- Al digitalizar un documento con un fondo impreso con texto o trama próximo al borde
	- Al cargar un documento torcido.

En tales casos, puede deshabilitar la protección del papel sólo para que el documento protegido se vuelva a digitalizar.

Para obtener detalles, consulte [Deshabilitar protección del papel \(página 173\).](#page-172-0)

- Si la función de protección del papel detiene los escaneos con frecuencia, tome medidas de acuerdo con [La prevención de daños en el papel se activa con frecuencia \(página 276\).](#page-275-0)
- Cuando este Modo para Papel Delgado se habilita, se recomienda configurar el nivel de sensibilidad a [Alto].
- Cuando se usa el modo manual simple, se deshabilita [Protección del papel].
- Este ajuste también se puede configurar en el controlador del escáner o en el panel del operador.

Tenga en cuenta que la configuración del controlador del escáner tiene prioridad. Cuando se habilita [Priorizar config. pant. táctil] en el panel de Operador, se da prioridad en el siguiente orden.

- **1** [Protección del papel] en el controlador del escáner
- **2** [Protección del papel] en el panel de Operador
- **3** [Protección del papel] en el Software Operation Panel

# **Configuración para detectar documentos grapados [Detección de documentos grapados]**

Configure esta opción para detectar documentos grapados.

Cuando se alimentan documentos grapados, es posible que la parte grapada se rompa.

Detener la digitalización cuando se detectan documentos grapados puede evitar que los documentos se dañen.

- **1 Inicie el Software Operation Panel.** Para obtener detalles, consulte [Iniciar el Software Operation Panel \(página 342\).](#page-341-0)
- **2 En la lista, seleccione [Configuración de Dispositivo 2] → [Detección de documentos grapados].**

### **3 Para detectar documentos grapados, seleccione [Habilitar].** El ajuste predeterminado de fábrica es [Habilitar]. Si selecciona [Habilitar], especifique los siguientes elementos:

### **Sensibilidad**

### **Normal**

Los documentos grapados se detectarán con el nivel de sensibilidad óptimo. Este es el ajuste predeterminado de fábrica.

### **Alta**

Aumenta el nivel de sensibilidad para detectar documentos grapados.

### **ATENCIÓN**

- Tenga en cuenta que si bien la función de detección de documentos grapados se utiliza para evitar daños en los documentos, su uso no garantiza que todos los documentos estarán protegidos.
- Quite todos los sujetapapeles y grapas de los documentos antes de cargarlos en el escáner.

### **SUGERENCIA**

- Cuando se usa el modo manual simple, se deshabilita la [Detección de documentos grapados].
- Este ajuste también se puede configurar en el controlador del escáner o en el panel del operador.

Tenga en cuenta que la configuración del controlador del escáner tiene prioridad. Cuando se habilita [Priorizar config. pant. táctil] en el panel de Operador, se da prioridad en el siguiente orden.

- **1** [Detección de documentos grapados] para el controlador del escáner
- **2** [Detección de documentos grapados] para el panel del operador

[Detección de documentos grapados] para el Software Operation Panel

## **Ajustes relacionados con la detección de documentos superpuestos (alimentación múltiple)**

### **Especificación de un método para detectar los documentos superpuestos [Detección de alimentación múltiple]**

La alimentación múltiple es un error que se produce cuando dos o más hojas se superponen y se cargan a la vez.

Configure los ajustes para detectar los documentos superpuestos durante una digitalización.

Los documentos superpuestos se detectan con un sensor ultrasónico o según la diferencia de longitud de las hojas.

Cuando se detectan documentos superpuestos, se muestra un mensaje de error y se detiene la digitalización.

### **1 Inicie el Software Operation Panel.**

Para obtener detalles, consulte [Iniciar el Software Operation Panel \(página 342\).](#page-341-0)

**2 En la lista, seleccione [Configuración de Dispositivo 2] → [Detección de alimentación múltiple].**

### **3 Seleccione un método de detección.**

### **Ninguna**

No detecta los documentos superpuestos.

### **Verificar Grosor(Ultrasónico)**

Detecta los documentos superpuestos con el sensor ultrasónico. Cuando este método se encuentra seleccionado, puede especificar las siguientes dos opciones:

- Especifique un área de detección de los documentos superpuestos según la longitud desde el borde delantero del documento al colocarlo en el sentido de la alimentación. Para obtener detalles sobre cómo configurar los ajustes, consulte [Especificación del área de](#page-397-0) [detección de documentos superpuestos \[Especificación del área de verificación del](#page-397-0) [documento para Detección de Alimentación Múltiple\] \(página 398\)](#page-397-0).
- Cuando un documento tiene una hoja de papel adherida, es posible memorizar la longitud y la posición del papel y configurar que se ignore la superposición de documentos. Para obtener detalles sobre cómo configurar los ajustes, consulte [Configuración para no](#page-165-0) [detectar los documentos superpuestos \(página 166\)](#page-165-0).

Este es el ajuste predeterminado de fábrica.

### **Verificar longitud**

Detecta los documentos superpuestos según la diferencia de longitud. Seleccione esta opción para digitalizar documentos que tengan la misma longitud. Tenga en cuenta que no es posible detectar los documentos superpuestos con exactitud cuando se digitaliza un lote con documentos de diferentes longitudes mezclados.

### **Verificar Grosor y Longitud**

Detecta los documentos superpuestos por la combinación de [Verificar Grosor(Ultrasónico)] y [Verificar longitud].

Cuando este método se encuentra seleccionado, puede especificar las siguientes dos opciones:

- Especifique un área de detección de los documentos superpuestos según la longitud desde el borde delantero del documento al colocarlo en el sentido de la alimentación. Para obtener detalles sobre cómo configurar los ajustes, consulte [Especificación del área de](#page-397-0) [detección de documentos superpuestos \[Especificación del área de verificación del](#page-397-0) [documento para Detección de Alimentación Múltiple\] \(página 398\)](#page-397-0).
- Cuando un documento tiene una hoja de papel adherida, es posible memorizar la longitud y la posición del papel y configurar que se ignore la superposición de documentos. Para obtener detalles sobre cómo configurar los ajustes, consulte [Configuración para no](#page-165-0) [detectar los documentos superpuestos \(página 166\)](#page-165-0).

Tenga en cuenta que no es posible detectar los documentos superpuestos con exactitud cuando se digitaliza un lote con documentos de diferentes longitudes mezclados.

### **Longitud**

Especifique la diferencia de longitud de los documentos que se van a detectar como documentos superpuestos.

Los documentos superpuestos se detectan cuando la diferencia de longitud de los documentos es más larga que el valor especificado.

Especifique este elemento cuando seleccione [Verificar longitud] o [Verificar Grosor y Longitud].

Las longitudes inferiores al valor especificado se consideran un pequeño error y no se detectan como documentos superpuestos.

Seleccione 10, 15 o 20 mm. El ajuste predeterminado de fábrica es "10".

### **ATENCIÓN**

- Para digitalizar documentos con diferentes longitudes, seleccione [Verificar Grosor(Ultrasónico)].
- Cuando se selecciona [Verificar Grosor(Ultrasónico)] si se adjunta al documento un archivo adjunto, como una nota adhesiva, un recibo o una fotografía, la parte adjunta del documento puede detectarse como documentos superpuestos.

Para deshabilitar la detección de documentos superpuestos, configure uno de los siguientes:

- Seleccione [Verificar longitud]
- Configure los ajustes para que no se detecten las áreas en las que se adjuntan trozos de papel en [Especificación del área de verificación del documento para Detección de Alimentación Múltiple]
- En [Función de alimentación múltiple inteligente], seleccione [Modo automático 1] o [Modo automático 2]
#### **SUGERENCIA**

- Este ajuste también se puede configurar en el controlador del escáner o en el panel del operador.
	- Tenga en cuenta que la configuración del controlador del escáner tiene prioridad.
- Cuando el ajuste de (Portador de) hojas está habilitado en el controlador del escáner, la pantalla táctil no muestra el mensaje de error. El controlador del escáner sí lo hace.

# **Especificación del área de detección de documentos superpuestos [Especificación del área de verificación del documento para Detección de Alimentación Múltiple]**

Especifique un campo en el que no detectar documentos superpuestos o un campo en el que detectarlos.

Especifique esta opción cuando se seleccionen [Verificar grosor (Ultrasónico)] o [Verificar grosor y longitud] para [Alimentación múltiple].

- **1 Inicie el Software Operation Panel.** Para obtener detalles, consulte [Iniciar el Software Operation Panel \(página 342\).](#page-341-0)
- **2 En la lista, seleccione [Configuración de Dispositivo 2] → [Especificación del área de verificación del documento para Detección de Alimentación Múltiple].**
- **3 Especifique el área de detección.**

Active la casilla [Intervalo seleccionado].

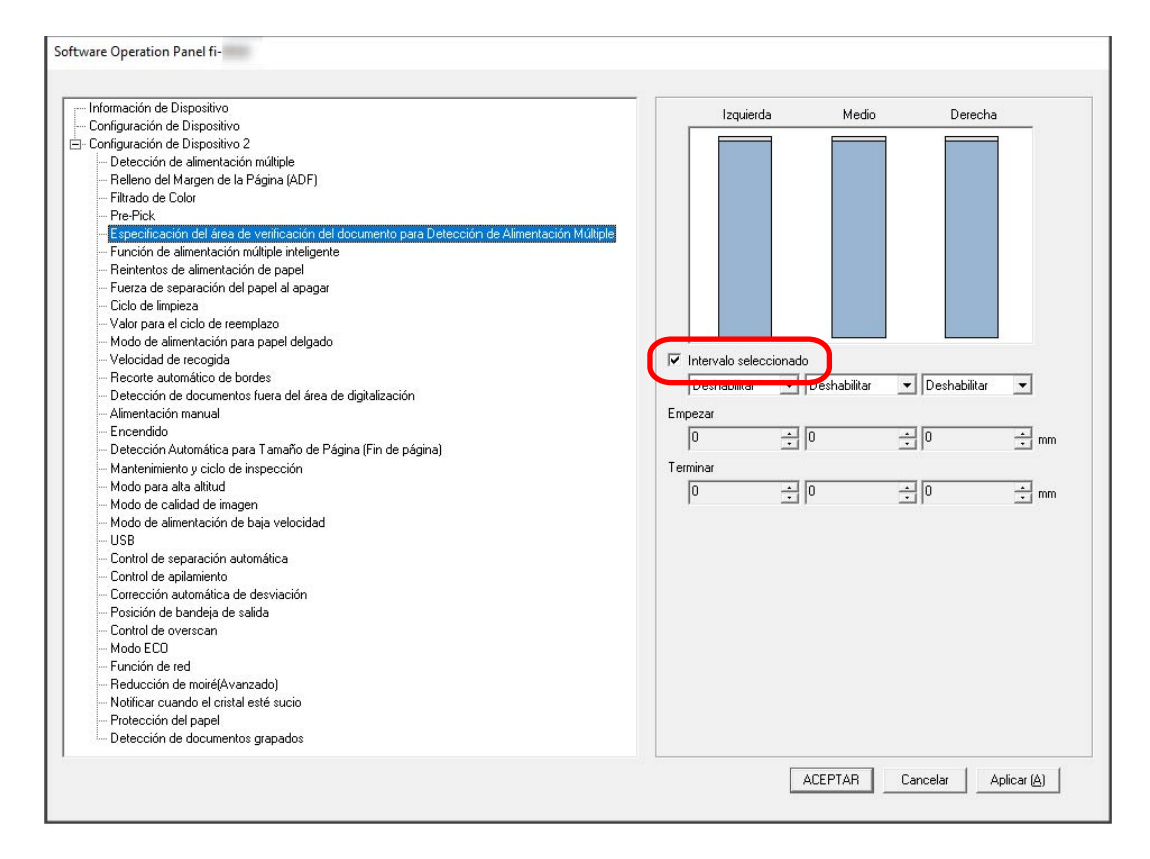

#### **Casilla de selección [Intervalo seleccionado]**

Seleccione la casilla para especificar el campo de detección (de color azul claro) de la figura que aparece a continuación.

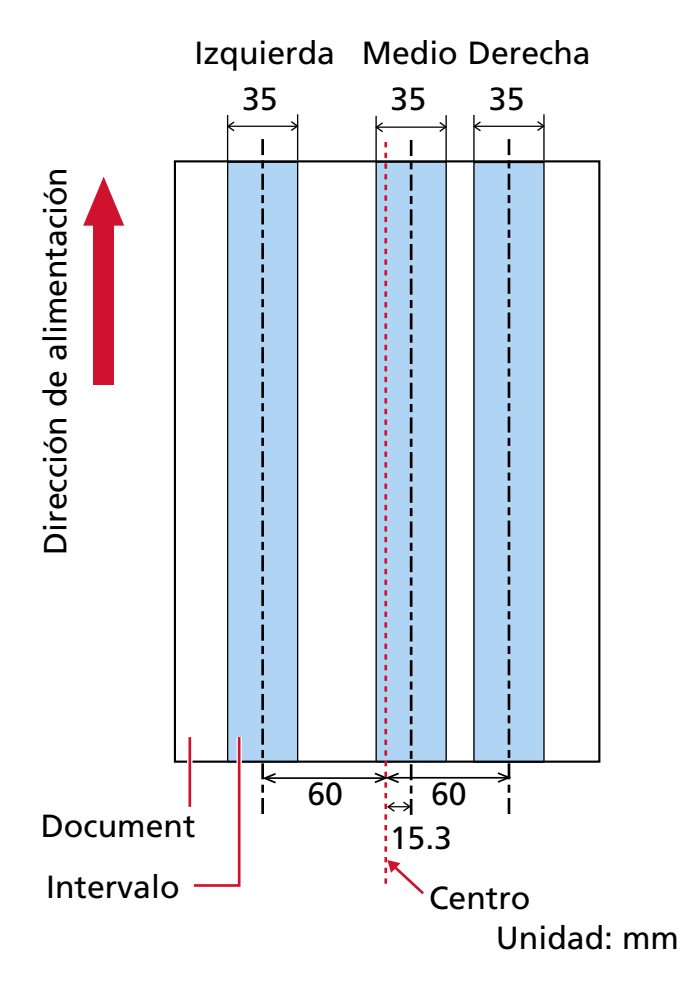

La casilla de verificación está desactivada de forma predeterminada.

Al desmarcar esta casilla de selección las posiciones de inicio y fin se ajustarán en "0" y se detectarán los documentos superpuestos en todo el documento.

La condición de arriba es usada cuando el documento es colocado en el centro de la anchura del rodillo de recogida.

#### **Deshabilitar (Izquierda/Medio/Derecha)**

Esta opción se puede seleccionar si está marcada la casilla de verificación [Intervalo seleccionado].

Los documentos superpuestos no se detectan en el área especificada. Este es el ajuste predeterminado de fábrica.

#### **Habilitar (Izquierda/Medio/Derecha)**

Esta opción se puede seleccionar si está marcada la casilla de verificación [Intervalo seleccionado].

Los documentos superpuestos se detectan en el área especificada.

#### **Empezar (Izquierda/Medio/Derecha)**

Especifique la posición de inicio del área de detección por longitud desde el borde delantero del documento en el sentido de la alimentación.

Intervalo: 0 a 510 mm, en incrementos de 2 mm, Empezar ≦ Terminar El ajuste predeterminado de fábrica es "0".

#### **Terminar (Izquierda/Medio/Derecha)**

Especifique la posición final del área de detección por longitud desde el borde delantero del documento en el sentido de la alimentación.

Intervalo: 0 a 510 mm, en incrementos de 2 mm, Empezar ≦ Terminar El ajuste predeterminado de fábrica es "0".

#### **SUGERENCIA**

- Cuando tanto la posición de inicio como la de fin sean "0", se detectarán los documentos superpuestos en todo el documento sin importar el ajuste de [Intervalo seleccionado].
- Para deshabilitar la detección de los documentos superpuestos para todo el documento, seleccione [Deshabilitar] en [Intervalo seleccionado] y configure la posición de inicio en "0" y la posición final en un valor mayor o igual que la longitud del documento.
- Si se ajusta la posición de inicio con una longitud mayor que la longitud del documento, se detectarán los documentos superpuestos en todo el documento cuando se seleccione [Deshabilitar] en [Intervalo seleccionado] y no se detectarán los documentos superpuestos en parte alguna del documento cuando se seleccione [Habilitar].
- La longitud mínima del área para la detección de documentos superpuestos es de 5 mm. Ajuste las configuraciones de manera que el valor de la posición de terminar menos la posición de empezar sea igual a 6 mm o más.
- También puede ajustar las posiciones de inicio y fin con los siguientes métodos:
	- Dibuje un cuadrado arrastrando el puntero del ratón en la ventana donde se especifica el área de detección.
	- Arrastre las asas que indican la posición inicial y la posición final en la ventana donde se especifica el área de detección.
- Para ver ejemplos de la configuración del área de detección de superposición, consulte [Ejemplos de ajustes del área de detección de superposición de documentos \(página 401\).](#page-400-0)

#### <span id="page-400-0"></span>■ **Ejemplos de ajustes del área de detección de superposición de documentos**

#### **Ejemplo 1**

Los detalles de configuración son los siguientes.

- Posición especificada: Izquierda Intervalo seleccionado = Deshabilitar, Empezar = 50 mm, Terminar = 200 mm
- Posición especificada: Medio Intervalo seleccionado = Habilitar, Empezar = 50 mm, Terminar = 200 mm
- Posición especificada: Derecha Intervalo seleccionado = Deshabilitar, Empezar = 50 mm, Terminar = 200 mm

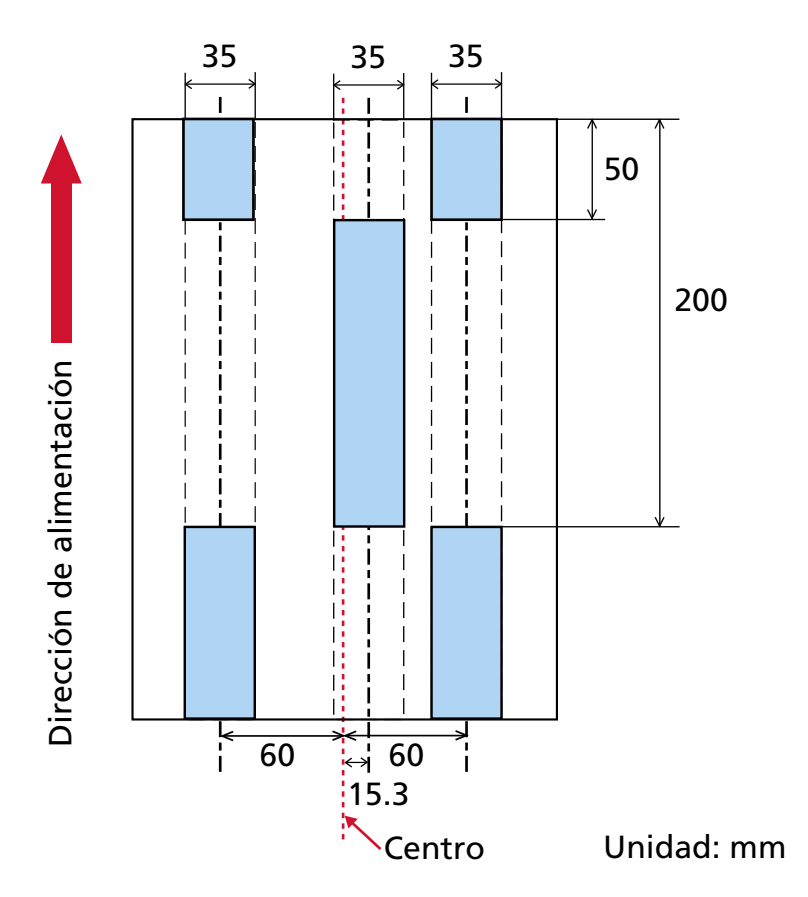

La superposición de documentos sólo se detecta dentro del área de color azul claro.

#### **Ejemplo 2**

Los detalles de configuración son los siguientes.

- Posición especificada: Izquierda Intervalo seleccionado = Deshabilitar, Empezar = 0 mm, Terminar ≧ 300 mm
- Posición especificada: Medio Intervalo seleccionado = Habilitar, Empezar = 0 mm, Terminar = 0 mm
- Posición especificada: Derecha

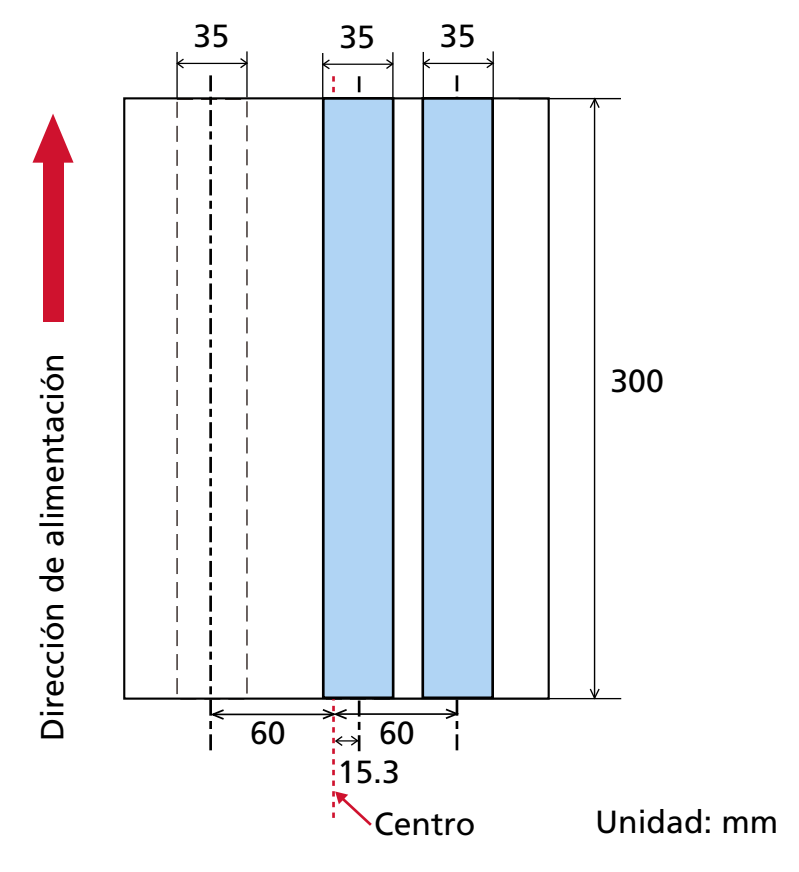

Intervalo seleccionado = Deshabilitar, Empezar = 0 mm, Terminar = 0 mm

La superposición de documentos sólo se detecta dentro del área de color azul claro.

#### **SUGERENCIA**

Cuando se detecta una superposición de documentos, la velocidad de detección de la alimentación múltiple puede reducirse si los documentos están pegados firmemente o adheridos por electricidad estática.

#### **Ejemplo 3 (ejemplo incorrecto)**

Los detalles de configuración son los siguientes.

- Posición especificada: Izquierda Intervalo seleccionado = Deshabilitar, Empezar = 310 mm, Terminar = 400 mm
- Posición especificada: Medio Intervalo seleccionado = Habilitar, Empezar = 320 mm, Terminar = 450 mm
- Posición especificada: Derecha

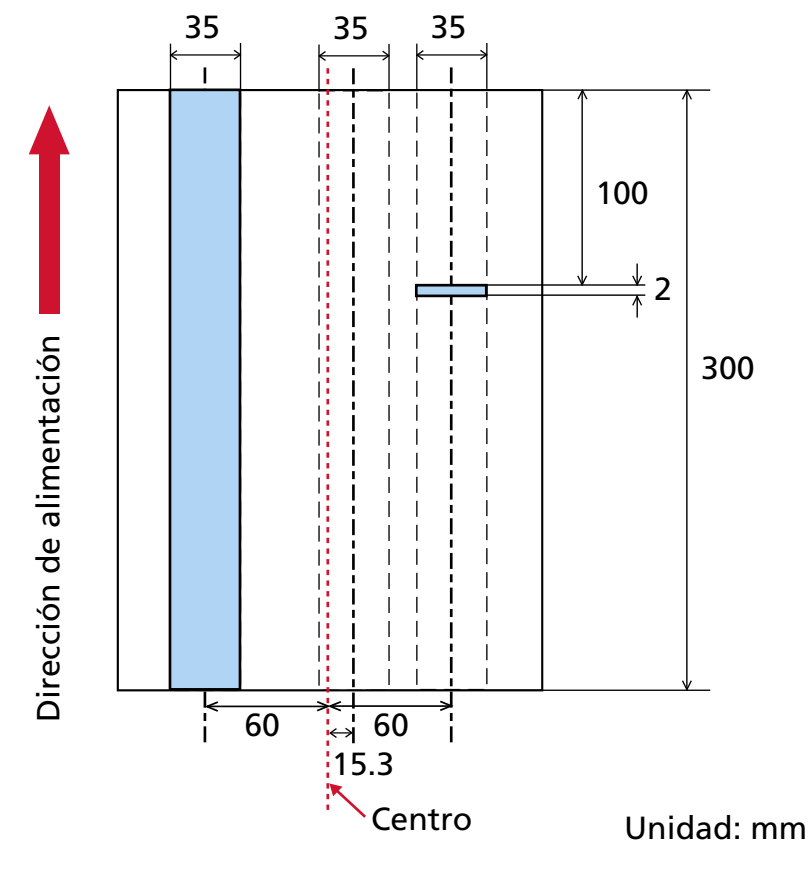

Intervalo seleccionado = Habilitar, Empezar = 100 mm, Terminar = 102 mm

El área de detección (longitud) para la "posición especificada: Derecha" es inferior a 5 mm, por lo que los documentos superpuestos no se pueden detectar con precisión.

# **Configuración para ignorar determinados patrones de superposición [Función de alimentación múltiple inteligente]**

Configure el ajuste para ignorar automáticamente determinados patrones de documentos superpuestos cuando se habilite el ajuste para detectar los documentos superpuestos. Tenga en cuenta que primero deberá especificar [Verificar Grosor (Ultrasónico)] o [Verificar Grosor y Longitud] en el controlador del escáner y [Especificación de un método para detectar los documentos](#page-394-0) [superpuestos \[Detección de alimentación múltiple\] \(página 395\)](#page-394-0) en el Software Operation Panel antes de configurar este ítem.

#### **1 Inicie el Software Operation Panel.** Para obtener detalles, consulte [Iniciar el Software Operation Panel \(página 342\).](#page-341-0)

- **2 En la lista, seleccione [Configuración de Dispositivo 2] → [Función de alimentación múltiple inteligente].**
- **3 Seleccione un modo de funcionamiento.**

#### **Modo estándar**

Especifique si desea o no detectar solo los documentos superpuestos al volver a digitalizar los documentos detectados como documentos superpuestos. Los documentos superpuestos no se detectan en los casos siguientes:

- No se detecta la superposición cuando la longitud del documento es de 160 mm o más, y la longitud superpuesta del documento y un fragmento de papel (como una nota adhesiva) es de 80 mm o menos.
- No se detecta la superposición cuando la longitud del documento es de 110 mm o más y menos de 160 mm, y la longitud superpuesta del documento y un fragmento de papel (como una nota adhesiva) es de 30 mm o menos.
- No se detecta la superposición entre el documento y un fragmento de papel cuando la longitud del documento es menor de 110 mm.

La detección de la superposición depende de las condiciones de la longitud superpuesta. La digitalización se detendrá automáticamente si se detectan documentos superpuestos. Tenga en cuenta que, si la configuración del controlador del escáner está configurada para detener la digitalización para comprobar las imágenes, la digitalización se detendrá después de que los documentos superpuestos detectados se digitalicen en el borde inferior. Este es el ajuste predeterminado de fábrica.

#### **Modo manual**

Especifique si desea o no detectar solo los documentos superpuestos al volver a digitalizar los documentos detectados como documentos superpuestos.

La digitalización se detendrá automáticamente si se detectan documentos superpuestos. Tenga en cuenta que, si la configuración del controlador del escáner está configurada para detener la digitalización para comprobar las imágenes, la digitalización se detendrá después de que los documentos superpuestos detectados se digitalicen en el borde inferior.

#### **Modo automático 1**

Cuando se detecta la superposición de un documento en el que se adjunta una hoja de papel, como una nota adhesiva, un recibo o una foto, la longitud y la posición del papel se memorizarán y los documentos con el mismo patrón no se detectarán posteriormente. Indique si desea que se memoricen como un patrón de superposición la longitud y la posición de una hoja de papel adherida a un documento que se haya detectado como documentos superpuestos.

Si se memoriza el patrón de superposición, los documentos que tengan el mismo patrón no se detectarán como documentos superpuestos a partir de la siguiente digitalización.

Si se detectan documentos superpuestos, la digitalización se detendrá después de que los documentos se hayan digitalizado hasta el borde inferior.

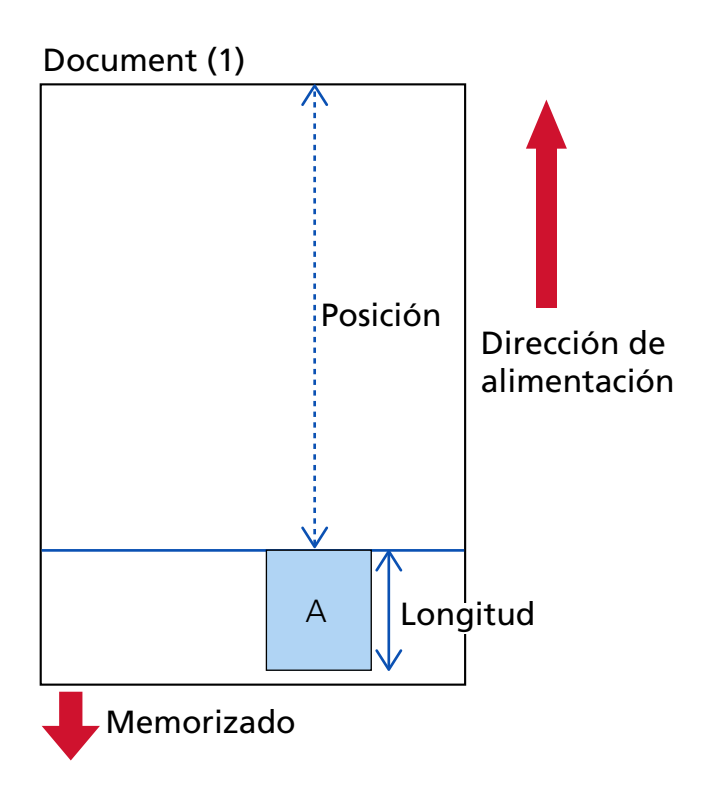

#### El siguiente documento está escaneado

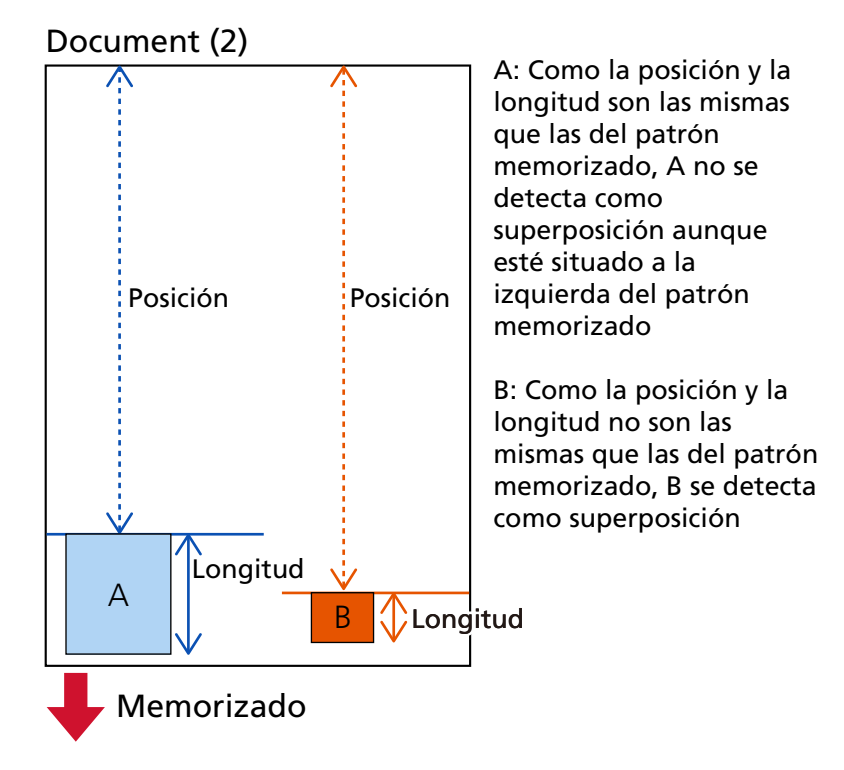

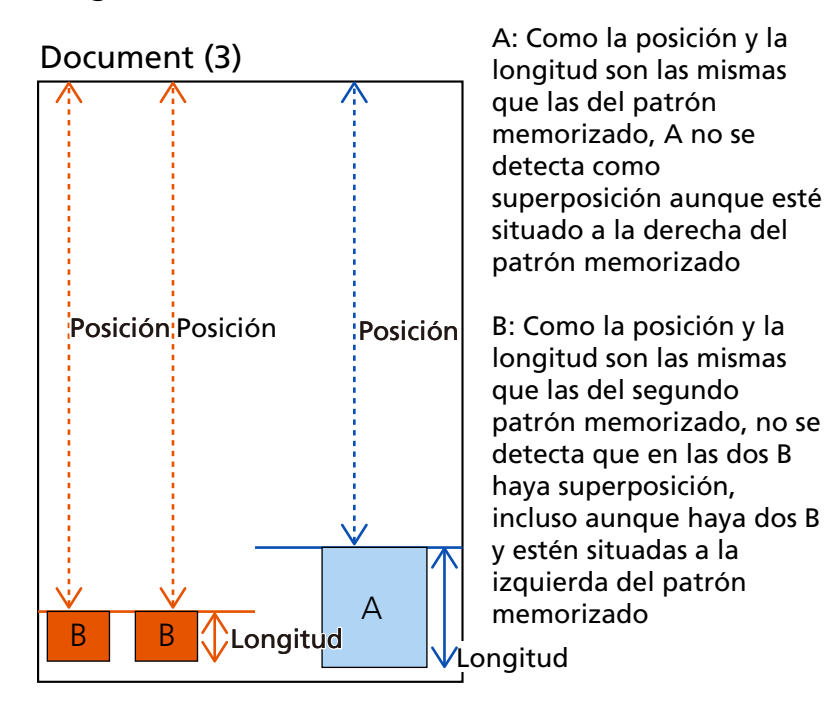

El siguiente documento está escaneado

Los patrones de superposición puede ser memorizados hasta 32 hojas (se pueden memorizar hasta cuatro patrones de superposición para cada hoja escaneada).

Una vez que los patrones de superposición han sido memorizados p ara 32 hojas, los patrones de superposición memorizados serán reemplazados por los nuevos patrones detectados empezando por la primera hoja que fue memorizada.

Sin embargo, al apagar el escáner y volver a encenderlo, el número de patrones de superposición memorizados depende de la configuración de [Patrones de superposición al apagar] en Software Operation Panel.

#### **Modo automático 2**

Cuando se detecta la superposición de un documento en el que se adjunta una hoja de papel, como una nota adhesiva, un recibo o una fotografía, se memorizará la longitud de la hoja de papel más larga adjunta y los documentos con una hoja de papel de la misma longitud o más corta adjunta no se detectarán como documentos superpuestos posteriormente.

Indique si desea que se memorice como un patrón de superposición la longitud de la hoja de papel más larga adherida a un documento que se haya detectado como documentos superpuestos.

Si se memoriza el patrón de superposición, un documento que tenga una hoja de papel adherida con la misma longitud o una longitud menor no se detectará como documentos superpuestos a partir de la siguiente digitalización.

Si se detectan documentos superpuestos, la digitalización se detendrá después de que los documentos se hayan digitalizado hasta el borde inferior.

Sólo se memorizará el patrón de superposición con la parte superpuesta más larga.

#### **Casilla de verificación [Borrar patrón de superposición]**

Marque esta casilla para borrar los patrones de superposición memorizados en el modo Automático.

Al seleccionar esta casilla, podrá eliminar los patrones de superposición memorizados en el modo Automático.

Puede borrar los patrones de superposición que no pretendía memorizar, pero tenga cuidado con esta operación puesto que todos los patrones memorizados se borrarán. La casilla de verificación está desactivada de forma predeterminada.

#### **Casilla de verificación [Memorizar patrón de superposición]**

Para Modo automático 1 o Modo automático 2, cambie manualmente si se memorizará o no un patrón de superposición cuando se detecten documentos superpuestos. Marque esta casilla para cambiar la configuración predeterminada a habilitar para memorizar el patrón de superposición cuando se detecten documentos superpuestos. La casilla de verificación está desactivada de forma predeterminada. Para obtener detalles sobre la función que memoriza un patrón de superposición, consulte [Configuración para no detectar los documentos superpuestos \(página 166\).](#page-165-0)

#### **Patrones de superposición al apagar**

Podrá especificar si se guardará o no el patrón de superposición al apagar el escáner. Cuando se selecciona [Recordar], ocho de los patrones de superposición más recientes para el modo automático 1 y un patrón de superposición para el modo automático 2 se pueden utilizar la próxima vez que se encienda el escáner.

El ajuste predeterminado de fábrica es [No recordar].

#### **SUGERENCIA**

- Cuando el ajuste para usar el (Portador) de hojas esté habilitado en el controlador del escáner, [Función de alimentación múltiple inteligente] estará deshabilitada.
- Este ajuste también se puede configurar en el panel del operador.

# **Configuraciones relacionadas con el tiempo de espera**

# **Tiempo de espera del escáner para entrar en el modo de ahorro de energía [Ahorro de energía]**

Especifique el tiempo de espera para que el escáner entre en el modo de ahorro de energía.

- **1 Inicie el Software Operation Panel.** Para obtener detalles, consulte [Iniciar el Software Operation Panel \(página 342\).](#page-341-0)
- **2 Desde la lista, seleccione [Configuración de Dispositivo].**
- **3 Especifique el tiempo de espera para que el escáner entre en el modo de ahorro de energía.**

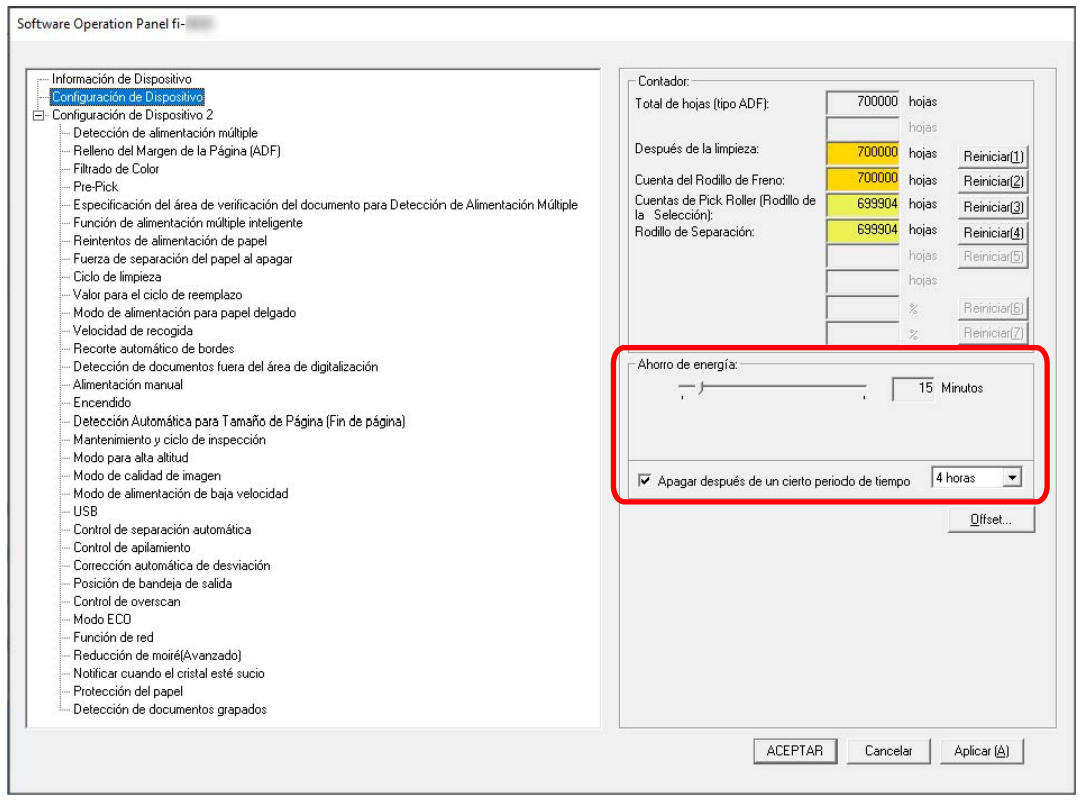

#### **Ahorro de energía**

Utilice la barra de desplazamiento para especificar el tiempo de espera, un valor de 5 a 115 minutos (en incrementos de 5), antes de entrar en el modo de ahorro de energía. El ajuste predeterminado de fábrica es "15" minutos.

#### **Casilla [Apagar después de un cierto periodo de tiempo]**

Selecciónela cuando apague el escáner automáticamente.

Una vez seleccionado, el escáner se apaga automáticamente cuando no se utiliza durante un período de tiempo determinado.

La casilla de verificación está seleccionada de forma predeterminada.

Puede seleccionar el periodo de tiempo después del que el escáner será apagado automáticamente [1 hora]/[2 horas]/[4 horas]/[8 horas]. El ajuste predeterminado de fábrica es [4 horas].

#### **ATENCIÓN**

Si [Desactivar el interruptor de encendido] está configurado para [Encendido] of [Configuración de Dispositivo 2] en Software Operation Panel, el escáner no se desactiva aunque haya pasado el período de tiempo especificado para [Apagar después de un cierto periodo de tiempo].

#### **SUGERENCIA**

Este ajuste también se puede configurar en el panel del operador.

# **Tiempo de espera en alimentación manual [Alimentación manual]**

Especifique esto para continuar cargando y digitalizando documentos repetidamente después de comenzar a escanear.

Para configurar el escáner para que espere a que se cargue un documento en la bandeja de entrada durante un tiempo de espera específico después de que se inicie la digitalización o se complete la alimentación del documento, especifique el tiempo de espera.

Esto permite la digitalización continua siempre que cargue un documento dentro del tiempo de espera especificado.

Si se excede del tiempo de espera especificado, la digitalización finalizará automáticamente.

- **1 Cambie a un modo para alimentar documentos manualmente.** Para obtener detalles, consulte [Cambio al modo manual continuo \(página 80\)](#page-79-0) o [Modo manual](#page-80-0) [simple \(página 81\).](#page-80-0)
- **2 Inicie el Software Operation Panel.** Para obtener detalles, consulte [Iniciar el Software Operation Panel \(página 342\).](#page-341-0)
- **3 En la lista, seleccione [Configuración de Dispositivo 2] → [Alimentación manual].**
- **4 Establezca [Intervalo del tiempo de espera].**

Para [Intervalo del tiempo de espera], especifique el periodo de tiempo hasta el cual el escáner confirma que no hay documentos cargados en la bandeja de entrada (el intervalo entre la última digitalización y la detección de si el siguiente documento se ha colocado o no). El ajuste predeterminado de fábrica es "10 segundos".

#### **SUGERENCIA**

- Cuando se digitalizan los documentos manualmente, se muestra [Manual Continua] o [Manual Singular] para el modo de alimentación en la pantalla táctil. Para obtener detalles, consulte [Elementos de la pantalla táctil \(página 134\)](#page-133-0).
- Puede terminar el escaneo inmediatamente presionando el botón [Pausar] en la pantalla táctil, levantarndo la unidad de rodillo de recogida o devolviéndola a su posición original, mientras el escáner espera que se carguen los documentos.
- Este ajuste también se puede configurar en el panel del operador.

# **Configuración relacionada a la conexión entre el escáner y el ordenador**

# **Especificación de la operación USB [USB]**

Cambie la configuración de USB si se produce un error en el ordenador durante la comunicación. El escáner se reinicia si se cambia este ajuste.

- **1 Inicie el Software Operation Panel.** Para obtener detalles, consulte [Iniciar el Software Operation Panel \(página 342\).](#page-341-0)
- **2 En la lista, seleccione [Configuración de Dispositivo 2] → [USB].**
- **3 Especifique el modo de funcionamiento de la función USB.**

#### **Automático**

Función según el entorno de conexión. Este es el ajuste predeterminado de fábrica.

#### **USB 2.0**

Funciona con USB 2.0.

#### **SUGERENCIA**

Este ajuste también se puede configurar en el panel del operador.

# **Configuración para el uso del escáner solo mediante conexión USB [Función de red]**

Especifique si desea usar el escáner solamente mediante el conector USB. Deshabilite la conexión LAN por cable si desea usar el escáner solo mediante la conexión USB por las siguientes razones.

- Para reducir el consumo eléctrico
- Para aumentar la seguridad

El escáner se reinicia si se cambia este ajuste.

- **1 Inicie el Software Operation Panel.** Consulte [Iniciar el Software Operation Panel \(página 342\)](#page-341-0).
- **2 En la lista, seleccione [Configuración de Dispositivo 2] → [Función de red].**
- **3 Seleccione [Deshabilitar] para usar el escáner solamente mediante conexión USB.** El ajuste predeterminado de fábrica es [Activar].

#### **SUGERENCIA**

- Si selecciona [Activar] para [Función de red], puede usar el escáner tanto con una conexión USB como con una conexión LAN por cable.
- [Función de red] aparece cuando el escáner está conectado a través de un cable USB.

# **Configuración relacionada con el encendido/apagado y el consumo de energía del escáner**

# **Configuración para memorizar la fuerza de separación del papel ajustada manualmente [Fuerza de separación del papel al apagar]**

Especifique si el escáner memoriza o no la configuración de la fuerza de separación del papel ajustada manualmente después de apagarlo.

Si se memoriza la configuración de la fuerza de separación del papel ajustada manualmente, la fuerza de separación del papel se establecerá la próxima vez que se encienda el escáner.

- **1 Inicie el Software Operation Panel.** Consulte [Iniciar el Software Operation Panel \(página 342\)](#page-341-0).
- **2 En la lista, haga clic en [Configuración de Dispositivo 2] → [Fuerza de separación del papel al apagar].**
- **3 Especifique si desea o no memorizar la configuración de la fuerza de separación del papel modificada por un usuario en el panel del operador cuando se apaga la alimentación.** El ajuste predeterminado de fábrica es [No recordar].

#### **SUGERENCIA**

Este ajuste también se puede configurar en el panel del operador.

## **Método para encender/apagar el escáner [Encendido]**

Indique si desea que el escáner se encienda y se apague al pulsar el botón [Power] del escáner.

- **1 Inicie el Software Operation Panel.** Para obtener detalles, consulte [Iniciar el Software Operation Panel \(página 342\).](#page-341-0)
- **2 En la lista, seleccione [Configuración de Dispositivo 2] → [Encendido].**

#### **3 Seleccione uno de los siguientes métodos para encender o apagar el escáner.**

#### **Activar el interruptor de encendido**

El botón [Power] del escáner se utiliza para encender y apagar el escáner. Este es el ajuste predeterminado de fábrica.

#### **Desactivar el interruptor de encendido**

Seleccione esta opción para utilizar un conector múltiple de CA que se corresponda con la alimentación del ordenador para controlar el suministro de alimentación para periféricos como un escáner.

El botón [Power] del escáner no se utiliza para encender y apagar el escáner.

#### **Activar la alimentación de energía por USB**

Esta configuración entra en vigor cuando [Deshabilitar] se selecciona para [Función de red] y [Activar el interruptor de encendido] se selecciona en [Configuración de Dispositivo 2]. Además de contar con el botón [Power] del escáner, al encender y apagar el ordenador es posible encender y apagar el escáner al mismo tiempo.

La conexión y desconexión de un cable USB puede encender y apagar el escáner.

#### **ATENCIÓN**

- Si [Habilitar] está seleccionado para [Función de red] de [Configuración de Dispositivo 2] en Software Operation Panel, [Activar la alimentación de energía por USB] funciona como [Activar el interruptor de encendido].
- Algunos ordenadores y concentradores USB continúan enviando energía al bus USB incluso después de apagar el ordenador.

En dicho caso, es posible que el modo [Activar la alimentación de energía por USB] no funcione correctamente.

# **Configuración para ahorrar el consumo de energía del [Modo ECO]**

Especifique esto para ahorrar consumo eléctrico del escáner al hacer que la velocidad de digitalización sea más lenta.

- **1 Inicie el Software Operation Panel.** Para obtener detalles, consulte [Iniciar el Software Operation Panel \(página 342\).](#page-341-0)
- **2 En la lista, seleccione [Configuración de Dispositivo 2] → [Modo ECO].**
- **3 Seleccione [Habilitar] para ahorrar consumo de energía del escáner.** El ajuste predeterminado de fábrica es [Deshabilitar].

#### **ATENCIÓN**

Cuando se digitalizan documentos de páginas largas mientras [Modo ECO] está habilitado, es posible que el escáner no pueda digitalizar completamente los documentos hasta la longitud máxima debido a la configuración de resolución en el controlador del escáner. Para obtener más detalles acerca de la longitud admitida para los documentos, consulte [¿Ha](#page-280-0) [escaneado documentos de páginas largas mientras el \[Modo de alimentación de baja](#page-280-0) [velocidad\], el \[Modo ECO\] o con el \[Modo manual simple utilizando la digitalización directa\]](#page-280-0) [estaba habilitado? \(página 281\)](#page-280-0).

#### **SUGERENCIA**

Este ajuste también se puede configurar en el panel del operador.

# **Configuración relacionada con el mantenimiento del escáner**

# **Establecer los ciclos de mantenimiento e inspección del escáner [Mantenimiento y ciclo de inspección]**

Especifique el ciclo de mantenimiento e inspección del escáner que debe llevar a cabo un técnico de servicio.

Si se ha superado el periodo de tiempo especificado desde la última fecha de mantenimiento e

inspección, la pantalla táctil muestra una notificación en  $\bigodot$  cuando recibe un mensaje de [Mantenimiento].

Si tiene un mensaje, aparecerá $\bigcirc$ 

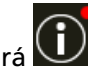

Presionando  $\bigoplus$  se muestra el mensaje.

Compruebe el mensaje y pida al ingeniero de servicio técnico que realice una tarea habitual de mantenimiento e inspección del escáner.

Para recibir un mantenimiento e inspección regulares por parte de un técnico de servicio, póngase en contacto con el distribuidor/proveedor al que adquirió este producto. Consulte la información de contacto de la lista de contactos (si se entregó con este producto) o consulte la información de contacto de la sección Contacto para consultas (si se especifica en las Precauciones de seguridad entregadas con este producto) y realice una consulta.

- **1 Inicie el Software Operation Panel.** Para obtener detalles, consulte [Iniciar el Software Operation Panel \(página 342\).](#page-341-0)
- **2 En la lista, seleccione [Configuración de Dispositivo 2] → [Mantenimiento y ciclo de inspección].**
- **3 Seleccione [Habilitar] para recibir un mensaje en la pantalla táctil cuando falte poco para el mantenimiento.**

El ajuste predeterminado de fábrica es [Deshabilitar].

**4 Seleccione el ciclo para recibir un mensaje.** El ajuste predeterminado de fábrica es "12 meses".

#### **SUGERENCIA**

Este ajuste también se puede configurar en el panel del operador.

# **Configuración para recibir notificaciones sobre suciedad en el vidrio [Notificar cuando el cristal esté sucio]**

Configure este ajuste para enviar una notificación sobre la suciedad en el vidrio.

Si el vidrio de digitalización está sucio, es posible que aparezcan rayas verticales en las imágenes. Al configurar este ajuste para enviar una notificación sobre suciedad en el vidrio, se mostrará un mensaje en los siguientes momentos si existe la posibilidad de que aparezcan rayas verticales en la imagen.

- Cuando el ADF está abierto o cerrado
- Cuando finaliza la digitalización
- Cuando los documentos se cargan en la bandeja de entrada
- Cuando el escáner sale del modo de ahorro de energía

La pantalla táctil mostrará una notificación en **CD** cuando reciba el mensaje [Limpie el vidrio].

Si tiene un mensaje, aparecerá $\bigodot$ 

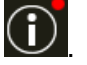

Pulse  $\bigcup$  para comprobar el mensaje, luego limpie el vidrio para evitar que aparezcan rayas verticales en las imágenes.

Para obtener detalles acerca de la limpieza, consulte [Cuidado diario \(página 175\).](#page-174-0)

- **1 Inicie el Software Operation Panel.** Para obtener detalles, consulte [Iniciar el Software Operation Panel \(página 342\).](#page-341-0)
- **2 En la lista, seleccione [Configuración de Dispositivo 2] → [Notificar cuando el cristal esté sucio].**
- **3 Seleccione si desea o no recibir notificaciones sobre la suciedad en el cristal.** Si selecciona [Notificar], recibirá notificaciones sobre suciedad en el vidrio. El ajuste predeterminado de fábrica es [Notificar].

#### **SUGERENCIA**

- Este ajuste también se puede configurar en el panel del operador.
- La función que le avisa de que el cristal está sucio no le notifica necesariamente toda la suciedad. Si aparecen rayas verticales en la imagen, tome medidas según [Aparecen rayas](#page-287-0) [verticales en las imágenes \(página 288\).](#page-287-0)

# **Configuración de red (Configuración de la red de fi Series)**

En esta sección se explica cómo usar la Configuración de la red de fi Series (navegador) para configurar el escáner.

Puede ajustar la configuración de red del escáner con un navegador en el ordenador mediante la Configuración de la red de fi Series.

# **Iniciar Configuración de la red de fi Series**

Se inicia Configuración de la red de fi Series con el siguiente procedimiento.

**1 Conecte un escáner a una red.**

Para conectar el escáner a una red, consulte [Conexión del escáner a través de una LAN por cable](#page-39-0) [\(cuando se obtiene una dirección IP automáticamente\) \(página 40\)](#page-39-0) o [Conexión del escáner a](#page-44-0) [través de una LAN por cable \(cuando se asigna una dirección IP manualmente\) \(página 45\)](#page-44-0).

- **2 Asegúrese de que el escáner esté conectado a la red.** Para obtener detalles, consulte [Cómo comprobar la conexión de red del escáner \(página 441\)](#page-440-0).
- **3 Introduzca la siguiente URL en la barra de direcciones de su navegador en el ordenador para establecer una conexión con el escáner.** Dirección IP o FQDN del escáner (\*1)

#### **Ejemplo**

Al utilizar una dirección IPv4 xxx.xxx.xxx.xxx/ (cada "xxx" es un valor de 0 a 255)

#### **Ejemplo**

Al utilizar una dirección IPv6 [xxxx:xxxx:xxxx:xxxx:xxxx:xxxx:xxxx:xxxx]/ (cada "xxxx" es un valor de 0 a ffff)

**\*1:**Cuando DNS dinámico esté habilitado, puede especificar el FQDN de un nombre del escáner registrado en los servidores DNS.

Se muestra la ventana de inicio de sesión de Configuración de la red de fi Series.

#### **SUGERENCIA**

También puede iniciar la Configuración de la red de fi Series haciendo clic en una dirección IP en la lista de escáneres en la Herramienta de selección de escáner. Consulte la Ayuda de Network Setup Tool for fi Series para más detalles.

**4 Introduzca la contraseña de administrador y haga clic en el botón [Inicio de sesión].** Para obtener detalles sobre la contraseña de administrador, consulte [Contraseña del](#page-428-0) [administrador \(página 429\)](#page-428-0).

Se muestra la ventana [Información del escáner] de Configuración de la red de fi Series.

**5 Haga clic en cada menú para ajustar la configuración.**

Para obtener detalles sobre cada menú, consulte [Información del escáner \(página 423\)](#page-422-0), [Red](#page-423-0) [\(página 424\),](#page-423-0) [Seguridad \(página 428\)](#page-427-0) y [Mantenimiento \(página 429\)](#page-428-0).

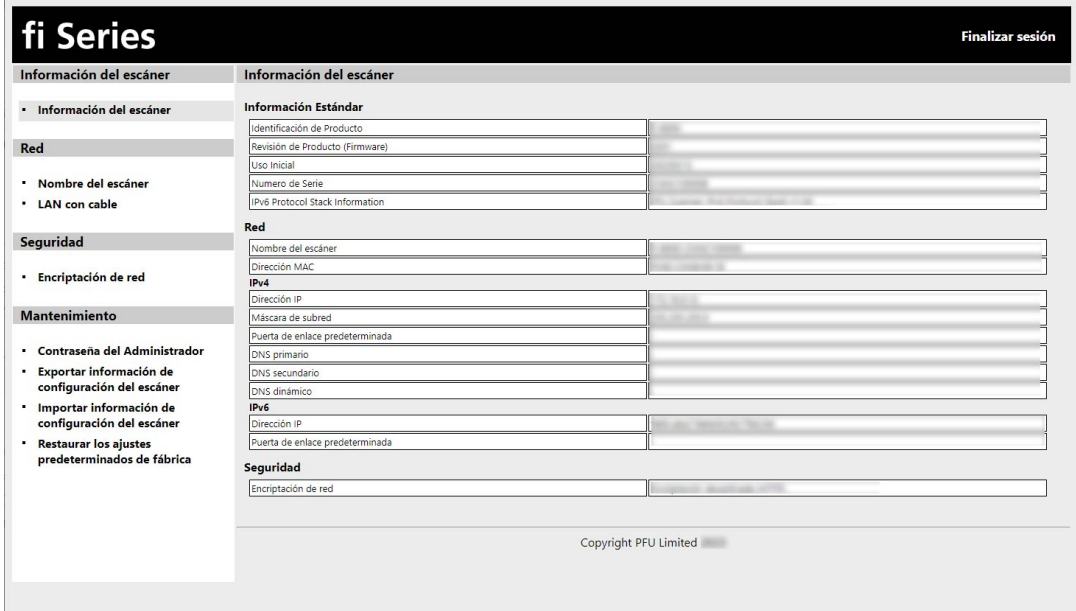

#### **ATENCIÓN**

Para poder usar la función en la ventana sin problemas, compruebe que los siguientes ajustes están configurados en el explorador.

- Las cookies están habilitadas
- JavaScript está habilitado

# **Ítems de configuración**

Puede cambiar la configuración de la red en la ventana Configuración de la red de fi Series. En esta sección se muestra una lista de ítems de configuración que puede configurar.

### **ATENCIÓN**

Para cambiar la configuración de la red, se requiere la contraseña de administrador.

Puede comprobar la contraseña del administrador predefinida comprobando si hay una etiqueta o no.

Para obtener detalles sobre la etiqueta, consulte [Verificación de la etiqueta del producto \(página](#page-303-0) [304\).](#page-303-0)

Cambie la contraseña del administrador para evitar que otros usuarios modifiquen la configuración. Después, cambie la contraseña del administrador con frecuencia.

Puede cambiar la contraseña del administrador en [Contraseña del Administrador] en [Mantenimiento].

#### ● **Información del escáner**

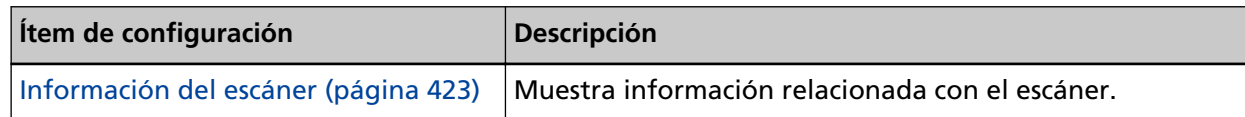

#### ● **Red**

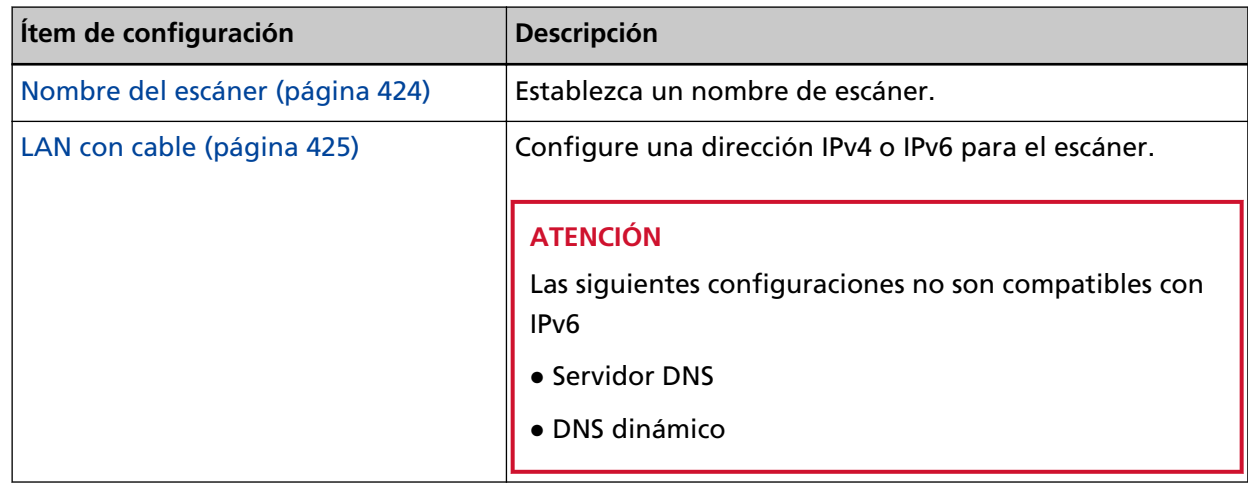

#### ● **Seguridad**

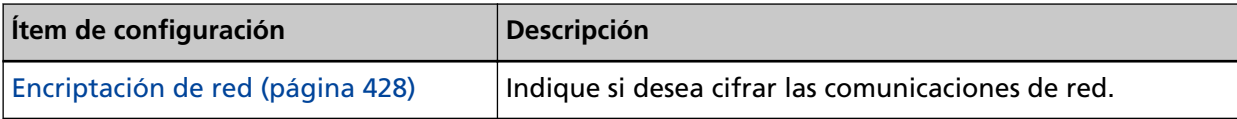

#### ● **Mantenimiento**

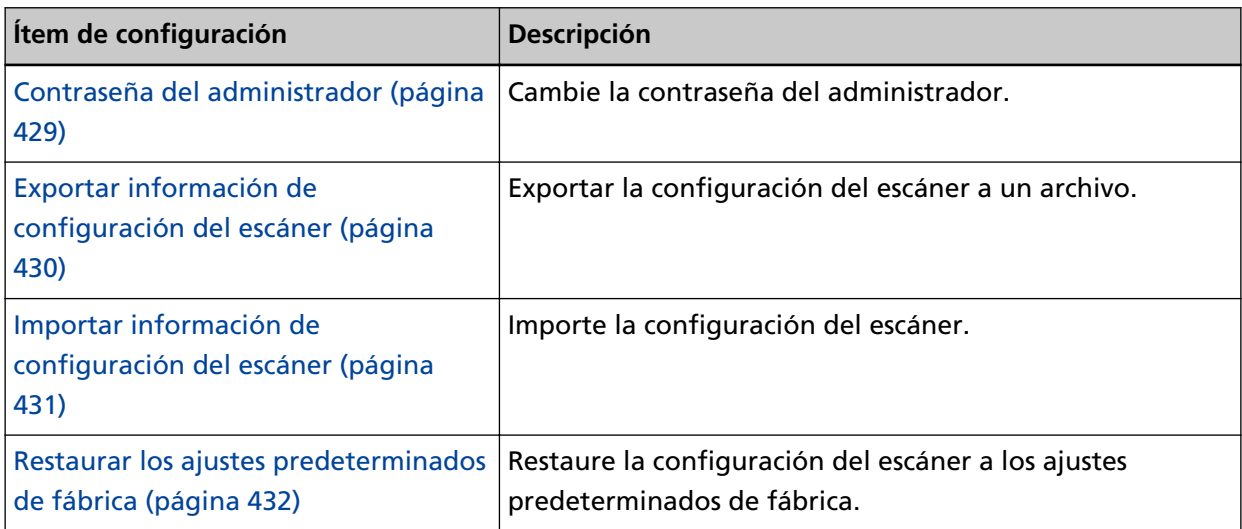

## <span id="page-422-0"></span>**Información del escáner**

## **Información del escáner**

Muestra información relacionada con el escáner. Muestra la siguiente información del escáner:

- Información estándar (identificación de producto, revisión de producto (firmware), uso inicial, número de serie, etc.)
- Red (Nombre del escáner, dirección MAC)
- IPv4 (dirección IP, máscara de subred, puerta de enlace predeterminada, etc.)
- IPv6 (dirección IP, puerta de enlace predeterminada)
- Seguridad (encriptación de red)

Haga clic en [Información del escáner] en [Información del escáner] para mostrar la ventana.

## <span id="page-423-0"></span>**Red**

## **Nombre del escáner**

Establezca un nombre de escáner. Haga clic en [Nombre del escáner] en [Red] para mostrar la ventana.

#### **Nombre del escáner**

Escriba un nombre de escáner con un máximo de 64 caracteres. El nombre del escáner puede contener los siguientes caracteres:

- Caracteres alfanuméricos
- Espacio El espacio antes de la cadena de caracteres inicial o final se omite.
- Símbolos

-\_

El ajuste predeterminado de fábrica es [fi-xxxx-<ScannerSerialNumber>].

#### **Botón [Aplicar al escáner]**

Aplica los ajustes configurados.

#### **SUGERENCIA**

- El número de serie del escáner se puede comprobar en la etiqueta del producto. Para la etiqueta del producto, consulte [Verificación de la etiqueta del producto \(página 304\).](#page-303-0)
- Cuando la opción [DNS dinámico] está habilitada, introduzca un nombre de escáner con un máximo de 63 caracteres.

Para obtener detalles acerca del DNS dinámico, consulte [LAN con cable \(página 425\)](#page-424-0). También se recomienda no utilizar los siguientes caracteres en el nombre del escáner ya que se sustituirán por "-" cuando el nombre se registre en los servidores DNS.

- Barra baja "\_"
- Espacio
- El nombre del escáner también se puede comprobar en la pantalla que aparece mediante el siguiente procedimiento:

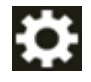

→ [Información del escáner] → [Red] en la pantalla táctil

## <span id="page-424-0"></span>**LAN con cable**

Configure una dirección IPv4 o IPv6 para el escáner. Haga clic en [LAN con cable] en [Red] para mostrar la ventana.

#### **Configuración IPv4**

Configure una dirección IPv4 del escáner.

- Automático Este es el ajuste predeterminado de fábrica.
- Manual

Si selecciona [Manual], especifique los siguientes elementos:

- Dirección IP
- Máscara de subred
- Puerta de enlace predeterminada

#### **SUGERENCIA**

La dirección IP también se puede comprobar en la pantalla que aparece mediante el siguiente procedimiento:

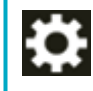

→ [Información del escáner] → [Red] en la pantalla táctil

#### **Servidor DNS**

Configure los servidores DNS.

Al obtener la dirección IP, puede obtener la información del servidor DNS automáticamente al mismo tiempo o configurar los ajustes del servidor DNS manualmente.

● Automático

Este es el ajuste predeterminado de fábrica.

● Manual

Si selecciona [Manual], especifique los siguientes elementos:

- DNS primario
- DNS secundario

#### **Configuración IPv6**

Configure una dirección IPv6 del escáner.

● Automático

Este es el ajuste predeterminado de fábrica.

● Manual

Si selecciona [Manual], especifique los siguientes elementos:

- Casilla de verificación [Recibir paquete RA]

Seleccione la casilla de verificación [Recibir paquete RA] para activar una dirección IPv6 que se haya generado automáticamente.

Puede comprobar la dirección IPv6 que se ha generado automáticamente en la ventana [Información del escáner].

La casilla de verificación está seleccionada de forma predeterminada.

- Dirección IP

#### **ATENCIÓN**

Las siguientes direcciones IPv6 no se pueden configurar manualmente.

- Dirección de bucle invertido
- Dirección de enlace local
- Dirección local del sitio
- Dirección de multidifusión
- Dirección compatible con IPv4
- Dirección mapeada IPv4
- Dirección que comienza con 2001:0000
- Dirección a partir de 2002
- Dirección que comienza con 3FFE
- Longitud del prefijo de subred
- Puerta de enlace predeterminada
- Deshabilitado

#### **SUGERENCIA**

La dirección IP también se puede comprobar en la pantalla que aparece mediante el siguiente procedimiento:

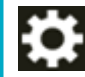

→ [Información del escáner] → [Red] en la pantalla táctil

#### **Casilla de selección [Habilitar DNS dinámico]**

Seleccione la casilla de verificación si desea acceder a un escáner o buscar un escáner con la Herramienta de selección de escáner utilizando un nombre de escáner (nombre de host) en lugar de una dirección IP.

La casilla está desactivada en los ajustes predeterminados de fábrica.

Cuando se selecciona una marca de verificación y el escáner está conectado a una red, el nombre del escáner (nombre de host) y la dirección IP se notificarán a los servidores DNS. Para obtener detalles sobre cómo configurar un nombre de escáner (nombre de host), consulte [Nombre del escáner \(página 424\).](#page-423-0)

Para obtener información sobre la herramienta de selección de escáner, consulte la Ayuda de Network Setup Tool for fi Series.

#### **SUGERENCIA**

- Los servidores DNS deben configurarse en el escáner.
- Si introduce un espacio en blanco o "\_" para un nombre de escáner (nombre de host), se convertirá a "-" y se notificará a los servidores DNS.

#### **ATENCIÓN**

Tenga en cuenta que una dirección IPv6 no es compatible.

#### **Botón [Aplicar al escáner]**

Aplica los ajustes configurados.

## <span id="page-427-0"></span>**Seguridad**

# **Encriptación de red**

Indique si desea cifrar las comunicaciones de red. Haga clic en [Encriptación de red] en [Seguridad] para mostrar la ventana.

#### **Encriptación desactivada (HTTP)**

Este es un método de transmisión que da prioridad a la velocidad de digitalización. Este es el ajuste predeterminado de fábrica.

#### **Encriptación activada (HTTPS)**

Este es un método de transmisión que da prioridad a la seguridad. Con este ajuste, la velocidad de digitalización es lenta.

#### **Botón [Aplicar al escáner]**

Aplica los ajustes configurados.

## <span id="page-428-0"></span>**Mantenimiento**

## **Contraseña del administrador**

Cambie la contraseña del administrador.

Cambie la contraseña del administrador para evitar que otros usuarios modifiquen la configuración.

Especifique si se establece o no la contraseña del administrador en función de la operación. Cambie la contraseña del administrador con frecuencia.

Haga clic en [Contraseña del Administrador] en [Mantenimiento] para mostrar la ventana.

#### **Contraseña Actual**

Introduzca la contraseña actual.

Si no ha establecido una contraseña de administrador, deje el campo en blanco.

Puede comprobar la contraseña del administrador predefinida comprobando si hay una etiqueta o no.

Para obtener detalles sobre la etiqueta, consulte [Verificación de la etiqueta del producto](#page-303-0) [\(página 304\)](#page-303-0).

#### **Contraseña Nueva**

Introduzca una contraseña nueva con un máximo de 16 caracteres para cambiar la contraseña actual.

Si no ha establecido una contraseña de administrador, deje el campo en blanco. Pueden usarse los siguientes caracteres para una nueva contraseña:

- Caracteres alfanuméricos
- Espacio
- Símbolos

```
-:;()\&@".,?!'#%^*+=_|~<>$[]`{}
```
● Diacríticos

```
èéêëÈÉÊËùúûüÙÚÛÜìmìÍÎÎIìòóôõoœÒÓÔÕÕŒàáâãäæÀÁÂÂÃÄÆşŞğĞçÇ
ᤥ
```
Los espacios antes y después de la cadena de caracteres se mantienen.

#### **Confirmar Contraseña Nueva**

Vuelva a introducir la contraseña indicada en [Contraseña Nueva] para confirmar el cambio de la contraseña actual.

#### **Botón [Aplicar al escáner]**

Aplica los ajustes configurados.

# <span id="page-429-0"></span>**Exportar información de configuración del escáner**

Exportar la configuración del escáner a un archivo.

Haga clic en [Exportar información de configuración del escáner] en [Mantenimiento] para mostrar la ventana.

#### **Versión/Nombre**

Escriba una versión o un nombre con un máximo de 31 caracteres para identificar los ajustes del escáner.

Se va a utilizar [Versión/Nombre] como nombre del archivo.

No se pueden usar los siguientes caracteres:

● Símbolos

"\*/:<>?\|~

#### **Botón [Exportar]**

Exporta la configuración del escáner a un archivo. El archivo será creado con la cadena de caracteres indicada en [Versión/Nombre]. Ejemplo: ScannerSettings\_Versión/Nombre.cab

#### **SUGERENCIA**

Consulte [Notas al exportar la configuración del escáner \(página 446\)](#page-445-0) para obtener información sobre la configuración del escáner.

# <span id="page-430-0"></span>**Importar información de configuración del escáner**

Importe la configuración del escáner.

Haga clic en [Importar información de configuración del escáner] en [Mantenimiento] para mostrar la ventana.

#### **Botón [Seleccionar un archivo]**

Seleccione el archivo creado en [Exportar información de configuración del escáner \(página](#page-429-0) [430\)](#page-429-0).

#### **Botón [Importar]**

Esto está disponible cuando se ha seleccionado un archivo. Importa la configuración del escáner. El escáner se reinicia.

#### **SUGERENCIA**

Consulte [Notas al exportar la configuración del escáner \(página 446\)](#page-445-0) para obtener información sobre la configuración del escáner.

# <span id="page-431-0"></span>**Restaurar los ajustes predeterminados de fábrica**

Restaure la configuración del escáner a los ajustes predeterminados de fábrica.

Haga clic en [Restaurar los ajustes predeterminados de fábrica] en [Mantenimiento] para mostrar la ventana.

#### **Botón [Restaurar los ajustes predeterminados de fábrica]**

Restaura los ajustes predeterminados de fábrica. El escáner se reinicia. Cuando aparezca la información sobre la garantía en la pantalla táctil, confirme la información mostrada y presione el botón [Aceptar].
# **Apéndice**

## **Especificaciones básicas**

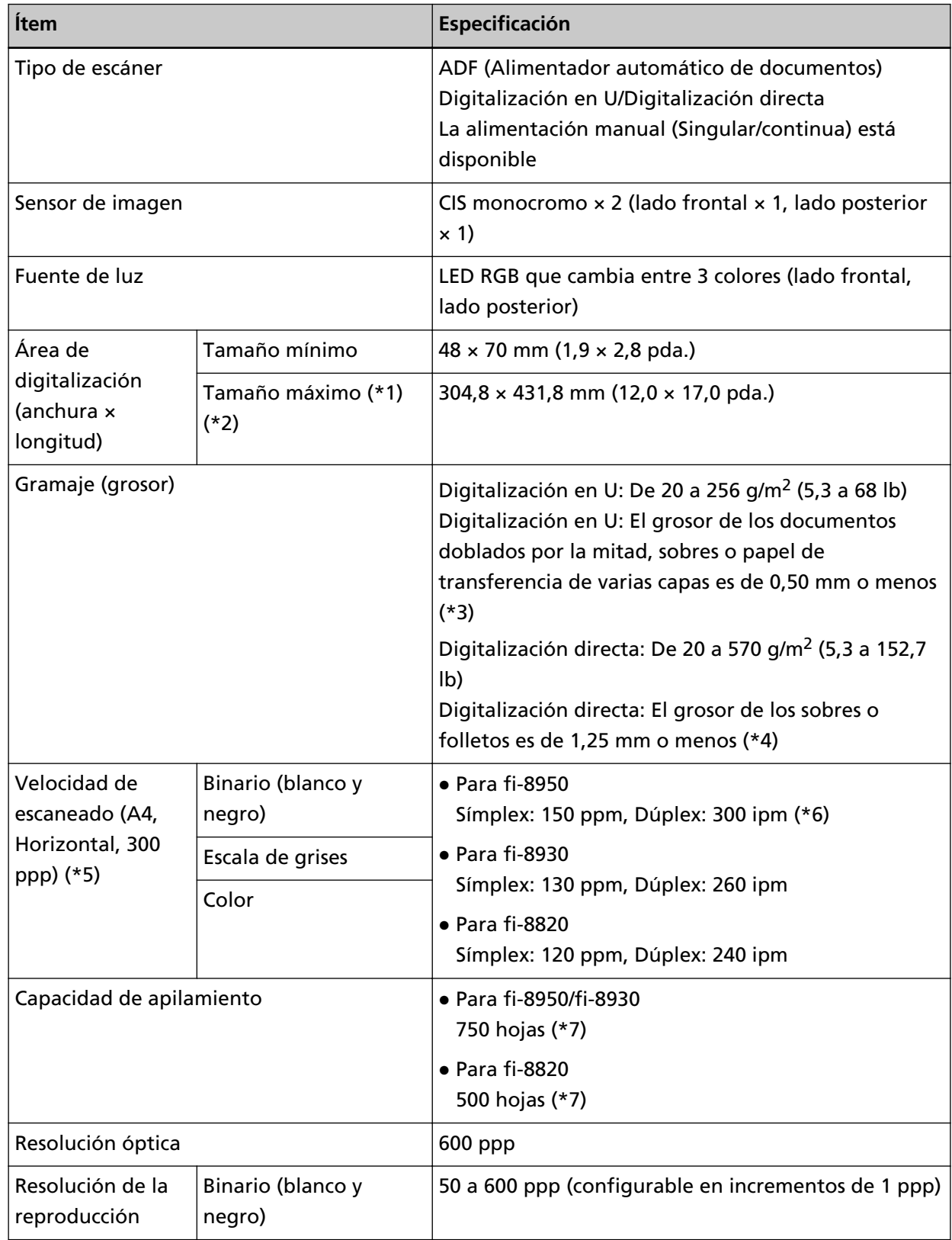

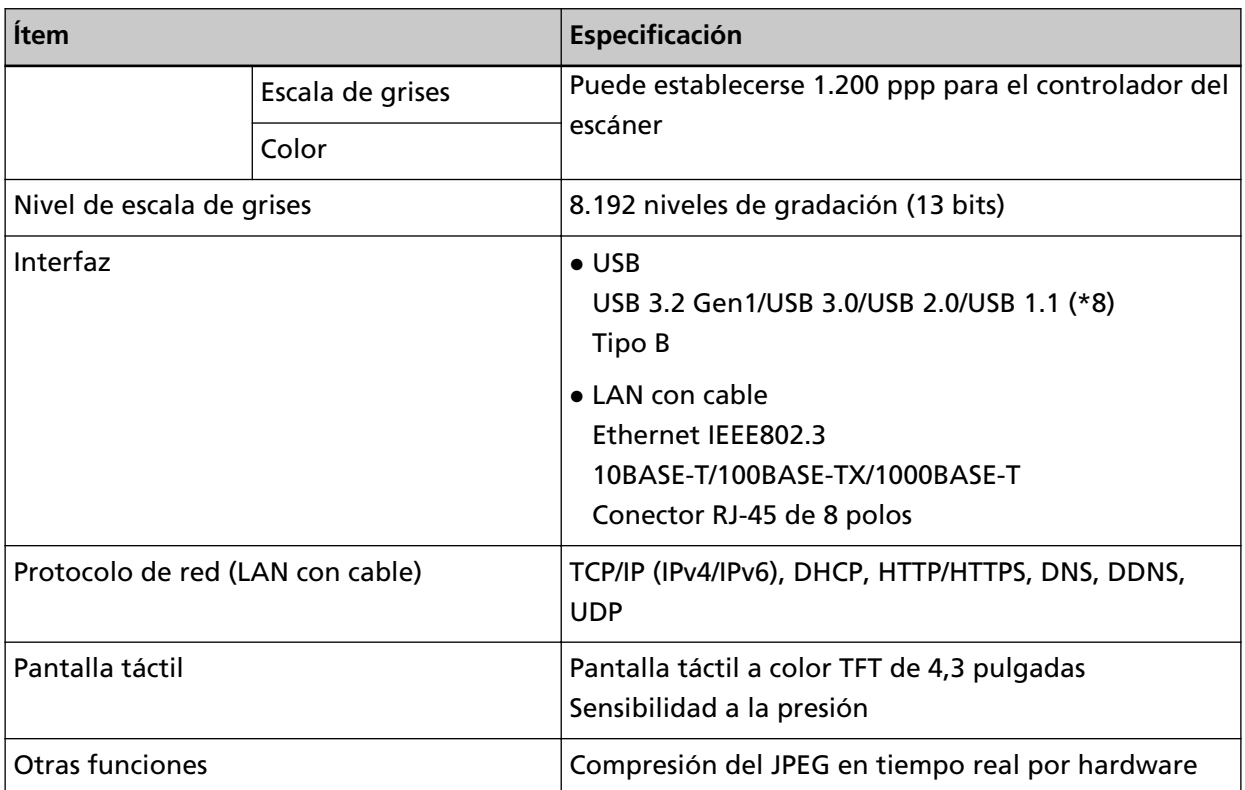

**\*1:**La digitalización de página larga es compatible con documentos de una longitud de hasta 6.096 mm (240 pda.) cuando la resolución se establece en 200 ppp o menos. Tenga en cuenta que la resolución debe establecerse en el siguiente valor de ppp, en función del tamaño de documento.

- Una longitud que no supere los 431,8 mm (17 pda.) 1200 dpi
- Una longitud que excede 431,8 mm (17 pda.) pero no supera 863,6 mm (34 pda.) 600 ppp o menos
- Una longitud que excede 863,6 mm (34 pda.) pero no supera los 4.064 mm (160 pda.) 400 ppp o menos
- Una longitud que excede 4.064 mm (160 pda.) pero no supera 5.461 mm (215 pda.) 300 ppp o menos
- Una longitud que excede 5.461 mm (215 pda.) pero no supera 6.096 mm (240 pda.) 200 ppp o menos

**\*2:**Para el modo individual manual, es posible digitalizar hasta tamaño A2/A1. Puede digitalizar un documento doblado por la mitad y combinar ambos lados de la imagen.

- **\*3:**Al usar la digitalización en U, cambiar al modo manual simple le permite digitalizar manualmente documentos doblados por la mitad, sobres o papel de transferencia de varias capas con un grosor de 0,50 mm o menos, de uno en uno.
- **\*4:**Al usar la digitalización directa, cambiar al modo manual simple le permite digitalizar manualmente sobres o folletos con un grosor de 1,25 mm o menos (sobres gruesos o folletos delgados) de uno en uno.

**\*5:**Tenga en cuenta que esta es la limitación de hardware, y el tiempo de procesamiento del software tal como el tiempo en la transferencia de los datos se añade al tiempo actual de la digitalización.

El entorno de medición para la velocidad del escáner en el siguiente:

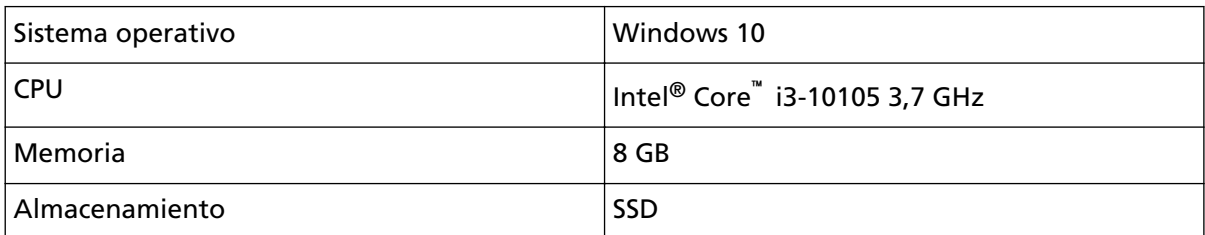

**\*6:**La velocidad de digitalización de fi-8950 cuando el imprinter imprime texto es de 140 ppm (símplex)/280 ipm (dúplex).

**\*7:**Para documentos de tamaño A4 con un gramaje de 80 g/m2 (20 lb).

La capacidad varía según el gramaje del documento.

Para obtener detalles, consulte [Capacidad de apilamiento \(página 112\)](#page-111-0).

**\*8:**Use el cable USB suministrado.

Cuando conecte el cable USB a un concentrador USB, asegúrese de conectarlo al concentrador USB que esté conectado al puerto USB de un ordenador.

El uso de un concentrador USB puede causar un error de comunicación.

Si ocurre un error de comunicación, conecte el escáner directamente a un puerto USB en el ordenador en lugar de usar el concentrador USB.

Para realizar la conexión con el USB 3.2 Gen1/USB 3.0/USB 2.0 se necesita que el puerto USB y el concentrador sea compatible con el USB 3.2 Gen1/USB 3.0/USB 2.0.

También tenga en cuenta que la velocidad de digitalización disminuye cuando usa USB 1.1.

## **Especificaciones de instalación**

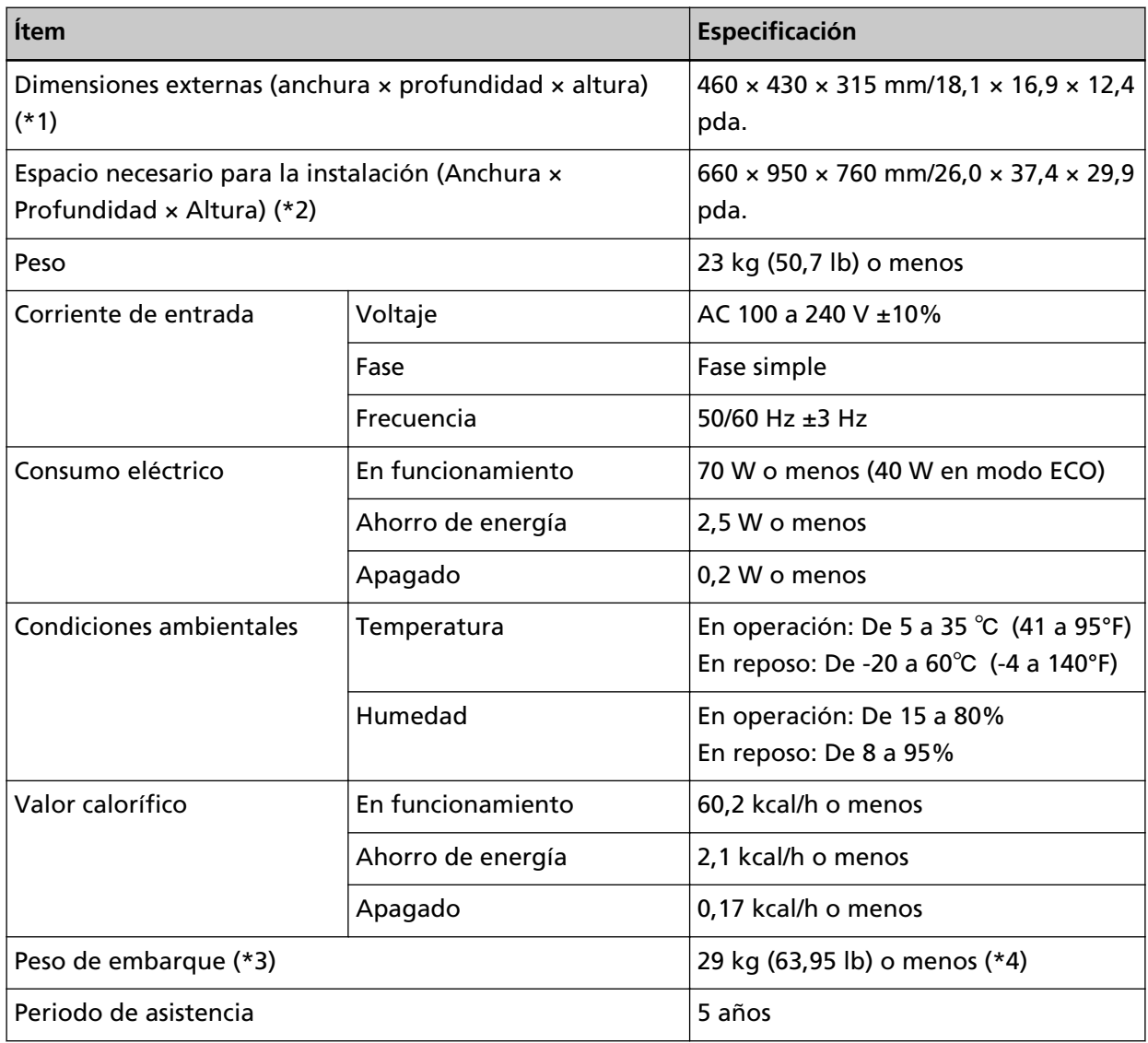

**\*1:**En la profundidad no se incluyen la bandeja de entrada, la bandeja de salida ni las lengüetas.

- **\*2:**El espacio necesario para la instalación es una referencia para la digitalización de documentos de tamaño A4.
- **\*3:**Incluye el peso del embalaje.
- **\*4:**Si el número de componente en la etiqueta del producto es PA03830-B005, PA03830-B105 o PA03830-B305, el peso del envío será de 30 kg (66,15 lb) o menos. Para la etiqueta del producto, consulte [Verificación de la etiqueta del producto \(página 304\).](#page-303-0)

## **Dimensiones externas**

Las dimensiones externas son las siguientes:

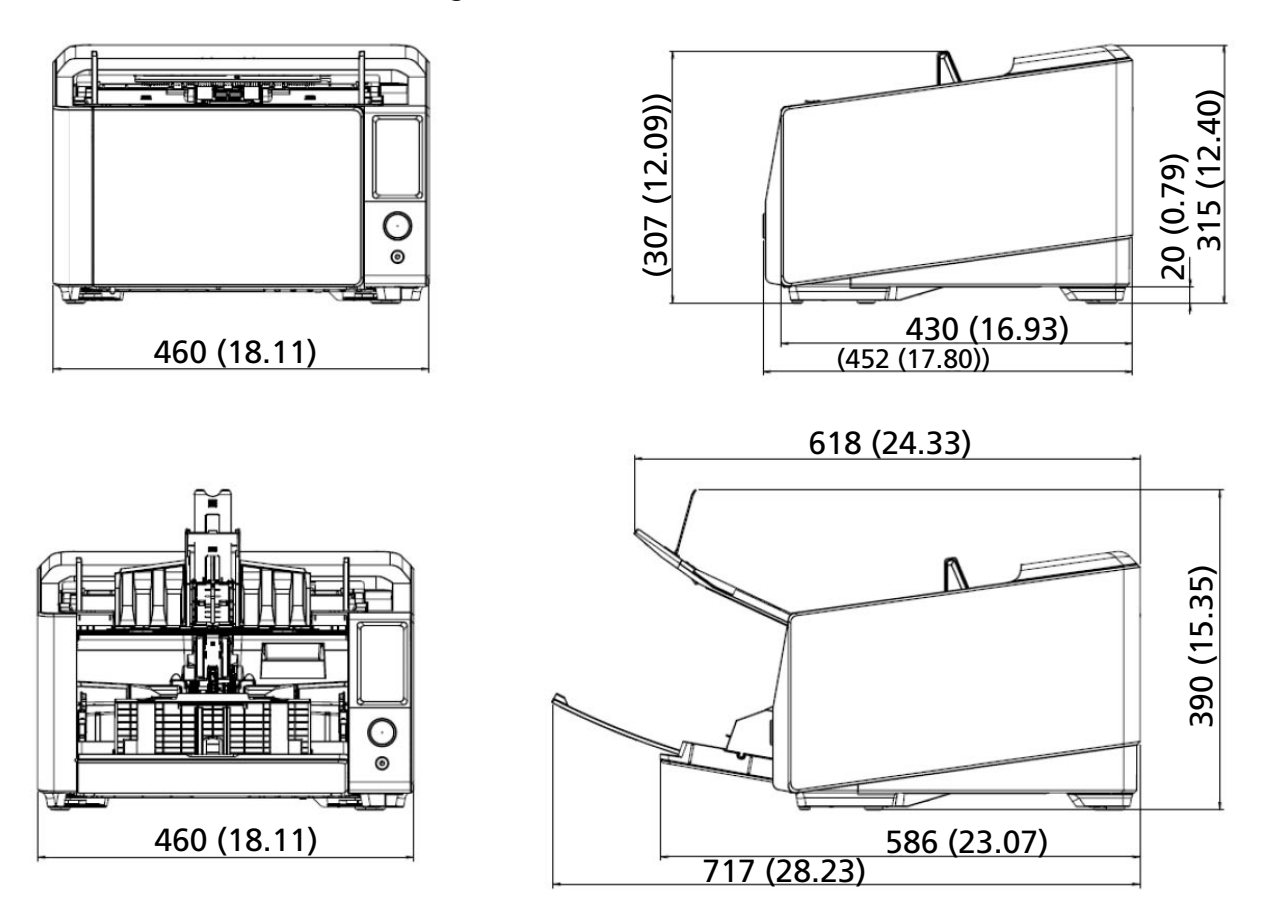

Unidad: mm (pda.)

## **Opciones del escáner**

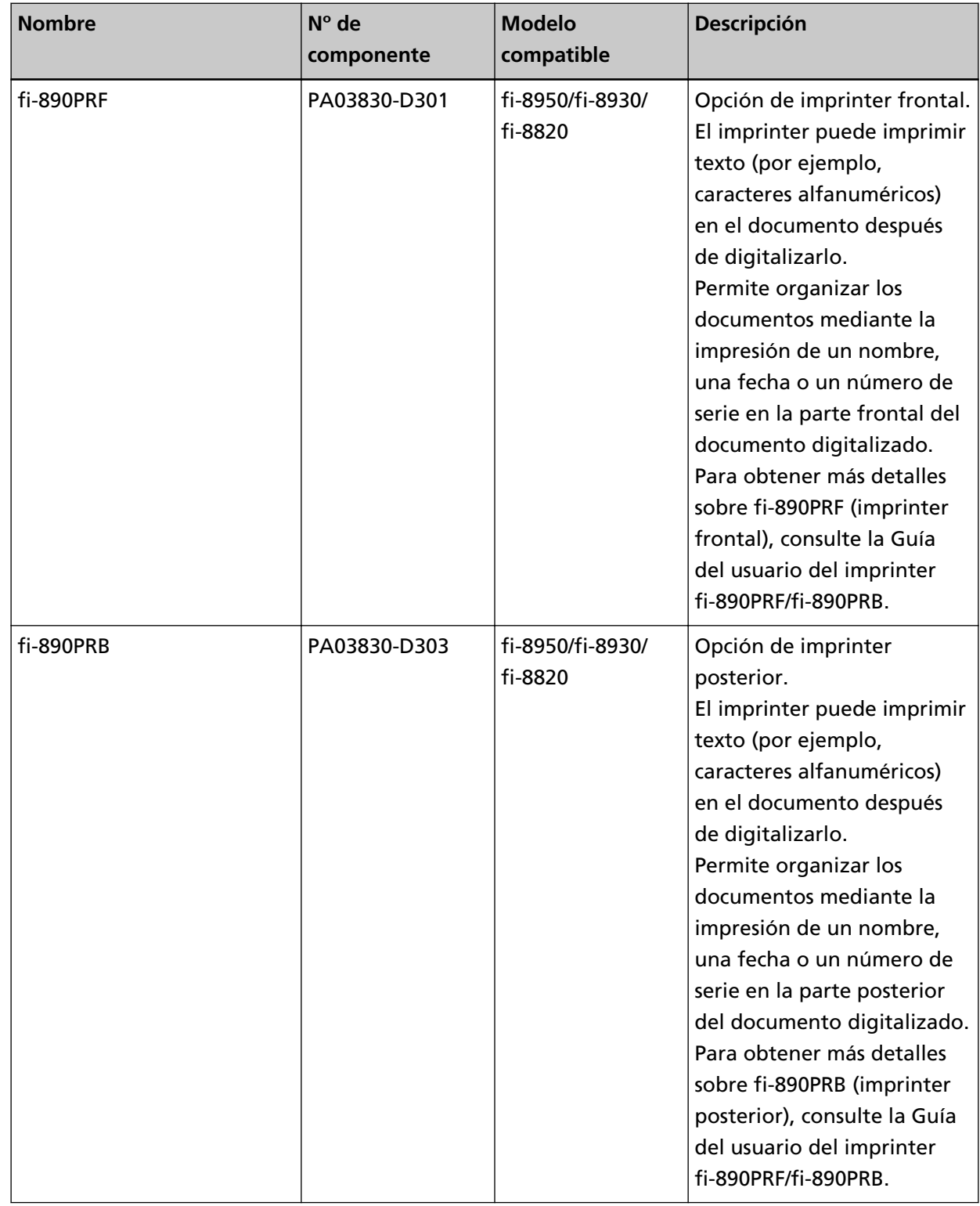

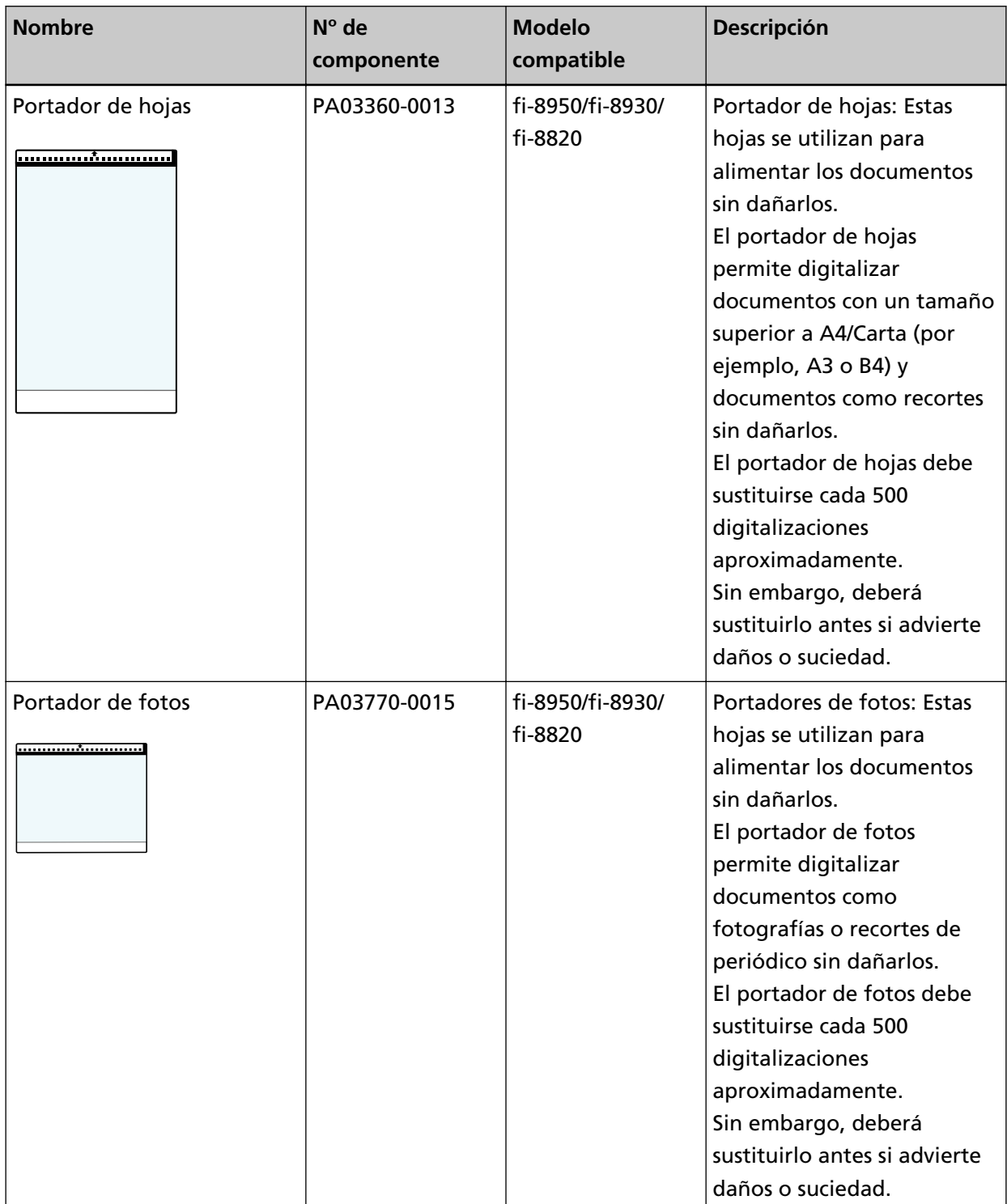

Para obtener más información acerca de las opciones de digitalización y otra información, póngase en contacto con el distribuidor/proveedor al que compró este producto. Consulte la información de contacto de la lista de contactos (si se entregó con este producto) o consulte la información de contacto de la sección Contacto para consultas (si se especifica en las Precauciones de seguridad entregadas con este producto) y realice una consulta.

#### **ATENCIÓN**

fi-890PRF y fi-890PRB no se pueden instalar juntos en este escáner.

## **Cómo comprobar la conexión de red del escáner**

Compruebe el estado de conexión de la red cuando el escáner esté conectado a una red a través de una LAN con cable.

Inicie el símbolo del sistema en su equipo, luego verifique el estado de la conexión entre el equipo y el escáner usando el comando PING.

#### **SUGERENCIA**

El estado de la conexión también puede comprobarse con la herramienta de selección de escáner.

Consulte la Ayuda de Network Setup Tool for fi Series para más detalles.

- **1** Abra el símbolo del sistema en el equipo.
- **2** Cuando utilice el comando PING, introduzca un nombre de host de destino o una dirección IP.

#### **SUGERENCIA**

Al introducir un nombre de host, los servidores DNS deben configurarse en el escáner.

**3** Presione la tecla [Enter].

Se muestra el resultado de la prueba de conexión.

Cuando haya disponible una conexión entre el equipo y el escáner, se mostrará una notificación similar a la siguiente:

Respuesta de xxx.xxx.xxx.xxx: bytes = 32 tiempo = 59 ms TTL = 246

Si falla la conexión entre el equipo y el escáner, verifique que se haya especificado el nombre de host o la dirección IP correctos.

Si aún no puede conectarse, consulte [No se puede conectar el escáner y un ordenador a](#page-257-0) [través de una LAN con cable \(página 258\)](#page-257-0) y tome las medidas adecuadas.

## **Iniciar la Herramienta de selección de escáner**

La herramienta de selección de escáner puede iniciarse mediante el siguiente procedimiento:

● Para Windows 10/Windows Server 2016/Windows Server 2019/Windows Server 2022 Haga clic en el menú [Inicio] → [fi Series] → [Herramienta de selección de escáner for fi Series].

#### ● Para Windows 11

Haga clic en el menú [Inicio] → [Todas las aplicaciones] → [fi Series] → [Herramienta de selección de escáner for fi Series].

## **Iniciar la Herramienta de configuración de dirección IP**

La herramienta de configuración de dirección IP puede iniciarse mediante el siguiente procedimiento:

- Para Windows 10/Windows Server 2016/Windows Server 2019/Windows Server 2022 Haga clic en el menú [Inicio] → [fi Series] → [Herramienta de configuración de dirección IP for fi Series].
- Para Windows 11

Haga clic en el menú [Inicio] → [Todas las aplicaciones] → [fi Series] → [Herramienta de configuración de dirección IP for fi Series].

### **Desinstalar los software**

- **1 Apague el ordenador e inicie sesión en Windows como un usuario con privilegios de administrador.**
- **2 Salga de todos los software en ejecución.**
- **3 Visualizar la ventana [Panel de control].**
	- Para Windows 10/Windows Server 2016/Windows Server 2019/Windows Server 2022 Haga clic en el menú [Inicio] → [Sistema de Windows] → [Panel de control].
	- Para Windows 11

Haga clic en el menú [Inicio] → [Todas las aplicaciones] → [Herramientas de Windows] y haga doble clic en [Panel de control].

**4 Seleccione [Desinstalar un programa].**

La ventana [Programas y características] aparece con una lista de los software actualmente instalados.

#### **5 Seleccione el software a desinstalar.**

- Al desinstalar el controlador PaperStream IP Seleccione uno de los siguientes:
	- PaperStream IP (TWAIN)
	- PaperStream IP (TWAIN x64)
	- PaperStream IP (ISIS) fi-8000 Series
- Al desinstalar Network Setup Tool for fi Series Seleccione [Network Setup Tool for fi Series].
- Al desinstalar Software Operation Panel/Error Recovery Guide Seleccione [Software Operation Panel].
- Al desinstalar Error Recovery Guide (manual) Seleccione [Error Recovery Guide for fi-8950/fi-8930/fi-8820].
- Al desinstalar PaperStream ClickScan Seleccione [PaperStream ClickScan].
- Al desinstalar PaperStream ClickScan Searchable PDF Option Seleccione [PaperStream ClickScan Searchable PDF Option].
- Al desinstalar PaperStream Capture/PaperStream Capture Pro (versión de evaluación) Seleccione [PaperStream Capture].
- Al desinstalar ABBYY FineReader for ScanSnap Seleccione [ABBYY FineReader for ScanSnap(TM)].
- Al desinstalar manuales Seleccione [fi Series manuals for fi-8950/fi-8930/fi-8820].
- Al desinstalar Scanner Central Admin Agent Seleccione [Scanner Central Admin Agent].
- Al desinstalar Scanner Central Admin Desktop Seleccione [Scanner Central Admin Desktop].
- Al desinstalar fi Series Online Update Seleccione [fi Series Online Update].
- **6 Haga clic en el botón [Desinstalar]/[Desinstalar/Cambiar].**
- **7 Si aparece un mensaje de confirmación, haga clic en el botón [Aceptar]/[Sí].**

Se desinstalará la aplicación.

### **Notas sobre el uso de IPv6**

● **Configuraciones del escáner no compatibles con IPv6**

Las siguientes configuraciones no son compatibles con IPv6

- Servidor DNS
- DNS dinámico

## **Notas al exportar la configuración del escáner**

La configuración del escáner se puede aplicar a otros escáneres exportando la configuración y utilizando [Importar información de configuración del escáner] en Configuración de la red de fi Series. Para obtener detalles, consulte [Importar información de configuración del escáner \(página 431\)](#page-430-0). En esta sección se explica cómo exportar la configuración del escáner en forma de una plantilla desde un escáner, para aplicar la configuración a otros escáneres.

A continuación se muestran los elementos de la configuración del escáner y el procedimiento para exportarlos.

#### **Elementos de la configuración del escáner**

La configuración del escáner incluye lo siguiente:

● Información sobre la configuración del escáner establecida en la configuración de [Configuracion del escaner] en la pantalla táctil

Tenga en cuenta que no se pueden exportar los siguientes ajustes:

- [Priorizar config. pant. táctil] (al seleccionar [Origen de papel/Alimentación], [Origen de papel], entonces [Protección del papel])
- [Priorizar config. pant. táctil] (al seleccionar [Origen de papel/Alimentación], [Origen de papel], entonces [Detección de documentos grapados])
- [Contadores de los consumibles] para [Limpieza y mantenimiento]
- Información sobre la configuración de digitalización establecida en [Posición de bandeja de salida] del [Origen de papel/Alimentación] en el panel táctil
- Información sobre la configuración del escáner establecida en la configuración de la red de fi Series

Tenga en cuenta que no se pueden exportar los siguientes ajustes:

- Nombre del escáner

- Dirección IP (IPv4) y dirección IP (IPv6) en la configuración de la red

Para obtener más detalles sobre la configuración de la red de fi Series, consulte [Configuración de](#page-418-0) [red \(Configuración de la red de fi Series\) \(página 419\)](#page-418-0).

- Copia de seguridad de Software Operation Panel
- Patrones de superposición memorizados por la función de detección de alimentación múltiple inteligente

#### **Procedimiento de exportación**

Exporte los ajustes del escáner mediante el siguiente procedimiento:

- **1 Ajuste la configuración del escáner en la pantalla táctil o en Configuración de la red de fi Series.** Para obtener detalles, consulte [Configuración del escáner \(pantalla táctil\) \(página 305\)](#page-304-0) y [Configuración de red \(Configuración de la red de fi Series\) \(página 419\)](#page-418-0).
- **2 Exporte la configuración del escáner en [Exportar información de configuración del escáner] en configuración de la red de fi Series.**

Para obtener detalles, consulte [Exportar información de configuración del escáner \(página 430\)](#page-429-0).

## **Contactos para obtener más información**

#### ● **Contactos para obtener más información**

Consulte la lista de contactos que se encuentra en la siguiente página web: <https://www.pfu.ricoh.com/r/ctl/>

- ABBYY FineReader for ScanSnap
	- Windows 10/Windows Server 2016/Windows Server 2019/Windows Server 2022 Seleccione el menú [Iniciar]→[ABBYY FineReader for ScanSnap (TM)]→[Manual del usuario]→ [Soporte técnico].
	- Windows 11 Seleccione el menú [Inicio]→[Todas las aplicaciones] →[ABBYY FineReader for ScanSnap (TM)] →[Manual del usuario]→ [Soporte técnico].
- Escáneres de imágenes de la fi Series Para otras preguntas relacionadas con el escáner, consulte la siguiente página web: <https://www.pfu.ricoh.com/global/scanners/fi/support/> Si no puede encontrar la solución para el problema en la página web mencionada, consulte la información de su proveedor/distribuidor en la siguiente página web:

<https://www.pfu.ricoh.com/global/scanners/inquiry.html>

● **Contacto para adquirir consumibles o materiales de limpieza**

<https://www.pfu.ricoh.com/r/ctl/>